*IBM SPSS Statistics 29 Core System User's Guide*

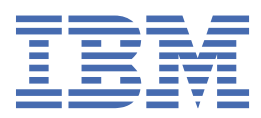

#### **Poznámka**

Před použitím těchto informací a produktu, který podporují, si přečtěte informace v tématu ["Upozornění" na stránce 283](#page-292-0).

#### **Informace o produktu**

Toto vydání se vztahuje na verzi 29, vydání 0, úpravu 0 produktu Statistika IBM® SPSS a na všechna následná vydání a modifikace, dokud nebude v nových vydáních uvedeno jinak.

**© Copyright International Business Machines Corporation .**

# **Obsah**

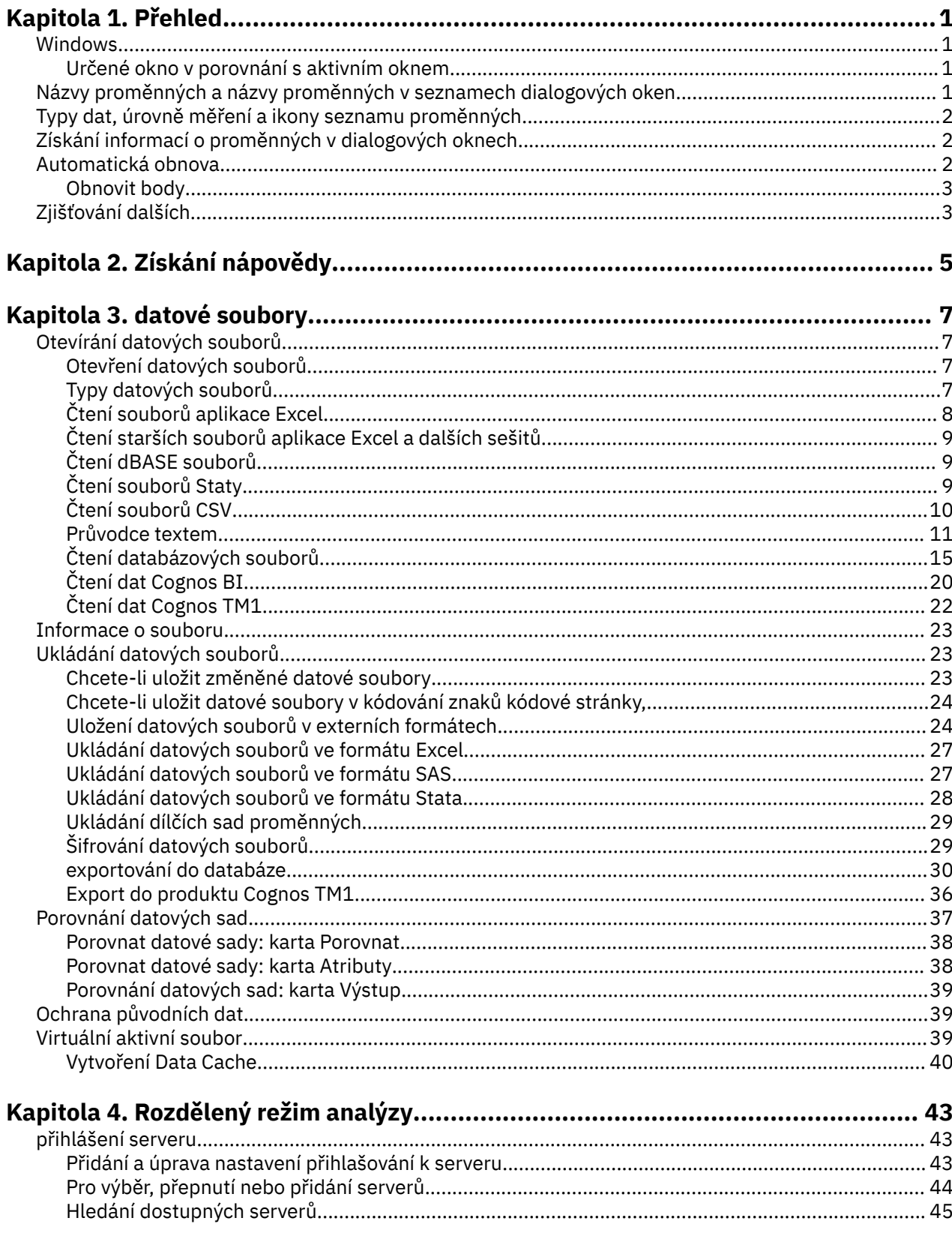

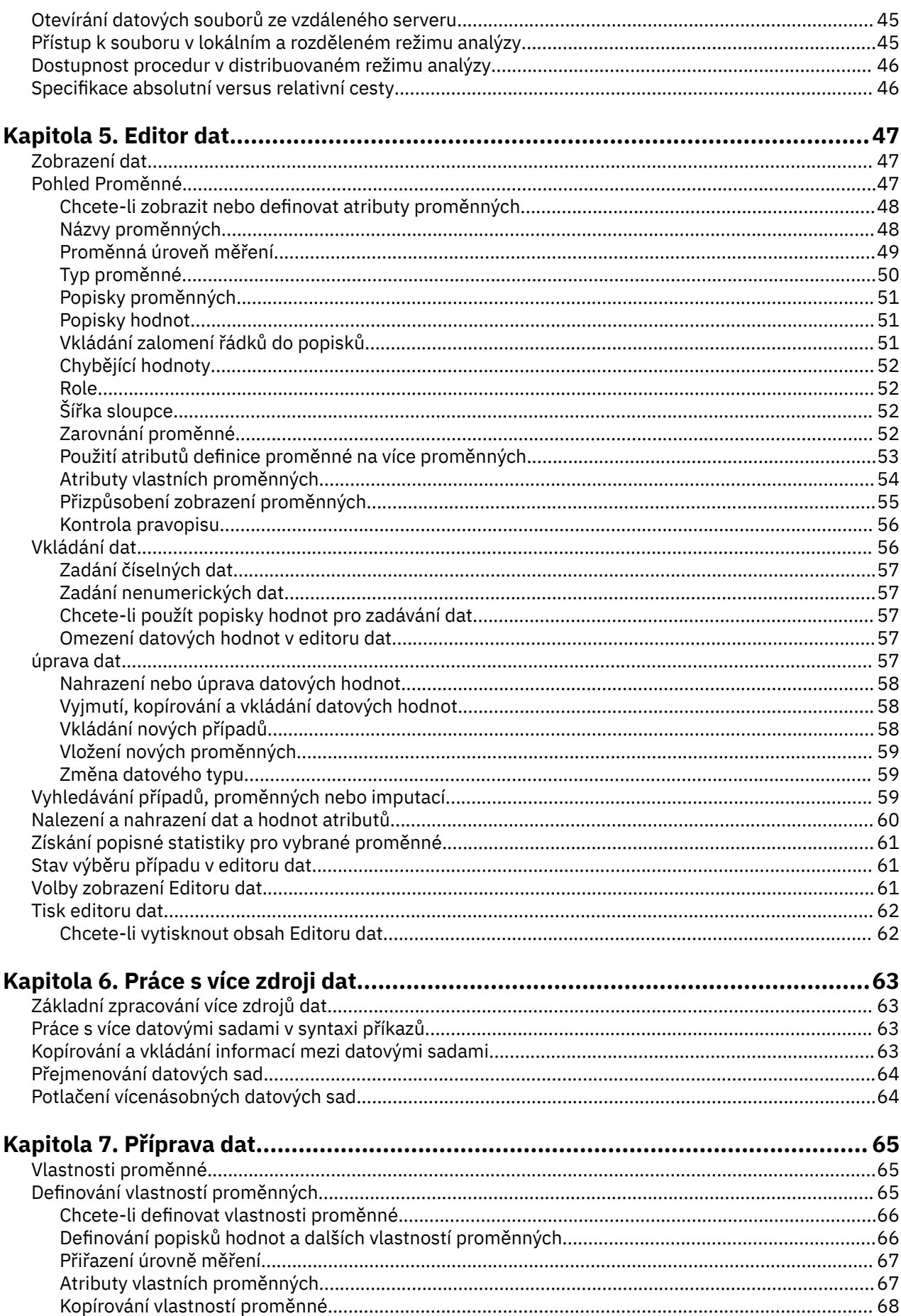

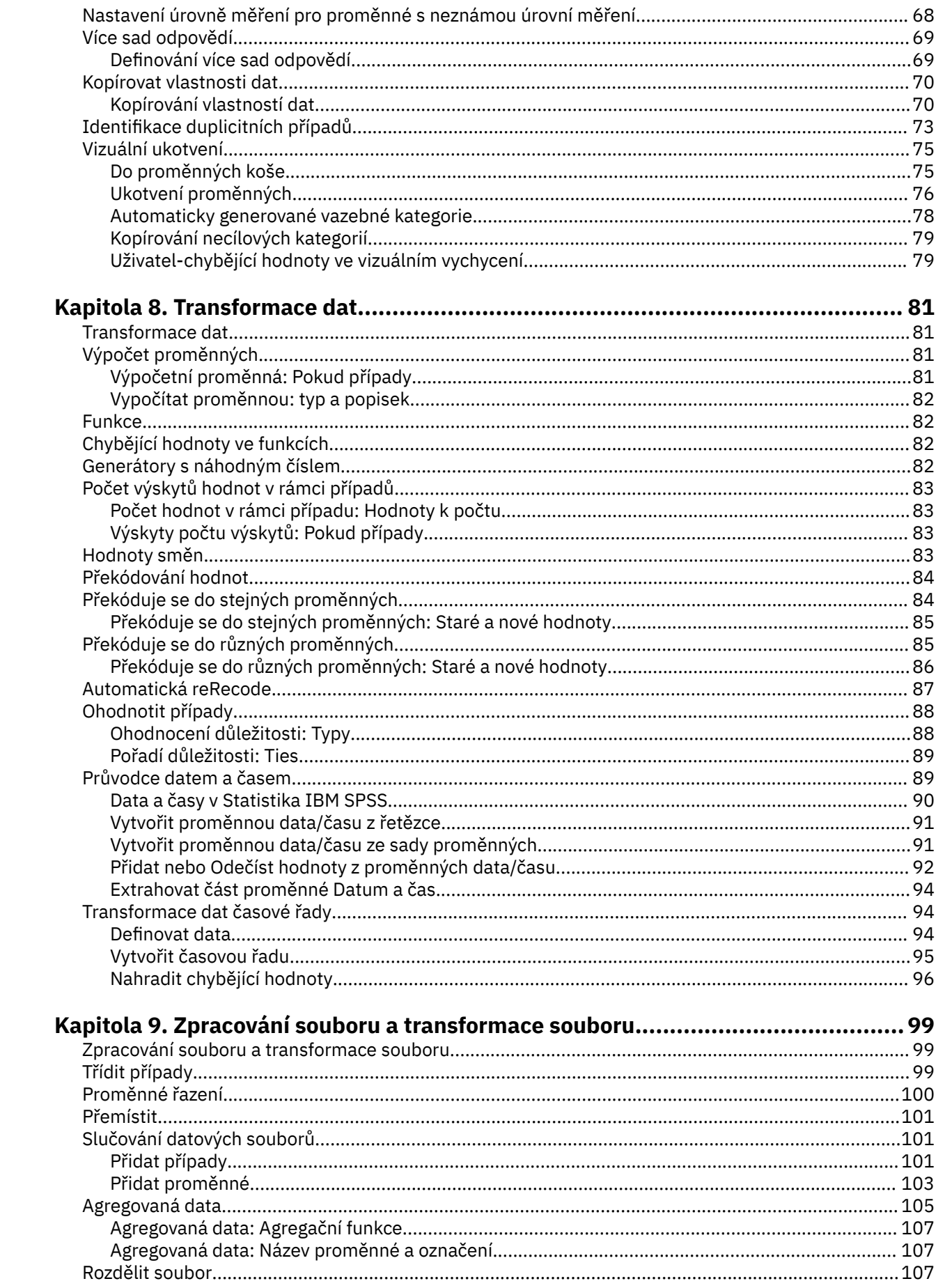

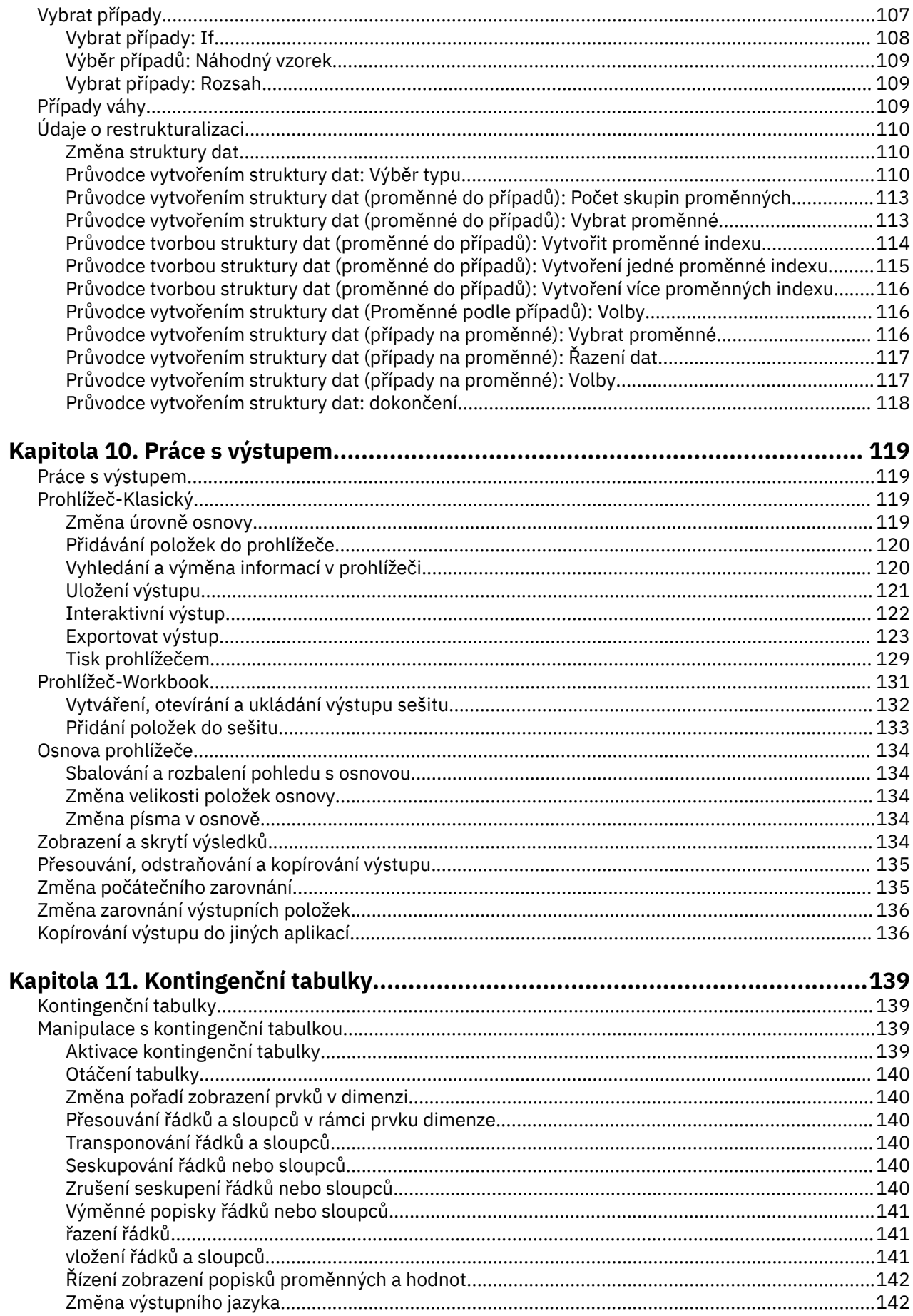

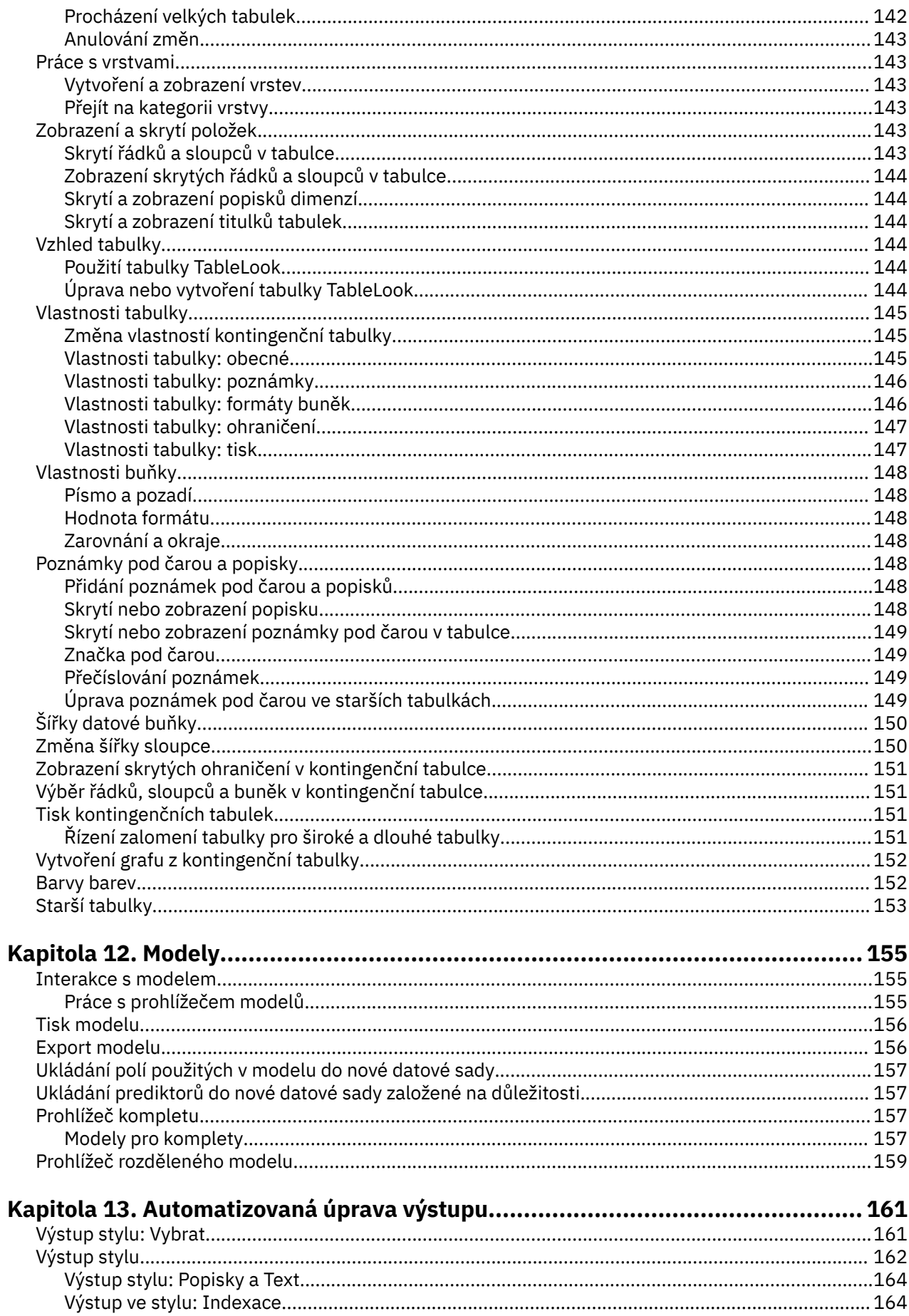

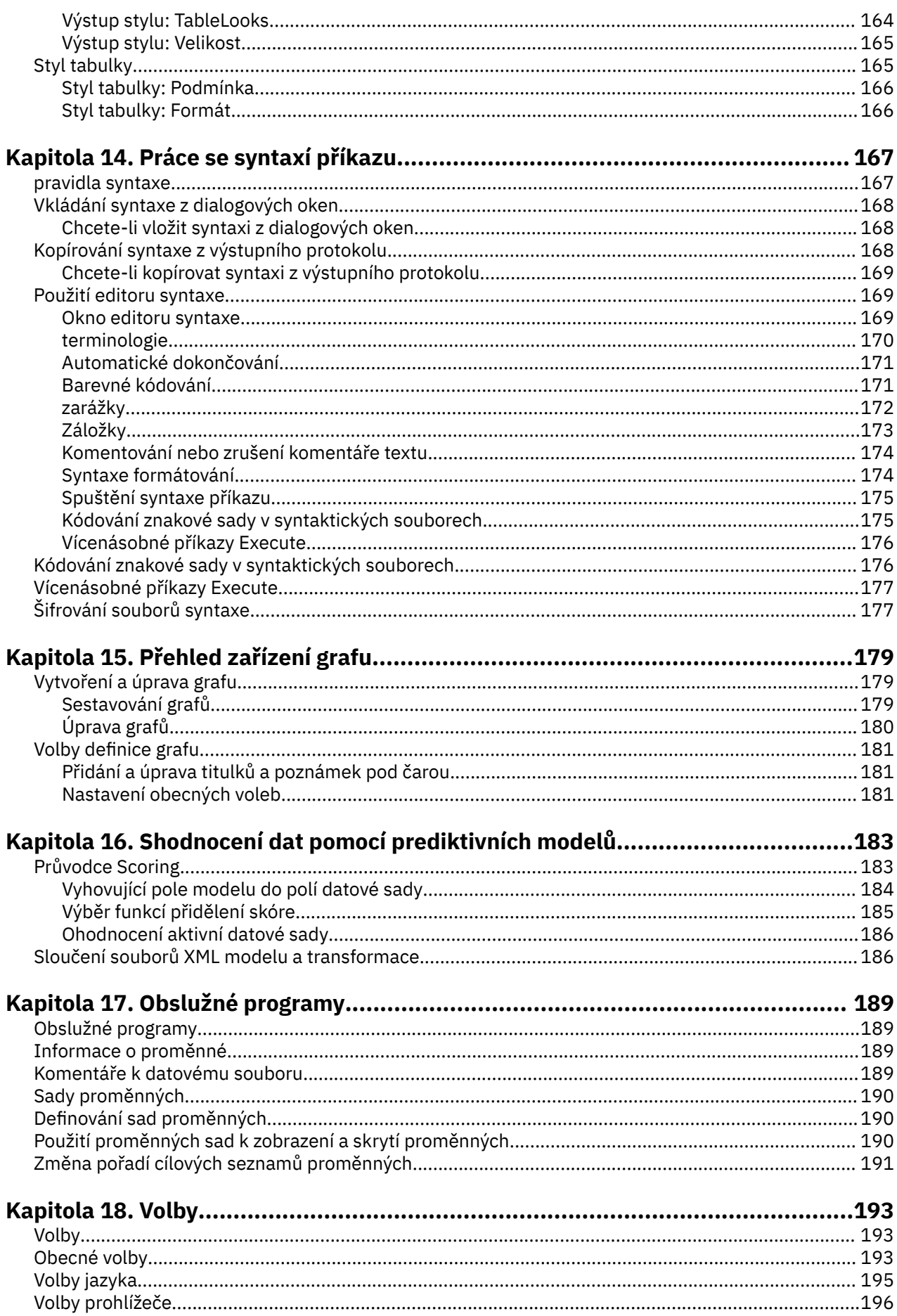

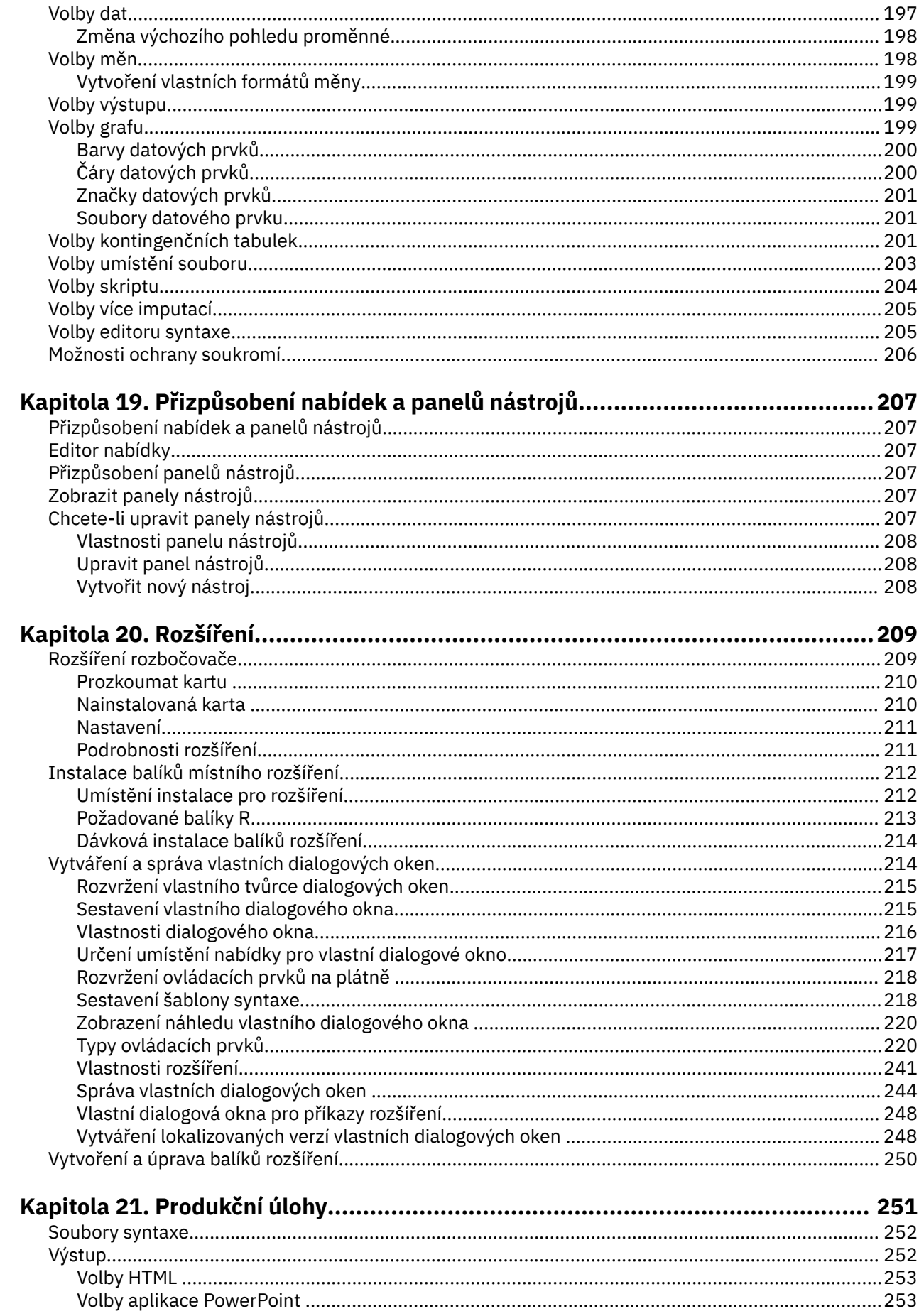

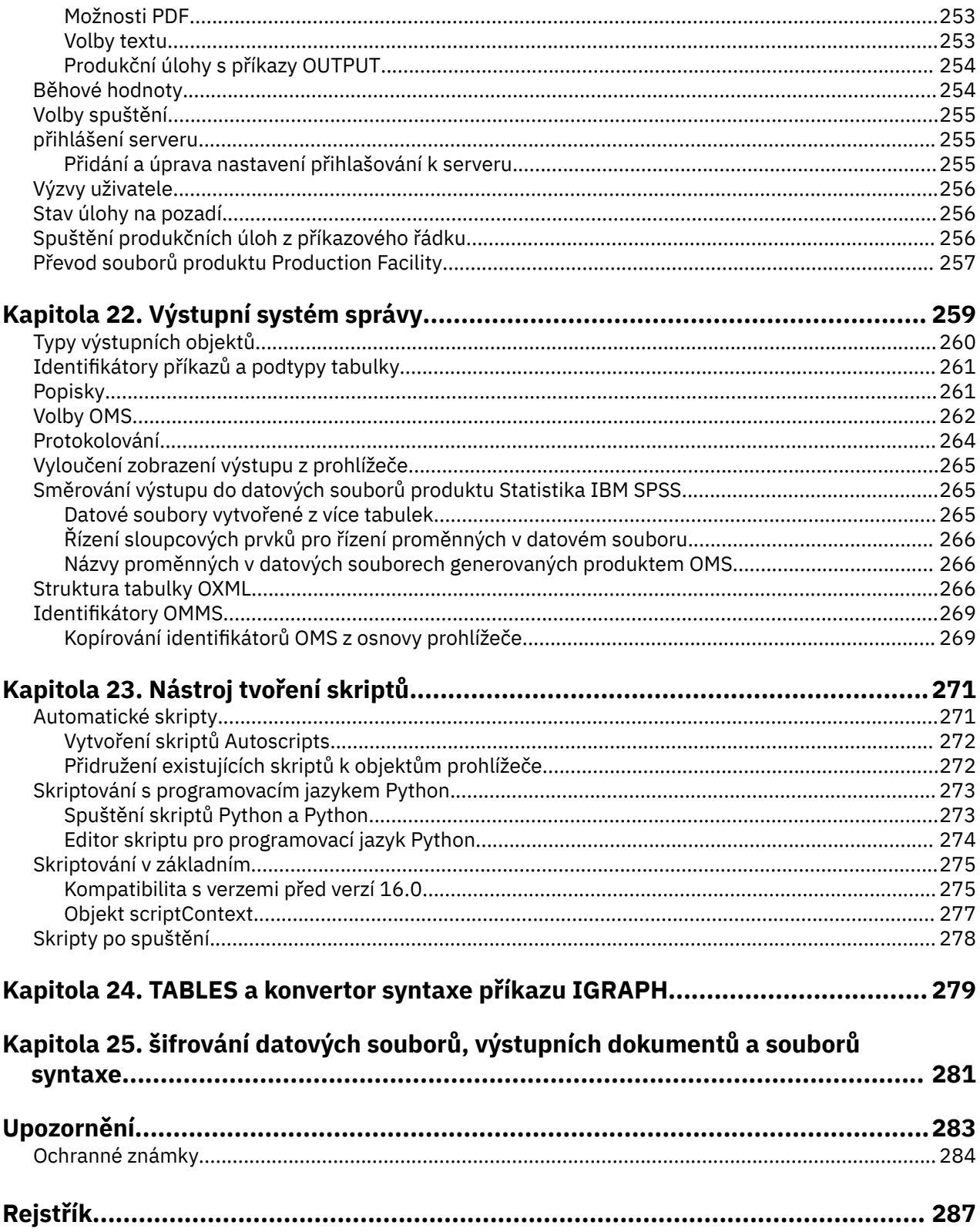

# <span id="page-10-0"></span>**Kapitola 1. Přehled**

# **Windows**

V produktu Statistika IBM SPSSexistuje řada různých typů oken:

**Editor dat.** Editor dat zobrazí obsah datového souboru. Můžete vytvořit nové datové soubory nebo upravit existující datové soubory pomocí Editoru dat. Máte-li otevřený více než jeden datový soubor, je pro každý datový soubor k dispozici samostatné okno editoru dat.

**Prohlížeč.** Všechny statistické výsledky, tabulky a grafy se zobrazují v prohlížeči. Výstup můžete upravit a uložit jej pro pozdější použití. Automaticky se otevře okno Prohlížeč při prvním spuštění procedury, která generuje výstup.

**Editor kontingenční tabulky.** Výstup, který je zobrazen v kontingenčních tabulkách, lze upravit mnoha způsoby pomocí Editoru kontingenční tabulky. Můžete upravit text, přehodit data v řádcích a ve sloupcích, přidat barvu, vytvořit vícerozměrné tabulky a selektivně skrýt a zobrazit výsledky.

**Editor grafů.** Grafy a grafy s vysokým rozlišením můžete upravit v oknech grafu. Můžete změnit barvy, vybrat různé typy písma nebo velikosti, přepínat vodorovné a svislé osy, otočit 3-D bodovým grafem a dokonce změnit typ grafu.

**Editor textového výstupu.** Textový výstup, který se nezobrazuje v kontingenčních tabulkách, lze upravit pomocí editoru textového výstupu. Můžete upravit výstup a změnit charakteristiky písma (typ, styl, barva, velikost).

**Editor syntaxe.** Volby dialogového okna můžete vložit do okna syntaxe, kde se vaše výběry objeví ve tvaru syntaxe příkazu. Poté můžete upravit syntaxi příkazu tak, aby používala speciální funkce, které nejsou k dispozici prostřednictvím dialogových oken. Tyto příkazy můžete uložit do souboru pro použití v následných relacích.

## **Určené okno v porovnání s aktivním oknem**

Máte-li více než jedno otevřené okno prohlížeče, bude výstup směrován do okna **určeného** prohlížeče. Máte-li více než jedno okno Editoru syntaxe, bude syntaxe příkazu vložena do určeného okna editoru syntaxe. Označená okna jsou označena znaménkem plus v ikoně v pruhu titulku. Určené okno můžete kdykoli změnit.

Vydané okno by nemělo být zaměňováno s oknem **active** , které je aktuálně vybraným oknem. Máte-li překrývající se okna, objeví se v popředí aktivní okno. Pokud otevřete okno, automaticky se stane aktivním oknem a určeným oknům.

## **Změna určeného okna**

1. Vyberte okno, v němž chcete označit aktivní okno (klepněte kamkoli do okna).

2. Z nabídky vyberte:

#### **Obslužné programy** > **Určit okno**

*Poznámka*: V případě oken Editor dat určuje datová sada, která se používá v následných výpočtech nebo analýzách, okno aktivního datového editoru. K dispozici není žádné "určené" okno editoru dat. Další informace naleznete v tématu ["Základní zpracování více zdrojů dat" na stránce 63](#page-72-0) .

# **Názvy proměnných a názvy proměnných v seznamech dialogových oken**

V seznamech dialogových oken můžete zobrazit buď názvy proměnných, nebo názvy proměnných, a můžete řídit pořadí řazení proměnných ve zdrojových seznamech proměnných. Chcete-li řídit výchozí <span id="page-11-0"></span>atributy zobrazení proměnných ve zdrojových seznamech, vyberte volbu **Volby** v nabídce Upravit. Další informace naleznete v tématu ["Obecné volby" na stránce 193](#page-202-0) .

Také můžete změnit atributy zobrazení seznamu proměnných v rámci dialogových oken. Způsob změny atributů zobrazení závisí na dialogovém okně:

- Pokud dialogové okno poskytuje ovládací prvky řazení a zobrazení nad seznamem zdrojových proměnných, použijte tyto ovládací prvky ke změně atributů zobrazení.
- Pokud dialogové okno neobsahuje ovládací prvky řazení nad seznamem zdrojových proměnných, klepněte pravým tlačítkem myši na libovolnou proměnnou ve zdrojovém seznamu a vyberte atributy zobrazení z rozevírací nabídky.

Můžete zobrazit buď názvy proměnných nebo názvy proměnných (názvy se zobrazují pro libovolné proměnné bez definovaných popisků) a můžete řadit zdrojový seznam podle pořadí souborů, abecedního pořadí nebo úrovně měření. (V dialogových oknech s ovládacími prvky řazení nad seznamem zdrojových proměnných je výchozím výběrem volby **Žádné** uveden seznam v pořadí souborů.)

# **Typy dat, úrovně měření a ikony seznamu proměnných**

Ikony, které se zobrazují vedle proměnných v seznamech dialogových oken, poskytují informace o typu proměnné a úrovni měření.

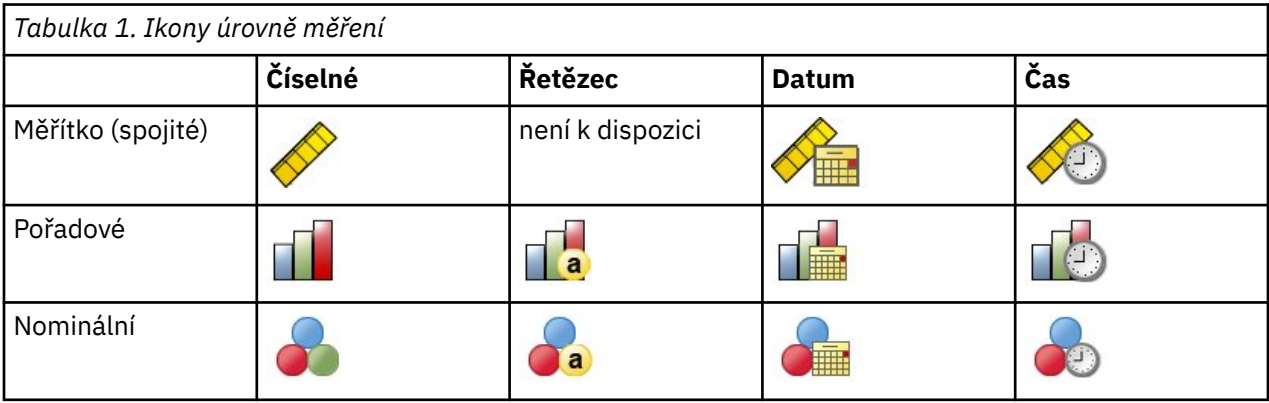

- Další informace o úrovni měření viz ["Proměnná úroveň měření" na stránce 49](#page-58-0).
- Další informace o číselných, řetězcových, datových a časových datových typech naleznete v tématu ["Typ](#page-59-0) [proměnné" na stránce 50.](#page-59-0)

# **Získání informací o proměnných v dialogových oknech**

Mnoho dialogů poskytuje možnost dozvědět se více o proměnných zobrazených v seznamech proměnných.

- 1. Klepněte pravým tlačítkem myši na proměnnou ve zdrojovém nebo cílovém seznamu proměnných.
- 2. Vyberte volbu **Informace o proměnné**.

# **Automatická obnova**

Dialogové okno Automatické zotavení se zobrazí v případě, že v aktivní relaci existují neuložená data a produkt Statistika IBM SPSS se neočekávaně ukončí (dialogové okno se zobrazí po opětovném spuštění SPSS Statistics). Dialogové okno poskytuje volby pro obnovu dat z předchozích relací, které byly neočekávaně ukončované, a pro odstranění uložených dat relace.

**Poznámka:** Uložená data relace zůstanou ve stavu zálohování, dokud neobnovíte nebo neodstraníte data. Dialogové okno Náprava dokumentu bude nadále zobrazovat pokaždé, když spustíte SPSS Statistics , dokud nebudou všechny uložené relace buď obnoveny, nebo odstraněny.

<span id="page-12-0"></span>Informace o dostupném nastavení automatického obnovení naleznete v sekci *Automatické zotavení* v dialogovém okně ["Obecné volby" na stránce 193](#page-202-0) .

### **Automatická obnova trvá příliš dlouho**

V případech, kdy dokončení funkce Auto-Recovery trvá dlouho, se zobrazí variace dialogu Auto-Recovery a poskytuje volby pro úplné vypnutí automatického zotavení nebo pro určité soubory. Můžete také rozhodnout, že se dialogové okno znovu nezobrazí pro aktivní relaci.

Rozhodnete-li se vypnout automatické zotavení, můžete funkci znovu aktivovat pomocí volby **Upravit** > **Volby ...** > **Obecné** > **Automatické zotavení**. Více informací naleznete v části ["Obecné volby" na stránce](#page-202-0) [193](#page-202-0).

### **Obnovit body**

Body obnovy ukládají data z aktivních relací, které buď neočekávaně ukončili (automatická obnova), nebo které jste výslovně uložili. Každý bod obnovení je snímek relace SPSS Statistics . Každý bod obnovy obsahuje informace o Editoru dat, syntaxi a výstupním souboru, které byly aktivní v době, kdy relace buď neočekávaně skončila, nebo že jste je výslovně uložili. Uložené body obnovy zůstávají ve stavu zálohování, dokud je buď neobnovíte, nebo neodstraníte.

**Poznámka:** Informace o dostupném nastavení automatického obnovení naleznete v sekci **Automatické zotavení** v dialogovém okně ["Obecné volby" na stránce 193](#page-202-0) .

### **Otevření bodů obnovení**

Dostupné body obnovení se automaticky zobrazí v uvítacím dialogovém okně SPSS Statistics při každém spuštění produktu SPSS Statistics.

K bodům obnovení lze také přistoupit pomocí nabídky SPSS Statistics **Soubor** :

- 1. Klepněte na volbu **Soubor** > **Otevřít bod obnovení ...**. V dialogovém okně **Automatická obnova** se zobrazí všechny dostupné body obnovení.
- 2. Vyberte bod obnovení, který se má otevřít, a poté klepněte na tlačítko **OK**.

### **Uložení bodů obnovení**

Bod obnovy relace SPSS Statistics se vytvoří automaticky, když se aktivní relace neočekávaně ukončí. Bod obnovy můžete uložit ručně pomocí volby **Soubor** > **Uložit bod obnovy ...**

### **Odstranění bodů obnovení**

Existující body obnovení relace lze odstranit z úvodní stránky produktu SPSS Statistics nebo z nabídky **Soubor** > **Otevřít bod obnovení ...** dialogového okna. Vyberte bod obnovení a klepněte na ikonu Odstranit .

# **Zjišťování dalších**

Úplný přehled základních informací naleznete v online výukovém programu. Z nabídky produktu Statistika IBM SPSS vyberte:

#### **Nápověda** > **Výukový program**

# <span id="page-14-0"></span>**Kapitola 2. Získání nápovědy**

Dokumentace IBM obsahuje řadu různých sekcí.

#### **Nápověda**

Sekce, v níž se momentálně nachází. Poskytuje informace o uživatelském rozhraní. Pro každý volitelný modul je k dispozici samostatná sekce.

#### **Odkaz**

Referenční informace pro jazyk příkazů a grafický jazyk GPL. Referenční materiál pro jazyk příkazů je k dispozici také ve formátu PDF: **Nápověda** > **Popis syntaxe příkazu**.

#### **Výukový program**

Pokyny kroku pro použití mnoha základních funkcí.

#### **Případové studie**

Hands-on příklady pro vytvoření různých typů statistických analýz a jak interpretovat výsledky.

#### **Modul Coach statistiky**

Provede vás procesem nalezení procedury, kterou chcete použít.

#### **Moduly plug-in integrace**

Oddělené sekce pro moduly plug-in Python a R .

### **Kontextově citlivá nápověda**

V mnoha místech uživatelského rozhraní můžete získat kontextovou nápovědu.

- Tlačítka nápovědy v dialogových oknech vás přímo zobrazí v tématu nápovědy daného dialogu.
- Klepněte pravým tlačítkem myši na položku v aktivovaném kontingenční tabulce v prohlížeči a vyberte volbu **Co je toto?** z rozevírací nabídky, abyste zobrazili definice pojmů.
- V okně syntaxe příkazu umístěte kurzor kamkoliv do bloku syntaxe příkazu a stiskněte klávesu F1 na klávesnici. Zobrazí se nápověda pro tento příkaz.

### **Další prostředky**

Odpovědi na mnoho běžných problémů najdete na adrese [https://www.ibm.com/products/spss-statistics/](https://www.ibm.com/products/spss-statistics/support) [support.](https://www.ibm.com/products/spss-statistics/support)

Jste-li studentka studentského, akademického nebo postgraduálnímu softwarového produktu IBM SPSS , navštivte naše speciální online stránky [Řešení pro vzdělání](https://www.ibm.com/marketplace/spss-statistics-gradpack) pro studenty. Jste-li studentem s využitím kopie softwaru IBM SPSS dodávanou s vysokou školou, obraťte se na svého poskytovatele služeb IBM SPSS .

Komunita produktu Statistika IBM SPSS má prostředky pro všechny úrovně uživatelů a vývojářů aplikací. Stáhněte si obslužné programy, grafické příklady, nové statistické moduly a články. Navštivte komunitu Statistika IBM SPSS na adrese <https://www.ibm.com/community/spss-statistics>.

Dokumentace ve formátu PDF pro statistické algoritmy a syntaxe příkazů je k dispozici na adrese [https://](https://www.ibm.com/support/pages/ibm-spss-statistics-28-documentation) [www.ibm.com/support/pages/ibm-spss-statistics-28-documentation](https://www.ibm.com/support/pages/ibm-spss-statistics-28-documentation).

# <span id="page-16-0"></span>**Kapitola 3. datové soubory**

Datové soubory se dodávají v široké škále formátů a tento software je navržen tak, aby jich mnohé zvládl, včetně:

- Tabulky aplikace Excel
- Databázové tabulky z mnoha zdrojů databáze, včetně Oracle, SQLServer, DB2a dalších
- Tab-delimited, CSV, a další typy jednoduchých textových souborů
- Datové soubory SAS
- Datové soubory Stata

# **Otevírání datových souborů**

Kromě souborů uložených ve formátu Statistika IBM SPSS můžete otevřít Excel, SAS, Stata, tabulátory a další soubory bez převodu souborů do intermediačního formátu nebo zadávání informací o definici dat.

- Otevřením datového souboru se stane aktivní datová sada. Pokud již máte jeden nebo více otevřených datových souborů, zůstanou otevřené a dostupné pro následné použití v relaci. Klepnutím kamkoliv v okně Editor dat pro otevřený datový soubor se stane aktivní datovou sadou. Další informace naleznete v tématu [Kapitola 6, "Práce s více zdroji dat", na stránce 63](#page-72-0) .
- V distribuovaném režimu analýzy pomocí vzdáleného serveru ke zpracování příkazů a spouštění procedur jsou dostupné datové soubory, složky a diskové jednotky závislé na tom, co je k dispozici na vzdáleném serveru nebo ze vzdáleného serveru. Aktuální název serveru je označen v horní části dialogového okna. Budete mít přístup k datovým souborům na lokálním počítači, nezadáte-li jednotku jako sdílené zařízení a složky obsahující datové soubory jako sdílené složky. Další informace naleznete v tématu [Kapitola 4, "Rozdělený režim analýzy", na stránce 43](#page-52-0) .

# **Otevření datových souborů**

1. Z nabídky vyberte:

#### **Soubor** > **Otevřít** > **Data ...**

- 2. V dialogovém okně Otevřít data vyberte soubor, který chcete otevřít.
- 3. Klepněte na tlačítko **Otevřít**.

Volitelně můžete:

- Automaticky nastavte šířku každé řetězcové proměnné na nejdelší pozorovanou hodnotu pro tuto proměnnou pomocí volby **Minimalizace šířek řetězců na základě sledovaných hodnot**. To je zvláště užitečné při čtení datových souborů kódové stránky v režimu Unicode. Další informace naleznete v tématu ["Obecné volby" na stránce 193](#page-202-0) .
- Číst názvy proměnných z prvního řádku souborů tabulky.
- Určete rozsah buněk, které mají být čteny ze souborů tabulky.
- Určete list v rámci souboru aplikace Excel pro čtení (Excel 95 nebo novější).

Informace o načítání dat z databází viz ["Čtení databázových souborů" na stránce 15.](#page-24-0) Informace o čtení dat z textových datových souborů najdete v tématu ["Průvodce textem" na stránce 11](#page-20-0). Informace o čtení dat produktu IBM Cognos naleznete v tématu ["Čtení dat Cognos BI" na stránce 20.](#page-29-0)

## **Typy datových souborů**

**SPSS Statistics**. Otevírá datové soubory, které jsou uloženy ve formátu Statistika IBM SPSS a také v systému DOS SPSS/PC +.

<span id="page-17-0"></span>**SPSS Statistics Compressed.** Otevře datové soubory, které jsou uloženy v komprimovaném formátu produktu Statistika IBM SPSS .

**SPSS/PC +.** Otevře datové soubory SPSS/PC +. Tato volba je k dispozici pouze v operačních systémech Windows.

**Přenosné.** Otevře datové soubory, které jsou uloženy v přenosném formátu. Uložení souboru v přenosném formátu trvá podstatně déle než uložení souboru ve formátu Statistika IBM SPSS .

**Excel.** Otevře soubory aplikace Excel.

**Lotus 1-2-3.** Otevře datové soubory, které jsou uloženy ve formátu 1-2-3 pro vydání 3.0, 2.0 nebo 1A produktu Lotus.

**SYLK.** Otevírá datové soubory, které jsou uloženy ve formátu SYLK (symbolický odkaz), formátu, který používají některé tabulkové kalkulátory.

**dBASE.** Otevře soubory ve formátu dBASE buď pro dBASE IV, dBASE III nebo III PLUS, nebo dBASE II. Každý případ je záznam. Popisky proměnných a hodnot a specifikací chybějících hodnot se ztratí, když ukládáte soubor v tomto formátu.

**SAS.** Přenosové soubory SAS verze 6-9 a SAS.

**Stata.** Stata verze 4-13.

# **Čtení souborů aplikace Excel**

Toto téma platí pro soubory aplikace Excel 95 a novější. Chcete-li číst verze aplikace Excel 4 nebo starší, přečtěte si téma ["Čtení starších souborů aplikace Excel a dalších sešitů" na stránce 9](#page-18-0).

#### **Chcete-li importovat soubor aplikace Excel**

1. Z nabídky vyberte:

**Soubor** > **Importovat data** > **Excel ...**, nebo můžete přetáhnout existující soubor aplikace Excel přímo do otevřené instance produktu Statistika IBM SPSS .

2. Vyberte příslušné nastavení importu.

#### **List**

Soubory aplikace Excel mohou obsahovat více listů. Editor dat při výchozím nastavení přečte první list. Chcete-li si přečíst jiný list, vyberte list ze seznamu.

#### **Rozsah**

Můžete také číst rozsah buněk. Použijte stejnou metodu pro určení oblastí buněk stejně jako v aplikaci Excel. Například: A1:D10.

#### **Číst názvy proměnných z prvního řádku dat**

Proměnné názvy můžete číst z prvního řádku souboru nebo prvního řádku definovaného rozsahu. Hodnoty, které se nepodřizují pravidlům pojmenování proměnných, jsou převedeny na platné názvy proměnných a původní názvy se používají jako popisky proměnných.

#### **Procentní část hodnot, které určují datový typ**

Datový typ pro každou proměnnou je určen procentním podílem hodnot, které odpovídají stejnému formátu.

- Hodnota musí být větší než 50.
- Jmenovatel použitý k určení procentní části je počet neprázdných hodnot pro každou proměnnou.
- Pokud není určený procentní část hodnot použit konzistentní formát, přiřadí se proměnné datový typ string.
- Pro proměnné, kterým je přiřazen číselný formát (včetně formátů data a času) na základě procentní hodnoty, jsou hodnoty, které nejsou v souladu s tímto formátem, přiřazeny systémemchybějící hodnota.

#### <span id="page-18-0"></span>**Ignorovat skryté řádky a sloupce**

Skryté řádky a sloupce v souboru Excel nejsou zahrnuty. Tato volba je k dispozici pouze pro soubory aplikace Excel 2007 a novější (XLSX, XLSM).

#### **Odebrat počáteční mezery z řetězcových hodnot**

Jakékoli prázdné mezery na začátku řetězcových hodnot se odstraní.

#### **Odebrat koncové mezery z řetězcových hodnot**

Mezery na konci řetězcových hodnot budou odebrány. Toto nastavení ovlivňuje výpočet definované šířky řetězcových proměnných.

3. Klepněte na tlačítko **OK**.

# **Čtení starších souborů aplikace Excel a dalších sešitů**

Toto téma platí pro čtení souborů aplikace Excel 4 nebo starších souborů, souborů tabulky Lotus 1-2-3 a souborů tabulkového kalkulátoru SYLK. Informace o čtení souborů aplikace Excel 95 nebo novějších naleznete v tématu ["Čtení souborů aplikace Excel" na stránce 8.](#page-17-0)

**Číst názvy proměnných.** U sešitů můžete číst názvy proměnných z prvního řádku souboru nebo prvního řádku definovaného rozsahu. Hodnoty se převádějí podle potřeby, aby se vytvořily platné názvy proměnných, včetně převedení mezer na podtržítka.

**Rozsah.** V případě datových souborů tabulky můžete také číst rozsah buněk. Použijte stejnou metodu pro určení oblastí buněk stejně jako v případě použití tabulkového kalkulátoru.

### **Způsob čtení tabulek**

- Datový typ a šířka každé proměnné jsou určeny podle šířky sloupce a datového typu první datové buňky ve sloupci. Hodnoty jiných typů se převedou na systémovou chybějící hodnotu. Je-li první datová buňka ve sloupci prázdná, použije se globální výchozí datový typ pro tabulku (obvykle číselnou).
- U numerických proměnných jsou prázdné buňky převáděny na systémovou hodnotu, která je označena tečkou. Pro řetězcové proměnné je prázdná hodnota řetězce a prázdné buňky se považují za platné řetězcové hodnoty.
- Pokud nečtete názvy proměnných z tabulky, budou písmena ve sloupcích (*A*, *B*, *C*, ...) se používají pro názvy proměnných pro soubory aplikace Excel a Lotus. Pro soubory SYLK a soubory aplikace Excel uložené ve formátu zobrazení produktu R1C1 používá software číslo sloupce, před nímž je uvedeno písmeno *S* pro názvy proměnných (*C1*, *C2*, *C3*, ...).

# **Čtení dBASE souborů**

Databázové soubory jsou logicky velmi podobné datovým souborům produktu Statistika IBM SPSS . Pro soubory dBASE platí tato obecná pravidla:

- Názvy polí jsou převedeny na platné názvy proměnných.
- Dvojtečky použité v názvech polí dBASE jsou přeloženy do podtržítek.
- Zahrnuty jsou záznamy označené k odstranění, ale ne skutečně vyprázdněné. Software vytvoří novou řetězcovou proměnnou, *D\_R*, která obsahuje hvězdičku pro případy označené k odstranění.

# **Čtení souborů Staty**

Pro datové soubory Stata platí tato obecná pravidla:

- **Názvy proměnných.** Názvy proměnných struktury jsou převedeny na názvy proměnných produktu Statistika IBM SPSS v podobě s rozlišováním malých a velkých písmen. Názvy proměnných Stata, které jsou totožné s výjimkou případu, jsou převedeny na platné názvy proměnných přidáním podtržítka a sekvenčním písmenem (*\_A*, *\_B*, *\_C*, ..., *\_Z*, *\_AA*, *\_AB*, ..., a tak dále).
- **Popisky proměnných.** Štítky proměnné Stata jsou převedeny na Statistika IBM SPSS proměnných popisků.
- <span id="page-19-0"></span>• **Popisky hodnot.** Štítky hodnot Stata se převádějí na popisky hodnot Statistika IBM SPSS , s výjimkou popisků hodnot Stata přiřazených k "rozšířeným" chybějícímu hodnotám. Popisky hodnot delší než 120 bajtů jsou zkráceny.
- **Řetězcové proměnné**. Proměnné Stata strl jsou převedeny na řetězcové proměnné. Hodnoty delší než 32K bajtů jsou zkráceny. Hodnoty Stata strl, které obsahují objekty blob (binární velké objekty), jsou převedeny na prázdné řetězce.
- **Chybějící hodnoty.** Stata "extended" (rozšířené) chybějící hodnoty jsou převedeny na systémové hodnoty, které chybí.
- **Převod data.** Hodnoty formátu data Stata jsou převedeny na hodnoty formátu Statistika IBM SPSS DATE ve formátu (d-m-y). Stata "time-series" date format values (weeks, months, quarters, and so on) are converted to simple numeric (F) format, preserving the original, internal integer value, which is the number of weeks, months, quarters, and so on, since the start of 1960.

# **Čtení souborů CSV**

Chcete-li číst soubory CSV, z nabídek vyberte: **Soubor** > **Importovat data** > **CSV**

**Poznámka:** Funkce Importovat data nepodporuje data CSV, která obsahuje vložené zalomení řádků v citovaném textu. Možným náhradním řešením je uložit soubor CSV (který obsahuje vložená vložená zalomení řádku) jako soubor .xls/.xlsx a poté použít funkci importu aplikace Excel.

Dialogové okno **Čtení souboru CSV** čte textové datové soubory ve formátu CSV, které používají čárku, středník nebo kartu jako oddělovač mezi hodnotami.

Používá-li textový soubor jiný oddělovač, obsahuje text na začátku souboru, který není názvem proměnné nebo datovými hodnotami, nebo má jiné speciální pokyny, použijte Průvodce textem pro čtení souborů.

#### **První řádek obsahuje názvy proměnných**

První neprázdný řádek v souboru obsahuje text popisku, který se používá jako názvy proměnných. Hodnoty, které jsou neplatné jako názvy proměnných, jsou automaticky převedeny na platné názvy proměnných.

#### **Odebrat počáteční mezery z řetězcových hodnot**

Jakékoli prázdné mezery na začátku řetězcových hodnot se odstraní.

#### **Odebrat koncové mezery z řetězcových hodnot**

Mezery na konci řetězcových hodnot budou odebrány. Toto nastavení ovlivňuje výpočet definované šířky řetězcových proměnných.

#### **Oddělovač mezi hodnotami**

Oddělovač může být čárka, středník nebo tabulátor. Je-li oddělovačem jakýkoli jiný znak nebo mezera, použijte k přečtení souboru průvodce textem.

#### **Desetinný symbol**

Symbol, který se používá k označení desetinných míst v souboru textových dat. Symbol může být tečka nebo čárka.

#### **Kvalifikátor textu**

Znak, který se používá k uzavření hodnot obsahujících znak oddělovače. Kvalifikátor se zobrazí na začátku a na konci hodnoty. Kvalifikátor může být dvojitá uvozovka, jednoduchá uvozovka nebo žádná.

#### **Procentní část hodnot, které určují datový typ**

Datový typ pro každou proměnnou je určen procentním podílem hodnot, které odpovídají stejnému formátu.

- Hodnota musí být větší než 50.
- Pokud není určený procentní část hodnot použit konzistentní formát, přiřadí se proměnné datový typ string.
- Pro proměnné, kterým je přiřazen číselný formát (včetně formátů data a času) na základě procentní hodnoty, jsou hodnoty, které nejsou v souladu s tímto formátem, přiřazeny systémem-chybějící hodnota.

#### <span id="page-20-0"></span>**Ukládat data lokálně**

Datová mezipaměť je úplná kopie datového souboru, který je uložen v dočasném diskovém prostoru. Uložení datového souboru do mezipaměti může zlepšit výkon.

# **Průvodce textem**

Průvodce textem může číst textové datové soubory formátované různými způsoby:

- Soubory oddělené tabulátory
- Soubory oddělené mezerami
- Soubory oddělené čárkou
- Soubory s formátem pevně daného pole

U souborů s oddělovači můžete také uvést jiné znaky jako oddělovače mezi hodnotami a můžete uvést více oddělovačů.

### **Čtení textových datových souborů**

1. Z nabídky vyberte:

#### **Soubor** > **Importovat data** > **Textová data ...**

- 2. Vyberte textový soubor v dialogovém okně Otevřít data.
- 3. V případě potřeby vyberte kódování souboru.
- 4. Postupujte podle kroků v průvodci Text a definujte, jak číst datový soubor.

### **Kódování**

Kódování souboru ovlivňuje způsob, jakým se čtou znaková data. Datové soubory Unicode obvykle obsahují znak pořadí bajtů, který určuje kódování znaků. Některé aplikace vytvářejí soubory Unicode bez značky pořadí bajtů a datové soubory kódové stránky neobsahují žádný identifikátor kódování.

- **Unicode (UTF-8)**. Čte soubor jako Unicode UTF-8.
- **Unicode (UTF-16)**. Čte soubor ve formátu Unicode UTF-16 v endianneru operačního systému.
- **Unicode (UTF-16BE)**. Čte soubor jako Unicode UTF-16, big endian.
- **Unicode (UTF-16LE)**. Čte soubor jako Unicode UTF-16, little endian.
- **Lokální kódování**. Čte soubor v aktuálním kódování znaků kódové stránky národního prostředí.

Pokud soubor obsahuje znak pořadí bajtů Unicode, je načten v tomto kódování Unicode, bez ohledu na vámi vybrané kódování. Pokud soubor neobsahuje znaky pořadí bajtů Unicode, předpokládá se, že kódování je považováno za aktuální kódování znaků kódové stránky národního prostředí, pokud nevyberete jedno z kódování Unicode.

Chcete-li změnit aktuální národní prostředí pro datové soubory v jiném kódování znaků kódové stránky, vyberte volbu Upravit > Volby z nabídek a změňte národní prostředí na kartě Jazyk.

### **Průvodce textem: Krok 1**

Textový soubor se zobrazí v okně náhledu. Můžete použít předdefinovaný formát (dříve uložený z průvodce Text) nebo postupovat podle kroků v průvodci textem, abyste uvedli, jak by se měla data číst.

### **Průvodce textem: Krok 2**

Tento krok poskytuje informace o proměnných. Proměnná je podobná poli v databázi. Např. každá položka v dotazníku je proměnná.

#### **Jak jsou vaše proměnné uspořádány?**

Uspořádání proměnných definuje metodu, která se používá k odlišení jedné proměnné od následujícího.

#### **SOddělovači**

Mezery, čárky, tabulátory nebo jiné znaky se používají k oddělení proměnných. Proměnné jsou zaznamenávány ve stejném pořadí pro každý případ, ale nemusí být nutně ve stejných sloupcových umístěních.

#### **Pevná šířka**

Každá proměnná je zaznamenána ve stejném umístění sloupce na stejném záznamu (řádek) pro každý případ v datovém souboru. Mezi proměnnými není vyžadován oddělovač. Umístění sloupce určuje, která proměnná se čte.

Poznámka: Průvodce textem nemůže číst textové soubory Unicode s pevnou šířkou. Pro čtení souborů Unicode s pevnou šířkou můžete použít příkaz DATA LIST .

#### **Jsou názvy proměnných zahrnuty v horní části vašeho souboru?**

Hodnoty na uvedeném řádku se používají k vytvoření názvů proměnných. Hodnoty, které se nepodřizují pravidlům pojmenování proměnných, jsou převedeny na platné názvy proměnných.

#### **Co je desetinný symbol?**

Znak, který označuje desetinné hodnoty může být buď tečka, nebo čárka.

### **Průvodce textem: Krok 3 (Soubory s oddělovači)**

Tento krok poskytuje informace o případech. Případ je podobný záznamu v databázi. Například každý respondent na dotazník je jeden případ.

**První případ dat začíná na které řádce číslo?** Označuje první řádek datového souboru, který obsahuje datové hodnoty. Pokud horní řádek (y) datového souboru obsahuje popisné popisky nebo jiný text, který nereprezentuje datové hodnoty, *nebude* řádek 1.

**Jak jsou vaše případy reprezentovány?** Řídí, jak průvodce textem určí, kde každý případ končí a další začíná.

- **Každý řádek představuje případ.** Každý řádek obsahuje pouze jeden případ. Je poměrně běžné, aby každý případ byl obsažen na jediném řádku (řádku), i když to může být velmi dlouhá řádka pro datové soubory s velkým počtem proměnných. Pokud ne všechny řádky obsahují stejný počet datových hodnot, je počet proměnných pro každý případ určen čárou s nejvyšším počtem datových hodnot. Případy s menšími datovými hodnotami mají přiřazené chybějící hodnoty pro další proměnné.
- **Určitý počet proměnných představuje případ.** Uvedený počet proměnných pro každý případ říká průvodce textem, kde zastavit čtení jednoho případu a zahájení čtení dalšího případu. Na stejném řádku může být obsaženo více případů a případy mohou začínat uprostřed řádku a pokračovat na dalším řádku. Průvodce textem určuje konec každého případu na základě počtu přečtených hodnot bez ohledu na počet řádků. Každý případ musí obsahovat datové hodnoty (nebo chybějící hodnoty určené oddělovači) pro všechny proměnné, jinak bude datový soubor nesprávně načten.

**Kolik případů chcete importovat?** Můžete importovat všechny případy v datovém souboru, první *n* případů (*n* je číslo, které uvedete), nebo náhodný vzorek určitého procenta. Vzhledem k tomu, že náhodný náhodný výběr provádí nezávislé pseudo-náhodné rozhodnutí pro každý případ, procento vybraných případů může pouze přibližovat určený procentní podíl. Čím více případů je v datovém souboru, tím více je procento vybraných případů k uvedenému procentnímu podílu.

### **Průvodce textem: Krok 3 (Soubory s pevnou šířkou)**

Tento krok poskytuje informace o případech. Případ je podobný záznamu v databázi. Například každý respondent na dotazník je případem.

**První případ dat začíná na které řádce číslo?** Označuje první řádek datového souboru, který obsahuje datové hodnoty. Pokud horní řádek (y) datového souboru obsahuje popisné popisky nebo jiný text, který nereprezentuje datové hodnoty, *nebude* řádek 1.

**Kolik řádků představuje velikost písmen?** Řídí, jak průvodce textem určí, kde každý případ končí a další začíná. Každá proměnná je definována číslem řádku v rámci daného případu a jeho umístěním sloupce. Je třeba určit počet řádků pro každý případ, aby se data správně četla.

**Kolik případů chcete importovat?** Můžete importovat všechny případy v datovém souboru, první *n* případů (*n* je číslo, které uvedete), nebo náhodný vzorek určitého procenta. Vzhledem k tomu, že náhodný náhodný výběr provádí nezávislé pseudo-náhodné rozhodnutí pro každý případ, procento vybraných případů může pouze přibližovat určený procentní podíl. Čím více případů je v datovém souboru, tím více je procento vybraných případů k uvedenému procentnímu podílu.

### **Průvodce textem: Krok 4 (Soubory s oddělovači)**

Tento krok uvádí oddělovače a kvalifikátory textu, které se použijí v souboru textových dat. Můžete také zadat ošetření úvodních a koncových mezer v řetězcových hodnotách.

#### **Které oddělovače se zobrazují mezi proměnnými?**

Znaky nebo symboly, které oddělují datové hodnoty. Můžete vybrat jakoukoli kombinaci mezer, čárky, středníků, karet nebo jiných znaků. Několik po sobě jdoucích oddělovačů bez mezidatových hodnot se zachází jako s chybějícími hodnotami.

#### **Jaký je kvalifikátor textu?**

Znaky, které se používají k ohraničení hodnot obsahujících oddělovací znaky. Kvalifikátor textu se objevuje na začátku i na konci hodnoty a zapouzdřuje tak celou hodnotu.

#### **Úvodní a koncové prostory**

Řídí zpracování úvodních a koncových mezer v řetězcových hodnotách.

#### **Odebrat počáteční mezery z řetězcových hodnot**

Jakékoli prázdné mezery na začátku řetězcových hodnot se odstraní.

#### **Odebrat koncové mezery z řetězcových hodnot**

Prázdné mezery na konci hodnoty se ignorují, když se vypočítá definovaná šířka řetězcových proměnných. Je-li jako oddělovač vybrána volba **Prostor** , nebude s více následnými prázdnými znaky zacházeno jako s více oddělovači.

### **Průvodce textem: Krok 4 (Soubory s pevnou šířkou)**

Tento krok zobrazí nejlepší odhad Průvodce textem, jak číst datový soubor a umožňuje vám upravit, jak bude Průvodce textem číst proměnné z datového souboru. Vertikální čáry v okně náhledu indikují, kde Průvodce textem momentálně si myslí, že každá proměnná začíná v souboru.

Proměnné zalomení vložte, přesuňte nebo odstraňte proměnné, které jsou nezbytné pro oddělení proměnných. Je-li pro každý případ použito více řádků, data se zobrazí jako jeden řádek pro každý případ, s následujícími řádky připojenými ke konci řádku.

#### *Poznámky*

Pro datové soubory generované počítačovým systémem, které vytvářejí souvislý proud datových hodnot bez mezer nebo jiných rozlišujících znaků, může být obtížné určit, kde každá proměnná začíná. Takové datové soubory obvykle spoléhají na definiční soubor dat nebo na nějaký jiný psaný popis, který uvádí umístění řádku a sloupce pro každou proměnnou.

### **Průvodce textem: Krok 5**

Tento krok řídí název proměnné a formát dat, který se používá ke čtení jednotlivých proměnných. Můžete také zadat proměnné, které se mají vyloučit.

#### **Název proměnné**

Výchozí názvy proměnných můžete přepsat vlastními názvy proměnných. Pokud si přečtete názvy proměnných z datového souboru, názvy, které neodpovídají pravidlům pro pojmenovávání proměnných, budou automaticky upraveny. Vyberte proměnnou v okně náhledu a poté zadejte název proměnné.

#### **Formát dat**

Vyberte proměnnou v okně náhledu a poté vyberte formát ze seznamu.

- Volba **Automaticky** určuje formát dat na základě vyhodnocení všech datových hodnot.
- Chcete-li vyloučit proměnnou, vyberte volbu **Neimportovat**.

#### **Procentní část hodnot, které určují automatický formát dat**

Pro automatický formát je formát dat pro každou proměnnou určen procentním podílem hodnot, které odpovídají stejnému formátu.

- Hodnota musí být větší než 50.
- Jmenovatel použitý k určení procentní části je počet neprázdných hodnot pro každou proměnnou.
- Pokud není určený procentní část hodnot použit konzistentní formát, přiřadí se proměnné datový typ string.
- Pro proměnné, kterým je přiřazen číselný formát (včetně formátů data a času) na základě procentní hodnoty, jsou hodnoty, které nejsou v souladu s tímto formátem, přiřazeny systémem-chybějící hodnota.

### *formatting options (volby formátování)*

Volby formátování pro čtení proměnných zahrnují:

#### **Automatický**

Formát je určen na základě vyhodnocení všech datových hodnot.

#### **Číselné**

Platné hodnoty zahrnují čísla, úvodní znak plus nebo minus a desetinný indikátor.

#### **Řetězec**

Platné hodnoty zahrnují téměř všechny znaky klávesnice a vložené mezery. U souborů s oddělovači můžete uvést počet znaků v hodnotě až do maximální velikosti 32.767. Při výchozím nastavení je hodnota nastavena na počet znaků na nejdelší řetězcovou hodnotu zjištěnou pro vybranou proměnnou v prvních 250 řádcích souboru. V případě souborů s pevnou šířkou je počet znaků v řetězcových hodnotách definován umístěním proměnných zalomení řádků.

#### **Datum/čas**

Platné hodnoty zahrnují data obecného formátu *dd-mm-rrrr*, *mm/dd/rrrr*, *dd.mm.rrrr*, *rrrr/mm/dd*, *hh:mm:ss*a řadu dalších formátů data a času. Měsíce mohou být reprezentovány číslicemi, římskými číslicemi nebo třípísmennými zkratkami, nebo je lze plně vypsat. Vyberte formát data ze seznamu.

#### **KČ**

Platné hodnoty jsou čísla s volitelnými počátečními znaky dolaru a volitelnými čárkami jako oddělovači tisíců.

#### **Čárka**

Platné hodnoty zahrnují čísla, která používají tečku jako desítkový indikátor, a čárky jako oddělovače tisíců.

#### **Tečka**

Platné hodnoty zahrnují čísla, která používají čárku jako desítkový indikátor a tečky jako oddělovače tisíců.

#### **Neimportovat**

Vynechte vybrané proměnné z importovaného datového souboru.

**Poznámka:** Hodnoty, které obsahují neplatné znaky pro vybraný formát, budou považovány za chybějící. Hodnoty, které obsahují některý z uvedených oddělovačů, budou považovány za vícenásobné hodnoty.

### **Průvodce textem: Krok 6**

Toto je poslední krok v průvodci textem. Při importu podobných textových datových souborů můžete své specifikace uložit do souboru pro použití při importu podobných textových datových souborů. Můžete také vložit syntaxi vygenerovanou Průvodcem textem do okna syntaxe. Pak můžete upravit a/nebo uložit syntaxi pro použití v jiných relacích nebo v produkčních úlohách.

<span id="page-24-0"></span>*Lokální ukládání dat do mezipaměti*. Datová mezipaměť je úplnou kopií datového souboru, uloženého v dočasném diskovém prostoru. Uložení datového souboru do mezipaměti může zlepšit výkon.

# **Čtení databázových souborů**

Můžete číst data z libovolného formátu databáze, pro který máte ovladač databáze. V režimu lokální analýzy musí být na vašem lokálním počítači instalovány potřebné ovladače. V režimu distribuované analýzy (dostupný s produktem Statistika IBM SPSS Server) musí být ovladače instalovány na vzdáleném serveru. Další informace naleznete v tématu [Kapitola 4, "Rozdělený režim analýzy", na stránce 43](#page-52-0) .

Poznámka: Pokud spouštíte 64bitovou verzi produktu Statistika IBM SPSSWindows, nemůžete číst ze zdrojů databáze Excel, Access nebo dBASE, i když se mohou objevit na seznamu dostupných zdrojů databáze. 32bitoví ovladače ODBC pro tyto produkty nejsou kompatibilní.

# **Čtení databázových souborů**

1. Z nabídky vyberte:

#### **Soubor** > **Importovat data** > **Databáze** > **Nový dotaz ...**

- 2. Vyberte zdroj dat.
- 3. Je-li to nutné (v závislosti na zdroji dat), vyberte databázový soubor a zadejte přihlašovací jméno, heslo a další informace.
- 4. Vyberte tabulku (tabulky) a pole (y). Pro zdroje dat OLE DB (dostupné pouze na operačních systémech Windows) můžete vybrat pouze jednu tabulku.
- 5. Zadejte všechny vztahy mezi tabulkami.

6. Volitelně:

- Uveďte jakákoli kritéria výběru pro vaše data.
- Přidejte výzvu k zadání uživatelského vstupu pro vytvoření dotazu na parametr.
- Před spuštěním uložte vytvořený dotaz.

### **Sdružování připojení**

Pokud přistupujete ke stejnému zdroji databáze vícekrát ve stejné relaci nebo ve stejné úloze, můžete zlepšit výkon fondu připojení.

- 1. V posledním kroku průvodce vložte syntaxi příkazu do okna syntaxe.
- 2. Na konci řetězce CONNECT v uvozovkách přidejte řetězec Pooling=true.

### **Chcete-li upravit dotazy uložené databáze**

1. Z nabídky vyberte:

#### **Soubor** > **Importovat data** > **Databáze** > **Upravit dotaz ...**

- 2. Vyberte soubor dotazu (*\*.spq*), který chcete upravit.
- 3. Postupujte podle pokynů pro vytvoření nového dotazu.

### **Čtení databázových souborů s uloženými dotazy**

1. Z nabídky vyberte:

#### **Soubor** > **Importovat data** > **Databáze** > **Spustit dotaz ...**

- 2. Vyberte soubor dotazu (*\*.spq*), který chcete spustit.
- 3. Je-li to nutné (v závislosti na databázovém souboru), zadejte přihlašovací jméno a heslo.
- 4. Má-li dotaz vloženou výzvu k zadání, zadejte v případě potřeby další informace (například čtvrtletí, pro které chcete načíst údaje o prodeji).

# **Výběr zdroje dat**

Použijte první obrazovku Průvodce databází, abyste vybrali typ zdroje dat, který se má přečíst.

Zdroje dat ODBC

Pokud nemáte nakonfigurované žádné zdroje dat ODBC , nebo pokud chcete přidat nový zdroj dat, klepněte na volbu **Přidat zdroj dat ODBC**.

- V operačních systémech Linux toto tlačítko není k dispozici. Zdroje dat ODBC jsou určeny v souborech *odbc.ini*a proměnné prostředí *ODBCINI* musí být nastaveny na umístění tohoto souboru. Další informace naleznete v dokumentaci k ovladačům databáze.
- V režimu distribuované analýzy (dostupný s produktem Statistika IBM SPSS Server) toto tlačítko není k dispozici. Chcete-li přidat zdroje dat v režimu distribuované analýzy, obraťte se na administrátora systému.

Zdroj dat ODBC se skládá ze dvou základních informací: ovladač, který bude použit pro přístup k datům a umístění databáze, ke které chcete přistupovat. Chcete-li určit zdroje dat, musíte mít nainstalovány odpovídající ovladače. Ovladače pro různé formáty databází jsou dodávány s instalačním médiem.

# **Výběr datových polí**

Krok Výběr dat řídí, které tabulky a pole se čtou. Pole databáze (sloupce) se čtou jako proměnné.

Má-li tabulka vybraná pole, budou všechna pole viditelná v následujících oknech průvodce databází, ale jako proměnné budou importována pouze pole, která jsou vybrána v tomto kroku. To vám umožní vytvořit spojení tabulky a uvést kritéria pomocí polí, která neimportujete.

**Zobrazení názvů polí.** Chcete-li zobrazit seznam polí v tabulce, klepněte na znaménko plus (+) vlevo od názvu tabulky. Chcete-li pole skrýt, klepněte na znaménko minus (-) vlevo od názvu tabulky.

**Pro přidání pole.** Poklepejte na libovolné pole v seznamu Dostupné tabulky nebo jej přetáhněte do pole Načíst pole v tomto seznamu objednávek. Přetahování polí lze změnit přetažením pomocí myši v seznamu polí.

**Chcete-li odebrat pole.** Poklepejte na libovolné pole v seznamu Načíst pole v tomto seznamu pořadí nebo přetáhněte jej do seznamu Dostupné tabulky.

**Třídit jména polí.** Je-li toto zaškrtávací políčko označené, Průvodce databází zobrazí vaše dostupná pole v abecedním pořadí.

Při výchozím nastavení seznam dostupných tabulek zobrazuje pouze standardní databázové tabulky. Můžete řídit typ položek, které se zobrazí v seznamu:

- **Tabulky.** Standardní databázové tabulky.
- **Zobrazení** Pohledy jsou virtuální nebo dynamické "tabulky" definované pomocí dotazů. Ty mohou zahrnovat spojení více tabulek a/nebo polí odvozených z výpočtů založených na hodnotách jiných polí.
- **Synonyma.** Synonymum je alias pro tabulku nebo zobrazení, obvykle definované v dotazu.
- **Systémové tabulky.** Systémové tabulky definují vlastnosti databáze. V některých případech mohou být standardní databázové tabulky klasifikovány jako systémové tabulky a budou zobrazeny pouze tehdy, vyberete-li tuto volbu. Přístup ke skutečným tabulkám systému je často omezen na administrátory databází.

*Poznámka*: Pro zdroje dat OLE DB (dostupné pouze na operačních systémech Windows) můžete vybrat pole pouze z jedné tabulky. Spojení více tabulek není podporováno pro zdroje dat OLE DB.

### **Vytvoření relace mezi tabulkami**

Krok Určení vztahů umožňuje definovat vztahy mezi tabulkami pro zdroje dat ODBC . Jsou-li vybrána pole z více než jedné tabulky, je třeba definovat alespoň jedno spojení.

**Vytváření vztahů.** Chcete-li vytvořit vztah, přetáhněte pole z libovolné tabulky do pole, ke kterému se chcete připojit. Průvodce databází nakreslí **spojovací čáru** mezi dvěma poli označujícím jejich vztah. Tato pole musí být stejného datového typu.

**Automaticky sloučit tabulky.** Pokusí se automaticky sloučit tabulky založené na primárních/cizích klíčích nebo odpovídajících jménech polí a datových typech.

**Typ spojení.** Pokud váš ovladač podporuje vnější spojení, můžete uvést vnitřní spojení, levé vnější spojení nebo pravé vnější spojení typu join.

- **Vnitřní spojení.** Vnitřní sloučení zahrnuje pouze řádky, kde jsou související pole shodná. V tomto příkladu budou zahrnuty všechny řádky s odpovídajícími hodnotami ID v těchto dvou tabulkách.
- **Vnější spojení typu join.** Kromě spojení typu jedna ku jedné s vnitřními spojeními můžete použít vnější spojení typu join ke sloučení tabulek s odpovídajícím schématem 1 ku n. Například byste mohli najít shodu s tabulkou, v níž existuje pouze několik záznamů představujících datové hodnoty a přidružené popisné popisky s hodnotami v tabulce obsahující stovky nebo tisíce záznamů představujících respondenty průzkumu. Levé vnější spojení zahrnuje všechny záznamy z tabulky nalevo a z tabulky vpravo zahrnuje pouze ty záznamy, ve kterých se související pole rovnají. Ve správném vnějším spojení importuje spojení všechny záznamy z tabulky vpravo a z tabulky nalevo importuje pouze ty záznamy, ve kterých jsou související pole shodná.

## **Výpočet nových polí**

Jste-li v distribuovaném režimu, jste připojeni ke vzdálenému serveru (k dispozici se serverem Statistika IBM SPSS ), můžete před čtením dat do produktu Statistika IBM SPSSvypočítat nová pole.

Můžete také vypočítat nová pole po přečtení dat do produktu Statistika IBM SPSS, ale výpočet nových polí v databázi může ušetřit čas pro velké zdroje dat.

**Název nového pole**. Název musí vyhovovat pravidlům pro názvy proměnných produktu Statistika IBM SPSS .

**Výraz**. Zadejte výraz pro výpočet nového pole. Názvy existujících polí můžete přetáhnout ze seznamu **Pole** a ze seznamu **Funkce** .

## **Omezení načtených případů**

Krok Omezení načtených případů vám umožňuje uvést kritéria pro výběr podmnožiny případů (řádků). Omezení případů obecně spočívá v plnění kritérií v mřížce kritérií. Kritéria se skládají ze dvou výrazů a jejich vzájemných vztahů. Výrazy vrací hodnotu *true*, *false*, nebo *chybí* pro každý případ.

- Pokud má výsledek hodnotu *true*, vybere se tento případ.
- Pokud má výsledek hodnotu *false* nebo *missing*, není případ vybrán.
- Většina kritérií používá jeden nebo více z šesti relačních operátorů  $(<, >, < =, > =, =, a < >)$ .
- Výrazy mohou zahrnovat názvy polí, konstanty, aritmetické operátory, číselné a jiné funkce a logické proměnné. Pole, která nechcete importovat jako proměnné, můžete použít v následujících polích.

Chcete-li vytvořit kritéria, musíte mít alespoň dva výrazy a vztah k připojení výrazů.

- 1. Chcete-li sestavit výraz, vyberte jednu z následujících metod:
	- V buňce výrazu zadejte názvy polí, konstanty, aritmetické operátory, číselné a jiné funkce nebo logické proměnné.
	- Poklepejte na pole v seznamu Pole.
	- Přetáhněte pole ze seznamu Pole do buňky výrazu.
	- Vyberte pole z rozevírací nabídky v libovolné buňce aktivního výrazu.
- 2. Chcete-li vybrat relační operátor (například = nebo >), umístěte kurzor do buňky Vztah a buďto zadejte operátor, nebo jej vyberte z rozevírací nabídky.

Obsahuje-li kód SQL klauzule WHERE s výrazy pro výběr případu, data a časy ve výrazech musí být specifikovány speciálním způsobem (včetně složených závorek zobrazených v příkladech):

- Písmenné hodnoty by měly být zadány pomocí obecné formy {d 'yyyy-mm-dd'}.
- Literály času by měly být zadány pomocí obecné formy  $\{t \text{ 'hh:mm:ss'}\}.$
- Literály data/času (časová razítka) by měly být zadány s použitím obecného tvaru {ts 'yyyy-mmdd hh:mm:ss'}.
- Hodnota celého data a/nebo času musí být uzavřena v jednoduchých uvozovkách. Roky musí být vyjádřeny v čtyřciferném tvaru a data a časy musí obsahovat dvě číslice pro každou část hodnoty. Například leden 1, 2005, 1:05 AM bude vyjádřen jako:

{ts '2005-01-01 01:05:00'}

**Funkce.** Je k dispozici výběr vestavěných aritmetických, logických, řetězcových, kalendářních a časových funkcí SQL. Můžete přetáhnout funkci ze seznamu do výrazu, nebo můžete zadat libovolnou platnou funkci SQL. Platné funkce SQL najdete v dokumentaci k databázi.

**Použít náhodný výběr vzorků.** Tato volba vybere náhodný vzorek případů ze zdroje dat. U velkých zdrojů dat můžete chtít omezit počet případů na malý reprezentativní vzorek, který může výrazně snížit dobu potřebnou ke spuštění procedur. Nativní náhodný odběr vzorků, je-li k dispozici pro zdroj dat, je rychlejší než Statistika IBM SPSS náhodný odběr vzorků, protože Statistika IBM SPSS náhodný odběr vzorků musí stále číst celý zdroj dat, aby extrahoval náhodný vzorek.

- *Přibližně*. Generuje náhodný vzorek o přibližně zadaném procentuálním podílu případů. Vzhledem k tomu, že tato rutina provádí nezávislé rozhodnutí pseudordandom pro každý případ, může být procentní část vybraných případů pouze přibližná určený procentní podíl. Čím více případů je v datovém souboru, tím více je procento vybraných případů k uvedenému procentnímu podílu.
- *Přesně*. Vybere náhodný vzorek z určeného počtu případů z uvedeného celkového počtu případů. Pokud celkový počet uvedených případů překročí celkový počet případů v datovém souboru, bude vzorek obsahovat proporcionálně méně případů, než je požadované číslo.

*Poznámka*: Pokud použijete náhodný vzorkování, agregace (dostupná v distribuovaném režimu se serverem Statistika IBM SPSS ) není k dispozici.

**Výzva k zadání hodnoty.** Do svého dotazu můžete vložit výzvu k vytvoření **dotazu na parametr**. Když uživatelé spustí dotaz, budou požádáni o zadání informací (na základě toho, co je zde uvedeno). Tuto akci můžete chtít provést, pokud potřebujete vidět různé pohledy na stejná data. Můžete například chtít spustit stejný dotaz, abyste viděli informace o prodeji pro různé fiskální čtvrtletí.

3. Umístěte kurzor do buňky Výraz a klepněte na volbu **Výzva k zadání hodnoty** a vytvořte výzvu.

### **Vytvoření dotazu na parametr**

Pomocí kroku Vyzvat k hodnotě vytvořte dialogové okno, které bude vyžadovat informace od uživatelů pokaždé, když někdo spustí dotaz. Tato funkce je užitečná, pokud chcete dotázat se na stejný zdroj dat pomocí jiných kritérií.

Chcete-li sestavit výzvu k zadání, zadejte řetězec výzvy k zadání a výchozí hodnotu. Řetězec výzvy k zadání se zobrazí pokaždé, když uživatel spustí dotaz. Řetězec by měl uvádět druh informací, které se mají zadat. Pokud uživatel nebude vybírat ze seznamu, řetězec by měl obsahovat rady o tom, jak by měl být vstup formátován. Příklad je následující: **Zadejte čtvrtletí (Q1, Q2, Q3, ...)**.

**Povolit uživateli vybrat hodnotu ze seznamu.** Je-li toto zaškrtávací políčko označené, můžete omezit uživatele na hodnoty, které zde umístíte. Ujistěte se, že vaše hodnoty jsou odděleny vratky.

#### **Datový typ.** Vyberte zde datový typ (**Číslo**, **Řetězec**nebo **Datum**).

Hodnoty data a času musí být zadány zvláštním způsobem:

- Hodnoty data musí používat obecný formát rrrr-mm-dd.
- Časové hodnoty musí používat obecný formát: hh:mm:ss.
- Hodnoty data a času (časová razítka) musí používat obecný formát rrrr-mm-dd hh:mm:ss.

### **agregace dat**

Jste-li v distribuovaném režimu, jste připojeni ke vzdálenému serveru (k dispozici se serverem Statistika IBM SPSS ), můžete data agregovat před jejich načtením do produktu Statistika IBM SPSS.

Také můžete agregovat data po jejich přečtení do Statistika IBM SPSS, ale předem agregace může ušetřit čas pro velké zdroje dat.

- 1. Chcete-li vytvořit agregovaná data, vyberte jednu nebo více proměnných přerušení, které definují, jak jsou případy seskupeny.
- 2. Vyberte jednu nebo více agregovaných proměnných.
- 3. Vyberte agregační funkci pro každou agregovanou proměnnou.
- 4. Volitelně můžete vytvořit proměnnou, která bude obsahovat počet případů v každé skupině přerušení.

*Poznámka*: Pokud použijete náhodný vzorkování produktu Statistika IBM SPSS , agregace není k dispozici.

## **Definování proměnných**

**Jména proměnných a popisky.** Jako popisek proměnné se použije úplné jméno databázového pole (sloupec). Pokud neupravíte název proměnné, Průvodce databází přiřadí každému sloupci z databáze názvy proměnných jedním ze dvou způsobů:

- Pokud název pole databáze tvoří platný, jedinečný název proměnné, použije se jako název proměnné název.
- Pokud název pole databáze není platný, jedinečný název proměnné, nový, jedinečný název se automaticky vygeneruje.

Klepněte na libovolnou buňku a upravte název proměnné.

**Převod řetězců na číselné hodnoty.** Chcete-li řetězcovou proměnnou převést automaticky na číselnou proměnnou, vyberte řetězcovou proměnnou **Recde to Numeric** . Řetězcové hodnoty se převedou na následné celočíselné hodnoty založené na abecedním pořadí původních hodnot. Původní hodnoty budou zachovány jako popisky hodnot pro nové proměnné.

**Šířka polí řetězců s proměnnou délkou.** Tato volba určuje šířku řetězcových hodnot proměnné šířky. Standardně je šířka 255 bajtů a bude přečtena pouze prvních 255 bajtů (obvykle 255 znaků v jednobajtových jazycích). Šířka může být až 32 767 bajtů. Ačkoli pravděpodobně nechcete oříznout řetězcové hodnoty, nechcete také zadávat zbytečně velkou hodnotu, což způsobí, že zpracování bude neefektivní.

**Minimalizujte šířky řetězců na základě pozorovaných hodnot.** Automaticky nastavte šířku každé řetězcové proměnné na nejdelší pozorovanou hodnotu.

# **Řazení případů**

Jste-li v distribuovaném režimu, jste připojeni ke vzdálenému serveru (k dispozici se serverem Statistika IBM SPSS ), můžete data seřadit před jejich načtením do produktu Statistika IBM SPSS.

Data lze také řadit po přečtení do Statistika IBM SPSS, ale přednášející může ušetřit čas pro velké zdroje dat.

## **Výsledky**

Krok Výsledky zobrazí příkaz SQL Select pro váš dotaz.

- Příkaz SQL Select můžete upravit před spuštěním dotazu, ale pokud klepnete na tlačítko **Zpět** , chcete-li provést změny v předchozích krocích, změny provedené v příkazu Select budou ztraceny.
- Chcete-li uložit dotaz pro budoucí použití, použijte sekci **Uložit dotaz do souboru** .
- Chcete-li vložit úplnou syntaxi GET DATA do okna syntaxe, vyberte volbu **Vložit ji do editoru syntaxe pro další úpravy**. Kopírování a vkládání příkazu Select z okna Výsledky nebude vkládat potřebnou syntaxi příkazu.

<span id="page-29-0"></span>*Poznámka*: Vložená syntaxe obsahuje prázdné místo před zavírací uvozovkou na každém řádku SQL, který je generován průvodcem. Tyto mezery nejsou nadbytečné. Když je příkaz zpracován, všechny řádky příkazu SQL se sloučí dohromady ve velmi doslovném tvaru. Bez tohoto prostoru by mezi posledním znakem na jednom řádku a prvním znakem na další řádce nebyl mezera.

# **Čtení dat Cognos BI**

Máte-li přístup k serveru IBM Cognos Business Intelligence , můžete číst datové balíky produktu IBM Cognos Business Intelligence a vypsat sestavy do produktu Statistika IBM SPSS.

Chcete-li číst data IBM Cognos Business Intelligence , postupujte takto:

**Důležité:** Data produktu Cognos BI nebudou plně importována, když není přítomna licence administrátora produktu Cognos Analytics . Před importem dat produktu Cognos BI je nutné buď již mít licenci na produkt Cognos Analytics , nebo ji zakoupit. Uživatelé, kteří importují data produktu Cognos BI , musí mít svou roli nastaven jako "Administrátor systému". Další informace o rolích licencí v produktu Cognos Analyticsnaleznete v tématu [Jak omezíte uživatele na základě jejich licenčních rolí v produktu Cognos](http://www.ibm.com/support/docview.wss?uid=swg22007870) [Analytics \(verze 11.0.0 na verzi 11.0.6\).](http://www.ibm.com/support/docview.wss?uid=swg22007870)

1. Z nabídky vyberte:

#### **Soubor** > **Importovat data** > **Cognos Business Intelligence**

- 2. Uveďte adresu URL pro připojení k serveru IBM Cognos Business Intelligence .
- 3. Uveďte umístění datového balíku nebo sestavy.
- 4. Vyberte datová pole nebo sestavu, kterou chcete číst.

Volitelně můžete:

- Vyberte filtry pro datové balíky.
- Importujte agregovaná data místo prvotních dat.
- Zadejte hodnoty parametrů.

**Režim.** Určuje typ informací, které chcete číst: **Data** nebo **Sestava**. Jediný typ sestavy, který lze číst, je sestava seznamu.

**Připojení.** Adresa URL serveru Cognos Business Intelligence . Po klepnutí na tlačítko **Upravit** můžete definovat podrobnosti o novém připojení Cognos, ze kterého chcete importovat data nebo sestavy. Další informace naleznete v tématu ["připojení Cognos" na stránce 21](#page-30-0) .

**Umístění.** Umístění balíku nebo sestavy, kterou chcete přečíst. Po klepnutí na tlačítko **Upravit** se zobrazí seznam dostupných zdrojů, ze kterých lze importovat obsah. Další informace naleznete v tématu ["Umístění produktu Cognos" na stránce 21](#page-30-0) .

**Obsah.** Pro data zobrazí dostupné datové balíky a filtry. Pro sestavy zobrazte dostupné sestavy.

**Pole k importu.** V případě datových balíků vyberte pole, která chcete zahrnout, a přesuňte je do tohoto seznamu.

**Sestava, která se má importovat.** Pro sestavy vyberte sestavu seznamu, kterou chcete importovat. Sestava musí být sestava seznamu.

**Filtry, které se mají použít.** V případě datových balíků vyberte filtry, které chcete použít, a přesuňte je do tohoto seznamu.

**Parametry.** Je-li toto tlačítko povoleno, má vybraný objekt definované parametry. Před importem dat můžete použít parametry k provedení úprav (například provést parametrizovaný výpočet). Jsou-li parametry definovány, ale není poskytnuto žádné výchozí nastavení, tlačítko zobrazí varovný trojúhelník.

**Agregovat data před provedením importu.** Pokud jde o datové balíky, je-li agregace definována v balíku, můžete importovat agregovaná data místo nezpracovaných dat.

# <span id="page-30-0"></span>**připojení Cognos**

Dialogové okno produktu Cognos Connections určuje adresu URL serveru IBM Cognos Business Intelligence a veškerá požadovaná dodatečná pověření.

Adresa URL serveru **Cognos.** Adresa URL serveru IBM Cognos Business Intelligence . Jedná se o hodnotu vlastnosti prostředí "URI externího dispečera" produktu IBM Cognos Configuration na serveru. Další informace získáte od administrátora systému

**Režim.** Vyberte volbu **Nastavit pověření** , pokud se potřebujete přihlásit se specifickým oborem názvů, uživatelským jménem a heslem (například jako administrátor). Chcete-li se přihlásit bez pověření uživatele, vyberte volbu **Použít anonymní připojení** . V takovém případě nevyplňujte žádná další pole. Volbu **Uložená pověření** vyberte, chcete-li použít informace o přihlášení z uloženého pověření. Chcete-li použít uložené pověření, musíte být připojeni k serveru IBM SPSS Collaboration and Deployment Services Repository , který obsahuje pověření. Jakmile jste připojeni k úložišti, klepněte na tlačítko **Procházet** a prohlédněte si seznam dostupných pověření.

**ID oboru názvů.** Poskytovatel ověření zabezpečení použitý k přihlášení na server. Poskytovatel ověření se používá k definování a údržbě uživatelů, skupin a rolí a k řízení procesu ověření.

**Jméno uživatele.** Zadejte jméno uživatele, se kterým se chcete přihlásit k serveru.

**Heslo.** Zadejte heslo přidružené k uvedenému jménu uživatele.

**Uložit jako výchozí.** Uloží tato nastavení jako výchozí nastavení, abyste se nemuseli pokaždé znovu zadávat.

### **Umístění produktu Cognos**

Dialogové okno Uvedení umístění vám umožňuje vybrat balík, ze kterého mají být importována data, nebo balík nebo složka, ze které chcete importovat sestavy. Zobrazí veřejné složky, které jsou dostupné pro vás. Vyberete-li v hlavním dialogovém okně položku **Data** , budou v seznamu zobrazeny složky obsahující datové balíky. Vyberete-li v hlavním dialogovém okně položku **Sestava** , bude v seznamu zobrazeny složky obsahující sestavy seznamu. Vyberte umístění, které chcete procházet strukturou složek.

### **Zadání parametrů pro data nebo sestavy**

Pokud byly definovány parametry, buď pro datový objekt, nebo pro sestavu, můžete před importem dat nebo sestavy zadat hodnoty těchto parametrů. Příklad parametrů sestavy by byl počáteční a koncová data pro obsah sestavy.

**Název.** Název parametru tak, jak je zadán v databázi IBM Cognos Business Intelligence .

**Typ.** Popis parametru.

**Hodnota.** Hodnota, která se má přiřadit k parametru. Chcete-li zadat nebo upravit hodnotu, poklepejte na příslušnou buňku v tabulce. Hodnoty zde nejsou ověřovány; všechny neplatné hodnoty jsou zjištěny za běhu.

**Automaticky odeberte neplatné parametry z tabulky.** Tato volba je zvolena jako výchozí a odebere všechny neplatné parametry nalezené v datovém objektu nebo sestavě.

# **Změna názvů proměnných**

Pro datové balíky produktu IBM Cognos Business Intelligence jsou názvy polí balíku automaticky převedeny na platné názvy proměnných. Můžete použít kartu Pole v dialogovém okně Číst data Cognos, chcete-li přepsat výchozí názvy. Názvy musí být jedinečné a musí se podřídit pravidlům pojmenování proměnných. Další informace naleznete v tématu ["Názvy proměnných" na stránce 48](#page-57-0) .

# <span id="page-31-0"></span>**Čtení dat Cognos TM1**

Máte-li přístup k databázi IBM Cognos TM1 , můžete data produktu TM1 importovat ze zadaného pohledu do produktu Statistika IBM SPSS. Dimenzionální data krychlí OLAP z produktu TM1 jsou při čtení do produktu SPSS Statisticsvykrmována.

**Důležité:** Chcete-li povolit výměnu dat mezi SPSS Statistics a TM1, musíte zkopírovat následující tři procesy z SPSS Statistics na server TM1 : ExportToSPSS.pro, ImportFromSPSS.proa SPSSCreateNewMeasures.pro. Chcete-li tyto procesy přidat na server TM1 , musíte je zkopírovat do datového adresáře serveru TM1 a restartovat server TM1 . Tyto soubory jsou k dispozici z adresáře common/scripts/TM1 v instalačním adresáři produktu SPSS Statistics .

#### **Omezení:**

- Pohled TM1 , ze kterého importujete, musí obsahovat jeden nebo více prvků z dimenze ukazatele.
- Data, která mají být importována z produktu TM1 , musí být ve formátu UTF-8 .

Importovány budou všechny data v zadaném zobrazení produktu TM1 . Proto je nejlepší omezit pohled na data, která jsou nezbytná pro analýzu. V produktu TM1je nejlepší provádět filtrování dat, například pomocí editoru dílčích sad TM1 .

#### Čtení dat TM1 :

1. V nabídce vyberte:

#### **Soubor** > **Importovat data** > **Cognos TM1**

- 2. Připojte se k systému TM1 Performance Management.
- 3. Přihlaste se k serveru TM1 .
- 4. Vyberte krychli produktu TM1 a vyberte zobrazení, které chcete importovat.

Volitelně můžete přepsat výchozí názvy proměnných produktu SPSS Statistics , které jsou vytvořeny z názvů dimenzí a ukazatelů produktu TM1 .

#### **Systém PÚ**

Adresa URL systému Performance Management, který obsahuje server TM1 , ke kterému se chcete připojit. Systém Performance Management je definován jako jedna adresa URL pro všechny servery TM1 . Z této adresy URL lze zjistit a zpřístupnit všechny servery TM1 , které jsou instalovány a spuštěny ve vašem prostředí. Zadejte adresu URL a klepněte na tlačítko **Připojit**.

#### **Server TM1**

Když je ustanoveno připojení k systému Performance Management, vyberte server, který obsahuje data, která chcete importovat, a klepněte na **Login**. Pokud jste se k tomuto serveru dosud nepřipojili, budete vyzváni k přihlášení.

#### **Jméno uživatele a heslo**

Vyberte tuto volbu, chcete-li se přihlásit se specifickým jménem uživatele a heslem. Pokud server používá režim ověření 5 (zabezpečení produktuIBM Cognos), pak vyberte obor názvů, který identifikuje poskytovatele ověřování zabezpečení, z dostupného seznamu.

#### **Uložené pověření**

Vyberte tuto volbu, chcete-li použít informace o přihlášení z uloženého pověření. Chcete-li použít uložené pověření, musíte být připojeni k serveru IBM SPSS Collaboration and Deployment Services Repository , který obsahuje pověření. Jakmile jste připojeni k úložišti, klepněte na tlačítko **Procházet** a prohlédněte si seznam dostupných pověření.

#### **Vybrat zobrazení krychle TM1 pro import**

Vypíše názvy krychlí na serveru TM1 , ze kterých lze importovat data. Poklepáním na krychli zobrazíte seznam pohledů, které lze importovat. Vyberte pohled a klepněte na šipku vpravo, abyste jej přesunuli do pole **Zobrazit k importu** .

#### **Rozměr sloupců**

Zobrazí seznam názvů sloupců ve vybraném pohledu.

#### **Rozměr (y) řádku**

Vypíše názvy dimenzí zobrazených v řádcích ve vybraném pohledu.

#### <span id="page-32-0"></span>**Dimenze kontextu**

Vypíše názvy kontextových dimenzí ve vybraném pohledu.

#### **Poznámka:**

- Při importu dat se vytvoří samostatná proměnná produktu SPSS Statistics pro každou běžnou dimenzi a pro každý prvek v dimenzi ukazatele.
- Prázdné buňky a buňky s hodnotou nula v produktu TM1 jsou převedeny na systémovou hodnotu, která chybí.
- Buňky s řetězcovými hodnotami, které nelze převést na numerickou hodnotu, jsou převedeny na systémovou hodnotu-chybí hodnota.

### **Změna názvů proměnných**

Při výchozím nastavení jsou platné názvy proměnných produktu Statistika IBM SPSS automaticky generovány z názvů dimenze a názvů prvků v dimenzi ukazatele ve vybraném zobrazení krychle IBM Cognos TM1 . K přepsání výchozích názvů můžete použít kartu Pole v dialogovém okně Importovat z produktu TM1 . Názvy musí být jedinečné a musí se podřídit pravidlům pojmenování proměnných.

### **Informace o souboru**

Datový soubor obsahuje mnohem více než nezpracovaná data. Obsahuje také všechny informace o definicích proměnných, včetně:

- Názvy proměnných
- Formáty proměnných
- Popisná jména proměnných a hodnot

Tyto informace jsou uloženy v části slovníku datového souboru. Editor dat poskytuje jeden způsob, jak zobrazit informace o definici proměnné. Můžete také zobrazit úplné informace slovníku pro aktivní datovou sadu nebo jakýkoli jiný datový soubor.

Jak zobrazit informace o datovém souboru

1. Z nabídek v okně Editor dat vyberte:

#### **Soubor** > **Zobrazit informace o datovém souboru**

- 2. V případě aktuálně otevřeného datového souboru vyberte volbu **Pracovní soubor**.
- 3. Pro ostatní datové soubory vyberte volbu **Externí soubor**a poté vyberte datový soubor.

Informace o datovém souboru se zobrazí v prohlížeči.

# **Ukládání datových souborů**

Kromě ukládání datových souborů ve formátu Statistika IBM SPSS můžete ukládat data v nejrůznějších externích formátech, včetně:

- Excel a jiné formáty tabulek
- Textové soubory s položkami oddělenými tabulátorem a CSV
- ŠAS
- Stata
- databázové tabulky

## **Chcete-li uložit změněné datové soubory**

- 1. Nastavte v aktivním okně Editor dat aktivní okno (klepněte kamkoli do okna, aby bylo aktivní).
- 2. Z nabídky vyberte:

**Soubor** > **Uložit**

Upravený datový soubor je uložen a přepíše předchozí verzi souboru.

# <span id="page-33-0"></span>**Chcete-li uložit datové soubory v kódování znaků kódové stránky,**

Soubory s daty Unicode si nelze přečíst ve verzích IBM SPSS Statistics starších než verze 16.0. Chcete-li v režimu Unicode uložit datový soubor v kódování znaků kódové stránky, postupujte takto:

- 1. Nastavte v aktivním okně Editor dat aktivní okno (klepněte kamkoli do okna, aby bylo aktivní).
- 2. Z nabídky vyberte:

#### **Soubor** > **Uložit jako**

- 3. Z rozevíracího seznamu **Uložit jako typ** v dialogovém okně Uložit data vyberte volbu **SPSS Statistics Local Encoding**.
- 4. Zadejte název pro nový datový soubor.

Upravený datový soubor je uložen v aktuálním kódování znaků kódové stránky národního prostředí. Tato akce nemá žádný vliv na aktivní datovou sadu. Kódování aktivní datové sady se nezmění. Uložení souboru s kódováním znaků kódové stránky je podobné uložení souboru v externím formátu, jako je například text oddělený tabulátory nebo Excel.

# **Uložení datových souborů v externích formátech**

- 1. Nastavte v aktivním okně Editor dat aktivní okno (klepněte kamkoli do okna, aby bylo aktivní).
- 2. Z nabídky vyberte:

#### **Soubor** > **Uložit jako ...**

- 3. Vyberte typ souboru z rozevíracího seznamu.
- 4. Zadejte název souboru pro nový datový soubor.

### **Volby**

V závislosti na typu souboru jsou k dispozici další volby.

#### **Kódování**

K dispozici pro soubory SAS a textové datové formáty: text oddělený tabulátory, oddělovaný čárkami a pevný text ASCII.

#### **Zapsat názvy proměnných do souboru**

K dispozici pro Excel, oddělený tabulátory, oddělovaný čárkami, 1-2-3 a SYLK. Pro Excel 97 a novější verze můžete napsat buď názvy proměnných, nebo popisky. Pro proměnné bez definovaných popisků proměnných se používá název proměnné.

#### **Název listu**

Pro Excel 2007 a novější verze můžete uvést název listu. List můžete také připojit k existujícímu souboru.

#### **Uložit popisky hodnot do souboru .sas**

SAS 6 a novější verze.

Informace o exportování dat do databázových tabulek viz ["exportování do databáze" na stránce 30](#page-39-0).

## **Ukládání dat: Typy datových souborů**

Data můžete ukládat v následujících formátech:

**SPSS Statistics (\*.sav)**. Formát Statistika IBM SPSS .

- Datové soubory uložené ve formátu Statistika IBM SPSS nelze číst podle verzí softwaru před verzí 7.5. Datové soubory uložené v kódování Unicode nemohou být čteny vydáními produktu Statistika IBM SPSS před verzí 16.0
- Při použití datových souborů s názvy proměnných delším než 8 bajtů ve verzi 10.x nebo 11.xjsou použity jedinečné osmibajtové verze názvů proměnných-ale původní názvy proměnných jsou zachovány

pro použití ve verzi 12.0 nebo novější. Ve vydáních před 10.0 jsou původní dlouhé názvy proměnných ztraceny, pokud ukládáte datový soubor.

• Když používáte datové soubory s řetězcovými proměnnými delší než 255 bajtů ve verzích předcházejících vydání 13.0, jsou tyto řetězcové proměnné rozděleny do více 255 bajtových řetězcových proměnných.

**SPSS Statistics Compressed (\*.zsav)**. Komprimovaný formát Statistika IBM SPSS .

- Soubory ZSAV mají stejné funkce jako soubory SAV, ale mají méně místa na disku.
- Soubory ZSAV mohou v závislosti na velikosti souboru a konfiguraci systému trvat déle nebo méně času k otevření a uložení, v závislosti na velikosti souboru a konfiguraci systému. K dekomprimování a komprimaci souborů ZSAV je nutný další čas. Avšak protože soubory ZSAV jsou na disku menší, zkrátí dobu potřebnou ke čtení a zápisu z disku. Čím je velikost souboru větší, tato časová úspora převyšuje čas potřebný k dekomprimování a komprimování souborů.
- Pouze produkt Statistika IBM SPSS verze 21 nebo vyšší může otevírat soubory ZSAV.
- Volba pro uložení datového souboru s vaším kódováním lokální kódové stránky není k dispozici pro soubory ZSAV. Tyto soubory jsou vždy uloženy v kódování UTF-8 .

**SPSS Statistics Local Encoding (\*.sav)**. V režimu Unicode tato volba uloží datový soubor v aktuálním kódování znaků kódové stránky národního prostředí. Tato volba není k dispozici v režimu kódové stránky.

**SPSS 7.0 (\*.sav)**. Formát verze 7.0. Datové soubory uložené ve formátu verze 7.0 lze číst ve verzi 7.0 a starší verze, ale nezahrnují nadefinované vícenásobné sady odpovědí nebo informace Data Entry for Windows.

**SPSS/PC + (\*.sys)**. Formát SPSS/PC +. Obsahuje-li datový soubor více než 500 proměnných, uloží se pouze prvních 500. Pro proměnné s více než jedním definovaným uživatelem chybí hodnota, další uživatelem chybějící hodnoty budou převráceny do prvního definovaného uživatele-chybějící hodnota. Tento formát je k dispozici pouze v operačních systémech Windows.

**Portable (\*.por)**. Přenosný formát, který mohou číst jiné verze produktu Statistika IBM SPSS a verze na jiných operačních systémech. Názvy proměnných jsou omezeny na osm bajtů a v případě potřeby jsou automaticky převedeny na jedinečné osmibajtové názvy. Ve většině případů již uložení dat v přenosném formátu již není nezbytné, protože datové soubory produktu Statistika IBM SPSS by měly být nezávislé na platformě/operačním systému. V přenosném souboru v režimu Unicode nelze uložit datové soubory. Další informace naleznete v tématu ["Obecné volby" na stránce 193](#page-202-0) .

**Tab-delimited (\*.dat)**. Textové soubory s hodnotami oddělenými kartami. (*Poznámka*: Znaky tabulátoru vložené v řetězcových hodnotách jsou zachovány jako znaky tabelátoru v souboru oddělených tabulátory. Mezi znaky tabelátoru vložené v hodnotách a znaky tabelátoru oddělujte hodnoty, které oddělují hodnoty.) Soubory můžete ukládat v kódování Unicode nebo v kódování lokální kódové stránky.

**Čárkami oddělené (\*.csv)**. Textové soubory s hodnotami oddělenými čárkami nebo středníky. Je-li aktuální Statistika IBM SPSS desetinný indikátor doby, hodnoty jsou odděleny čárkami. Je-li aktuální desetinný indikátor čárka, hodnoty jsou odděleny středníky. Soubory můžete ukládat v kódování Unicode nebo v kódování lokální kódové stránky.

**Opraveno ASCII (\*.dat)**. Textový soubor v pevném formátu, s použitím výchozích formátů zápisu pro všechny proměnné. Mezi poli proměnných nejsou žádné tabulátory nebo mezery. Soubory můžete ukládat v kódování Unicode nebo v kódování lokální kódové stránky.

**Excel 2007 (\*.xlsx)**. Sešit formátu Microsoft Excel 2007 XLSX. Maximální počet proměnných je 16 000; všechny další proměnné za prvními 16 000 jsou zrušeny. Pokud datová sada obsahuje více než jeden milion případů, vytvoří se v sešitu více listů.

**Excel 97 až 2003 (\*.xls)**. Sešit Microsoft Excel 97. Maximální počet proměnných je 256; všechny další proměnné nad rámec prvních 256 budou zrušeny. Obsahuje-li datová sada více než 65 356 případů, vytvoří se v sešitu více listů.

**Excel 2.1 (\*.xls)**. Soubor tabulky Microsoft Excel 2.1. Maximální počet proměnných je 256, a maximální počet řádků je 16384.

**1-2-3 Vydání 3.0 (\*.wk3)**. Soubor tabulky Lotus 1-2-3 , verze 3.0. Maximální počet proměnných, které můžete uložit, je 256.

**1-2-3 vydání 2.0 (\*.wk1)**. Lotus 1-2-3 tabulkový soubor, vydání 2.0. Maximální počet proměnných, které můžete uložit, je 256.

**1-2-3 vydání 1.0 (\*.wks)**. Soubor tabulky Lotus 1-2-3 , verze 1A. Maximální počet proměnných, které můžete uložit, je 256.

**SYLK (\*.slk)**. Symbolický formát odkazů pro soubory tabulkového kalkulátoru Microsoft Excel a Multiplan. Maximální počet proměnných, které můžete uložit, je 256.

**dBASE IV (\*.dbf)**. Formát dBASE IV.

**dBASE III (\*.dbf)**. dBASE III format.

**dBASE II (\*.dbf)**. Formát dBASE II.

**SAS v9+ Windows (\*.sas7bdat)**. SAS verze 9 pro Windows. Soubory můžete ukládat v kódování Unicode (UTF-8) nebo v kódování lokální kódové stránky.

**SAS v9+ UNIX (\*.sas7bdat)**. SAS verze 9 pro UNIX. Soubory můžete ukládat v kódování Unicode (UTF-8) nebo v kódování lokální kódové stránky.

**SAS v7-8 Windows short extension (\*.sd7)**. SAS verze 7-8 pro krátký formát souboru Windows.

**SAS v7-8 Windows long extension (\*.sas7bdat)**. SAS verze 7-8 pro formát dlouhých názvů Windows.

**SAS v7-8 pro UNIX (\*.sas7bdat)**. SAS v8 pro systém UNIX.

**SAS v6 for Windows (\*.sd2)**. Formát souboru SAS v6 pro Windows/OS2.

**SAS v6 for UNIX (\*.ssd01)**. Formát souboru SAS v6 pro systém UNIX (Sun, HP, IBM).

**SAS v6 pro Alpha/OSF (\*.ssd04)**. Formát souboru SAS v6 pro Alpha/OSF (DEC UNIX).

**Transport SAS (\*.xpt)**. Přenosový soubor SAS.

**Stata Version 13 Interchlad (\*.dta)**.

**Stata Version 13 SE (\*.dta)**.

**Stata Version 12 Interchlad (\*.dta)**.

**Stata verze 12 SE (\*.dta)**.

**Stata Version 11 Interchlad (\*.dta)**.

**Stata verze 11 SE (\*.dta)**.

**Stata Version 10 Interchlad (\*.dta)**.

**Stata verze 10 SE (\*.dta)**.

**Stata Version 9 Interchlazený (\*.dta)**.

**Stata verze 9 SE (\*.dta)**.

**Stata Version 8 Interchlazený (\*.dta)**.

**Stata verze 8 SE (\*.dta)**.

**Stata Version 7 Interchlazený (\*.dta)**.

**Stata verze 7 SE (\*.dta)**.

**Stata Version 6 (\*.dta)**.

#### **Stata Versions 4-5 (\*.dta)**.

*Pozn.:* Názvy datových souborů SAS mohou mít délku až 32 znaků. Prázdné znaky a jiné než alfanumerické znaky jiné než podtržítko ("\_") nejsou povoleny a názvy musí začínat písmenem nebo podtržítkem, čísla mohou následovat.
## **Ukládání datových souborů ve formátu Excel**

Data v jednom ze tří formátů souborů Microsoft Excel můžete uložit. Excel 2.1, Excel 97 a Excel 2007.

- Excel 2.1 a Excel 97 jsou omezeny na 256 sloupců; takže je zahrnuto pouze prvních 256 proměnných.
- Excel 2007 je omezen na 16 000 sloupců; proto je zahrnuto pouze prvních 16 000 proměnných.
- Excel 2.1 je omezen na 16384 řádků, takže je zahrnuto pouze prvních 16.384 případů.
- Excel 97 a Excel 2007 mají také omezení počtu řádků na listu, ale sešity mohou mít více listů a více listů se vytvoří, pokud je překročeno maximum jednoho listu.

#### **Volby**

- Pro všechny verze aplikace Excel můžete zahrnout názvy proměnných jako první řádek souboru aplikace Excel.
- Pro Excel 97 a novější verze můžete napsat buď názvy proměnných, nebo popisky. Pro proměnné bez definovaných popisků proměnných se používá název proměnné.
- Pro Excel 2007 a novější verze můžete uvést název listu. List můžete také připojit k existujícímu souboru.

### **Typy proměnných**

Následující tabulka zobrazuje typ proměnné, která odpovídá datům mezi původními daty v produktu Statistika IBM SPSS a exportovanými daty v aplikaci Excel.

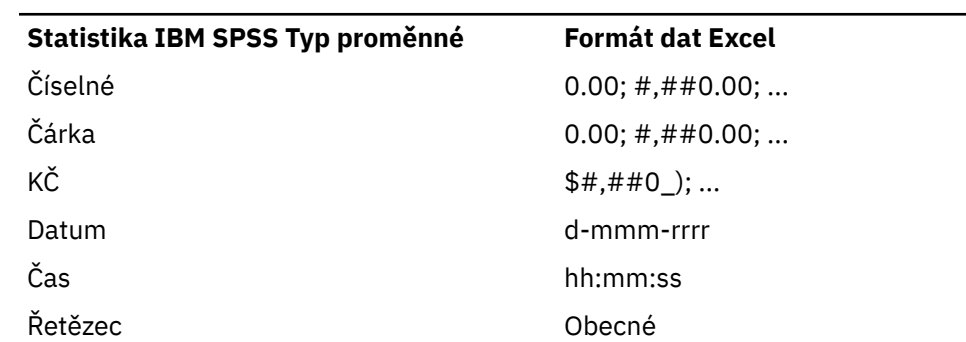

*Tabulka 2. Jak jsou formáty dat aplikace Excel mapovány na typy proměnných a formáty produktu Statistika IBM SPSS*

### **Ukládání datových souborů ve formátu SAS**

Speciální zacházení je při ukládání jako soubor SAS přiděleno různým aspektům vašich dat. Tyto případy zahrnují:

- Některé znaky, které jsou povoleny v názvech proměnných produktu Statistika IBM SPSS , nejsou platné v systému SAS, například @, # a \$. Tyto neplatné znaky jsou při exportování dat nahrazeny podtržítkem.
- Názvy proměnných produktu Statistika IBM SPSS , které obsahují vícebajtové znaky (například japonské nebo čínské znaky), jsou převedeny na názvy proměnných obecného formuláře *Vnnn*, kde *nnn* je celočíselná hodnota.
- Štítky proměnných Statistika IBM SPSS obsahující více než 40 znaků jsou při exportování do souboru SAS v6 oříznuty.
- Pokud existují, jsou názvy proměnných produktu Statistika IBM SPSS mapovány na popisky proměnných SAS. Pokud v datech Statistika IBM SPSS neexistuje žádná jmenovka proměnné, je název proměnné mapován na popisek proměnné SAS.
- SAS povoluje pouze jednu hodnotu pro systém-chybí, zatímco Statistika IBM SPSS umožňuje mnoho uživatelských chybějících hodnot navíc k systému-chybí. V důsledku toho jsou všechny uživatelem

chybějící hodnoty v produktu Statistika IBM SPSS mapovány na jedinou systémovou hodnotu v souboru SAS.

- Datové soubory SAS 6-8 jsou uloženy v aktuálním kódování národního prostředí Statistika IBM SPSS bez ohledu na aktuální režim (Unicode nebo kódová stránka). V režimu Unicode jsou soubory SAS 9 uloženy ve formátu UTF-8 . V režimu kódové stránky se soubory SAS 9 ukládají do aktuálního kódování národního prostředí.
- Maximum 32767 proměnných může být uloženo na SAS 6-8.
- Názvy datových souborů SAS mohou mít délku až 32 znaků. Prázdné znaky a jiné než alfanumerické znaky jiné než podtržítko ("\_") nejsou povoleny a názvy musí začínat písmenem nebo podtržítkem, čísla mohou následovat.

#### **Uložit popisky hodnot**

Máte možnost uložit hodnoty a popisky hodnot přidružené k vašemu datovému souboru do souboru syntaxe SAS. Tento soubor syntaxe obsahuje příkazy proc format a proc datasets , které lze spustit v rozhraní SAS a vytvořit soubor s katalogem formátu SAS.

Tato funkce není podporována pro přenosový soubor SAS.

#### **Typy proměnných**

Následující tabulka zobrazuje typ proměnné, která odpovídá datům mezi původními daty v produktu Statistika IBM SPSS a exportovanými daty v SAS.

| <b>Statistika IBM SPSS Typ</b><br>proměnné | Typ proměnné SAS | Datový formát SAS               |
|--------------------------------------------|------------------|---------------------------------|
| Číselné                                    | Číselné          | 12                              |
| Čárka                                      | Číselné          | 12                              |
| Tečka                                      | Číselné          | 12                              |
| exponenciální notace                       | Číselné          | 12                              |
| Datum                                      | Číselné          | (Datum), například<br>MMDDYY10, |
| Datum (čas)                                | Číselné          | Time18                          |
| KČ                                         | Číselné          | 12                              |
| Vlastní měna                               | Číselné          | 12                              |
| Řetězec                                    | Znak             | \$8                             |
|                                            |                  |                                 |

*Tabulka 3. Jak typy proměnných SAS a formáty jsou mapovány na typy a formáty Statistika IBM SPSS*

### **Ukládání datových souborů ve formátu Stata**

- Data mohou být zapsána ve formátu Stata 5-13 a ve formátu Interchlad a SE (verze 7 nebo novější).
- Soubory dat uložené ve formátu Stata 5 mohou být čteny Statou 4.
- Prvních 80 bajtů proměnných popisků se uloží jako označení proměnné Stata.
- Pro verzi produktu Stata 4-8 se prvních 80 bajtů popisků hodnot pro číselné proměnné ukládá jako jmenovka hodnot Stata. Pro Stata vydání 9 nebo novější se uloží úplné popisky hodnot pro číselné proměnné. Popisky hodnot se zahoní pro řetězcové proměnné, nenumerické číselné hodnoty a číselné hodnoty větší než absolutní hodnota 2.147.483.647.
- U verzí 7 a novějších se prvních 32 bajtů názvů proměnných ve formuláři s rozlišováním malých a velkých písmen ukládá jako názvy proměnných Stata. U starších verzí se prvních osm bajtů názvů proměnných ukládá jako názvy proměnných Stata. Jakékoli znaky jiné než písmena, číslice a podtržítka se převedou na podtržítka.
- Názvy proměnných produktu Statistika IBM SPSS , které obsahují vícebajtové znaky (například japonské nebo čínské znaky), jsou převedeny na generické jednobajtové názvy proměnných.
- U verzí 5-6 a Interchlazených verzí 7 a novějších se uloží prvních 80 bajtů hodnot řetězce. Pro Stata SE 7-12 se uloží prvních 244 bajtů hodnot řetězce. Pro Stata SE 13 nebo novější jsou uloženy úplné řetězcové hodnoty, bez ohledu na délku.
- U verzí 5-6 a Interchlazených verzí 7 a novějších se uloží pouze prvních 2 047 proměnných. Pro Stata SE 7 nebo novější se uloží pouze prvních 32,767 proměnných.

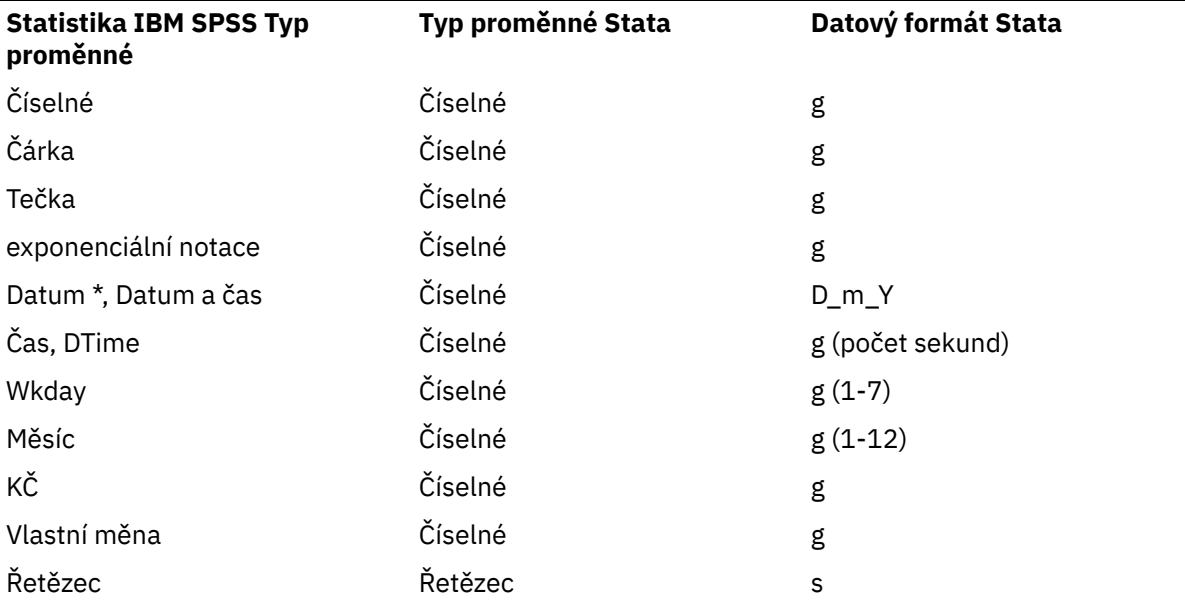

*Tabulka 4. Jak nastavit typ proměnné a mapu formátu Stata na typ a formát Statistika IBM SPSS*

\*Date, Adate, Edate, SDate, Jdate, Qyr, Moyr, Wkyr

### **Ukládání dílčích sad proměnných**

Dialogové okno Uložit data jako proměnné umožňuje vybrat proměnné, které chcete uložit do nového datového souboru. Ve výchozím nastavení budou uloženy všechny proměnné. Zrušte výběr proměnných, které nechcete uložit, nebo klepněte na tlačítko **Zrušit vše** a poté vyberte proměnné, které chcete uložit.

**Viditelné pouze.** Vybere pouze proměnné v proměnných, které jsou aktuálně používány. Další informace naleznete v tématu ["Použití proměnných sad k zobrazení a skrytí proměnných" na stránce 190](#page-199-0) .

Uložit dílčí sadu proměnných

- 1. Nastavte v aktivním okně Editor dat aktivní okno (klepněte kamkoli do okna, aby bylo aktivní).
- 2. Z nabídky vyberte:

#### **Soubor** > **Uložit jako ...**

- 3. Klepněte na volbu **Proměnné**.
- 4. Vyberte proměnné, které chcete uložit.

### **Šifrování datových souborů**

V případě datových souborů produktu Statistika IBM SPSS můžete chránit důvěrné informace uložené v datovém souboru šifrováním souboru heslem. Po zašifrování může být soubor otevřen pouze zadáním hesla.

- 1. Nastavte v aktivním okně Editor dat aktivní okno (klepněte kamkoli do okna, aby bylo aktivní).
- 2. Z nabídky vyberte:

#### **Soubor** > **Uložit jako ...**

- <span id="page-39-0"></span>3. Vyberte volbu **Šifrovat soubor s heslem** v dialogovém okně Uložit data jako.
- 4. Klepněte na tlačítko **Uložit**.
- 5. V dialogovém okně Šifrovat soubor zadejte heslo a zadejte jej znovu do textového pole Potvrdit heslo. Hesla jsou omezena na 10 znaků a rozlišují velikost písmen.

*Varování*: Hesla nelze obnovit, pokud jsou ztracena. Pokud je heslo ztraceno, nelze soubor otevřít.

Vytvoření silných hesel

- Použijte osm nebo více znaků.
- Zahrnout čísla, symboly a dokonce interpunkce do vašeho hesla.
- Vyvarovat se posloupností čísel nebo znaků, jako například "123" a "abc", a vyvarovat se opakování, jako například "111aaa".
- Nevytvářejte hesla, která používají osobní informace, jako jsou narozeniny nebo přezdívky.
- Pravidelně změňte heslo.

*Poznámka*: Ukládání šifrovaných souborů do IBM SPSS Collaboration and Deployment Services Repository není podporováno.

#### **Úprava šifrovaných souborů**

- Pokud otevřete šifrovaný soubor, proveďte jeho úpravy a vyberte Soubor > Uložit, upravený soubor bude uložen se stejným heslem.
- Heslo na šifrovaném souboru můžete změnit otevřením souboru, opakováním kroků pro jeho šifrování a zadáním jiného hesla v dialogovém okně Šifrovat soubor.
- Nešifrovanou verzi šifrovaného souboru můžete uložit tak, že otevřete soubor, vyberete Soubor > Uložit jako a zrušíte zaškrtnutí volby **Šifrovat soubor s heslem** v dialogovém okně Uložit data jako.

*Poznámka*: Šifrované datové soubory a výstupní dokumenty nemohou být otevřeny ve verzích produktu Statistika IBM SPSS předcházejících verzi 21. Šifrované syntaktické soubory nelze otevřít ve verzích předcházejících verzi 22.

### **exportování do databáze**

Průvodce exportem do databáze můžete použít k:

- Nahraďte hodnoty v existujících polích databázové tabulky (sloupce), nebo přidejte nová pole do tabulky.
- Přidat nové záznamy (řádky) do databázové tabulky.
- Kompletně nahraďte databázovou tabulku nebo vytvořte novou tabulku.

Chcete-li exportovat data do databáze:

1. Z nabídek v okně Editor dat pro datovou sadu, která obsahuje data, která chcete exportovat, vyberte:

#### **Soubor** > **Exportovat** > **Databáze**

- 2. Vyberte zdroj databáze.
- 3. Postupujte podle pokynů v průvodci exportem, abyste exportovali data.

Vytváření databázových polí z proměnných produktu Statistika IBM SPSS

Při vytváření nových polí (přidání polí do existující tabulky databáze, vytvoření nové tabulky, nahrazení tabulky) můžete zadat názvy polí, datový typ a šířku (kde je to vhodné).

**Název pole.** Výchozí názvy polí jsou stejné jako názvy proměnných produktu Statistika IBM SPSS . Názvy polí můžete změnit na libovolná jména, která jsou povolena ve formátu databáze. Mnoho databází například povoluje v názvech polí znaky, které nejsou povoleny v názvech proměnných, včetně mezer. Proto může být název proměnné jako *CallWaiting* změněn na název pole *Čekání na volání*.

**Typ.** Průvodce exportem vytvoří počáteční přiřazení datových typů na základě standardních datových typů ODBC nebo typů dat povolených vybraným formátem databáze, které nejvíce odpovídají definovanému formátu dat produktu Statistika IBM SPSS . Databáze však mohou vytvářet rozlišování typů, které nemají přímý ekvivalent v produktu Statistika IBM SPSS, a naopak. Například většina číselných hodnot v produktu Statistika IBM SPSS se ukládá jako hodnoty s pohyblivou řádovou čárkou s dvojitou přesností, zatímco číselné datové typy databáze zahrnují float (double), integer, real a tak dále. Kromě toho mnoho databází nemá ekvivalent k Statistika IBM SPSS formátu času. Datový typ můžete změnit na libovolný typ, který je k dispozici v rozevíracím seznamu.

Jako obecné pravidlo by měl základní datový typ (řetězec nebo číselná hodnota) proměnné odpovídat základnímu datovému typu pole databáze. Existuje-li neshoda typu dat, kterou nelze vyřešit databází, dojde k chybě a do databáze se neexportují žádná data. Exportujete-li například řetězcovou proměnnou do databázového pole s číselným datovým typem, dojde k chybě, pokud všechny hodnoty řetězcové proměnné obsahují nečíselné znaky.

**Šířka.** Můžete změnit definovanou šířku pro typy polí string (char, varchar). Šířky číselného pole jsou definovány datovým typem.

Ve výchozím nastavení jsou formáty proměnných produktu Statistika IBM SPSS mapovány na typy databázových polí na základě následujícího obecného schématu. Skutečné typy databázových polí se mohou lišit v závislosti na databázi.

| Statistika IBM SPSS Formát proměnné | Typ databázového pole                    |
|-------------------------------------|------------------------------------------|
| Číselné                             | Float nebo Double                        |
| Čárka                               | Float nebo Double                        |
| Tečka                               | Float nebo Double                        |
| exponenciální notace                | Float nebo Double                        |
| Datum                               | Datum nebo datum/čas nebo časové razítko |
| Datum a čas                         | Datum/čas nebo časové razítko            |
| Čas, DTime                          | Float nebo Double (počet sekund)         |
| Wkday                               | Celé číslo (1-7)                         |
| Měsíc                               | Celé číslo (1-12)                        |
| ΚČ                                  | Float nebo Double                        |
| Vlastní měna                        | Float nebo Double                        |
| Řetězec                             | Char nebo varchar                        |

*Tabulka 5. Převod formátu pro databáze*

Uživatel-chybějící hodnoty

Existují dvě možnosti zacházení s uživatelem-chybějící hodnoty, když jsou data z proměnných exportována do databázových polí:

- **Exportovat jako platné hodnoty.** Hodnoty-chybějící uživateli jsou považovány za běžné, platné, nechybějící hodnoty.
- **Exportovat numerického uživatele-chybí jako hodnoty null a řetězec exportu uživatele-chybějící hodnoty jako prázdné znaky.** Numerické uživatele-chybějící hodnoty jsou považovány za systémové hodnoty, které chybí. Řetězcový uživatel-chybějící hodnoty jsou převedeny na prázdné prostory (řetězce nemohou být systémem chybí).

### **Výběr zdroje dat**

Na prvním panelu Průvodce exportem do databáze vyberete zdroj dat, do kterého chcete exportovat data.

Data můžete exportovat do libovolného zdroje databáze, pro který máte příslušný ovladač ODBC . (*Poznámka*: Export dat do datových zdrojů OLE DB není podporován.)

Pokud nemáte nakonfigurované žádné zdroje dat ODBC , nebo pokud chcete přidat nový zdroj dat, klepněte na volbu **Přidat zdroj dat ODBC**.

- V operačních systémech Linux toto tlačítko není k dispozici. Zdroje dat ODBC jsou určeny v souborech *odbc.ini*a proměnné prostředí *ODBCINI* musí být nastaveny na umístění tohoto souboru. Další informace naleznete v dokumentaci k ovladačům databáze.
- V režimu distribuované analýzy (dostupný s produktem Statistika IBM SPSS Server) toto tlačítko není k dispozici. Chcete-li přidat zdroje dat v režimu distribuované analýzy, obraťte se na administrátora systému.

Zdroj dat ODBC se skládá ze dvou základních informací: ovladač, který bude použit pro přístup k datům a umístění databáze, ke které chcete přistupovat. Chcete-li určit zdroje dat, musíte mít nainstalovány odpovídající ovladače. Ovladače pro různé formáty databází jsou dodávány s instalačním médiem.

Některé zdroje dat mohou vyžadovat přihlašovací ID a heslo, než budete moci pokračovat k dalšímu kroku.

### **Výběr způsobu exportování dat**

Jakmile vyberete zdroj dat, označíte způsob, jakým chcete data exportovat.

Pro export dat do databáze jsou k dispozici následující volby:

- **Nahraďte hodnoty v existujících polích.** Nahradí hodnoty vybraných polí v existující tabulce hodnotami z vybraných proměnných v aktivní datové sadě. Další informace naleznete v tématu ["Nahrazení hodnot](#page-42-0) [v existujících polích" na stránce 33](#page-42-0) .
- **Přidejte nová pole do existující tabulky.** Vytvoří nová pole v existující tabulce, která obsahuje hodnoty vybraných proměnných v aktivní datové sadě. Další informace naleznete v tématu ["Přidání nových polí"](#page-43-0) [na stránce 34](#page-43-0) . Tato volba není k dispozici pro soubory aplikace Excel.
- **Připojit nové záznamy k existující tabulce.** Přidá nové záznamy (řádky) do existující tabulky obsahující hodnoty z případů v aktivní datové sadě. Další informace naleznete v tématu ["Připojení nových záznamů](#page-43-0) [\(případy\)" na stránce 34](#page-43-0) .
- **Zrušit existující tabulku a vytvořit novou tabulku se stejným názvem.** Odstraní uvedenou tabulku a vytvoří novou tabulku se stejným názvem, který obsahuje vybrané proměnné z aktivní datové sady. Všechny informace z původní tabulky, včetně definic vlastností pole (například primární klíče, datové typy) se ztratí. Další informace naleznete v tématu ["Vytvoření nové tabulky nebo nahrazení tabulky" na](#page-44-0) [stránce 35](#page-44-0) .
- **Vytvořte novou tabulku.** Vytvoří novou tabulku v databázi obsahující data z vybraných proměnných v aktivní datové sadě. Názvem může být libovolná hodnota, kterou zdroj dat povoluje jako název tabulky. Název nemůže duplikovat název existující tabulky nebo pohledu v databázi. Další informace naleznete v tématu ["Vytvoření nové tabulky nebo nahrazení tabulky" na stránce 35](#page-44-0) .

### **Výběr tabulky**

Když upravujete nebo nahradíte tabulku v databázi, musíte vybrat tabulku, kterou chcete upravit nebo nahradit. Tento panel v Průvodci exportem do databáze zobrazuje seznam tabulek a pohledů ve vybrané databázi.

Při výchozím nastavení se v seznamu zobrazují pouze standardní databázové tabulky. Můžete řídit typ položek, které se zobrazí v seznamu:

- **Tabulky.** Standardní databázové tabulky.
- **Zobrazení** Pohledy jsou virtuální nebo dynamické "tabulky" definované pomocí dotazů. Ty mohou zahrnovat spojení více tabulek a/nebo polí odvozených z výpočtů založených na hodnotách jiných polí. Můžete přidat záznamy nebo nahradit hodnoty existujících polí v pohledech, ale pole, která můžete upravit, mohou být omezena, v závislosti na tom, jak je pohled strukturován. Například nemůžete upravit odvozené pole, přidat pole do zobrazení nebo nahradit zobrazení.
- <span id="page-42-0"></span>• **Synonyma.** Synonymum je alias pro tabulku nebo zobrazení, obvykle definované v dotazu.
- **Systémové tabulky.** Systémové tabulky definují vlastnosti databáze. V některých případech mohou být standardní databázové tabulky klasifikovány jako systémové tabulky a budou zobrazeny pouze tehdy, vyberete-li tuto volbu. Přístup ke skutečným tabulkám systému je často omezen na administrátory databází.

### **Výběr případů k exportu**

Výběr případu v Průvodci exportem do databáze je omezen buď na všechny případy, nebo na případy vybrané pomocí dříve definovaného filtrovacího stavu. Pokud není v platnosti žádné filtrování případu, tento panel se neobjeví a všechny případy v aktivní datové sadě budou exportovány.

Další informace o definování podmínky filtru pro případ výběru případu viz ["Vybrat případy" na stránce](#page-116-0) [107.](#page-116-0)

### **Odpovídající případy k záznamům**

Když přidáváte pole (sloupce) k existující tabulce nebo nahrazujete hodnoty existujících polí, musíte se ujistit, že každý případ (řádek) v aktivní datové sadě se správně shoduje s odpovídajícím záznamem v databázi.

- V databázi je to pole nebo sada polí, která jedinečně identifikují každý záznam, často označováno jako **primární klíč**.
- Musíte identifikovat, které proměnné odpovídají poli primárního klíče nebo jiných polích, která jednoznačně identifikují každý záznam.
- Pole nemusí být primárním klíčem v databázi, ale hodnota pole nebo kombinace hodnot polí musí být jedinečná pro každý případ.

Chcete-li porovnávat proměnné s poli v databázi, které jednoznačně identifikují každý záznam, postupujte takto:

1. Přetáhnout proměnnou (proměnné) do odpovídajících databázových polí.

nebo

2. Vyberte proměnnou ze seznamu proměnných, vyberte odpovídající pole v databázové tabulce a klepněte na tlačítko **Připojit**.

Chcete-li odstranit linku připojení:

3. Vyberte linku připojení a stiskněte klávesu Delete.

*Poznámka*: Názvy proměnných a názvy polí databáze nemusí být identické (protože názvy databázových polí mohou obsahovat znaky, které nejsou povoleny v názvech proměnných produktu Statistika IBM SPSS ), ale pokud byla aktivní datová sada vytvořena z databázové tabulky, kterou upravujete, názvy proměnných nebo popisky proměnných se obvykle budou alespoň podobat názvům polí databáze.

### **Nahrazení hodnot v existujících polích**

Chcete-li nahradit hodnoty existujících polí v databázi, postupujte takto:

- 1. V panelu **Zvolte, jak exportovat data** Průvodce exportem do databáze vyberte volbu **Nahradit hodnoty v existujících polích**.
- 2. V panelu **Vybrat tabulku nebo pohled** vyberte databázovou tabulku.
- 3. V panelu **Porovnávat případy na záznamy** se shodují proměnné, které jednoznačně identifikují každý případ s odpovídajícími názvy polí databáze.
- 4. Pro každé pole, pro které chcete nahradit hodnoty, přetáhněte proměnnou, která obsahuje nové hodnoty, do sloupce **Zdroj hodnot** vedle odpovídajícího názvu pole databáze.
- Jako obecné pravidlo by měl základní datový typ (řetězec nebo číselná hodnota) proměnné odpovídat základnímu datovému typu pole databáze. Existuje-li neshoda typu dat, kterou nelze vyřešit databází, dojde k chybě a do databáze se neexportují žádná data. Exportujete-li například řetězcovou proměnnou

<span id="page-43-0"></span>do databázového pole s číselným datovým typem (například double, real, integer), bude výsledkem chyba, pokud jakékoli hodnoty řetězcové proměnné obsahují nečíselné znaky. Písmeno *a* v této ikoně vedle proměnné označuje řetězcovou proměnnou.

• Název pole, typ nebo šířku pole nelze upravit. Původní atributy polí databáze jsou zachovány; nahradí se pouze hodnoty.

### **Přidání nových polí**

Chcete-li přidat nová pole do existující databázové tabulky:

- 1. V panelu **Zvolte, jak exportovat data** Průvodce exportem do databáze vyberte volbu **Přidat nová pole do existující tabulky**.
- 2. V panelu **Vybrat tabulku nebo pohled** vyberte databázovou tabulku.
- 3. V panelu **Porovnávat případy na záznamy** se shodují proměnné, které jednoznačně identifikují každý případ s odpovídajícími názvy polí databáze.
- 4. Přetáhnout proměnné, které chcete přidat jako nová pole, do sloupce **Zdroj hodnot** .

Informace o názvech polí a datových typech naleznete v sekci o vytváření databázových polí z proměnných Statistika IBM SPSS v produktu ["exportování do databáze" na stránce 30.](#page-39-0)

**Popisky hodnot**. Pokud má proměnná definované popisky proměnných, text popisku hodnoty exportu místo hodnot. Pro hodnoty, které nemají nadefinovaný popisek hodnoty, je datová hodnota exportována jako textový řetězec. Tato volba není k dispozici pro proměnné formátu data nebo proměnné, které nemají žádné definované popisky hodnot.

**Zobrazit existující pole**. Vyberte tuto volbu, chcete-li zobrazit seznam existujících polí. Tento panel nemůžete použít v Průvodci exportem do databáze, který nahradí existující pole, ale může být užitečné vědět, jaká pole jsou již v tabulce přítomna. Chcete-li nahradit hodnoty existujících polí, viz ["Nahrazení](#page-42-0) [hodnot v existujících polích" na stránce 33.](#page-42-0)

### **Připojení nových záznamů (případy)**

Chcete-li připojit nové záznamy (případy) do databázové tabulky:

- 1. V panelu **Zvolte, jak exportovat data** Průvodce exportem do databáze vyberte volbu **Připojit nové záznamy k existující tabulce**.
- 2. V panelu **Vybrat tabulku nebo pohled** vyberte databázovou tabulku.
- 3. Porovnávat proměnné v aktivní datové sadě s poli tabulky přetažením proměnných do sloupce **Zdroj hodnot** .

Průvodce exportem do databáze automaticky vybere všechny proměnné, které se shodují s existujícími poli na základě informací o původní databázové tabulce uložené v aktivní datové sadě (jsou-li k dispozici) a/nebo názvy proměnných, které jsou stejné jako názvy polí. Tato počáteční automatická shoda je zamýšlena pouze jako vodítko a nebrání vám změnit způsob, jakým se proměnné shodují s databázovými poli.

Při přidávání nových záznamů do existující tabulky platí tato základní pravidla/omezení:

- Všechny případy (nebo všechny vybrané případy) v aktivní datové sadě jsou přidány do tabulky. Pokud některý z těchto případů duplikuje existující záznamy v databázi, může dojít k chybě, pokud se vyskytne duplicitní hodnota klíče. Informace o exportování pouze vybraných případů naleznete v tématu ["Výběr](#page-42-0) [případů k exportu" na stránce 33](#page-42-0).
- Hodnoty nových proměnných vytvořených v relaci můžete použít jako hodnoty pro existující pole, ale nemůžete přidávat nová pole nebo měnit názvy existujících polí. Chcete-li přidat nová pole do databázové tabulky, prohlédněte si téma "Přidání nových polí" na stránce 34.
- Jakákoli vyloučená databázová pole nebo pole, která se neshodují s proměnnou, nebudou mít žádné hodnoty pro přidané záznamy v databázové tabulce. (Je-li buňka **Zdroj hodnot** prázdná, neexistuje žádná shoda proměnné s polem.)

### <span id="page-44-0"></span>**Vytvoření nové tabulky nebo nahrazení tabulky**

Chcete-li vytvořit novou databázovou tabulku nebo nahradit existující tabulku databáze, postupujte takto:

- 1. V panelu **Zvolte, jak exportovat data** průvodce exportem vyberte volbu **Zrušit existující tabulku a vytvořit novou tabulku se stejným názvem** nebo vyberte volbu **Vytvořit novou tabulku** a zadejte název nové tabulky. Pokud název tabulky obsahuje jiné znaky než písmena, číslice nebo podtržítko, musí být název uzavřen do dvojitých uvozovek.
- 2. Pokud nahrazujete existující tabulku, vyberte v panelu **Vybrat tabulku nebo pohled** tabulku databáze.
- 3. Přetáhněte proměnné do sloupce **Proměnné, které se mají uložit** .
- 4. Volitelně můžete označit proměnné/pole, která definují primární klíč, změnit názvy polí a změnit datový typ.

**Primární klíč.** Chcete-li označit proměnné jako primární klíč v databázové tabulce, vyberte rámeček ve sloupci, který je označen ikonou klíče.

- Všechny hodnoty primárního klíče musí být jedinečné nebo bude výsledkem chyba.
- Vyberete-li jako primární klíč jedinou proměnnou, musí mít každý záznam (case) jedinečnou hodnotu pro tuto proměnnou.
- Pokud vyberete více proměnných jako primární klíč, definuje tento složený primární klíč a *kombinace* hodnot pro vybrané proměnné musí být pro každý případ jedinečná.

Informace o názvech polí a datových typech naleznete v sekci o vytváření databázových polí z proměnných Statistika IBM SPSS v produktu ["exportování do databáze" na stránce 30.](#page-39-0)

**Popisky hodnot**. Pokud má proměnná definované popisky proměnných, text popisku hodnoty exportu místo hodnot. Pro hodnoty, které nemají nadefinovaný popisek hodnoty, je datová hodnota exportována jako textový řetězec. Tato volba není k dispozici pro proměnné formátu data nebo proměnné, které nemají žádné definované popisky hodnot.

### **Dokončení Průvodce exportem databáze**

Poslední krok Průvodce exportem do databáze poskytuje souhrn specifikací exportu.

#### **Souhrn**

- **Datová sada**. Název relace Statistika IBM SPSS pro datovou sadu, která se používá k exportu dat. Tyto informace jsou primárně užitečné, máte-li více otevřených zdrojů dat. Název zdroje dat otevřený pomocí syntaxe příkazu má název datové sady pouze v případě, že je explicitně přiřazen.
- **Tabulka**. Název tabulky, která má být upravena nebo vytvořena.
- **Případy k exportu**. Exportovány jsou buď všechny případy, nebo případy, které byly vybrány dříve definovanou podmínkou filtru.
- **Akce**. Označuje, jak je databáze upravena (například vytvořte novou tabulku, přidejte pole nebo záznamy do existující tabulky).
- **Uživatel-Chybějící hodnoty**. Uživatelem chybějící hodnoty mohou být exportovány jako platné hodnoty nebo zpracovány stejně jako systém-chybí pro číselné proměnné a jsou převedeny na prázdné mezery pro řetězcové proměnné. Toto nastavení je řízeno na panelu, ve kterém vybíráte proměnné k exportu.

#### **Hromadné načítání**

**Hromadné načtení**. Zadá data do databáze v dávkách namísto jednoho záznamu v daném okamžiku. Tato akce může provést operaci mnohem rychleji, zejména u velkých datových souborů.

- **Velikost dávky**. Uvádí počet záznamů, které se mají odeslat v každé dávce.
- **Dávkové potvrzení**. Potvrzovat záznamy do databáze v uvedené velikosti dávky.
- **vazbaODBC**. Používá metodu vazby ODBC k potvrzení záznamů v zadané velikosti dávky. Tato volba je k dispozici pouze v případě, že databáze podporuje vazbu ODBC . Tato volba není k dispozici v systému macOS.
	- **Vázání řádků**. Vázání řádků obvykle zlepšuje rychlost v porovnání s použitím parametrizovaných vložek, které vkládají data na základě záznamu podle jednotlivých záznamů.
	- **Vazba na sloupce**. Vazba podle sloupců zlepšuje výkon vazbou jednotlivých databázových sloupců na pole hodnot *n* .

#### **Co byste chtěli dělat?**

- **Exportujte data**. Exportuje data do databáze.
- **Vložte syntaxi**. Vloží syntaxi příkazu pro export dat do okna syntaxe. Vložená syntaxe příkazu je možné upravit a uložit.

#### **Export do produktu Cognos TM1**

Máte-li přístup k databázi IBM Cognos TM1 , můžete exportovat data z produktu Statistika IBM SPSS do produktu TM1. Tato funkce je užitečná zejména při importu dat z produktu TM1, k transformaci nebo hodnocení dat v produktu SPSS Statisticsa k následnému exportu výsledků zpět do produktu TM1.

**Důležité:** Chcete-li povolit výměnu dat mezi SPSS Statistics a TM1, musíte zkopírovat

následující tři procesy z SPSS Statistics na server TM1 : ExportToSPSS.pro, ImportFromSPSS.proa SPSSCreateNewMeasures.pro. Chcete-li tyto procesy přidat na server TM1 , musíte je zkopírovat do datového adresáře serveru TM1 a restartovat server TM1 . Tyto soubory jsou k dispozici z adresáře common/scripts/TM1 v instalačním adresáři produktu SPSS Statistics .

Chcete-li exportovat data do produktu TM1:

1. V nabídce vyberte:

#### **Soubor** > **Exportovat** > **Cognos TM1**

- 2. Připojte se k systému TM1 Performance Management.
- 3. Přihlaste se k serveru TM1 .
- 4. Vyberte krychli TM1 , do níž chcete exportovat data.
- 5. Určete mapování z polí v aktivní datové sadě na dimenze a ukazatele v krychli TM1 .

#### **Systém PÚ**

Adresa URL systému Performance Management, který obsahuje server TM1 , ke kterému se chcete připojit. Systém Performance Management je definován jako jedna adresa URL pro všechny servery TM1 . Z této adresy URL lze zjistit a zpřístupnit všechny servery TM1 , které jsou instalovány a spuštěny ve vašem prostředí. Zadejte adresu URL a klepněte na tlačítko **Připojit**.

#### **Server TM1**

Když je ustanoveno připojení k systému Performance Management, vyberte server, který obsahuje krychli, do které chcete data exportovat, a klepněte na tlačítko **Přihlásit**. Pokud jste se k tomuto serveru dosud nepřipojili, budete vyzváni k zadání jména uživatele a hesla. Pokud server používá režim ověření 5 (zabezpečení produktuIBM Cognos), pak vyberte obor názvů, který identifikuje poskytovatele ověřování zabezpečení, z dostupného seznamu.

#### **Vyberte krychli produktu TM1 , která má být exportována**

Vypíše názvy krychlí v rámci serveru TM1 , do kterého lze exportovat data. Vyberte krychli a klepněte na šipku vpravo a přesuňte ji do pole **Exportovat do krychle** .

#### **Poznámka:**

- Chybí systémové hodnoty a chybějící hodnoty polí, které jsou mapovány na prvky v dimenzi ukazatele krychle TM1 , jsou při exportu ignorovány. Přidružené buňky v krychli TM1 jsou nezměněny.
- Pole s hodnotou nula, která jsou mapována na prvky v dimenzi ukazatele, jsou exportována jako platná hodnota.

### **Mapování polí na dimenze TM1**

Na kartě Mapování v dialogovém okně Exportovat do produktu TM1 namapujete pole SPSS Statistics na přidružené dimenze a měřítka produktu IBM Cognos TM1 . Můžete se mapovat na existující prvky v dimenzi ukazatele nebo můžete vytvořit nové prvky v dimenzi ukazatele v krychli TM1 .

- Pro každou běžnou dimenzi v zadané krychli produktu TM1 je nutné buď namapovat pole v aktivní datové sadě na dimenzi, nebo určit výseč pro dimenzi. Řez určuje jeden koncový prvek dimenze, takže všechny exportované případy jsou přidruženy k určenému prvku nejnižší úrovně.
- U pole, které je mapováno na běžnou dimenzi, nejsou exportovány případy s hodnotami polí, které se neshodují s koncovým prvkem v zadané dimenzi. V tomto ohledu můžete exportovat pouze listové prvky.
- Pouze pole řetězce v aktivní datové sadě mohou být mapována na běžné dimenze. Pouze číselná pole v aktivní datové sadě mohou být mapována na prvky v dimenzi ukazatele krychle.
- Hodnoty, které jsou exportovány do existujícího prvku v dimenzi ukazatele, přepíší přidružené buňky v krychli TM1 .

Chcete-li mapovat pole SPSS Statistics na běžnou dimenzi TM1 nebo na existující prvek v dimenzi ukazatele, postupujte takto:

- 1. Vyberte pole SPSS Statistics ze seznamu Pole.
- 2. Vyberte přidruženou dimenzi nebo ukazatel TM1 ze seznamu Dimenze TM1 .
- 3. Klepněte na tlačítko **Mapovat**.

Chcete-li mapovat pole SPSS Statistics na nový prvek v dimenzi ukazatele, postupujte takto:

- 1. Vyberte pole SPSS Statistics ze seznamu Pole.
- 2. Vyberte položku pro dimenzi ukazatele ze seznamu Dimenze produktu TM1 .
- 3. Klepněte na volbu **Vytvořit nový**, zadejte název prvku ukazatele v dialogovém okně Název ukazatele TM1 a klepněte na tlačítko **OK**.

Chcete-li určit výseč pro běžnou dimenzi, postupujte takto:

- 1. Vyberte dimenzi ze seznamu Dimenze TM1 .
- 2. Klepněte na volbu **Výseč v**.
- 3. V dialogovém okně Vybrat člena listu vyberte prvek, který určuje výseč, a poté klepněte na tlačítko **OK**. Určitý prvek můžete vyhledat zadáním hledaného řetězce do textového pole Najít a klepnutím na tlačítko **Najít další**. Je nalezena shoda, pokud libovolná část prvku odpovídá hledanému řetězci.
	- Do hledání jsou zahrnuty prostory zahrnuté do hledaného řetězce.
	- Při hledání se nerozlišují velká a malá písmena.
	- Hvězdička (\*) je považována za libovolný jiný znak a neoznačuje vyhledávání pomocí zástupných znaků.

Definici mapování můžete odebrat výběrem mapované položky ze seznamu Dimenze produktu TM1 a klepnutím na volbu **Zrušit mapování**. Specifikaci nového ukazatele můžete odstranit tak, že vyberete ukazatel ze seznamu Dimenze produktu TM1 a klepnete na volbu **Odstranit**.

## **Porovnání datových sad**

Porovnání datových sad porovnává aktivní datovou sadu s jinou datovou sadou v aktuální relaci nebo externí soubor ve formátu Statistika IBM SPSS .

Porovnání datových sad

- 1. Otevřete datový soubor a ujistěte se, že se jedná o aktivní datovou sadu. (Aktivní datovou sadu můžete vytvořit datovou sadou klepnutím na okno Editor dat pro danou datovou sadu.)
- 2. Z nabídky vyberte:

#### **Data** > **Porovnat datové sady**

- 3. Vyberte otevřenou datovou sadu nebo datový soubor Statistika IBM SPSS , který chcete porovnat s aktivní datovou sadou.
- 4. Vyberte jedno nebo více polí (proměnných), které chcete porovnat.

Volitelně můžete:

- Porovnávat případy (záznamy) založené na jedné nebo více hodnotách ID případu.
- Porovnat vlastnosti datového slovníku (popisky polí a hodnot, uživatelské chybějící hodnoty, úroveň měření atd.).
- Vytvořte pole příznaku v aktivní datové sadě, která identifikuje neshodující se případy.
- Vytvořte nové datové sady, které budou obsahovat pouze odpovídající případy nebo pouze neshodné případy.

### **Porovnat datové sady: karta Porovnat**

Seznam Odpovídající pole zobrazuje seznam polí, která mají stejný název a stejný základní typ (řetězec nebo číslo) v obou datových sadách.

- 1. Vyberte jedno nebo více polí (proměnných) pro porovnání. Porovnání těchto dvou datových sad je založeno pouze na vybraných polích.
- 2. Chcete-li zobrazit seznam polí, která buď nemají odpovídající názvy, nebo nejsou stejného základního typu v obou datových sadách, klepněte na **Neodpovídající pole**. Neodpovídající pole jsou vyloučena ze srovnání těchto dvou datových sad.
- 3. Volitelně můžete vybrat jedno nebo více polí ID případu (záznamu), které identifikují každý případ.
- Určíte-li více polí ID případu, každá jedinečná kombinace hodnot identifikuje případ.
- Oba soubory musí být setříděny ve vzestupném pořadí polí ID případu. Pokud nejsou datové sady již tříděny, vyberte (zaškrtněte) **Řadit případy** , chcete-li seřadit oba datové sady v pořadí ID případu.
- Pokud nezahrnete žádná pole ID případu, případy se porovnávají v pořadí souborů. To znamená, že první případ (záznam) v aktivní datové sadě je porovnán s prvním případem v jiné datové sadě, a tak dále.

#### **Porovnat datové sady: Neodpovídající pole**

Dialogové okno Neshodující se pole zobrazuje seznam polí (proměnných), které jsou považovány za neshodné ve dvou datových sadách. Pole **neodpovídající** je pole, které buď chybí v jedné z datových sad, nebo není stejného základního typu (řetězec nebo číslo) v obou souborech. Neodpovídající pole jsou vyloučena ze srovnání těchto dvou datových sad.

### **Porovnat datové sady: karta Atributy**

Ve výchozím nastavení jsou porovnávány pouze hodnoty dat a atributy polí (vlastnosti datového slovníku), jako jsou popisky hodnot, hodnoty uživatelských chybějících hodnot a úroveň měření, se neporovnávají. Porovnání atributů pole:

- 1. V dialogovém okně Porovnat datové sady klepněte na kartu **Atributy** .
- 2. Klepněte na tlačítko Porovnat datové slovníky.
- 3. Vyberte atributy, které chcete porovnat.
- **Šířka.** U numerických polí se zobrazí maximální počet znaků (číslice a znaky formátování, jako jsou symboly měny, symboly seskupení a desetinný indikátor). Pro řetězcová pole je maximální povolený počet bajtů.
- **Popisek.** Popisek popisného pole.
- **Popisek hodnoty.** Popisky popisné hodnoty.
- **Chybí.** Definované uživatelem-chybějící hodnoty.
- **Sloupce.** Šířka sloupce v zobrazení dat editoru dat.
- **Zarovnat.** Zarovnání v zobrazení dat Editoru dat.
- **Ukazatel.** Úroveň měření.
- **Funkce.** Polní úloha.
- **Atributy.** Atributy vlastního pole definovaného uživatelem.

### **Porovnání datových sad: karta Výstup**

Ve výchozím nastavení vytvoří porovnání datových sad nové pole v aktivní datové sadě, které identifikuje neshody a vytvoří tabulku, která poskytuje podrobnosti pro první 100 neshod. Můžete použít kartu Výstup, chcete-li změnit volby výstupu.

**Neshody s příznakem v novém poli.** Nové pole, které identifikuje neshody, je vytvořeno v aktivní datové sadě.

- Hodnota nového pole je 1, pokud existují rozdíly a 0, jsou-li všechny hodnoty stejné. Pokud existují případy (záznamy) v aktivní datové sadě, které nejsou přítomny v jiné datové sadě, hodnota je -1.
- Výchozí název nového pole je *CasesCompare*. Můžete uvést jiný název pole. Název musí odpovídat pravidlům pojmenovávání polí (proměnných). Další informace naleznete v tématu ["Názvy proměnných"](#page-57-0) [na stránce 48](#page-57-0) .

**Kopírovat odpovídající případy do nové datové sady.** Vytvoří novou datovou sadu, která obsahuje pouze případy (záznamy) z aktivní datové sady, které mají odpovídající hodnoty v jiné datové sadě. Název datové sady musí být v souladu s pravidly pojmenování polí (proměnných). Pokud datová sada již existuje, bude přepsána.

**Zkopírujte neshodující se případy do nové datové sady.** Vytvoří novou datovou sadu, která obsahuje pouze případy z aktivní datové sady, které mají odlišné hodnoty v jiné datové sadě. Název datové sady musí být v souladu s pravidly pojmenování polí (proměnných). Pokud datová sada již existuje, bude přepsána.

**Omezí tabulku případů-by-case.** Pro případy (záznamy) v aktivní datové sadě, které také existují v jiné datové sadě a mají stejný základní typ (číselný nebo řetězec) v obou datových sadách, tabulka případů případu poskytuje podrobnosti o neshodě hodnot pro každý případ. Při výchozím nastavení je tabulka omezena na první 100 neshod. Můžete uvést jinou hodnotu nebo zrušit výběr (vyčištění) této položky, aby zahrnovala všechny neshody.

## **Ochrana původních dat**

Chcete-li zabránit nechtěné úpravě nebo odstranění vašich původních dat, můžete soubor označit jako jen pro čtení.

1. V nabídce Editoru dat zvolte:

#### **Soubor** > **Označit pouze pro čtení souboru**

Provedete-li následné úpravy dat a potom se pokusíte uložit datový soubor, můžete data uložit pouze s jiným názvem souboru, takže původní data nebudou ovlivněna.

Oprávnění k souboru můžete změnit zpět na čtení i tím, že vyberete volbu **Označit soubor jako čtenízápis** z nabídky Soubor.

## **Virtuální aktivní soubor**

Virtuální aktivní soubor vám umožňuje pracovat s velkými datovými soubory, aniž byste potřebovali stejně velké (nebo větší) objemy dočasného prostoru na disku. Pro většinu procedur analýzy a sestavování grafů se původní zdroj dat znovu načte pokaždé, když spustíte jinou proceduru. Procedury, které modifikují data, vyžadují určité množství dočasného prostoru na disku, aby bylo možné sledovat změny a některé akce vždy vyžadují dostatek místa na disku pro alespoň jednu celou kopii datového souboru.

Mezi akce, které nevyžadují dočasný diskový prostor, patří:

• Čtení datových souborů Statistika IBM SPSS

- Sloučení dvou nebo více datových souborů Statistika IBM SPSS
- Čtení databázových tabulek pomocí průvodce databází
- Sloučení datových souborů produktu Statistika IBM SPSS s tabulkami databáze
- Spuštěné procedury, které čtou data (např. Frekvence, Kontingenční tabulky, Prozkoumat)

Akce, které vytvoří jeden nebo více sloupců dat v dočasném prostoru na disku, zahrnují:

- Výpočet nových proměnných
- Překódování existujících proměnných
- Spuštění procedur, které vytvářejí nebo upravují proměnné (například uložení předpokládaných hodnot v lineární regresi)

Mezi akce, které vytvářejí celou kopii datového souboru v dočasném prostoru na disku, patří:

- Čtení souborů aplikace Excel
- Spuštěné procedury, které třídí data (například Třídící případy, Rozdělit soubor)
- Čtení dat pomocí příkazů GET TRANSLATE nebo DATA LIST
- Použití funkce pro ukládání dat do mezipaměti nebo příkazu CACHE
- Spouštění jiných aplikací z produktu Statistika IBM SPSS , které čte datový soubor (například AnswerTree, DecisionTime)

*Poznámka*: Příkaz GET DATA poskytuje funkce srovnatelné s DATA LIST bez vytvoření celé kopie datového souboru v dočasném diskovém prostoru. Příkaz SPLIT FILE v syntaxi příkazu netřídí datový soubor, a proto nevytvořil kopii datového souboru. Tento příkaz však vyžaduje setříděná data pro správnou operaci a rozhraní dialogového okna pro tuto proceduru automaticky seřadí datový soubor, což vede k úplné kopii datového souboru. (Syntaxe příkazu není dostupná ve verzi Student.)

Akce, které při výchozím nastavení vytvoří celou kopii datového souboru:

- Čtení databází pomocí průvodce databází
- Čtení textových souborů pomocí Průvodce textem

Průvodce textem nabízí volitelné nastavení automatické ukládání dat do mezipaměti. Při výchozím nastavení je tato volba vybrána. Vypnutí je možné vypnout zrušením výběru volby **Lokální mezipaměť dat**. V průvodci databází můžete vložit vygenerovanou syntaxi příkazu a odstranit příkaz CACHE .

### **Vytvoření Data Cache**

Přestože virtuální aktivní soubor může výrazně snížit množství požadovaného dočasného prostoru na disku, absence dočasné kopie souboru "active" znamená, že původní zdroj dat musí být znovu přečten pro každou proceduru. Pro velké datové soubory načtené z externího zdroje může vytvoření dočasné kopie dat zlepšit výkon. Např. pro datové tabulky načtené ze zdroje databáze musí být dotaz SQL, který čte informace z databáze, znovu spuštěn pro jakýkoli příkaz nebo proceduru, která potřebuje číst data. Protože prakticky všechny procedury pro statistické analýzy a postupy sestavování grafů potřebují číst data, dotaz SQL se znovu spustí pro každou proceduru, kterou spustíte, což může vést k výraznému zvýšení doby zpracování, pokud spustíte velký počet procedur.

Máte-li na počítači, který provádí analýzu (buď lokální počítač, nebo vzdálený server) dostatek místa na disku, můžete eliminovat více dotazů SQL a zkrátit dobu zpracování tak, že vytvoříte datovou mezipaměť aktivního souboru. Datová mezipaměť je dočasná kopie úplných dat.

*Poznámka*: Při výchozím nastavení Průvodce databází automaticky vytvoří datovou mezipaměť, ale pokud použijete příkaz GET DATA v syntaxi příkazu pro čtení databáze, mezipaměť dat se nevytvoří automaticky. (Syntaxe příkazu není dostupná ve verzi Student.)

#### **Chcete-li vytvořit Data Cache**

1. Z nabídky vyberte:

**Soubor** > **Mezipaměť dat ...**

2. Klepněte na tlačítko **OK** nebo **Mezipaměť nyní**.

**OK** vytvoří datovou mezipaměť při následujícím čtení dat programem (například při příštím spuštění statistického postupu), což je obvykle to, co chcete, protože nevyžaduje další předání dat. Volba **Mezipaměť nyní** vytvoří okamžitě datovou mezipaměť, která by za většiny okolností neměla být nezbytná. **Mezipaměť nyní** je užitečná především ze dvou důvodů:

- Zdroj dat je "zamčený" a nemůže být aktualizován nikým, dokud neukončíte svou relaci, otevřete jiný zdroj dat nebo data neukládaný do mezipaměti.
- Pro velké zdroje dat je procházení obsahem karty Datové zobrazení v editoru dat mnohem rychlejší při ukládání dat do mezipaměti.

### **Automatické ukládání dat do mezipaměti**

Příkaz SET můžete použít k automatickému vytvoření datové mezipaměti po určitém počtu změn v aktivním datovém souboru. Standardně je aktivní datový soubor automaticky ukládán do mezipaměti po 20 změnách v aktivním datovém souboru.

1. Z nabídky vyberte:

#### **Soubor** > **Nový** > **Syntaxe**

- 2. V okně syntaxe zadejte příkaz SET CACHE n (kde *n* představuje počet změn v aktivním datovém souboru před uložením datového souboru do mezipaměti).
- 3. Z nabídek v okně syntaxe vyberte:

#### **Spustit** > **Vše**

*Poznámka*: Nastavení mezipaměti není trvalé napříč relacemi. Pokaždé, když spustíte novou relaci, hodnota se resetuje na výchozí hodnotu 20.

# **Kapitola 4. Rozdělený režim analýzy**

Distribuovaný režim analýzy vám umožňuje použít jiný počítač než váš lokální počítač (nebo stolní počítač) pro práci s náročnou pamětí. Vzhledem k tomu, že vzdálené servery používané pro distribuovanou analýzu jsou obvykle výkonnější a rychlejší než váš lokální počítač, může režim distribuované analýzy výrazně snížit dobu zpracování počítače. Distribuovaná analýza se vzdáleným serverem může být užitečná, pokud vaše práce zahrnuje:

- Velké datové soubory, zejména data přečtená ze zdrojů databáze.
- Úlohy náročné na paměť. Každá úloha, která trvá dlouho v režimu lokální analýzy, může být dobrým kandidátem na distribuovanou analýzu.

Distribuovaná analýza má vliv pouze na úlohy související s daty, jako je například čtení dat, transformace dat, výpočet nových proměnných a výpočet statistiky. Distribuovaná analýza nemá žádný vliv na úlohy související s úpravou výstupu, jako je manipulace s kontingenčními tabulkami nebo úprava grafů.

*Poznámka*: Distribuovaná analýza je dostupná pouze tehdy, máte-li jak lokální verzi, tak přístup k verzi softwaru, který je nainstalován na vzdáleném serveru, na licencovanou verzi serveru.

## **přihlášení serveru**

Dialogové okno Přihlášení k serveru vám umožňuje vybrat počítač, který zpracovává příkazy a spouští procedury. Můžete vybrat lokální počítač nebo vzdálený server.

V seznamu můžete přidat, upravit nebo odstranit vzdálené servery. Vzdálené servery obvykle vyžadují ID uživatele a heslo a také název domény může být nezbytný. Jestliže máte licenci na používání adaptéru statistiky a váš server běží IBM SPSS Collaboration and Deployment Services , můžete být schopni se připojit ke vzdálenému serveru pomocí jednotného přihlášení. Jednotné přihlášení umožňuje uživatelům připojit se ke vzdálenému serveru, aniž by explicitně poskytli ID uživatele a heslo. Nezbytné ověření se provede s existujícími pověřeními uživatele na aktuálním počítači -- získané, například ze systému Windows Active Directory. Chcete-li získat informace o dostupných serverech, ID uživatele a heslo, názvy domén a další informace o připojení, včetně toho, zda je na vašem webu podporováno jednotné přihlášení, obraťte se na administrátora systému.

Můžete vybrat výchozí server a uložit ID uživatele, název domény a heslo, které jsou přidružené k libovolnému serveru. Když spustíte novou relaci, jste automaticky připojeni k výchozímu serveru.

*Důležité:* Můžete se připojit k serveru, který není na stejné úrovni vydání jako klient. Server může být jedna nebo dvě verze novější nebo starší v porovnání s klientem. Nedoporučuje se však udržovat tuto konfiguraci po delší dobu. Je-li server novější než klient, server může vytvořit výstup, který nemůže klient číst. Je-li klient novější než server, syntaxe odeslaná klientem nemusí být serverem rozpoznána. Proto byste měli promluvit s administrátorem o připojení k serveru, který je na stejné úrovni vydání jako klient.

Pokud jste licencováni pro použití adaptéru statistiky a váš web je spuštěn s produktem IBM SPSS Collaboration and Deployment Services verze 3.5 nebo novější, můžete klepnout na tlačítko **Hledat ...** pro zobrazení seznamu serverů, které jsou dostupné ve vaší síti. Nejste-li přihlášeni k serveru IBM SPSS Collaboration and Deployment Services Repository, budete před zobrazením seznamu serverů vyzváni k zadání informací o připojení.

### **Přidání a úprava nastavení přihlašování k serveru**

Dialogové okno Nastavení přihlášení serveru použijte k přidání nebo úpravě informací o připojení pro vzdálené servery pro použití v režimu distribuované analýzy.

Obraťte se na administrátora systému se žádostí o seznam dostupných serverů, čísla portů pro servery a další informace o připojení. Nepoužívejte SSL (Secure Socket Layer), pokud k tomu neobdržíte pokyn od administrátora.

**Název serveru.** Název serveru "název" může být alfanumerický název, který je přiřazen k počítači (například NetworkServer) nebo jedinečná IP adresa, která je přiřazena k počítači (například 202.123.456.78).

**Číslo portu.** Číslo portu je port, který serverový software používá pro komunikaci.

**Popis.** Můžete zadat volitelný popis, který se má zobrazit v seznamu serverů.

**Připojte se k Secure Socket Layer.** Zabezpečení SSL (Secure Socket Layer) šifruje požadavky na distribuovanou analýzu, když jsou odeslány na vzdálený server. Než začnete používat SSL, poraďte se se svým administrátorem. Chcete-li tuto volbu povolit, musí být na stolním počítači a na serveru konfigurováno zabezpečení SSL.

### **Pro výběr, přepnutí nebo přidání serverů**

1. Z nabídky vyberte:

#### **Soubor** > **Přepnout server ...**

Výběr výchozího serveru:

- 2. V seznamu serverů vyberte rámeček vedle serveru, který chcete použít.
- 3. Je-li server konfigurován pro jednotné přihlášení, jednoduše se ujistěte, že volba **Nastavit pověření** není zaškrtnuta. Jinak vyberte volbu **Nastavit pověření** a zadejte ID uživatele, název domény a heslo, které poskytl váš administrátor.

*Poznámka*: Když spustíte novou relaci, jste automaticky připojeni k výchozímu serveru.

Chcete-li přepnout na jiný server:

- 4. Vyberte server ze seznamu.
- 5. Je-li server konfigurován pro jednotné přihlášení, jednoduše se ujistěte, že volba **Nastavit pověření** není zaškrtnuta. Jinak vyberte volbu **Nastavit pověření** a zadejte ID uživatele, název domény a heslo (je-li to nezbytné).

*Poznámka*: Když přepnete servery během relace, všechna otevřená okna se zavřou. Před zavřením oken se zobrazí výzva k uložení změn.

Přidání serveru:

- 6. Získejte informace o připojení k serveru od administrátora.
- 7. Klepněte na tlačítko **Přidat** a otevřete dialogové okno Nastavení přihlášení serveru.
- 8. Zadejte informace o připojení a volitelná nastavení a poté klepněte na tlačítko **OK**.

Chcete-li upravit server:

- 9. Získejte revidované informace o připojení od administrátora.
- 10. Klepněte na tlačítko **Upravit** , abyste otevřeli dialogové okno Nastavení přihlášení serveru.
- 11. Zadejte změny a klepněte na tlačítko **OK**.

Chcete-li vyhledat dostupné servery:

*Poznámka*: Možnost vyhledávání dostupných serverů je k dispozici pouze v případě, že jste licencováni pro použití adaptéru statistiky a váš server provozuje produkt IBM SPSS Collaboration and Deployment Services verze 3.5 nebo novější.

- 12. Klepněte na tlačítko **Hledat ...** chcete-li otevřít dialogové okno Vyhledat servery. Nejste-li přihlášeni k serveru IBM SPSS Collaboration and Deployment Services Repository, budete vyzváni k zadání informací o připojení.
- 13. Vyberte jeden nebo více dostupných serverů a klepněte na tlačítko **OK**. Servery se nyní objeví v dialogovém okně Přihlášení k serveru.
- 14. Chcete-li se připojit k jednomu ze serverů, postupujte podle pokynů "Pro přepnutí na jiný server."

### **Hledání dostupných serverů**

Dialogové okno Vyhledat servery použijte k výběru jednoho nebo více serverů, které jsou dostupné ve vaší síti. Toto dialogové okno se zobrazí po klepnutí na tlačítko **Hledat ...** v dialogovém okně Přihlášení k serveru.

Chcete-li je přidat do dialogového okna Přihlášení k serveru, vyberte jeden nebo více serverů a klepněte na tlačítko **OK** . Ačkoli můžete servery přidat ručně do dialogového okna Přihlášení k serveru, hledání dostupných serverů vám umožňuje připojit se k serverům bez nutnosti znát správný název serveru a číslo portu. Tyto informace jsou automaticky poskytnuty. Avšak stále potřebujete správné přihlašovací informace, jako je jméno uživatele, doména a heslo.

## **Otevírání datových souborů ze vzdáleného serveru**

V režimu distribuované analýzy nahradí dialogové okno Otevřít vzdálený soubor standardní dialogové okno Otevřít soubor.

- Obsah seznamu dostupných souborů, složek a jednotek závisí na tom, co je k dispozici na vzdáleném serveru nebo na vzdáleném serveru. Aktuální název serveru je označen v horní části dialogového okna.
- V režimu distribuované analýzy nebudete mít přístup k souborům na lokálním počítači, pokud neuvedete jednotku jako sdílené zařízení nebo nespecifikujte složky obsahující vaše datové soubory jako sdílené složky. Informace o tom, jak "sdílet" složky na lokálním počítači se serverovou sítí, najdete v dokumentaci k operačnímu systému.
- Pokud server používá jiný operační systém (například spouštíte systém Windows a server běží na systému UNIX), pravděpodobně nebudete mít přístup k lokálním datovým souborům v režimu distribuované analýzy i v případě, že jsou ve sdílených složkách.

## **Přístup k souboru v lokálním a rozděleném režimu analýzy**

Zobrazení datových složek (adresářů) a jednotek pro lokální počítač i síť je založeno na počítači, který momentálně používáte ke zpracování příkazů a spouštění procedur-což nemusí být nutně počítač v přední části.

**Režim lokální analýzy.** Když používáte lokální počítač jako "server", zobrazení datových souborů, složek a jednotek v dialogovém okně pro přístup k souboru (pro otevírání datových souborů) je podobné tomu, co vidíte v jiných aplikacích nebo v Průzkumníkovi Windows. Všechny datové soubory a složky na vašem počítači a všechny soubory a složky můžete prohlížet na připojených síťových jednotkách.

**Distribuovaný režim analýzy.** Používáte-li jiný počítač jako "vzdálený server" ke spouštění příkazů a procedur, zobrazení datových souborů, složek a jednotek představuje zobrazení ze vzdáleného počítače serveru. Ačkoli se vám mohou zobrazit známé názvy složek (například *Program Files*) a jednotky (jako např. *C*), tyto položky *nejsou* složky a jednotky na vašem počítači; jsou to složky a jednotky na vzdáleném serveru.

V režimu distribuované analýzy nebudete mít přístup k datovým souborům na lokálním počítači, nezadáteli jednotku jako sdílené zařízení nebo zadáte-li složky obsahující datové soubory jako sdílené složky. Pokud server používá jiný operační systém (například spouštíte systém Windows a server běží na systému UNIX), pravděpodobně nebudete mít přístup k lokálním datovým souborům v režimu distribuované analýzy i v případě, že jsou ve sdílených složkách.

Režim distribuované analýzy není stejný jako přístup k datovým souborům, které jsou umístěny na jiném počítači ve vaší síti. K datovým souborům na jiných síťových zařízeních můžete přistupovat v lokálním režimu analýzy nebo v režimu distribuované analýzy. V lokálním režimu přistupujete k jiným zařízením z lokálního počítače. V distribuovaném režimu přistupujete k dalším síťovým zařízením ze vzdáleného serveru.

Pokud si nejste jisti, zda používáte režim lokální analýzy nebo distribuovaný režim analýzy, podívejte se na pruh titulku v dialogovém okně pro přístup k datovým souborům. Pokud nadpis dialogového okna obsahuje slovo *Vzdálený* (jako v poli **Otevřít vzdálený soubor**), nebo pokud se v horní části dialogového okna zobrazí text **Vzdálený server: [ název serveru]** , používáte režim distribuované analýzy.

*Poznámka*: Tato situace ovlivňuje pouze dialogová okna pro přístup k datovým souborům (například otevřená data, Uložit data, Otevřít databázi a Použít Data Dictionary). Pro všechny ostatní typy souborů (například soubory Prohlížeče, soubory syntaxe a skriptové soubory) se lokální zobrazení vždy používá.

## **Dostupnost procedur v distribuovaném režimu analýzy**

V distribuovaném režimu analýzy jsou procedury k dispozici pouze v případě, že jsou nainstalovány na lokální verzi i na verzi na vzdáleném serveru.

Pokud máte nainstalované volitelné komponenty lokálně, které nejsou dostupné na vzdáleném serveru a přepnete se z lokálního počítače na vzdálený server, ovlivněné procedury budou odebrány z nabídek a odpovídající syntaxe příkazu bude mít za následek chyby. Při přechodu zpět na lokální režim budou obnoveny všechny ovlivněné procedury.

## **Specifikace absolutní versus relativní cesty**

V režimu distribuované analýzy jsou specifikace relativní cesty pro datové soubory a soubory syntaxe příkazu relativní vzhledem k aktuálnímu serveru, nikoli vzhledem k vašemu lokálnímu počítači. Relativní cesta, například */mydocs/mydata.sav* , neukazuje na adresář a soubor na lokální jednotce; ukazuje na adresář a soubor na pevném disku vzdáleného serveru.

Specifikace cesty UNC systému Windows

Používáte-li verzi serveru Windows, můžete použít specifikace univerzální konvence pojmenování (UNC) při přístupu k datům a souborům syntaxe pomocí syntaxe příkazu. Obecná forma specifikace UNC je:

\\servername\sharename\path\filename

- *Servername* je název počítače, který obsahuje datový soubor.
- *Sharename* je složka (adresář) na tomto počítači, která je označena jako sdílená složka.
- *Cesta* je jakákoli další cesta ke složce (podadresář) pod sdílenou složkou.
- *Název souboru* je název datového souboru.

Níže je uveden příklad:

GET FILE='\\hqdev001\public\july\sales.sav'.

Pokud k počítači není přiřazen žádný název, můžete použít jeho adresu IP jako v následujících tématech:

GET FILE='\\204.125.125.53\public\july\sales.sav'.

Dokonce i ve specifikaci cesty UNC můžete přistupovat k datům a syntaxickým souborům pouze ze zařízení a složek, které jsou označeny jako sdílené. Když používáte režim distribuované analýzy, tato situace zahrnuje data a soubory syntaxe na vašem lokálním počítači.

Specifikace absolutní cesty systému UNIX

Pro verze serveru UNIX neexistuje ekvivalent cesty UNC a všechny cesty k adresáři musí být absolutní cesty, které začínají na kořenovém adresáři serveru; relativní cesty nejsou povoleny. Je-li například datový soubor umístěn v */bin/data* a aktuální adresář je také */bin/data*, GET FILE='sales.sav' není platné; musíte uvést celou cestu, jako v:

GET FILE='/bin/sales.sav'. INSERT FILE='/bin/salesjob.sps'.

# **Kapitola 5. Editor dat**

Editor dat poskytuje vhodnou metodu pro vytváření a úpravu datových souborů pomocí tabulkových kalkulátorů. Okno Editor dat se otevře automaticky při spuštění relace.

Datový editor poskytuje dva pohledy na vaše data:

- **Zobrazení dat.** Tento pohled zobrazuje skutečné datové hodnoty nebo definované popisky hodnot.
- **Pohled Proměnné.** Tento pohled zobrazuje informace o definici proměnné, včetně definovaných popisků proměnných a hodnot, datového typu (například řetězec, datum nebo číslo), úroveň měření (nominální, pořadové číslo nebo měřítko) a uživatelsky definované chybějící hodnoty.

V obou pohledech můžete přidávat, měnit a odstraňovat informace obsažené v datovém souboru.

## **Zobrazení dat**

Mnohé funkce zobrazení dat jsou podobné funkcím, které se nacházejí v tabulkových aplikacích. Je zde však několik významných rozdílů:

- Řádky jsou případy. Každý řádek představuje případ nebo pozorování. Například každý jednotlivý respondent na dotazník je jeden případ.
- Sloupce jsou proměnné. Každý sloupec představuje proměnnou nebo charakteristiku, která se měří. Např. každá položka na dotazníku je proměnná.
- Buňky obsahují hodnoty. Každá buňka obsahuje jednu hodnotu proměnné pro daný případ. Buňku je místo případu a proměnná protínaly. Buňky obsahují pouze datové hodnoty. Na rozdíl od tabulkových programů nemohou buňky v Editoru dat obsahovat vzorce.
- Datový soubor je obdélníkový. Rozměry datového souboru se určují podle počtu případů a proměnných. Data lze zadat do libovolné buňky. Pokud zadáte data do buňky mimo hranice definovaného datového souboru, datový obdélník se rozšíří tak, aby obsahoval všechny řádky a/nebo sloupce mezi touto buňkou a hranicemi souboru. V rámci hranic datového souboru nejsou žádné "prázdné" buňky. U numerických proměnných se prázdné buňky převedou na systémovou chybějící hodnotu. Pro řetězcové proměnné je hodnota mezera považována za platnou hodnotu.

## **Pohled Proměnné**

Zobrazení proměnných obsahuje popisy atributů každé proměnné v datovém souboru. V pohledu Proměnné:

- Řádky jsou proměnné.
- Sloupce jsou proměnné atributy.

Můžete přidat nebo odstranit proměnné a upravit atributy proměnných, včetně následujících atributů:

- Název proměnné
- Datový typ
- Počet číslic nebo znaků
- Počet desetinných míst
- Popisná jména proměnných a hodnot
- Uživatelem definované chybějící hodnoty
- Šířka sloupce
- Úroveň měření

Všechny tyto atributy se uloží, když ukládáte datový soubor.

<span id="page-57-0"></span>Kromě definování vlastností proměnných v pohledu Proměnné existují dvě další metody pro definování vlastností proměnných:

- Průvodce vlastnostmi kopie dat poskytuje možnost použít externí datový soubor Statistika IBM SPSS nebo jinou datovou sadu, která je k dispozici v aktuální relaci jako šablonu pro definování vlastností souboru a proměnné v aktivní datové sadě. Proměnné v aktivní datové sadě můžete také použít jako šablony pro jiné proměnné v aktivní datové sadě. Volby Kopírovat datové vlastnosti jsou k dispozici v nabídce Data v okně Editor dat.
- Definujte vlastnosti proměnné (také dostupné v nabídce Data v okně Editor dat) skenuje vaše data a vypíše všechny jedinečné hodnoty dat pro všechny vybrané proměnné, identifikuje neoznačené hodnoty a poskytuje funkci automatického popisku. Tato metoda je zvláště užitečná pro kategoriální proměnné, které používají číselné kódy ke znázornění kategorií -- například 0 = *Muž*, 1 = *Žena*.

### **Chcete-li zobrazit nebo definovat atributy proměnných**

- 1. Nastavte v aktivním okně Editor dat.
- 2. Poklepejte na název proměnné v horní části sloupce v pohledu Data, nebo klepněte na kartu **Pohled Proměnné** .
- 3. Chcete-li definovat nové proměnné, zadejte název proměnné do libovolného prázdného řádku.
- 4. Vyberte atribut (y), který chcete definovat nebo upravit.

### **Názvy proměnných**

Na názvy proměnných se vztahují následující pravidla:

- Každý název proměnné musí být jedinečný; duplikace není povolena.
- Názvy proměnných mohou být dlouhé až 64 bajtů a první znak musí být písmeno nebo jeden ze znaků @, # nebo \$. Následné znaky mohou být libovolnou kombinací písmen, číslic, neinterpunkčních znaků a tečku (.). V režimu kódové stránky se šedesát čtyři znaků obvykle označuje 64 znaků v jednobajtových jazycích (například angličtina, francouzština, němčina, španělština, italština, hebrejština, ruština, řečtina, arabština a thajština) a 32 znaků v dvojbajtových jazycích (například japonština, čínština a korejština). Mnoho řetězcových znaků, které mají pouze jeden bajt v režimu kódové stránky, mají dva nebo více bajtů v režimu Unicode. Například, e je jeden bajt ve formátu kódové stránky, ale má dva bajty ve formátu Unicode; takže *résumé* je šest bajtů v souboru kódové stránky a osm bajtů v režimu Unicode.

**Poznámka:** Písmena obsahují všechny neinterpunkční znaky použité při psaní obyčejných slov v jazycích podporovaných ve znakové sadě platformy.

- Názvy proměnných nemohou obsahovat mezery.
- Znak # v první pozici názvu proměnné definuje pracovní proměnnou. V syntaxi příkazu lze vytvářet pouze pracovní proměnné. Jako první znak proměnné v dialogových oknech, které vytvářejí nové proměnné, nemůžete zadat znak #.
- Znak \$na první pozici označuje, že proměnná je systémová proměnná. Znaménko \$není povoleno jako počáteční znak proměnné definované uživatelem.
- Období, podtržítko a znaky \$, # a @ lze použít v názvech proměnných. Příklad: *A.\_\$@#1* je platný název proměnné.
- Názvy proměnných nemohou začínat nebo končit tečkou. Názvy, které začínají tečkou, jsou neplatné; názvy, které končí tečkou, mohou být interpretovány jako koncový znak příkazu. V dialogových oknech, které vytvářejí nové proměnné, nemůžete vytvářet proměnné, které začínají nebo končí tečkou.
- Je třeba se vyhnout názvům proměnných končícím podtržítkem, protože tyto názvy mohou být v konfliktu s názvy proměnných automaticky vytvořených příkazy a procedurami.
- Vyhrazená klíčová slova nemohou být použita jako názvy proměnných. Vyhrazená klíčová slova jsou ALL, AND, BY, EQ, GE, GT, LE, LT, NE, NOT, OR, TO, AND WITH.
- Jména proměnných mohou být definována s libovolnou směsí velkých a malých písmen a velikost písmen je zachována pro účely zobrazení.

• Pokud se dlouhé názvy proměnných musí zalamovat na více řádků výstupu, řádky jsou přerušeny podtržítky, tečkami a body, kde se obsah změní z malých písmen na velká písmena.

### **Proměnná úroveň měření**

Můžete uvést úroveň měření jako měřítko (numerická data na intervalu nebo stupnici poměru), ordinální, nebo nominální. Nominální a ordinální data mohou být buď řetězec (alfanumerický), nebo číselný.

- *Nominální*. Proměnná může být považována za nominální, když její hodnoty představují kategorie bez vlastního hodnocení (například oddělení společnosti, v níž zaměstnanec pracuje). Příklady nominálních proměnných zahrnují region, poštovní směrovací číslo a náboženskou příslušnost.
- *Pořadové*. Proměnnou lze považovat za ordinální, když její hodnoty představují kategorie s nějakým vlastním hodnocením (například úrovně spokojenosti služeb od vysoce nespokojené s vysoce spokojené). Příklady ordinálních proměnných zahrnují skóre přístupu představující stupeň spokojenosti nebo důvěryhodnost a skóre hodnocení preferencí.
- *Měřítko*. Proměnná může být považována za měřítko (souvislá), když její hodnoty reprezentují uspořádané kategorie se smysluplnou metrikou, takže porovnání vzdálenosti mezi hodnotami je vhodné. Příklady proměnných měřítka zahrnují věk v rocích a příjem v tisících dolarů.

*Poznámka*: Pro ordinální řetězcové proměnné se předpokládá abecední pořadí řetězcových hodnot tak, aby odráželo skutečné pořadí kategorií. Například pro řetězcovou proměnnou s hodnotami *nízké*, *střední*, *vysoká*je pořadí kategorií interpretováno jako *vysoká*, *nízké*, *střední*, což není správné pořadí. Obecně lze říci, že je spolehlivější používat číselné kódy k reprezentaci pořadových dat.

Pro nové číselné proměnné vytvořené pomocí transformací, dat z externích zdrojů a datových souborů Statistika IBM SPSS vytvořených před verzí 8 je výchozí úroveň měření určena podle podmínek v následující tabulce. Podmínky se vyhodnocují v pořadí uvedeném v tabulce. Úroveň měření pro první podmínku, která se shoduje s daty, je použita.

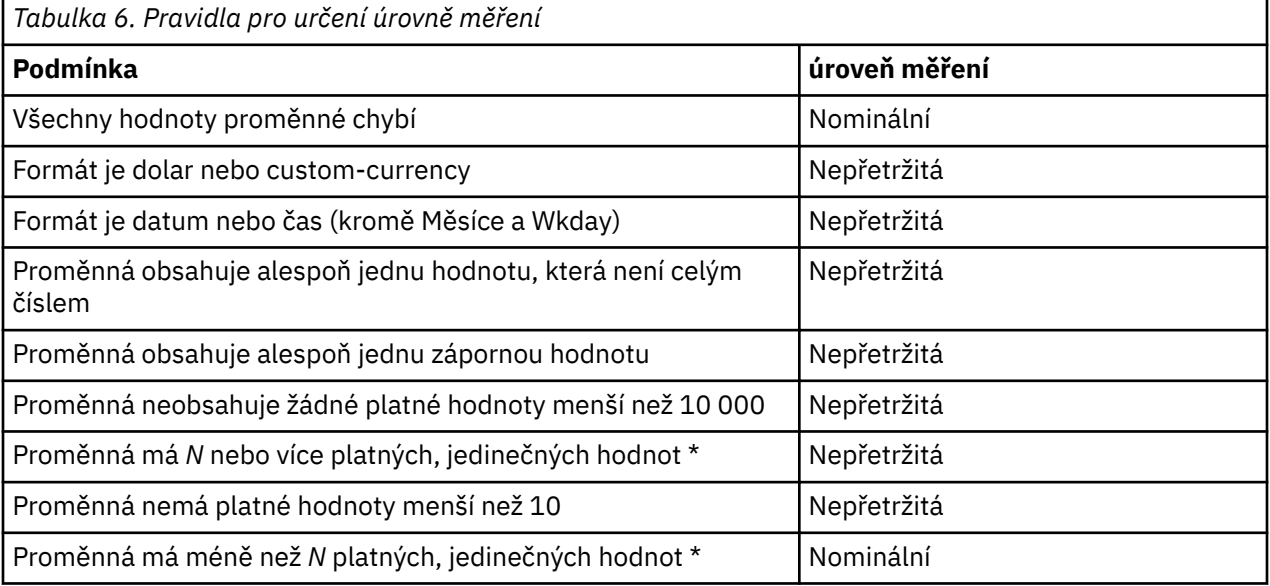

\* *N* je uživatelem zadaná hodnota rozhraní. Výchozí hodnota je 24.

- V dialogovém okně Volby můžete změnit hodnotu uzavření objektu. Další informace naleznete v tématu ["Volby dat" na stránce 197](#page-206-0) .
- Dialogové okno Definovat vlastnosti proměnné, které je dostupné z nabídky Data, vám může pomoci přiřadit správnou úroveň měření. Další informace naleznete v tématu ["Přiřazení úrovně měření" na](#page-76-0) [stránce 67](#page-76-0) .

### **Typ proměnné**

Typ proměnné uvádí datový typ pro každou proměnnou. Standardně se předpokládá, že všechny nové proměnné jsou číselné. Chcete-li změnit datový typ, můžete použít typ proměnné. Obsah dialogového okna Typ proměnné závisí na vybraném datovém typu. Pro některé datové typy existují textová pole pro šířku a počet desetinných míst; pro jiné datové typy můžete jednoduše vybrat formát z posouvatelného seznamu příkladů.

K dispozici jsou následující datové typy.

#### **Číselné**

Proměnná, jejíž hodnoty jsou čísla. Hodnoty se zobrazují ve standardním číselném formátu. Editor dat přijímá číselné hodnoty ve standardním formátu nebo ve vědecké notaci.

#### **Čárka**

Numerická proměnná, jejíž hodnoty jsou zobrazeny s čárami oddělujících každé tři místa a zobrazují se s tečkou jako desetinným oddělovačem. Editor dat přijímá číselné hodnoty pro proměnné čárky s čárkami nebo bez nich nebo v exponenciální notaci. Hodnoty nemohou obsahovat čárky napravo od desetinného ukazatele.

#### **Tečka**

Číselná proměnná, jejíž hodnoty jsou zobrazeny s tečkami oddělující každé tři místa a s čárkou jako desetinným oddělovačem. Editor dat přijímá číselné hodnoty pro bodové proměnné s tečkami nebo bez nich nebo ve vědecké notaci. Hodnoty nemohou obsahovat období napravo od desetinného ukazatele.

#### **exponenciální notace**

Číselná proměnná, jejíž hodnoty jsou zobrazeny s vloženým E a znaménkem power-of-10 exponent. Editor dat přijímá číselné hodnoty pro proměnné s exponentem nebo bez exponentu. Exponent může předcházet buď E, nebo D s volitelným znaménkem nebo samotným znaménkem (například 123, 1.23E2, 1.23D2, 1.23E+2a 1.23 + 2).

#### **Datum**

Číselná proměnná, jejíž hodnoty se zobrazují v jednom z několika formátů kalendářního data nebo data hodin. Vyberte formát ze seznamu. Jako oddělovače můžete zadat data s lomítky, spojovníky, tečkami, čárkami nebo mezerami jako oddělovači. Rozsah století pro dvouciferné hodnoty roku je určen nastavením voleb (z nabídky Upravit vyberte volbu **Volby**a poté klepněte na kartu **Data** ).

#### **KČ**

Číselná proměnná zobrazená s úvodním znakem dolaru (\$) oddělující každé tři místa a tečkou jako desetinný oddělovač. Můžete zadat datové hodnoty s úvodním znakem dolaru nebo bez něj.

#### **Vlastní měna**

Číselná proměnná, jejíž hodnoty se zobrazují v jednom z vlastních formátů měny, které jste definovali na kartě Měna v dialogovém okně Volby. Definované vlastní znaky měny nelze použít v zadávání dat, ale jsou zobrazeny v Editoru dat.

#### **Řetězec**

Proměnná, jejíž hodnoty nejsou číselné, a proto se nepoužívají ve výpočtech. Hodnoty mohou obsahovat podporované znaky (kombinace písmen, čísel, neinterpunkčních znaků a období) až do definované délky bajtů. Velká a malá písmena se považují za odlišná. Tento typ je také známý jako alfanumerická proměnná.

#### **Omezený číselný**

Proměnná, jejíž hodnoty jsou omezeny na nezáporná celá čísla. Hodnoty se zobrazují s úvodními nulami vyplněnými do maximální šířky proměnné. Hodnoty mohou být zadány ve vědecké notaci.

#### **Chcete-li definovat typ proměnné**

1. Klepněte na tlačítko v buňce *Typ* pro proměnnou, kterou chcete definovat.

- 2. Vyberte datový typ v dialogovém okně Typ proměnné.
- 3. Klepněte na tlačítko **OK**.

### **Formáty pro vstup a zobrazení**

V závislosti na formátu se může zobrazení hodnot v datovém pohledu lišit od skutečné hodnoty, jak je zadáno a uloženo interně. Níže jsou uvedeny některé obecné pokyny:

- Pro číselné, čárky a tečky můžete zadat hodnoty s libovolným počtem desetinných míst (až 16) a celá hodnota se uloží interně. Pohled Data View zobrazuje pouze definovaný počet desetinných míst a zaokrouhluje hodnoty s více desetinnými místy. Avšak, úplná hodnota se použije ve všech výpočtech.
- U řetězcových proměnných jsou všechny hodnoty zprava vyplněny do maximální šířky. Pro řetězcovou proměnnou s maximální šířkou 3 je hodnota proměnné *Ne* interně uložena jako 'No ' a není ekvivalentní hodnotě ' No'.
- Pro formáty data můžete použít lomítka, pomlčky, mezery, čárky nebo tečky jako oddělovače mezi hodnotami den, měsíc a rok a můžete zadat čísla, tři zkratky nebo úplné názvy pro měsíční hodnoty. Data obecného formátu *dd-mmm-rr* jsou zobrazena s pomlčkami jako oddělovači a zkratková zkratka za měsíc. Data obecného formátu *dd/mm/rr* a *mm/dd/rr* jsou zobrazena s lomítky pro oddělovače a číslice pro měsíc. Interně jsou data uložena jako počet sekund od 14. října 1582. Rozsah století pro data s dvoumístnými roky je určen nastavením voleb (z nabídky Upravit vyberte volbu **Volby**a poté klepněte na kartu **Data** ).
- Pro časové formáty můžete použít dvojtečky, tečky nebo mezery jako oddělovače mezi hodinami, minutami a sekundami. Časy se zobrazí s dvojtečkami jako oddělovači. Interně jsou časy ukládány jako počet sekund, který představuje časový interval. Například 10:00:00 se ukládá interně jako 36000, což je 60 (sekundy za minutu) x 60 (minuty za hodinu) x 10 (hod.).

### **Popisky proměnných**

Popisky popisné proměnné lze přiřadit až 256 znaků (128 znaků v dvoubajtových jazycích). Štítky proměnných mohou obsahovat mezery a vyhrazené znaky, které nejsou povoleny v názvech proměnných.

### **Chcete-li určit popisky proměnných**

- 1. Nastavte v aktivním okně Editor dat.
- 2. Poklepejte na název proměnné v horní části sloupce v pohledu Data, nebo klepněte na kartu **Pohled Proměnné** .
- 3. Do buňky *Popisek* pro proměnnou zadejte popisek popisné proměnné.

### **Popisky hodnot**

Pro každou hodnotu proměnné můžete přiřadit popisné popisky hodnot. Tento proces je zvláště užitečný v případě, že váš datový soubor používá číselné kódy pro reprezentaci nečíselných kategorií (například kódy 1 a 2 pro uživatele *pes* a *žena*).

### **Chcete-li určit popisky hodnot**

- 1. Klepněte na tlačítko v buňce *Hodnoty* pro proměnnou, kterou chcete definovat.
- 2. Pro každou hodnotu zadejte hodnotu a popisek.
- 3. Klepněte na tlačítko **Přidat** a zadejte popisek hodnoty.
- 4. Klepněte na tlačítko **OK**.

### **Vkládání zalomení řádků do popisků**

Popisky proměnných a popisků hodnot se automaticky zalamují na více řádků v kontingenčních tabulkách a grafech, pokud buňka nebo oblast není dostatečně široká, aby se na jednom řádku zobrazila celá jmenovka, a můžete upravit výsledky pro vložení ručních zalomení řádků, pokud chcete, aby se popisek zalomenal v jiném bodě. Můžete také vytvořit štítky proměnných a popisky hodnot, které budou *vždy* zalamovat v uvedených bodech a budou zobrazeny na více řádcích.

1. U popisků proměnných vyberte v editoru dat proměnnou *Popisek* pro proměnnou v pohledu Proměnné.

- 2. U popisků hodnot vyberte v editoru dat buňku *Hodnoty* pro proměnnou v pohledu Proměnné, klepněte na tlačítko v buňce a vyberte popisek, který chcete upravit, v dialogovém okně Popisky hodnot.
- 3. Na místě na štítku, kde má být popisek zalomenen, zadejte \n.

\n se nezobrazuje v kontingenčních tabulkách nebo grafech; je interpretován jako znak zalomení řádku.

### **Chybějící hodnoty**

Chybějící hodnoty definuje zadané hodnoty dat jako **user-missing**. Můžete například chtít rozlišovat mezi daty, která chybí, protože respondent odmítl odpovědět a data, která chybí, protože se tato otázka nevztahovala na tohoto respondenta. Hodnoty dat, které jsou zadány jako uživatel-chybí, jsou označeny příznakem pro speciální zacházení a jsou vyloučeny z většiny výpočtů.

### **Definování chybějících hodnot**

1. Klepněte na tlačítko v buňce *Chybí* pro proměnnou, kterou chcete definovat.

2. Zadejte hodnoty nebo rozsah hodnot, které reprezentují chybějící data.

#### **Role**

Některé dialogy podporují předdefinované role, které lze použít k předvýběru proměnných pro analýzu. Když otevřete jeden z těchto dialogových oken, proměnné, které splňují požadavky na roli, se automaticky zobrazí v cílovém seznamu (seznamech). Dostupné role jsou:

**Vstup.** Proměnná se použije jako vstup (např. prediktor, nezávislá proměnná).

**Cíl.** Proměnná se použije jako výstup nebo cíl (např. závislá proměnná).

**Oba.** Proměnná bude použita jako vstup i výstup.

**Není nutno vykonat žádnou akci.** Proměnná nemá žádné přiřazení role.

**Oblast.** Proměnná bude použita k rozdělení dat do samostatných ukázek pro školení, testování a ověření platnosti.

**Rozdělit.** Zahrnuto pro slučitelnost round-trip s IBM SPSS Modeler. Proměnné s touto rolí *nejsou* použity jako proměnné rozdělení-souboru v Statistika IBM SPSS.

- Ve výchozím nastavení jsou všechny proměnné přiřazeny k roli *Vstup* . To zahrnuje data z externích formátů souborů a datových souborů z verzí produktu Statistika IBM SPSS starších než verze 18.
- Přiřazení rolí ovlivní pouze dialogová okna, která podporují přiřazení rolí. Nemá žádný vliv na syntaxi příkazu.

Přiřazení rolí

1. Vyberte roli ze seznamu v buňce *Role* pro příslušnou proměnnou.

### **Šířka sloupce**

Pro šířku sloupce můžete určit počet znaků. Šířky sloupců lze také změnit v Datovou zobrazení klepnutím a tažením okrajů sloupce.

- Šířka sloupce pro proporcionální písmo je založena na průměrné šířce znaku. V závislosti na znacích použitých v hodnotě může být v zadané šířce zobrazeno více nebo méně znaků.
- Šířka sloupce ovlivňuje pouze zobrazení hodnot v Editoru dat. Změnou šířky sloupce se nezmění definovaná šířka proměnné.

### **Zarovnání proměnné**

Zarovnání řídí zobrazení datových hodnot a/nebo popisků hodnot v datovém pohledu. Výchozí zarovnání je vpravo pro číselné proměnné a je ponecháno pro řetězcové proměnné. Toto nastavení ovlivní pouze zobrazení v pohledu Data View.

### **Použití atributů definice proměnné na více proměnných**

Poté, co jste definovali atributy definice proměnné pro proměnnou, můžete zkopírovat jeden nebo více atributů a použít je na jednu nebo více proměnných.

Základní operace kopírování a vložení se používají k použití atributů definice proměnné. Můžete provést následující akce:

- Zkopírujte jeden atribut (například popisky hodnot) a vložte jej do stejné buňky (buňky) atributu pro jednu či více proměnných.
- Zkopírujte všechny atributy z jedné proměnné a vložte je do jedné nebo více jiných proměnných.
- Vytvořte více nových proměnných se všemi atributy zkopírované proměnné.

### **Použití atributů definice proměnné na jiné proměnné**

Chcete-li použít individuální atributy z definované proměnné

- 1. V pohledu Proměnné vyberte buňku atributu, kterou chcete použít na jiné proměnné.
- 2. Z nabídky vyberte:

#### **Upravit** > **Kopírovat**

- 3. Vyberte buňku (y) atributu, na které chcete atribut použít. (Můžete vybrat více cílových proměnných.)
- 4. Z nabídky vyberte:

#### **Upravit** > **Vložit**

Pokud tento atribut vložíte na prázdné řádky, vytvoří se nové proměnné s výchozími atributy pro všechny atributy kromě vybraného atributu.

Použití všech atributů z definované proměnné

- 1. V pohledu Proměnné vyberte číslo řádku pro proměnnou s atributy, které chcete použít. (Zvýrazní se celý řádek.)
- 2. Z nabídky vyberte:

#### **Upravit** > **Kopírovat**

- 3. Vyberte číslo řádku pro proměnnou (proměnné), na které chcete použít atributy. (Můžete vybrat více cílových proměnných.)
- 4. Z nabídky vyberte:

**Upravit** > **Vložit**

#### **Generování více nových proměnných se stejnými atributy**

- 1. V pohledu Proměnné klepněte na číslo řádku u proměnné, která má atributy, které chcete použít pro novou proměnnou. (Zvýrazní se celý řádek.)
- 2. Z nabídky vyberte:

#### **Upravit** > **Kopírovat**

- 3. Klepněte na prázdné číslo řádku pod poslední definovanou proměnnou v datovém souboru.
- 4. Z nabídky vyberte:

#### **Upravit** > **Vložit proměnné ...**

- 5. V dialogovém okně Vložit proměnné zadejte počet proměnných, které chcete vytvořit.
- 6. Zadejte předponu a počáteční číslo pro nové proměnné.
- 7. Klepněte na tlačítko **OK**.

Nové názvy proměnných budou sestávat z uvedené předpony a z pořadového čísla, které začíná zadaným číslem.

### <span id="page-63-0"></span>**Atributy vlastních proměnných**

Kromě standardních atributů proměnných (například popisků hodnot, chybějících hodnot, úrovně měření) můžete vytvořit své vlastní atributy proměnných. Podobně jako standardní proměnné proměnné jsou tyto vlastní atributy uloženy spolu s datovými soubory produktu Statistika IBM SPSS . Proto byste mohli vytvořit atribut proměnné, který identifikuje typ odezvy na otázky průzkumu (například jednotlivý výběr, vícenásobný výběr, výplň-in-the-blank), nebo vzorce použité pro vypočtené proměnné.

### **Vytvoření vlastních atributů proměnných**

Chcete-li vytvořit nové vlastní atributy:

1. V pohledu Proměnné si z nabídek vyberte:

#### **Data** > **Nový vlastní atribut ...**

- 2. Přetáhněte proměnné, kterým chcete přiřadit nový atribut do seznamu Vybrané proměnné, přetažením myší.
- 3. Zadejte název atributu. Názvy atributů musí odpovídat stejným pravidlům jako názvy proměnných. Další informace naleznete v tématu ["Názvy proměnných" na stránce 48](#page-57-0) .
- 4. Zadejte volitelnou hodnotu atributu. Vyberete-li více proměnných, bude hodnota přiřazena ke všem vybraným proměnným. Toto pole můžete ponechat prázdné a poté zadat hodnoty pro jednotlivé proměnné v pohledu Proměnné.

**Zobrazit atribut v editoru dat.** Zobrazí atribut v pohledu Proměnné v editoru dat. Informace o řízení zobrazení vlastních atributů viz "Zobrazení a úprava vlastních atributů proměnných" na stránce 54 níže.

**Zobrazit definovaný seznam atributů.** Zobrazí seznam vlastních atributů již definovaných pro datovou sadu. Názvy atributů, které začínají znakem dolaru (\$), jsou vyhrazené atributy, které nelze upravit.

### **Zobrazení a úprava vlastních atributů proměnných**

Atributy vlastních proměnných lze zobrazit a upravit v editoru dat v pohledu Proměnné.

- Názvy atributů vlastních proměnných jsou uzavřeny v hranatých závorkách.
- Názvy atributů, které začínají znakem dolaru, jsou vyhrazeny a nelze je upravit.
- Prázdná buňka indikuje, že atribut pro danou proměnnou neexistuje; text *Prázdný* zobrazený v buňce označuje, že tento atribut existuje pro tuto proměnnou, ale žádná hodnota nebyla přiřazena k atributu této proměnné. Jakmile do buňky zadáte text, atribut existuje pro tuto proměnnou s hodnotou, kterou jste zadali.
- Text *Pole ...* zobrazený v buňce označuje, že se jedná o pole atributu -- atribut obsahující více hodnot. Klepněte na tlačítko v buňce a zobrazí se seznam hodnot.

Chcete-li zobrazit a upravit atributy vlastní proměnné,

1. V pohledu Proměnné si z nabídek vyberte:

#### **Zobrazit** > **Upravit pohled proměnné ...**

2. Vyberte (zaškrtněte) atributy vlastních proměnných, které chcete zobrazit. (Atributy vlastní proměnné jsou ty, které jsou uzavřeny v hranatých závorkách.)

Jakmile se atributy zobrazí v pohledu Proměnné, můžete je upravit přímo v editoru dat.

#### *Pole atributu proměnné*

Text *Pole ...* (zobrazený v buňce pro atribut vlastní proměnné v pohledu Proměnné nebo v dialogovém okně Vlastnosti vlastní proměnné ve vlastnostech definice proměnné) označuje, že se jedná o **pole atributu**, atribut, který obsahuje více hodnot. Můžete mít například pole atributů, které identifikuje všechny zdrojové proměnné použité k výpočtu odvozené proměnné. Klepněte na tlačítko v buňce, abyste zobrazili a upravili seznam hodnot.

### **Přizpůsobení zobrazení proměnných**

Můžete použít pohled Přizpůsobit proměnné k určení, které atributy se budou zobrazovat v pohledu Proměnné (například název, typ, popisek) a pořadí, ve kterém se zobrazí.

- Všechny vlastní proměnné atributy přidružené k datové sadě jsou uzavřeny v hranatých závorkách. Další informace naleznete v tématu ["Vytvoření vlastních atributů proměnných" na stránce 54](#page-63-0) .
- Upravené nastavení zobrazení se ukládá spolu s datovými soubory produktu Statistika IBM SPSS .
- Můžete také řídit výchozí zobrazení a pořadí atributů v pohledu Proměnné. Další informace naleznete v tématu ["Změna výchozího pohledu proměnné" na stránce 198](#page-207-0) .

Úprava pohledu Proměnné

1. V pohledu Proměnné si z nabídek vyberte:

#### **Zobrazit** > **Upravit pohled proměnné ...**

- 2. Vyberte (zaškrtněte) atributy proměnných, které chcete zobrazit.
- 3. Chcete-li změnit pořadí zobrazení atributů, použijte tlačítka se šipkami nahoru a dolů.

**Obnovit výchozí.** Použijte výchozí nastavení zobrazení a pořadí.

### **Kontrola pravopisu**

popisky proměnných a hodnot

Chcete-li zkontrolovat pravopis proměnných a popisků hodnot, postupujte takto:

- 1. Vyberte kartu Zobrazení proměnné v okně Editor dat.
- 2. Klepněte pravým tlačítkem myši na sloupec *Popisky* nebo *Hodnoty* a z rozevírací nabídky vyberte:

#### **Pravopis**

nebo

3. V pohledu Proměnné si z nabídek vyberte:

#### **Obslužné programy** > **Pravopis**

nebo

4. V dialogovém okně Popisky hodnot klepněte na **Pravopis a pravopis**. (Tato hodnota omezuje kontrolu pravopisu na popisky hodnot pro konkrétní proměnnou.)

Kontrola pravopisu je omezena na názvy proměnných a popisky hodnot v pohledu Proměnné v editoru dat.

Řetězcové datové hodnoty

Kontrola pravopisu řetězcových datových hodnot:

- 1. Vyberte kartu Zobrazení dat v editoru dat.
- 2. Volitelně vyberte jednu nebo více proměnných (sloupců), které chcete zkontrolovat. Chcete-li vybrat proměnnou, klepněte na název proměnné v horní části sloupce.
- 3. Z nabídky vyberte:

#### **Obslužné programy** > **Pravopis**

- Nejsou-li v datovém pohledu žádné vybrané proměnné, budou zkontrolovány všechny řetězcové proměnné.
- Pokud v datové sadě nejsou žádné řetězcové proměnné nebo není-li žádná z vybraných proměnných řetězcovou proměnnou, volba Pravopis v nabídce obslužných programů je zakázána.

### **Přizpůsobení zobrazení proměnných**

Můžete použít pohled Přizpůsobit proměnné k určení, které atributy se budou zobrazovat v pohledu Proměnné (například název, typ, popisek) a pořadí, ve kterém se zobrazí.

- Všechny vlastní proměnné atributy přidružené k datové sadě jsou uzavřeny v hranatých závorkách. Další informace naleznete v tématu ["Vytvoření vlastních atributů proměnných" na stránce 54](#page-63-0) .
- Upravené nastavení zobrazení se ukládá spolu s datovými soubory produktu Statistika IBM SPSS .
- Můžete také řídit výchozí zobrazení a pořadí atributů v pohledu Proměnné. Další informace naleznete v tématu ["Změna výchozího pohledu proměnné" na stránce 198](#page-207-0) .

Úprava pohledu Proměnné

1. V pohledu Proměnné si z nabídek vyberte:

#### **Zobrazit** > **Upravit pohled proměnné ...**

- 2. Vyberte (zaškrtněte) atributy proměnných, které chcete zobrazit.
- 3. Chcete-li změnit pořadí zobrazení atributů, použijte tlačítka se šipkami nahoru a dolů.

**Obnovit výchozí.** Použijte výchozí nastavení zobrazení a pořadí.

### **Kontrola pravopisu**

popisky proměnných a hodnot

Chcete-li zkontrolovat pravopis proměnných a popisků hodnot, postupujte takto:

- 1. Vyberte kartu Zobrazení proměnné v okně Editor dat.
- 2. Klepněte pravým tlačítkem myši na sloupec *Popisky* nebo *Hodnoty* a z rozevírací nabídky vyberte:

#### **Pravopis**

nebo

3. V pohledu Proměnné si z nabídek vyberte:

#### **Obslužné programy** > **Pravopis**

nebo

4. V dialogovém okně Popisky hodnot klepněte na **Pravopis a pravopis**. (Tato hodnota omezuje kontrolu pravopisu na popisky hodnot pro konkrétní proměnnou.)

Kontrola pravopisu je omezena na názvy proměnných a popisky hodnot v pohledu Proměnné v editoru dat.

#### Řetězcové datové hodnoty

Kontrola pravopisu řetězcových datových hodnot:

- 1. Vyberte kartu Zobrazení dat v editoru dat.
- 2. Volitelně vyberte jednu nebo více proměnných (sloupců), které chcete zkontrolovat. Chcete-li vybrat proměnnou, klepněte na název proměnné v horní části sloupce.
- 3. Z nabídky vyberte:

#### **Obslužné programy** > **Pravopis**

- Nejsou-li v datovém pohledu žádné vybrané proměnné, budou zkontrolovány všechny řetězcové proměnné.
- Pokud v datové sadě nejsou žádné řetězcové proměnné nebo není-li žádná z vybraných proměnných řetězcovou proměnnou, volba Pravopis v nabídce obslužných programů je zakázána.

## **Vkládání dat**

V datovém pohledu můžete zadat data přímo do Editoru dat. Data můžete zadat v libovolném pořadí. Můžete zadat data podle případu nebo podle proměnné, pro vybrané oblasti nebo pro jednotlivé buňky.

- Aktivní buňka je zvýrazněna.
- Název proměnné a číslo řádku aktivní buňky se zobrazí v levém horním rohu Editoru dat.
- Když vyberete buňku a zadáte datovou hodnotu, hodnota se zobrazí v editoru buňky v horní části Editoru dat.
- Datové hodnoty se nezaznamenávají, dokud nestisknete klávesu Enter nebo neoznačíte jinou buňku.
- Chcete-li zadat cokoli jiného než jednoduchá číselná data, musíte nejprve definovat typ proměnné.

Zadáte-li hodnotu do prázdného sloupce, Editor dat automaticky vytvoří novou proměnnou a přiřadí jí název proměnné.

### **Zadání číselných dat**

- 1. Vyberte buňku v zobrazení dat.
- 2. Zadejte datovou hodnotu. (Hodnota se zobrazí v editoru buňky v horní části Editoru dat.)
- 3. Chcete-li zaznamenat hodnotu, stiskněte klávesu Enter nebo vyberte jinou buňku.

### **Zadání nenumerických dat**

- 1. Poklepejte na název proměnné v horní části sloupce v pohledu Data nebo klepněte na kartu **Zobrazení proměnných** .
- 2. Klepněte na tlačítko v buňce *Typ* pro příslušnou proměnnou.
- 3. Vyberte datový typ v dialogovém okně Typ proměnné.
- 4. Klepněte na tlačítko **OK**.
- 5. Poklepejte na číslo řádku nebo klepněte na kartu **Datové zobrazení** .
- 6. Zadejte data ve sloupci pro nově definovanou proměnnou.

### **Chcete-li použít popisky hodnot pro zadávání dat**

1. Pokud se popisky hodnot aktuálně nezobrazují v Zobrazení dat, z nabídek vyberte:

#### **Zobrazit** > **Popisky hodnot**

- 2. Klepněte na buňku, do níž chcete zadat hodnotu.
- 3. Vyberte popisek hodnoty z rozevíracího seznamu.

Hodnota je zadána a popisek hodnoty se zobrazí v buňce.

*Poznámka*: Tento proces funguje pouze v případě, že jste pro proměnnou definovali popisky hodnot.

### **Omezení datových hodnot v editoru dat**

Definovaný typ proměnné a šířka určují typ hodnoty, kterou lze zadat do buňky v Datových zobrazení.

- Zadáte-li znak, který není povolen definovaným typem proměnné, znak se nezadává.
- Pro řetězcové proměnné nejsou povoleny znaky přesahující definovanou šířku.
- Pro číselné proměnné lze zadat celočíselné hodnoty, které přesahují definovanou šířku, ale Editor dat zobrazí buď exponenciální notaci, nebo část hodnoty následovanou třemi tečkami (...), aby označovaly, že hodnota je širší než definovaná šířka. Chcete-li zobrazit hodnotu v buňce, změňte definovanou šířku proměnné.

*Poznámka*: Změna šířky sloupce nemá vliv na šířku proměnné.

## **úprava dat**

Pomocí DatEditoru dat můžete v mnoha ohledech upravit datové hodnoty v datovém pohledu. Můžete provést následující akce:

- Změnit datové hodnoty
- Vyjmout, kopírovat a vložit datové hodnoty
- Přidat a odstranit případy
- Přidat a odstranit proměnné
- Změnit pořadí proměnných

### **Nahrazení nebo úprava datových hodnot**

Chcete-li odstranit starou hodnotu a zadejte novou hodnotu

- 1. V zobrazení dat poklepejte na buňku. (Hodnota buňky se zobrazí v editoru buněk.)
- 2. Upravte hodnotu přímo v buňce nebo v editoru buňky.
- 3. Stiskněte klávesu Enter nebo vyberte jinou buňku, chcete-li zaznamenat novou hodnotu.

### **Vyjmutí, kopírování a vkládání datových hodnot**

V editoru dat můžete vyjmout, kopírovat a vložit jednotlivé hodnoty buněk nebo skupiny hodnot. Můžete provést následující akce:

- Přesunout nebo zkopírovat hodnotu jedné buňky do jiné buňky
- Přesunout nebo zkopírovat jednu hodnotu buňky na skupinu buněk
- Přesunout nebo zkopírovat hodnoty pro jednotlivý případ (řádek) na více případů
- Přesunout nebo zkopírovat hodnoty pro jednu proměnnou (sloupec) na více proměnných
- Přesunout nebo zkopírovat skupinu hodnot buněk do jiné skupiny buněk

### **Převod dat pro vložené hodnoty v editoru dat**

Nejsou-li definované typy proměnných zdrojové a cílové buňky stejné, pokusí se Editor dat převést hodnotu. Není-li možný žádný převod, do cílové buňky se vloží hodnota chybějící systémové hodnoty.

**Převod číselných nebo kalendářních dat na řetězec.** Numerické (například číselný, dolar, tečka nebo čárka) a formáty data jsou převáděny na řetězce, pokud jsou vloženy do řetězcové proměnné buňky. Řetězcová hodnota je číselná hodnota, jak je zobrazeno v buňce. Např. pro proměnnou formátu dolaru se zobrazený znak dolaru stane součástí hodnoty řetězce. Hodnoty, které překračují definovanou šířku proměnné řetězců, jsou oříznuty.

**Převod řetězce na číselné nebo datum.** Řetězcové hodnoty, které obsahují přijatelné znaky pro číselný nebo formát data cílové buňky, jsou převedeny na ekvivalentní číselnou hodnotu nebo hodnotu typu datum. Například hodnota řetězce 25/12/91 je převedena na platné datum, pokud typ formátu cílové buňky je jeden z formátů day-month-year, ale hodnota je převedena na systém-chybí, pokud je typ formátu cílové buňky jeden z formátů měsíců-den-rok.

**Převod data na číselný.** Hodnoty data a času jsou převedeny na počet sekund, je-li cílová buňka jedním z číselných formátů (například číselná hodnota, dolar, tečka nebo čárka). Vzhledem k tomu, že data jsou ukládána interně jako počet sekund od 14. října 1582, může převod dat na číselné hodnoty přinést extrémně velká čísla. Například datum 10/29/91 se převede na číselnou hodnotu ve výši 12,908,073,600.

**Převod numerického pole na datum nebo čas.** Číselné hodnoty jsou převedeny na data nebo časy, pokud hodnota představuje počet sekund, které mohou produkovat platné datum nebo čas. Pro data jsou číselné hodnoty menší než 86,400 převedeny na systémovou chybějící hodnotu.

## **Vkládání nových případů**

Zadání dat do buňky v prázdném řádku automaticky vytvoří nový případ. Editor dat vloží systémem chybějící hodnotu pro všechny ostatní proměnné daného případu. Pokud mezi novým případem a existujícími případy existují prázdné řádky, stanou se prázdné řádky novým případům se systémem chybějící hodnotou pro všechny proměnné. Můžete také vložit nové případy mezi existujícími případy.

### **Chcete-li vložit nové případy mezi existujícími případy**

- 1. V zobrazení Data vyberte libovolnou buňku v případu (řádek) pod pozicí, do které chcete vložit nový případ.
- 2. Z nabídky vyberte:

#### **Upravit** > **Vložit případy**

Pro daný případ se vloží nový řádek a všechny proměnné obdrží systémovou chybějící hodnotu.

### **Vložení nových proměnných**

Zadání dat do prázdného sloupce v datovém pohledu nebo v prázdném řádku v pohledu Proměnné automaticky vytvoří novou proměnnou s výchozím názvem proměnné (předpona *var* a pořadové číslo) a výchozí typ formátu dat (číselné). Editor dat vloží systémem chybějící hodnotu pro všechny případy nové proměnné. Pokud v zobrazení dat nebo prázdných řádcích v zobrazení proměnných mezi novou proměnnou a existujícími proměnnými existují nějaké prázdné sloupce, tyto řádky nebo sloupce se také stanou novými proměnnými se systémem-chybějící hodnotou pro všechny případy. Můžete také vložit nové proměnné mezi existujícími proměnnými.

### **Chcete-li vložit nové proměnné mezi existujícími proměnnými,**

- 1. Vyberte libovolnou buňku v proměnné napravo od (Zobrazení dat) nebo pod (Variable View) pozici, kam chcete vložit novou proměnnou.
- 2. Z nabídky vyberte:

#### **Upravit** > **Vložit proměnnou**

Nová proměnná bude vložena spolu se systémem chybějící hodnotou pro všechny případy.

### **Přesunutí proměnných**

- 1. Chcete-li vybrat proměnnou, klepněte na název proměnné v datovém zobrazení nebo na číslo řádku proměnné v pohledu Proměnné.
- 2. Přetáhněte proměnnou do nového umístění.
- 3. Chcete-li umístit proměnnou mezi dvě existující proměnné: V datovém pohledu zrušte proměnnou ve sloupci proměnné vpravo od místa, kam chcete proměnnou umístit, nebo v pohledu Proměnné zrušte proměnnou na řádku s proměnnou pod tou, kam chcete proměnnou umístit.

### **Změna datového typu**

Datový typ proměnné můžete kdykoli změnit v dialogovém okně Typ proměnné v zobrazení Proměnné. Editor dat se pokusí převést existující hodnoty na nový typ. Není-li možný žádný převod, přiřadí se jí systémová hodnota. Pravidla konverze jsou stejná jako pravidla pro vkládání datových hodnot do proměnné s jiným typem formátu. Pokud změna ve formátu dat může vést ke ztrátě specifikací chybějící hodnoty nebo popisků hodnot, editor dat zobrazí varovnou schránku a zeptá se, zda chcete pokračovat ve změně, nebo ji zrušit.

## **Vyhledávání případů, proměnných nebo imputací**

Dialogové okno Přejít na najde v editoru dat zadaný případ (řádek) nebo název proměnné.

Nábojky

1. Pro případy z nabídek vyberte:

#### **Upravit** > **Přejít na případ ...**

2. Zadejte celočíselnou hodnotu představující aktuální číslo řádku v pohledu Data View.

*Poznámka*: Aktuální číslo řádku pro konkrétní případ se může změnit v důsledku řazení a dalších akcí.

#### Proměnné

1. Pro proměnné, z menu zvolte:

#### **Upravit** > **Přejít na proměnnou ...**

2. Zadejte název proměnné nebo vyberte požadovanou proměnnou z rozevíracího seznamu.

#### Imputace

1. Z nabídky vyberte:

#### **Upravit** > **Přejít na imputaci ...**

2. Vyberte imputaci (nebo původní data) z rozevíracího seznamu.

Případně můžete vybrat imputaci z rozevíracího seznamu na panelu úprav v zobrazení dat editoru dat.

Relativní pozice případu je při výběru imputace zachována. Pokud například v původní datové sadě existuje 1000 případů, případ 1034, případ 34th v první imputaci, se zobrazí v horní části mřížky. Pokud v rozevírací nabídce vyberete imputaci **2** , bude v horní části mřížky zobrazena velikost písmen 2034, 34th v imputaci 2. Vyberete-li v rozevírací nabídce **Původní data** , bude se v horní části mřížky zobrazovat velká a malá písmena. Pozice sloupce je také zachována při přechodu mezi imputacemi, takže je snadné porovnávat hodnoty mezi imputacemi.

## **Nalezení a nahrazení dat a hodnot atributů**

Chcete-li vyhledat a/nebo nahradit datové hodnoty v pohledu Data nebo v hodnotách atributu v pohledu Proměnné:

- 1. Klepněte na buňku ve sloupci, který chcete prohledat. (Vyhledání a nahrazení hodnot je omezeno na jeden sloupec.)
- 2. Z nabídky vyberte:

**Upravit** > **Najít**

nebo

#### **Upravit** > **Nahradit**

#### Zobrazení dat

- V pohledu Data View nelze vyhledávat. Směr hledání je vždy vypnutý.
- Pro data a časy se prohledají formátované hodnoty, které se zobrazují v pohledu Data. Například datum zobrazující se jako 10/28/2007 nebude nalezeno při hledání data 10-28-2007.
- Pro jiné číselné proměnné **Obsahuje**, **Začíná znaky**a **Končí** formátovanými hodnotami. Například při použití volby **Zahájí s** vyhledá hodnota hledání \$123 pro proměnnou formátu dolaru \$123,00 a \$123,40, ale ne 1 234 USD. Při použití volby **Celá buňka** může být hledaná hodnota formátována nebo neformátovaná (jednoduchý formát F), ale jsou porovnávány pouze přesné číselné hodnoty (s přesností zobrazenou v editoru dat).
- Numerický systém-chybějící hodnota je představována jednorázovým obdobím (.) Chcete-li najít systémem chybějící hodnoty, zadejte jako vyhledávací hodnotu jedno období a vyberte volbu **Celá buňka**.
- Jsou-li pro vybraný sloupec proměnné zobrazeny popisky hodnot, je vyhledán text popisku, nikoli základní hodnota dat a text popisku nelze nahradit.

Pohled Proměnné

- Funkce Najít je k dispozici pouze pro sloupce atributů *Název*, *Popisek*, *Hodnoty*, *Chybějící*a Vlastní proměnné.
- Nahradit je k dispozici pouze pro sloupce *Popisek*, *Hodnoty*a Vlastní sloupce.
- Ve sloupci *Hodnoty* (popisky hodnot) se může řetězec hledání shodovat buď s hodnotou dat, nebo s popiskem hodnoty.

*Poznámka*: Nahrazení datové hodnoty odstraní všechny předchozí popisky hodnot přidružené k této hodnotě.

## **Získání popisné statistiky pro vybrané proměnné**

Chcete-li získat popisné statistiky pro vybrané proměnné:

- 1. Klepněte pravým tlačítkem myši na vybrané proměnné v pohledu Data View nebo Variable View.
- 2. Z rozevírací nabídky vyberte **Deskriptivní statistika**.

Ve výchozím nastavení se frekvenční tabulky (tabulky počtů) zobrazují pro všechny proměnné s 24 nebo méně jedinečnými hodnotami. Souhrnná statistika se určuje proměnlivou úrovní měření a datovým typem (číslem nebo řetězcem):

- **Řetězec.** Pro řetězcové proměnné nejsou vypočteny žádné souhrnné statistiky.
- **Číselná, nominální nebo neznámá úroveň měření.** Rozsah, minimum, maximum, režim.
- **Číselná, ordinální úroveň měření.** Rozsah, minimum, maximum, režim, střední hodnota, medián.
- **Číselná, spojitá (scale) úroveň měření.** Rozsah, minimum, maximum, režim, střední hodnota, střední směrodatná odchylka.

Můžete také získat pruhové grafy pro nominální a ordinální proměnné, histogramy pro souvislé (měřítko) proměnné a změnit hodnotu rozhraní, která určuje, kdy se mají zobrazovat frekvenční tabulky. Další informace naleznete v tématu ["Volby výstupu" na stránce 199](#page-208-0) .

## **Stav výběru případu v editoru dat**

Standardně jsou nevybrané případy skryty v Editoru dat, je-li vybrána podmnožina případů a nevybrané případy se nezruší. Skryté případy nebudou vyzvednuty při kopírování řádků z editoru dat.

Skryté případy můžete zobrazit zrušením výběru volby **Upravit** > **Skrýt vyloučené případy**nebo klepnutím pravým tlačítkem myši v Editoru dat a zrušením výběru volby **Skrýt vyloučené případy** . Nejsou-li nevybrané případy skryté, jsou označeny v Editoru dat se šikmým řádkem (lomítkem) přes číslo řádku.

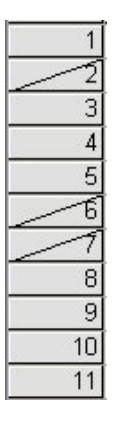

*Obrázek 1. Filtrované případy v editoru dat*

## **Volby zobrazení Editoru dat**

Nabídka Zobrazit poskytuje několik voleb zobrazení pro Editor dat:

**Písma.** Tato volba určuje charakteristiky písma pro zobrazení dat.

**Čáry mřížky.** Tato volba přepíná zobrazení čar mřížky.

**Popisky hodnot.** Tato volba přepíná mezi zobrazením skutečných hodnot dat a popisnými popisky hodnot definovaných uživatelem. Tato volba je k dispozici pouze v zobrazení dat.

Použití více pohledů

V pohledu Data View můžete vytvořit více pohledů (podoken) pomocí rozdělovačů umístěných pod vodorovným posuvníkem a napravo od svislého posuvníku.

Můžete také použít nabídku Okno k vložení a odebrání rozdělovačů podokna. Chcete-li vložit rozdělovače:

1. V pohledu Data si vyberte z nabídky:

#### **Okno** > **Rozdělit**

Rozdělovače se vloží nahoru a do levé části vybrané buňky.

- Je-li vybrána horní levá buňka, vloží se splittery, aby se aktuální zobrazení rozdělilo přibližně v polovině, a to horizontálně i vertikálně.
- Je-li vybrána jiná buňka než horní buňka v prvním sloupci, je nad vybranou buňkou vložen vodorovný rozdělovač.
- Je-li vybrána jiná buňka než první buňka v horním řádku, bude do levé části vybrané buňky vložen svislý prvek splitter podokna.

## **Tisk editoru dat**

Datový soubor se tiskne tak, jak se objevuje na obrazovce.

- Vytiskne se informace v aktuálně zobrazenému pohledu. V zobrazení dat se vytisknou data. V pohledu Proměnné se vytisknou informace o definici dat.
- Čáry mřížky se vytisknou, jsou-li momentálně zobrazeny ve vybraném pohledu.
- Popisky hodnot se tisknou v pohledu Data, pokud jsou momentálně zobrazeny. Jinak se vytisknou skutečné hodnoty dat.

Nabídku Zobrazit v okně Editor dat použijte k zobrazení nebo skrytí čar mřížky a přepínání mezi zobrazením datových hodnot a popisků hodnot.

### **Chcete-li vytisknout obsah Editoru dat**

- 1. Nastavte v aktivním okně Editor dat.
- 2. Klepněte na kartu pro zobrazení, které chcete vytisknout.
- 3. Z nabídky vyberte:

**Soubor** > **Tisk ...**
# **Kapitola 6. Práce s více zdroji dat**

Počínaje verzí 14.0 může být více zdrojů dat otevřeno současně, takže je snazší:

- Přepíná a přepínat mezi zdroji dat.
- Porovnat obsah různých zdrojů dat.
- Kopírování a vkládání dat mezi zdroji dat.
- Vytvořte více dílčích sad případů a/nebo proměnných pro analýzu.
- Sloučit více zdrojů dat z různých formátů dat (například tabulkový kalkulátor, databáze, textová data) bez předchozího uložení každého zdroje dat.

# **Základní zpracování více zdrojů dat**

Ve výchozím nastavení se každý zdroj dat, který otevřete, zobrazí v novém okně Editor dat. (Informace o změně výchozího chování pro zobrazení pouze jedné datové sady v daném okamžiku v jednom okně editoru dat naleznete v části ["Obecné volby" na stránce 193](#page-202-0) .)

- Všechny dříve otevřené zdroje dat zůstanou otevřené a jsou k dispozici pro další použití.
- Když poprvé otevřete zdroj dat, stane se automaticky **aktivní datovou sadou**.
- Aktivní datovou sadu můžete změnit tak, že klepnete kdekoli v okně Editor dat zdroje dat, který chcete použít, nebo výběrem okna Editor dat pro daný zdroj dat z nabídky Okno.
- Pro analýzu jsou k dispozici pouze proměnné v aktivní datové sadě.
- Aktivní datovou sadu nemůžete změnit, je-li otevřeno jakékoli dialogové okno, které má přístup k datům (včetně všech dialogových oken, které zobrazují seznamy proměnných).
- V průběhu relace musí být otevřeno alespoň jedno okno editoru dat. Když zavřete okno posledního otevřeného datového editoru, produkt Statistika IBM SPSS se automaticky vypne a vyzve vás k uložení změn jako první.

# **Práce s více datovými sadami v syntaxi příkazů**

Pokud použijete syntaxi příkazu k otevření zdrojů dat (například, GET FILE, GET DATA), musíte použít příkaz DATASET NAME k pojmenování každé datové sady explicitně, aby bylo možné otevřít více než jeden zdroj dat najednou.

Když pracujete s syntaxí příkazu, název aktivní datové sady se zobrazí na panelu nástrojů v okně syntaxe. Všechny následující akce mohou změnit aktivní datovou sadu:

- Použijte příkaz DATASET ACTIVATE .
- Klepněte kdekoli v okně Editor dat datové sady.
- Vyberte název datové sady z rozevíracího seznamu **Aktivní** na panelu nástrojů v okně syntaxe.

# **Kopírování a vkládání informací mezi datovými sadami**

Můžete kopírovat jak data, tak atributy definice proměnné z jedné datové sady do jiné datové sady v zásadě stejným způsobem, jakým kopírujete a vkládáte informace v rámci jednoho datového souboru.

- Kopírování a vkládání vybraných datových buněk do datového zobrazení vloží pouze hodnoty dat bez atributů definice proměnné.
- Kopírování a vkládání celé proměnné v pohledu Data tím, že vyberete název proměnné v horní části sloupce, vloží všechna data a všechny atributy definice proměnné pro tuto proměnnou.
- Kopírování a vkládání atributů definice proměnné nebo celých proměnných v pohledu Proměnné vloží vybrané atributy (nebo definici celé proměnné), ale nevloží žádné datové hodnoty.

# **Přejmenování datových sad**

Když otevřete zdroj dat prostřednictvím nabídek a dialogových oken, každému zdroji dat je automaticky přiřazen název datové sady *DataSetn*, kde *n* je sekvenční celočíselná hodnota, a když otevřete zdroj dat pomocí syntaxe příkazu, není přiřazen žádný název datové sady, pokud jej výslovně nezadáte s DATASET NAME .. Chcete-li poskytnout popisnější názvy datových sad:

1. Z nabídek v okně Editor dat pro datovou sadu, jejíž název chcete změnit, vyberte:

#### **Soubor** > **Přejmenovat datovou sadu ...**

2. Zadejte nový název datové sady, který bude odpovídat pravidlům pojmenování proměnných. Další informace naleznete v tématu ["Názvy proměnných" na stránce 48](#page-57-0) .

# **Potlačení vícenásobných datových sad**

Pokud chcete mít v daném okamžiku k dispozici pouze jednu datovou sadu a chcete-li potlačit funkci více datových sad, postupujte takto:

1. Z nabídky vyberte:

- **Upravit** > **Volby ...**
- 2. Klepněte na kartu **Obecné**.

Vyberte (zaškrtněte) **Otevřít pouze jednu datovou sadu v daném okamžiku**.

Další informace naleznete v tématu ["Obecné volby" na stránce 193](#page-202-0) .

# **Kapitola 7. Příprava dat**

Jakmile jste otevřeli datový soubor nebo jste zadali data do Editoru dat, můžete začít vytvářet sestavy, grafy a analýzy bez dalších přípravných prací. Nicméně jsou zde některé další funkce přípravy dat, které můžete najít užitečné, včetně schopnosti:

- Přiřaďte vlastnosti proměnné, které popisují data, a určete, jak by se měly s určitými hodnotami zacházet.
- Identifikujte případy, které mohou obsahovat duplicitní informace, a vylučte tyto případy z analýz nebo odstraňte je z datového souboru.
- Vytvořte nové proměnné s několika odlišnými kategoriemi, které reprezentují rozsahy hodnot z proměnných s velkým počtem možných hodnot.

# **Vlastnosti proměnné**

Data zadaná v Editoru dat v datovém pohledu nebo data načtená z externího formátu souboru (jako je tabulka aplikace Excel nebo textový datový soubor) nemají určité proměnné vlastností, které můžete najít velmi užitečné, včetně:

- Definice popisků popisných hodnot pro číselné kódy (např. 0 = *Muž* a 1 = *Žena*).
- Určení kódů chybějících hodnot (například 99 = *Nehodí se*).
- Přiřazení úrovně měření (nominální, pořadové, nebo měřítko).

Všechny tyto vlastnosti proměnných (a další) lze přiřadit v pohledu Proměnné v Editoru dat. Existuje také několik obslužných programů, které vám mohou pomoci v tomto procesu:

- **Definovat vlastnosti proměnné** vám může pomoci definovat popisné popisky hodnot a chybějící hodnoty. To je užitečné zejména pro kategoriální data s číselnými kódy používanými pro hodnoty kategorií. Další informace naleznete v tématu "Definování vlastností proměnných" na stránce 65 .
- Volba **Nastavit úroveň měření pro neznámé** identifikuje proměnné (pole), které nemají definovanou úroveň měření a poskytují schopnost nastavit úroveň měření pro tyto proměnné. To je důležité pro procedury, ve kterých může úroveň měření ovlivnit výsledky nebo určuje, které funkce jsou k dispozici. Další informace naleznete v tématu ["Nastavení úrovně měření pro proměnné s neznámou úrovní](#page-77-0) [měření" na stránce 68](#page-77-0) .
- Volba **Kopírovat vlastnosti dat** poskytuje možnost použít existující datový soubor produktu Statistika IBM SPSS jako šablonu pro vlastnosti souboru a proměnné v aktuálním datovém souboru. To je užitečné zejména v případě, že často používáte externí datové soubory, které obsahují podobný obsah (například měsíční sestavy ve formátu aplikace Excel). Další informace naleznete v tématu ["Kopírování vlastností](#page-79-0) [dat" na stránce 70](#page-79-0) .

# **Definování vlastností proměnných**

Definujte vlastnosti proměnných, které vám pomohou při procesu přiřazování atributů k proměnným, včetně vytváření popisných popisků hodnot pro kategoriální (nominální, ordinální) proměnné. Definovat vlastnosti proměnné:

- Prohledá skutečné hodnoty dat a vypíše všechny jedinečné datové hodnoty pro každou vybranou proměnnou.
- Identifikuje neoznačené hodnoty a poskytuje funkci "auto-label".
- Poskytuje schopnost kopírovat definované popisky hodnot a další atributy z jiné proměnné do vybrané proměnné nebo z vybrané proměnné do více dalších proměnných.

*Poznámka*: Chcete-li použít volbu Definovat vlastnosti proměnné bez prvních případů skenování, zadejte 0 pro počet případů, které se mají skenovat.

## **Chcete-li definovat vlastnosti proměnné**

1. Z nabídky vyberte:

### **Data** > **Definovat vlastnosti proměnné ...**

- 2. Vyberte číselné nebo řetězcové proměnné, pro které chcete vytvořit popisky hodnot nebo definovat či změnit jiné vlastnosti proměnných, jako např. chybějící hodnoty nebo popisná proměnná.
- 3. Určete počet případů, které se mají skenovat, aby se vygeneroval seznam jedinečných hodnot. To je užitečné zejména u datových souborů s velkým počtem případů, u kterých může skenování celého datového souboru trvat poměrně dlouho.
- 4. Uveďte horní limit pro počet jedinečných hodnot, které se mají zobrazit. To je v první řadě užitečné pro zabránění vypisování stovek, tisíců nebo dokonce milionů hodnot z proměnných stupnice (průběžný interval, poměr).
- 5. Klepněte na tlačítko **Pokračovat** , abyste otevřeli hlavní dialogové okno Definovat vlastnosti proměnné.
- 6. Vyberte proměnnou, pro kterou chcete vytvořit popisky hodnot, nebo definujte nebo změňte jiné vlastnosti proměnné.
- 7. Zadejte text štítku pro všechny neoznačené hodnoty, které se zobrazí v mřížce Popisek hodnoty.
- 8. Pokud existují hodnoty, pro které chcete vytvořit popisky hodnot, ale tyto hodnoty nejsou zobrazeny, můžete zadat hodnoty do sloupce *Hodnota* pod poslední skenovanou hodnotou.
- 9. Tento proces zopakujte pro každou uvedenou proměnnou, pro kterou chcete vytvořit popisky hodnot.
- 10. Klepněte na tlačítko **OK** , chcete-li použít popisky hodnot a další vlastnosti proměnných.

# **Definování popisků hodnot a dalších vlastností proměnných**

V hlavním dialogovém okně Definovat vlastnosti proměnné jsou k dispozici následující informace pro skenované proměnné:

**Seznam skenovaných proměnných.** Pro každou skenovanou proměnnou zaškrtněte políčko *Neoznačené* (*U.*). označuje, že proměnná obsahuje hodnoty bez přiřazených jmenovek hodnot.

Chcete-li seřadit seznam proměnných tak, aby zobrazoval všechny proměnné s neoznačenými hodnotami na začátku seznamu, postupujte takto:

1. Klepněte na záhlaví sloupce *Neoznačené* pod Naskenovaný seznam proměnných.

Řadit lze také podle názvu proměnné nebo úrovně měření klepnutím na odpovídající záhlaví sloupce v seznamu Skenovaný seznam proměnných.

Mřížka popisků hodnot

- **Popisek.** Zobrazí všechny popisky hodnot, které již byly definovány. V tomto sloupci můžete přidávat nebo měnit popisky.
- **Hodnota.** Jedinečné hodnoty pro každou vybranou proměnnou. Tento seznam jedinečných hodnot je založen na počtu skenovaných případů. Pokud jste například skenovali pouze prvních 100 případů v datovém souboru, pak tento seznam odráží pouze jedinečné hodnoty přítomné v těchto případech. Pokud již datový soubor byl setříděn podle proměnné, pro kterou chcete přiřadit popisky hodnot, seznam může zobrazit mnohem méně jedinečných hodnot, než se skutečně prezentují v datech.
- **Počet.** Počet případů, kdy se každá hodnota vyskytne ve skenovaných případech.
- **Chybí.** Hodnoty definované jako znázornění chybějících dat. Označení chybějících hodnot kategorie můžete změnit klepnutím na zaškrtávací políčko. Zaškrtne políčko označuje, že kategorie je definována jako uživatel-chybějící kategorie. Pokud má proměnná již rozsah hodnot definovaných jako uživatel (např. 90-99), nemůžete přidávat nebo odstraňovat chybějící kategorie hodnot pro tuto proměnnou s vlastnostmi Definovat proměnnou. V editoru dat můžete použít pohled Proměnné, chcete-li upravit chybějící kategorie hodnot pro proměnné s chybějícími rozsahy hodnot. Další informace naleznete v tématu ["Chybějící hodnoty" na stránce 52](#page-61-0) .
- **Změněno.** Označuje, že jste přidali nebo změnili popisek hodnoty.

*Poznámka*: Pokud jste zadali 0 pro počet případů, které se mají skenovat v počátečním dialogovém okně, bude mřížka popisků hodnot zpočátku prázdná, s výjimkou jakýchkoli již existujících jmenovek hodnot a/nebo definovaných kategorií chybějících hodnot pro vybranou proměnnou. Kromě toho bude tlačítko **Navrhnout** pro úroveň měření vypnuto.

**Úroveň měření.** Popisky hodnot jsou primárně užitečné pro kategoriální (nominální a ordinální) proměnné a některé procedury zpracovávají kategoriální a rozměrové proměnné různě; proto je někdy důležité přiřadit správnou úroveň měření. Při výchozím nastavení jsou však všechny nové číselné proměnné přiřazeny k úrovni měření měřítka. Takže mnoho proměnných, které jsou ve skutečnosti kategoriální, se zpočátku může zobrazit jako měřítko.

Pokud si nejste jisti, jaká úroveň měření přiřadit proměnné, klepněte na **Navrhnout**.

**Funkce.** Některé dialogy podporují schopnost předvýběru proměnných pro analýzu založenou na definovaných rolích. Další informace naleznete v tématu ["Role" na stránce 52](#page-61-0) .

**Kopírovat vlastnosti.** Popisky hodnot a další proměnné vlastnosti můžete kopírovat z jiné proměnné do aktuálně vybrané proměnné nebo z aktuálně vybrané proměnné do jedné nebo více jiných proměnných.

**Neoznačené hodnoty.** Chcete-li automaticky vytvořit popisky pro neoznačené hodnoty, klepněte na volbu **Automatické popisky**.

Popisek proměnné a formát zobrazení

Můžete změnit popisek popisné proměnné a formát zobrazení.

- Základní typ proměnné (řetězec nebo číslo) nelze změnit.
- U řetězcových proměnných můžete měnit pouze popisek proměnné, nikoli formát zobrazení.
- Pro číselné proměnné můžete změnit číselný typ (například číslo, datum, dolar nebo vlastní měna), šířku (maximální počet číslic včetně všech desetinných a/nebo seskupujících indikátorů) a počet desetinných míst.
- Pro číselný formát data můžete vybrat určitý formát data (například dd-mm-rrrr, mm/dd/rr a rrrrddd).
- Pro číselný vlastní formát můžete vybrat jeden z pěti vlastních formátů měny (CCA přes CCE). Další informace naleznete v tématu ["Volby měn" na stránce 198](#page-207-0) .
- Hvězdička se zobrazí ve sloupci *Hodnota* , je-li uvedená šířka menší než šířka skenovaných hodnot nebo zobrazené hodnoty pro předstávající definované popisky hodnot nebo chybějící kategorie hodnot.
- Je-li skenované hodnoty nebo zobrazené hodnoty pro dříve definované popisky hodnot nebo chybějící kategorie hodnot pro vybraný typ formátu zobrazení neplatné, zobrazí se tečka (.). Například interní numerická hodnota menší než 86.400 je neplatná pro proměnnou formátu data.

## **Přiřazení úrovně měření**

Klepnete-li na tlačítko **Navrhnout** pro úroveň měření v hlavním dialogovém okně Definovat vlastnosti proměnné, bude aktuální proměnná vyhodnocena na základě skenovaných případů a definovaných popisků hodnot a v dialogovém okně Navrhnout úroveň měření se doporučuje úroveň měření, která se otevře. Oblast Vysvětlení poskytuje stručný popis kritérií používaných k poskytnutí doporučené úrovně měření.

*Poznámka*: Hodnoty definované jako znázornění chybějících hodnot nejsou zahrnuty do vyhodnocení úrovně měření. Například vysvětlení navržené úrovně měření může naznačovat, že návrh je částečně založen na skutečnosti, že proměnná neobsahuje žádné záporné hodnoty, zatímco ve skutečnosti může obsahovat záporné hodnoty -- ale tyto hodnoty jsou již definovány jako chybějící hodnoty.

1. Klepnutím na tlačítko **Pokračovat** přijmete navrhovanou úroveň měření, nebo klepnutím na tlačítko **Storno** ponechte úroveň měření nezměněnou.

### **Atributy vlastních proměnných**

Tlačítko **Atributy** ve vlastnostech Definovat proměnné otevře dialogové okno Atributy vlastní proměnné. Kromě standardních atributů proměnných, jako jsou popisky hodnot, chybějící hodnoty a úroveň měření, <span id="page-77-0"></span>můžete vytvořit své vlastní atributy proměnných. Podobně jako standardní proměnné proměnné se tyto vlastní atributy ukládají do datových souborů produktu Statistika IBM SPSS .

**Název.** Názvy atributů musí odpovídat stejným pravidlům jako názvy proměnných. Další informace naleznete v tématu ["Názvy proměnných" na stránce 48](#page-57-0) .

**Hodnota.** Hodnota přiřazená atributu pro vybranou proměnnou.

- Názvy atributů, které začínají znakem dolaru, jsou vyhrazeny a nelze je upravit. Obsah vyhrazeného atributu si můžete prohlédnout tak, že klepnete na tlačítko v požadované buňce.
- Text *Array ...*, v buňce Hodnota označuje, že se jedná o **pole atributu**, atribut obsahující více hodnot. Klepněte na tlačítko v buňce a zobrazí se seznam hodnot.

### **Kopírování vlastností proměnné**

Dialogové okno Použít popisky a úroveň se zobrazí, když klepnete na volbu **Z jiné proměnné** nebo **Do jiných proměnných** v hlavním dialogovém okně Definovat vlastnosti proměnné. Zobrazí všechny naskenované proměnné, které se shodují s typem aktuální proměnné (číslem nebo řetězcem). U řetězcových proměnných se musí definovaná šířka také shodovat.

1. Vyberte jednu proměnnou, ze které se mají kopírovat popisky hodnot a další vlastnosti proměnných (s výjimkou názvu proměnné).

nebo

- 2. Vyberte jednu nebo více proměnných, na které se mají kopírovat popisky hodnot a další vlastnosti proměnných.
- 3. Klepněte na tlačítko **Kopírovat** , chcete-li kopírovat popisky hodnot a úroveň měření.
- Existující popisky hodnot a chybějící kategorie hodnot pro cílovou proměnnou (proměnné) nejsou nahrazeny.
- Popisky hodnot a chybějící kategorie hodnot pro hodnoty, které již nejsou definovány pro cílovou proměnnou (s), jsou přidány do sady popisků hodnot a chybějící kategorie hodnot pro cílovou proměnnou (cílové proměnné).
- Úroveň měření pro cílovou proměnnou je vždy nahrazena.
- Role pro cílovou proměnnou je vždy nahrazena.
- Pokud má zdrojová nebo cílová proměnná definovaný rozsah chybějících hodnot, definice chybějících hodnot se nezkopírují.

# **Nastavení úrovně měření pro proměnné s neznámou úrovní měření**

Pro některé procedury může úroveň měření ovlivnit výsledky nebo určit, které funkce jsou k dispozici, a vy nebudete mít přístup k dialogům pro tyto procedury, dokud nebudou mít všechny proměnné definovanou úroveň měření. Dialogové okno Nastavit úroveň měření pro neznámý umožňuje definovat úroveň měření pro jakékoli proměnné s neznámou úrovní měření bez provedení datového toku (což může být časově náročné pro velké datové soubory).

Za určitých podmínek může být úroveň měření pro některé nebo všechny číselné proměnné (pole) v souboru neznámá. Tyto podmínky zahrnují:

- Numerické proměnné ze souborů aplikace Excel 95 nebo novější, datových datových datových souborů nebo zdrojů dat před prvním předání dat.
- Nové číselné proměnné vytvořené s transformačními příkazy před prvním průchodem dat po vytvoření těchto proměnných.

Tyto podmínky platí především pro čtení dat nebo pro vytváření nových proměnných prostřednictvím syntaxe příkazu. Dialogová okna pro čtení dat a vytváření nových transformovaných proměnných automaticky provádí průchod dat, který nastavuje úroveň měření na základě výchozích pravidel na úrovni měření.

Chcete-li nastavit úroveň měření pro proměnné s neznámou úrovní měření,

1. V dialogovém okně výstrahy, které se zobrazí pro proceduru, klepněte na tlačítko **Přiřadit ručně**.

nebo

2. V nabídce vyberte:

### **Data** > **Nastavit úroveň měření pro neznámé**

- 3. Přesuňte proměnné (pole) ze zdrojového seznamu do příslušného seznamu míst určení úrovně měření.
- *Nominální*. Proměnná může být považována za nominální, když její hodnoty představují kategorie bez vlastního hodnocení (například oddělení společnosti, v níž zaměstnanec pracuje). Příklady nominálních proměnných zahrnují region, poštovní směrovací číslo a náboženskou příslušnost.
- *Pořadové*. Proměnnou lze považovat za ordinální, když její hodnoty představují kategorie s nějakým vlastním hodnocením (například úrovně spokojenosti služeb od vysoce nespokojené s vysoce spokojené). Příklady ordinálních proměnných zahrnují skóre přístupu představující stupeň spokojenosti nebo důvěryhodnost a skóre hodnocení preferencí.
- *Souvislá*. Proměnná může být považována za měřítko (souvislá), když její hodnoty reprezentují uspořádané kategorie se smysluplnou metrikou, takže porovnání vzdálenosti mezi hodnotami je vhodné. Příklady proměnných měřítka zahrnují věk v rocích a příjem v tisících dolarů.

# **Více sad odpovědí**

Vlastní tabulky a Tvůrce grafů podporují speciální druh "proměnné" nazývané **více sad odpovědí**. Vícenásobné sady odpovědí nejsou ve skutečnosti "proměnné" v běžném slova smyslu. Nevidíte je v Editoru dat a jiné procedury je neznají. Vícenásobné sady odpovědí používají více proměnných k zaznamenávání odpovědí na otázky, kde respondent může poskytnout více než jednu odpověď. S více sadami odpovědí se zachází jako s kategoriálními proměnnými a většina věcí, které lze provádět s kategoriálními proměnnými, můžete také provádět s více sadami odpovědí.

Vícenásobné sady odpovědí jsou sestaveny z více proměnných v datovém souboru. Vícenásobná sada odpovědí je speciální konstrukce v rámci datového souboru. V datových souborech produktu Statistika IBM SPSS můžete definovat a uložit více sad odpovědí, ale nemůžete importovat nebo exportovat více sad odpovědí z/do jiných formátů souborů. Můžete kopírovat více sad odpovědí z jiných datových souborů Statistika IBM SPSS pomocí vlastností Kopírovat data, ke které se přistupuje z nabídky Data v okně Editor dat.

# **Definování více sad odpovědí**

Chcete-li definovat více sad odezev:

1. V nabídce vyberte:

### **Data** > **Definovat více sad odezev ...**

- 2. Vyberte dvě nebo více proměnných. Pokud jsou vaše proměnné kódovány jako dichotomies, označte hodnotu, kterou chcete spočítat.
- 3. Zadejte jedinečný název pro každou sadu více odpovědí. Název může mít délku až 63 bajtů. Znak dolaru se automaticky přidá na začátek názvu sady.
- 4. Zadejte popisnou jmenovku pro sadu. (Toto je volitelné.)
- 5. Klepnutím na tlačítko **Přidat** přidejte více sad odpovědí do seznamu definovaných sad.

### Dichotomie

Vícenásobná sada dichotomie se obvykle skládá z několika dichotomoních proměnných: proměnné, které mají pouze dvě možné hodnoty ano/ne, přítomné/nepřítomné, kontrolované/nekontrolované. I když proměnné nemusí být striktně dichotomové, všechny proměnné v sadě jsou kódovány stejným způsobem, a Counted Value představuje pozitivní/present/kontrolovanou podmínku.

Například průzkum klade otázku: "Které z následujících zdrojů se můžete spolehnout na novinky?" a poskytuje pět možných odpovědí. Respondent může značit více možností tím, že zaškrtnete políčko <span id="page-79-0"></span>vedle každé volby. Pět odpovědí se stane pěti proměnnými v datovém souboru, kódovaným 0 pro *Ne* (nezaškrtnuto) a 1 pro *Ano* (zaškrtnuto). Ve vícenásobné sadě dichotomie je Counted Value 1.

Ukázkový datový soubor *survey\_sample.sav* již má tři definované vícenásobné sady odpovědí. *\$mltnews* je vícenásobná sada dichotomie.

1. Vyberte (klepněte) *\$mltnews* v příkazu Mult. Seznam sad odpovědí.

Zobrazí se proměnné a nastavení použité k definování této vícenásobné sady odpovědí.

- Proměnné v seznamu Nastavit zobrazí pět proměnných použitých ke konstrukci sady více odpovědí.
- Skupina Coing Group označuje, že proměnné jsou dichotomové.
- Hodnota Counted Value je 1.
- 2. Vyberte (klepněte) jednu z proměnných v seznamu Proměnné v seznamu Nastavit.
- 3. Klepněte pravým tlačítkem myši na proměnnou a z rozevírací rozevírací nabídky vyberte volbu **Informace o proměnné** .
- 4. V okně Informace o proměnné klepněte na šipku v rozevíracím seznamu Popisky hodnot a zobrazí se celý seznam definovaných popisků hodnot.

Štítky hodnot označují, že proměnná je dichotomie s hodnotami 0 a 1, což představuje *Ne* a *Ano*. Všech pět proměnných v seznamu je kódováno stejným způsobem a hodnota 1 (kód pro *Ano*) je spočítaná hodnota pro sadu více dichotomie.

### Kategorie

Sada více kategorií se skládá z více proměnných, které jsou všechny kódovány stejným způsobem, často s mnoha možnými kategoriemi odpovědí. Příklad: Například "jméno až tří národností, které nejlépe popisují vaše etnické dědictví". Mohou existovat stovky možných odpovědí, ale pro kódování je tento seznam omezen na 40 nejčastějších národností, se vším ostatním, co se znovu leguje do "jiné" kategorie. V datovém souboru se tři volby stanou třemi proměnnými, z nichž každá má 41 kategorií (40 kódovaných národností a jedna "další" kategorie).

V ukázkovém datovém souboru je *\$ethmult* a *\$mltcars* více sad kategorií.

#### Zdroj popisku kategorie

Pro více dichotomií můžete určit, jak jsou sady označeny popisky.

- **Popisky proměnných.** Používá definované popisky proměnných (nebo názvy proměnných pro proměnné bez definovaných popisků proměnných) jako popisky kategorií kategorií. Například, pokud všechny proměnné v sadě mají stejný popisek hodnoty (nebo žádné definované popisky hodnot) pro započítanou hodnotu (například *Ano*), měli byste použít popisky proměnných jako popisky kategorií kategorií.
- **Popisky spočítaných hodnot.** Používá popisky definovaných hodnot spočítaných hodnot jako popisky kategorií kategorií. Tuto volbu vyberte pouze, pokud mají všechny proměnné definovanou hodnotu štítku pro počítanou hodnotu a popisek hodnoty pro vypočítanou hodnotu se liší pro každou proměnnou.
- **Použít popisek proměnné jako popisek sady.** Vyberete-li volbu **Popisek počítaných hodnot**, můžete také použít popisek proměnné pro první proměnnou v sadě s definovaným popiskem proměnné jako popisek sady. Pokud žádná z proměnných v množce nemá definované popisky proměnných, použije se jako popisek sady název první proměnné v sadě.

# **Kopírovat vlastnosti dat**

### **Kopírování vlastností dat**

Průvodce vlastnostmi kopírování dat poskytuje možnost použít externí datový soubor Statistika IBM SPSS jako šablonu pro definování vlastností souboru a proměnné v aktivní datové sadě. Proměnné v aktivní datové sadě můžete také použít jako šablony pro jiné proměnné v aktivní datové sadě. Můžete provést následující akce:

- Kopírovat vybrané vlastnosti souboru z externího datového souboru nebo otevřít datovou sadu do aktivní datové sady. Vlastnosti souboru zahrnují dokumenty, štítky souborů, více sad odezev, sady proměnných a váhy.
- Kopírování vybraných vlastností proměnných z externího datového souboru nebo otevření datové sady na odpovídající proměnné v aktivní datové sadě. Vlastnosti proměnné zahrnují popisky hodnot, chybějící hodnoty, úroveň měření, popisky proměnných, formáty tisku a zápisu, zarovnání a šířku sloupce (v editoru dat).
- Kopírovat vlastnosti vybrané proměnné z jedné proměnné buď do externího datového souboru, otevření datové sady nebo aktivní datové sady do mnoha proměnných v aktivní datové sadě.
- Vytvořte nové proměnné v aktivní datové sadě založené na vybraných proměnných v externím datovém souboru nebo v otevřené datové sadě.

Při kopírování vlastností dat platí tato obecná pravidla:

- Používáte-li jako zdrojový datový soubor externí datový soubor, musí to být datový soubor ve formátu Statistika IBM SPSS .
- Použijete-li jako zdrojový datový soubor aktivní datovou sadu, musí obsahovat alespoň jednu proměnnou. Jako zdrojový datový soubor nelze použít zcela prázdnou aktivní datovou sadu.
- Nedefinované (prázdné) vlastnosti ve zdrojové datové sadě nepřepíší definované vlastnosti v aktivní datové sadě.
- Proměnné vlastností se kopírují ze zdrojové proměnné pouze na cílové proměnné odpovídajícího typu řetězec (alfanumerický) nebo číselný (včetně numerického, data a měny).

*Poznámka*: Vlastnosti Kopírovat data nahrazují funkci Použít Data Dictionary, dříve dostupné v nabídce Soubor.

### **Kopírování vlastností dat**

1. Z nabídek v okně Editor dat vyberte:

### **Data** > **Kopírovat vlastnosti dat ...**

- 2. Vyberte datový soubor s vlastnostmi souboru nebo proměnné, které chcete kopírovat. Může se jednat o aktuálně otevřenou datovou sadu, externí datový soubor Statistika IBM SPSS nebo o aktivní datovou sadu.
- 3. Postupujte podle pokynů pro krok za krokem v průvodci kopírováním vlastností dat.

## **Výběr zdrojové a cílové proměnné**

V tomto kroku můžete určit zdrojové proměnné obsahující vlastnosti proměnné, které chcete zkopírovat, a cílové proměnné, které budou tyto proměnné vlastností přijímat.

**Použít vlastnosti z vybraných proměnných zdrojové datové sady na odpovídající aktivní proměnné datové sady.** Vlastnosti proměnné se kopírují z jedné nebo více vybraných zdrojových proměnných na odpovídající proměnné v aktivní datové sadě. Proměnné "match", je-li název proměnné i typ (řetězec nebo číslo) stejné. Pro řetězcové proměnné musí být definovaná délka také stejná. Ve výchozím nastavení se ve dvou seznamech proměnných zobrazují pouze odpovídající proměnné.

• **Vytvořte odpovídající proměnné v aktivní datové sadě, pokud ještě neexistují.** Dojde k aktualizaci zdrojového seznamu tak, aby se zobrazily všechny proměnné ve zdrojovém datovém souboru. Pokud vyberete zdrojové proměnné, které neexistují v aktivní datové sadě (založené na názvu proměnné), nové proměnné se vytvoří v aktivní datové sadě s názvy proměnných a vlastnostmi ze zdrojového datového souboru.

Pokud aktivní datová sada neobsahuje žádné proměnné (prázdná, nová datová sada), zobrazí se všechny proměnné ve zdrojovém datovém souboru a nové proměnné založené na vybraných zdrojových proměnných se automaticky vytvoří v aktivní datové sadě.

**Použít vlastnosti z jedné zdrojové proměnné do vybraných proměnných aktivní datové sady stejného typu.** Proměnné vlastností z jedné vybrané proměnné ve zdrojovém seznamu lze použít na jednu nebo

více vybraných proměnných v seznamu aktivních datových sad. V seznamu aktivních datových sad jsou zobrazeny pouze proměnné stejného typu (číselné nebo řetězce) jako vybraná proměnná ve zdrojovém seznamu. U řetězcových proměnných se zobrazují pouze řetězce se stejnou definovanou délkou jako zdrojová proměnná. Tato volba není k dispozici, pokud aktivní datová sada neobsahuje žádné proměnné.

*Poznámka*: S touto volbou nemůžete vytvářet nové proměnné v aktivní datové sadě.

**Použít pouze vlastnosti datové sady-bez výběru proměnných.** Na aktivní datovou sadu budou použity pouze vlastnosti souboru (například dokumenty, popisek souboru, váha). Nejsou použity žádné vlastnosti proměnných. Tato volba není k dispozici, je-li jako aktivní datová sada také zdrojový datový soubor.

## **Výběr vlastností proměnné pro kopírování**

Vybrané vlastnosti proměnné můžete zkopírovat ze zdrojových proměnných do cílových proměnných. Nedefinované (prázdné) vlastnosti ve zdrojových proměnných nepřepisují definované vlastnosti v cílových proměnných.

**Popisky hodnot.** Popisky hodnot jsou popisné popisky přidružené k hodnotám dat. Popisky hodnot se často používají, když se číselné hodnoty dat používají ke znázornění nenumerických kategorií (například kódy 1 a 2 pro *Muž* a *Žena*). V cílových proměnných můžete nahradit nebo sloučit popisky hodnot.

- Volba **Nahradit** odstraní všechny definované popisky hodnot pro cílovou proměnnou a nahradí je definované popisky hodnot ze zdrojové proměnné.
- Volba **Sloučit** sloučí definované popisky hodnot ze zdrojové proměnné s libovolnou existující hodnotou definované hodnoty pro cílovou proměnnou. Má-li stejná hodnota popisek hodnoty ve zdrojové i cílové proměnné, popisek hodnoty v cílové proměnné se nezmění.

**Vlastní atributy.** Uživatelem definované atributy vlastních proměnných. Další informace naleznete v tématu ["Atributy vlastních proměnných" na stránce 54](#page-63-0) .

- Volba **Nahradit** odstraní všechny vlastní atributy pro cílovou proměnnou a nahradí je definované atributy ze zdrojové proměnné.
- Volba **Sloučit** sloučí definované atributy ze zdrojové proměnné s libovolenými existujícími definovanými atributy pro cílovou proměnnou.

**Chybějící hodnoty.** Chybějící hodnoty jsou hodnoty identifikované jako znázornění chybějících dat (například 98 pro *Nevědět* a 99 pro *Nehodí se*). Obvykle tyto hodnoty mají také definované popisky hodnot, které popisují, jak se mají chybějící kódy hodnot stát. Všechny existující definované chybějící hodnoty pro cílovou proměnnou se odstraní a nahradí se definovanými chybějícími hodnotami ze zdrojové proměnné.

**Popisek proměnné.** Štítky popisných proměnných mohou obsahovat mezery a vyhrazené znaky nejsou povoleny v názvech proměnných. Pokud kopírujete proměnné vlastností z jedné zdrojové proměnné do více cílových proměnných, můžete si před výběrem této volby rozhodnout dvakrát.

**Úroveň měření.** Úroveň měření může být nominální, ordinální, nebo měřítko.

**Funkce.** Některé dialogy podporují schopnost předvýběru proměnných pro analýzu založenou na definovaných rolích. Další informace naleznete v tématu ["Role" na stránce 52](#page-61-0) .

**Formáty.** Pro číselné proměnné tento ovládací prvek číselného typu (jako je číselná hodnota, datum nebo měna), šířka (celkový počet zobrazených znaků, včetně počátečních a koncových znaků a desetinného čísla) a počet zobrazených desetinných míst. Tato volba se ignoruje u řetězcových proměnných.

**Zarovnání.** To ovlivní pouze zarovnání (vlevo, vpravo, na střed) v datovém pohledu v Editoru dat.

**Šířka sloupce editoru dat.** To ovlivní pouze šířku sloupce v zobrazení dat v editoru dat.

### **Kopírování vlastností datové sady (souboru)**

Můžete použít vybrané, globální vlastnosti datové sady ze zdrojového datového souboru do aktivní datové sady. (Tato volba není k dispozici, je-li jako zdrojový datový soubor aktivní datová sada.)

**Více sad odezev.** Použije více definic sady odpovědí ze zdrojového datového souboru do aktivní datové sady.

- Více sad odpovědí, které neobsahují žádné proměnné v aktivní datové sadě, jsou ignorovány, pokud nebudou tyto proměnné vytvořeny na základě specifikací v kroku 2 (Výběr zdrojové a cílové proměnné) v průvodci Kopírovat vlastnosti dat.
- Volba **Nahradit** odstraní všechny více sad odpovědí v aktivní datové sadě a nahradí je více sadami odpovědí ze zdrojového datového souboru.
- Volba **Sloučit** přidá více sad odpovědí ze zdrojového datového souboru do kolekce více sad odpovědí v aktivní datové sadě. Pokud v obou souborech existuje sada se stejným názvem, existující sada v aktivní datové sadě se nezmění.

**Sady proměnných.** Sady proměnných se používají k řízení seznamu proměnných, které se zobrazují v dialogových oknech. Sady proměnných jsou definovány výběrem volby Definovat sady proměnných z nabídky Obslužné programy.

- Sady ve zdrojovém datovém souboru, které obsahují proměnné, které neexistují v aktivní datové sadě, jsou ignorovány, pokud nebudou tyto proměnné vytvořeny na základě specifikací v kroku 2 (Výběr zdrojové a cílové proměnné) v průvodci Kopírovat vlastnosti dat.
- Volba **Nahradit** odstraní všechny existující sady proměnných v aktivní datové sadě a nahradí je proměnnými sadami ze zdrojového datového souboru.
- Volba **Sloučit** přidá sady proměnných ze zdrojového datového souboru do kolekce sad proměnných v aktivní datové sadě. Pokud v obou souborech existuje sada se stejným názvem, existující sada v aktivní datové sadě se nezmění.

**Dokumenty.** Poznámky připojené k datovému souboru prostřednictvím příkazu DOCUMENT .

- Volba **Nahradit** odstraní všechny existující dokumenty v aktivní datové sadě a nahradí je dokumenty ze zdrojového datového souboru.
- Volba **Sloučit** kombinuje dokumenty ze zdrojové a aktivní datové sady. Jedinečné dokumenty ve zdrojovém souboru, které neexistují v aktivní datové sadě, jsou přidány do aktivní datové sady. Všechny dokumenty jsou poté řazeny podle data.

**Vlastní atributy.** Atributy vlastního datového souboru, obvykle vytvořené s příkazem DATAFILE ATTRIBUTE v syntaxi příkazu.

- Volba **Nahradit** odstraní všechny existující atributy vlastního datového souboru v aktivní datové sadě a nahradí je atributy datového souboru ze zdrojového datového souboru.
- Volba **Sloučit** kombinuje atributy datového souboru ze zdrojové a aktivní datové sady. Jedinečné názvy atributů ve zdrojovém souboru, které neexistují v aktivní datové sadě, jsou přidány do aktivní datové sady. Pokud existuje stejný název atributu v obou datových souborech, pojmenovaný atribut v aktivní datové sadě se nezmění.

**Specifikace váhy.** Váží případy aktuální proměnné váhy ve zdrojovém datovém souboru, pokud v aktivní datové sadě existuje odpovídající proměnná. Tím se přepíše jakákoli váhová vážení aktuálně platná v aktivní datové sadě.

**Návěští souboru.** Popisné označení použité pro datový soubor příkazem FILE LABEL .

### **Výsledky**

Poslední krok v průvodci kopírováním vlastností dat poskytuje informace o počtu proměnných, pro které se budou kopírovat vlastnosti proměnných ze zdrojového datového souboru, počet nových proměnných, které budou vytvořeny, a počet vlastností datové sady (souboru), které budou zkopírovány.

Můžete také zvolit vložení generované syntaxe příkazu do okna syntaxe a uložit syntaxi pro pozdější použití.

# **Identifikace duplicitních případů**

"Duplicitní" případy se mohou ve vašich datech vyskytnout z mnoha důvodů, včetně:

• Chyby datové položky, v nichž se stejný případ náhodně zadá více než jednou.

- Několik případů sdílí společnou hodnotu primárního ID, ale mají odlišné hodnoty sekundárních ID, jako jsou rodinní příslušníci, kteří všichni žijí ve stejném domě.
- Několik případů představuje stejný případ, ale s odlišnými hodnotami pro proměnné jiné než ty, které identifikují případ, jako např. více nákupů provedených stejnou osobou nebo společností pro různé produkty nebo v různých časech.

Identifikovat duplicitní případy vám umožňuje definovat *duplikát* téměř libovolným způsobem, který chcete, a poskytuje určitou kontrolu nad automatickým určováním primárních a duplicitních případů.

Chcete-li identifikovat a označit příznakem duplicitní případy

1. Z nabídky vyberte:

#### **Data** > **Identifikovat duplicitní případy ...**

- 2. Vyberte jednu nebo více proměnných, které identifikují odpovídající případy.
- 3. Vyberte jednu nebo více voleb v proměnných pro vytvoření skupiny.

Volitelně můžete:

- 4. Vyberte jednu nebo více proměnných pro řazení případů v rámci skupin definovaných vybranými shodnými proměnnými případy. Pořadí třídění definované těmito proměnnými určuje "první" a "poslední" případ v každé skupině. Jinak se použije původní pořadí souboru.
- 5. Automaticky filtrujte duplicitní případy tak, aby nebyly zahrnuty do sestav, grafů nebo výpočtů statistiky.

**Definujte odpovídající případy podle**. Případy jsou považovány za duplikáty, pokud se jejich hodnoty shodují pro *všechny* vybrané proměnné. Chcete-li identifikovat pouze případy, které se ve všech ohledech shodují se 100%, vyberte všechny proměnné.

**Řadit v rámci odpovídajících skupin podle**. Případy jsou automaticky řazeny podle proměnných, které definují odpovídající případy. Můžete vybrat další proměnné řazení, které určí sekvenční pořadí případů v každé vyhovující skupině.

- Pro každou proměnnou řazení můžete řadit ve vzestupném nebo sestupném pořadí.
- Vyberete-li více proměnných řazení, budou případy řazeny podle jednotlivých proměnných v rámci kategorií předchozí proměnné v seznamu. Pokud například vyberete jako první proměnnou řazení *datum* jako první proměnnou řazení a *Částka* jako druhou proměnnou řazení, budou případy v každém datu setříděny podle množství.
- Chcete-li změnit pořadí řazení proměnných, použijte tlačítka se šipkami nahoru a dolů na pravé straně seznamu.
- Pořadí řazení určuje hodnotu "first" a "last" v rámci každé odpovídající skupiny, která určuje hodnotu volitelné proměnné primárního indikátoru. Chcete-li například filtrovat všechny případy kromě posledního případu v každé odpovídající skupině, můžete seřadit případy ve skupině ve vzestupném pořadí podle proměnné data, což by mělo poslední datum ve skupině za poslední datum.

**Indikátor primárních případů**. Vytvoří proměnnou s hodnotou 1 pro všechny jedinečné případy a případ identifikovaný jako primární případ v každé skupině odpovídajících případů a hodnotu 0 pro neprimární duplikáty v každé skupině.

- Primárním případem může být buď poslední, nebo první případ v každé vyhovující skupině, jak je určeno pořadím řazení v rámci odpovídající skupiny. Pokud nezadáte žádné proměnné řazení, původní pořadí souboru určuje pořadí případů v rámci každé skupiny.
- Proměnnou indikátoru můžete použít jako proměnnou filtru k vyloučení jiných než primárních duplikátů ze sestav a analýz bez odstranění těchto případů z datového souboru.

**Sekvenční počet odpovídajících případů v každé skupině**. Vytvoří proměnnou s postupnou hodnotou od 1 do *n* pro případy v každé vyhovující skupině. Posloupnost je založena na aktuálním pořadí případů v každé skupině, což je buď původní pořadí souboru, nebo pořadí určené libovolnými specifiknými proměnnými řazení.

**Přesuňte odpovídající případy na začátek**. Setřídí datový soubor tak, aby všechny skupiny odpovídajících případů byly v horní části datového souboru, takže je snadné vizuálně zkontrolovat odpovídající případy v Editoru dat.

**Zobrazit frekvence pro vytvořené proměnné**. Frekvenční tabulky obsahující počty pro každou hodnotu vytvořených proměnných. Například u proměnné primárního indikátoru by tabulka měla zobrazit počet případů s hodnotou 0 pro tuto proměnnou, která označuje počet duplikátů, a počet případů s hodnotou 1 pro tuto proměnnou, která označuje počet jedinečných a primárních případů.

### **Chybějící hodnoty**

U numerických proměnných je systémem chybějící hodnota považována za jakoukoli jinou hodnotupřípady se systémem chybějící hodnotou proměnné identifikátoru se nakládá jako s odpovídajícími hodnotami pro tuto proměnnou. U řetězcových proměnných se pro případy bez hodnoty pro proměnnou identifikátoru zachází jako s odpovídajícími hodnotami pro tuto proměnnou.

### **Filtrované případy**

Podmínky filtru jsou ignorovány. Filtrované případy jsou zahrnuty do vyhodnocení duplicitních případů. Chcete-li vyloučit případy, definujte pravidla výběru s volbou **Data** > **Vybrat případy** a vyberte volbu **Odstranit nevybrané případy**.

# **Vizuální ukotvení**

Vizuální spojení je navrženo tak, aby vám pomohlo při vytváření nových proměnných na základě seskupení sousedících hodnot existujících proměnných do omezeného počtu různých kategorií. Vizuální nabídku lze použít k:

- Vytvářejte kategoriální proměnné z proměnných spojitého měřítka. Např. můžete použít proměnnou výnosů z rozsahu k vytvoření nové kategorické proměnné, která bude obsahovat rozsahy výnosů.
- Sbalení velkého počtu ordinálních kategorií do menší skupiny kategorií. Například, můžete sbalit hodnocení v měřítku devíti až do tří kategorií představujících nízké, střední a vysoké.

V prvním kroku:

1. Vyberte číselné měřítko a/nebo ordinální proměnné, pro které chcete vytvořit nové proměnné kategorické (binned).

Volitelně můžete omezit počet případů, které mají být skenované. Pro datové soubory s velkým počtem případů může omezení počtu skenovaných případů ušetřit čas, ale měli byste se tomu vyhnout, pokud to bude možné, protože to ovlivní distribuci hodnot použitých při následných výpočtech ve Visual Bining.

*Poznámka*: Řetězcové proměnné a nominální číselné proměnné nejsou zobrazeny v seznamu zdrojových proměnných. Vizuální ukotvení vyžaduje číselné proměnné, měřeno na úrovni měřítka nebo ordinální úrovně, protože předpokládá, že datové hodnoty představují některé logické pořadí, které lze použít k seskupení hodnot smysluplným způsobem. Definovaná úroveň měření proměnné v pohledu Proměnné můžete změnit v editoru dat. Další informace naleznete v tématu ["Proměnná úroveň měření" na stránce](#page-58-0) [49](#page-58-0) .

## **Do proměnných koše**

1. Z nabídek v okně Editor dat vyberte:

### **Transformace** > **Vizuální ukotvení ...**

- 2. Vyberte číselné měřítko a/nebo ordinální proměnné, pro které chcete vytvořit nové proměnné kategorické (binned).
- 3. Vyberte proměnnou v seznamu naskenované proměnné.
- 4. Zadejte název nové binární proměnné. Názvy proměnných musí být jedinečné a musí dodržovat pravidla pojmenování proměnných. Další informace naleznete v tématu ["Názvy proměnných" na](#page-57-0) [stránce 48](#page-57-0) .
- 5. Definujte kritéria přihrádek pro novou proměnnou. Další informace naleznete v tématu "Ukotvení proměnných" na stránce 76 .
- 6. Klepněte na tlačítko **OK**.

## **Ukotvení proměnných**

V hlavním dialogovém okně Vizuální ukotvení jsou k dispozici následující informace o skenovaných proměnných:

#### **Seznam naskenovaných proměnných**

Zobrazí proměnné, které jste vybrali v počátečním dialogovém okně. Seznam můžete řadit podle úrovně měření (měřítko nebo pořadové číslo) nebo podle popisku proměnné nebo názvu klepnutím na záhlaví sloupce.

#### **Skenované případy**

Označuje počet skenovaných případů. Všechny naskenované případy bez uživatelských chybějících nebo systémových chybějících hodnot pro vybranou proměnnou se používají ke generování rozdělení hodnot použitých ve výpočtech v rámci vizuálního ukotvení, včetně histogramu zobrazeného v hlavním dialogovém okně a řezů založených na percentilech nebo standardních jednotkách odchylky.

#### **Chybějící hodnoty**

Označuje počet skenovaných případů s chybějícími uživateli nebo systémem chybí hodnoty. Chybějící hodnoty nejsou zahrnuty v žádné z příslušných kategorií. Další informace naleznete v tématu ["Uživatel-chybějící hodnoty ve vizuálním vychycení" na stránce 79](#page-88-0) .

#### **Aktuální proměnná**

Název a popisek proměnné pro aktuálně vybranou proměnnou, která bude použita jako základ pro novou, binárenou proměnnou.

#### **Vázaná proměnná**

Název a volitelná značka proměnné pro novou, sdruženou proměnnou.

#### **Název**

Musíte zadat název nové proměnné. Názvy proměnných musí být jedinečné a musí dodržovat pravidla pojmenování proměnných. Další informace naleznete v tématu ["Názvy proměnných" na](#page-57-0) [stránce 48](#page-57-0) .

#### **Popisek**

Můžete zadat popisek popisné proměnné o délce až 255 znaků. Výchozím popiskem proměnné je popisek proměnné (je-li nějaký) nebo název proměnné zdrojové proměnné s příponou *(Binned)* připojený ke konci popisku.

#### **Minimum a maximum**

Minimální a maximální hodnoty pro aktuálně vybranou proměnnou na základě skenovaných případů a nezahrnutí hodnot definovaných jako uživatel-chybí.

#### **Nechybějící hodnoty**

Histogram zobrazuje rozdělení nechybějících hodnot pro aktuálně vybranou proměnnou na základě skenovaných případů.

- Po definování přihrádek pro novou proměnnou se zobrazí svislé čáry na histogramu, které označují body, které definují kolekce.
- Můžete klepnout a přetáhnout řádky výřezů do různých lokalit na histogramu, a změnit tak rozsah přihrádky.
- Můžete odebrat přihrádky přetažením čar výřezů mimo histogram.

**Poznámka:** Histogram (zobrazuje nechybějící hodnoty), minimum a maximum jsou založeny na skenovaných hodnotách. Pokud do skenování nezahrnete všechny případy, nemusí se skutečná distribuce přesně odrážet, zvláště pokud byl datový soubor řazen podle vybrané proměnné. Pokud skenujete nulové případy, nejsou k dispozici žádné informace o distribuci hodnot.

### **Mřížka**

Zobrazí hodnoty, které definují horní koncové body jednotlivých přihrádek a volitelných jmenovek hodnot pro každou přihrádku.

#### **Hodnota**

Hodnoty, které definují horní koncové body jednotlivých přihrádek. Můžete zadat hodnoty nebo použít volbu **Vytvořit hodnoty Cutpoints** k automatickému vytvoření přihrádek na základě vybraných kritérií. Při výchozím nastavení je automaticky zahrnut řezový bod s hodnotou *HIGH* . Tato přihrádka bude obsahovat jakékoliv nechybějící hodnoty nad ostatními body. Zásobník definovaný nejnižším bodem omezení bude zahrnovat všechny nechybějící hodnoty nižší nebo rovné této hodnotě (nebo jednoduše nižší než tato hodnota, v závislosti na tom, jak definujete vyšší koncové body).

#### **Popisek**

Volitelné, popisné popisky pro hodnoty nové, binované proměnné. Vzhledem k tomu, že hodnoty nové proměnné budou jednoduše pořadová celá čísla od 1 do *n*, štítky, které popisují, jaké hodnoty představují, mohou být velmi užitečné. Můžete zadat popisky nebo můžete pomocí volby **Vytvořit popisky** automaticky vytvářet popisky hodnot.

### **Odstranění přihrádky z mřížky**

- 1. Klepněte pravým tlačítkem myši buď na buňku *Hodnota* , nebo na buňku *Popisek* pro přihrádku.
- 2. Z rozevírací nabídky vyberte **Odstranit řádek**.

**Poznámka:** Pokud odstraníte zásobník *HIGH* , všechny případy s hodnotami vyššími než je poslední uvedená hodnota omezení budou přiřazeny systémem chybějící hodnotu nové proměnné.

### **Odstranění všech jmenovek nebo všech definovaných přihrádek**

- 1. Klepněte pravým tlačítkem myši na libovolné místo v mřížce.
- 2. V rozevírací nabídce vyberte buď volbu **Odstranit všechny popisky** , nebo **Odstranit všechny položky Cutbody**.

#### **Horní koncové body**

Řídí zpracování horních hodnot koncových bodů zadaných ve sloupci *Hodnota* v mřížce.

#### **Zahrnuto (< =)**

Případy s hodnotou zadanou v buňce *Hodnota* jsou zahrnuty v kategorii binned. Například, pokud uvedete hodnoty 25, 50 a 75, případy s hodnotou přesně 25 půjdou do první přihrádky, protože tato hodnota bude zahrnovat všechny případy s hodnotami nižšími nebo rovnými 25.

#### **Vyloučeno (<)**

Případy s hodnotou zadanou v buňce *Hodnota* nejsou zahrnuty v kategorii binned. Místo toho jsou zahrnuty do další přihrádky. Například, pokud uvedete hodnoty 25, 50 a 75, případy s hodnotou přesně 25 půjdou ve druhé přihrádce spíše než první, protože první přihrádka bude obsahovat pouze případy s hodnotami nižšími než 25.

#### **Vytvořit body pro uzavření**

Automaticky generuje podřízené kategorie pro intervaly stejné šířky, intervaly se stejným počtem případů nebo intervaly založené na směrodatných odchylkách. Tato volba není k dispozici, pokud jste naskenovali nulové případy.

#### **Vytvořit popisky**

Generuje popisné popisky pro postupné celočíselné hodnoty nové, binované proměnné založené na hodnotách v mřížce a uvedené léčbě horních koncových bodů (zahrnutých nebo vyloučených).

#### **Obrácené měřítko**

Ve výchozím nastavení jsou hodnoty nové, svázané proměnné vzestupné jako celá čísla od 1 do *n*. Obrátit měřítko způsobí, že hodnoty budou sestupné po sobě jdoucí celočíselné hodnoty z *n* na 1.

#### **Kopírovat Bins**

Chcete-li kopírovat specifikace z jiné proměnné do aktuálně vybrané proměnné nebo z vybrané proměnné do více jiných proměnných, můžete tuto specifikaci zkopírovat.

## **Automaticky generované vazebné kategorie**

Dialogové okno Provést uzavření objektu vám umožňuje automaticky generovat binární kategorie založené na vybraných kritériích.

Chcete-li použít dialogové okno Vytvořit umístění pro uzavření objektu

- 1. Vyberte (klepněte na) proměnnou v seznamu Skenovaných proměnných.
- 2. Klepněte na volbu **Vytvořit řezy**.
- 3. Vyberte kritéria pro generování řezů, které budou definovat kategorie, v nichž se bude vytvářet binned.
- 4. Klepněte na tlačítko **Použít**.

*Poznámka*: Dialogové okno Vytvořit výstupní body není k dispozici, pokud jste naskenovali nulové případy.

**Intervaly stejné šířky.** Vygeneruje počet sloučených kategorií se stejnou šířkou (například 1-10, 11-20 a 21-30) na základě dvou následujících tří kritérií:

- **První umístění Cutpoint.** Hodnota, která definuje horní konec nejnižší binární kategorie (například hodnota 10 označuje rozsah, který zahrnuje všechny hodnoty až do 10).
- **Počet bodů Cutpoints.** Počet sloučených kategorií je počet výřezů *plus jedna*. Například 9 výřezů vytváří 10 různých kategorií.
- **Šířka.** Šířka každého intervalu. Například, hodnota 10 bude bin *age in years* do 10-letých intervalů.

**Rovnocenné percentily založené na skenovaných případech.** Generuje podřízené kategorie se stejným počtem případů v každé přihrádce (s použitím **aempirického algoritmu** pro percentily) na základě jednoho z následujících kritérií:

- **Počet bodů Cutpoints.** Počet sloučených kategorií je počet výřezů *plus jedna*. Například tři výřezové body generují čtyři zásobníky percentilu (kvartily), z nichž každý obsahuje 25% případů.
- **Šířka (%).** Šířka každého intervalu, vyjádřená jako procentní část z celkového počtu případů. Např. hodnota 33.3 by vedla k vytvoření tří základních kategorií (dva výřezů), každá z nich obsahuje 33,3% případů.

Pokud zdrojová proměnná obsahuje relativně malý počet odlišených hodnot nebo velký počet případů se stejnou hodnotou, můžete získat méně zásobníků, než se požaduje. Existuje-li více identických hodnot na bodu řezů, budou všechny do stejného intervalu; takže skutečné procentní části nemusí být vždy přesně stejné.

**Přířezy na střední a vybrané standardní odchylky založené na naskenovaných případech.** Generuje binární kategorie založené na hodnotách střední hodnoty a směrodatné odchylky rozdělení proměnné.

- Pokud nevyberete žádné ze standardních intervalů odchylky, vytvoří se dvě podřízené kategorie, se střední hodnotou jako "výřezový zásobník", který se vydělí z koše.
- Můžete vybrat libovolnou kombinaci standardních intervalů odchylky na základě jedné, dvou a/nebo tří směrodatných odchylek. Například výběr všech tří může mít za následek osm sloučených kategorií -- šest přihrádek v jednom standardním rozptylu a dva zásobníky pro případy více než tři směrodatné odchylky nad střední hodnotou a pod ní.

V normálním rozdělení se 68% případů vztahuje na jednu směrodatnou odchylku střední hodnoty; 95% v rámci dvou směrodatných odchylek a 99% v rámci tří směrodatných odchylek. Vytvoření sloučených kategorií založených na směrodatných odchylkách může vést k určitým definovaným přihrádkám mimo skutečný rozsah dat a dokonce i mimo rozsah možných hodnot dat (například záporný rozsah mezd).

*Poznámka*: Výpočty percentilů a směrodatné odchylky jsou založeny na skenovaných případech. Pokud omezíte počet skenovaných případů, výsledné zásobníky nemusí obsahovat proporce případů, které jste chtěli v těchto přihrádkách, zvláště pokud je datový soubor řazen podle zdrojové proměnné. Pokud například omezíte skenování na prvních 100 případů datového souboru s 1000 případy a datový soubor je setříděn ve vzestupném pořadí podle stáří respondenta, místo čtyř přihrádek v percentilech, kde každý obsahuje 25% případů, můžete zjistit, že první tři přihrádky obsahují pouze asi 3,3% případů a poslední zásobník obsahuje 90% případů.

# <span id="page-88-0"></span>**Kopírování necílových kategorií**

Při vytváření sloučených kategorií pro jednu nebo více proměnných můžete okopírovat specifikace binning z jiné proměnné na aktuálně vybranou proměnnou nebo z vybrané proměnné do více jiných proměnných.

Chcete-li kopírovat specifikace ukotvení

- 1. Definujte binární kategorie pro alespoň jednu proměnnou -- ale *neklepejte* na tlačítko **OK** nebo **Vložit**.
- 2. Vyberte (klepněte na) proměnnou v seznamu naskenovaných proměnných, pro které jste nadefinovali podřízené kategorie.
- 3. Klepněte na volbu **Do jiných proměnných**.
- 4. Vyberte proměnné, pro které chcete vytvořit nové proměnné se stejnými binárnými kategoriemi.
- 5. Klepněte na volbu **Kopírovat**.

nebo

- 6. Vyberte (klepněte na) proměnnou v seznamu Skenovaných proměnných, do kterého chcete kopírovat definované podřízené kategorie.
- 7. Klepněte na volbu **Z jiné proměnné**.
- 8. Vyberte proměnnou s definovanými binárenými kategoriemi, které chcete kopírovat.
- 9. Klepněte na volbu **Kopírovat**.

Pokud jste zadali popisky hodnot pro proměnnou, ze které kopírujete specifikace, zkopírují se i tyto specifikace, které jsou také zkopírovány.

*Poznámka*: Po klepnutí na tlačítko **OK** v hlavním dialogovém okně Vizuální nabídky pro vytvoření nových sloučených proměnných (nebo zavřením dialogového okna jiným způsobem) nelze použít vizuální ukotvení ke kopírování těchto sloučených kategorií do jiných proměnných.

### **Uživatel-chybějící hodnoty ve vizuálním vychycení**

Hodnoty definované jako uživatel-chybí (hodnoty označené jako kódy chybějících dat) pro zdrojovou proměnnou nejsou zahrnuty v kategorii binned pro novou proměnnou. Uživatel-chybějící hodnoty pro zdrojové proměnné jsou kopírovány jako uživatel-chybějící hodnoty pro novou proměnnou a všechny nadefinované popisky hodnot pro chybějící hodnoty kódů jsou také kopírovány.

Je-li kód chybějící hodnoty v konfliktu s jednou z hodnot kategorie binned pro novou proměnnou, kód chybějící hodnoty pro novou proměnnou je odkódován do nekonfliktní hodnoty přidáním 100 do nejvyšší hodnoty v kategorii binned. Je-li například hodnota 1 definována jako uživatel-chybí pro zdrojovou proměnnou a nová proměnná bude mít šest sloučených kategorií, budou mít všechny případy s hodnotou 1 pro zdrojovou proměnnou hodnotu 106 pro novou proměnnou a 106 bude definováno jako uživatelchybí. Pokud má uživatel-chybějící hodnota pro zdrojovou proměnnou popisek nadefinované hodnoty, bude tento popisek uchován jako popisek hodnoty nové proměnné.

*Poznámka*: Pokud má zdrojová proměnná definovaný rozsah uživatelem-chybějící hodnoty ve formátu *LO-n*, kde *n* je kladné číslo, odpovídající uživatelé-chybějící hodnoty nové proměnné budou záporná čísla.

# **Kapitola 8. Transformace dat**

# **Transformace dat**

V ideální situaci jsou vaše nezpracovaná data naprosto vhodná pro typ analýzy, kterou chcete provádět, a všechny vztahy mezi proměnnými jsou buď výhodně lineární nebo úhledně ortogonální. Naneštěstí je to zřídka případ. Předběžná analýza může odhalit nepraktické kódovací schémata nebo chyby kódování, nebo mohou být vyžadovány transformace dat, aby se odhalil skutečný vztah mezi proměnnými.

Můžete provádět transformace dat od jednoduchých úloh, jako např. sbalování kategorií pro analýzu, do pokročilejších úloh, jako např. vytváření nových proměnných na základě komplexních rovnic a podmíněných příkazů.

# **Výpočet proměnných**

Dialogové okno Výpočet použijte k výpočtu hodnot proměnné založené na číselných transformacích jiných proměnných.

- Hodnoty číselných nebo řetězcových (alfanumerických) proměnných lze vypočítat pomocí číselných hodnot.
- Můžete vytvořit nové proměnné nebo nahradit hodnoty existujících proměnných. U nových proměnných můžete také určit typ proměnné a popisek.
- Výpočetní hodnoty lze vypočítat pro podmnožiny dat selektivně na základě logických podmínek.
- Můžete použít velké množství vestavěných funkcí, včetně aritmetických funkcí, statistických funkcí, distribučních funkcí a řetězcových funkcí.

Výpočetní proměnné

1. Z nabídky vyberte:

### **Transformace** > **Vypočítat proměnnou ...**

- 2. Zadejte název jedné cílové proměnné. Může se jednat o existující proměnnou nebo novou proměnnou, která má být přidána do aktivní datové sady.
- 3. Chcete-li sestavit výraz, vložte komponenty do pole Výraz nebo zadejte přímo do pole Výraz.
- Funkce nebo běžně používané systémové proměnné můžete vložit výběrem skupiny ze seznamu skupin funkcí a dvojitým klepnutím na funkci nebo proměnnou v seznamu Funkce a speciální proměnné (nebo vyberte funkci nebo proměnnou a klepněte na šipku vedle seznamu skupin funkcí). Vyplňte všechny parametry uvedené otazníky (platí pouze pro funkce). Skupina funkcí označená **Vše** poskytuje výpis všech dostupných funkcí a systémových proměnných. Krátký popis aktuálně vybrané funkce nebo proměnné se zobrazí ve vyhrazené oblasti v dialogovém okně.
- Řetězcové konstanty musí být uzavřeny v uvozovkách nebo apostrofech.
- Pokud hodnoty obsahují desetinná čísla, musí být jako desetinný indikátor použita tečka (.).
- U nových řetězcových proměnných musíte také vybrat volbu **Typ a popisek** , chcete-li určit datový typ.
- V poli **Filtrovat podle** můžete zadat hledaný výraz a filtrovat tak funkce. Pokud vyberete volbu **Zahrnout popis**, budou vaše vyhledávání také filtrovat podle popisů funkcí.

## **Výpočetní proměnná: Pokud případy**

Dialogové okno If Cases vám umožňuje použít transformace dat na vybrané podmnožiny případů pomocí podmíněných výrazů. Podmíněný výraz vrací hodnotu *true*, *false*nebo *chybí* pro každý případ.

• Je-li výsledkem podmíněného výrazu hodnota *true*, bude případ zahrnut do vybrané dílčí sady.

- Je-li výsledkem podmíněného výrazu hodnota *false* nebo *missing*, nebude případ zahrnut do vybrané dílčí sady.
- Většina podmíněných výrazů používá jeden nebo více z šesti relačních operátorů  $\langle \langle , \rangle, \langle = , \rangle = , =$ , and  $\sim$ =) v bloku kalkulačky.
- Podmíněné výrazy mohou zahrnovat názvy proměnných, konstanty, aritmetické operátory, číselné (a další) funkce, logické proměnné a relační operátory.

### **Vypočítat proměnnou: typ a popisek**

Při výchozím nastavení jsou nové vypočtené proměnné číselné. Chcete-li vypočítat novou řetězcovou proměnnou, je třeba určit datový typ a šířku.

**Popisek.** Volitelné, popisná proměnná s popiskem až 255 bajtů. Můžete zadat popisek nebo použít prvních 110 znaků výpočetního výrazu jako popisek.

**Typ.** Vypočítané proměnné mohou být číselné nebo řetězcové (alfanumerické). Řetězcové proměnné nelze ve výpočtech použít.

### **Funkce**

Podporováno je mnoho typů funkcí, včetně:

- Aritmetické funkce
- Statistické funkce
- Řetězcové funkce
- Funkce data a času
- Distribuční funkce
- Funkce náhodných proměnných
- Funkce chybějící hodnoty
- Funkce přidělení skóre

Chcete-li získat více informací a podrobný popis jednotlivých funkcí, zadejte na kartě Rejstřík systému nápovědy funkci Funkce .

## **Chybějící hodnoty ve funkcích**

Funkce a jednoduché aritmetické výrazy zpracovávají chybějící hodnoty různými způsoby. Ve výrazu:

(var1+var2+var3)/3

V případě, že některý případ má chybějící hodnotu pro některou ze tří proměnných, chybí výsledek.

Ve výrazu:

MEAN(var1, var2, var3)

výsledek chybí pouze v případě, že případ má chybějící hodnoty pro všechny tři proměnné.

Pro statistické funkce můžete uvést minimální počet argumentů, které musí mít chybějící hodnoty. Chcete-li tak učinit, zadejte tečku a minimální počet za názvem funkce, jako v:

MEAN.2(var1, var2, var3)

# **Generátory s náhodným číslem**

Dialogové okno Generátory náhodného čísla vám umožňuje vybrat generátor náhodných čísel a nastavit počáteční hodnotu posloupnosti, takže můžete reprodukovat posloupnost náhodných čísel.

**Aktivní generátor.** K dispozici jsou dva různé generátory náhodných čísel:

- *Kompatibilní s verzí 12*. Generátor náhodných čísel používaný ve verzi 12 a předchozí verzi. Pokud potřebujete reprodukovat náhodné výsledky generované v předchozích vydáních založených na zadané počáteční hodnotě, použijte tento generátor náhodných čísel.
- *Twist Mersenne*. Novější generátor náhodných čísel, který je spolehlivější pro účely simulace. Pokud reprodukční výsledky verze 12 nebo starší nejsou problémem, použijte tento náhodný generátor čísel.

**Inicializace aktivního generátoru.** Náhodný náhodný počet se změní pokaždé, když se vygeneruje náhodné číslo pro použití v transformacích (jako jsou náhodné distribuční funkce), náhodné vzorkování nebo při vážení případu. Chcete-li replikovat sekvenci náhodných čísel, nastavte počáteční hodnotu počátečního bodu před každou analýzou, která používá náhodná čísla. Hodnotou musí být kladné celé číslo.

Některé procedury, jako např. Lineární modely, mají interní generátory náhodných čísel.

Chcete-li vybrat generátor náhodných čísel anebo nastavit inicializační hodnotu, postupujte takto:

1. Z nabídky vyberte:

### **Transformace** > **Generátory náhodného čísla**

# **Počet výskytů hodnot v rámci případů**

Toto dialogové okno vytvoří proměnnou, která spočítá výskyty stejné hodnoty (hodnot) v seznamu proměnných pro každý případ. Průzkum může například obsahovat seznam časopisů se zaškrtávacími políčky *ano*/*ne* , které označují, které časopisy každý respondent čte. Můžete spočítat počet odpovědí *ano* pro každý respondent, aby vytvořil novou proměnnou, která obsahuje celkový počet přečtených časopisů.

Počítat výskyty hodnot v rámci případů

1. Z nabídky vyberte:

### **Transformace** > **Počet hodnot v rámci případů ...**

- 2. Zadejte název cílové proměnné.
- 3. Vyberte dvě nebo více proměnných stejného typu (číselné nebo řetězcové).
- 4. Klepněte na volbu **Definovat hodnoty** a určete, která hodnota nebo hodnoty se mají spočítat.

Volitelně můžete definovat podmnožinu případů, pro které se mají počítat výskyty hodnot.

### **Počet hodnot v rámci případu: Hodnoty k počtu**

Hodnota cílové proměnné (v hlavním dialogovém okně) se inkrementuje o 1 pokaždé, když jedna z vybraných proměnných odpovídá specifikaci v seznamu Hodnoty k počtu. Pokud se případ shoduje s několika specifikacemi pro každou proměnnou, cílová proměnná se pro tuto proměnnou zvýší několikrát.

Specifikace hodnoty mohou zahrnovat jednotlivé hodnoty, chybějící nebo systémem chybějící hodnoty a rozsahy. Rozsahy zahrnují své koncové body a všechny uživatele-chybějící hodnoty, které spadají do rozsahu.

## **Výskyty počtu výskytů: Pokud případy**

Dialogové okno If Cases vám umožňuje počítat výskyty hodnot pro vybranou podmnožinu případů pomocí podmíněných výrazů. Podmíněný výraz vrací hodnotu *true*, *false*nebo *chybí* pro každý případ.

# **Hodnoty směn**

Hodnoty Shift vytváří nové proměnné, které obsahují hodnoty existujících proměnných z předchozích nebo následných případů.

**Název.** Název nové proměnné. Toto musí být název, který ještě neexistuje v aktivní datové sadě.

**Získejte hodnotu z dřívějšího případu (lag).** Získat hodnotu z předchozího případu v aktivní datové sadě. Například s výchozím počtem případů hodnota 1 má každý případ nové proměnné hodnotu původní proměnné od případu, který ji bezprostředně předchází.

**Získejte hodnotu z následujícího případu (olovo).** Získejte hodnotu z následného případu v aktivní datové sadě. Například s výchozím počtem případů hodnota 1 má každý případ nové proměnné hodnotu původní proměnné z následujícího případu.

**Počet případů na směnu.** Získejte hodnotu z *n*tého předchozího nebo následného případu, kde *n* je zadaná hodnota. Hodnota musí být nezáporné celé číslo.

- Je-li zpracování rozděleného souboru zapnuto, rozsah směny je omezen na každou skupinu rozdělení. Hodnotu směny nelze získat z případu v předchozí nebo následující rozdělené skupině.
- Stav filtru je ignorován.
- Hodnota výsledné proměnné je nastavena na systém-chybí pro první nebo poslední *n* případů v datové sadě nebo skupině rozdělení, kde *n* je hodnota uvedená pro **Počet případů na směnu**. Například použití metody Lag s hodnotou 1 nastaví proměnnou výsledku na systém-chybí v případě prvního případu v datové sadě (nebo prvním případě v každé rozdělené skupině).
- Hodnoty chybějící uživatelem jsou zachovány.
- Informace o slovníku z původní proměnné, včetně definovaných jmenovek hodnot a uživatelemchybějících přiřazení hodnot, se použijí na novou proměnnou. (Poznámka: Vlastní atributy proměnných nejsou zahrnuty.)
- Popisek proměnné je automaticky generován pro novou proměnnou, která popisuje operaci směny, která vytvořila proměnnou.

Chcete-li vytvořit novou proměnnou s našívaných hodnotami

1. V nabídce vyberte:

### **Transformace** > **Hodnoty směn**

- 2. Vyberte proměnnou, která má být použita jako zdroj hodnot pro novou proměnnou.
- 3. Zadejte název nové proměnné.
- 4. Vyberte metodu shift (lag nebo lead) a počet případů, které se mají přesunout.
- 5. Klepněte na tlačítko **Změnit**.
- 6. Zopakujte postup pro každou novou proměnnou, kterou chcete vytvořit.

# **Překódování hodnot**

Hodnoty dat můžete upravit tak, že je zapředáte. To je zvláště užitečné při sbalení nebo kombinování kategorií. Hodnoty v existujících proměnných můžete upravit, nebo můžete vytvořit nové proměnné založené na nových hodnotách existujících proměnných.

# **Překóduje se do stejných proměnných**

Dialogové okno Reco do stejných proměnných vám umožňuje znovu přiřadit hodnoty existujících proměnných nebo sbalit rozsahy existujících hodnot do nových hodnot. Například můžete sbalit mzdy do kategorií platových rozsahů.

Můžete změnit kód numerických a řetězcových proměnných. Vyberete-li více proměnných, musí být všechny stejného typu. Nemůžete společně kódovat číselné a řetězcové proměnné.

Chcete-li rekóduje hodnoty proměnné,

1. Z nabídky vyberte:

#### **Transformace** > **Přeměna na stejné proměnné ...**

2. Vyberte proměnné, které chcete rekódovat. Vyberete-li více proměnných, musí být stejného typu (číselné nebo řetězcové).

3. Klepněte na volbu **Staré a nové hodnoty** a zadejte, jak se mají překódovat hodnoty.

Volitelně můžete definovat podmnožinu případů, které se mají rekódovat. Dialogové okno If Cases pro provedení této úlohy je stejné jako u popisu uvedeného pro Výskyty počtu.

## **Překóduje se do stejných proměnných: Staré a nové hodnoty**

V tomto dialogovém okně můžete definovat hodnoty, které se mají rekódovat. Všechny specifikace hodnoty musí být stejného datového typu (číselný nebo řetězcový) jako proměnné vybrané v hlavním dialogovém okně.

**Stará hodnota.** Hodnota (y), která má být odskolena. Můžete se změnit na jednotlivé hodnoty, rozsahy hodnot a chybějící hodnoty. Systémem-chybějící hodnoty a rozsahy nemohou být vybrány pro řetězcové proměnné, protože ani koncepce se nevztahuje na řetězcové proměnné. Rozsahy zahrnují své koncové body a všechny uživatele-chybějící hodnoty, které spadají do rozsahu.

- *Hodnota*. Jednotlivé staré hodnoty, které mají být znovu přidány do nové hodnoty. Hodnota musí být stejného datového typu (číselná nebo řetězcová), jak jsou překódované proměnné.
- *Chybí systém*. Hodnoty přiřazené programem, jsou-li hodnoty ve vašich datech nedefinované podle typu formátu, který jste zadali, je-li numerické pole prázdné, nebo když není definována hodnota, která je výsledkem příkazu transformace. Numerické systémové hodnoty-chybějící hodnoty se zobrazují jako období. Řetězcové proměnné nemohou mít systémově chybějící hodnoty, protože libovolný znak je v řetězcové proměnné platný.
- *Systém-nebo uživatel-chybí*. Observations with values that either have been defined as user-missing values or are unknown and have been assigned the system-missing value, which is indicated with a period (.).
- *Rozsah*. Zahrnující rozsah hodnot. Není k dispozici pro řetězcové proměnné. Zahrnuty jsou všechny uživatelem chybějící hodnoty v rozsahu.
- *Všechny ostatní hodnoty*. Všechny zbývající hodnoty, které nejsou zahrnuty v jedné ze specifikací v seznamu Old-New. Tato hodnota se zobrazí jako ELSE v seznamu Old-New.

**Nová hodnota.** Jednotná hodnota, do které je každá stará hodnota nebo rozsah hodnot odpřehnána. Můžete zadat hodnotu nebo přiřadit systémovou hodnotu-chybějící hodnotu.

- *Hodnota*. Hodnota, do které bude znovu nahrána jedna nebo více starých hodnot. Hodnota musí být stejného datového typu (číslo nebo řetězec) jako původní hodnota.
- *Chybí systém*. Překóduje zadané staré hodnoty do systémové hodnoty, která chybí. Systém-chybějící hodnota se nepoužívá ve výpočtech a případy se systémem-chybějící hodnoty jsou vyloučeny z mnoha procedur. Není k dispozici pro řetězcové proměnné.

**Starý-> Nový.** Seznam specifikací, které budou použity k překódování proměnných (ů). Specifikace můžete přidávat, měnit a odebírat ze seznamu. Seznam je automaticky seřazen podle specifikace původní hodnoty a použije následující pořadí: jednotlivé hodnoty, chybějící hodnoty, rozsahy a všechny ostatní hodnoty. Změníte-li specifikaci opětovného zpracování na seznamu, procedura automaticky znovu seřadí seznam, je-li to nutné, pro zachování tohoto pořadí.

# **Překóduje se do různých proměnných**

Dialogové okno Přeřazení do různých proměnných vám umožňuje znovu přiřadit hodnoty existujících proměnných nebo sbalit rozsahy existujících hodnot do nových hodnot pro novou proměnnou. Například byste mohli sbalit mzdy do nové proměnné obsahující kategorie plat-rozsah.

- Můžete změnit kód numerických a řetězcových proměnných.
- Číselné proměnné lze rekódovat do řetězcových proměnných a naopak.
- Vyberete-li více proměnných, musí být všechny stejného typu. Nemůžete společně kódovat číselné a řetězcové proměnné.

Chcete-li rekóduje hodnoty proměnné do nové proměnné,

1. Z nabídky vyberte:

### **Transformace** > **Přeměna na různé proměnné ...**

- 2. Vyberte proměnné, které chcete rekódovat. Vyberete-li více proměnných, musí být stejného typu (číselné nebo řetězcové).
- 3. Zadejte výstupní (nový) název proměnné pro každou novou proměnnou a klepněte na tlačítko **Změnit**.
- 4. Klepněte na volbu **Staré a nové hodnoty** a zadejte, jak se mají překódovat hodnoty.

Volitelně můžete definovat podmnožinu případů, které se mají rekódovat. Dialogové okno If Cases pro provedení této úlohy je stejné jako u popisu uvedeného pro Výskyty počtu.

## **Překóduje se do různých proměnných: Staré a nové hodnoty**

V tomto dialogovém okně můžete definovat hodnoty, které se mají rekódovat.

**Stará hodnota.** Hodnota (y), která má být odskolena. Můžete se změnit na jednotlivé hodnoty, rozsahy hodnot a chybějící hodnoty. Systémem-chybějící hodnoty a rozsahy nemohou být vybrány pro řetězcové proměnné, protože ani koncepce se nevztahuje na řetězcové proměnné. Původní hodnoty musí být stejného datového typu (číselná nebo řetězcová) jako původní proměnná. Rozsahy zahrnují své koncové body a všechny uživatele-chybějící hodnoty, které spadají do rozsahu.

- *Hodnota*. Jednotlivé staré hodnoty, které mají být znovu přidány do nové hodnoty. Hodnota musí být stejného datového typu (číselná nebo řetězcová), jak jsou překódované proměnné.
- *Chybí systém*. Hodnoty přiřazené programem, jsou-li hodnoty ve vašich datech nedefinované podle typu formátu, který jste zadali, je-li numerické pole prázdné, nebo když není definována hodnota, která je výsledkem příkazu transformace. Numerické systémové hodnoty-chybějící hodnoty se zobrazují jako období. Řetězcové proměnné nemohou mít systémově chybějící hodnoty, protože libovolný znak je v řetězcové proměnné platný.
- *Systém-nebo uživatel-chybí*. Observations with values that either have been defined as user-missing values or are unknown and have been assigned the system-missing value, which is indicated with a period (.).
- *Rozsah*. Zahrnující rozsah hodnot. Není k dispozici pro řetězcové proměnné. Zahrnuty jsou všechny uživatelem chybějící hodnoty v rozsahu.
- *Všechny ostatní hodnoty*. Všechny zbývající hodnoty, které nejsou zahrnuty v jedné ze specifikací v seznamu Old-New. Tato hodnota se zobrazí jako ELSE v seznamu Old-New.

**Nová hodnota.** Jednotná hodnota, do které je každá stará hodnota nebo rozsah hodnot odpřehnána. Nové hodnoty mohou být číselné nebo řetězcové.

- *Hodnota*. Hodnota, do které bude znovu nahrána jedna nebo více starých hodnot. Hodnota musí být stejného datového typu (číslo nebo řetězec) jako původní hodnota.
- *Chybí systém*. Překóduje zadané staré hodnoty do systémové hodnoty, která chybí. Systém-chybějící hodnota se nepoužívá ve výpočtech a případy se systémem-chybějící hodnoty jsou vyloučeny z mnoha procedur. Není k dispozici pro řetězcové proměnné.
- *Kopírovat staré hodnoty*. Zachovává starou hodnotu. Pokud některé hodnoty nevyžadují zpětný kód, použijte je k zahrnutí starých hodnot. Žádné staré hodnoty, které nejsou uvedeny, nejsou zahrnuty do nové proměnné a případy s těmito hodnotami budou přiřazeny systémem-chybějící hodnotu pro novou proměnnou.

*Výstupní proměnné jsou řetězce*. Definuje novou předformátovanou proměnnou jako řetězcovou (alfanumerickou) proměnnou. Původní proměnná může být číselná nebo řetězcová.

*Převod číselných řetězců na čísla*. Převede řetězcové hodnoty obsahující čísla na číselné hodnoty. Řetězce obsahující cokoli jiného než čísla a volitelného znaménka (+ nebo-) jsou přiřazeny k systémové hodnotě, která chybí.

**Starý-> Nový.** Seznam specifikací, které budou použity k překódování proměnných (ů). Specifikace můžete přidávat, měnit a odebírat ze seznamu. Seznam je automaticky seřazen podle specifikace původní hodnoty a použije následující pořadí: jednotlivé hodnoty, chybějící hodnoty, rozsahy a všechny ostatní hodnoty. Změníte-li specifikaci opětovného zpracování na seznamu, procedura automaticky znovu seřadí seznam, je-li to nutné, pro zachování tohoto pořadí.

# **Automatická reRecode**

Dialogové okno Automatická rek vám umožňuje převést řetězec a číselné hodnoty na jdoucí celá čísla. Pokud nejsou kódy kategorií sekvenční, výsledné prázdné buňky snižují výkon a zvyšují požadavky na paměť pro mnoho procedur. Kromě toho některé procedury nemohou používat řetězcové proměnné a některé vyžadují po sobě jdoucí celočíselné hodnoty pro úrovně faktoru.

- Nové proměnné vytvořené automatickým reRecde zachovají všechny definované proměnné a popisky hodnot ze staré proměnné. Pro všechny hodnoty bez jmenovky definované hodnoty se původní hodnota použije jako popisek pro návratovou hodnotu. V tabulce se zobrazí původní a nové hodnoty a popisky hodnot.
- Řetězcové hodnoty se přecházejí v abecedním pořadí s velkými písmeny, která předcházejí jejich malým protějškům.
- Chybějící hodnoty jsou zakódované do chybějících hodnot vyšších, než jsou chybějící hodnoty, s jejich zachovalými pořadovými hodnotami. Například, pokud má původní proměnná 10 nechybějících hodnot, nejnižší chybějící hodnota by se přestavila na 11 a hodnota 11 by byla chybějící hodnotou pro novou proměnnou.

**Použijte stejný postup kódování pro všechny proměnné.** Tato volba umožňuje použít jednotné automatické schéma pro všechny vybrané proměnné, které přináší konzistentní kódovací schéma pro všechny nové proměnné.

Vyberete-li tuto volbu, budou platit následující pravidla a omezení:

- Všechny proměnné musí být stejného typu (číselné nebo řetězcové).
- Všechny pozorované hodnoty pro všechny vybrané proměnné se používají k vytvoření tříděného pořadí hodnot, které se mají změnit na sekvenční celá čísla.
- Hodnoty uživatelských chybějících hodnot pro nové proměnné jsou založeny na první proměnné v seznamu s definovaným uživatelem-chybí hodnoty. Všechny ostatní hodnoty z jiných původních proměnných, kromě systémových chybějících, jsou považovány za platné.

**Považujte prázdné řetězcové hodnoty za uživatele-chybí.** U řetězcových proměnných se hodnoty prázdných nebo hodnot null nepovažujte za *systém-chybí*. Tato volba automaticky povoluje prázdné řetězce do hodnoty *user-missing* , která je vyšší než nejvyšší chybějící hodnota.

### Šablony

Schéma automatického automatického zpracování můžete uložit do souboru šablony a poté jej použít na jiné proměnné a jiné datové soubory.

Například můžete mít velký počet alfanumerických kódů produktu, které můžete automaticky zadat na celá čísla každý měsíc, ale přidávají se nové měsíční kódy produktů, které mění původní autodorektonické schéma. Pokud uložíte původní schéma do šablony a použijete jej na nová data, která obsahují novou sadu kódů, všechny nové kódy zjištěné v datech budou automaticky odúčtovány do hodnot vyšších, než je poslední hodnota v šabloně, zachováte původní autodektový plán původních kódů produktů.

**Uložit šablonu jako.** Uloží schéma autorecode pro vybrané proměnné v externím souboru šablony.

- Šablona obsahuje informace, které mapují původní nechybějící hodnoty na kódované hodnoty.
- V šabloně jsou uloženy pouze informace o nechybějících hodnotách. Informace o chybějící hodnotě uživatele se neuchovávají.
- Pokud jste vybrali více proměnných pro zákódování, ale nevybrali jste pro všechny proměnné použití stejného režimu automatického účtování, nebo pokud nechcete použít existující šablonu jako součást automatického účtování, bude šablona založena na první proměnné v seznamu.
- Pokud jste vybrali více proměnných pro zpětný kód a jste vybrali volbu **Použít stejný systém pro všechny proměnné** a/nebo jste vybrali volbu **Použít šablonu**, bude šablona obsahovat kombinovaný automaticking schéma pro všechny proměnné.

**Použít šablonu z.** Použije dříve uloženou šablonu autoriodového kódu na proměnné vybrané pro zpětný kód, k přidání všech dalších hodnot nalezených v proměnných do konce schématu a zachování vztahu mezi původními a autorizacovanými hodnotami uloženými v uloženém schématu.

- Všechny proměnné vybrané pro zpětný kód musí být stejného typu (číselný nebo řetězcový) a tento typ musí odpovídat typu definovanému v šabloně.
- Šablony neobsahují žádné informace o uživatelem chybějících hodnotách. Hodnoty uživatelských chybějících hodnot pro cílové proměnné jsou založeny na první proměnné v původním seznamu proměnných s definovaným uživatelem-chybějícími hodnotami. Všechny ostatní hodnoty z jiných původních proměnných, kromě systémových chybějících, jsou považovány za platné.
- Mapování hodnot z šablony se použije první. Všechny zbývající hodnoty jsou zakódované do hodnot vyšších, než je poslední hodnota v šabloně, s uživatelem chybějícími hodnotami (podle první proměnné v seznamu s definovanými uživateli-chybějící hodnoty) se přecouvají do hodnot vyšších, než je poslední platná hodnota.
- Pokud jste vybrali více proměnných pro automatické odúčtování, použije se nejprve šablona a následně společná, kombinovaná automatická odúčtování pro všechny další hodnoty nalezené ve vybraných proměnných, výsledkem je jednoduchý, společný automatickovací schéma pro všechny vybrané proměnné.

Chcete-li rekódovat řetězec nebo číselné hodnoty do po sobě jdoucích celých čísel

1. Z nabídky vyberte:

### **Transformace** > **Automatická reRecode ...**

- 2. Vyberte jednu nebo více proměnných, které chcete rekódovat.
- 3. Pro každou zvolenou proměnnou zadejte název nové proměnné a klepněte na tlačítko **Nový název**.

# **Ohodnotit případy**

Dialogové okno Ohodnocení důležitosti vám umožňuje vytvořit nové proměnné, které obsahují očíslování pořadí, normální skóre a skóre Savage, a hodnoty percentilů pro číselné proměnné.

Názvy nových proměnných a popisná jména proměnných se automaticky generují na základě názvu původní proměnné a vybraných ukazatelů. V souhrnné tabulce jsou uvedeny původní proměnné, nové proměnné a štítky proměnných. (Poznámka: Automaticky generované názvy nových proměnných jsou omezeny na maximální délku 8 bajtů.)

Volitelně můžete:

- Ohodnocení důležitosti ve vzestupném nebo sestupném pořadí.
- Uspořádejte hodnocení do podskupin výběrem jedné nebo více seskupujících proměnných pro seznam Podle. V každé skupině jsou vypočteny skupiny disků rank. Skupiny jsou definovány kombinací hodnot seskupujících proměnných. Pokud jako proměnné seskupení vyberete například *pohlaví* a *menšinu* , rank se vypočtou pro každou kombinaci *pohlaví* a *menšiny*.

Na hodnocení důležitosti případů

1. Z nabídky vyberte:

### **Transformovat** > **hodnocení důležitosti případů ...**

2. Vyberte jednu nebo více proměnných k ohodnocení důležitosti. Můžete ohodnotit pouze číselné proměnné.

Volitelně můžete ohodnotit případy ve vzestupném nebo sestupném pořadí a organizovat rozsahy do podskupin.

## **Ohodnocení důležitosti: Typy**

Můžete vybrat více metod hodnocení. Pro každou metodu je vytvořena samostatná proměnná hodnocení. Metody hodnocení zahrnují jednoduché očíslování pořadí, skóre Savage, frakční pořadí a percentily. Můžete také vytvořit hodnocení založené na odhadech podílu a normálním skóre.

*Očíslování pořadí*. Jednoduché hodnocení. Hodnota nové proměnné se rovná její pozici.

*Skóre Savage*. Nová proměnná obsahuje skóre Savage založená na exponenciálním rozdělení.

*Zlomkové hodnocení*. Hodnota nové proměnné se rovná očíslování pořadí vydělená součtem vah z nechybějících případů.

*Zlomkové hodnocení je v procentech*. Každá skupina disků rank je rozdělena podle počtu případů s platnými hodnotami a násobeno 100.

*Součet vah velkých a malých písmen*. Hodnota nové proměnné se rovná součtu vah velkých a malých písmen. Nová proměnná je konstanta pro všechny případy ve stejné skupině.

*Nlaždice*. Skupiny disků rank jsou založeny na skupinách percentilů, přičemž každá skupina obsahuje přibližně stejný počet případů. Například 4 Ntiles by měli přiřadit počet 1 k případům pod 25th percentilem, 2 k případům mezi 25th a 50th percentilem, 3 k případům mezi 50th a 75th percentilem a 4 k případům nad 75th percentil.

*Proporní odhady*. Odhady kumulativní části rozdělení odpovídající určité kategorii rank.

*Normální skóre*. Skóre z odpovídající odhadovanému kumulativnímu podílu.

**Vzorec odhadu proporce.** U odhadů podílu a běžných skóre můžete vybrat vzorec odhadu podílu: **Blom**, **Tukey**, **Rankit**nebo **Van der Waerden**.

- *Blom*. Vytvoří novou proměnnou hodnocení založenou na odhadech poměru, které používá vzorec (r-3/8)/(w+1/4), kde w je součet vah velikosti písmen a r je ohodnocení důležitosti.
- *Tukey*. Používá vzorec (r-1/3)/(w+1/3), kde r je očíslování pořadí a w je součet vah velkých a malých písmen.
- *Sada Rakit*. Použije se vzorec (r-1/2)/w, kde w je počet pozorování a r je pozice, od 1 do w.
- *Van der Waerden*. Van der Waerden's transformation, defined by the formula r/(w+1), where w is the sum of the case weights and r is the rank, ranging from 1 to w.

## **Pořadí důležitosti: Ties**

Toto dialogové okno řídí metodu přiřazování hodnocení k případům se stejnou hodnotou v původní proměnné.

Následující tabulka ukazuje, jak různé metody přiřazují rank k vázaným hodnotám:

| Hodnota | Střední | Nízký          | Vysoké | Sekvenční     |  |
|---------|---------|----------------|--------|---------------|--|
| 10      | 1       | 1              | 1      | 1             |  |
| 15      | 3       | 2              | 4      | 2             |  |
| 15      | 3       | $\overline{2}$ | 4      | 2             |  |
| 15      | 3       | $\mathfrak{p}$ | 4      | $\mathcal{P}$ |  |
| 16      | 5       | 5              | 5      | 3             |  |
| 20      | 6       | 6              | 6      | 4             |  |
|         |         |                |        |               |  |

*Tabulka 7. Metody a výsledky hodnocení*

# **Průvodce datem a časem**

Průvodce datem a časem zjednodušuje počet běžných úloh přidružených k proměnným data a času.

Chcete-li použít průvodce pro datum a čas

1. Z nabídky vyberte:

### **Transformace** > **Průvodce datem a časem ...**

2. Vyberte úlohu, kterou chcete provést, a postupujte podle kroků pro definování úlohy.

- **Zjistěte, jak jsou data a časy reprezentovány.** Tato volba vede na obrazovku, která poskytuje stručný přehled proměnných data/času v produktu Statistika IBM SPSS. Klepnete-li na tlačítko **Nápověda** , zobrazí se také odkaz na podrobnější informace.
- **Vytvořte proměnnou data/času z řetězce obsahujícího datum nebo čas.** Použijte tuto volbu k vytvoření proměnné data/času z řetězcové proměnné. Předpokládejme například, že máte řetězcovou proměnnou představující data ve tvaru mm/dd/rrrr a chcete z ní vytvořit proměnnou data/času.
- **Vytvořte proměnnou data/času z proměnných, které drží části dat nebo časů.** Tato volba vám umožňuje vytvořit proměnnou data/času ze sady existujících proměnných. Předpokládejme například, že máte proměnnou představující měsíc (jako celé číslo), druhou, která představuje den v měsíci, a třetí, která představuje daný rok. Tyto tři proměnné můžete sloučit do jediné proměnné data/času.
- **Vypočítejte s daty a časy.** Použijte tuto volbu k přidání nebo odečtení hodnot z proměnných data/ času. Můžete například vypočítat dobu trvání procesu odečtením proměnné znázorňující počáteční čas procesu od jiné proměnné reprezentující čas ukončení procesu.
- **Extrahujte část proměnné data nebo času.** Tato volba umožňuje extrahovat část proměnné data/času, například den v měsíci z proměnné data/času, která má tvar mm/dd/rrrr.
- **Přiřadit periodicitu k datové sadě.** Tato volba vás přenese do dialogového okna Definovat data, které se používá k vytvoření proměnných data/času, které se skládají ze sady sekvenčních dat. Tato funkce se obvykle používá k přidružení dat k datům časové řady.

*Pozn.:* Úlohy jsou zablokovány, když datová sada postrádá typy proměnných požadovaných k provedení úlohy. Například, pokud datová sada neobsahuje žádné řetězcové proměnné, pak úloha pro vytvoření proměnné datum/čas z řetězce se nepoužije a je zakázána.

# **Data a časy v Statistika IBM SPSS**

Proměnné, které představují data a časy v produktu Statistika IBM SPSS , mají proměnný typ numerického typu s formáty zobrazení, které odpovídají specifickým formátům data a času. Tyto proměnné jsou obecně označovány jako proměnné data a času. Proměnné data/času, které ve skutečnosti představují data, se liší od těch, které představují dobu trvání, která je nezávislá na libovolném datu, jako je 20 hodin, 10 minut a 15 sekund. Ty jsou označovány jako proměnné doby trvání a dřívější proměnné jako proměnné data nebo data a času. Úplný seznam formátů zobrazení naleznete v části "Datum a čas" v části "Univerzály" v *Referenční příručce syntaxe příkazu*.

**Proměnné data a data a času.** Datové proměnné mají formát reprezentující datum, například mm/dd/rrrr. Proměnné data/času mají formát představující datum a čas, jako je dd-mmm-rrrr hh:mm:ss. Interně, datum a proměnné datum/čas se ukládají jako počet sekund od 14. října 1582. Proměnné data a data a času se někdy označují jako proměnné formátu data.

- Jsou rozeznány dvouciferné a čtyřciferné specifikace roku. Dvoučíselné roky standardně představují rozsah začínající 69 let před aktuálním datem a končící 30 let po aktuálním datu. Tento rozsah je určen nastavením voleb a lze jej konfigurovat (z nabídky Upravit vyberte volbu **Volby** a klepněte na kartu **Data** ).
- Čárky, tečky, čárky, lomítka nebo mezery mohou být použity jako oddělovače ve formátu den-měsíc-rok.
- Měsíce mohou být reprezentovány číslicemi, římskými číslicemi nebo třemi zkratkovými zkratkami a lze je plně vyčísnit. Třípísmenné zkratky a úplné názvy měsíců musí být v anglickém jazyce; názvy měsíců v jiných jazycích nejsou rozpoznány.

**Proměnné trvání.** Proměnné trvání mají formát představující časové trvání, jako je hh:mm. Jsou uloženy vnitřně jako sekundy bez odkazu na konkrétní datum.

• Ve specifikacích času (platí pro proměnné data/času a doby trvání), dvojtečky lze použít jako oddělovače mezi hodinami, minutami a sekundami. Hodiny a minuty jsou povinné, ale sekundy jsou volitelné. Doba je nutná k oddělení sekund od zlomkových sekund. Hodiny mohou být neomezená velikost, ale maximální hodnota pro minuty je 59 a pro sekundy je 59.999 ....

**Aktuální datum a čas.** Systémová proměnná *\$TIME* uchovává aktuální datum a čas. Představuje počet sekund od 14. října 1582 do data a času, kdy je proveden příkaz transformace, který jej používá.

# **Vytvořit proměnnou data/času z řetězce**

Chcete-li vytvořit proměnnou data/času z řetězcové proměnné, postupujte takto:

1. Vyberte volbu **Vytvořit proměnnou data/času z řetězce obsahujícího datum nebo čas** na úvodní obrazovce Průvodce datem a časem.

### **Vyberte řetězcovou proměnnou pro převod na proměnnou data/času**

- 1. Vyberte řetězcovou proměnnou, která má být převedena v seznamu Proměnné. Všimněte si, že seznam zobrazuje pouze řetězcové proměnné.
- 2. Vyberte vzorek ze seznamu Vzorky, který odpovídá způsobu, jakým jsou data reprezentována řetězcovou proměnnou. V seznamu Ukázkové hodnoty se zobrazí skutečné hodnoty vybrané proměnné v datovém souboru. Hodnoty řetězcové proměnné, které neodpovídají zvolenanému vzoru, vedou k hodnotě systému-chybí pro novou proměnnou.

### **Určit výsledek převodu řetězcové proměnné na proměnnou Datum/čas**

1. Zadejte název pro proměnnou výsledku. Nesmí se jednat o název existující proměnné.

Volitelně můžete:

- Vyberte formát data a času pro novou proměnnou ze seznamu Výstupní formát.
- Přiřaďte popisnou proměnnou popisek nové proměnné.

## **Vytvořit proměnnou data/času ze sady proměnných**

Chcete-li sloučit sadu existujících proměnných do jediné proměnné data/času:

1. Vyberte volbu **Vytvořit proměnnou data/času z proměnných, které drží části dat nebo časů** na úvodní obrazovce Průvodce datem a časem.

### **Vyberte proměnné, které se mají sloučit do jedné proměnné data/času**

1. Vyberte proměnné, které představují různé části data a času.

- Některé kombinace voleb nejsou povoleny. Například vytvoření proměnné data/času z roku a den měsíce měsíce je neplatné, protože je vybrán jednou rok, je nutné zadat úplné datum.
- Jako jednu z částí konečného data/času, kterou vytváříte, nemůžete použít existující proměnnou data/ času. Proměnné, které tvoří části nové proměnné data/času, musí být celá čísla. Výjimkou je povolené použití existující proměnné data/času jako části (sekundy) nové proměnné. Vzhledem k tomu, že jsou povoleny zlomkové sekundy, nesmí být použita proměnná s hodnotou Sekundy, která má být celým číslem.
- Hodnoty pro libovolnou část nové proměnné, které nejsou v povoleném rozsahu hodnot, vedou k hodnotě systému-chybí pro novou proměnnou. Pokud například neúmyslně použijete proměnnou představující den v měsíci pro měsíc, budou všechny případy se dnem v měsíci v rozsahu 14 až 31 přiřazeny systémem chybějící hodnotu nové proměnné, protože platný rozsah měsíců v Statistika IBM SPSS je 1-13.

### **Určete proměnnou data/času vytvořené slučováním proměnných**

- 1. Zadejte název pro proměnnou výsledku. Nesmí se jednat o název existující proměnné.
- 2. Vyberte formát data a času ze seznamu Výstupní formát.

Volitelně můžete:

• Přiřaďte popisnou proměnnou popisek nové proměnné.

## **Přidat nebo Odečíst hodnoty z proměnných data/času**

Chcete-li přidat nebo odečíst hodnoty z proměnných data/času:

1. Vyberte volbu **Vypočítat s daty a časy** na úvodní obrazovce Průvodce datem a časem.

### **Vyberte typ výpočtu, který se má provést s proměnnými data/času**

- **Přidat nebo odečíst trvání od data.** Použijte tuto volbu k přidání nebo odečtení od proměnné formátu data. Můžete přidat nebo odečíst doby trvání, které jsou pevné hodnoty, jako je 10 dní, nebo hodnoty z číselné proměnné, jako je proměnná, která představuje roky.
- **Vypočítejte počet časových jednotek mezi dvěma daty.** Tuto volbu použijte k získání rozdílu mezi dvěma daty naměřenou ve zvolené jednotce. Např. můžete získat počet let nebo počet dní oddělujících dvě data.
- **Odečíst dvě doby trvání.** Použijte tuto volbu k získání rozdílu mezi dvěma proměnnými, které mají formáty trvání, jako např. hh: mm nebo hh:mm:ss.

*Poznámka*: Úlohy jsou vypnuty, když datová sada postrádá typy proměnných požadovaných k provedení úlohy. Například, pokud datová sada postrádá dvě proměnné s formáty trvání, pak se úloha k odečtení dvou trvání nepoužije a je zakázána.

### **Přidat nebo Odečíst dobu trvání od data**

Chcete-li přidat nebo odečíst dobu trvání od proměnné formátu data, postupujte takto:

1. Vyberte volbu **Přidat nebo odečíst trvání od data** na obrazovce průvodce datem a časem s popiskem *Výpočty s údaji o datech*.

### *Vyberte proměnnou Datum/čas a Trvání pro přidání nebo Odečítání*

- 1. Vyberte proměnnou data (nebo času).
- 2. Vyberte proměnnou trvání nebo zadejte hodnotu Konstanta trvání. Proměnné použité pro trvání nemohou být proměnné data nebo data a času. Mohou to být proměnné doby trvání nebo jednoduché číselné proměnné.
- 3. Z rozevíracího seznamu vyberte jednotku, kterou tato doba trvání představuje. Vyberte **Trvání** , pokud používáte proměnnou a proměnná má ve formátu trvání, jako je hh: mm nebo hh:mm:ss.

### *Určit výsledek přidání nebo odvádění doby trvání z proměnné Datum/čas*

1. Zadejte název pro výslednou proměnnou. Nesmí se jednat o název existující proměnné.

Volitelně můžete:

• Přiřaďte popisnou proměnnou popisek nové proměnné.

### **Odečíst datum-formát proměnných**

Chcete-li odečíst dvě proměnné formátu data, postupujte takto:

1. Vyberte volbu **Vypočítat počet časových jednotek mezi dvěma daty** na obrazovce Průvodce datem a časem s popiskem *Výpočty v souladu s daty*.

### *Vyberte datum-formátovací proměnné pro Odečtení*

- 1. Vyberte proměnné, které chcete odečíst.
- 2. Vyberte jednotku pro výsledek z rozevíracího seznamu.
- 3. Vyberte, jak má být vypočten výsledek (Léčba výsledků).

### Zpracování výsledků

Pro výpočet výsledku jsou k dispozici následující volby:

- **Oseknout na celé číslo.** Jakákoli zlomková část výsledku je ignorována. Například odečítání 10/28/2006 z 10/21/2007 vrací výsledek 0 pro roky a 11 pro měsíce.
- **Zaokrouhlit na celé číslo** Výsledek se zaokrouhlí na nejbližší celé číslo. Například odečítání 10/28/2006 z 10/21/2007 vrátí výsledek 1 pro roky a 12 pro měsíce.
- **Zachovat zlomkovou část.** Úplná hodnota se zachová; nepoužije se zaokrouhlení nebo oříznutí. Například odečítání 10/28/2006 z 10/21/2007 vrátí výsledek 0,98 pro roky a 11.76 na měsíce.

Pro zaokrouhlení a zlomky zlomků je výsledek za roky založen na průměrném počtu dní v roce (365,25) a výsledek za měsíce je založen na průměrném počtu dní v měsíci (30.4375). Například, odečtením 2/1/2007 ze 3/1/2007 (m/d/y) vrátí zlomky výsledku 0,92 měsíce, zatímco odečtením 3/1/2007 od 2/1/2007 se vrátí zlomek rozdílu ve výši 1,02 měsíce. To také ovlivní hodnoty vypočítané v časových rozpětí, které zahrnují přestupné roky. Například odečítání 2/1/2008 od 3/1/2008 vrací frakční rozdíl 0,95 měsíce, ve srovnání s 0,92 pro stejný časový úsek v neskokovém roce.

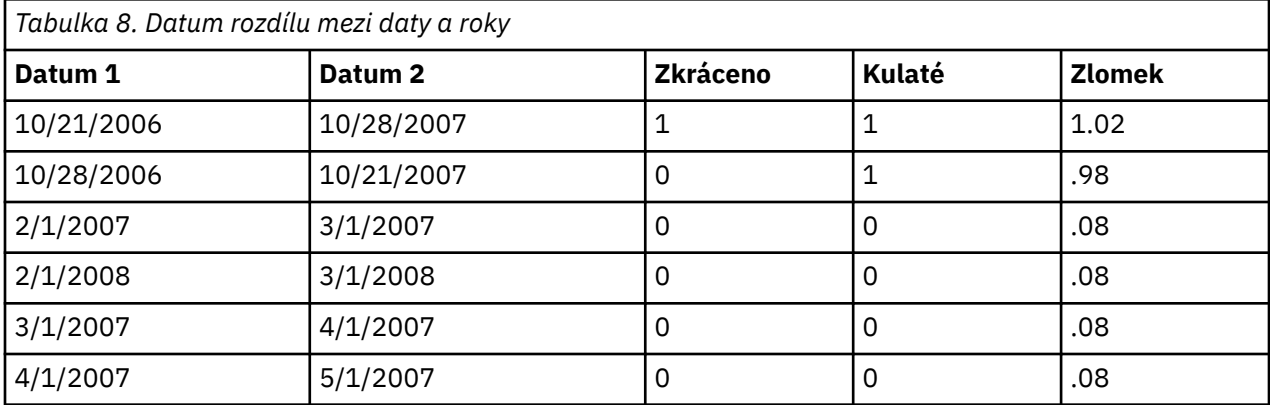

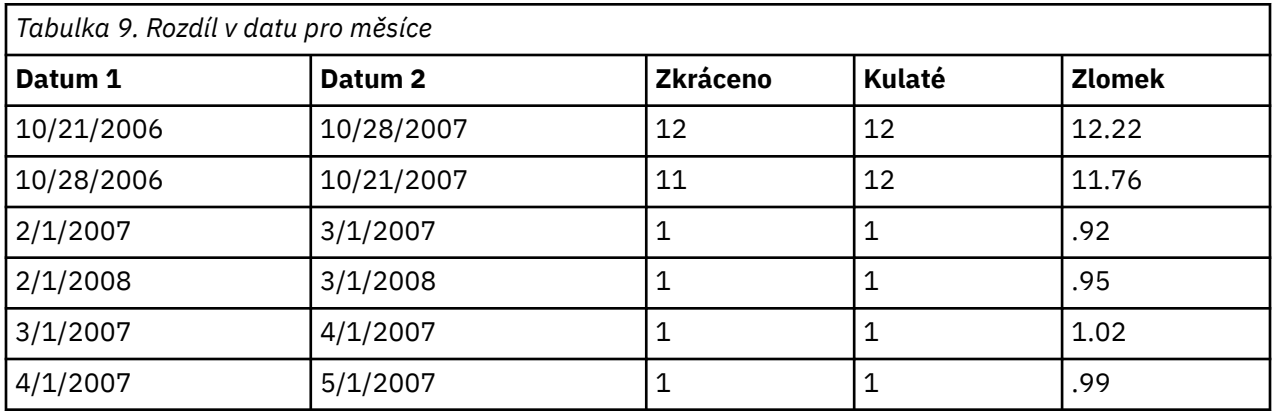

### *Určit výsledek navíjení dvou proměnných datového formátu*

1. Zadejte název pro výslednou proměnnou. Nesmí se jednat o název existující proměnné. Volitelně můžete:

• Přiřaďte popisnou proměnnou popisek nové proměnné.

### **Proměnné doby trvání pododčítání**

Chcete-li odečíst dvě proměnné doby trvání:

1. Vyberte volbu **Odečíst dvě doby trvání** na obrazovce průvodce datem a časem s popiskem *Výpočty s údaji o datech*.

### *Vybrat proměnné trvání pro Odečtení*

1. Vyberte proměnné, které chcete odečíst.

### *Určete výsledek navíjení dvou proměnných trvání*

- 1. Zadejte název pro výslednou proměnnou. Nesmí se jednat o název existující proměnné.
- 2. Vyberte formát doby trvání ze seznamu Výstupní formát.

Volitelně můžete:

• Přiřaďte popisnou proměnnou popisek nové proměnné.

# **Extrahovat část proměnné Datum a čas**

Chcete-li extrahovat komponentu -- jako např. rok -- z proměnné data/času:

1. Vyberte volbu **Extrahovat část hodnoty data nebo času** na úvodní obrazovce Průvodce datem a časem.

### **Vyberte komponentu, která se má extrahovat z proměnné data/času**

- 1. Vyberte proměnnou obsahující část data nebo času, která má být extrahována.
- 2. Z rozevíracího seznamu vyberte část proměnné, která má být extrahována. Můžete extrahovat informace z dat, která nejsou výslovně součástí data zobrazení, jako např. den v týdnu.

## **Určit výsledek extrahování komponenty z proměnné Datum a čas**

- 1. Zadejte název pro výslednou proměnnou. Nesmí se jednat o název existující proměnné.
- 2. Pokud extrahujete datum nebo časovou část proměnné data/času, musíte vybrat formát ze seznamu Výstupní formát. V případě, že výstupní formát není požadován, bude deaktivován seznam Výstupní formát.

Volitelně můžete:

• Přiřaďte popisnou proměnnou popisek nové proměnné.

# **Transformace dat časové řady**

K dispozici je několik transformací dat, které jsou užitečné při analýze časových řad:

- Generovat proměnné data pro stanovení periodicity a rozlišení mezi dobami historie, validace a prognostických období.
- Vytvořte nové proměnné časové řady jako funkce existujících proměnných časové řady.
- Nahradit systém-a uživatel-chybějící hodnoty s odhady založenými na jedné z několika metod.

**Časová řada** je získávána měřením proměnné (nebo sady proměnných) pravidelně v určitém časovém úseku. Transformace dat časových řad předpokládají strukturu datového souboru, ve které každý případ (řádek) představuje sadu pozorování v jiném čase a doba mezi případy je uniformní.

## **Definovat data**

Dialogové okno Definovat data vám umožňuje generovat proměnné data, které lze použít k určení periodicity *časové řady* a k označení výstupu z analýzy časové řady.

**Případy jsou.** Definuje časový interval použitý ke generování dat.

- **Nedatováno** odstraní všechny dříve definované proměnné data. Všechny proměnné s následujícími názvy se odstraní: *roční\_*, *čtvrtletka*, *měsíc\_*, *Týden\_*, *den \_*, *hodina\_*, *minuta\_*, *druhý\_*a *datum\_čas*.
- Hodnota **Vlastní** určuje přítomnost vlastních proměnných data vytvořených pomocí syntaxe příkazu (například čtyřdenní pracovní týden). Tato položka pouze odráží aktuální stav aktivní datové sady. Výběr ze seznamu nemá žádný efekt.

**První případ je.** Definuje počáteční hodnotu data, která je přiřazena k prvnímu případu. Sekvenční hodnoty, založené na časovém intervalu, jsou přiřazeny k následným případům.

**Periodicita na vyšší úrovni.** Označuje opakovanou cyklickou variantu, jako např. počet měsíců v roce nebo počet dnů v týdnu. Zobrazená hodnota označuje maximální hodnotu, kterou můžete zadat. Pro hodiny, minuty a sekundy je maximální hodnota zobrazená hodnota minus jedna.

Pro každou komponentu, která se používá k definování data, se vytvoří nová číselná proměnná. Nové názvy proměnných končí podtržítkem. Popisná řetězcová proměnná, *date\_*, je také vytvořena z komponent. Pokud jste například vybrali volbu **Týdny, dny, hodiny**, budou vytvořeny čtyři nové proměnné: *week\_*, *day\_*, *hour\_*a *date\_*.

Pokud již byly proměnné data definovány, budou nahrazeny, když definujete nové proměnné data, které budou mít stejné názvy jako existující proměnné data.

Chcete-li definovat data pro data časové řady

1. Z nabídky vyberte:

### **Data** > **Definovat data ...**

- 2. Vyberte časový interval ze seznamu Případy.
- 3. Zadejte hodnoty, které definují počáteční datum prvního případu, které určuje datum přiřazené k prvnímu případu.

### **Proměnné data versus proměnné formátu data**

Datové proměnné vytvořené s Definováním dat by neměly být zaměňovány s proměnnými formátovacím formátem definovaným v pohledu Proměnné v editoru dat. Proměnné data se používají k zavedení periodicity pro data časové řady. Proměnné formátu data představují data a/nebo časy zobrazené v různých formátech data/času. Proměnné data jsou jednoduchá celá čísla představující počet dnů, týdnů, hodin a tak dále od počátečního počátečního bodu uživatele. Interně je většina proměnných formátu data uložena jako počet sekund od 14. října 1582.

## **Vytvořit časovou řadu**

Dialogové okno Vytvořit časovou řadu vám umožňuje vytvořit nové proměnné založené na funkcích existujících číselných proměnných *časových řad* . Tyto transformované hodnoty jsou užitečné v mnoha analytických postupech časové řady.

Výchozí názvy nových proměnných jsou prvními šesti znaky existující proměnné použité k jeho vytvoření, následovaná podtržítkem a sekvenčním číslem. Například pro proměnnou *price*by nový název proměnné byl *price\_1*. Nové proměnné si zachovají všechny definované popisky hodnot z původních proměnných.

Dostupné funkce pro vytváření proměnných časových řad zahrnují rozdíly, klouzavé průměry, běžící mediány, zaostávání a hlavní funkce.

Chcete-li vytvořit nové proměnné časové řady

1. Z nabídky vyberte:

### **Transformace** > **Vytvořit časovou řadu ...**

- 2. Vyberte funkci časové řady, kterou chcete použít k transformaci původní proměnné (proměnných).
- 3. Vyberte proměnnou (é), ze které chcete vytvořit nové proměnné časových řad. Lze použít pouze číselné proměnné.

Volitelně můžete:

- Zadejte názvy proměnných, chcete-li potlačit výchozí názvy nových proměnných.
- Změňte funkci pro vybranou proměnnou.

### **Transformační funkce časové řady**

**Rozdíl.** Nesezónní rozdíl mezi následujícími hodnotami v řadě. Pořadí je počet předchozích hodnot použitých k výpočtu rozdílu. Protože jedno sledování se ztratí pro každý sled rozdílů, objevují se systémem chybějící hodnoty na začátku řady. Je-li například rozdíl v pořadí 2, první dva případy budou mít systémovou chybějící hodnotu pro novou proměnnou.

**Sezónní rozdíl.** Rozdíl mezi hodnotami řady se liší od konstantního rozpětí. Rozpětí je založeno na momentálně definované periodicitě. Chcete-li spočítat sezónní rozdíly, musíte mít definované datové proměnné (nabídka Data, Definovat data), která obsahují periodickou komponentu (např. měsíce roku). Objednán je počet sezónních období použitých pro výpočet rozdílu. Počet případů se systémem chybějící hodnotou na začátku řady se rovná periodicitě vynásobené pořadovým číslem. Je-li například aktuální periodicita 12 a pořadí 2, prvních 24 případů bude mít systémem chybějící hodnotu pro novou proměnnou.

**Klouzavý klouzavý průměr.** Průměr rozpětí hodnot řady okolo a včetně aktuální hodnoty. Rozpětí je počet hodnot řady použitých k výpočtu průměru. Pokud je rozpětí dokonce, klouzavý průměr se vypočítá tak, že zprůměrování každá dvojice nevystředěné prostředky. Počet případů se systémem chybějící hodnotou na začátku a na konci řady pro rozpětí *n* se rovná *n*/2 pro rovnoměrné hodnoty a (*n*-1)/2 pro liché rozpětí hodnot. Je-li například rozpětí 5, počet případů se systémem chybějící hodnotou na začátku a na konci řady je 2.

**Předchozí klouzavý průměr.** Průměr za rozsah hodnot řady před aktuální hodnotou. Rozpětí je počet předchozích hodnot řady použitých k výpočtu průměru. Počet případů se systémem chybějící hodnotou na začátku řady se rovná hodnotě rozpětí.

**Spuštění mediánů.** Medián rozpětí hodnot řady okolo a včetně aktuální hodnoty. Rozpětí je počet hodnot řady použitých k výpočtu mediánu. Je-li rozpětí i, medián se vypočítá tak, že zprůměrování každého páru necentrovaný medians. Počet případů se systémem chybějící hodnotou na začátku a na konci řady pro rozpětí *n* se rovná *n*/2 pro rovnoměrné hodnoty a (*n*-1)/2 pro liché rozpětí hodnot. Je-li například rozpětí 5, počet případů se systémem chybějící hodnotou na začátku a na konci řady je 2.

**Kumulativní součet.** Kumulativní součet hodnot řady až po aktuální hodnotu a včetně aktuální hodnoty.

**Lag.** Hodnota předchozího případu na základě zadané posloupnosti prodlevy. Pořadí je počet případů před aktuálním případem, ze kterého se hodnota získá. Počet případů se systémem chybějící hodnotou na začátku řady se rovná hodnotě objednávky.

**Olovo.** Hodnota následujícího případu na základě zadaného pořadí řešení. Pořadí je počet případů za aktuálním případem, ze kterého se hodnota získá. Počet případů se systémem chybějící hodnotou na konci řady se rovná hodnotě objednávky.

**Vyhlazování.** Nové hodnoty řady založené na složených datech jsou hladší. Smoolet začíná se spuštěným mediánem 4, který se vystředí spuštěním střední hodnoty 2. Poté tyto hodnoty znovu zpracuje s použitím klouzajícího mediánu 5, klouzajícího mediánu 3 a hálením (klouzající vážené průměry). Residuals se vypočítají odečtením hladových řad z původní série. Celý tento proces se pak opakuje na vypočítaných zbytkových zbytkách. Nakonec se vyhlazené zbytkové chyby vypočtou odečtením hladových hodnot získaných poprvé procesem procesem. To se někdy označuje jako **vyhlazeníT4253H**.

## **Nahradit chybějící hodnoty**

Chybějící pozorování mohou být v analýze problematická a některá měřítka časových řad nelze vypočítat, pokud v řadě chybí hodnoty. Někdy není hodnota určitého pozorování prostě neznámá. Kromě toho mohou chybějící data vyplývat z některé z následujících možností:

- Každý stupeň diferenciace snižuje délku řady o 1.
- Každý stupeň sezonní diferenciace snižuje délku řady o jednu sezónu.
- Pokud vytvoříte novou řadu, která obsahuje prognózy za koncem existující série (klepnutím na tlačítko **Uložit** a provedením vhodných voleb), původní řada a vygenerované zbytkové řady budou mít chybějící data pro nové pozorování.
- Některé transformace (například transformace protokolu) vytvářejí chybějící data pro určité hodnoty původní řady.

Chybějící data na začátku nebo na konci řady představují žádný konkrétní problém; jednoduše zkracují užitečnou délku řady. Gaps uprostřed řady (*vložená* chybějící data) může být mnohem závažnější problém. Rozsah tohoto problému závisí na analytickém postupu, který používáte.

Dialogové okno Nahradit chybějící hodnoty vám umožňuje vytvořit nové proměnné *časové řady* z existujících, nahrazením chybějících hodnot odhady vypočtenou pomocí jedné z několika metod. Výchozí názvy nových proměnných jsou prvními šesti znaky existující proměnné použité k jeho vytvoření, následovaná podtržítkem a sekvenčním číslem. Například pro proměnnou *price*by nový název proměnné byl *price\_1*. Nové proměnné si zachovají všechny definované popisky hodnot z původních proměnných.

Chcete-li nahradit chybějící hodnoty pro proměnné časové řady

1. Z nabídky vyberte:

### **Transformace** > **Nahradit chybějící hodnoty ...**

- 2. Vyberte metodu odhadu, kterou chcete použít k nahrazení chybějících hodnot.
- 3. Vyberte proměnnou (proměnné), pro kterou chcete nahradit chybějící hodnoty.

Volitelně můžete:

- Zadejte názvy proměnných, chcete-li potlačit výchozí názvy nových proměnných.
- Změňte metodu odhadu pro vybranou proměnnou.

### **Metody odhadu pro nahrazení chybějících hodnot**

**Řady řady.** Nahradí chybějící hodnoty se střední hodnotou pro celou řadu.

**Průměr blízkých bodů.** Nahradí chybějící hodnoty se střední hodnotou platných okolních hodnot. Rozpětí okolních bodů je počet platných hodnot nad a pod hodnotou chybějící hodnoty použité k výpočtu střední hodnoty.

**Medián okolních bodů.** Nahradí chybějící hodnoty mediánem platných okolních hodnot. Rozpětí okolních bodů je počet platných hodnot nad a pod chybějící hodnotou použitou k výpočtu mediánu.

**Lineární interpolace.** Nahradí chybějící hodnoty pomocí lineární interpolace. Poslední platná hodnota před chybějící hodnotou a první platná hodnota za chybějící hodnotou se použije pro interpolaci. Má-li první nebo poslední případ v řadě chybějící hodnotu, chybějící hodnota se nenahradí.

**Lineární trend v bodě.** Nahradí chybějící hodnoty lineárními trendy pro tento bod. Existující série se vrátí na proměnnou indexu škálovaný 1 až *n*. Chybějící hodnoty jsou nahrazeny jejich předpovězenými hodnotami.
# **Kapitola 9. Zpracování souboru a transformace souboru**

# **Zpracování souboru a transformace souboru**

Datové soubory nejsou vždy uspořádány v ideální podobě pro vaše specifické potřeby. Můžete chtít sloučit datové soubory, řadit data v jiném pořadí, vybrat podmnožinu případů nebo změnit jednotku analýzy seskupením případů dohromady. K dispozici je široká škála schopností transformace souboru, včetně schopnosti:

**Setřídit data.** Můžete třídit případy založené na hodnotě jedné nebo více proměnných.

**Transponovat případy a proměnné.** Formát datového souboru Statistika IBM SPSS čte řádky jako případy a sloupce jako proměnné. Pro datové soubory, ve kterých je toto pořadí obráceno, můžete přepínat řádky a sloupce a číst data ve správném formátu.

**Sloučit soubory.** Můžete sloučit dva nebo více datových souborů. Můžete kombinovat soubory se stejnými proměnnými, ale různými případy nebo se stejnými případy, ale s různými proměnnými.

**Vyberte podmnožiny případů.** Tuto analýzu můžete omezit na podmnožinu případů nebo provádět simultánní analýzy na různých dílčích sadách.

**Agregovat data.** Jednotku analýzy můžete změnit agregací případů na základě hodnoty jedné nebo více proměnných seskupení.

**Váhový údaj.** Pro analýzu je možné provést analýzu založenou na hodnotě proměnné váhy.

**Měnit strukturu dat.** Můžete restrukturalizovat data a vytvořit jeden případ (záznam) z více případů nebo vytvořit více případů z jednoho případu.

# **Třídit případy**

Toto dialogové okno řadí případy (řádky) aktivní datové sady založené na hodnotách jedné nebo více proměnných řazení. Případy můžete řadit ve vzestupném nebo sestupném pořadí.

- Vyberete-li více proměnných řazení, jsou jednotlivé proměnné řazeny podle jednotlivých proměnných v kategoriích předchozí proměnné v seznamu Řazení. Vyberete-li například jako první proměnnou řazení jako první proměnnou řazení hodnotu *pohlaví* a jako druhou proměnnou řazení vyberete *menšina* , budou případy tříděny podle menšinové klasifikace v rámci každé kategorie pohlaví.
- Třídicí posloupnost je založena na pořadí definovaném národním prostředím (a nemusí být nutně stejná jako číselné pořadí znakových kódů). Výchozím národním prostředím je národní prostředí operačního systému. Národní prostředí můžete ovládat nastavením jazyka na kartě Obecné v dialogovém okně Volby (Upravit nabídku).

Do řazení případů

1. Z nabídky vyberte:

### **Data** > **Řadit případy ...**

2. Vyberte jednu nebo více proměnných řazení.

Volitelně můžete provést následující akce:

**Indexování uloženého souboru.** Soubory vyhledávání v tabulkách indexování mohou zlepšit výkon při slučování datových souborů pomocí produktu STAR JOIN.

**Uložte seřazený soubor.** Setříděný soubor můžete uložit tak, že jej uložíte jako zašifrovaný. Šifrování vám umožňuje chránit důvěrné informace uložené v souboru. Jakmile je soubor zašifrován, lze jej otevřít pouze zadáním hesla přiřazeného k souboru.

Chcete-li uložit seřazený soubor se šifrováním:

- 3. Vyberte **Uložit soubor s tříděnými daty** a klepněte na **Soubor**.
- 4. Vyberte volbu **Šifrovat soubor s heslem** v dialogovém okně Uložit řazená data jako.
- 5. Klepněte na tlačítko **Uložit**.
- 6. V dialogovém okně Šifrovat soubor zadejte heslo a zadejte jej znovu do textového pole Potvrdit heslo. Hesla jsou omezena na 10 znaků a rozlišují velikost písmen.

*Varování*: Hesla nelze obnovit, pokud jsou ztracena. Pokud je heslo ztraceno, nelze soubor otevřít.

Vytvoření silných hesel

- Použijte osm nebo více znaků.
- Zahrnout čísla, symboly a dokonce interpunkce do vašeho hesla.
- Vyvarovat se posloupností čísel nebo znaků, jako například "123" a "abc", a vyvarovat se opakování, jako například "111aaa".
- Nevytvářejte hesla, která používají osobní informace, jako jsou narozeniny nebo přezdívky.
- Pravidelně změňte heslo.

*Poznámka*: Ukládání šifrovaných souborů do IBM SPSS Collaboration and Deployment Services Repository není podporováno.

*Poznámka*: Šifrované datové soubory a výstupní dokumenty nemohou být otevřeny ve verzích produktu Statistika IBM SPSS předcházejících verzi 21. Šifrované syntaktické soubory nelze otevřít ve verzích předcházejících verzi 22.

# **Proměnné řazení**

Proměnné v aktivní datové sadě můžete řadit na základě hodnot libovolných atributů proměnných (např. název proměnné, datový typ, úroveň měření) včetně vlastních atributů proměnných.

- Hodnoty lze řadit ve vzestupném nebo sestupném pořadí.
- Původní pořadí proměnných (před tříděním) můžete uložit ve vlastním atributu proměnné.
- Řazení podle hodnot vlastních atributů proměnných je omezeno na atributy vlastních proměnných, které jsou aktuálně viditelné v pohledu Proměnné.

Další informace o vlastních atributech proměnných najdete v tématu ["Atributy vlastních proměnných" na](#page-63-0) [stránce 54.](#page-63-0)

#### Do řazení proměnných

V pohledu Proměnné v Editoru dat:

1. Klepněte pravým tlačítkem myši na záhlaví sloupce atributu a v rozevírací nabídce vyberte **Seřadit vzestupně** nebo **Seřadit sestupně**.

nebo

2. Z nabídek v pohledu Proměnné nebo Zobrazení dat vyberte:

#### **Data** > **Seřadit proměnné**

- 3. Vyberte atribut, který chcete použít k řazení proměnných.
- 4. Vyberte pořadí řazení (vzestupné nebo sestupné).
- Seznam proměnných atributů se shoduje s názvy sloupců atributů zobrazenými v pohledu Proměnné editoru dat.
- Původní pořadí proměnných (před tříděním) můžete uložit ve vlastním atributu proměnné. Pro každou proměnnou je hodnota atributu celočíselná hodnota označující její pozici před řazením; takže podle řazení proměnných na základě hodnoty tohoto vlastního atributu můžete obnovit původní pořadí proměnných.

# **Přemístit**

Transpose vytvoří nový datový soubor, ve kterém jsou řádky a sloupce v původním datovém souboru transponovány tak, aby se případy (řádky) staly proměnnými a proměnnými (sloupce) se staly případy. Transponovat automaticky vytvoří nové názvy proměnných a zobrazí seznam nových názvů proměnných.

- Automaticky se vytvoří nová řetězcová proměnná, která obsahuje původní název proměnné *case\_lbl*.
- Pokud aktivní datová sada obsahuje ID nebo proměnnou názvu s jedinečnými hodnotami, můžete ji použít jako proměnnou názvu a její hodnoty budou použity jako názvy proměnných v transponovně datovém souboru. Pokud se jedná o číselnou proměnnou, názvy proměnných začínají písmenem *V*, za nímž následuje číselná hodnota.
- Uživatelem chybějící hodnoty jsou převedeny na systémovou chybějící hodnotu v transponovním datovém souboru. Chcete-li zachovat některou z těchto hodnot, změňte definici chybějících hodnot v pohledu Proměnné v Editoru dat.

Transponování proměnných a případů

1. Z nabídky vyberte:

#### **Data** > **Transponovat ...**

2. Vyberte jednu nebo více proměnných k transpozici do případů.

# **Slučování datových souborů**

Data ze dvou souborů můžete sloučit dvěma různými způsoby. Můžete provést následující akce:

- Sloučit aktivní datovou sadu s jiným souborem s otevřenou datovou sadou nebo datovým souborem Statistika IBM SPSS obsahujícím stejné proměnné, ale odlišné případy.
- Sloučit aktivní datovou sadu s jiným souborem s otevřenou datovou sadou nebo datovým souborem Statistika IBM SPSS obsahujícím stejné případy, ale různé proměnné.

Sloučení souborů

1. Z nabídky vyberte:

**Data** > **Sloučit soubory**

2. Vyberte volbu **Přidat případy** nebo **Přidat proměnné**.

## **Přidat případy**

Přidání případů sloučí aktivní datovou sadu s druhou datovou sadou nebo externím datovým souborem Statistika IBM SPSS , který obsahuje stejné proměnné (sloupce), ale různé případy (řádky). Například, můžete zaznamenat stejné informace pro zákazníky ve dvou různých oblastech prodeje a udržovat data pro každý region v oddělených souborech. Druhá datová sada může být externí datový soubor Statistika IBM SPSS nebo datová sada dostupná v aktuální relaci.

**Nepárové proměnné.** Proměnné, které mají být vyloučeny z nového sloučeného datového souboru. Proměnné z aktivní datové sady jsou označeny hvězdičkou (\*). Proměnné z druhé datové sady jsou označeny znaménkem plus (+). Při výchozím nastavení tento seznam obsahuje:

- Proměnné z datového souboru, které se neshodují s názvem proměnné v jiném souboru. Dvojice můžete vytvořit z nepárových proměnných a zahrnout je do nového sloučeného souboru.
- Proměnné definované jako číselná data v jednom souboru a řetězcová data v jiném souboru. Číselné proměnné nemohou být sloučeny s řetězcovými proměnnými.
- Řetězcové proměnné nestejné šířky. Definovaná šířka řetězcové proměnné musí být stejná v obou datových souborech.

**Proměnné v nové aktivní datové sadě.** Proměnné, které mají být zahrnuty do nového sloučeného datového souboru. Při výchozím nastavení jsou na seznamu zahrnuty všechny proměnné, které odpovídají názvu a datovému typu (číselné nebo řetězcové).

- Pokud nechcete, aby byly proměnné zahrnuty do sloučeného souboru, můžete je odebrat ze seznamu.
- Všechny nepárové proměnné obsažené ve sloučeném souboru budou obsahovat chybějící data pro případy ze souboru, který tuto proměnnou neobsahuje.

*Označte zdroj případu jako proměnnou*. Označuje zdrojový datový soubor pro každý případ. Tato proměnná má hodnotu 0 pro případy z aktivní datové sady a hodnota 1 pro případy z externího datového souboru.

- 1. Otevřete alespoň jeden z datových souborů, které chcete sloučit. Máte-li otevřeno více datových sad, vytvořte jednu z datových sad, které chcete sloučit s aktivní datovou sadou. Případy z tohoto souboru se objeví jako první v novém sloučeném datovém souboru.
- 2. Z nabídky vyberte:

#### **Data** > **Sloučit soubory** > **Přidat případy ...**

- 3. Vyberte datovou sadu nebo externí datový soubor Statistika IBM SPSS pro sloučení s aktivní datovou sadou.
- 4. Odeberte všechny proměnné, které nechcete z proměnných v seznamu Nové aktivní datové sady.
- 5. Přidejte libovolné proměnné páry ze seznamu Nepárové proměnné, které představují stejné informace zaznamenané pod různými názvy proměnných v těchto dvou souborech. Datum narození může například mít název proměnné *brthdate* v jednom souboru a *datebrth* v druhém souboru.

Chcete-li vybrat dvojici nepárových proměnných,

- 1. Klepněte na jednu z proměnných v seznamu Nepárové proměnné.
- 2. Ctrl-klepněte na druhou proměnnou v seznamu. (Stiskněte klávesu Ctrl a klepněte levým tlačítkem myši na levé tlačítko.)
- 3. Klepněte na tlačítko **Dvojice** , chcete-li přesunout dvojici proměnných do proměnných v seznamu Nová aktivní datová sada. (Název proměnné z aktivní datové sady se použije jako název proměnné ve sloučeném souboru.)

## **Přidat případy: Přejmenovat**

Proměnné můžete přejmenovat buď z aktivní datové sady, nebo z jiné datové sady, než je přesunete ze seznamu nepárovaných do seznamu proměnných, které mají být zahrnuty do sloučeného datového souboru. Přejmenování proměnných vám umožňuje:

- Použijte název proměnné z jiné datové sady, spíše než název z aktivní datové sady pro dvojice proměnných.
- Zahrnout dvě proměnné se stejným názvem, ale s neshodnými typy nebo různými šířkami řetězců. Chcete-li například zahrnout jak číselnou proměnnou *sex* z aktivní datové sady a řetězcovou proměnnou *sex* z jiné datové sady, jedna z nich musí být přejmenována první.

## **Přidat případy: Informace o slovníku**

Jakékoli existující informace slovníku (názvy proměnných a hodnot, uživatelé-chybějící hodnoty, formáty zobrazení) v aktivní datové sadě se použijí na sloučený datový soubor.

- Pokud nejsou v aktivní datové sadě definovány žádné informace o slovníku pro proměnnou, použijí se informace o slovníku z jiné datové sady.
- Pokud aktivní datová sada obsahuje jakékoli definované popisky hodnot nebo uživatelem chybějící hodnoty pro proměnnou, všechny další popisky hodnot nebo uživatelské hodnoty pro tuto proměnnou v jiné datové sadě jsou ignorovány.

## **Sloučení více než dvou zdrojů dat**

S pomocí syntaxe příkazů můžete sloučit až 50 datových sad a datových souborů. Další informace naleznete v popisu příkazu ADD FILES v příručce *Command Syntax Reference* (dostupné z nabídky Nápověda).

# **Přidat proměnné**

Přidejte proměnné sloučí aktivní datový soubor s jiným otevřeným datovým souborem nebo externím datovým souborem Statistika IBM SPSS , který obsahuje stejné případy (řádky), ale jiné proměnné (sloupce). Například můžete chtít sloučit datový soubor, který obsahuje výsledky předběžného testu s výsledky, které obsahují následné výsledky testu.

### **Karta Metoda sloučení**

Použijte kartu **Metoda sloučení** k definování typu sloučení.

#### **sloučení jedna ku jedné založené na pořadí souboru**

Pořadí případů v souborech určuje, jak se případy shodují. Jedná se o výchozí nastavení, pokud v obou souborech neexistují žádné proměnné se stejným názvem a základním typem (řetězcovým nebo číselným řetězcem). Toto nastavení generuje syntaxi příkazu MATCH FILES v následujícím formátu (kde [ název] je buď datová sada, nebo specifikace externího souboru (ohraničená v uvozovkách)):

MATCH FILES FILE=\* /FILE="[name]"

#### **Sloučení jedna ku jedné na základě klíčových hodnot**

Případy jsou porovnávány na základě hodnot jedné nebo více klíčových proměnných. Jedná se o výchozí nastavení, pokud má jedna nebo více proměnných v obou souborech stejný název a základní typ (řetězec nebo číslo). Toto nastavení generuje syntaxi příkazu MATCH FILES v následujícím formátu (kde [ název] je buď datová sada, nebo specifikace externího souboru (ohraničená v uvozovkách)):

MATCH FILES FILE=\* /FILE="[name]" /BY [key varlist]

#### **Sloučení jedna ku mnoha na základě klíčových hodnot**

Jeden soubor obsahuje data případu a jeden soubor je vyhledávací tabulka. Případy z vyhledávací tabulky jsou sloučeny s případy s odpovídajícími klíčovými hodnotami v datovém souboru případu. Tentýž klíč se může v datovém souboru případu vyskytnout vícekrát. Jeden případ ve vyhledávací tabulce lze sloučit s mnoha případy v datovém souboru případu.

- Všechny případy v datovém souboru případu jsou obsaženy ve sloučeném souboru.
- Případy v souboru vyhledávání v tabulce, které nemají žádné případy s odpovídajícími hodnotami klíče v datovém souboru případu, nejsou zahrnuty.
- Soubor vyhledávání tabulky nemůže obsahovat duplicitní hodnoty klíče. Mají-li soubory více klíčových proměnných, hodnota klíče je kombinací těchto hodnot.

Toto nastavení generuje syntaxi MATCH FILES s dílčím příkazem TABLE pro vyhledávací tabulku.

#### **Vybrat vyhledávací tabulku**

Následující nastavení jsou povolena pouze v případě, že je vybrána volba **Sloučit jedna ku n na základě klíčových hodnot** .

#### **[ název aktivní datové sady] \***

Název aktivní datové sady, za nímž následuje hvězdička.

• Při výchozím nastavení tato volba není vybrána. Je-li tato volba vybrána, generuje se syntaxe v následujícím formátu (kde [ název] je buď datová sada, nebo specifikace externího souboru (ohraničená v uvozovkách)):

```
MATCH FILES TABLE=* /FILE="[name]" /BY [key varlist]
```
### **[ název datové sady nebo název souboru]**

Název druhé datové sady nebo souboru.

- Toto je výchozí nastavení.
- Je-li soubor externí, je poskytnut pouze název souboru (ne celá cesta) (úplná cesta je obsažena v generované syntaxi).
- Je-li druhým souborem externí soubor (a je vybráno řazení nebo má řetězce řetězce, které vyžadují změnu v definované délce), musí být soubor nejprve otevřen a přiřazen jedinečný název.
- Je-li druhý soubor externí soubor, který je třeba otevřít (na základě předchozí podmínky) a aktivní datová sada není pojmenována, musí být aktivní datová sada pojmenována před otevřením druhého datového souboru.
- Když je druhý soubor otevřen pro třídění nebo změnu délky klíče řetězce, zůstává otevřený po akci sloučení. Protože se soubor změnil, jste vyzváni k uložení změn, když je soubor zavřen.
- Je-li tato volba vybrána, generuje se syntaxe v následujícím formátu (kde [ název] je buď datová sada, nebo specifikace externího souboru (ohraničená v uvozovkách)):

```
MATCH FILES FILE=* /TABLE="[name]" /BY [key varlist]
```
#### **Řadit soubory podle klíčových hodnot před sloučením**

Pro sloučení hodnot klíče musí být oba soubory tříděny v pořadí hodnot proměnných klíče.

- Toto nastavení je povoleno pouze v případě, že je vybrána jedna z voleb sloučení **hodnoty klíče** .
- Je-li některý z těchto souborů externí soubor, bude otevřen a řazen. Setříděný soubor nebude uložen, pokud soubor výslovně neuložíte.
- Pokud jsou soubory již tříděny, můžete ušetřit čas tím, že tuto volbu vymažete.
- Je-li tato volba vybrána, bude vygenerována syntaxe příkazu SORT PES .

#### **Klíčové proměnné**

Pro sloučení klíčových hodnot jsou proměnné se stejným názvem a se základním datovým typem (řetězec nebo číslo) standardně zahrnuty jako klíčové proměnné. Použijte kartu **Proměnné** k přidání, odebrání nebo změně pořadí klíčových proměnných.

#### **Poznámky:**

- Vybrané sloučení vždy generuje syntaxi příkazu MATCH FILES (nikdy STAR JOIN syntaxe).
- Syntaxe příkazu SORT BY a ALTER TYPE má přednost před syntaxí příkazu MATCH FILES .
- Syntaxe dílčího příkazu DROP a volitelná syntaxe dílčího příkazu RENAME je zahrnuta na základě výběrů, které byly provedeny na kartě **Proměnné** .
- Syntaxe dílčího příkazu BY je zahrnuta, pokud je vybrána jedna z voleb sloučení **hodnoty klíče** .
- Mají-li řetězcové klíče různé definované délky, je automaticky generována syntaxe ALTER TYPE , aby se zajistilo stejně definované délky.

### **Karta Proměnné**

Použijte kartu **Proměnné** k přidání, odebrání a přejmenování proměnných, které se mají zahrnout do sloučeného souboru.

- Proměnné z aktivního datového souboru jsou označeny hvězdičkou (\*).
- Proměnné z druhého datového souboru jsou označeny znaménkem plus (+).

#### **Vyloučené proměnné**

Proměnné, které mají být vyloučeny z nového sloučeného datového souboru.

- Když je na kartě **Metoda sloučení** vybráno nastavení **Sloučení jednoho po jednom na základě pořadí souborů** , všechny proměnné v druhé datové sadě, jejichž názvy jsou stejné jako názvy v aktivní datové sadě, jsou vyloučeny.
- Když je na kartě **Metoda sloučení** vybráno nastavení **Sloučení jednoho ku na jednom na základě klíčových hodnot** nebo **Sloučení jednoho ku n na základě klíče** , všechny duplicitní názvy proměnných v druhé datové sadě (které jsou rozdílný základní typ (string/numeric) než stejné názvy proměnných v aktivní datové sadě), jsou vyloučeny.

#### **Zahrnuté proměnné**

Proměnné, které se mají zahrnout do nového sloučeného datového souboru. Chcete-li zahrnout vyloučenou proměnnou s duplicitním názvem do sloučeného datového souboru, použijte volbu **Přejmenovat** , abyste změnili název.

- Když je na kartě **Metoda sloučení** vybráno nastavení **Sloučení jednoho po jednom na základě pořadí souborů** , zahrnou se všechny proměnné v aktivní datové sadě a všechny jedinečně pojmenované proměnné v druhé datové sadě.
- Je-li na kartě **Metoda sloučení** vybráno nastavení **Sloučení jedna ku jedné na základě klíčových hodnot** nebo **Sloučení jedna ku mnoha na základě klíčových hodnot** , zahrnou se všechny proměnné s jedinečnými názvy v obou datových sadách. Zahrnuty jsou také proměnné v aktivní datové sadě s duplicitními názvy v druhé datové sadě, které jsou různé základního typu (string/ numeric) v druhé datové sadě.

#### **Klíčové proměnné**

Pro sloučení klíčových hodnot jsou případy sloučeny na základě klíčových hodnot proměnných.

- Výchozí přiřazení seznamu je určeno vybranou volbou **Metoda sloučení**. Proměnné nejsou nikdy automaticky přiřazovány k seznamu **Klíčové proměnné** .
	- Je-li na kartě **Metoda sloučení** vybráno nastavení sloučení **jedna-ku-jedné založené na pořadí souborů** , nejsou zahrnuty žádné proměnné, ovládací prvek **Přesunout** je zakázán a ruční přetažení proměnných nemá žádný vliv.
	- Když je na kartě **Metoda sloučení** vybráno nastavení sloučení **jedna ku jedné na základě hodnot klíče** nebo **Sloučení jedné ku n na základě počtu klíčů** , jsou zahrnuty všechny proměnné se stejným názvem a stejného základního typu (string/numeric) v obou datových sadách.
- Každá klíčová proměnná musí mít v obou souborech stejný název a stejný základní datový typ (řetězec nebo číslo).
- Pokud má klíčová proměnná různá jména v těchto dvou souborech, použijte **Přejmenovat** ke změně jednoho z názvů.
- Pokud má proměnná řetězce klíče odlišné definované délky v obou souborech, proměnná s kratší délkou je automaticky upravena na delší délku. Upravená verze původního souboru se neuloží, pokud ji výslovně neuložíte.

### **Přidat proměnné: Přejmenovat**

Proměnné můžete přejmenovat buď z aktivní datové sady, nebo z jiného datového souboru před tím, než je přesunete do seznamu proměnných, které mají být zahrnuty do sloučeného datového souboru. To je primárně užitečné, pokud chcete zahrnout dvě proměnné se stejným názvem, které obsahují různé informace v těchto dvou souborech, nebo pokud má klíčová proměnná různá jména v těchto dvou souborech.

## **Sloučení více než dvou zdrojů dat**

Pomocí syntaxe příkazu můžete sloučit více než dva datové soubory.

- Použijte MATCH FILES ke sloučení více souborů, které neobsahují klíčové proměnné, nebo více souborů, které jsou již tříděny podle hodnot klíčových proměnných.
- Použijte STAR JOIN ke sloučení více souborů, kde je jeden datový soubor případu a více vyhledávacích souborů tabulky. Soubory nemusí být tříděny v pořadí hodnot klíčových proměnných a každý vyhledávací soubor tabulky může použít jinou proměnnou klíče.

# **Agregovaná data**

Agregovat agregací dat skupiny případů v aktivní datové sadě do jednotlivých případů a vytvoří nový, agregovaný soubor nebo vytvoří nové proměnné v aktivní datové sadě, které obsahují agregovaná data. Případy jsou agregovány na základě hodnoty *nula* nebo více proměnných skupinové úrovně (seskupování). Nejsou-li určeny žádné proměnné přerušení, pak je celá datová sada jedinou skupinou přerušení.

- Pokud vytvoříte nový, agregovaný datový soubor, nový datový soubor obsahuje jeden případ pro každou skupinu definovanou proměnnou přerušení. Je-li například jedna proměnná přerušení se dvěma hodnotami, nový datový soubor bude obsahovat pouze dva případy. Není-li uvedena žádná proměnná přerušení, nový datový soubor bude obsahovat jeden případ.
- Pokud přidáte proměnné agregace do aktivní datové sady, datový soubor sám není agregovaný. Každý případ se stejnou hodnotou (y) proměnné (y) proměnné obdrží stejné hodnoty pro nové proměnné agregace. Je-li např. *gender* jedinou proměnnou skupiny, všichni samci obdrží stejnou hodnotu nové proměnné agregace, která představuje průměrný věk. Není-li uvedena žádná proměnná přerušení, všechny by měly obdržet stejnou hodnotu nové proměnné agregace, která představuje průměrný věk.

**Přerušená proměnná (-é).** Případy jsou seskupeny na základě hodnot skupinových proměnných. Každá jedinečná kombinace hodnot proměnné skupiny definuje skupinu. Při vytváření nového agregovaného datového souboru se všechny proměnné přerušení uloží do nového souboru se svými existujícími názvy a informacemi o slovníku. Proměnná přerušení, je-li uvedena, může být buď číselná, nebo řetězcová.

**Agregované proměnné.** Zdrojové proměnné se používají s agregovanými funkcemi k vytvoření nových agregačních proměnných. Za názvem proměnné agregace je následován volitelný název proměnné, název funkce agregace a název zdrojové proměnné v závorkách.

Můžete přepsat výchozí názvy proměnných agregace s novými názvy proměnných, poskytovat popisné proměnné a změnit funkce použité k výpočtu agregovaných hodnot dat. Můžete také vytvořit proměnnou, která bude obsahovat počet případů v každé skupině přerušení.

Seskupení datového souboru

1. Z nabídky vyberte:

### **Data** > **Agregovat ...**

- 2. Volitelně můžete vybrat proměnné přerušení, které definují, jak jsou případy seskupeny pro vytvoření agregovaných dat. Nejsou-li určeny žádné proměnné přerušení, pak je celá datová sada jedinou skupinou přerušení.
- 3. Vyberte jednu nebo více agregovaných proměnných.
- 4. Vyberte agregační funkci pro každou agregovanou proměnnou.

Ukládání agregovaných výsledků

Můžete přidat agregované proměnné do aktivní datové sady nebo vytvořit nový, agregovaný datový soubor.

- *Přidat agregované proměnné do aktivní datové sady*. Nové proměnné založené na agregačních funkcích se přidají do aktivní datové sady. Samotný datový soubor není agregovaný. Každý případ se stejnými hodnotami proměnných skupiny obdrží stejné hodnoty pro nové agregované proměnné.
- *Vytvořte novou datovou sadu obsahující pouze agregované proměnné*. Uloží agregovaná data do nové datové sady v aktuální relaci. Datová sada obsahuje poručové proměnné, které definují agregované případy a všechny agregované proměnné definované agregovanými funkcemi. Aktivní datová sada není ovlivněna.
- *Napište nový datový soubor obsahující pouze agregované proměnné*. Uloží agregovaná data do externího datového souboru. Soubor obsahuje proměnné přerušení, které definují agregované případy a všechny agregované proměnné definované agregovanými funkcemi. Aktivní datová sada není ovlivněna.

Volby řazení pro velké datové soubory

Pro velmi velké datové soubory může být efektivnější agregovat presorované údaje.

*Soubor je již tříděn podle proměnných přerušení*. Pokud jsou data již tříděna podle hodnot proměnných přerušení, tato volba umožňuje rychlejší spuštění procedury a použití menší paměti. Tuto volbu používejte opatrně.

- Data musí být seřazena podle hodnot proměnných skupiny ve stejném pořadí jako proměnné přerušení uvedené pro proceduru Agregovat data.
- Pokud přidáváte proměnné do aktivní datové sady, vyberte tuto volbu pouze v případě, že jsou data seřazena vzestupně podle proměnných přerušení.

*Řadit soubor před agregací*. Ve velmi vzácných případech s velkými datovými soubory můžete zjistit, zda je nutné datový soubor seřadit podle hodnot proměnných přerušení před agregací. Tato volba se nedoporučuje, pokud se nesetkáte s pamětí nebo problémy s výkonem.

# **Agregovaná data: Agregační funkce**

Toto dialogové okno uvádí funkci, která se má použít k výpočtu agregovaných hodnot dat pro vybrané proměnné v seznamu Agregovat proměnné v dialogovém okně Agregovat data. Mezi funkce agregace patří:

- Souhrnné funkce pro číselné proměnné, včetně střední, střední, směrodatné odchylky a součtu
- Počet případů, včetně neváženého, váženého, nechybějícího a chybějícího
- Procentní část, zlomek nebo počet hodnot nad nebo pod určenou hodnotou
- Procentní část, zlomek nebo počet hodnot uvnitř nebo mimo uvedený rozsah

# **Agregovaná data: Název proměnné a označení**

Agregovat data přiřazují výchozí názvy proměnných pro agregované proměnné v novém datovém souboru. Toto dialogové okno vám umožňuje změnit název proměnné pro vybranou proměnnou v seznamu Agregovat proměnné a poskytnout popisnou jmenovku proměnné. Další informace naleznete v tématu ["Názvy proměnných" na stránce 48](#page-57-0) .

# **Rozdělit soubor**

Rozdělit soubor rozdělí datový soubor do oddělených skupin pro analýzu na základě hodnot jedné nebo více seskupujících proměnných. Pokud vyberete více proměnných seskupení, budou případy seskupeny podle každé proměnné v kategoriích předchozí proměnné na seznamu Podle skupin založených na skupinách. Pokud například vyberete jako první proměnnou seskupení *pohlaví* jako první proměnnou seskupení a *menšinu* jako druhou proměnnou seskupení, budou případy seskupeny podle klasifikace menšiny v rámci každé kategorie pohlaví.

- Můžete zadat až osm seskupujících proměnných.
- Každých osm bajtů dlouhé řetězcové proměnné (řetězcové proměnné delší než osm bajtů) se počítá jako proměnná směrem k limitu osmi seskupujících proměnných.
- Případy by měly být seřazeny podle hodnot proměnných seskupení a ve stejném pořadí, ve kterém jsou proměnné uvedeny v seznamu Skupiny na základě seznamu. Není-li datový soubor již seřazen, vyberte volbu **Řadit soubor podle seskupení proměnných**.

**Porovnejte skupiny.** Rozdělené skupiny souborů jsou pro účely porovnání zobrazeny společně. Pro kontingenční tabulky se vytvoří jedna kontingenční tabulka a každá proměnná split-file může být přesunuta mezi rozměry tabulky. Pro grafy se vytvoří samostatný graf pro každou skupinu rozdělených souborů a grafy se zobrazí společně v prohlížeči.

**Uspořádejte výstup podle skupin.** Všechny výsledky z každého postupu jsou zobrazeny samostatně pro každou skupinu rozdělených souborů.

Rozdělit datový soubor pro analýzu

1. Z nabídky vyberte:

### **Data** > **Rozdělit soubor ...**

- 2. Vyberte volbu **Porovnat skupiny** nebo **Uspořádat výstup podle skupin**.
- 3. Vyberte jednu nebo více proměnných seskupení.

# **Vybrat případy**

Výběr případů nabízí několik metod pro výběr podskupiny případů na základě kritérií, která obsahují proměnné a komplexní výrazy. Můžete také vybrat náhodný vzorek případů. Kritéria použitá k definování podskupiny mohou zahrnovat:

- Hodnoty proměnných a rozsahy
- Rozsahy data a času
- Čísla case (řádek)
- aritmetické výrazy
- Logické výrazy
- Funkce

*Všechny případy*. Zapíná a vypíná filtrování případů a používá všechny případy.

*Pokud je podmínka splněna*. Chcete-li vybrat případy, použijte podmíněný výraz. Je-li výsledek podmíněného výrazu pravdivý, je vybrán případ. Je-li výsledek nepravdivý nebo chybí, není tento případ vybrán.

*Náhodný vzorek případů*. Vybere náhodný vzorek na základě přibližného procenta nebo přesného počtu případů.

*Založeno na časovém rozsahu nebo rozsahu případu*. Vybírá případy založené na rozsahu čísel případů nebo rozsahu dat/časů.

*Použít proměnnou filtru*. Použijte vybranou číselnou proměnnou z datového souboru jako proměnnou filtru. Jsou vybrány případy s libovolnou hodnotou jinou než 0 nebo chybějící pro proměnnou filtru.

#### Výstup

Tento oddíl řídí léčbu nevybraných případů. Pro zpracování nevybraných případů si můžete vybrat jednu z následujících alternativ:

- **Odfiltrujte nevybrané případy.** Nevybrané případy nejsou zahrnuty do analýzy, ale zůstávají v datové sadě. Pokud vypnete filtrování, můžete použít nevybrané případy později v relaci. Vyberete-li náhodný vzorek nebo vyberete případy založené na podmíněném výrazu, vygeneruje se proměnná s názvem *filter\_\$* s hodnotou 1 pro vybrané případy a hodnota 0 pro nevybrané případy.
- **Kopírovat vybrané případy do nové datové sady.** Vybrané případy se zkopírují do nové datové sady a ponechá původní datovou sadu nedotčená. Nevybrané případy nejsou zahrnuty do nové datové sady a jsou ponechány v původním stavu v původní datové sadě.
- **Odstranit nevybrané případy.** Nevybrané případy se odstraní z datové sady. Odstraněné případy lze obnovit pouze ukončením ze souboru bez uložení jakýchkoli změn a opětovným otevřením souboru. Odstranění případů je trvalé, pokud uložíte změny do datového souboru.

*Poznámka*: Pokud odstraníte nevybrané případy a uložíte soubor, případy nelze obnovit.

Chcete-li vybrat dílčí sadu případů

1. Z nabídky vyberte:

### **Data** > **Vybrat případy ...**

- 2. Vyberte jednu z metod pro výběr případů.
- 3. Určete kritéria pro výběr případů.

## **Vybrat případy: If**

Toto dialogové okno vám umožňuje vybrat podmnožiny případů pomocí podmíněných výrazů. Podmíněný výraz vrací hodnotu *true*, *false*nebo *chybí* pro každý případ.

- Je-li výsledkem podmíněného výrazu hodnota *true*, bude případ zahrnut do vybrané dílčí sady.
- Je-li výsledkem podmíněného výrazu hodnota *false* nebo *missing*, nebude případ zahrnut do vybrané dílčí sady.
- Většina podmíněných výrazů používá jeden nebo více z šesti relačních operátorů  $\langle \langle , \rangle, \langle = , \rangle = , =$ , and  $\sim$ =) v bloku kalkulačky.
- Podmíněné výrazy mohou zahrnovat názvy proměnných, konstanty, aritmetické operátory, číselné (a další) funkce, logické proměnné a relační operátory.

# **Výběr případů: Náhodný vzorek**

Toto dialogové okno vám umožňuje vybrat náhodný vzorek na základě přibližného procenta nebo přesného počtu případů. Vzorkování se provádí bez náhrady, takže stejný případ nelze vybrat více než jednou.

**Přibližně.** Generuje náhodný vzorek o přibližně zadaném procentuálním podílu případů. Vzhledem k tomu, že tato rutina provádí nezávislé pseudo-náhodné rozhodnutí pro každý případ, může zvolená procentní část vybraných případů odhadnout pouze zadané procento. Čím více případů je v datovém souboru, tím více je procento vybraných případů k uvedenému procentnímu podílu.

**Přesně.** Uživatelem zadaný počet případů. Musíte také uvést počet případů, ze kterých se má generovat vzorek. Toto druhé číslo by mělo být menší než nebo rovno celkovému počtu případů v datovém souboru. Pokud číslo překročí celkový počet případů v datovém souboru, bude vzorek obsahovat proporcionálně méně případů než požadované číslo.

# **Vybrat případy: Rozsah**

Toto dialogové okno vybere případy založené na rozsahu čísel případů nebo rozsahu dat nebo časů.

- Rozsahy případů jsou založeny na čísle řádku, jak je zobrazeno v editoru dat.
- Rozsahy data a času jsou k dispozici pouze pro *data časové řady* s definovanými proměnnými data (nabídka Data, Definovat data).

*Poznámka*: Pokud jsou nevybrané případy filtrovány (spíše než odstraněny), následné řazení datového souboru způsobí vypnutí filtrování použitého tímto dialogovým oknem.

# **Případy váhy**

Váhový případy stanoví případy různé váhy (simulovanou replikací) pro statistickou analýzu.

- Hodnoty váhové proměnné by měly udávat počet pozorování reprezentovaných jednotlivými případy ve vašem datovém souboru.
- Případy s nulovou, zápornou nebo chybějící hodnotou pro váhový proměnnou jsou vyloučeny z analýzy.
- Zlomkové hodnoty jsou platné a některé procedury, jako např. Frekvence, Kontingenční tabulky a Vlastní tabulky, budou používat zlomkové hodnoty váhy. Většina procedur však zachází s váhovou proměnnou jako s váhou replikace a jednoduše zaokrouhlete zlomkovou váhu na nejbližší celé číslo. Některé procedury zcela ignorují váhový proměnnou a toto omezení je zaznamenáno v dokumentaci specifické pro danou proceduru.

Jakmile použijete proměnnou váhy, zůstane v platnosti, dokud nevyberete jinou proměnnou váhy, nebo nevypnete váhu. Uložíte-li váhový datový soubor, váhové informace se uloží s datovým souborem. Můžete vypnout vážení kdykoli, i poté, co byl soubor uložen ve váženém tvaru.

**Váhy v kontingenčních tabulkách.** Procedura kontingenčních tabulek má několik možností zpracování vah malých a velkých písmen.

**Váhy v bodových diagramech a histogramech.** Bodové grafy a histogramy mají volbu pro zapnutí a vypnutí vah pro případ, ale to neovlivní případy s nulovou, zápornou nebo chybějící hodnotou proměnné váhy. Tyto případy zůstanou vyloučené z grafu, i když se v grafu vypnete jejich vážení.

Do váhový případy

1. Z nabídky vyberte:

**Data** > **Případy Váhy ...**

- 2. Vyberte volbu **Váha podle**.
- 3. Vyberte proměnnou frekvence.

Hodnoty proměnné frekvence se používají jako váhy případu. Například případ s hodnotou 3 pro proměnnou frekvence bude představovat tři případy ve váženém datovém souboru.

# **Údaje o restrukturalizaci**

Použijte Průvodce strukturovat data k restrukturalizaci vašich dat pro proceduru, kterou chcete použít. Průvodce nahradí aktuální soubor novým, restrukturovým souborem. Průvodce může:

- Změna struktury vybraných proměnných v případech
- Změna struktury vybraných případů do proměnných
- Transponovat všechna data

## **Změna struktury dat**

1. Z nabídky vyberte:

#### **Data** > **Restrukturalizovat ...**

- 2. Vyberte typ restrukturalizace, který chcete provést.
- 3. Vyberte data k restrukturalizaci.

Volitelně můžete:

- Vytvořte identifikační proměnné, které vám umožní trasovat hodnotu v novém souboru zpět na hodnotu v původním souboru.
- Řadit data před restrukturalizací
- Definovat volby pro nový soubor
- Vložit syntaxi příkazu do okna syntaxe

## **Průvodce vytvořením struktury dat: Výběr typu**

Při změně struktury dat použijte Průvodce pro strukturu dat. V prvním dialogovém okně vyberte typ restrukturalizace, který chcete provést.

- **Měnit strukturu vybraných proměnných v případech.** Tuto volbu vyberte, máte-li ve svých datech skupiny souvisejících sloupců a chcete, aby se zobrazovaly ve skupinách řádků v novém datovém souboru. Vyberete-li tuto volbu, průvodce zobrazí kroky pro **Proměnné na případy**.
- **Změňte strukturu vybraných případů na proměnné.** Tuto volbu vyberte, máte-li ve svých datech skupiny souvisejících řádků a chcete je zobrazit ve skupinách sloupců v novém datovém souboru. Vyberete-li tuto volbu, bude průvodce zobrazovat kroky pro **Případy do proměnných**.
- **Transponovat všechna data.** Tuto volbu vyberte, chcete-li provést provedení vašich dat. Všechny řádky se stanou sloupci a všechny sloupce se stanou řádky v nových datech. Tato volba uzavře průvodce dat struktury a otevře dialogové okno Transponování dat.

Rozhodování o změně struktury dat

Proměnná **proměnná** obsahuje informace, které chcete analyzovat -- například měření nebo skóre. **Případ** je pozorování -- například jednotlivec. V *jednoduché* datové struktuře je každá proměnná jediným sloupcem v datech a každý případ je jeden řádek. Takže například, pokud jste měříte výsledky testu pro všechny studenty ve třídě, všechny hodnoty skóre se objeví pouze v jednom sloupci, a pro každého studenta by zde byl řádek.

Když analyzujete data, často analyzujete, jak se proměnná mění v závislosti na určité podmínce. Podmínka může být specifická experimentální léčba, demografický, časový bod, nebo něco jiného. V analýze dat se často označují stavy, na které se úrok odkazuje jako **faktory**. Když analyzujete faktory, máte *komplexní* datovou strukturu. Můžete mít informace o proměnné ve více než jednom sloupci ve vašich datech (například sloupec pro každou úroveň faktoru), nebo můžete mít informace o případu ve více než jednom řádku (například řádek pro každou úroveň faktoru). Průvodce strukturování dat pomáhá při změně struktury souborů se složitou strukturou dat.

Struktura aktuálního souboru a struktura, kterou chcete v novém souboru určit, určují volby, které v průvodci provedete.

**Jak jsou data uspořádána v aktuálním souboru?** Aktuální data mohou být uspořádána tak, aby se faktory zaznamenávaly do *oddělené* proměnné (ve skupinách případů) nebo *s* proměnnou (ve skupinách proměnných).

• **Skupiny případů.** Má aktuální soubor proměnné a podmínky zaznamenané v samostatných sloupcích? Příklad:

| proměnná | součinitel |  |
|----------|------------|--|
| 8        |            |  |
| q        |            |  |
| 3        | 2          |  |
|          | ◠          |  |

*Tabulka 10. Data s proměnnými a podmínkami v samostatných sloupcích*

V tomto příkladu jsou prvními dvěma řádky **skupina případů** , protože spolu souvisejí. Obsahují data pro stejnou úroveň faktoru. V analýze dat produktu Statistika IBM SPSS je faktor často označován jako **skupinová proměnná** , když jsou data strukturována tímto způsobem.

• **Skupiny sloupců.** Má aktuální soubor proměnné a podmínky zaznamenané ve stejném sloupci? Příklad:

*Tabulka 11. Data s proměnnými a podmínkami ve stejném sloupci*

| $var_1$ | $var_2$ |
|---------|---------|
|         |         |
|         |         |

V tomto příkladu jsou dva sloupce **skupinu proměnných** , protože spolu souvisejí. Obsahují data pro stejnou proměnnou --*var\_1* pro úroveň faktoru 1 a *var\_2* pro úroveň faktoru 2. V analýze dat produktu Statistika IBM SPSS je faktor často označován jako **opakovaný ukazatel** , jsou-li data strukturována tímto způsobem.

**Jak by měla být data uspořádána do nového souboru?** Toto je obvykle určeno procedurou, kterou chcete použít k analýze vašich dat.

- **Procedury, které vyžadují skupiny případů.** Vaše data musí být strukturována v případových skupinách, aby bylo možné provést analýzy, které vyžadují proměnnou seskupení. Příklady jsou *univariate*, *multivariate*a *Variance components* s Obecným lineárním modelem, smíšenými modely a krychlemi OLAP a *nezávislými vzorky* s testy T nebo Neparametrické testy. Pokud vaše aktuální struktura dat obsahuje proměnné skupiny a vy chcete tyto analýzy provést, vyberte volbu **Restrukturalizovat vybrané proměnné do případů**.
- **Procedury, které vyžadují skupiny proměnných.** Vaše data musí být strukturována do skupin proměnných k analýze opakovaných ukazatelů. Příklady jsou *opakovaná měření* s generálem lineárním modelem, analýzou *ctime-dependent cvariate* s Cox Regression Analysis, *paired samples* s T Test nebo *related samples* s neparametrickými testy. Pokud vaše aktuální struktura dat obsahuje skupiny případů a chcete-li tyto analýzy provést, vyberte volbu **Změnit strukturu vybraných případů na proměnné**.

# **Příklad proměnných pro případy**

V tomto příkladu jsou skóre testu zaznamenána do samostatných sloupců pro každý faktor, *A* a *B*.

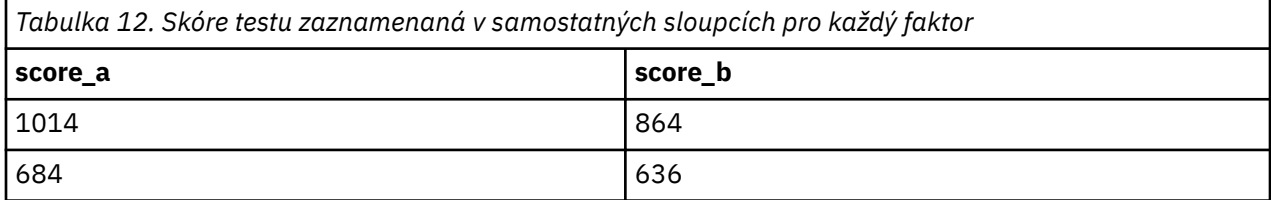

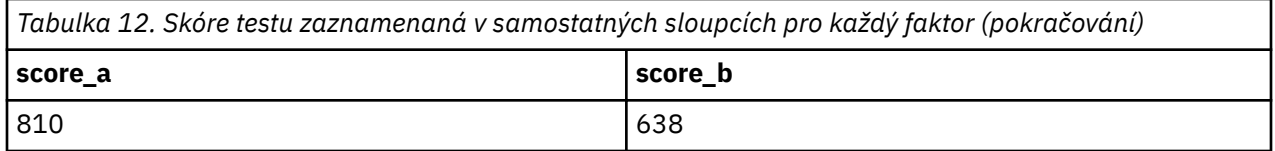

Chcete provést nezávislé-ukázkové *t* test. Máte sloupcovou skupinu skládající se z *score\_a* a *score\_b*, ale nemáte **proměnnou seskupení** , kterou procedura vyžaduje. Vyberte volbu **Změnit strukturu vybraných proměnných na případy** v průvodci strukturáním dat, restrukturalizovat jednu skupinu proměnných do nové proměnné s názvem *score*a vytvořit index s názvem *group*. Nový datový soubor je zobrazen na následujícím obrázku.

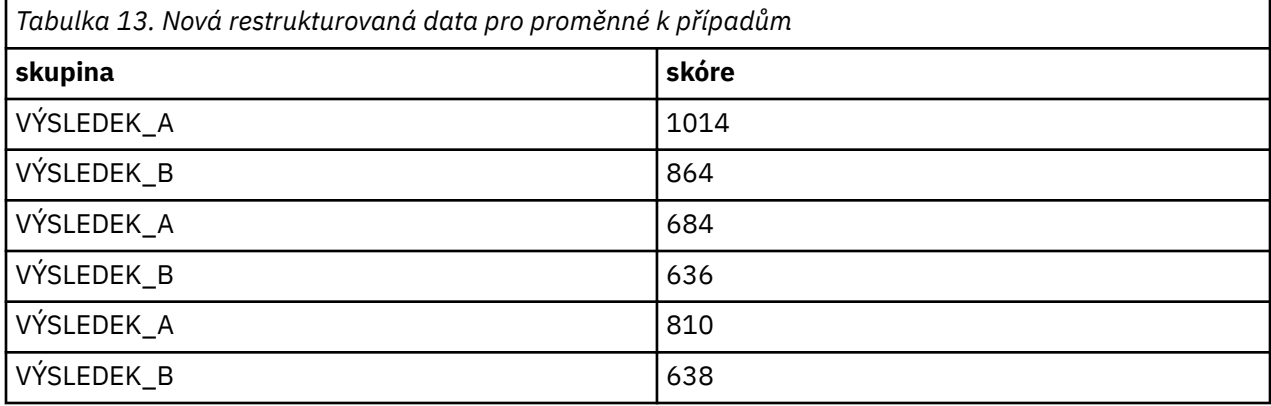

Spustíte-li test *t* s nezávislými vzory, můžete nyní jako proměnnou seskupení použít *skupinu* .

# **Příklad případů na proměnné**

V tomto příkladu jsou skóre testu zaznamenána dvakrát pro každý předmět-před a po léčbě.

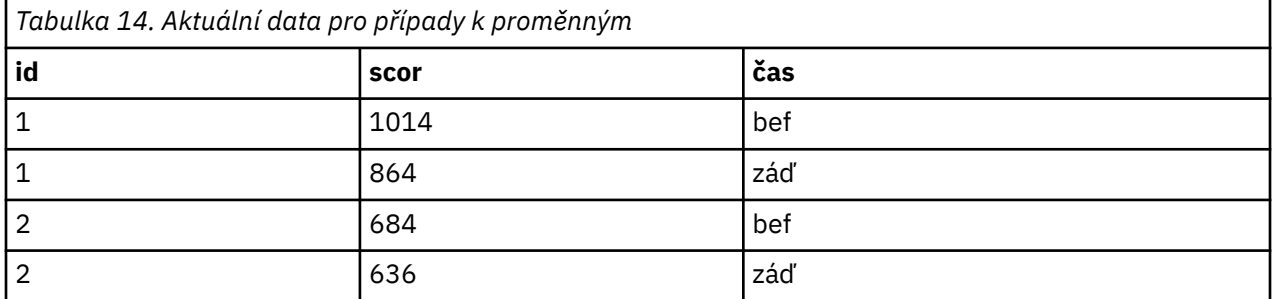

Chcete provést test párovaných ukázek *t* . Vaše struktura dat je skupina případů, ale vy nemáte **opakovaná měřítka** pro spárované proměnné, které procedura vyžaduje. Vyberte volbu **Změnit strukturu vybraných případů do proměnných** v průvodci struktury dat struktury, použijte *id* k identifikaci skupin řádků v aktuálních datech a použijte *time* k vytvoření skupiny proměnných v novém souboru.

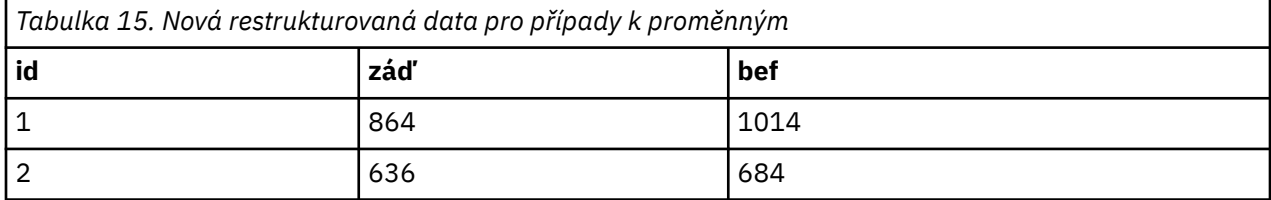

Spustíte-li test párovaných ukázek *t* , můžete nyní jako dvojici proměnných použít *bef* a *adft* .

# **Průvodce vytvořením struktury dat (proměnné do případů): Počet skupin proměnných**

*Poznámka*: Průvodce zobrazí tento krok, pokud se rozhodnete restrukturalizovat skupiny proměnných do řádků.

V tomto kroku rozhodněte, kolik skupin proměnných v aktuálním souboru se má v novém souboru restrukturalizovat.

**Kolik skupin proměnných je v aktuálním souboru?** Přemýšlejte o tom, kolik skupin proměnných existuje v aktuálních datech. Skupina souvisejících sloupců, která se nazývá **skupina proměnných**, zaznamenává opakovaná měřítka stejné proměnné v samostatných sloupcích. Pokud máte například tři sloupce v aktuálních datech --*w1*, *w2*a *w3*-- that record **width**, you have one variable group. Pokud máte další tři sloupce --*h1*, *h2*a *h3*-- tento záznam **výška**, máte dvě skupiny proměnných.

**Jak má být v novém souboru více skupin proměnných?** Zvažte, kolik skupin proměnných chcete v novém datovém souboru znázornit. Nemusíte restrukturalizovat všechny proměnné skupiny do nového souboru.

- **Jedna.** Průvodce vytvoří v novém souboru z jedné proměnné skupiny v aktuálním souboru jedinou restrukturovaná proměnnou.
- **Více než jedna.** Průvodce vytvoří více restrukturalizovaných proměnných v novém souboru. Číslo, které uvedete, ovlivní další krok, ve kterém průvodce automaticky vytvoří zadaný počet nových proměnných.

# **Průvodce vytvořením struktury dat (proměnné do případů): Vybrat proměnné**

*Poznámka*: Průvodce zobrazí tento krok, pokud se rozhodnete restrukturalizovat skupiny proměnných do řádků.

V tomto kroku zadejte informace o tom, jak by měly být proměnné v aktuálním souboru použity v novém souboru. Můžete také vytvořit proměnnou, která identifikuje řádky v novém souboru.

**Jak mají být identifikovány nové řádky?** Můžete vytvořit proměnnou v novém datovém souboru, která identifikuje řádek v aktuálním datovém souboru, který byl použit k vytvoření skupiny nových řádků. Identifikátor může být postupný počet případů nebo může být hodnoty proměnné. Použijte ovládací prvky v identifikaci skupiny případů k definování identifikační proměnné v novém souboru. Klepněte na buňku, chcete-li změnit výchozí název proměnné a zadejte popisnou proměnnou štítku pro identifikační proměnnou.

**Co by mělo být restrukturovány v novém souboru?** V předchozím kroku jste sdělili průvodci, kolik skupin proměnných chcete restrukturalizovat. Průvodce vytvořil jednu novou proměnnou pro každou skupinu. Hodnoty proměnné skupiny se v této proměnné objeví v novém souboru. Použijte ovládací prvky v proměnné, které mají být Transporovány za účelem definování proměnné struktury v novém souboru.

Chcete-li zadat jednu restrukturovanou proměnnou

1. Proměnné, které tvoří skupinu proměnných, které chcete převést na seznam proměnných, které mají být transponované, vložte do proměnné. Všechny proměnné ve skupině musí být stejného typu (číselné nebo řetězcové).

Do proměnné skupiny můžete zahrnout stejnou proměnnou více než jednou (proměnné jsou kopírovány spíše než přesunuté ze seznamu zdrojových proměnných); její hodnoty se opakují v novém souboru.

Chcete-li zadat více přestrukturovaných proměnných

- 1. Vyberte první cílovou proměnnou, kterou chcete definovat z rozevíracího seznamu Cílová proměnná.
- 2. Proměnné, které tvoří skupinu proměnných, které chcete převést na seznam proměnných, které mají být transponované, vložte do proměnné. Všechny proměnné ve skupině musí být stejného typu (číselné nebo řetězcové). Do proměnné skupiny můžete zahrnout stejnou proměnnou více než jednou. (Proměnná je zkopírována spíše než přesunuta ze seznamu zdrojových proměnných a její hodnoty se opakují v novém souboru.)
- <span id="page-123-0"></span>3. Vyberte další cílovou proměnnou, kterou chcete definovat, a zopakujte proces výběru proměnné pro všechny dostupné cílové proměnné.
- Ačkoli ve stejné skupině cílových proměnných můžete zahrnout stejnou proměnnou více než jednou, nemůžete zahrnout stejnou proměnnou ve více než jedné cílové skupině proměnných.
- Každý seznam cílových proměnných proměnných musí obsahovat stejný počet proměnných. (Seznam proměnných, které jsou v seznamu uvedeny více než jednou, jsou zahrnuty v počtu.)
- Počet skupin cílových proměnných je určen počtem skupin proměnných, které jste zadali v předchozím kroku. Zde můžete změnit výchozí názvy proměnných, ale musíte se vrátit k předchozímu kroku, chceteli změnit počet skupin proměnných, které se mají restrukturalizovat.
- Musíte definovat skupiny proměnných (výběrem proměnných ve zdrojovém seznamu) pro všechny dostupné cílové proměnné, než budete moci pokračovat k dalšímu kroku.

**Co by mělo být zkopírováno do nového souboru?** Proměnné, které nejsou restrukturalizovány, lze zkopírovat do nového souboru. Jejich hodnoty budou šířeny do nových řádků. Přesuňte proměnné, které chcete zkopírovat do nového souboru, do seznamu Pevné proměnné.

# **Průvodce tvorbou struktury dat (proměnné do případů): Vytvořit proměnné indexu**

*Poznámka*: Průvodce zobrazí tento krok, pokud se rozhodnete restrukturalizovat skupiny proměnných do řádků.

V tomto kroku se rozhodněte, zda mají být vytvořeny proměnné indexu. Index je nová proměnná, která postupně identifikuje skupinu řádků založenou na původní proměnné, ze které byl nový řádek vytvořen.

**Kolik indexových proměnných by mělo být v novém souboru?** Proměnné indexu lze použít jako seskupení proměnných v procedurách. Ve většině případů postačuje jediná proměnná indexu; avšak v případě, že by skupiny proměnných ve vašem aktuálním souboru odrážely více úrovní faktoru, může být vhodné více indexů.

- **Jedna.** Průvodce vytvoří jedinou proměnnou indexu.
- **Více než jedna.** Průvodce vytvoří více indexů a uvede počet indexů, které chcete vytvořit. Vámi zadané číslo ovlivní další krok, ve kterém průvodce automaticky vytvoří určený počet indexů.
- **Není nutno vykonat žádnou akci.** Tuto volbu vyberte, pokud v novém souboru nechcete vytvářet proměnné indexu.

## **Příklad jednoho indexu pro proměnné k případům**

V aktuálních datech existuje jedna skupina proměnných, *šířka*a jeden faktor, *čas*. Šířka byla měřena třikrát a byla zaznamenána v *w1*, *w2*a *w3*.

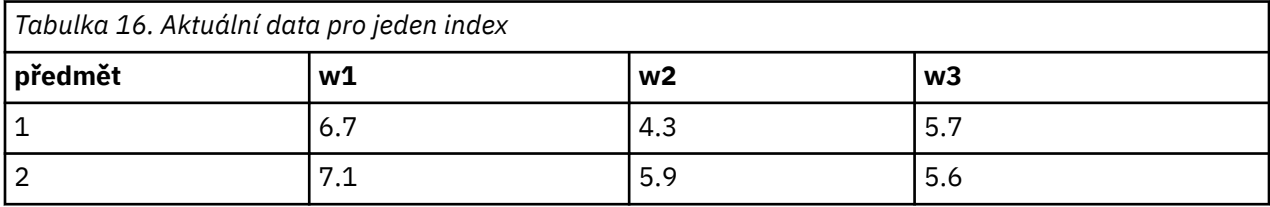

Přeskupíme skupinu proměnných do jedné proměnné, *width*a vytvoříte jediný číselný index. Nová data jsou zobrazena v následující tabulce.

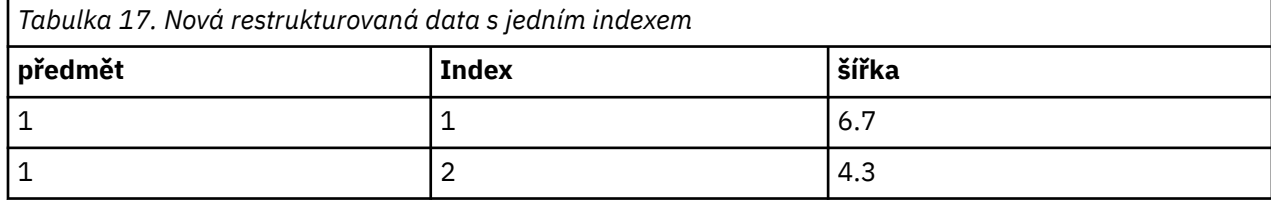

<span id="page-124-0"></span>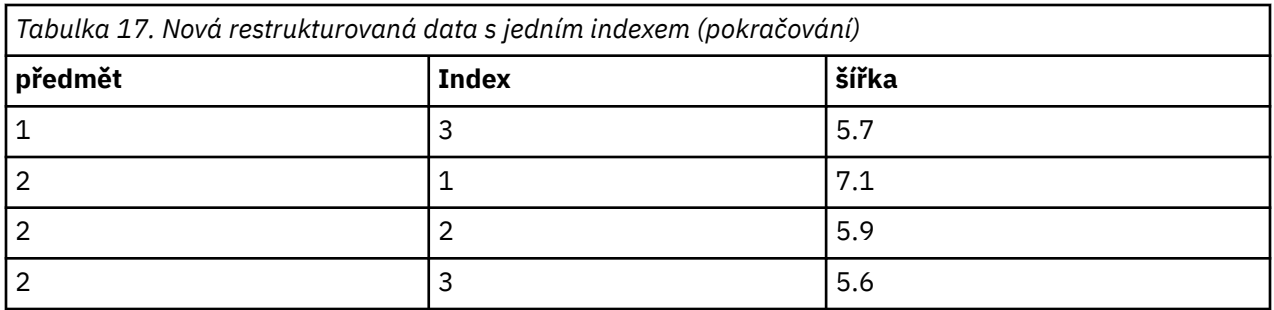

*Index* začíná na 1 a zvyšuje se pro každou proměnnou ve skupině. Restartuje pokaždé, když se nový řádek objeví v původním souboru. Nyní můžeme použít *index* v procedurách, které vyžadují proměnnou seskupení.

# **Příklad dvou indexů pro proměnné do případů**

Když skupina proměnných zaznamenává více než jeden faktor, můžete vytvořit více než jeden index; avšak aktuální data musí být uspořádána tak, aby úrovně prvního faktoru byly primárním indexem, ve kterém jsou úrovně následných faktorů cyklu. V aktuálních datech existuje jedna skupina proměnných, *šířka*a dva faktory, *A* a *B*. Data jsou uspořádána tak, že úrovně faktoru *B* se nacházejí v rámci úrovní faktoru *A*.

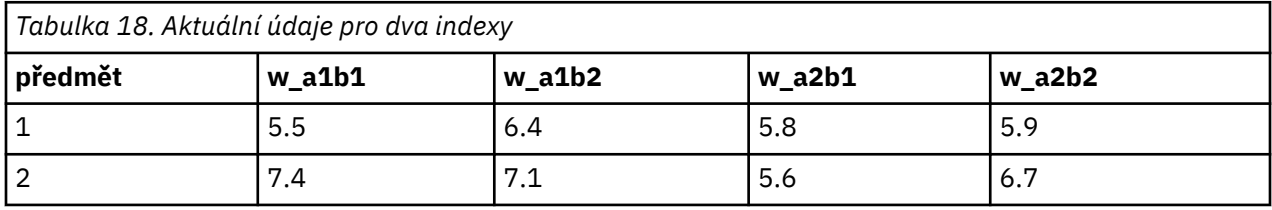

Přeskupíme skupinu proměnných do jedné proměnné, *šířka*a vytvoříme dva indexy. Nová data jsou zobrazena v následující tabulce.

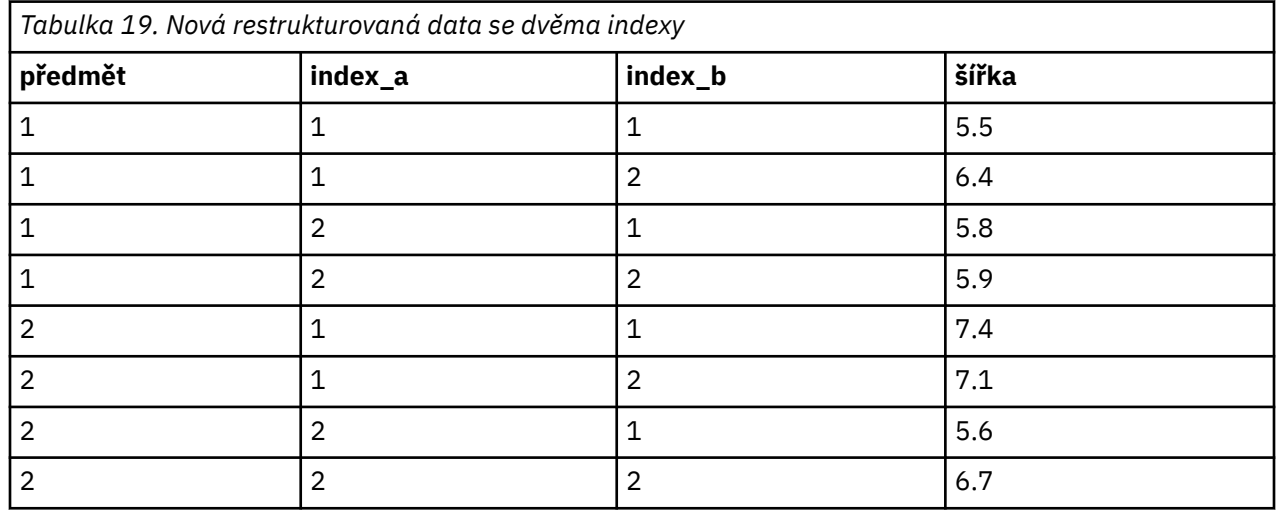

# **Průvodce tvorbou struktury dat (proměnné do případů): Vytvoření jedné proměnné indexu**

*Poznámka*: Průvodce zobrazí tento krok, pokud se rozhodnete restrukturalizovat skupiny proměnných do řádků a vytvořit jednu proměnnou indexu.

V tomto kroku se rozhodněte, jaké hodnoty chcete použít pro proměnnou indexu. Hodnoty mohou být pořadová čísla nebo názvy proměnných v původní skupině proměnných. Pro novou proměnnou indexu můžete také zadat název a popisek.

Další informace naleznete v tématu ["Příklad jednoho indexu pro proměnné k případům" na stránce 114](#page-123-0) .

- **Sekvenční čísla.** Průvodce automaticky přiřadí pořadová čísla jako hodnoty indexu.
- **Názvy proměnných.** Průvodce použije názvy vybrané proměnné skupiny jako hodnoty indexu. Vyberte ze seznamu skupinu proměnných.
- **Názvy a štítky.** Klepněte na buňku, chcete-li změnit výchozí název proměnné a zadejte popisnou proměnnou indexu pro proměnnou indexu.

# **Průvodce tvorbou struktury dat (proměnné do případů): Vytvoření více proměnných indexu**

*Poznámka*: Průvodce zobrazí tento krok, pokud se rozhodnete restrukturalizovat skupiny proměnných do řádků a vytvořit více proměnných indexu.

V tomto kroku zadejte počet úrovní pro každou proměnnou indexu. Pro novou proměnnou indexu můžete také zadat název a popisek.

Další informace naleznete v tématu ["Příklad dvou indexů pro proměnné do případů" na stránce 115](#page-124-0) .

**Kolik úrovní je zaznamenáno v aktuálním souboru?** Zvažte, kolik úrovní faktoru se zaznamenává v aktuálních datech. **Úroveň** definuje skupinu případů, které mají stejné podmínky. Existuje-li více faktorů, musí být aktuální data uspořádána tak, aby úrovně prvního faktoru byly primárním indexem, v němž úrovně následných faktorů cyklu.

**Kolik úrovní by mělo být v novém souboru?** Zadejte počet úrovní pro každý index. Hodnoty pro více proměnných indexu jsou vždy pořadová čísla. Hodnoty začínají hodnotou 1 a zvyšují se pro každou úroveň. První index se zvýší nejpomaleji a poslední index se zvýší o nejrychlejší.

**Celková kombinovaná úroveň.** V aktuálních datech nemůžete vytvořit více úrovní, než existuje. Protože restrukturovaná data budou obsahovat jeden řádek pro každou kombinaci procedur, průvodce zkontroluje počet úrovní, které vytvoříte. Porovnává produkt úrovní, které vytvoříte, na počet proměnných ve vašich skupinách proměnných. Musí se shodovat.

**Názvy a štítky.** Klepněte na buňku, chcete-li změnit výchozí název proměnné a zadejte popisnou jmenovku proměnné pro proměnné indexu.

# **Průvodce vytvořením struktury dat (Proměnné podle případů): Volby**

*Poznámka*: Průvodce zobrazí tento krok, pokud se rozhodnete restrukturalizovat skupiny proměnných do řádků.

V tomto kroku zadejte volby pro nový soubor s restrukturalizací.

**Zrušit vybrané proměnné?** V kroku Vybrat proměnné (krok 3) jste vybrali skupiny proměnných, které mají být restrukturalizovány, proměnné, které mají být zkopírovány, a identifikační proměnná z aktuálních dat. Data z vybraných proměnných se zobrazí v novém souboru. Pokud jsou v aktuálních datech jiné proměnné, můžete se rozhodnout, zda je chcete vyřadit nebo zachovat.

**Zachovat chybějící data?** Průvodce zkontroluje každý potenciální nový řádek pro hodnoty null. **Nulová hodnota** je systémem chybějící nebo prázdná hodnota. Můžete zvolit zachování nebo zrušení řádků, které obsahují pouze hodnoty null.

**Vytvořit proměnnou počtu?** Průvodce může vytvořit **proměnnou počtu** v novém souboru. Obsahuje počet nových řádků generovaných řádkem v aktuálních datech. Proměnná počtu může být užitečná, pokud se rozhodnete zahodit hodnoty null z nového souboru, protože je možné generovat odlišný počet nových řádků pro daný řádek v datech aktuálního data. Klepněte na buňku, chcete-li změnit výchozí název proměnné a poskytněte popisnou jmenovku proměnné pro proměnnou počtu.

# **Průvodce vytvořením struktury dat (případy na proměnné): Vybrat proměnné**

*Poznámka*: Průvodce zobrazí tento krok, pokud se rozhodnete změnit strukturu skupin případu do sloupců.

V tomto kroku zadejte informace o tom, jak by měly být proměnné v aktuálním souboru použity v novém souboru.

**Co označuje skupiny případů v aktuálních datech? Skupina případů** je skupina řádků, které spolu souvisejí, protože měří stejnou pozorovací jednotku -- například jednotlivce nebo instituci. Průvodce potřebuje vědět, které proměnné v aktuálním souboru identifikují skupiny případů, aby mohly sloučit každou skupinu do jediného řádku v novém souboru. Přesuňte proměnné, které identifikují skupiny případů v aktuálním souboru, do seznamu proměnných identifikátorů. Proměnné, které se používají k rozdělení aktuálního datového souboru, se automaticky používají k identifikaci skupin případů. Při každém zjištění nové kombinace identifikačních hodnot průvodce vytvoří nový řádek, takže případy v aktuálním souboru by měly být řazeny podle hodnot identifikačních proměnných ve stejném pořadí, v jakém jsou proměnné uvedeny v seznamu proměnných (ů) identifikátoru. Není-li aktuální datový soubor již seřazen, můžete jej seřadit v dalším kroku.

**Jak by měly být nové proměnné vytvořeny v novém souboru?** V původních datech se proměnná zobrazí v jednom sloupci. V novém datovém souboru se tato proměnná zobrazí ve více nových sloupcích. **Indexové proměnné** jsou proměnné v aktuálních datech, které by měl průvodce použít k vytvoření nových sloupců. Restrukturovaná data budou obsahovat jednu novou proměnnou pro každou jedinečnou hodnotu v těchto sloupcích. Přesuňte proměnné, které mají být použity k vytvoření nových skupin proměnných, do seznamu proměnných indexu. Když průvodce nabídne volby, můžete si také zvolit uspořádání nových sloupců podle indexu.

**Co se stane s ostatními sloupci?** Průvodce se automaticky rozhodne, co se má provést s proměnnými, které zůstanou v seznamu Aktuální soubor. Zkontroluje každou proměnnou, aby se přesvědčí, zda se datové hodnoty v rámci skupiny případu liší. Pokud ano, průvodce restrukturalizuje hodnoty do proměnné skupiny v novém souboru. Pokud tomu tak není, průvodce zkopíruje hodnoty do nového souboru. Při určování, zda se proměnná mění v rámci skupiny, se s uživatelem chybějícími hodnotami zachází jako s platnými hodnotami, ale systémové chybějící hodnoty nikoli. Pokud skupina obsahuje jednu platnou nebo chybějící hodnotu plus systémovou chybějící hodnotu, pak se s ní zachází jako s proměnnou, která se v rámci skupiny nemění, a průvodce zkopíruje hodnoty do nového souboru.

# **Průvodce vytvořením struktury dat (případy na proměnné): Řazení dat**

*Poznámka*: Průvodce zobrazí tento krok, pokud se rozhodnete změnit strukturu skupin případu do sloupců.

V tomto kroku se rozhodněte, zda chcete aktuální soubor seřadit před jeho restrukturalizací. Pokaždé, když průvodce narazí na novou kombinaci identifikačních hodnot, vytvoří se nový řádek, takže je důležité, aby byla data seřazena podle proměnných, které identifikují skupiny případů.

**Jak jsou řádky seřazeny v aktuálním souboru?** Zvažte, jak jsou aktuální data seřazena a které proměnné používáte k identifikaci skupin případů (uvedených v předchozím kroku).

- **Ano.** Průvodce automaticky seřadí aktuální data podle identifikačních proměnných ve stejném pořadí, v jakém jsou proměnné uvedeny v seznamu proměnných (ů) identifikátoru v předchozím kroku. Tuto volbu vyberte, pokud nejsou data tříděna podle identifikačních proměnných nebo pokud si nejste jisti. Tato volba vyžaduje samostatné předání dat, ale zaručuje, že řádky jsou správně uspořádány pro účely restrukturalizace.
- **Ne.** Průvodce nebude řadit aktuální data. Vyberte tuto volbu, pokud jste si jisti, že aktuální data jsou tříděna podle proměnných, které identifikují skupiny případů.

# **Průvodce vytvořením struktury dat (případy na proměnné): Volby**

*Poznámka*: Průvodce zobrazí tento krok, pokud se rozhodnete změnit strukturu skupin případu do sloupců.

V tomto kroku zadejte volby pro nový soubor s restrukturalizací.

### **Jak by měly být nové proměnné skupiny seřazeny v novém souboru?**

- **Podle proměnné.** Průvodce seskupuje nové proměnné vytvořené z původní proměnné dohromady.
- **Podle indexu.** Průvodce seskupuje proměnné podle hodnot proměnných indexu.

**Příklad.** Proměnné, které mají být restrukturalizovány, jsou *w* a *h*, a index je *měsíc*:

w, h, měsíc

Seskupování podle proměnné má za následek:

w.jan, w.feb, h.jan

Seskupování podle indexu má za následek:

w.jan, h.jan, w.feb

**Vytvořit proměnnou počtu?** Průvodce může vytvořit proměnnou počtu v novém souboru. Obsahuje počet řádků v aktuálních datech, které byly použity k vytvoření řádku v novém datovém souboru.

**Vytvořit proměnné indikátoru?** Průvodce může použít proměnné indexu k vytvoření **indikátorových proměnných** v novém datovém souboru. Vytvoří jednu novou proměnnou pro každou jedinečnou hodnotu proměnné indexu. Indikační proměnné signalizují přítomnost nebo nepřítomnost hodnoty případu. Proměnná indikátoru má hodnotu 1, má-li velikost písmen hodnotu; v opačném případě je hodnota 0.

**Příklad.** Proměnná indexu je *product*. Vyzaznamenává produkty, které si zákazník zakoupil. Původní data jsou:

| produkt |  |
|---------|--|
| kočka   |  |
| Vejce   |  |
| Vejce   |  |
| kočka   |  |
|         |  |

*Tabulka 20. Všechny produkty v jedné proměnné (sloupec)*

Vytvoření proměnné indikátoru bude mít za následek jednu novou proměnnou pro každou jedinečnou hodnotu *produktu*. Restrukturovaná data jsou:

| zákazník | indenk | indeggs |
|----------|--------|---------|
|          |        |         |
| ◠<br>∸   | υ      |         |
| ີ<br>ت   |        |         |

*Tabulka 21. Proměnné samostatných indikátorů pro každý typ produktu*

V tomto příkladu by mohla být restrukturalizovaná data použita k získání frekvenčních počtů produktů, které zákazníci kupují.

# **Průvodce vytvořením struktury dat: dokončení**

Toto je poslední krok v průvodci změn struktury dat. Rozhodněte se, co chcete dělat se specifikacemi.

• **Změňte strukturu nyní.** Průvodce vytvoří nový restrukturovaná soubor. Vyberte tuto volbu, chcete-li okamžitě nahradit aktuální soubor.

*Poznámka*: Pokud jsou původní data váženy, nová data budou vážena, pokud proměnná použitá jako váha není přestrukturována nebo vyřazena z nového souboru.

• **Vložit syntaxi**. Průvodce vloží syntaxi, kterou vygeneruje, do okna syntaxe. Tuto volbu vyberte, pokud nechcete nahradit aktuální soubor, chcete-li upravit syntaxi, nebo pokud ji chcete uložit pro budoucí použití.

# **Kapitola 10. Práce s výstupem**

Spustíte-li proceduru, výsledky se zobrazí v okně s názvem Prohlížeč. Okno Prohlížeč může fungovat ve dvou režimech.

#### **Klasický (Syntax & Output)**

Výchozí režim zobrazuje výstup v klasickém formátu prohlížeče. V tomto režimu můžete snadno přejít na výstup, který chcete zobrazit. Můžete také manipulovat s výstupem a vytvořit dokument obsahující přesně požadovaný výstup.

#### **Sešit**

Režim Workbook přemosťuje schopnost úprav syntaxe SPSS Statistics se zápisníkem, který poskytuje interaktivní metodu pro spuštění syntaxe a zobrazení odpovídajícího výstupu. Dokumenty Workbook (\*.spwb) jsou tvořeny jednotlivými odstavci. Odstavce obsahují jednotlivé výstupní prvky (syntax, procedures, charts, atd.). Odstavce syntaxe poskytují úplnou syntaxi úprav a spuštění. Odstavce nesyntaxe poskytují úplné schopnosti pro úpravy formátovaného textu.

Informace o přepínání výstupních režimů najdete v tématu ["Obecné volby" na stránce 193.](#page-202-0)

# **Práce s výstupem**

Spustíte-li proceduru, výsledky se zobrazí v okně s názvem Prohlížeč. V tomto okně můžete snadno přejít na výstup, který chcete zobrazit. Můžete také manipulovat s výstupem a vytvořit dokument obsahující přesně požadovaný výstup.

# **Prohlížeč-Klasický**

Výchozí výstupní výsledky jsou zobrazeny v prohlížeči. Prohlížeč můžete použít k:

- Procházet výsledky
- Zobrazení nebo skrytí vybraných tabulek a grafů
- Změnit pořadí zobrazení výsledků přesunutím vybraných položek
- Přesunout položky mezi prohlížečem a dalšími aplikacemi

Prohlížeč je rozdělen do dvou podoken:

- Levé podokno obsahuje pohled s osnovou v obsahu.
- Pravé podokno obsahuje statistické tabulky, grafy a textový výstup.

Klepnete-li na položku v osnově, přejdete přímo na příslušnou tabulku nebo graf. Chcete-li změnit šířku podokna osnovy, můžete klepnout a přetáhnout pravý okraj podokna osnovy.

# **Změna úrovně osnovy**

**Poznámka:** Následující pokyny platí pouze v případě, že se Prohlížeč nachází v režimu **Klasický (Syntax & Output)** (**Upravit** > **Možnosti** > **Generále.** > **Režim aplikace** > **Klasický (Syntax & Output)**).

- 1. Klepněte na položku v podokně osnovy.
- 2. Z nabídky vyberte:

**Upravit** > **Osnova** > **Postoupit**

nebo

**Upravit** > **Osnova** > **O úroveň níž**

# **Přidávání položek do prohlížeče**

**Poznámka:** Následující pokyny platí pouze v případě, že se Prohlížeč nachází v režimu **Klasický (Syntax & Output)** (**Upravit** > **Možnosti** > **Generále.** > **Režim aplikace** > **Klasický (Syntax & Output)**).

V prohlížeči můžete přidávat položky, jako jsou nadpisy, nový text, grafy nebo materiály z jiných aplikací.

### **Přidání nadpisu nebo textu**

Textové položky, které nejsou připojeny k tabulce nebo grafu, mohou být přidány do Prohlížeče.

- 1. Klepněte na tabulku, graf nebo jiný objekt, který bude předcházet názvu nebo textu.
- 2. Z nabídky vyberte:

#### **Vložit** > **Nový nadpis**

nebo

### **Vložit** > **Nový text**

- 3. Poklepejte na nový objekt.
- 4. Zadejte text.

### **Přidat textový soubor**

- 1. V podokně osnovy nebo v podokně obsahu Prohlížeče klepněte na tabulku, graf nebo jiný objekt, který bude předcházet textu.
- 2. Z nabídky vyberte:

### **Vložit** > **Textový soubor ...**

3. Vyberte textový soubor.

Chcete-li upravit text, poklepejte na něj.

### **Vkládání objektů do prohlížeče**

Objekty z jiných aplikací lze vložit do Prohlížeče. Můžete použít buď Vložit ze schránky, nebo Vložit jinak. Kterýkoli typ vkládání vloží nový objekt za aktuálně vybraný objekt v prohlížeči. Chcete-li vybrat formát vkládaného objektu, použijte volbu Vložit jinak.

# **Vyhledání a výměna informací v prohlížeči**

1. Chcete-li najít nebo nahradit informace v prohlížeči, vyberte z nabídky:

### **Upravit** > **Najít**

nebo

### **Upravit** > **Nahradit**

Můžete použít funkci Najít a nahradit:

- Prohledejte celý dokument nebo pouze vybrané položky.
- Prohledávat směrem dolů nebo nahoru z aktuálního umístění.
- Prohledejte obě podokna nebo omezte hledání na obsah nebo podokno osnovy.
- Hledejte skryté položky. Mezi ně patří všechny položky skryté v podokně obsahu (například tabulky prostředí Notes, které jsou ve výchozím nastavení skryté) a skryté řádky a sloupce v kontingenčních tabulkách.
- Omezte vyhledávací kritéria na shody s rozlišením velikosti písmen.
- Omezte kritéria vyhledávání v kontingenčních tabulkách tak, aby odpovídala obsahu celé buňky.

• Omezte vyhledávací kritéria v tabulkách pivotních tabulek pouze na značky poznámek pod čarou. Tato volba není k dispozici, pokud výběr v prohlížeči obsahuje cokoli jiného než kontingenční tabulky.

### **Skryté položky a vrstvy kontingenční tabulky**

- Vrstvy pod aktuálně viditelnou vrstvou vícerozměrné kontingenční tabulky nejsou považovány za skryté a budou zahrnuty do oblasti hledání i v případě, že skryté položky nejsou zahrnuty do hledání.
- Skryté položky zahrnují skryté položky v podokně obsahu (položky s ikonami uzavřené knihy v podokně osnovy nebo obsažené ve sbalených blocích podokna osnovy) a řádky a sloupce v kontingenčních tabulkách, které jsou standardně skryté (například prázdné řádky a sloupce jsou skryty) nebo ručně skryté úpravou tabulky a selektivním skrytím určitých řádků nebo sloupců. Skryté položky jsou zahrnuty do hledání pouze tehdy, pokud jste explicitně vybrali volbu **Zahrnout skryté položky**.
- V obou případech se skrytý nebo neviditelný prvek, který obsahuje hledaný text nebo hodnota, zobrazí, když je nalezen, ale položka se vrátí do původního stavu poté.

### **Vyhledání rozsahu hodnot v kontingenčních tabulkách**

Chcete-li najít hodnoty, které spadají do zadaného rozsahu hodnot v kontingenčních tabulkách:

- 1. Aktivace kontingenční tabulky nebo výběr jedné nebo více kontingenčních tabulek v prohlížeči. Ujistěte se, že jsou vybrány pouze kontingenční tabulky. Jsou-li vybrány jakékoli jiné objekty, volba Range není k dispozici.
- 2. Z nabídky vyberte:

### **Upravit** > **Najít**

- 3. Klepněte na kartu **Rozsah** .
- 4. Vyberte typ rozsahu: Mezi, Větší než nebo rovny nebo Menší než nebo rovno.
- 5. Vyberte hodnotu nebo hodnoty, které definují rozsah.
- Pokud některá z hodnot obsahuje nenumerické znaky, zachází se s oběma hodnotami jako s řetězci.
- Jsou-li obě hodnoty číselné, prohledají se pouze číselné hodnoty.
- Kartu Rozsah nemůžete použít k nahrazení hodnot.

Tato funkce není k dispozici pro starší tabulky. Další informace naleznete v tématu ["Starší tabulky" na](#page-162-0) [stránce 153](#page-162-0) .

## **Uložení výstupu**

**Poznámka:** Následující informace se týkají pouze případů, kdy je program Viewer v režimu **Klasický (Syntax & Output)** (**Upravit** > **Možnosti** > **Generále.** > **Režim aplikace** > **Klasický (Syntax & Output)**).

Obsah Prohlížeče lze uložit do následujících formátů:

• **Soubory prohlížeče (\*.spv)**. Formát, který se používá k zobrazení souborů v okně **Prohlížeč** .

Chcete-li uložit výsledky v jiných formátech (například text, Word, Excel), použijte volby **Soubor** > **Exportovat**.

### **Uložení dokumentu prohlížeče**

**Poznámka:** Následující pokyny platí pouze v případě, že se Prohlížeč nachází v režimu **Klasický (Syntax & Output)** (**Upravit** > **Možnosti** > **Generále.** > **Režim aplikace** > **Klasický (Syntax & Output)**).

1. V nabídce okna prohlížeče vyberte:

### **Soubor** > **Uložit**

2. Zadejte název dokumentu a poté klepněte na tlačítko **Uložit**.

Volitelně můžete provést následující akce:

#### **Uzamknout soubory, abyste zabránili úpravám v produktu IBM SPSS SmartReader**

Je-li dokument prohlížeče uzamknut, můžete manipulovat s kontingenčních tabulek (přehodit řádky a sloupce, změnit zobrazenou vrstvu atd.) avšak nemůžete upravovat žádný výstup ani ukládat žádné změny dokumentu typu Viewer v produktu IBM SPSS SmartReader (samostatný produkt pro práci s dokumenty produktu Viewer). Toto nastavení nemá žádný vliv na dokumenty prohlížeče otevřené v produktu Statistika IBM SPSS nebo IBM SPSS Modeler.

#### **Šifrovat soubory s heslem**

Můžete chránit důvěrné informace uložené v dokumentu prohlížeče šifrováním dokumentu s heslem. Jakmile je dokument zašifrován, lze jej otevřít pouze zadáním jeho hesla. Uživatelé produktu IBM SPSS SmartReader budou také vyzváni k zadání hesla za účelem otevření souboru.

Chcete-li zašifrovat dokument prohlížeče:

- a. Vyberte volbu **Šifrovat soubor s heslem** v dialogovém okně Uložit výstup jako.
- b. Klepněte na tlačítko **Uložit**.
- c. V dialogovém okně Šifrovat soubor zadejte heslo a zadejte jej znovu do textového pole Potvrdit heslo. Hesla jsou omezena na 10 znaků a rozlišují velikost písmen.

*Varování*: Hesla nelze obnovit, pokud jsou ztracena. Pokud je heslo ztraceno, nelze soubor otevřít.

Vytvoření silných hesel

- Použijte osm nebo více znaků.
- Zahrnout čísla, symboly a dokonce interpunkce do vašeho hesla.
- Vyvarovat se posloupností čísel nebo znaků, jako například "123" a "abc", a vyvarovat se opakování, jako například "111aaa".
- Nevytvářejte hesla, která používají osobní informace, jako jsou narozeniny nebo přezdívky.
- Pravidelně změňte heslo.

*Poznámka*: Ukládání šifrovaných souborů do IBM SPSS Collaboration and Deployment Services Repository není podporováno.

Úprava šifrovaných souborů

- Pokud otevřete šifrovaný soubor, proveďte jeho úpravy a vyberte Soubor > Uložit, upravený soubor bude uložen se stejným heslem.
- Heslo na šifrovaném souboru můžete změnit otevřením souboru, opakováním kroků pro jeho šifrování a zadáním jiného hesla v dialogovém okně Šifrovat soubor.
- Nešifrovanou verzi šifrovaného souboru můžete uložit tak, že otevřete soubor, vyberete Soubor > Uložit jako a zrušíte výběr volby **Šifrovat soubor s heslem** v dialogovém okně Uložit výstup jako.

*Poznámka*: Šifrované datové soubory a výstupní dokumenty nemohou být otevřeny ve verzích produktu Statistika IBM SPSS předcházejících verzi 21. Šifrované syntaktické soubory nelze otevřít ve verzích předcházejících verzi 22.

#### **Uložit požadované informace o modelu s výstupním dokumentem**

Tato volba se používá pouze v případě, že ve výstupním dokumentu existují položky prohlížeče modelu, které vyžadují pomocné informace, aby umožnily některé interaktivní funkce. Klepnutím na tlačítko **Další informace** zobrazíte seznam těchto položek prohlížeče modelu a interaktivní funkce, které vyžadují pomocné informace. Uložení těchto informací spolu s výstupním dokumentem může podstatně zvýšit velikost dokumentu. Pokud se rozhodnete tyto informace neukládat, můžete tyto výstupní položky i nadále otevírat, ale zadané interaktivní funkce nebudou k dispozici.

### **Interaktivní výstup**

Interaktivní výstupní objekty obsahují vícenásobné, související výstupní objekty. Výběr v jednom objektu může změnit to, co se v jiném objektu zobrazí nebo zvýrazněno. Výběrem řádku v tabulce můžete například zvýraznit oblast v mapě nebo zobrazit graf pro jinou kategorii.

Interaktivní výstupní objekty nepodporují editační funkce, jako např. změnu textu, barev, písem nebo ohraničení tabulky. Jednotlivé objekty mohou být kopírovány z interaktivního objektu do Prohlížeče. Tabulky zkopírované z interaktivního výstupu lze upravovat v editoru kontingenční tabulky.

### **Kopírování objektů z interaktivního výstupu**

Volba **Soubor**>**Kopírovat do prohlížeče** kopíruje jednotlivé výstupní objekty do okna **Prohlížeč** .

- Dostupné volby závisí na obsahu interaktivního výstupu.
- **Graf** a **Mapa** vytvářejí objekty grafu.
- **Tabulka** vytvoří pivotní tabulku, kterou lze upravit v editoru kontingenční tabulky.
- **Snímek** vytvoří obraz aktuálního pohledu.
- Volba **Model** vytvoří kopii aktuálního interaktivního výstupního objektu.

Volba **Upravit**>**Kopírovat objekt** zkopíruje jednotlivé výstupní objekty do schránky.

- Vložením zkopírovaného objektu do Prohlížeče odpovídá **File**>**Copy to Viewer**.
- Vložení objektu do jiné aplikace vloží objekt jako obrázek.

### **Zvětšit a posunout**

Pro mapy můžete použít pohled **Zobrazit**>**Přiblížit** , chcete-li přiblížit pohled mapy. V zoomém zobrazení mapy můžete k přesunu zobrazení použít **Pohled**>**Posouvat** .

### **Nastavení tisku**

Volba **Soubor**>**Nastavení tisku** určuje způsob tisku interaktivních objektů.

- **Tisknout pouze viditelné zobrazení**. Vytiskne pouze zobrazení, které je momentálně zobrazeno. Tato volba je výchozím nastavením.
- **Tisknout všechna zobrazení**. Vytiskne všechny pohledy obsažené v interaktivním výstupu.
- Zvolená volba také určuje výchozí akci pro export výstupního objektu.

## **Exportovat výstup**

Výstup exportu ukládá výstup Prohlížeč ve formátech HTML, Text, Word, Excel a PDF. Grafy lze také exportovat v řadě různých grafických formátů.

### **Export výstupu**

- 1. Nastavte okno prohlížeče jako aktivní (klepněte kdekoli v okně).
- 2. Z nabídky vyberte:

### **Soubor** > **Exportovat ...**

3. Zadejte název souboru (nebo předponu pro grafy) a vyberte formát exportu.

### **Objekty k exportu**

Můžete exportovat všechny objekty v prohlížeči, všechny viditelné objekty nebo pouze vybrané objekty.

### **Typ dokumentu**

K dispozici jsou tyto volby:

• **Word/RTF (\*.doc).** Kontingenční tabulky se exportují jako tabulky aplikace Word se všemi atributy formátování, které jsou neporušené (například ohraničení buňky, styly písma a barvy pozadí). Textový výstup je exportován jako formátovaný RTF. Grafy, stromová schémata a pohledy modelu jsou zahrnuty ve formátu PNG. Všimněte si, že aplikace Microsoft Word nemusí správně zobrazit extrémně široké tabulky.

**Poznámka:** Volba **Vložit** není k dispozici pro nastavení **Word/RTF (\* doc)** .

- **Slovo (\* docx).** Kontingenční tabulky se exportují jako tabulky aplikace Word se všemi atributy formátování, které jsou neporušené (například ohraničení buňky, styly písma a barvy pozadí). Soubor \*.docx je archiv souborů XML. Textový výstup je XML. Grafy, stromová schémata a pohledy modelu jsou zahrnuty jako obrazy s vysokým rozlišením (\*.eps pro macOS a \*.emf for Windows). Všimněte si, že aplikace Microsoft Word nemusí správně zobrazit extrémně široké tabulky.
- **Excel.** Řádky kontingenční tabulky, sloupce a buňky se exportují jako řádky, sloupce a buňky aplikace Excel se všemi formátovacími atributy nedotčenými (například ohraničení buňky, styly písma a barvy pozadí). Textový výstup bude exportován se všemi atributy písma neporušenými. Každý řádek v textovém výstupu je řádek v souboru aplikace Excel a celý obsah řádku se nachází v jedné buňce. Grafy, stromová schémata a pohledy modelu jsou zahrnuty ve formátu PNG. Výstup může být exportován jako *Excel 97-2004* nebo *Excel 2007 a vyšší*.
- **HTML (\*.htm).** Kontingenční tabulky se exportují jako tabulky HTML. Textový výstup je exportován jako předformátovaný kód HTML. Grafy, stromové diagramy a pohledy modelu jsou vloženy do dokumentu ve vybraném grafickém formátu. Pro zobrazení výstupu exportovaného ve formátu HTML je vyžadován prohlížeč kompatibilní s kódem HTML 5.
- **Portable Document Format (\*.pdf).** Veškerý výstup se exportuje tak, jak se zobrazuje v náhledu tisku, se všemi atributy formátování netknuté.
- **Text.** Výstupní formáty textu zahrnují prostý text, UTF-8a UTF-16. Kontingenční tabulky lze exportovat ve formátu oddělených tabulátorem nebo mezerami. Veškerý textový výstup je exportován ve formátu s mezerami jako oddělovači. Pro grafy, diagramy stromů a pohledy modelů se vkládá řádek do textového souboru pro každý obrázek označující název souboru s obrázkem.
- **Žádná (pouze grafika).** Mezi dostupné exportní formáty patří: BMP, EPS, SVG, JPEG, PNG, TIF a PDF. Na operačních systémech Windows je k dispozici také formát EMF (rozšířený metasoubor).

#### **Otevřít složku obsahující složku**

Otevře složku obsahující soubory, které jsou vytvořeny exportem.

**Systém správy výstupů.** Můžete také automaticky exportovat všechny výstupní nebo uživatelem zadané typy výstupu jako datové soubory formátu Word, Excel, PDF, HTML, textu nebo Statistika IBM SPSS . Další informace naleznete v dokumentu [Kapitola 22, "Výstupní systém správy", na stránce 259](#page-268-0) .

## **Volby formátu HTML**

Export HTML vyžaduje prohlížeč, který je kompatibilní s HTML 5. Pro export výstupu ve formátu HTML jsou k dispozici následující volby:

**Vrstvy v kontingenčních tabulkách.** Ve výchozím nastavení je zahrnutí nebo vyloučení vrstev kontingenční tabulky řízeno vlastnostmi tabulky pro každou kontingenční tabulku. Toto nastavení můžete potlačit a zahrnout všechny vrstvy nebo vyloučit všechny vrstvy, ale aktuálně viditelnou vrstvu. Další informace naleznete v tématu ["Vlastnosti tabulky: tisk" na stránce 147](#page-156-0) .

**Exportovat vrstvené tabulky jako interaktivní**. Vrstvené tabulky se zobrazují tak, jak se objevují v prohlížeči, a vy můžete interaktivně změnit zobrazenou vrstvu v prohlížeči. Není-li tato volba vybrána, bude každá vrstva tabulek zobrazena jako samostatná tabulka.

**Tabulky jako HTML.** Tento řídicí prvek obsahuje informace o stylu zahrnuté do exportovaných kontingenčních tabulek.

- **Exportovat se styly a pevnou šířkou sloupce.** Všechny informace o stylu kontingenční tabulky (styly písma, barvy pozadí, atd.) a šířky sloupců jsou zachovány.
- **Exportovat bez stylů.** Kontingenční tabulky se převádějí na výchozí tabulky HTML. Nejsou zachovány žádné atributy stylu. Šířka sloupce je určena automaticky.

**Zahrnout poznámky pod čarou a popisky.** Řídí zahrnutí nebo vyloučení všech poznámek pod čarou a popisků tabulky pivotování.

**Pohledy modelů.** Při výchozím nastavení je zahrnutí nebo vyloučení zobrazení modelu řízeno vlastnostmi modelu pro každý model. Toto nastavení můžete potlačit a zahrnout všechny pohledy nebo vyloučit

všechny pohledy, ale momentálně viditelné zobrazení. Další informace naleznete v tématu ["Vlastnosti](#page-165-0) [modelu" na stránce 156](#page-165-0) . (Poznámka: Všechny pohledy modelu, včetně tabulek, jsou exportovány jako obrázky.)

*Poznámka*: Pro formát HTML můžete také řídit formát souboru s obrázkem pro exportované grafy. Další informace naleznete v tématu ["Volby formátu grafiky" na stránce 128](#page-137-0) .

Nastavení voleb exportu ve formátu HTML

- 1. Vyberte formát **HTML** jako formát exportu.
- 2. Klepněte na tlačítko **Změnit volby**.

### **Exportovat výstup: Volby Word/DOCX a Word/RTF**

Pro export výstupu ve formátu Word Document (\*.docx) a Word/RTF (\*.doc) jsou k dispozici následující volby:

**Vrstvy v kontingenčních tabulkách.** Ve výchozím nastavení je zahrnutí nebo vyloučení vrstev kontingenční tabulky řízeno vlastnostmi tabulky pro každou kontingenční tabulku. Toto nastavení můžete potlačit a zahrnout všechny vrstvy nebo vyloučit všechny vrstvy, ale aktuálně viditelnou vrstvu. Další informace naleznete v tématu ["Vlastnosti tabulky: tisk" na stránce 147](#page-156-0) .

**Široké kontingenční tabulky.** Řídí zacházení s tabulkami, které jsou příliš široké pro definovanou šířku dokumentu. Standardně je tabulka zabalena tak, aby se vešla. Tabulka je rozdělena na sekce a popisky řádků jsou opakovány pro každou sekci tabulky. Případně můžete zmenšit celé tabulky nebo neprovádět žádné změny v rozsáhlých tabulkách a povolit jejich rozšíření mimo definovanou šířku dokumentu.

**Uchovat zarážky.** Pokud jste definovali místa přerušení, tato nastavení budou zachována v tabulkách Word.

**Zahrnout poznámky pod čarou a popisky.** Řídí zahrnutí nebo vyloučení všech poznámek pod čarou a popisků tabulky pivotování.

**Pohledy modelů.** Při výchozím nastavení je zahrnutí nebo vyloučení zobrazení modelu řízeno vlastnostmi modelu pro každý model. Toto nastavení můžete potlačit a zahrnout všechny pohledy nebo vyloučit všechny pohledy, ale momentálně viditelné zobrazení. Další informace naleznete v tématu ["Vlastnosti](#page-165-0) [modelu" na stránce 156](#page-165-0) . (Poznámka: Všechny pohledy modelu, včetně tabulek, jsou exportovány jako obrázky.)

**Nastavení stránky pro export.** Otevře se dialogové okno, ve kterém můžete definovat velikost stránky a okraje pro exportovaný dokument. Šířka dokumentu použitá k určení zalomení a zmenšení je šířka stránky minus levý a pravý okraj.

### **Nastavení voleb exportu ve formátu Word**

- 1. Vyberte volbu **Dokument Word (\*.docx)** nebo **Word/RTF (\*.doc)** jako formát exportu.
- 2. Klepněte na tlačítko **Změnit volby ...**.

### **Volby aplikace Excel**

Pro export výstupu ve formátu aplikace Excel jsou k dispozici následující volby:

**Vytvořte list nebo sešit nebo upravte existující list.** Při výchozím nastavení je vytvořen nový sešit. Pokud již soubor s uvedeným názvem již existuje, bude přepsán. Pokud vyberete volbu pro vytvoření listu, bude-li list s uvedeným názvem již v určeném souboru zadán, bude přepsán. Vyberete-li volbu pro úpravu existujícího listu, je třeba zadat také název listu. (Toto je volitelné pro vytvoření listu.) Názvy listů nemohou překročit 31 znaků a nemohou obsahovat dopředná nebo zpětná lomítka, hranaté závorky, otazníky nebo hvězdičky.

Při exportu do aplikace Excel 97-2004, pokud upravíte existující list, grafy, zobrazení modelu a stromová schémata se do exportovaného výstupu nezahrnou.

**Umístění v listu.** Řídí umístění v listu pro exportovaný výstup. Standardně exportovaný výstup bude přidán za poslední sloupec, který má nějaký obsah, počínaje prvním řádkem, aniž by došlo ke změně existujícího obsahu. To je dobrá volba pro přidání nových sloupců do existujícího listu. Přidání exportovaného výstupu za posledním řádkem je dobrou volbou pro přidání nových řádků do existujícího listu. Přidání exportovaného výstupu začínajícího na specifické umístění buňky přepíše veškerý existující obsah v oblasti, kde je exportovaný výstup přidán.

**Vrstvy v kontingenčních tabulkách.** Ve výchozím nastavení je zahrnutí nebo vyloučení vrstev kontingenční tabulky řízeno vlastnostmi tabulky pro každou kontingenční tabulku. Toto nastavení můžete potlačit a zahrnout všechny vrstvy nebo vyloučit všechny vrstvy, ale aktuálně viditelnou vrstvu. Další informace naleznete v tématu ["Vlastnosti tabulky: tisk" na stránce 147](#page-156-0) .

**Zahrnout poznámky pod čarou a popisky.** Řídí zahrnutí nebo vyloučení všech poznámek pod čarou a popisků tabulky pivotování.

**Pohledy modelů.** Při výchozím nastavení je zahrnutí nebo vyloučení zobrazení modelu řízeno vlastnostmi modelu pro každý model. Toto nastavení můžete potlačit a zahrnout všechny pohledy nebo vyloučit všechny pohledy, ale momentálně viditelné zobrazení. Další informace naleznete v tématu ["Vlastnosti](#page-165-0) [modelu" na stránce 156](#page-165-0) . (Poznámka: Všechny pohledy modelu, včetně tabulek, jsou exportovány jako obrázky.)

Nastavit volby exportu aplikace Excel

- 1. Vyberte **Excel 97-2004 (\*xls)**, **Excel 2007 a vyšší (\*xlsx)**, nebo **Excel 2007 a vyšší makro povoleno (\*xlsm)** jako formát exportu.
- 2. Klepněte na tlačítko **Změnit volby**.

### **Volby aplikace PowerPoint**

Pro aplikaci PowerPoint jsou k dispozici následující volby:

**Vrstvy v kontingenčních tabulkách.** Ve výchozím nastavení je zahrnutí nebo vyloučení vrstev kontingenční tabulky řízeno vlastnostmi tabulky pro každou kontingenční tabulku. Toto nastavení můžete potlačit a zahrnout všechny vrstvy nebo vyloučit všechny vrstvy, ale aktuálně viditelnou vrstvu. Další informace naleznete v tématu ["Vlastnosti tabulky: tisk" na stránce 147](#page-156-0) .

**Široké kontingenční tabulky.** Řídí zacházení s tabulkami, které jsou příliš široké pro definovanou šířku dokumentu. Standardně je tabulka zabalena tak, aby se vešla. Tabulka je rozdělena na sekce a popisky řádků jsou opakovány pro každou sekci tabulky. Případně můžete zmenšit celé tabulky nebo neprovádět žádné změny v rozsáhlých tabulkách a povolit jejich rozšíření mimo definovanou šířku dokumentu.

**Zahrnout poznámky pod čarou a popisky.** Řídí zahrnutí nebo vyloučení všech poznámek pod čarou a popisků tabulky pivotování.

**Použít položky osnovy prohlížeče jako nadpisy snímků.** Zahrne nadpis na každý snímek, který je vytvořen exportem. Každý snímek obsahuje jednu položku, která je exportována z Prohlížeče. Název se formuje z položky osnovy pro danou položku v podokně osnovy v prohlížeči.

**Pohledy modelů.** Při výchozím nastavení je zahrnutí nebo vyloučení zobrazení modelu řízeno vlastnostmi modelu pro každý model. Toto nastavení můžete potlačit a zahrnout všechny pohledy nebo vyloučit všechny pohledy, ale momentálně viditelné zobrazení. Další informace naleznete v tématu ["Vlastnosti](#page-165-0) [modelu" na stránce 156](#page-165-0) . (Poznámka: Všechny pohledy modelu, včetně tabulek, jsou exportovány jako obrázky.)

**Nastavení stránky pro export.** Otevře se dialogové okno, ve kterém můžete definovat velikost stránky a okraje pro exportovaný dokument. Šířka dokumentu použitá k určení zalomení a zmenšení je šířka stránky minus levý a pravý okraj.

Nastavení voleb exportu aplikace PowerPoint

- 1. Vyberte formát **PowerPoint** jako formát exportu.
- 2. Klepněte na tlačítko **Změnit volby**.

*Poznámka*: Export do aplikace PowerPoint je k dispozici pouze v operačních systémech Windows.

# **Možnosti PDF**

Pro PDF jsou k dispozici následující volby:

**Vložit záložky.** Tato volba zahrnuje záložky v dokumentu PDF, které odpovídají položkám osnovy prohlížeče. Podobně jako podokno osnovy prohlížeče může záložky usnadnit navigaci v dokumentech s velkým počtem výstupních objektů.

**Zahrnout písma.** Vložená písma zajišťují, že dokument PDF bude vypadat stejně na všech počítačích. Jinak, pokud některé fonty použité v dokumentu nejsou dostupné na počítači, který se používá k prohlížení (nebo tisku) dokumentů PDF, substituce fontu může přinést suboptimální výsledky.

**Vrstvy v kontingenčních tabulkách.** Ve výchozím nastavení je zahrnutí nebo vyloučení vrstev kontingenční tabulky řízeno vlastnostmi tabulky pro každou kontingenční tabulku. Toto nastavení můžete potlačit a zahrnout všechny vrstvy nebo vyloučit všechny vrstvy, ale aktuálně viditelnou vrstvu. Další informace naleznete v tématu ["Vlastnosti tabulky: tisk" na stránce 147](#page-156-0) .

**Pohledy modelů.** Při výchozím nastavení je zahrnutí nebo vyloučení zobrazení modelu řízeno vlastnostmi modelu pro každý model. Toto nastavení můžete potlačit a zahrnout všechny pohledy nebo vyloučit všechny pohledy, ale momentálně viditelné zobrazení. Další informace naleznete v tématu ["Vlastnosti](#page-165-0) [modelu" na stránce 156](#page-165-0) . (Poznámka: Všechny pohledy modelu, včetně tabulek, jsou exportovány jako obrázky.)

Nastavení voleb exportu ve formátu PDF

1. Jako formát exportu vyberte volbu **Formát PDF (Portable Document Format)** .

2. Klepněte na tlačítko **Změnit volby**.

Další nastavení, která ovlivňují výstup PDF

**Nastavení stránky/Atributy stránky.** Velikost stránky, orientace, okraje, obsah a zobrazení záhlaví a zápatí stránky a vytištěná velikost diagramu v dokumentech PDF jsou řízena nastavením stránky a volbami stránkových atributů.

**Vlastnosti tabulky/TabulkaZobrazení.** Rozšiřitelnost širokých a/nebo dlouhých tabulek a tisk vrstev tabulky jsou řízeny vlastnostmi tabulky pro každou tabulku. Tyto vlastnosti lze také uložit do tabulky TableLooks.

**Výchozí/Aktuální tiskárna.** Rozlišení (DPI) dokumentu PDF je aktuální nastavení rozlišení pro výchozí nebo aktuálně vybranou tiskárnu (které lze změnit pomocí nastavení stránky). Maximální rozlišení je 1200 DPI. Je-li nastavení tiskárny vyšší, rozlišení dokumentů PDF bude 1200 DPI.

*Poznámka*: Dokumenty s vysokým rozlišením mohou přinášet špatné výsledky při tisku na tiskárnách s nízkou rozlišením.

## **Volby pro text**

Při exportování výstupu do textu (\*.txt) jsou k dispozici tři volby.

#### **Text-prostý (\*.txt)**

Vytvoří se textový soubor, který obsahuje textový výstup a cesty k oddělení grafických souborů. K dispozici je více formátů grafických souborů.

### **Text- UTF8 (\*.txt)**

Vytvoří se textový soubor, který obsahuje textový výstup Unicode a cesty k samostatným grafickým souborům. Je použito kódování UTF-8 . K dispozici je více formátů grafických souborů.

#### **Text- UTF16 (\*.txt)**

Vytvoří se textový soubor, který obsahuje textový výstup Unicode a cesty k samostatným grafickým souborům. Je použito kódování UTF-16 . K dispozici je více formátů grafických souborů.

Pro export textu jsou k dispozici následující volby:

**Formát kontingenční tabulky.** Kontingenční tabulky lze exportovat ve formátu oddělených tabulátorem nebo mezerami. Pro formát oddělovaný mezerami můžete také řídit:

- <span id="page-137-0"></span>• **Šířka sloupce.** Volba **Automatické přizpůsobení** nezabalí žádný obsah sloupce a každý sloupec je stejně široký jako nejširší popisek nebo hodnota v daném sloupci. **Vlastní** nastaví maximální šířku sloupce, která se použije na všechny sloupce v tabulce, a hodnoty, které překročí tuto šířku, zalomí na další řádek v tomto sloupci.
- **Ohraničení řádku/sloupce.** Řídí znaky použité k vytvoření ohraničení řádku a sloupce. Chcete-li potlačit zobrazení okrajů řádku a sloupce, zadejte prázdné mezery pro tyto hodnoty.

**Vrstvy v kontingenčních tabulkách.** Ve výchozím nastavení je zahrnutí nebo vyloučení vrstev kontingenční tabulky řízeno vlastnostmi tabulky pro každou kontingenční tabulku. Toto nastavení můžete potlačit a zahrnout všechny vrstvy nebo vyloučit všechny vrstvy, ale aktuálně viditelnou vrstvu. Další informace naleznete v tématu ["Vlastnosti tabulky: tisk" na stránce 147](#page-156-0) .

**Zahrnout poznámky pod čarou a popisky.** Řídí zahrnutí nebo vyloučení všech poznámek pod čarou a popisků tabulky pivotování.

**Pohledy modelů.** Při výchozím nastavení je zahrnutí nebo vyloučení zobrazení modelu řízeno vlastnostmi modelu pro každý model. Toto nastavení můžete potlačit a zahrnout všechny pohledy nebo vyloučit všechny pohledy, ale momentálně viditelné zobrazení. Další informace naleznete v tématu ["Vlastnosti](#page-165-0) [modelu" na stránce 156](#page-165-0) . (Poznámka: Všechny pohledy modelu, včetně tabulek, jsou exportovány jako obrázky.)

Nastavení voleb pro export textu

- 1. Vyberte volbu **Text-prostý text (\*.txt)**, **Text- UTF8 (\*.txt)**nebo **Text- UTF16 (\*.txt)** jako formát exportu.
- 2. Klepněte na tlačítko **Změnit volby ...**.

### **Volby pouze pro grafiku**

Následující volby jsou k dispozici pouze pro export obrázků:

**Pohledy modelů.** Při výchozím nastavení je zahrnutí nebo vyloučení zobrazení modelu řízeno vlastnostmi modelu pro každý model. Toto nastavení můžete potlačit a zahrnout všechny pohledy nebo vyloučit všechny pohledy, ale momentálně viditelné zobrazení. Další informace naleznete v tématu ["Vlastnosti](#page-165-0) [modelu" na stránce 156](#page-165-0) . (Poznámka: Všechny pohledy modelu, včetně tabulek, jsou exportovány jako obrázky.)

## **Volby formátu grafiky**

Pro dokumenty HTML a textové dokumenty a pouze pro export grafů lze vybrat grafický formát a pro každý grafický formát můžete řídit různá volitelná nastavení.

Chcete-li vybrat grafický formát a volby pro exportované grafy, postupujte takto:

- 1. Jako typ dokumentu vyberte volbu **HTML**, **Text**nebo **Žádná (pouze grafika)** .
- 2. Vyberte formát grafických souborů z rozevíracího seznamu.
- 3. Chcete-li změnit volby pro vybraný grafický formát souboru, klepněte na volbu **Změnit volby** .

### *Volby exportu do formátu JPEG*

- **Velikost obrázku.** Procento původní velikosti grafu, až do 200 procent.
- **Převést na odstíny šedi.** Převádí barvy na odstíny šedé.

### *Volby exportu grafu BMP*

- **Velikost obrázku.** Procento původní velikosti grafu, až do 200 procent.
- **Komprimovat obraz a zmenšit tak velikost souboru.** Neztrátová komprese technika, která vytváří menší soubory, aniž by to mělo vliv na kvalitu obrazu.

### *Volby exportu ve formátu PNG*

**Velikost obrázku.** Procento původní velikosti grafu, až do 200 procent.

**Barevná hloubka.** Určuje počet barev v exportovaném grafu. Graf, který je uložen pod libovolnou hloubkou, bude mít minimální počet používaných barev a maximální počet barev povolených v dané hloubce. Například, pokud graf obsahuje tři barvy -- červená, bílá a černá -- a vy ji uložíte jako 16 barev, graf zůstane stejný jako tři barvy.

- Pokud počet barev v grafu překračuje počet barev pro tuto hloubku, barvy budou rozptýleny tak, aby se v grafu replikují barvy.
- **Aktuální hloubka obrazovky** je počet barev aktuálně zobrazených na monitoru počítače.

### *Volby exportu grafu EMF a TIFF*

**Velikost obrázku.** Procento původní velikosti grafu, až do 200 procent.

*Poznámka*: Formát EMF (rozšířený metasoubor) je k dispozici pouze v operačních systémech Windows.

### *Volby exportu ve formátu EPS*

**Velikost obrázku.** Můžete uvést velikost jako procento z původní velikosti obrazu (až 200 procent), nebo můžete uvést šířku obrázku v pixelech (s výškou určenou hodnotou šířky a poměrem stran). Exportovaný obraz je vždy proporcionální k originálu.

**Zahrnout obraz náhledu TIFF.** Uloží náhled s obrazem EPS ve formátu TIFF pro zobrazení v aplikacích, které nemohou zobrazovat obrazy EPS na obrazovce.

**Písma.** Řídí zpracování fontů v obrazech EPS.

- **Použít odkazy na písmo.** Jsou-li písma použitá v grafu dostupná na výstupním zařízení, jsou použita písma. Jinak výstupní zařízení používá alternativní písma.
- **Nahradit písma křivkami.** Zapne písma do postscriptových dat křivky. Samotný text již není upravitelný jako text v aplikacích, které mohou upravovat grafiku EPS. Tato volba je užitečná v případě, že písma použitá v grafu nejsou dostupná na výstupním zařízení.

# **Tisk prohlížečem**

K dispozici jsou dvě volby pro tisk obsahu okna prohlížeče:

**Veškerý viditelný výstup.** Vytiskne pouze položky, které jsou aktuálně zobrazeny v podokně obsahu. Skryté položky (položky s ikonou zavření knihy v podokně osnovy nebo skryté ve sbalených vrstvách osnovy) se netisknou.

**Výběr.** Tiskne pouze položky, které jsou aktuálně vybrány v podoknech osnovy a/nebo obsahu.

## **Tisk výstupu a grafů**

- 1. Nastavte okno prohlížeče jako aktivní (klepněte kdekoli v okně).
- 2. Z nabídky vyberte:

### **Soubor** > **Tisk ...**

- 3. Vyberte nastavení tisku, která chcete.
- 4. Klepnutím na tlačítko **OK** vytisknete.

### **Náhled tisku**

Náhled tisku vám ukáže, co se bude tisknout na každé stránce pro dokumenty Prohlížeče. Před skutečným tiskem dokumentu prohlížeče je dobrým nápadem zkontrolovat Náhled tisku, protože Náhled tisku zobrazuje položky, které nemusí být viditelné při pohledu na podokno obsahu Prohlížeče, včetně:

• zalomení stránek

- Skryté vrstvy pivotních tabulek
- Zalomení v širokých tabulkách
- Záhlaví a zápatí, která jsou vytištěna na každé stránce

Je-li v prohlížeči aktuálně vybrán nějaký výstup, náhled se zobrazí pouze ve vybraném výstupu. Chcete-li zobrazit náhled pro všechny výstupy, ujistěte se, že v prohlížeči není vybrána žádná položka.

### **Atributy stránky: Záhlaví a zápatí**

Záhlaví a zápatí jsou informace, které se vytisknou v horní a dolní části každé stránky. Můžete zadat libovolný text, který chcete použít jako záhlaví a zápatí. Panel nástrojů můžete také použít uprostřed dialogového okna pro vložení:

- Datum a čas
- Čísla stránek
- Název souboru prohlížeče
- Popisky záhlaví osnovy
- Nadpisy stránek a titulky
- Volba **Nastavit jako výchozí** použije nastavení, která jsou zde uvedena jako výchozí nastavení pro nové dokumenty typu Viewer. (Poznámka: Toto nastavení způsobí, že bude aktuální nastavení na kartě Záhlaví/zápatí a na kartě Volby nastavena na výchozí nastavení.)
- Popisky záhlaví osnovy označují záhlaví osnovy prvního, druhého, třetího a čtvrtého stupně pro první položku na každé stránce.
- Názvy stránek a titulky vytisknou aktuální titulky stránek a titulky. Ty mohou být vytvořeny pomocí nové funkce Page Title v menu Insert Viewer nebo s příkazy TITLE a SUBTITLE . Pokud jste neuvedli žádné titulky stránek nebo titulky, toto nastavení se ignoruje.

*Poznámka*: Charakteristiky písma pro nové titulky stránek a titulky jsou ovládány na kartě Prohlížeč v dialogovém okně Volby (k dispozici výběrem voleb v nabídce Upravit). Charakteristiky písma pro existující titulky stránek a titulky lze změnit úpravou titulků v prohlížeči.

Chcete-li zjistit, jak se budou vaše záhlaví a zápatí zobrazovat na tištěné stránce, zvolte Náhled tisku v nabídce Soubor.

### *Chcete-li vložit záhlaví a zápatí stránek,*

- 1. Nastavte okno prohlížeče jako aktivní (klepněte kdekoli v okně).
- 2. V nabídce vyberte:

### **Soubor** > **Atributy stránky ...**

- 3. Klepněte na kartu **Záhlaví/zápatí** .
- 4. Zadejte záhlaví a/nebo zápatí, které chcete zobrazit na každé stránce.

### **Atributy stránky: Volby**

Toto dialogové okno řídí velikost tisknutého grafu, mezeru mezi tiskovým výstupním listem a číslování stránek.

- **Tištěná velikost grafu.** Řídí velikost tisknutého grafu vzhledem k definované velikosti stránky. Poměr stran grafu (poměr šířky a výšky) není ovlivněn velikostí tištěného grafu. Celková velikost tištěného grafu je omezena jak výškou, tak šířkou. Když vnější ohraničení grafu dosáhne levého a pravého okraje stránky, velikost grafu se nemůže dále zvětšovat, aby vyplnila více výšky stránky.
- **Mezera mezi položkami.** Řídí prostor mezi tiskovnými položkami. Každá otočná tabulka, graf a textový objekt je samostatná položka. Toto nastavení nemá vliv na zobrazení položek v prohlížeči.
- **Počet stránek začínajících řetězcem.** Čísluje stránky postupně, počínaje zadaným číslem.

• **Nastavit jako výchozí.** Tato volba používá nastavení, která jsou zde uvedena jako výchozí nastavení pro nové dokumenty Prohlížeče. (Všimněte si, že tato volba způsobí, že aktuální nastavení záhlaví/zápatí a volby nastaví výchozí nastavení.)

### *Chcete-li změnit velikost tisknutého grafu, číslování stránek a mezeru mezi tištěnými položkami*

- 1. Nastavte okno prohlížeče jako aktivní (klepněte kdekoli v okně).
- 2. Z nabídky vyberte:

### **Soubor** > **Atributy stránky ...**

- 3. Klepněte na kartu **Volby**.
- 4. Změňte nastavení a klepněte na tlačítko **OK**.

# **Prohlížeč-Workbook**

Zobrazení výstupu v režimu Workbook přemosťuje schopnost úprav syntaxe SPSS Statistics se zápisníkem, který poskytuje interaktivní metodu pro spuštění syntaxe a zobrazení odpovídajícího výstupu. Dokumenty Workbook (\*.spwb) jsou tvořeny jednotlivými odstavci. Odstavce obsahují výstupní prvky (syntax, tables, charts, atd.). Odstavce syntaxe poskytují úplnou syntaxi úprav a spuštění. Odstavce formátovaného textu poskytují úplné možnosti úprav formátovaného textu.

Každý sešit poskytuje volby pro:

- Procházení výsledků
- Generování a spuštění syntaxe
- Tvorba obsahu a úprava formátovaného textu
- Úprava výstupních prvků
- Vyjmutí, kopírování, vkládání a odstraňování prvků sešitu
- Vrácení a opětovné provedení operací
- Zobrazení nebo skrytí vybraných tabulek a grafů
- Změna pořadí zobrazení výsledků přesunutím vybraných položek
- Přesouvání položek mezi prohlížečem a dalšími aplikacemi

Sešit se skládá z pěti oblastí:

#### **Pruh nabídky**

Poskytuje obecné funkce produktu.

#### **Panel nástrojů**

Poskytuje rychlý přístup k nejčastěji používaným funkcím.

#### **Navigační podokno**

Obsahuje přehled obsahu sešitu.

#### **Podokno obsahu**

Obsahuje pracovní prostor odstavce, který obsahuje editory syntaxe, statistické tabulky, grafy a textový výstup.

#### **stavový řádek**

Poskytuje stavové zprávy produktu.

Chcete-li přejít přímo na příslušnou položku v podokně obsahu, můžete klepnout na položku v navigačním podokně. Chcete-li změnit šířku podokna, můžete klepnout a přetáhnout pravý okraj navigačního podokna.

### **Panel nástrojů Workbook**

V režimu **Workbook** sdílí prohlížeč většinu voleb panelu nástrojů jako režim **Klasický** . Následující volby panelu nástrojů jsou jedinečné pro Prohlížeč, když je v režimu Workbook.

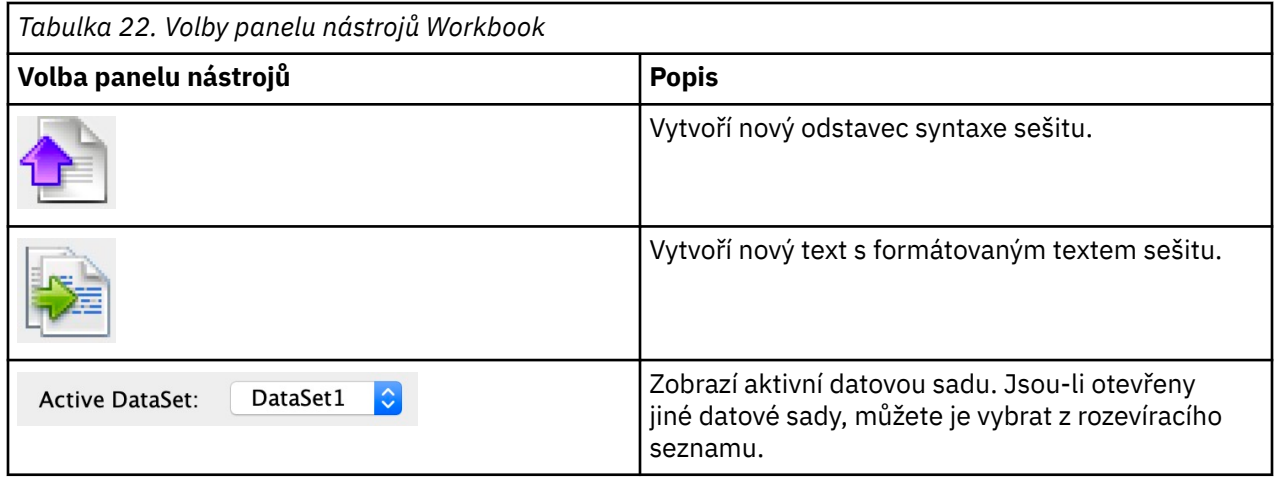

### **Nepodporované funkce**

Následující funkce sešitu nejsou podporovány:

- Režim Workbook nepodporuje skriptování COM.
- Vyjmutí, kopírování, vložení nebo odstranění odstavce s jednoduchou syntaxí nebo formátovaným textem
- Vyjmutí, kopírování, vložení nebo odstranění uzlů v různých odstavcích
- Produkční zařízení
- Následující příkazy syntaxe (musíte přepnout do režimu **Klasický** pro tyto příkazy):
	- AKTIVACE VÝSTUPU
	- ZAVŘENÍ VÝSTUPU
	- VÝSTUPNÍ OBRAZOVKA
	- VÝSTUPNÍ EXPORT
	- ÚPRAVA VÝSTUPU
	- NÁZEV VÝSTUPU
	- NOVÝ VÝSTUP
	- VÝSTUP JE OTEVŘENÝ
	- ULOŽENÍ VÝSTUPU
	- příkazy OMS
- Automatická obnova
- Skriptování

# **Vytváření, otevírání a ukládání výstupu sešitu**

### **Poznámky:**

- Následující informace se týkají pouze případů, kdy je program Viewer v režimu **Sešit** (**Upravit** > **Možnosti** > **Generále.** > **Režim aplikace** > **Sešit**).
- V režimu Workbook nelze vytvářet ani otevírat jednotlivé syntaktické nebo výstupní dokumenty.

### **Vytvoření nového sešitu**

1. V nabídce SPSS Statistics vyberte:

**Soubor** > **Nový** > **Pracovní sešit**

V režimu sešitu se otevře nové okno prohlížeče, které poskytuje interaktivní metodu pro spuštění syntaxe a zobrazení příslušného výstupu. Nové sešity standardně obsahují prázdný odstavec syntaxe.

2. Informace o práci s sešity viz "Přidání položek do sešitu" na stránce 133.

### **Otevření sešitu**

1. V nabídce SPSS Statistics vyberte:

### **Soubor** > **Otevřít** > **Pracovní sešit ...**

- 2. Vyberte existující soubor sešitu (\*.spwb) a klepněte na tlačítko **Otevřít**.
- 3. Informace o práci s sešity viz "Přidání položek do sešitu" na stránce 133.

### **Uložení sešitu**

Obsah sešitu lze uložit do souboru sešitu Statistika IBM SPSS (\*.spwb).

1. V nabídce SPSS Statistics vyberte:

### **Soubor** > **Uložit** nebo **Soubor** > **Uložit jako ...**

2. Chcete-li uložit výsledky v jiných formátech (například text, Word, Excel), vyberte volby **Soubor** > **Exportovat**.

# **Přidání položek do sešitu**

**Poznámka:** Následující pokyny platí pouze v případě, že se Prohlížeč nachází v režimu **Sešit** (**Upravit** > **Možnosti** > **Generále.** > **Režim aplikace** > **Sešit**).

Je-li prohlížeč Viewer v režimu **Workbook** , můžete přidat odstavce syntaxe položek, odstavce s formátovaným textem nebo materiál z jiných aplikací.

### **Přidání odstavce syntaxe**

Odstavce syntaxe vám umožňují vytvořit novou nebo upravit existující syntaxi produktu Statistika IBM SPSS .

- 1. Vyberte umístění v osnově nebo v pracovním prostoru odstavce.
- 2. Z nabídky vyberte:

### **Vložit** > **Nový syntaktický odstavec**

nebo

Klepněte na ovládací prvek **Vytvořit nový odstavec syntaxe** na panelu nástrojů.

- 3. Zadejte nebo upravte syntaxi jazyka SPSS Statistics v novém odstavci syntaxe.
- 4. Chcete-li spustit syntaxi v odpovídajícím odstavci, klepněte na ovládací prvek **Spustit syntaxi** . Klepněte na ovládací prvek **Vše** , chcete-li spustit syntaxi ve všech dostupných odstavcích.

### **Přidání odstavce formátovaného textu**

- 1. V podokně osnovy nebo v pracovním prostoru odstavce klepněte na tabulku, graf nebo jiný objekt, který bude předcházet odstavci formátovaného textu.
- 2. Z nabídky vyberte:

### **Vložit** > **Nový odstavec formátovaného textu**

3. Zadejte požadovaný text do nového odstavce formátovaného textu.

Každý odstavec formátovaného textu poskytuje editor, kde uživatelé mohou zadávat formátovaný text (například velikost písma, rodina písem, barva textu atd.). Editor můžete využít k zápisu anotací nebo popisů pro syntaxi sešitu a výstupní prvky.

### **Vkládání objektů do sešitu**

Objekty z jiných aplikací lze vložit do sešitu. Můžete použít volby **Vložit za vložení** nebo **Vložit jinak**. Kterýkoli typ vkládání vloží nový objekt za aktuálně vybraný objekt v sešitu. Volbu **Vložit jinak** použijte, chcete-li vybrat formát vloženého objektu.

# **Osnova prohlížeče**

Podokno osnovy poskytuje obsah dokumentu Prohlížeč. Pomocí podokna osnovy můžete procházet výsledky a řídit zobrazení. Většina akcí v podokně osnovy má odpovídající vliv na podokno obsahu.

- Výběrem položky v podokně osnovy se zobrazí odpovídající položka v podokně obsahu.
- Přesunutím položky v podokně osnovy se přesune příslušná položka v podokně obsahu.
- Sbalení pohledu osnovy skryje výsledky ze všech položek ve sbalených úrovních.

### **Ovládání zobrazení osnovy**

Chcete-li řídit zobrazení osnovy, můžete:

- Rozbalit a sbalit pohled s osnovou
- Změna úrovně osnovy pro vybrané položky
- Změna velikosti položek v zobrazení osnovy
- Změnit písmo použité v zobrazení osnovy

## **Sbalování a rozbalení pohledu s osnovou**

1. Klepněte na rámeček vlevo od položky osnovy, kterou chcete sbalit nebo rozbalit.

nebo

- 2. Klepněte na položku v osnově.
- 3. Z nabídky vyberte:

**Zobrazit** > **Sbalit**

nebo

**Zobrazit** > **Rozbalit**

## **Změna velikosti položek osnovy**

- 1. Z nabídky vyberte:
	- **Pohled** > **Velikost osnovy**
- 2. Vyberte velikost obrysu (**Malá**, **Střední**nebo **Velká**).

## **Změna písma v osnově**

1. Z nabídky vyberte:

**Pohled** > **Písmo osnovy ...**

2. Vyberte písmo.

# **Zobrazení a skrytí výsledků**

V prohlížeči můžete výběrově zobrazit a skrýt jednotlivé tabulky nebo výsledky z celé procedury. Tento proces je užitečný, pokud chcete zkrátit množství viditelného výstupu v podokně obsahu.
### **Skrytí tabulek a grafů**

1. Poklepejte na ikonu knihy položek v podokně osnovy v prohlížeči.

nebo

- 2. Klepněte na položku a vyberte ji.
- 3. Z nabídky vyberte:

### **Pohled** > **Skrýt**

nebo

4. Klepněte na ikonu s uzavřenou knihou (Skrýt) na panelu nástrojů s výpustným obrysem (pouze klasický režim).

Ikona otevřené knihy (Zobrazit) se stane aktivní ikonou, která označuje, že položka je nyní skrytá.

### **Skrytí výsledků procedur**

1. Klepněte na rámeček vlevo od názvu procedury v podokně osnovy.

Tím se skryje všechny výsledky z procedury a sbalí pohled s osnovou.

## **Přesouvání, odstraňování a kopírování výstupu**

Uspořádání výsledků můžete změnit zkopírováním, přesunem nebo odstraněním položky nebo skupiny položek.

### **Přesun výstupu v prohlížeči**

- 1. Vyberte položky v podokně osnovy nebo v podokně obsahu.
- 2. Klepněte pravým tlačítkem myši a z nabídky vyberte volbu **Vyjmout** .
- 3. Vyberte umístění, do kterého chcete položky umístit, klepněte pravým tlačítkem myši a vyberte volbu **Vložit za**.

nebo

4. Přetáhnout vybrané položky do jiného umístění (pouze klasický režim).

### **Odstranění výstupu v prohlížeči**

- 1. Vyberte položky v podokně osnovy nebo v podokně obsahu.
- 2. Stiskněte klávesu **Delete** .

nebo

3. Z nabídky vyberte:

**Upravit** > **Odstranit**

## **Změna počátečního zarovnání**

Ve výchozím nastavení jsou všechny výsledky zarovnány vlevo. Chcete-li změnit počáteční zarovnání nových výstupních položek, postupujte takto:

1. Z nabídky vyberte:

### **Upravit** > **Volby**

- 2. Klepněte na kartu **Prohlížeč** .
- 3. Ve skupině Výchozí výstupní stav vyberte typ položky (například kontingenční tabulka, graf, textový výstup).
- 4. Vyberte požadovanou volbu zarovnání.

## **Změna zarovnání výstupních položek**

- 1. V podokně osnovy nebo obsahu vyberte položky, které chcete zarovnat.
- 2. Z nabídky vyberte:

**Formát** > **Zarovnat vlevo**

nebo **Formát** > **Střed** nebo **Formát** > **Zarovnat vpravo**

## **Kopírování výstupu do jiných aplikací**

Výstupní objekty lze kopírovat a vkládat do jiných aplikací, jako je program pro zpracování textu nebo tabulka. Výstup můžete vložit v různých formátech. V závislosti na cílové aplikaci a vybraném výstupním objektu mohou být k dispozici některé nebo všechny následující formáty:

#### **Metasoubor**

Formát metasouboru WMF a EMF. Tyto formáty jsou k dispozici pouze v operačních systémech Windows.

#### **RTF (formátovaný text)**

Více vybraných objektů, textový výstup a pivotní tabulky lze kopírovat a vkládat do formátu RTF. Pro kontingenční tabulky ve většině aplikací to znamená, že tabulky jsou vloženy jako tabulky, které lze poté upravit v jiné aplikaci. Kontingenční tabulky, které jsou příliš široké pro šířku dokumentu, budou buď zalomeny a zmenšeny tak, aby se vešly na šířku dokumentu, nebo zůstaly nezměněny, v závislosti na nastavení voleb kontingenční tabulky. Další informace naleznete v tématu ["Volby kontingenčních](#page-210-0) [tabulek" na stránce 201](#page-210-0) .

### **Poznámky:**

- Aplikace Microsoft Word nemusí správně zobrazovat extrémně široké tabulky.
- Aplikace Microsoft Office verze 16 (nebo vyšší) je vyžadována při kopírování a vkládání krabičkových grafů a histogramů.

#### **Obrázek**

Formáty obrázků JPG a PNG.

#### **BIFF**

Kontingenční tabulky a textový výstup lze vložit do tabulky ve formátu BIFF. Čísla v kontingenčních tabulkách uchovávají číselnou přesnost. Tento formát je k dispozici pouze v operačních systémech Windows.

#### **Text**

Kontingenční tabulky a textový výstup lze kopírovat a vložit jako text. Tento proces může být užitečný pro aplikace jako např. e-mail, kde může aplikace přijímat nebo přenášet pouze text.

### **Grafický objekt Microsoft Office**

Grafy, které podporují tento formát, mohou být kopírovány do aplikací Microsoft Office a upravovány v těchto aplikacích jako nativní grafy Microsoft Office. Vzhledem k rozdílům mezi grafy SPSS Statistics/ SPSS Modeler a grafy Microsoft Office nejsou některé funkce grafů SPSS Statistics/SPSS Modeler zachovány v kopírované verzi. Kopírování více vybraných grafů ve formátu grafických objektů sady Microsoft Office není podporováno.

Pokud cílová aplikace podporuje více dostupných formátů, může mít speciální položku nabídky Vložit, která vám umožňuje vybrat formát, nebo může automaticky zobrazit seznam dostupných formátů.

### **Kopírování a vkládání více výstupních objektů**

Při vkládání více výstupních objektů do jiných aplikací platí následující omezení:

### **Formát RTF**

Ve většině aplikací jsou kontingenční tabulky vloženy jako tabulky, které lze upravit v dané aplikaci. Grafy, stromy a zobrazení modelu jsou vloženy jako obrázky.

#### **Formát metasouborů a obrázků**

Všechny vybrané výstupní objekty jsou vloženy jako jeden objekt v jiné aplikaci.

#### **Formát BIFF**

Vyloučeny jsou grafy, stromy a pohledy modelů.

Chcete-li exportovat více výstupních objektů do jiných aplikací/formátů, můžete také použít produkt ["Exportovat výstup" na stránce 123](#page-132-0) .

### **Kopírovat**

V prohlížeči výstupu můžete vybrat jeden nebo více objektů, klepněte pravým tlačítkem myši a vyberte volbu **Kopírovat** , chcete-li kopírovat vybrané položky ve všech dostupných formátech. Případně můžete v prohlížeči výstupu vybrat jeden nebo více objektů a vybrat volbu **Upravit** > **Kopírovat**.

### **Kopírovat jako**

Můžete vybrat objekt ve výstupním prohlížeči a vybrat volby **Upravit** > **Kopírovat jako** , chcete-li kopírovat do nejoblíbenějších formátů (například **Grafický objekt Microsoft Office** nebo **Obrázek**). Všimněte si, že je-li volba **Kopírovat jako** šedě nebo není přítomna pro vybraný objekt, tento formát kopie není k dispozici pro daný konkrétní objekt.

IBM SPSS Statistics 29 Core System User's Guide

# **Kapitola 11. Kontingenční tabulky**

## **Kontingenční tabulky**

Mnoho výsledků je prezentováno v tabulkách, které lze interaktivně otáčely. To znamená, že můžete změnit uspořádání řádků, sloupců a vrstev.

*Poznámka*: Pokud požadujete tabulky, které jsou kompatibilní s verzemi produktu Statistika IBM SPSS před 20, doporučuje se je vykreslit jako starší tabulky. Další informace naleznete v tématu ["Starší tabulky"](#page-162-0) [na stránce 153](#page-162-0) .

## **Manipulace s kontingenční tabulkou**

Volby pro manipulaci s kontingenční tabulkou zahrnují:

- Transponování řádků a sloupců
- Přesouvání řádků a sloupců
- Vytváření vícerozměrných
- Seskupení a zrušení seskupení řádků a sloupců
- Zobrazení a skrytí řádků, sloupců a dalších informací
- Výměnné popisky řádků a sloupců
- Vyhledání definic výrazů

### **Podokno pro úpravu kontingenční tabulky**

Editor kontingenční tabulky poskytuje podokno slide-out, které poskytuje různé volby pro manipulaci se zobrazením kontingenční tabulky. Podokno slide-out se aktivuje klepnutím na ovládací prvek voleb kontingenční tabulky:

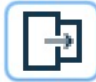

K dispozici jsou následující volby kontingenční tabulky:

### **Karta Obecné**

Poskytuje volby pro skrytí prázdných řádků a sloupců, umístění popisků dimenzí řádků a nastavení šířky pro popisky sloupců a řádků.

### **Karta Formát oblasti**

Poskytuje možnosti úprav textu pro různé oblasti textu kontingenční tabulky.

### **Karta Okraje**

Poskytuje volby pro definování nastavení okrajů kontingenční tabulky.

### **Karta Formát buňky**

Poskytuje volby pro určení formátu buňky kontingenční tabulky.

### **Karta Poznámky**

Poskytuje volby pro zadání formátu poznámky pod čarou a pro zadávání textu komentáře pivotní tabulky.

## **Aktivace kontingenční tabulky**

Než budete moci manipulovat nebo upravovat kontingenční tabulku, je třeba tabulku **aktivovat** . Aktivace tabulky:

1. Poklepejte na tabulku.

nebo

2. Klepněte pravým tlačítkem myši na tabulku a v rozevírací nabídce vyberte volbu **Upravit**.

## **Otáčení tabulky**

- 1. Aktivujte kontingenční tabulku.
- 2. Z nabídky vyberte:

### **Kontingenční tabulka** > **Otáčení pro otáčení**

Tabulka má tři dimenze: řádky, sloupce a vrstvy. Dimenze může obsahovat více prvků (nebo žádné vůbec). Uspořádání tabulky můžete změnit přesunutím prvků mezi dimenzemi nebo mezi dimenzemi. Chcete-li přesunout prvek, stačí jej přetáhnout na místo, kam jej chcete umístit.

## **Změna pořadí zobrazení prvků v dimenzi**

Chcete-li změnit pořadí zobrazení prvků v rámci dimenze tabulky (řádek, sloupec nebo vrstva), postupujte takto:

1. Nejsou-li lišty s pivotování již na seznamu v nabídce Kontingenční tabulka, vyberte:

### **Kontingenční tabulka** > **Otáčení pro otáčení**

2. Přetáhněte prvky v rámci dimenze do přihrádky s hlasovacím hlasem.

## **Přesouvání řádků a sloupců v rámci prvku dimenze**

- 1. V samotné tabulce (nikoli v přihrádkách pro otáčení) klepněte na popisek řádku nebo sloupce, který chcete přesunout.
- 2. Přetáhněte popisek na novou pozici.

## **Transponování řádků a sloupců**

Chcete-li překlopit řádky a sloupce, je možné použít jednoduchou alternativu k použití pivalovacího zásobníku:

1. Z nabídky vyberte:

### **Kontingenční tabulka** > **Transpozice řádků a sloupců**

To má stejný účinek jako přetažení všech prvků řádků do dimenze zobrazené ve sloupcích a přetažením všech prvků sloupce do dimenze zobrazené v řádcích.

## **Seskupování řádků nebo sloupců**

- 1. Vyberte popisky řádků nebo sloupců, které chcete seskupit dohromady (klepněte a přetáhněte nebo stiskněte klávesu Shift a vyberte více popisků).
- 2. Z nabídky vyberte:

### **Upravit** > **Skupina**

Popisek skupiny je automaticky vložen. Poklepejte na popisek skupiny, chcete-li upravit text popisku.

*Poznámka*: Chcete-li přidat řádky nebo sloupce do existující skupiny, musíte nejprve zrušit seskupení položek, které jsou aktuálně ve skupině. Poté můžete vytvořit novou skupinu, která obsahuje další položky.

## **Zrušení seskupení řádků nebo sloupců**

- 1. Klepněte kamkoli do popisku skupiny pro řádky nebo sloupce, které chcete zrušit seskupení.
- 2. Z nabídky vyberte:

### **Upravit** > **Zrušit seskupení**

Zrušení seskupení automaticky odstraní popisek skupiny.

## **Výměnné popisky řádků nebo sloupců**

Můžete otáčet popisky mezi vodorovným a svislým zobrazením pro popisky nejvnitřnějších sloupců a nejokrajovější popisky řádků v tabulce.

1. Z nabídky vyberte:

**Formát** > **Otočit vnitřní popisky sloupců**

nebo

### **Formát** > **Otočit vnější popisky řádků**

Otočením lze otáčet pouze nejvnitřnější popisky sloupců a okrajové popisky v okrajových řádcích.

## **řazení řádků**

Chcete-li seřadit řádky kontingenční tabulky:

- 1. Aktivujte tabulku.
- 2. Vyberte libovolnou buňku ve sloupci, který chcete použít k řazení. Chcete-li seřadit pouze vybranou skupinu řádků, vyberte dvě nebo více sousedících buněk ve sloupci, které chcete použít k řazení.
- 3. V nabídce vyberte:

#### **Upravit** > **Řadit řádky**

- 4. Z dílčí nabídky vyberte volbu **Vzestupně** nebo **Sestupně** .
- Pokud dimenze řádků obsahuje skupiny, řazení ovlivní pouze skupinu, která obsahuje daný výběr.
- Nemůžete třídit hranice skupiny.
- Tabulky s více než jednou položkou nelze řadit v dimenzi zobrazené v řádcích.

Poznámka: Tato funkce není k dispozici ve starších tabulkách.

#### **Související informace**

["Starší tabulky" na stránce 153](#page-162-0)

## **vložení řádků a sloupců**

Chcete-li vložit řádek nebo sloupec do kontingenční tabulky:

- 1. Aktivujte tabulku.
- 2. Vyberte libovolnou buňku v tabulce.
- 3. V nabídce vyberte:

### **Vložit před**

nebo

### **Vložit za**

Z podnabídky vyberte:

### **Řádek**

nebo

### **Sloupec**

- Znaménko plus (+) je vloženo do každé buňky nového řádku nebo sloupce, aby se nový řádek nebo sloupec neskrývají automaticky, protože je prázdný.
- V tabulce s vnořenými nebo vrstvennými dimenzemi se sloupec nebo řádek vloží na každou odpovídající úroveň dimenze.

Poznámka: Tato funkce není k dispozici ve starších tabulkách.

### **Související informace**

["Starší tabulky" na stránce 153](#page-162-0)

## **Řízení zobrazení popisků proměnných a hodnot**

Obsahují-li proměnné popisnou proměnnou nebo popisky hodnot, můžete řídit zobrazení názvů proměnných a popisků a datových hodnot a popisků hodnot v kontingenčních tabulkách.

- 1. Aktivujte kontingenční tabulku.
- 2. V nabídce vyberte:

#### **Pohled** > **Popisky proměnných**

nebo

#### **Pohled** > **Popisky hodnot**

- 3. Vyberte jednu z následujících voleb z podnabídky:
- **Název** nebo **Hodnota**. Zobrazeny jsou pouze názvy proměnných (nebo hodnoty). Popisné popisky se nezobrazují.
- **Popisek**. Zobrazeny jsou pouze popisné popisky. Názvy proměnných (nebo hodnoty) se nezobrazí.
- **Obojí**. Zobrazí se obě jména (nebo hodnoty) a popisná návěští.

Poznámka: Tato funkce není k dispozici pro starší tabulky.

Chcete-li řídit výchozí zobrazení štítků pro kontingenční tabulky a další výstupní objekty, použijte volby Edit> Volby > Výstup.

#### **Související informace**

["Starší tabulky" na stránce 153](#page-162-0) ["Volby výstupu" na stránce 199](#page-208-0)

### **Změna výstupního jazyka**

Chcete-li změnit výstupní jazyk v kontingenční tabulce, postupujte takto:

- 1. Aktivace tabulky
- 2. V nabídce vyberte:

### **Zobrazit** > **Jazyk**

3. Vyberte jeden z dostupných jazyků.

Změna jazyka ovlivní pouze text generovaný aplikací, jako jsou nadpisy tabulek, popisky řádků a sloupců a text poznámky pod čarou. Názvy proměnných a popisná popisná proměnná a popisky hodnot nejsou ovlivněny.

Poznámka: Tato funkce není k dispozici pro starší tabulky.

Chcete-li řídit výchozí jazyk pro kontingenční tabulky a další výstupní objekty, použijte volby Edit> Volby > Jazyk.

### **Související informace**

["Starší tabulky" na stránce 153](#page-162-0) ["Volby jazyka" na stránce 195](#page-204-0)

### **Procházení velkých tabulek**

Chcete-li použít navigační okno k navigaci v rozsáhlých tabulkách, postupujte takto:

- 1. Aktivujte tabulku.
- 2. Z nabídky vyberte:

### **Pohled** > **Navigace**

### **Anulování změn**

Můžete anulovat poslední změnu nebo všechny změny do aktivované kontingenční tabulky. Obě akce se vztahují pouze na změny provedené od poslední aktivace tabulky.

Chcete-li vrátit zpět poslední změnu:

1. V nabídce vyberte:

#### **Upravit** > **Zpět**

Anulování všech změn:

2. V nabídce vyberte:

#### **Upravit** > **Obnovit**

Poznámka: Úprava > Obnovení není k dispozici pro starší tabulky.

## **Práce s vrstvami**

Pro každou kategorii nebo kombinaci kategorií můžete zobrazit samostatnou dvourozměrnou tabulku. Tabulka může být pomyšleno jako skládaná ve vrstvách, pouze s viditelnou vrchní vrstvou.

## **Vytvoření a zobrazení vrstev**

Vytvoření vrstev:

- 1. Aktivujte kontingenční tabulku.
- 2. Pokud již nejsou v nabídce **Kontingenční tabulka** zapétány pivotování, zvolte:

### **Kontingenční tabulka** > **Otáčení pro otáčení**

3. Přetáhněte prvek z dimenze zobrazené v řádcích nebo sloupcích do dimenze vrstvy.

Přesun prvků do dimenze vrstvy vytvoří vícerozměrnou tabulku, ale zobrazí se pouze jednorozměrný "výseč". Viditelná tabulka je tabulkou pro nejvyšší vrstvu. Je-li například v dimenzi vrstvy uvedena hodnota ano/ne, má vícerozměrná tabulka dvě vrstvy: jedna pro kategorii "ano" a jedna pro kategorii "ne".

Změna zobrazené vrstvy

1. Vyberte kategorii z rozevíracího seznamu vrstev (v samotné pivotní tabulce, nikoli ve výměnným bloku).

## **Přejít na kategorii vrstvy**

Přechod na kategorii Vrstva vám umožňuje změnit vrstvy v kontingenční tabulce. Toto dialogové okno je zvláště užitečné, když existuje mnoho vrstev nebo má vybraná vrstva mnoho kategorií.

## **Zobrazení a skrytí položek**

Mnoho typů buněk může být skryté, včetně:

- Popisky dimenzí
- Kategorie, včetně buňky popisku a datových buněk v řádku nebo sloupci
- Popisky kategorií (bez skrytí datových buněk)
- Poznámky pod čarou, nadpisy a popisky

## **Skrytí řádků a sloupců v tabulce**

## **Zobrazení skrytých řádků a sloupců v tabulce**

1. Z nabídky vyberte:

### **Zobrazit** > **Zobrazit všechny kategorie**

Tento příkaz zobrazí všechny skryté řádky a sloupce v tabulce. (Je-li vybrána volba **Skrýt prázdné řádky a sloupce** ve Vlastnostech tabulky pro tuto tabulku, zůstává zcela prázdný řádek nebo sloupec skryt.)

## **Skrytí a zobrazení popisků dimenzí**

- 1. Vyberte popisek dimenze nebo libovolný popisek kategorie v rámci dimenze.
- 2. V nabídce Zobrazit nebo v rozevírací nabídce vyberte volbu **Skrýt popisek dimenze** nebo **Zobrazit popisek dimenze**.

## **Skrytí a zobrazení titulků tabulek**

Chcete-li skrýt nadpis:

- 1. Aktivujte kontingenční tabulku.
- 2. Vyberte nadpis.
- 3. V nabídce Zobrazit vyberte volbu **Skrýt**.

Chcete-li zobrazit skryté titulky:

4. Z nabídky Zobrazit vyberte volbu **Zobrazit vše**.

## **Vzhled tabulky**

TableLook je sada vlastností, které definují vzhled tabulky. Můžete vybrat dříve definovanou TableLook nebo vytvořit vlastní TableLook.

- Před nebo po použití tabulky TableLook můžete změnit formáty buněk pro jednotlivé buňky nebo skupiny buněk pomocí vlastností buňky. Upravené formáty buněk zůstanou neporušené, i když použijete novou tabulku TableLook.
- Volitelně můžete resetovat všechny buňky do formátů buněk, které jsou definovány aktuálním TableLook. Tato volba resetuje všechny buňky, které byly upraveny. Je-li vybrána volba **Jako zobrazená** v seznamu souborů TableLook, všechny upravené buňky se obnoví na aktuální vlastnosti tabulky.
- V TableLooks jsou uloženy pouze vlastnosti tabulky, které jsou definovány v dialogovém okně Vlastnosti tabulky. TableLooks neobsahuje jednotlivé úpravy buněk.

Poznámka: Tabulka TableLooks vytvořená v dřívějších verzích produktu Statistika IBM SPSS nemůže být použita ve verzi 16.0 nebo novější.

## **Použití tabulky TableLook**

- 1. Aktivace kontingenční tabulky.
- 2. V nabídce vyberte:

### **Formát** > **TableLooks ...**

- 3. Vyberte položku TableLook ze seznamu souborů. Chcete-li vybrat soubor z jiného adresáře, klepněte na tlačítko **Procházet**.
- 4. Klepněte na tlačítko **OK** , abyste použili tabulku TableLook na vybranou kontingenční tabulku.

## **Úprava nebo vytvoření tabulky TableLook**

- 1. V dialogovém okně Tabulkové hledání vyberte položku TableLook ze seznamu souborů.
- 2. Klepněte na volbu **Upravit vzhled**.
- 3. Upravte vlastnosti tabulky pro požadované atributy a poté klepněte na tlačítko **OK**.
- 4. Klepnutím na tlačítko **Uložit vzhled** uložíte upravenou tabulku. Chcete-li ji uložit jako novou tabulku TableLook, klepněte na tlačítko **Uložit jako** .
- Editace TableLook ovlivní pouze vybranou kontingenční tabulku. Upravená tabulka TableLook se nepoužije na žádné jiné tabulky, které používají tuto TableLook, pokud nevyberete tyto tabulky a znovu aplikují TableLook.
- V TableLooks jsou uloženy pouze vlastnosti tabulky, které jsou definovány v dialogovém okně Vlastnosti tabulky. TableLooks neobsahuje jednotlivé úpravy buněk.

**Související informace**

Podrobné příklady

## **Vlastnosti tabulky**

Vlastnosti tabulky vám umožňují nastavit obecné vlastnosti tabulky, nastavit styly buňky pro různé části tabulkya uložit sadu těchto vlastností jako TableLook. Můžete provést následující akce:

- Řídit obecné vlastnosti, jako např. skrytí prázdných řádků nebo sloupců a úprava vlastností tisku.
- Ovládejte formát a umístění značek poznámek pod čarou.
- Určete specifické formáty pro buňky v datové oblasti, pro popisky řádků a sloupců a pro další oblasti tabulky.
- Stanovte šířku a barvu čar, které tvoří ohraničení každé oblasti tabulky.

## **Změna vlastností kontingenční tabulky**

- 1. Aktivujte kontingenční tabulku.
- 2. Z nabídky vyberte:

### **Formát** > **Vlastnosti tabulky ...**

- 3. Vyberte kartu (**Obecné**, **Poznámky pod čarou**, **Formáty buněk**, **Okraje**, nebo **Tisk**).
- 4. Vyberte volby, které chcete použít.
- 5. Klepněte na tlačítko **OK** nebo **Použít**.

Nové vlastnosti se použijí na vybranou kontingenční tabulku. Chcete-li použít nové vlastnosti tabulky na TableLook namísto pouze zvolené tabulky, upravte tabulku TableLook (formát menu, TableLooks).

### **Vlastnosti tabulky: obecné**

Několik vlastností platí pro tabulku jako celek. Můžete provést následující akce:

- Zobrazit nebo skrýt prázdné řádky a sloupce. (Prázdný řádek nebo sloupec nemá nic v žádné z datových buněk.)
- Řídí výchozí počet řádků, které se mají zobrazit v dlouhých tabulkách. Chcete-li zobrazit všechny řádky v tabulce bez ohledu na to, jak dlouho je, zrušte zaškrtnutí volby **Zobrazit tabulku po řádcích**. Poznámka: Tato funkce platí pouze pro starší tabulky.
- Řídit umístění popisků řádků, které mohou být umístěny v levém horním rohu nebo vnořeném.
- Řídit maximální a minimální šířku sloupce (vyjádřenou v bodech).

Chcete-li změnit obecné vlastnosti tabulky:

- 1. Klepněte na kartu **Obecné**.
- 2. Vyberte volby, které chcete použít.
- 3. Klepněte na tlačítko **OK** nebo **Použít**.

### <span id="page-155-0"></span>**Nastavit řádky pro zobrazení**

**Poznámka:** Tato funkce se používá pouze pro starší tabulky.

Při výchozím nastavení jsou v sekcích se 100 řádky zobrazeny tabulky s mnoha řádky. Chcete-li řídit počet řádků zobrazených v tabulce, postupujte takto:

- 1. Vyberte volbu **Zobrazit tabulku podle řádků**.
- 2. Klepněte na **Nastavit řádky k zobrazení**.

nebo

3. V nabídce Zobrazit v aktivované kontingenční tabulce vyberte volbu **Zobrazit tabulku po řádcích** a **Nastavit počet řádků k zobrazení**.

**Řádky k zobrazení.** Řídí maximální počet řádků, které se mají zobrazit najednou. Ovládací prvky navigace umožňují přesun do různých sekcí tabulky. Minimální hodnota je 10. Výchozí hodnota je 100.

**Vdova/sirotčí tolerance.** Řídí maximální počet řádků vnitřní největší dimenze zobrazené v tabulce k rozdělení mezi zobrazenými pohledy na tabulku. Je-li například v každé skupině vnitřní dimenze nejvíce řádků šest kategorií, zadání hodnoty 6 zabrání skupině v rozdělení mezi zobrazenými zobrazeními. Toto nastavení může způsobit, že celkový počet řádků v zobrazeném pohledu překročí uvedený maximální počet řádků, které se mají zobrazit.

## **Vlastnosti tabulky: poznámky**

Karta Poznámky v dialogovém okně Vlastnosti tabulky určuje formátování poznámky pod čarou a text komentáře tabulky.

**Poznámky pod čarou**. Vlastnosti značek poznámek pod čarou zahrnují styl a umístění ve vztahu k textu.

- Styl označení poznámek pod čarou je buď číslice (1, 2, 3, ...) nebo písmen (a, b, c, ...).
- Značky poznámek pod čarou mohou být připojeny k textu jako horní a dolní indexy.

**Text komentáře**. Do každé tabulky můžete přidat text komentáře.

- Text komentáře se zobrazí v popisu, když podržíte ukazatel myši nad tabulkou v prohlížeči.
- Čtecí zařízení obrazovky čtou text komentáře, když se tabulka zaměřuje.
- Popis v prohlížeči zobrazí pouze prvních 200 znaků komentáře, ale čtecí zařízení obrazovky přečte celý text.
- Když exportujete výstup do HTML, text komentáře se používá jako alternativní text.

Po vytvoření můžete automaticky přidávat komentáře do všech tabulek (Upravit nabídku > Volby > Kontingenční tabulky).

## **Vlastnosti tabulky: formáty buněk**

Pro formátování tabulka je rozdělena do oblastí: titulek, vrstvy, rohy popisků, popisky řádků, popisky sloupců, data, popisky a poznámky pod čarou. Pro každou oblast tabulky můžete upravit přidružené formáty buněk. Mezi formáty buněk patří textové charakteristiky (jako je písmo, velikost, barva a styl), vodorovné a svislé zarovnání, barvy pozadí a vnitřní okraje buněk.

Formáty buněk se používají pro oblasti (kategorie informací). Nejsou charakteristické pro jednotlivé buňky. Tento rozdíl je důležitým hlediskem při hlasování o tabulce.

Například

- Určíte-li tučné písmo jako formát buňky popisků sloupců, budou popisky sloupců zobrazeny tučně bez ohledu na to, jaké informace se aktuálně zobrazují ve sloupcovém rozměru. Přesunete-li položku z dimenze sloupce do jiné dimenze, zachovají se tučná vlastnost popisků sloupců.
- Pokud popisky sloupců uděláte tučným písmem zvýrazněním buněk v aktivované středové tabulce a klepnutím na tlačítko Tučné na panelu nástrojů, obsah těchto buněk zůstane tučným písmem

<span id="page-156-0"></span>bez ohledu na dimenzi, do které je přesunete, a popisky sloupců nebudou zachovány tučným charakteristickým znakem pro jiné položky přesunuté do dimenze zobrazené ve sloupcích.

Postup změny formátů buňky:

- 1. Vyberte kartu **Formáty buněk** .
- 2. Vyberte oblast z rozevíracího seznamu nebo klepněte na oblast ukázky.
- 3. Vyberte charakteristiky pro oblast. Výběry se promítnou do vzorku.
- 4. Klepněte na tlačítko **OK** nebo **Použít**.

Alternativní barvy řádků

Chcete-li použít jiné pozadí a/nebo barvu textu na alternativní řádky v oblasti dat v tabulce:

1. V rozevíracím seznamu Oblast vyberte položku **Data** .

2. Vyberte (zaškrtněte) **Střídat barvu řádku** ve skupině Barva pozadí.

3. Vyberte barvy, které se mají použít pro pozadí a text alternativního řádku.

Barvy alternativních řádků ovlivňují pouze datovou oblast tabulky. Neovlivňují oblasti popisků řádků a sloupců.

## **Vlastnosti tabulky: ohraničení**

Pro každé ohraničení v tabulce můžete vybrat styl čáry a barvu. Vyberete-li jako styl volbu **Není** , ve vybraném umístění se nebude nacházet žádná čára.

Chcete-li změnit okraje tabulky:

- 1. Klepněte na kartu **Okraje** .
- 2. Vyberte umístění okraje, buď klepnutím na jeho název v seznamu, nebo klepnutím na řádek v oblasti Ukázka.
- 3. Vyberte styl čáry nebo vyberte volbu **Žádná**.
- 4. Vyberte barvu.
- 5. Klepněte na tlačítko **OK** nebo **Použít**.

### **Vlastnosti tabulky: tisk**

Pro tištěné kontingenční tabulky lze nastavit následující vlastnosti:

- Vytiskněte všechny vrstvy nebo pouze horní vrstvu tabulky a vytiskněte každou vrstvu na samostatné stránce.
- Zmenšete tabulku ve vodorovném nebo ve svislém směru, aby se stránka vešla do tisku.
- Kontrolou řádků a osiřelých řádků řídí minimální počet řádků a sloupců, které budou obsaženy v jakékoli tištěné sekci tabulky, je-li tabulka příliš široká a/nebo příliš dlouhá pro definovanou velikost stránky.

*Poznámka*: Je-li tabulka příliš dlouhá a nevejde se na aktuální stránku, protože nad ní je jiný výstup, ale vejde se do definované délky stránky, tabulka se automaticky vytiskne na nové stránce bez ohledu na nastavení vdova/sirotka.

• Zahrnout další text pro tabulky, které se nevejdou na jednu stránku. Text pokračování můžete zobrazit v dolní části každé stránky a v horní části každé stránky. Není-li vybrána žádná volba, nebude zobrazovaný text zobrazen.

Chcete-li řídit vlastnosti pivotování tabulky:

- 1. Klepněte na kartu **Tisk** .
- 2. Vyberte volby tisku, které chcete použít.
- 3. Klepněte na tlačítko **OK** nebo **Použít**.

## <span id="page-157-0"></span>**Vlastnosti buňky**

Vlastnosti buňky jsou použity na vybranou buňku. Můžete změnit písmo, formát hodnoty, zarovnání, okraje a barvy. Vlastnosti buňky potlačí vlastnosti tabulky; proto, pokud změníte vlastnosti tabulky, nezměníte žádné jednotlivě použité vlastnosti buňky.

Chcete-li změnit vlastnosti buňky:

- 1. Aktivujte tabulku a vyberte buňku v tabulce.
- 2. V nabídce Formát nebo v rozevírací nabídce vyberte volbu **Vlastnosti buňky**.

### **Písmo a pozadí**

Karta Písmo a Pozadí řídí styl písma a barvu a barvu pozadí pro vybrané buňky v tabulce.

### **Hodnota formátu**

Karta Formát hodnoty určuje formáty hodnot pro vybrané buňky. Můžete zvolit formáty čísel, dat, času nebo měn a můžete upravit počet zobrazovaných desetinných míst.

Poznámka: Seznam formátů měn obsahuje formát dolaru (čísla s úvodním znakem dolaru) a pět vlastních formátů měny. Ve výchozím nastavení jsou všechny vlastní formáty měny nastaveny na výchozí formát čísel, který neobsahuje žádnou měnu nebo jiné vlastní symboly. Chcete-li definovat vlastní formáty měny, použijte volby **Upravit**>**Volby**>**Měna** .

## **Zarovnání a okraje**

Karta Zarovnání a okraje řídí vodorovné a svislé zarovnání hodnot a horních, spodních, levém a pravého okraje pro vybrané buňky. **Smíšený** vodorovný zarovnání slaďuje obsah jednotlivých buněk podle jeho typu. Data jsou například zarovnána zprava doleva a textové hodnoty jsou zarovnány vlevo.

## **Poznámky pod čarou a popisky**

Do tabulky lze přidávat poznámky pod čarou a popisky. Můžete také skrýt poznámky pod čarou nebo popisky, změnit značky poznámek pod čarou a přečíslovat poznámky pod čarou.

## **Přidání poznámek pod čarou a popisků**

Chcete-li přidat popisek do tabulky, postupujte takto:

1. V nabídce Vložit vyberte položku **Popisek**.

Poznámku pod čarou může být připojena k libovolné položce v tabulce. Přidání poznámky pod čarou:

- 1. Klepněte na nadpis, buňku nebo popisek v rámci aktivované kontingenční tabulky.
- 2. V nabídce Vložit vyberte volbu **Poznámka pod čarou**.
- 3. Vložte text poznámky pod čarou do zadané oblasti.

### **Skrytí nebo zobrazení popisku**

Chcete-li skrýt popisek:

- 1. Vyberte popisek.
- 2. V nabídce Zobrazit vyberte volbu **Skrýt**.

Chcete-li zobrazit skryté titulky:

1. Z nabídky Zobrazit vyberte volbu **Zobrazit vše**.

## **Skrytí nebo zobrazení poznámky pod čarou v tabulce**

Skrytí poznámky pod čarou:

1. Klepněte pravým tlačítkem myši na buňku, která obsahuje odkaz na poznámku pod čarou a z rozevírací nabídky vyberte volbu **Skrýt poznámky pod čarou** .

nebo

2. Vyberte poznámku pod čarou v oblasti poznámek pod čarou a v rozevírací nabídce vyberte volbu **Skrýt** .

Poznámka: U starších tabulek vyberte oblast poznámek pod čarou tabulky, z rozevírací nabídky vyberte volbu **Upravit poznámku pod čarou** a poté zrušte zaškrtnutí políčka Viditelné pro všechny poznámky pod čarou, které chcete skrýt.

Pokud buňka obsahuje více poznámek pod čarou, použijte druhou metodu k selektivnímu skrytí poznámek pod čarou.

Chcete-li skrýt všechny poznámky pod čarou v tabulce:

1. Vyberte všechny poznámky pod čarou v oblasti poznámek pod čarou (použijte klepnutí a Přetažením nebo Shift + klepnutí pro výběr poznámek pod čarou) a vyberte volbu **Skrýt** v nabídce Zobrazit.

Poznámka: U starších tabulek vyberte oblast poznámek pod čarou tabulky a v nabídce Zobrazit vyberte volbu **Skrýt** .

Zobrazení skrytých poznámek pod čarou:

1. Z nabídky Zobrazit vyberte položku **Zobrazit všechny poznámky pod čarou** .

### **Značka pod čarou**

Značkovač poznámek pod čarou mění znaky, které lze použít k označení poznámky pod čarou. Standardní značky poznámek pod čarou jsou standardně pořadová písmena nebo čísla, v závislosti na nastavení vlastností tabulky. Můžete také přiřadit speciální značku. Speciální značky nejsou ovlivněny, když přečíslujete poznámky pod čarou nebo přepínáte mezi čísly a písmeny pro standardní značky. Zobrazení čísel nebo písmen pro standardní značky a dolní index nebo horní index značek poznámek pod čarou jsou ovládány kartou Footnotes v dialogovém okně Vlastnosti tabulky.

Poznámka: Chcete-li změnit značky poznámek pod čarou ve starších tabulkách, viz "Úprava poznámek pod čarou ve starších tabulkách" na stránce 149.

Změna značek poznámek pod čarou:

1. Vyberte poznámku pod čarou.

2. V nabídce **Formát** vyberte volbu **Značka poznámky pod čarou**.

Speciální značky jsou omezeny na 2 znaky. Poznámky pod čarou se speciálními značkami předchází poznámkám pod čarou s pořadovými písmeny nebo čísly v oblasti poznámek pod čarou tabulky; takže změna na speciální značku může změnit uspořádání seznamu poznámek pod čarou.

## **Přečíslování poznámek**

Když jste zvolili pivoli tabulku přepnutím řádků, sloupců a vrstev, poznámky pod čarou mohou být mimo pořadí. Přečíslování poznámek pod čarou:

1. V nabídce Formát vyberte položku **Přečíslovat poznámky pod čarou**.

## **Úprava poznámek pod čarou ve starších tabulkách**

Pro starší tabulky můžete použít dialogové okno Upravit poznámky pod čarou k zadání a úpravě textu poznámky pod čarou a nastavení písma, ke změně značek poznámek pod čarou a k selektivnímu skrytí nebo odstranění poznámek pod čarou.

Vložíte-li novou poznámku pod čarou ve starší tabulce, otevře se automaticky dialogové okno Upravit poznámku pod čarou. Chcete-li použít dialogové okno Upravit poznámky pod čarou k úpravě stávajících poznámek pod čarou (bez vytvoření nové poznámky pod čarou), postupujte takto:

1. Poklepejte na oblast poznámek pod čarou v tabulce nebo v nabídce vyberte volbu Formát > Upravit poznámku pod čarou.

**Značka**. Standardní značky poznámek pod čarou jsou standardně pořadová písmena nebo čísla, v závislosti na nastavení vlastností tabulky. Chcete-li přiřadit speciální značku, jednoduše zadejte novou hodnotu značky ve sloupci Značka. Speciální značky nejsou ovlivněny, když přečíslujete poznámky pod čarou nebo přepínáte mezi čísly a písmeny pro standardní značky. Zobrazení čísel nebo písmen pro standardní značky a dolní index nebo horní index značek poznámek pod čarou jsou ovládány kartou Footnotes v dialogovém okně Vlastnosti tabulky. Další informace naleznete v tématu ["Vlastnosti tabulky:](#page-155-0) [poznámky" na stránce 146](#page-155-0) .

Chcete-li změnit speciální značku zpět na standardní značkovač, klepněte pravým tlačítkem myši na značkovač v dialogovém okně Upravit poznámku pod čarou, vyberte volbu **Značka poznámky pod čarou** z rozevírací nabídky a vyberte položku Standardní značka v dialogovém okně Značka poznámky pod čarou.

**Poznámka pod čarou**. Obsah poznámky pod čarou. Obrazovka odráží aktuální nastavení písma a pozadí. Nastavení písma lze u jednotlivých poznámek pod čarou změnit pomocí dílčího dialogového okna Formát. Další informace naleznete v tématu "Písmo a nastavení barev poznámky pod čarou" na stránce 150 . Pro všechny poznámky pod čarou se použije jedna barva pozadí a lze ji změnit na kartě Písmo a Pozadí v dialogovém okně Vlastnosti buňky. Další informace naleznete v tématu [" Písmo a pozadí" na stránce](#page-157-0) [148](#page-157-0) .

**Viditelné**. Všechny poznámky pod čarou jsou při výchozím nastavení viditelné. Zrušte označení (prázdné) zaškrtávací políčko, chcete-li skrýt poznámku pod čarou.

### **Písmo a nastavení barev poznámky pod čarou**

Pro starší tabulky můžete použít dialogové okno Formát pro změnu stylu, stylu, velikosti a barvy písma pro jednu nebo více vybraných poznámek pod čarou:

- 1. V dialogovém okně Upravit poznámku pod čarou vyberte (klepněte) jeden nebo více poznámek pod čarou v mřížce Stopy.
- 2. Klepněte na tlačítko **Formát**.

Vybraná rodina písem, styl, velikost a barvy se použijí na všechny vybrané poznámky pod čarou.

Barvu pozadí, zarovnání a okraje lze nastavit v dialogovém okně Vlastnosti buňky a lze je použít pro všechny poznámky pod čarou. Tato nastavení pro jednotlivé poznámky pod čarou nelze změnit. Další informace naleznete v tématu [" Písmo a pozadí" na stránce 148](#page-157-0) .

## **Šířky datové buňky**

Nastavení šířky buňky dat se používá k nastavení všech datových buněk na stejnou šířku.

Chcete-li nastavit šířku pro všechny datové buňky, postupujte takto:

1. Z nabídky vyberte:

### **Formát** > **Nastavit šířku datových buněk ...**

2. Zadejte hodnotu pro šířku buňky.

## **Změna šířky sloupce**

1. Klepněte a přetáhněte ohraničení sloupce.

## **Zobrazení skrytých ohraničení v kontingenční tabulce**

Pro tabulky bez mnoha viditelných okrajů můžete zobrazit skryté okraje. To může zjednodušit úlohy jako změna šířky sloupců.

1. V nabídce Zobrazit vyberte položku **Čáry mřížky**.

## **Výběr řádků, sloupců a buněk v kontingenční tabulce**

Můžete vybrat celý řádek nebo sloupec nebo zadanou sadu dat a popisků buněk.

Chcete-li vybrat více buněk:

**Vybrat** > **Data a popisky buněk**

## **Tisk kontingenčních tabulek**

Několik faktorů může ovlivnit způsob, jakým vypadají tištěné kontingenční tabulky, a tyto faktory mohou být řízeny změnou atributů kontingenční tabulky.

- Pro vícerozměrné kontingenční tabulky (tabulky s vrstvami) můžete buď vytisknout všechny vrstvy, nebo vytisknout pouze nejvyšší (viditelnou) vrstvu. Další informace naleznete v tématu ["Vlastnosti tabulky:](#page-156-0) [tisk" na stránce 147](#page-156-0) .
- U dlouhých nebo širokých kontingenčních tabulek můžete automaticky změnit velikost tabulky tak, aby se vešla na stránku, nebo můžete řídit umístění zalomení tabulek a zalomení stránek. Další informace naleznete v tématu ["Vlastnosti tabulky: tisk" na stránce 147](#page-156-0) .
- U tabulek, které jsou příliš široké nebo příliš dlouhé pro jednu stránku, můžete řídit umístění zalomení tabulky mezi stránkami.

Použijte Náhled tisku v nabídce Soubor, abyste viděli, jak budou vypadat tištěné kontingenční tabulky.

## **Řízení zalomení tabulky pro široké a dlouhé tabulky**

Kontingenční tabulky, které jsou buď příliš široké nebo příliš dlouhé pro tisk v rámci definované velikosti stránky, jsou automaticky rozděleny a vytištěny ve více sekcích. Můžete provést následující akce:

- Řídit umístění řádků a sloupců, kde jsou rozděleny velké tabulky.
- Určete řádky a sloupce, které mají být uchovány při rozdělení tabulek.
- Změnit měřítko velkých tabulek tak, aby odpovídalo definované velikosti stránky.

Chcete-li určit zalomení řádku a sloupce pro tištěné kontingenční tabulky, postupujte takto:

- 1. Aktivujte kontingenční tabulku.
- 2. Klepněte na libovolnou buňku ve sloupci vlevo od místa, kam chcete vložit zalomení, nebo klepněte na buňku v řádku před řádkem, do kterého chcete vložit zalomení.

Poznámka: Pro starší tabulky musíte klepnout na popisek sloupce nebo buňku popisku řádku.

3. V nabídce vyberte:

#### **Formát** > **Zarážky** > **Svislá zarážka**

nebo

#### **Formát** > **Zarážky** > **Vodorovné místo přerušení**

Poznámka: Pro starší tabulky vyberte volbu **Formát** > **Zalomit zde** pro vertikální a horizontální zarážky.

Chcete-li určit řádky nebo sloupce, které mají být pohromadě:

- 1. Vyberte popisky řádků nebo sloupců, které chcete zachovat pohromadě. Chcete-li vybrat více popisků řádků nebo sloupců, klepněte a přetáhněte kombinaci nebo Shift + klepnutí myší.
- 2. V nabídce vyberte:

### **Formát** > **Zarážky** > **Spolu s udržováním**

Poznámka: Pro starší tabulky vyberte volbu **Formát** > **Spolu**.

Chcete-li zobrazit zarážky a zachovat skupiny, postupujte takto:

1. V nabídce vyberte:

### **Formát** > **Zarážky** > **Zobrazit zarážky**

Zarážky se zobrazují jako svislé nebo vodorovné čáry. Ponechat pohromadě skupiny se zobrazují jako šedé obdélníkové oblasti ohraničené tmavší hranicí.

Poznámka: Zobrazení míst přerušení a zachování seskupování skupin není podporováno pro starší tabulky.

Chcete-li vymazat zarážky a udržet pohromadě skupiny

Chcete-li vymazat zarážku:

1. Klepněte na libovolnou buňku ve sloupci vlevo od svislé zarážky nebo klepněte na libovolnou buňku v řádku nad vodorovnou zarážku.

Poznámka: Pro starší tabulky musíte klepnout na popisek sloupce nebo buňku popisku řádku.

2. V nabídce vyberte:

### **Formát** > **Zarážky** > **Vymazat zarážku nebo skupinu**

Poznámka: Pro starší tabulky vyberte volbu **Formát** > **Odebrat zalomení sem**.

Chcete-li smazat skupinu, postupujte takto:

- 3. Vyberte popisky sloupců nebo řádků, které určují skupinu.
- 4. V nabídce vyberte:

#### **Formát** > **Zarážky** > **Vymazat zarážku nebo skupinu**

Poznámka: Pro starší tabulky vyberte volbu **Formát** > **Odebrat spolu**.

Všechny zarážky a udržujte pohromadě skupiny jsou automaticky vymazány, když pipíte nebo přiobjednáte jakýkoli řádek nebo sloupec. Toto chování se nevztahuje na starší tabulky.

## **Vytvoření grafu z kontingenční tabulky**

- 1. Poklepejte na kontingenční tabulku a aktivujte ji.
- 2. Vyberte řádky, sloupce nebo buňky, které chcete zobrazit v grafu.
- 3. Klepněte pravým tlačítkem myši kdekoli ve vybrané oblasti.
- 4. Z rozevírací nabídky vyberte volbu **Vytvořit graf** a vyberte typ grafu.

### **Barvy barev**

Většina tabulek obsahuje kombinaci hodnot a použití mapy využití na celou tabulku typicky vytváří tabulky s velmi odlišnými rozsahy. Editor pivotních tabulek obsahuje volbu nabídky **Barva barev**, která poskytuje nastavení stylu teplotní mapy zobrazující vybrané buňky tabulky v různých barvách na základě hodnot buňky.

### **Určení hodnot měřítka barev**

- 1. Poklepejte na kontingenční tabulku a aktivujte ji.
- 2. Vyberte buňky, které chcete reprezentovat ve formátu barev ve stylu teplotní mapy (je třeba vybrat alespoň dvě buňky).
- 3. Klepněte pravým tlačítkem myši kdekoli ve vybrané oblasti buněk a vyberte volbu **Barvy barev** z nabídky.
- 4. Dialogové okno **Barevné měřítko** poskytuje následující nastavení.

#### <span id="page-162-0"></span>**Použít absolutní hodnotu**

Je-li označeno, záporné hodnoty se budou považovat za kladné hodnoty. Nastavení je ve výchozím nastavení povoleno.

#### **Nízká hodnota barvy**

Nastavuje barvu nízké hodnoty. Klepněte na nástroj pro výběr barvy a vyberte barvu. Počet hodnot vedle pole označuje hodnotu RBG vybrané barvy.

#### **Vysoká hodnota barvy**

Nastavuje barvu vysoké hodnoty. Klepněte na nástroj pro výběr barvy a vyberte barvu. Počet hodnot vedle pole označuje hodnotu RBG vybrané barvy.

5. Po výběru nastavení měřítka barev klepněte na tlačítko **OK** . Vybrané buňky kontingenční tabulky se zobrazí v barevném rozsahu, který spadá mezi vybrané nízké a vysoké hodnoty barev.

**Poznámka:** Klepněte na tlačítko **Resetovat** , chcete-li nastavit nastavení měřítka barev na jejich výchozí hodnoty.

## **Starší tabulky**

Můžete zvolit vykreslení tabulek jako starších tabulek (označovaných jako plnohodnotné tabulky ve vydání 19), které jsou pak plně kompatibilní s verzemi Statistika IBM SPSS staršími než 20. Starší tabulky se mohou zobrazovat pomalu a jsou doporučeny pouze v případě, že je vyžadována kompatibilita s verzemi staršími než 20. Informace o tom, jak vytvářet starší tabulky, viz ["Volby kontingenčních tabulek" na](#page-210-0) [stránce 201.](#page-210-0)

# <span id="page-164-0"></span>**Kapitola 12. Modely**

Některé výsledky jsou prezentovány jako modely, které se zobrazují ve výstupním prohlížeči jako speciální typ vizualizace. Vizualizace zobrazená ve výstupním prohlížeči není jediným pohledem na model, který je k dispozici. Jednotlivý model obsahuje mnoho různých pohledů. Model můžete aktivovat v Prohlížeči modelu a interaktivně spolupracovat s modelem, abyste zobrazili dostupné pohledy modelu. Můžete si také vybrat tisk a export všech pohledů v modelu.

## **Interakce s modelem**

Chcete-li pracovat s modelem, nejprve jej aktivujte:

1. Poklepejte na model.

nebo

- 2. Klepněte pravým tlačítkem myši na model a v rozevírací nabídce vyberte volbu **Upravit obsah**.
- 3. Z podnabídky vyberte volbu **V samostatném okně.**

Po aktivaci modelu se model zobrazí v prohlížeči modelů. Další informace naleznete v tématu "Práce s prohlížečem modelů" na stránce 155 .

### **Práce s prohlížečem modelů**

Prohlížeč modelů je interaktivní nástroj pro zobrazení dostupných pohledů modelu a úpravu vzhledu pohledů modelu. (Informace o zobrazení prohlížeče modelů viz "Interakce s modelem" na stránce 155 .) K dispozici jsou dva různé styly prohlížeče modelu:

• **Rozdělit do hlavních/pomocných zobrazení.** V tomto stylu se **hlavní pohled** zobrazí v levé části Prohlížeče modelů. V hlavním pohledu se zobrazuje některá obecná vizualizace (například síťový graf) pro model. Samotný hlavní pohled může mít více než jeden pohled modelu. Rozevírací seznam pod hlavním pohledem umožňuje zvolit si z dostupných hlavních zobrazení.

**Pomocný pohled** se zobrazí v pravé části Prohlížeče modelů. Pomocný pohled obvykle zobrazuje podrobnější vizualizaci (včetně tabulek) modelu v porovnání s obecnou vizualizací v hlavním pohledu. Podobně jako v hlavním pohledu může mít pomocné zobrazení více než jedno zobrazení modelu. Rozevírací seznam pod pomocným pohledem umožňuje vybírat z dostupných hlavních zobrazení. Pomocná položka může také zobrazovat specifické vizualizace pro prvky vybrané v hlavním pohledu. Například, v závislosti na typu modelu, můžete být schopni vybrat uzel proměnné v hlavním pohledu pro zobrazení tabulky pro tuto proměnnou v pomocném zobrazení.

• **Jeden pohled je v daném okamžiku s miniaturami.** V tomto stylu je viditelný pouze jeden pohled a ostatní zobrazení jsou přístupná přes miniatury vlevo od prohlížeče modelů. Každý pohled zobrazuje některé vizualizace pro model.

Konkrétní vizualizace, které se zobrazí, závisí na proceduře, která model vytvořila. Informace o práci se specifickými modely najdete v dokumentaci k proceduře, která model vytvořila.

#### Tabulky pohledu Model

Tabulky zobrazené v prohlížeči modelů nejsou kontingenční tabulky. S těmito tabulkami nelze manipulovat, protože můžete manipulovat s pivotních tabulek.

Nastavení vlastností modelu

V rámci prohlížeče modelů můžete nastavit specifické vlastnosti pro model. Další informace naleznete v tématu ["Vlastnosti modelu" na stránce 156](#page-165-0) .

Kopírování pohledů modelu

Můžete také kopírovat jednotlivé pohledy modelů v rámci Prohlížeče modelů. Další informace naleznete v tématu ["Kopírování pohledů modelu" na stránce 156](#page-165-0) .

### <span id="page-165-0"></span>**Vlastnosti modelu**

V závislosti na svém prohlížeči modelů vyberte:

Soubor > Vlastnosti

nebo

Soubor > Tisknout pohled

Každý model má přidružené vlastnosti, které vám umožní uvést, které pohledy se tisknou z produktu Viewer. Ve výchozím nastavení se vytiskne pouze pohled, který je viditelný ve výstupním prohlížeči. Jedná se vždy o hlavní pohled a pouze jeden hlavní pohled. Můžete také určit, že budou vytisknuta všechna dostupná zobrazení modelu. Mezi ně patří všechny hlavní pohledy a všechna pomocná zobrazení (kromě pomocných zobrazení založených na výběru v hlavním zobrazení; tyto nejsou vytištěny). Všimněte si, že můžete také tisknout jednotlivé pohledy modelů v samotném prohlížeči modelů. Další informace naleznete v tématu "Tisk modelu" na stránce 156 .

### **Kopírování pohledů modelu**

V nabídce Upravit v aplikaci Model Viewer můžete zkopírovat aktuálně zobrazený hlavní pohled nebo aktuálně zobrazované pomocné zobrazení. Zkopíruje se pouze jedno zobrazení modelu. Pohled modelu můžete vložit do prohlížeče výstupu, kde je následně vykreslen individuální pohled modelu jako vizualizace, kterou lze upravit v editoru desek Graphboard. Vkládání do prohlížeče výstupu umožňuje současně zobrazit více pohledů modelu. Můžete je také vložit do jiných aplikací, kde se může zobrazení zobrazit jako obrázek nebo tabulka v závislosti na cílové aplikaci.

## **Tisk modelu**

Tisk z prohlížeče modelů

V samotném prohlížeči modelů můžete tisknout jediné zobrazení modelu.

- 1. Aktivujte model v prohlížeči modelů. Další informace naleznete v tématu ["Interakce s modelem" na](#page-164-0) [stránce 155](#page-164-0) .
- 2. V nabídce vyberte volbu Zobrazit > Upravit režim, je-li k dispozici.
- 3. Na paletě Obecné nástrojové lišty v hlavním nebo pomocném zobrazení (v závislosti na tom, který tisk chcete vytisknout) klepněte na ikonu tisku. (Pokud tato paleta není zobrazena, vyberte z nabídky Zobrazit volbu **Palety > Obecné** .)

*Poznámka*: Pokud váš model prohlížeče nepodporuje ikonu tisku, vyberte volbu Soubor > Tisk.

Tisk z výstupního prohlížeče

Při tisku z výstupního prohlížeče závisí počet zobrazení vytištěných pro specifický model na vlastnostech modelu. Model může být nastaven tak, aby tiskl pouze zobrazený pohled nebo všechny dostupné pohledy modelu. Další informace naleznete v tématu "Vlastnosti modelu" na stránce 156 .

## **Export modelu**

Standardně, když exportujete modely z výstupního Prohlížeče, zahrnutí nebo vyloučení zobrazení modelu je řízeno vlastnostmi modelu pro každý model. Další informace o vlastnostech modelu viz "Vlastnosti modelu" na stránce 156 . Při exportu můžete toto nastavení potlačit a zahrnout všechny pohledy modelu nebo pouze aktuálně viditelný pohled modelu. V dialogovém okně Exportovat výstup klepněte na volbu **Změnit volby ...** ve skupině dokumentů. Další informace o exportu a tomto dialogovém okně viz ["Exportovat výstup" na stránce 123](#page-132-0) . Všimněte si, že všechny pohledy modelů včetně tabulek jsou exportovány jako obrázky. Všimněte si také, že pomocné pohledy založené na výběru v hlavním pohledu nejsou nikdy exportovány.

## **Ukládání polí použitých v modelu do nové datové sady**

Pole použitá v modelu můžete uložit do nové datové sady.

- 1. Aktivujte model v prohlížeči modelů. Další informace naleznete v tématu ["Interakce s modelem" na](#page-164-0) [stránce 155](#page-164-0) .
- 2. Z nabídky vyberte:

#### **Generovat** > **Výběr pole (Model vstupu a cíl)**

**Název datové sady.** Uveďte platný název datové sady. Datové sady jsou k dispozici pro další použití ve stejné relaci, ale nejsou uloženy jako soubory, dokud nejsou explicitně uloženy před koncem relace. Názvy datových sad musí být v souladu s pravidly pojmenování proměnných. Další informace naleznete v tématu ["Názvy proměnných" na stránce 48](#page-57-0) .

## **Ukládání prediktorů do nové datové sady založené na důležitosti**

Prediktory můžete uložit do nové datové sady založené na informacích v grafu důležitosti prediktoru.

- 1. Aktivujte model v prohlížeči modelů. Další informace naleznete v tématu ["Interakce s modelem" na](#page-164-0) [stránce 155](#page-164-0) .
- 2. Z nabídky vyberte:

#### **Generovat** > **Výběr pole (důležitost pro prediktor)**

**Nejvyšší počet proměnných.** Zahrne nebo vyloučí nejdůležitější prediktory do zadaného čísla.

**Důležitost je větší než.** Zahrnuje nebo vyloučí všechny prediktory s relativním významem větší než uvedená hodnota.

3. Po klepnutí na tlačítko **OK**se zobrazí dialogové okno Nová datová sada.

**Název datové sady.** Uveďte platný název datové sady. Datové sady jsou k dispozici pro další použití ve stejné relaci, ale nejsou uloženy jako soubory, dokud nejsou explicitně uloženy před koncem relace. Názvy datových sad musí být v souladu s pravidly pojmenování proměnných. Další informace naleznete v tématu ["Názvy proměnných" na stránce 48](#page-57-0) .

## **Prohlížeč kompletu**

### **Modely pro komplety**

Model kompletu poskytuje informace o modelech komponenty v kompletu a o výkonu kompletu jako celku.

Hlavní (nezávislý) panel nástrojů umožňuje zvolit, zda se má použít komplet nebo referenční model pro přidělení skóre. Pokud se komplet používá pro přidělení skóre, můžete také vybrat kombinační pravidlo. Tyto změny nevyžadují model re-execution; avšak tyto volby jsou uloženy do modelu pro vyhodnocování skóre a/nebo vyhodnocení následného modelu. Také ovlivňují PMML exportované z prohlížeče kompletů.

**Kombinování pravidla.** Když skóruje komplet, je toto pravidlo použité ke sloučení předpokládaných hodnot ze základních modelů pro výpočet hodnoty skóre kompletu.

- Předpovídané hodnoty kompletu pro **kategoriální** cíle lze kombinovat pomocí volby hlasování, nejvyšší pravděpodobnosti nebo nejvyšší průměrné pravděpodobnosti. **Hlasování** vybere kategorii, která má nejvyšší pravděpodobnost, nejčastěji napříč základními modely. **Nejvyšší pravděpodobnost** vybere kategorii, která dosáhne jediné nejvyšší pravděpodobnosti napříč všemi základními modely. **Nejvyšší střední pravděpodobnost** vybere kategorii s nejvyšší hodnotou, když jsou pravděpodobnosti kategorií zprůměrovány přes základní modely.
- Předpovídané hodnoty kompletu pro **souvislé** cíle lze kombinovat pomocí střední hodnoty nebo mediánu předpokládaných hodnot ze základních modelů.

Předvolba je převzata ze specifikací provedených během sestavování modelu. Změna kombinačního pravidla znovu vypočítá přesnost modelu a aktualizuje všechny pohledy na přesnost modelu. Graf důležitosti predikátů také aktualizuje. Tento ovládací prvek je vypnutý, pokud je vybrán referenční model pro přidělení skóre.

**Zobrazit všechna kombinování pravidel.** Je-li tato volba vybrána, výsledky pro všechna dostupná kombinační pravidla se zobrazí v grafu kvality modelu. Graf Přesnost modelu komponenty je také aktualizován tak, aby zobrazoval referenční čáry pro každou metodu hlasování.

### **Souhrn modelu**

Zobrazení Souhrn modelu je snímek, pohled na kvalitu kompletu a rozmanitost kompletu.

**Kvalita.** Graf zobrazuje přesnost finálního modelu ve srovnání s referenčním modelem a naivním modelem. Přesnost je prezentována ve větším formátu je lepší formát; "nejlepší" model bude mít nejvyšší přesnost. Pro kategorický cíl je přesnost jednoduše procentní část záznamů, pro které se předpovězená hodnota shoduje s pozorovanou hodnotou. V případě souvislého cíle je přesnost 1 mínus poměr střední absolutní chyby v předpovědi (průměr absolutních hodnot předpokládaných hodnot minus sledované hodnoty) s rozsahem předpovídaných hodnot (maximální předpovězená hodnota minus minimální předpovězená hodnota).

Pro baging komplety je referenční model standardním modelem postaveného na celé tréninkové části. Pro zesílené komplety je referenčním modelem první model komponenty.

Naivovaný model představuje přesnost, pokud nebyl sestaven žádný model, a přiřazuje všechny záznamy k modální kategorii. Naivovaný model se nevypočítávají pro souvislé cíle.

**rozmanitosti.** Graf zobrazuje "rozmanitost názoru" mezi modely komponent použité k sestavení kompletu, prezentované ve větším formátu je různorodější formát. Jedná se o měřítko toho, kolik předpovědí se liší podle základních modelů. Různorodost není k dispozici pro zesílené modely kompletu, ani není uvedena pro trvalé cíle.

## **Důležitost predikátu**

Obvykle se budete chtít zaměřit na vaše modelovací úsilí na polích prediktorů, která se nejvíce zabývají, a zvažte zrušení nebo ignorování těch, které jsou nejméně. Graf důležitosti prediktorů vám pomáhá to tak, že indikujete relativní důležitost každého prediktoru při odhadování modelu. Vzhledem k tomu, že hodnoty jsou relativní, součet hodnot všech predikátů na obrazovce je 1.0. Důležitost předpovědí se netýkala přesnosti modelu. Vztahuje se pouze na důležitost každého prediktoru při vytváření predikce, nikoli zda je prognóza přesná.

Důležitost predikátu není k dispozici pro všechny modely kompletu. Predikční sada se může u různých modelů komponent lišit, ale význam lze vypočítat pro prediktory použité v nejméně jednom modelu komponenty.

## **Frekvence predikátů**

Predikční sada se může lišit napříč modely komponent kvůli výběru metody modelování nebo výběru prediktoru. Kmitočet frekvence predikátu je bodový graf zobrazující rozložení prediktorů mezi modely komponent v kompletu. Každá tečka představuje jeden nebo více modelů komponent obsahujících prediktor. Prediktory jsou vyneseny na ose Y a jsou řazeny sestupně podle četnosti, tedy nejvyšší prediktor je ten, který se používá v nejvyšším počtu modelů komponent a nejspodnější je ta, která byla použita na západě. Zobrazí se prvních 10 prediktorů.

Nejdůležitějšími jsou obvykle prediktory, které se objevují nejčastěji. Tento zákresový graf není užitečný pro metody, ve kterých se sada prediktorů nemůže lišit v rámci modelů komponent.

### **Přesnost modelu komponenty**

Graf je bodový graf prediktivní přesnosti pro modely komponent. Každá tečka znázorňuje jeden nebo více modelů komponent s úrovní přesnosti zakreslenou na ose Y. Ponechte ukazatel myši nad každou tečkou, abyste získali informace o odpovídajícím modelu jednotlivé komponenty.

**Referenční čáry.** Vykreslení zobrazuje barevně kódované čáry pro komplet i referenční model a dosud nepoužité modely. Vedle řádku odpovídajícího modelu, který bude použit pro přidělení skóre, se zobrazí zaškrtnutí.

**Interaktivita.** Graf se aktualizuje, změníte-li kombinační pravidlo.

**Booted komplety.** Čárový graf se zobrazí pro posílený komplet.

### **Podrobnosti modelu komponenty**

V tabulce jsou zobrazeny informace o modelech komponent uvedených v řádku. Ve výchozím nastavení jsou modely komponent řazeny ve vzestupném pořadí podle čísla modelu. Řádky ve vzestupném nebo sestupném pořadí můžete seřadit vzestupně nebo sestupně podle hodnot libovolného sloupce.

**Model.** Číslo představující postupné pořadí, ve kterém byl model komponenty vytvořen.

**Přesnost.** Celková přesnost formátovaná jako procentní část.

**.** Modelovací metoda.

**Prediktory.** Počet prediktorů použitých v modelu komponenty.

**Velikost modelu.** Velikost modelu závisí na metodě modelování: pro stromy je to počet uzlů ve stromu; pro lineární modely je to počet koeficientů, pro neuronové sítě, je to počet synapse.

**Záznamy.** Vážený počet vstupních záznamů ve vzorku školení.

### **Automatická příprava dat**

Tento pohled zobrazuje informace o tom, která pole byla vyloučena a jak byla transformovaná pole odvozena v kroku automatizovaného zpracování dat (ADP). Pro každé pole, které bylo transformováno nebo vyloučeno, tabulka uvádí název pole, jeho roli v analýze a akce provedené krokem ADP. Pole jsou řazena vzestupně podle abecedního pořadí názvů polí.

Pokud je zobrazena, akce **Oříznout odlehlé hodnoty**označuje, že hodnoty spojitých prediktorů, které leží mimo hodnotu uzavření objektu (3 směrodatné odchylky od střední hodnoty), byly nastaveny na hodnotu uzavření.

## **Prohlížeč rozděleného modelu**

Prohlížeč rozdělení modelu zobrazuje seznam modelů pro každé rozdělení a poskytuje souhrny o rozdělených modelech.

**Rozdělit**. Hlavička sloupce zobrazuje pole použité k vytvoření rozdělení a buňky jsou rozdělené hodnoty. Poklepáním na rozdělení otevřete model Prohlížeč modelu pro model vytvořený pro toto rozdělení.

**Přesnost.** Celková přesnost formátovaná jako procentní část.

**Velikost modelu.** Velikost modelu závisí na metodě modelování: pro stromy je to počet uzlů ve stromu; pro lineární modely je to počet koeficientů, pro neuronové sítě, je to počet synapse.

**Záznamy.** Vážený počet vstupních záznamů ve vzorku školení.

# **Kapitola 13. Automatizovaná úprava výstupu**

Automatizovaná úprava výstupu aplikuje formátování a další změny v obsahu aktivního okna prohlížeče. Změny, které lze použít, zahrnují:

- Všechny nebo vybrané objekty prohlížeče
- Vybrané typy výstupních objektů (například grafy, protokoly, kontingenční tabulky)
- Otáčení obsahu tabulky na základě podmíněných výrazů
- Obsah podokna osnovy (navigace)

Mezi typy změn, které můžete zahrnout, patří:

- Odstranit objekty
- Indexové objekty (přidejte sekvenční číslovací schéma)
- Změna viditelné vlastnosti objektů
- Změnit text popisku osnovy
- Transpozice řádků a sloupců v kontingenčních tabulkách
- Změnit vybranou vrstvu kontingenčních tabulek
- Změnit formátování vybraných oblastí nebo specifických buněk v kontingenční tabulce založené na podmíněných výrazech (například všechny hodnoty významnosti menší než 0,05)

Chcete-li zadat automatizovanou úpravu výstupu:

- 1. V nabídce vyberte volby:**Utilities** > **Style Output** .
- 2. Vyberte jeden nebo více objektů v prohlížeči.
- 3. Vyberte požadované volby v dialogovém okně Vybrat. (Objekty můžete také vybrat před otevřením dialogového okna.)
- 4. V dialogovém okně Styl výstupu vyberte požadované výstupní změny.

## **Výstup stylu: Vybrat**

Dialogové okno **Styl výstupu: Výběr** uvádí základní kritéria výběru pro změny, které jste uvedli v dialogovém okně Výstup stylu.

Objekty v aplikaci Viewer nebo Workbook můžete vybrat také po otevření dialogového okna **Výstup stylu: Vybrat** .

#### **Pouze vybrané**

Změny se použijí pouze na vybrané objekty, které splňují uvedená kritéria.

#### **Vybrat jako poslední příkaz**

Je-li tato volba vybrána, změny se použijí pouze na výstup z posledního postupu. Není-li tato volba vybrána, budou změny použity na konkrétní instanci procedury. Pokud například existují tři instance procedury Frekvence a vyberete druhou instanci, změny se použijí pouze na tuto instanci. Pokud vložíte syntaxi na základě svých výběrů, vybere tato volba druhou instanci této procedury. Je-li vybrán výstup z více procedur, použije se tato volba pouze pro proceduru, pro kterou je výstupem poslední blok výstupu v Prohlížeči nebo Workbook.

#### **Vyberte jako skupinu**

Je-li tato volba vybrána, budou všechny objekty ve výběru považovány za jednu skupinu v hlavním dialogovém okně Výstup stylu. Není-li tato volba vybrána, budou vybrané objekty považovány za individuální výběry a pro každý objekt můžete nastavit vlastnosti jednotlivě.

#### **Všechny objekty tohoto typu**

Změny se použijí na všechny objekty vybraného typu, které splňují zadaná kritéria. Tato volba je k dispozici pouze v případě, že je vybrán jediný typ objektu v aplikaci Viewer nebo Workbook. Typy objektů zahrnují tabulky, varování, protokoly, grafy, stromová schémata, text, modely a záhlaví osnovy.

#### **Všechny objekty tohoto dílčího typu**

Změny se použijí na všechny tabulky stejného podtypu, jako jsou vybrané tabulky, které splňují zadaná kritéria. Tato volba je k dispozici pouze v případě, že v prohlížeči nebo v aplikaci Workbook je vybrán jediný podtyp tabulky. Výběr může například zahrnovat dvě samostatné tabulky Frekvence, ale ne tabulku Frekvence a tabulku s deskriptivními ukazateli.

#### **Objekty s podobným názvem**

Změny se použijí na všechny objekty s podobným názvem, které vyhovují zadaným kritériím.

#### **Podmínky**

Volby jsou Obsahuje, přesně, začíná a končí znaky.

#### **Hodnota**

Název, jak je zobrazen v podokně osnovy v prohlížeči nebo v sešitu.

#### **Aktualizovat**

Vybere všechny objekty v aplikaci Viewer nebo Workbook, které splňují zadaná kritéria pro zadanou hodnotu.

## **Výstup stylu**

Dialog Výstup stylu uvádí změny, které chcete, aby byly provedeny na vybraných výstupních objektech v prohlížeči.

**Vytvořte zálohu výstupu**. Změny provedené automatizovaným procesem úpravy výstupu nelze vrátit zpět. Chcete-li zachovat původní dokument programu Viewer, vytvořte záložní kopii.

### **Výběry a vlastnosti**

Seznam objektů nebo skupin objektů, které můžete upravit, je určen objekty, které jste vybrali v prohlížeči, a výběry, které jste provedli v dialogovém okně Výstup ve stylu: Select.

**Výběr**. Název vybrané procedury nebo skupiny typů objektů. Je-li za textem výběru uvedeno celé číslo v závorkách, jsou změny použity pouze na tuto instanci této procedury v posloupnosti objektů v prohlížeči. Například "Frekvence (2)" se použije pouze na druhou instanci procedury Frekvence ve výstupu Prohlížeče.

**Typ**. Typ objektu. Příklad: Protokol, nadpis, tabulka, graf. U jednotlivých typů tabulek se také zobrazí podtyp tabulky.

**Odstranit**. Uvádí, zda by měl být výběr odstraněn.

**Viditelné**. Určuje, zda má být výběr viditelný nebo skrytý. Výchozí volba je "Jako je", což znamená, že aktuální vlastnost viditelnosti výběru je zachována.

**Vlastnosti**. Souhrn změn, které se použijí na výběr.

**Přidat**. Přidá řádek do seznamu a otevře dialogové okno Výstup stylu: Vybrat. V prohlížeči můžete vybrat další objekty a určit podmínky výběru.

**Duplikovat**. Duplikuje vybraný řádek.

**Přemístit nahoru** a **Přemístit dolů**. Přesune vybraný řádek nahoru nebo dolů v seznamu. Pořadí může být důležité, protože změny uvedené v následných řádcích mohou přepsat změny, které jsou uvedeny v předchozích řádcích.

**Vytvořte sestavu změn vlastností**. Zobrazí tabulku, která shrnuje změny provedené v Prohlížeči.

### **Vlastnosti objektů**

Uvedete změny, které chcete provést pro každý výběr z části Výběry a Vlastnosti v sekci Vlastnosti objektu. Dostupné vlastnosti jsou určeny vybraným řádkem v sekci Výběry a Vlastnosti.

**Příkaz**. Název procedury, pokud se výběr odkazuje na jednu proceduru. Výběr může zahrnovat více instancí stejné procedury.

**Typ**. Typ objektu.

**Podtyp**. Pokud výběr odkazuje na jeden typ tabulky, zobrazí se název podtypu tabulky.

**Popisek osnovy**. Popisek v podokně osnovy, který je přidružen k výběru. Text štítku můžete nahradit nebo přidat informace na popisek. Další informace naleznete v tématu Styl výstupu: Popisky a Text.

**Formát indexování**. Přidá pořadové číslo, písmeno nebo římskou číslici k objektům ve výběru. Další informace naleznete v tématu Styl výstupu: Indexace.

**Název tabulky**. Název tabulky nebo tabulek. Můžete nahradit název nebo přidat informace do titulku. Další informace naleznete v tématu Styl výstupu: Popisky a Text.

**TableLook**. TableLook se používá pro tabulky. Další informace najdete v tématu Styl výstupu: TableLooks.

**Transponovat**. Zařazuje řádky a sloupce do tabulek.

**Nejvyšší vrstva**. Pro tabulky s vrstvami se jedná o kategorii, která se zobrazí pro každou vrstvu.

**Podmíněný styl**. Podmíněné změny stylu pro tabulky. Další informace naleznete v tématu Styl tabulky témat.

**Řadit**. Seřadí obsah tabulky podle hodnot vybraného popisku sloupce. Dostupné popisky sloupců se zobrazí v rozevíracím seznamu. Tato volba je k dispozici pouze v případě, že výběr obsahuje jeden podtyp tabulky.

**Směr řazení**. Určuje směr řazení pro tabulky.

**Text komentáře**. Do každé tabulky můžete přidat text komentáře.

- Text komentáře se zobrazí v popisu, když podržíte ukazatel myši nad tabulkou v prohlížeči.
- Čtecí zařízení obrazovky čtou text komentáře, když se tabulka zaměřuje.
- Popis v prohlížeči zobrazí pouze prvních 200 znaků komentáře, ale čtecí zařízení obrazovky přečte celý text.
- Když exportujete výstup do HTML, text komentáře se používá jako alternativní text.

**Obsah**. Text protokolů, názvů a textových objektů. Můžete nahradit text nebo přidat informace do textu. Další informace naleznete v tématu Styl výstupu: Popisky a Text.

**Písmo**. Písmo pro protokoly, titulky a textové objekty.

**Velikost písma**. Velikost písma pro protokoly, titulky a textové objekty.

**Barva textu**. Barva textu pro protokoly, titulky a textové objekty.

**Šablona grafu**. Šablona grafu, která se používá pro grafy, kromě grafů, které jsou vytvořeny pomocí výběru šablony na základní desce.

**Šablona stylů Graphboard**. Šablona stylů použitá pro grafy, které jsou vytvořeny s Voličem šablony Graphboard.

**Velikost**. Velikost grafů a stromových diagramů.

### **Speciální proměnné v textu komentáře**

Do pole **Text komentáře** můžete zahrnout speciální proměnné pro vložení data, času a dalších hodnot.

### **) DATUM**

Aktuální datum ve formátu dd-mmm-rrrr.

### **) ADÁT**

Aktuální datum ve tvaru mm/dd/rrrr.

### **) SDATE**

Aktuální datum ve formátu rrrr/mm/dd.

### **) EDAT**

Aktuální datum ve formátu dd.mm.rrrr.

### **) ČAS**

Aktuální 12hodinový čas hodin ve formátu hh:mm:ss.

### **) ETIME**

Aktuální 24hodinový čas hodin ve formátu hh:mm:ss.

### **) INDEX**

Definovaná hodnota indexu. Další informace naleznete v tématu Styl výstupu: Indexace.

### **) NÁZEV**

Text popisku osnovy pro tabulku.

### **) POSTUP**

Název procedury, která vytvořila tabulku.

### **) DATOVÁ SADA**

Název datové sady použité k vytvoření tabulky.

### **\n**

Vloží zalomení řádku.

### **Výstup stylu: Popisky a Text**

Dialogové okno Výstup stylu: Štítky a text nahradí nebo přidá text do popisků obrysů, textových objektů a názvů tabulek. Určuje také zahrnutí a umístění hodnot indexu pro popisky osnovy, textové objekty a názvy tabulek.

**Přidejte text do štítku nebo textového objektu.**. Text můžete přidat před nebo za existující text nebo nahradit stávající text.

**Přidat indexování**. Přidá pořadové písmeno, číslo nebo římskou číslici. Index můžete umístit před text nebo za něj. Můžete také zadat jeden nebo více znaků, které se použijí jako oddělovač mezi textem a indexem. Další informace o formátování indexu naleznete v tématu Výstup ve stylu: Indexace.

### **Výstup ve stylu: Indexace**

Dialogové okno Výstup ve stylu: Indexování určuje formát indexu a počáteční hodnotu.

**Typ**: Hodnoty sekvenčního indexu mohou být čísla, malá nebo velká písmena, menší nebo velká římská číslice.

**Počáteční hodnota**. Počáteční hodnotou může být libovolná hodnota, která je platná pro vybraný typ.

Chcete-li zobrazit hodnoty indexu ve výstupu, je třeba vybrat volbu **Přidat indexování** v dialogovém okně Výstup stylu: Popisky a Text pro vybraný typ objektu.

- Pro obrysové štítky vyberte ve sloupci Vlastnosti v dialogovém okně Styl výstupu volbu **Popisek obrysu** .
- Pro titulky tabulky vyberte **Název tabulky** ve sloupci Vlastnosti v dialogovém okně Výstup stylu.
- Pro textové objekty vyberte **Obsah** ve sloupci Vlastnosti v dialogovém okně Styl výstupu.

## **Výstup stylu: TableLooks**

TableLook je sada vlastností, které definují vzhled tabulky. Můžete vybrat dříve definovanou TableLook nebo vytvořit vlastní TableLook.

- Před nebo po použití tabulky TableLook můžete změnit formáty buněk pro jednotlivé buňky nebo skupiny buněk pomocí vlastností buňky. Upravené formáty buněk zůstanou neporušené, i když použijete novou tabulku TableLook.
- Volitelně můžete resetovat všechny buňky do formátů buněk, které jsou definovány aktuálním TableLook. Tato volba resetuje všechny buňky, které byly upraveny. Je-li vybrána volba **Jako zobrazená** v seznamu souborů TableLook, všechny upravené buňky se obnoví na aktuální vlastnosti tabulky.
- V TableLooks jsou uloženy pouze vlastnosti tabulky, které jsou definovány v dialogovém okně Vlastnosti tabulky. TableLooks neobsahuje jednotlivé úpravy buněk.

### **Výstup stylu: Velikost**

Dialogové okno Výstup stylu: Velikost určuje velikost grafů a stromových diagramů. Výšku a šířku můžete zadat v centimetrech, palcích nebo bodech.

## **Styl tabulky**

V dialogovém okně Styl tabulky jsou uvedeny podmínky pro automatické změny vlastností kontingenčních tabulek na základě specifických podmínek. Například můžete všechny hodnoty významnosti změnit na hodnotu menší než 0,05 Tučné a červené. K dialogovému oknu Styl tabulky lze přistoupit z dialogového okna Výstup stylu nebo z dialogových oken pro specifické statistické procedury.

- K dialogovému oknu Styl tabulky lze přistoupit z dialogového okna Výstup stylu nebo z dialogových oken pro specifické statistické procedury.
- Dialogová okna statistické procedury, která podporují dialogové okno Styl tabulky jsou Bivariantní korelace, kontingenční tabulky, Vlastní tabulky, deskriptivní ukazatele, frekvence, Logistická regrese, Lineární regrese a prostředky.

**Tabulka**. Tabulka nebo tabulky, na které se vztahují podmínky. Když vstoupíte do tohoto dialogového okna z dialogového okna Výstup stylu, jediná volba je "Všechny vhodné tabulky." Když do tohoto dialogového okna vstoupíte z dialogového okna statistické procedury, můžete vybrat typ tabulky ze seznamu tabulek specifických pro danou proceduru.

**Hodnota**. Hodnota popisku řádku nebo sloupce, která definuje oblast tabulky, aby vyhledal hodnoty, které splňují podmínky. Můžete vybrat hodnotu ze seznamu nebo zadat hodnotu. Hodnoty v seznamu nejsou ovlivněny výstupním jazykem a vztahují se na četné varianty hodnoty. Hodnoty, které jsou k dispozici v seznamu, závisí na typu tabulky.

- **Počet**. Řádky nebo sloupce s kterýchkoli z těchto jmenovek nebo ekvivalenty v aktuálním výstupním jazyce: "Frequency", "Count", "N".
- **Střední hodnota**. Řádky nebo sloupce s označením "Mean" nebo ekvivalenty v aktuálním výstupním jazyku.
- **Medián** Řádky nebo sloupce s označením "Medián" nebo ekvivalentními hodnotami v aktuálním výstupním jazyku.
- **Procento**. Řádky nebo sloupce s popiskem "Procenta" nebo ekvivalenty v aktuálním výstupním jazyku.
- **Zbývající**. Řádky nebo sloupce s kterýmikoli z těchto jmenovek nebo ekvivalenty v aktuálním výstupním jazyku: "Resid", "Reziduum", " Std. Zbytková ".
- **Korelace**. Řádky nebo sloupce s kterýchkoli z těchto jmenovek nebo ekvivalentními hodnotami v aktuálním výstupním jazyku: "Upravený R čtverec", "Korelační koeficient", "Korelace", "Pearson Korelace", "R Square".
- **Významnost**. Řádky nebo sloupce s kterýchkoli z těchto jmenovek nebo ekvivalenty v aktuálním výstupním jazyku: "Approx Sig.", " Asymp. Sig (oboustranný) "," Exact Sig. ", " Exact Sig. (jednostranný) "," Exact Sig. (Oboustranná) "," Sig. ", " Sig. (1-tailed) "," Sig. (2-tailed) "
- **Všechny datové buňky**. Zahrnuty jsou všechny datové buňky.

**Dimenze**. Určuje, zda se mají hledat řádky, sloupce nebo obojí pro popisek s určenou hodnotou.

**podmínka**. Uvádí podmínku, která se má vyhledat. Další informace naleznete v tématu Styl tabulky témat: Podmínka.

**Formátování**. Určuje formátování, které má být použito pro buňky tabulky nebo oblasti, které splňují podmínku. Další informace naleznete v tématu Styl tabulky: Formát.

**Přidat**. Přidá řádek do seznamu.

**Duplikovat**. Duplikuje vybraný řádek.

**Přemístit nahoru** a **Přemístit dolů**. Přesune vybraný řádek nahoru nebo dolů v seznamu. Pořadí může být důležité, protože změny uvedené v následných řádcích mohou přepsat změny, které jsou uvedeny v předchozích řádcích.

**Vytvořte sestavu podmíněné styly**. Zobrazí tabulku, která shrnuje změny provedené v Prohlížeči. Tato volba je k dispozici, je-li k dialogovému oknu Styl tabulky přistoupeno z dialogového okna statistické procedury. Dialogové okno Výstup stylu má oddělenou volbu pro vytvoření sestavy.

### **Styl tabulky: Podmínka**

Dialogové okno Styl tabulky: Podmínka podmínky určuje podmínky, za kterých se změny použijí. Existují dvě možnosti.

- **Na všechny hodnoty tohoto typu**. Jediná podmínka je hodnota zadaná ve sloupci Hodnota v dialogovém okně Styl tabulky. Tato volba je výchozí.
- **Na základě následujících podmínek**. V oblasti tabulky určené sloupci Hodnota a Dimenze v dialogovém okně Styl tabulky vyhledejte hodnoty, které splňují zadané podmínky.

**Hodnoty**. Seznam obsahuje výrazy pro porovnání, jako např. **Přesně**, **Méně než**, **Větší než**a **Mezi**.

- **Absolutní hodnota** je k dispozici pro výrazy porovnání, které vyžadují pouze jednu hodnotu. Mohli byste například najít korelace s absolutní hodnotou větší než 0,5.
- **Horní** a **Dolní** jsou nejvyšší a nejnižší hodnota *n* v zadané oblasti tabulky. Hodnota pro **Number** musí být celé číslo.
- **Chybí systém**. Vyhledá systémem-chybějící hodnoty v uvedené oblasti tabulky.

### **Styl tabulky: Formát**

Dialogové okno Styl tabulky: Formát uvádí změny, které se mají použít, na základě podmínek uvedených v dialogovém okně Styl tabulky: Podmínky.

**Použít výchozí nastavení TableLook**. Pokud nebyly provedeny žádné předchozí změny formátu, buď ručně, nebo automatizovanou úpravou výstupu, je to stejné, jako když se neprovádí žádné změny formátu. Pokud byly provedeny předchozí změny, odstraní tyto změny a obnoví ovlivněné oblasti tabulky na jejich výchozí formát.

**Použít nové formátování**. Použije zadané změny formátu. Změny formátu zahrnují styl a barvu písma, barvu pozadí, formát pro číselné hodnoty (včetně dat a časů) a počet zobrazovaných desetinných míst.

**Použít na**. Uvádí oblast tabulky, na kterou se mají použít změny.

- **Pouze buňky**. Použije změny pouze na buňky tabulky, které splňují podmínku.
- **Celý sloupec**. Použije změny na celý sloupec, který obsahuje buňku, která splňuje podmínku. Tato volba obsahuje popisek sloupce.
- **Celý řádek**. Použije změny na celý řádek, který obsahuje buňku splňující podmínku. Tato volba zahrnuje popisek řádku.

**Nahradit hodnotu**. Nahradí hodnoty zadanou novou hodnotou. Pro **Pouze buňky**tato volba nahrazuje jednotlivé hodnoty buněk, které vyhovují podmínce. Pro **Celý řádek** a **Celý sloupec**tato volba nahradí všechny hodnoty v řádku nebo sloupci.

# **Kapitola 14. Práce se syntaxí příkazu**

Výkonný jazyk příkazů vám umožňuje ukládat a automatizovat mnoho běžných úloh. Poskytuje také některé funkce, které nebyly nalezeny v nabídkách a dialogových oknech.

Většina příkazů je přístupná z nabídek a dialogových oken. Některé příkazy a volby jsou však dostupné pouze pomocí příkazového jazyka. Příkazový jazyk vám také umožňuje uložit úlohy do souboru syntaxe, abyste později mohli svou analýzu opakovat nebo ji spustit v automatizované úloze s provozní úlohou.

Soubor syntaxe je jednoduše textový soubor, který obsahuje příkazy. I když je možné otevřít okno syntaxe a psát v příkazech, je to často jednodušší, pokud vám software pomáhá sestavit soubor syntaxe pomocí jedné z následujících metod:

- Vkládání syntaxe příkazů z dialogových oken
- Kopírování syntaxe z výstupního protokolu
- Kopírování syntaxe ze souboru žurnálu

Referenční informace o syntaxi příkazu jsou k dispozici ve dvou formátech: integrovány do celkového systému nápovědy a jako samostatný soubor PDF, který se nazývá *Popis syntaxe příkazu*, který je dostupný také z nabídky Nápověda. Kontextově citlivá nápověda pro aktuální příkaz v okně syntaxe je k dispozici po stisknutí klávesy F1 .

### **pravidla syntaxe**

Když spouštíte příkazy z okna syntaxe příkazů během relace, spouštíte příkazy v **interaktivním** režimu.

Pro specifikace příkazů v interaktivním režimu platí následující pravidla:

- Každý příkaz musí začínat na novém řádku. Příkazy mohou začínat v libovolném sloupci příkazového řádku a v případě potřeby pokračovat podle potřeby. Výjimkou je příkaz END DATA , který musí začínat v prvním sloupci prvního řádku za koncem dat.
- Každý příkaz by měl končit tečkou jako terminátorem příkazu. Je nejlepší vynechat terminátor na BEGIN DATA, nicméně, aby vložená data byla považována za jednu souvislou specifikaci.
- Ukončovací znak příkazu musí být posledním nemezerovými znaky v příkazu.
- Není-li jako ukončovač příkazu zadána žádná tečka, bude prázdný řádek interpretován jako koncový znak příkazu.

*Poznámka*: Pro kompatibilitu s ostatními režimy provádění příkazů (včetně příkazových souborů spouštěných s příkazy INSERT nebo INCLUDE v interaktivní relaci) by každá řádka syntaxe příkazu neměla překročit 256 znaků.

- Většina dílčích příkazů je oddělena lomítky (/). Lomítko před prvním dílčím příkazem na příkazu je obvykle volitelné.
- Názvy proměnných musí být plně napsány.
- Text obsažený v apostrofech nebo uvozovkách musí být obsažen na jednom řádku.
- Pro označení desetinných míst musí být použita tečka (.) bez ohledu na místní nastavení nebo národní nastavení.
- Názvy proměnných, které končí tečkou, mohou způsobit chyby v příkazech vytvořených dialogovým oknem. V dialogových oknech nelze vytvářet takovéto názvy proměnných a měli byste se jim obecně vyhnout.

V syntaxi příkazu se nerozlišují malá a velká písmena a pro mnoho specifikací příkazů lze použít třípísmenné nebo čtyřpísmenné zkratky. Můžete použít tolik řádků, kolik chcete uvést jako jeden příkaz. Mezery nebo přerušující čáry můžete přidat téměř libovolným místem, kde je povoleno pouze jedno

prázdné místo, jako například lomítka, závorky, aritmetické operátory nebo mezi názvy proměnných. Například

```
FREQUENCIES
VARIABLES=JOBCAT GENDER
/PERCENTILES=25 50 75
   /BARCHART.
```
a

freq var=jobcat gender /percent=25 50 75 /bar.

jsou přijatelnými alternativami, které generují stejné výsledky.

#### Soubory INCLUDE

Pro příkazové soubory spuštěného pomocí příkazu INCLUDE platí pravidla syntaxe dávkového režimu.

Pro specifikace příkazů v dávkovém režimu se používají následující pravidla:

- Všechny příkazy v příkazovém souboru musí začínat ve sloupci 1. Znak plus (+) nebo minus (-) můžete v prvním sloupci použít, chcete-li odsadit specifikaci příkazu, aby byl příkazový soubor čitelnější.
- Je-li pro příkaz použito více linek, sloupec 1 každého pokračovacího řádku musí být prázdný.
- Terminátory příkazů jsou volitelné.
- Řádek nemůže přesahovat 256 znaků; jakékoli další znaky jsou oříznuty.

Pokud nemáte existující příkazové soubory, které již používají příkaz INCLUDE , měli byste raději použít příkaz INSERT namísto toho, protože se může přizpůsobit příkazovým souborům, které odpovídají kterémukoliv sadě pravidel. Pokud generujete syntaxi příkazu vložením voleb dialogového okna do okna syntaxe, formát těchto příkazů je vhodný pro jakýkoli režim operace. Další informace najdete v příručce *Command Syntax Reference* (dostupné ve formátu PDF v nabídce Nápověda).

## **Vkládání syntaxe z dialogových oken**

Nejjednodušším způsobem, jak sestavit soubor syntaxe příkazu, je provést výběr v dialogových oknech a vložit syntaxi pro výběr do okna syntaxe. Vložením syntaxe v každém kroku dlouhé analýzy můžete sestavit soubor úlohy, který umožňuje opakovat analýzu později nebo spustit automatizovanou úlohu s Produkční facilitou.

V okně syntaxe můžete vložit vloženou syntaxi, upravit ji a uložit ji do souboru syntaxe.

### **Chcete-li vložit syntaxi z dialogových oken**

- 1. Otevřete dialogové okno a proveďte výběry, které chcete.
- 2. Klepněte na tlačítko **Vložit**.

Syntaxe příkazu je vložena do určeného okna syntaxe. Pokud nemáte otevřené okno syntaxe, automaticky se otevře nové okno syntaxe a v ní bude vložena syntaxe. Při výchozím nastavení je syntaxe vložena za poslední příkaz. Můžete zvolit, zda má být kopírovaná syntaxe vložena na pozici kurzoru nebo zda má být přepsána zvolená syntaxe. Nastavení je určeno z karty Editor syntaxe v dialogovém okně Volby.

## **Kopírování syntaxe z výstupního protokolu**

Soubor syntaxe můžete sestavit zkopírováním syntaxe příkazu z protokolu, který se objevuje v prohlížeči. Chcete-li tuto metodu použít, musíte před spuštěním analýzy vybrat **Zobrazit příkazy v protokolu** v nastavení Prohlížeče (Upravit nabídku, volby, karta Prohlížeč). Každý příkaz se poté zobrazí v prohlížeči spolu s výstupem z analýzy.

V okně syntaxe můžete vložit vloženou syntaxi, upravit ji a uložit ji do souboru syntaxe.

## **Chcete-li kopírovat syntaxi z výstupního protokolu**

1. Před spuštěním analýzy z nabídek vyberte:

### **Upravit** > **Volby ...**

2. Na kartě Prohlížeč vyberte volbu **Zobrazit příkazy v protokolu**.

Při provádění analýz se příkazy pro výběr dialogového okna zaznamenávají do protokolu.

3. Otevřete dříve uložený archivní soubor nebo vytvořte nový. Chcete-li vytvořit nový soubor syntaxe, vyberte z nabídky:

### **Soubor** > **Nový** > **Syntaxe**

- 4. V prohlížeči poklepejte na položku protokolu, abyste ji aktivovali.
- 5. Vyberte text, který chcete zkopírovat.
- 6. V nabídce prohlížeče vyberte:

### **Upravit** > **Kopírovat**

7. V okně syntaxe vyberte z nabídek:

### **Upravit** > **Vložit**

## **Použití editoru syntaxe**

Editor syntaxe poskytuje prostředí speciálně navržené pro vytvoření, úpravu a spuštění syntaxe příkazu. Funkce editoru syntaxe:

- **Automatické dokončování.** Jak píšete, můžete vybrat příkazy, dílčí příkazy, klíčová slova a hodnoty klíčových slov ze seznamu kontextově citlivých položek. Můžete zvolit automatické zobrazení výzvy k zadání seznamu nebo zobrazení seznamu na vyžádání.
- **Coding Color.** Rozpoznané prvky syntaxe příkazu (příkazy, dílčí příkazy, klíčová slova a hodnoty klíčových slov) jsou barevně kódovány tak, že na první pohled můžete rozpoznat nerozpoznané podmínky. Také řada běžných syntaktických chyb-jako jsou nesouhlasné uvozovky -- jsou barevně kódovány pro rychlou identifikaci.
- **Zarážky.** Můžete zastavit provádění syntaxe příkazu v uvedených bodech, což vám umožní zkontrolovat data nebo výstup, než budete pokračovat.
- **Záložky.** Můžete nastavit záložky, které vám umožní rychle procházet soubory syntaxe velkých příkazů.
- **Automatické odsazování.** Můžete automaticky formátovat svou syntaxi s použitím stylu odsazování podobně jako syntaxe vkládaná z dialogového okna.
- **Skrč.** Můžete procházet syntaxí příkazu po jednom příkazu, postupujete k dalšímu příkazu jedním klepnutím.

*Poznámka*: Při práci se zarovnáním zprava doleva se doporučuje zaškrtnout políčko Optimalizovat pro jazyky v levém jazyce na kartě Editor syntaxe v dialogovém okně Volby.

## **Okno editoru syntaxe**

Okno Editor syntaxe je rozděleno do čtyř oblastí:

- Podokno editoru je hlavní částí okna Editor syntaxe a je tam, kde zadáváte a upravujete syntaxi příkazu.
- Gutter je přilehlý k panelu editoru a zobrazuje informace jako jsou čísla řádků a místa přerušení.
- Navigační podokno se nachází vlevo od podokna a otevře podokno editoru a zobrazí seznam všech příkazů v okně Editor syntaxe a poskytuje jednu navigaci klepnutím na libovolný příkaz.
- Podokno chyb je pod podoknem editoru a zobrazuje běhové chyby.

### Obsah gutter

Čárová čísla, zarážky, záložky, rozpětí příkazů a ukazatel průběhu se zobrazují v okénku se nalevo od podokna editoru v okně syntaxe.

- Čísla řádků neúčtovala pro žádné externí soubory, na které se odkazuje v příkazech INSERT a INCLUDE . Čísla řádků můžete zobrazit nebo skrýt výběrem volby Zobrazit > Zobrazit čísla řádků z nabídek.
- Zarážky zastavit provádění v uvedených bodech a jsou reprezentovány červeným kruhem přilehlým k příkazu, na kterém je nastavena zarážka.
- Záložky označují specifické řádky v souboru se syntaxí příkazu a jsou reprezentovány jako čtvercové uzavírající číslo (1-9) přiřazené k záložce. Při přehánění prostřednictvím ikony záložky se zobrazí číslo záložky a název, je-li k dispozici, přiřazený k záložce.
- Velení příkazů jsou ikony, které poskytují vizuální indikátory začátku a konce příkazu. Příkaz lze zobrazit nebo skrýt výběrem volby Zobrazit > Zobrazit příkaz Span z nabídek.
- Průběh daného spuštění syntaxe je označen šipkou směřující dolů ve tvaru gotter, která se táhne od prvního příkazu ke spuštění posledního příkazu. To je nejužitečnější, když spouštíte syntaxi příkazu obsahující zarážky a krokování syntaxe příkazu. Další informace naleznete v tématu ["Spuštění syntaxe](#page-184-0) [příkazu" na stránce 175](#page-184-0) .

#### Navigační podokno

Navigační podokno obsahuje seznam všech rozpoznaných příkazů v okně syntaxe, které se zobrazí v pořadí, v jakém se vyskytují v okně. Při klepnutí na příkaz v navigačním podokně se kurzor umístí na začátek příkazu.

- Pomocí kláves se šipkami nahoru a dolů můžete procházet seznamem příkazů nebo můžete klepnutím na příkaz přejít k němu. Dvojí klepnutí vybere příkaz.
- Názvy příkazů pro příkazy obsahující určité typy syntaktických chyb-jako jsou například neodpovídající uvozovky-jsou při výchozím nastavení zbarveny červeně a tučným písmem. Další informace naleznete v tématu ["Barevné kódování" na stránce 171](#page-180-0) .
- První slovo každého řádku nerozpoznaného textu je zobrazeno šedě.
- Navigační podokno lze zobrazit nebo skrýt výběrem volby Zobrazit > Zobrazit navigační podokno z nabídek.

#### Podokno chyb

V podokně chyb se zobrazují běhové chyby z posledního spuštění.

- Informace pro každou chybu obsahují počáteční číslo řádku příkazu, který obsahuje chybu.
- Seznam chyb lze procházet pomocí kurzorových kláves nahoru a dolů.
- Klepnutí na položku v seznamu umístí kurzor na první řádek příkazu, který chybu generoval.
- Podokno chyb lze zobrazit nebo skrýt výběrem volby Zobrazit > Zobrazit podokno chyb z nabídek.

#### Použití více pohledů

Podokno editoru můžete rozdělit do dvou podoken uspořádaných pomocí jedné nad druhou.

1. Z nabídky vyberte:

### **Okno** > **Rozdělit**

Akce v navigačních a chybových podoknech-jako např. klepnutí na chybu-působí v podokně, kde je umístěn kurzor.

Rozstřikování můžete odstranit poklepáním na něj nebo výběrem volby Okno > Odebrat rozdělení.

### **terminologie**

**.** Základní jednotkou syntaxe je příkaz. Každý příkaz začíná s názvem příkazu, který se skládá z jednoho, dvou nebo tří slov -- například DESCRIPTIVES, SORT CASESnebo ADD VALUE LABELS.

**Dílčí příkazy.** Většina příkazů obsahuje dílčí příkazy. Dílčí příkazy poskytují další specifikace a začínají dopředným lomítkem následovaným názvem dílčího příkazu.

**Klíčová slova.** Klíčová slova jsou pevné výrazy, které se obvykle používají v rámci dílčího příkazu k určení voleb dostupných pro dílčí příkaz.
<span id="page-180-0"></span>**Hodnoty klíčových slov.** Klíčová slova mohou mít hodnoty jako pevný termín, který určuje volbu nebo číselnou hodnotu.

Příklad

CODEBOOK gender jobcat salary /VARINFO VALUELABELS MISSING /OPTIONS VARORDER=MEASURE.

- Název příkazu je CODEBOOK.
- VARINFO a OPTIONS jsou dílčí příkazy.
- VALUELABELS, MISSINGa VARORDER jsou klíčová slova.
- MEASURE je hodnota klíčového slova přidružená k VARORDER.

## **Automatické dokončování**

Editor syntaxe poskytuje asistenci ve formě automatického dokončování příkazů, dílčích příkazů, klíčových slov a hodnot klíčových slov. Při výchozím nastavení budete při psaní vyzváni k zadání seznamu dostupných kontextově citlivých výrazů. Stisk klávesy Enter nebo Tab vloží aktuálně zvýrazněnou položku do seznamu na pozici kurzoru. Seznam na vyžádání můžete zobrazit stisknutím kombinace kláves Ctrl + mezerník a můžete seznam zavřít stisknutím klávesy Esc.

Položka nabídky Automatické dokončení v nabídce Nástroje přepíná automatické zobrazení automaticky dokončovacího seznamu zapnutého nebo vypnutého. Můžete také povolit nebo zakázat automatické zobrazení seznamu z karty Editor syntaxe v dialogovém okně Volby. Přepnutím na položku Auto Complete se přepíše nastavení v dialogovém okně Volby, ale neuchovává se mezi relacemi.

*Poznámka*: Automaticky dokončovací seznam se uzavře, pokud je zadán prostor. Pro příkazy skládající se z více slov -- jako např. ADD FILES-- vyberte příkaz před zadáním mezer.

### **Barevné kódování**

Barevné kódy Editoru syntaxe rozpoznává prvky syntaxe příkazů, jako jsou příkazy a dílčí příkazy, a různé syntaktické chyby jako nepárové uvozovky nebo závorky. Nerozpoznaný text není kódován barvami.

**.** Rozpoznané příkazy jsou standardně zbarveny modře a tučným písmem. Je-li však zjištěna syntaktická chyba v příkazu -- jako je chybějící závorka --, je název příkazu standardně zbarvený červeně a tučným písmem.

*Poznámka*: Zkratky názvů příkazů -- jako například FREQ for FREQUENCIES-- nejsou barevné, ale tyto zkratky jsou platné.

**Dílčí příkazy.** Rozpoznané podpříkazy jsou standardně zbarveny zeleně. Pokud však dílčí příkaz postrádá požadovaný znak rovná se nebo je za ním neplatný znak rovnítka, bude jméno podpříkazu při výchozím nastavení zbarveno červeně.

**Klíčová slova.** Rozpoznáná klíčová slova jsou při výchozím nastavení barevně označena. Pokud však klíčové slovo postrádá požadovaný znak rovná se nebo je za ním neplatný znak rovnítka, je klíčové slovo standardně zbarveno červeně.

**Hodnoty klíčových slov.** Rozpoznané hodnoty klíčových slov jsou standardně oranžové barvy. Uživatelem zadané hodnoty klíčových slov, jako jsou celá čísla, reálná čísla a řetězce v uvozovkách, nejsou barevně odlišeny.

**Komentáře.** Text v rámci komentáře je standardně vybarvený šedou.

**Citace.** Uvozovky a text v uvozovkách jsou ve výchozím nastavení zbarveny černě.

**Syntaktické chyby.** Text přidružený k následujícím syntaktickým chybám je při výchozím nastavení zbarvený červeně.

• **Neshodující se závorky, závorky a uvozovky.** Neodpovídající závorky a hranaté závorky v rámci komentářů a řetězců v uvozovkách nejsou zjištěny. Neshodující se jednoduché nebo dvojité uvozovky v řetězcích v uvozovkách jsou syntakticky platné.

Určité příkazy obsahují bloky textu, které nejsou syntaxí příkazu-jako například BEGIN DATA-END DATA, BEGIN GPL-END GPLa BEGIN PROGRAM-END PROGRAM. Neodpovídající hodnoty nejsou v těchto blocích zjištěny.

- **Dlouhé řádky.** Dlouhé řádky jsou řádky obsahující více než 251 znaků.
- **Ukončit příkazy.** Několik příkazů vyžaduje buď příkaz END před koncovým znakem příkazu (například BEGIN DATA-END DATA) nebo vyžaduje odpovídající příkaz END v určitém okamžiku později v toku příkazů (například LOOP-END LOOP). V obou případech bude příkaz standardně zbarven červeně, dokud nebude přidán požadovaný příkaz END .

*Poznámka*: Můžete přejít na další nebo předchozí syntaktickou chybu výběrem volby Další chyba nebo Předchozí chyba z podnabídky Chyby validace v nabídce Nástroje.

Na kartě Editor syntaxe v dialogovém okně Volby můžete změnit výchozí barvy a styly textu a můžete vypnout nebo zapnout barevné kódování barvy. Můžete také zapnout barevné kódování příkazů, dílčích příkazů, klíčových slov a klíčových slov nebo při výběru volby Nástroje > Barevné kódování z nabídek. Barevné kódování syntaktických chyb můžete vypnout nebo zapnout pomocí volby Nástroje > Ověření. Volby provedené v nabídce Nástroje potlačí nastavení v dialogovém okně Volby, ale netrvají na relacích.

*Poznámka*: Barevné kódování syntaxe příkazu v makrech není podporováno.

### **zarážky**

Místa přerušení vám umožňují zastavit provádění syntaxe příkazu v určených bodech v okně syntaxe a pokračovat v provádění, je-li připraveno.

- Místa přerušení jsou nastavena na úrovni příkazu a před spuštěním příkazu zastavte provádění.
- Zarážky se nemohou vyskytnout v blocích LOOP-END LOOP, DO IF-END IF, DO REPEAT-END REPEAT, INPUT PROGRAM-END INPUT PROGRAMa MATRIX-END MATRIX . Mohou však být nastaveny na začátku takových bloků a před spuštěním bloku zastaví provádění.
- Místa přerušení nemohou být nastavena na řádcích, které obsahují syntaxi příkazu mimo operační systémStatistika IBM SPSS , jako například v blocích BEGIN PROGRAM-END PROGRAM, BEGIN DATA-END DATAa BEGIN GPL-END GPL .
- Zarážky se neukládají spolu se souborem syntaxe příkazu a nejsou zahrnuty do kopírovaného textu.
- Při provádění jsou zarážky standardně respektovány. Můžete přepínat, zda jsou zarážky uznány, nebo nikoli, z nabídky Nástroje > Honor Break.

Vložení zarážky

1. Klepněte kamkoli do kanálu nalevo od textu příkazu.

nebo

- 2. Umístěte kurzor do příkazu.
- 3. Z nabídky vyberte:

#### **Nástroje** > **Přepnout zarážku**

Zarážka je reprezentována červeným kruhem ve tvaru textu nalevo od textu příkazu a na stejném řádku jako je název příkazu.

Vymazání bodů přerušení

Chcete-li vymazat jednu zarážku:

1. Klepněte na ikonu představující bod přerušení ve stoku vlevo od textu příkazu.

nebo

- 2. Umístěte kurzor do příkazu.
- 3. Z nabídky vyberte:

#### **Nástroje** > **Přepnout zarážku**

Chcete-li vymazat všechny zarážky:

#### 4. Z nabídky vyberte:

#### **Nástroje** > **Vymazat všechny zarážky**

Informace o chování běhového prostředí v přítomnosti zarážek naleznete v části ["Spuštění syntaxe](#page-184-0) [příkazu" na stránce 175](#page-184-0) .

## **Záložky**

Záložky vám umožňují rychle přejít na uvedené pozice v souboru syntaxe příkazů. V daném souboru můžete mít až 9 záložek. Záložky jsou uloženy spolu se souborem, ale nejsou zahrnuty při kopírování textu.

Vložení záložky

- 1. Umístěte kurzor na řádek, na který chcete vložit záložku.
- 2. Z nabídky vyberte:

#### **Nástroje** > **Přepnout záložku**

Nová záložka je přiřazena k dalšímu dostupnému číslu, a to od 1 do 9. Je reprezentován jako čtverec, který ohraničí přiřazené číslo a je zobrazen ve stoku vlevo od textu příkazu.

Vymazání záložek

Chcete-li vymazat jednu záložku:

- 1. Umístěte kurzor na řádek obsahující záložku.
- 2. Z nabídky vyberte:

#### **Nástroje** > **Přepnout záložku**

Chcete-li vymazat všechny záložky:

1. Z nabídky vyberte:

#### **Nástroje** > **Vymazat všechny záložky**

Přejmenování záložky

K záložce můžete přidružit záložku. To je navíc k číslu (1-9) přiřazené záložce, když byla vytvořena.

1. Z nabídky vyberte:

#### **Nástroje** > **Přejmenovat záložku**

2. Zadejte název záložky a klepněte na tlačítko **OK**.

Zadaný název nahradí jakýkoli existující název pro záložku.

Navigace se záložkami

Chcete-li přejít na další nebo předchozí záložku, postupujte takto:

1. Z nabídky vyberte:

#### **Nástroje** > **Další záložka**

nebo

#### **Nástroje** > **Předchozí záložka**

Chcete-li přejít na specifickou záložku:

1. Z nabídky vyberte:

#### **Nástroje** > **Přejít na záložku**

2. Vyberte záložku.

## **Komentování nebo zrušení komentáře textu**

Můžete označit celé příkazy stejně jako text, který není rozpoznán jako syntaxe příkazu, a můžete zrušit komentář u textu, který byl dříve označen jako komentář.

Chcete-li komentář odstranit

- 1. Vyberte text. Všimněte si, že příkaz bude označen jako komentář, pokud je nějaká část vybrána.
- 2. Z nabídky vyberte:

#### **Nástroje** > **Přepnout výběr komentáře**

Jednotlivý příkaz lze označit jako komentář jediným příkazem umístěním kurzoru kdekoli v rámci příkazu a výběrem volby Nástroje > Přepnout výběr komentáře.

Zrušení komentáře textu

- 1. Vyberte text, který chcete odebrat jako komentář. Všimněte si, že příkaz bude nekomentován, pokud je nějaká část vybrána.
- 2. Z nabídky vyberte:

#### **Nástroje** > **Přepnout výběr komentáře**

Můžete zrušit komentář u jednoho příkazu tak, že umístíte kurzor kamkoli do příkazu a vyberete volbu Nástroje > Přepnout výběr komentáře. Mějte na zřeteli, že tato funkce nebude odebírat komentáře v rámci příkazu (text je vypnut uživatelem/\* a \*/) nebo komentáře vytvořené klíčovým slovem COMMENT .

### **Syntaxe formátování**

Můžete odsadit nebo přesadit vybrané řádky syntaxe a můžete automaticky odsadit výběry tak, aby byla syntaxe formátována tak, aby byla podobná syntaxe vložená z dialogového okna.

- Výchozí odsazení je čtyři mezery a používá se pro odsazení vybraných řádků syntaxe stejně tak pro automatické odsazení. Velikost odsazení můžete změnit z karty Editor syntaxe v dialogovém okně Volby.
- Všimněte si, že použití klávesy Tab v editoru syntaxe nevloží znak tabelátoru. Vloží mezeru.

Odsazení textu

- 1. Vyberte text nebo umístěte kurzor na jeden řádek, který chcete odsadit.
- 2. Z nabídky vyberte:

#### **Nástroje** > **Odsazení syntaxe** > **Odsazení**

Můžete také odsadit výběr nebo řádek stisknutím klávesy Tab.

Předsadit text

- 1. Vyberte text nebo umístěte kurzor na jeden řádek, který má být odsazeným.
- 2. Z nabídky vyberte:

#### **Nástroje** > **Odsazení syntaxe** > **Předsazení**

Automatické odsazení textu

- 1. Vyberte text.
- 2. Z nabídky vyberte:

#### **Nástroje** > **Odsazení syntaxe** > **Automatické odsazení**

Když automaticky odsazujete text, všechny existující odsazení je odebráno a nahrazeno automaticky vygenerovanými odrážkami. Poznámka: Automatické odsazení kódu v bloku BEGIN PROGRAM může porušit kód, pokud závisí na určité odsazené funkci, jako např. Python kód obsahující smyčky a podmíněné bloky.

Syntaxe formátovaná pomocí funkce automatického odsazení nemůže být spuštěna v režimu dávkového zpracování. Například automatické odsazování bloků INPUT PROGRAM-END INPUT PROGRAM, LOOP-

<span id="page-184-0"></span>END LOOP, DO IF-END IF nebo DO REPEAT-END REPEAT způsobí selhání syntaxe v dávkovém režimu, protože příkazy v bloku budou odsazeny a nebudou začínat ve sloupci 1, jak je to požadováno pro dávkový režim. Můžete však použít přepínač -i v dávkovém režimu k vynucení použití interaktivních syntaktických pravidel v dávkovém zpracování. Další informace naleznete v tématu ["pravidla syntaxe" na stránce 167](#page-176-0) .

## **Spuštění syntaxe příkazu**

- 1. Zvýrazněte příkazy, které chcete spustit v okně syntaxe.
- 2. Klepněte na tlačítko Spustit (Trojúhelníkový trojúhelník) na panelu nástrojů editoru syntaxe. Spustí vybrané příkazy nebo příkaz tam, kde se kurzor nachází, pokud neexistuje žádný výběr.

nebo

- 3. Vyberte jednu z položek z nabídky Spustit.
- **Vše.** Spustí všechny příkazy v okně syntaxe a zahojí všechny zarážky.
- **Výběr.** Spustí aktuálně vybrané příkazy a zahojí všechny zarážky. To zahrnuje všechny částečně zvýrazněné příkazy. Pokud není nastaven žádný výběr, spustí se příkaz, na kterém je kurzor umístěn.
- **Ukončení.** Spustí všechny příkazy počínaje prvním příkazem v aktuálním výběru posledního příkazu v okně syntaxe a bude zahonit všechny zarážky. Není-li nic vybráno, spustí se běh z příkazu, na kterém je umístěn kurzor.
- **Skrč.** Spustí syntaxi příkazu po jednom příkazu od prvního příkazu v okně syntaxe (krok Through From Start) nebo od příkazu, kde je kurzor umístěn (Krok až z aktuálního). Je-li vybraný text, spustí se spuštění z prvního příkazu ve výběru. Po spuštění daného příkazu se kurzor přesune na další příkaz a vy budete pokračovat dalším krokem výběrem volby Pokračovat.

Bloky LOOP-END LOOP, DO IF-END IF, DO REPEAT-END REPEAT, INPUT PROGRAM-END INPUT PROGRAMa MATRIX-END MATRIX se při použití kroku Through zpracovávají jako jednoduché příkazy. Nemůžete vstoupit do jednoho z těchto bloků.

• **Pokračujte.** Pokračuje v běhu zastaveném zarážkou nebo Skrze.

#### Indikátor průběhu

Průběh daného spuštění syntaxe je označen šipkou směřující dolů ve stoce, která se rozprostívá do poslední sady příkazů. Například se můžete rozhodnout spustit všechny příkazy v okně syntaxe, které obsahuje zarážky. Při první zarážce se šipka rozprostíná do oblasti od prvního příkazu v okně do příkazu před tím, který obsahuje bod přerušení. Při druhé zarážce se šipka protáhne od příkazu, který obsahuje první zarážkou na příkaz před tím, co obsahuje druhou zarážku.

Chování běhového prostředí se zarážkami

- Když spouštíte syntaxi příkazu obsahující zarážky, provedení se zastaví na každém bodu přerušení. Specificky, blok syntaxe příkazu z dané zarážky (nebo začátku běhu) na další zarážku (nebo konec spuštění) se předkládá k provedení přesně tak, jako byste vybrali tuto syntaxi a vybrali volbu Spustit > Výběr.
- Můžete pracovat s více syntaktickými okny, každá se svou vlastní sadou bodů přerušení, ale existuje pouze jedna fronta pro provedení syntaxe příkazu. Po odeslání bloku syntaxe příkazu-jako je například blok syntaxe příkazů až po první zarážku-nebude proveden žádný další blok syntaxe příkazu, dokud nebude dokončen předchozí blok bez ohledu na to, zda jsou bloky ve stejném nebo v různých oknech syntaxe.
- Při zastavení zpracování na zarážce můžete spustit syntaxi příkazu v jiných syntaktických oknech a zkontrolovat okna Editor dat nebo Prohlížeč. Nicméně úprava obsahu okna syntaxe obsahující bod přerušení nebo změna pozice kurzoru v tomto okně způsobí zrušení spuštění.

## **Kódování znakové sady v syntaktických souborech**

Kódování znakové sady pro syntaktický soubor syntaxe může být kódování Unicode nebo kódové stránky. Soubor Unicode může obsahovat znaky z mnoha různých znakových sad. Soubory kódových stránek jsou omezeny na znaky podporované v určitém jazyce nebo v národním prostředí. Soubor kódové stránky v západoevropském kódování například nemůže obsahovat japonské nebo čínské znaky.

## <span id="page-185-0"></span>**Čtení souborů syntaxe**

Chcete-li správně číst syntaktické soubory, musí editor syntaxe znát kódování znaků souboru.

- Soubory s kódovou značkou Unicode UTF-8 jsou čteny jako kódování Unicode UTF-8 bez ohledu na vámi provedené výběry kódování. Tato značka pořadí bajtů je na začátku souboru, ale nezobrazuje se.
- Ve výchozím nastavení jsou soubory bez informací o kódování čteny jako Unicode UTF-8 v režimu Unicode nebo aktuální kódování znaků národního prostředí v režimu kódové stránky. Chcete-li potlačit výchozí chování, vyberte volbu **Unicode (UTF-8)** nebo **Lokální kódování**.
- Volba **Jak je deklarováno** je povolena, pokud soubor syntaxe obsahuje identifikátor kódové stránky kódování v horní části souboru. Počínaje verzí 23 je komentář automaticky vložen do souborů syntaxe, které jsou uloženy v kódování kódové stránky. První řádek v souboru může být například:

\* Encoding: en\_US.windows-1252.

Vyberete-li volbu **Jako deklarovaná**, bude toto kódování použito pro čtení souboru.

### **Uložení souborů syntaxe**

Ve výchozím nastavení jsou soubory syntaxe ukládány jako Unicode UTF-8 v režimu Unicode nebo aktuální kódování znaků národního prostředí v režimu kódové stránky. Chcete-li potlačit výchozí chování, vyberte volbu **Unicode (UTF-8)** nebo **Lokální kódování** v dialogovém okně Uložit syntaxi jako dialog.

- Uložíte-li nový soubor syntaxe nebo uložíte soubor v jiném kódování, vloží se do horní části souboru, který určuje kódování, komentář. Je-li již přítomen komentář k kódování, je nahrazen.
- Uložíte-li syntaktický soubor a poté jej znovu uložíte, aniž byste jej zavřeli, uloží se do stejného kódování.

## **Vícenásobné příkazy Execute**

Syntaxe vložená z dialogových oken nebo zkopírovaná z protokolu nebo z žurnálu může obsahovat příkazy EXECUTE . Když spouštíte příkazy z okna syntaxe, příkazy EXECUTE jsou obecně zbytečné a mohou zpomalit výkon, zejména s většími datovými soubory, protože každý příkaz EXECUTE přečte celý datový soubor. Další informace viz příkaz EXECUTE v příručce *Popis syntaxe příkazu* (dostupný z nabídky nápovědy v libovolném okně produktu Statistika IBM SPSS ).

Funkce Lag

Jedna pozoruhodná výjimka je transformačními příkazy, které obsahují lanové funkce. V řadě transformačních příkazů bez jakýchkoliv příkazů EXECUTE nebo jiných příkazů, které čtou data, se funkce prodlevy vypočítávají po všech ostatních transformacích, bez ohledu na pořadí příkazů. Například

```
COMPUTE lagvar=LAG(var1).
COMPUTE var1=var1*2.
```
a

```
COMPUTE lagvar=LAG(var1).
EXECUTE.
COMPUTE var1=var1*2.
```
přináší velmi odlišné výsledky pro hodnotu proměnné *lagvar*, protože původní hodnota používá transformovanou hodnotu *var1* , zatímco druhá používá původní hodnotu.

## **Kódování znakové sady v syntaktických souborech**

Kódování znakové sady pro syntaktický soubor syntaxe může být kódování Unicode nebo kódové stránky. Soubor Unicode může obsahovat znaky z mnoha různých znakových sad. Soubory kódových stránek jsou omezeny na znaky podporované v určitém jazyce nebo v národním prostředí. Soubor kódové stránky v západoevropském kódování například nemůže obsahovat japonské nebo čínské znaky.

## **Čtení souborů syntaxe**

Chcete-li správně číst syntaktické soubory, musí editor syntaxe znát kódování znaků souboru.

- Soubory s kódovou značkou Unicode UTF-8 jsou čteny jako kódování Unicode UTF-8 bez ohledu na vámi provedené výběry kódování. Tato značka pořadí bajtů je na začátku souboru, ale nezobrazuje se.
- Ve výchozím nastavení jsou soubory bez informací o kódování čteny jako Unicode UTF-8 v režimu Unicode nebo aktuální kódování znaků národního prostředí v režimu kódové stránky. Chcete-li potlačit výchozí chování, vyberte volbu **Unicode (UTF-8)** nebo **Lokální kódování**.
- Volba **Jak je deklarováno** je povolena, pokud soubor syntaxe obsahuje identifikátor kódové stránky kódování v horní části souboru. Počínaje verzí 23 je komentář automaticky vložen do souborů syntaxe, které jsou uloženy v kódování kódové stránky. První řádek v souboru může být například:

\* Encoding: en\_US.windows-1252.

Vyberete-li volbu **Jako deklarovaná**, bude toto kódování použito pro čtení souboru.

### **Uložení souborů syntaxe**

Ve výchozím nastavení jsou soubory syntaxe ukládány jako Unicode UTF-8 v režimu Unicode nebo aktuální kódování znaků národního prostředí v režimu kódové stránky. Chcete-li potlačit výchozí chování, vyberte volbu **Unicode (UTF-8)** nebo **Lokální kódování** v dialogovém okně Uložit syntaxi jako dialog.

- Uložíte-li nový soubor syntaxe nebo uložíte soubor v jiném kódování, vloží se do horní části souboru, který určuje kódování, komentář. Je-li již přítomen komentář k kódování, je nahrazen.
- Uložíte-li syntaktický soubor a poté jej znovu uložíte, aniž byste jej zavřeli, uloží se do stejného kódování.

## **Vícenásobné příkazy Execute**

Syntaxe vložená z dialogových oken nebo zkopírovaná z protokolu nebo z žurnálu může obsahovat příkazy EXECUTE . Když spouštíte příkazy z okna syntaxe, příkazy EXECUTE jsou obecně zbytečné a mohou zpomalit výkon, zejména s většími datovými soubory, protože každý příkaz EXECUTE přečte celý datový soubor. Další informace viz příkaz EXECUTE v příručce *Popis syntaxe příkazu* (dostupný z nabídky nápovědy v libovolném okně produktu Statistika IBM SPSS ).

Funkce Lag

Jedna pozoruhodná výjimka je transformačními příkazy, které obsahují lanové funkce. V řadě transformačních příkazů bez jakýchkoliv příkazů EXECUTE nebo jiných příkazů, které čtou data, se funkce prodlevy vypočítávají po všech ostatních transformacích, bez ohledu na pořadí příkazů. Například

```
COMPUTE lagvar=LAG(var1).
COMPUTE var1=var1*2.
```
a

```
COMPUTE lagvar=LAG(var1).
EXECUTE.
COMPUTE var1=var1*2.
```
přináší velmi odlišné výsledky pro hodnotu proměnné *lagvar*, protože původní hodnota používá transformovanou hodnotu *var1* , zatímco druhá používá původní hodnotu.

## **Šifrování souborů syntaxe**

Můžete chránit své soubory syntaxe tak, že je šifrujete pomocí hesla. Šifrované soubory lze otevřít pouze tím, že zadáte heslo.

**Poznámka:** Šifrované syntaktické soubory nelze použít v produktivních úlohách nebo v produktu Statistika IBM SPSS Batch Facility (dostupný s produktem Statistika IBM SPSS Server).

Chcete-li uložit obsah editoru syntaxe jako zašifrovaný soubor syntaxe, postupujte takto:

- 1. Nastavte Editor syntaxe jako aktivní okno (klepněte kamkoli do okna, aby bylo aktivní).
- 2. V nabídce vyberte:

#### **Soubor** > **Uložit jako ...**

- 3. Z rozevíracího seznamu Typ Uložit vyberte volbu **Šifrovaná syntaxe** .
- 4. Klepněte na tlačítko **Uložit**.
- 5. V dialogovém okně Šifrovat soubor zadejte heslo a znovu jej zadejte do textového pole Potvrzení hesla. Hesla jsou omezena na 10 znaků a rozlišují velikost písmen.

*Varování*: Hesla nelze obnovit, pokud jsou ztracena. Pokud je heslo ztraceno, nelze soubor otevřít.

Vytvoření silných hesel

- Použijte osm nebo více znaků.
- Zahrnout čísla, symboly a dokonce interpunkce do vašeho hesla.
- Vyvarovat se posloupností čísel nebo znaků, jako například "123" a "abc", a vyvarovat se opakování, jako například "111aaa".
- Nevytvářejte hesla, která používají osobní informace, jako jsou narozeniny nebo přezdívky.
- Pravidelně změňte heslo.

*Poznámka*: Ukládání šifrovaných souborů do IBM SPSS Collaboration and Deployment Services Repository není podporováno.

Úprava šifrovaných souborů

- Pokud otevřete šifrovaný soubor, upravte soubor a vyberte Soubor > Uložit, upravený soubor se uloží se stejným heslem.
- Heslo na šifrovaném souboru můžete změnit otevřením souboru, opakováním kroků pro jeho šifrování a zadáním jiného hesla v dialogovém okně Šifrovat soubor.
- Nešifrovanou verzi šifrovaného souboru můžete uložit tak, že otevřete soubor, vyberete Soubor > Uložit jako a vyberete **Syntaxe** z rozevíracího seznamu Typ Uložit jako typ.

**Poznámka:** Šifrované syntaktické soubory nelze otevřít ve verzích produktu Statistika IBM SPSS starších než verze 22.

# **Kapitola 15. Přehled zařízení grafu**

Grafy a grafy s vysokým rozlišením se vytvářejí pomocí procedur v nabídce Grafy a mnoha procedur v menu Analýza. Tato kapitola poskytuje přehledné informace o zařízení grafu.

## **Vytvoření a úprava grafu**

Než budete moci vytvořit graf, musíte mít svá data v Editoru dat. Data můžete zadat přímo do Editoru dat, otevřít dříve uložený datový soubor nebo číst tabulkový kalkulátor, soubor dat oddělený tabulátory nebo databázový soubor. Výběr výukového programu v nabídce Nápověda obsahuje online příklady vytvoření a úpravy grafu a systém nápovědy online poskytuje informace o vytváření a úpravě všech typů grafů.

## **Sestavování grafů**

Tvůrce grafů umožňuje sestavovat grafy z předdefinovaných galerií nebo z jednotlivých částí (například os a pruhy). Graf sestavíte přetažením grafů galerie nebo základních prvků na **plátno**, což je velká oblast napravo od seznamu Proměnné v dialogovém okně Tvůrce grafů.

Při sestavování grafu se na plátně zobrazí náhled grafu. Ačkoli náhled používá definované popisky proměnných a úrovně měření, nezobrazuje vaše skutečná data. Místo toho používá náhodně generovaná data k poskytnutí hrubého náčrtu, jak bude graf vypadat.

Použití galerie je preferovanou metodou pro nové uživatele. Informace o použití galerie viz "Vytvoření grafu z galerie" na stránce 179.

Jak spustit tvůrce grafů

1. Z nabídky vyberte:

**Grafy** > **Tvůrce grafů**

### **Vytvoření grafu z galerie**

Nejjednodušším způsobem pro sestavování grafů je použití galerie. Níže jsou uvedeny obecné kroky pro sestavení grafu z galerie.

- 1. Klepněte na kartu **Galerie** , pokud již není zobrazena.
- 2. V seznamu Vybrat ze vyberte kategorii grafů. Každá kategorie nabízí několik typů.
- 3. Přetáhněte obrázek grafu, který chcete, na plátno. Můžete také poklepat na obrázek. Pokud plátno již zobrazuje graf, graf galerie nahradí sadu os a grafické prvky v diagramu.
	- a. Přetáhněte proměnné ze seznamu Proměnné a umístěte je do zón umístění osy a, je-li k dispozici, do zóny umístění seskupení. Pokud již zóna umístění osy zobrazuje statistiku a vy ji chcete použít, nemusíte do zóny umístění přetáhnout proměnnou. Do zóny musíte přidat proměnnou pouze tehdy, je-li text v zóně modrý. Je-li text černý, zóna již obsahuje proměnnou nebo statistiku.

*Poznámka*: Úroveň měření vašich proměnných je důležitá. Tvůrce grafů nastavuje výchozí hodnoty založené na úrovni měření při sestavování grafu. Výsledný diagram může také vypadat jinak i pro různé úrovně měření. Úroveň měření proměnné můžete dočasně změnit tak, že klepnete pravým tlačítkem myši na proměnnou a vyberete volbu.

- b. Potřebujete-li změnit statistiky nebo upravit atributy os nebo legend (jako je rozsah stupnice), klepněte na kartu **Vlastnosti prvku** v postranním panelu Tvůrce grafů. (Pokud se postranní panel nezobrazí, klepněte na tlačítko v pravém horním rohu Tvůrce grafů a zobrazí se postranní panel.)
- c. V seznamu Upravit vlastnosti vyberte položku, kterou chcete změnit. (Informace o specifických vlastnostech získáte klepnutím na tlačítko **Nápověda**.)
- d. Pokud potřebujete do grafu přidat více proměnných (například pro klastrování nebo panoramaty), klepněte na kartu **ID skupin/bodů** v dialogovém okně Tvůrce grafů a vyberte jednu nebo více voleb. Poté přetáhněte kategoriální proměnné do nových zón umístění, které se zobrazí na plátně.
- 4. Chcete-li transponovat diagram (například aby pruhy byly vodorovně), klepněte na kartu **Základní prvky** a poté klepněte na volbu **Transpozice**.
- 5. Klepnutím na tlačítko **OK** vytvořte graf. Graf se zobrazí v prohlížeči.

## **Úprava grafů**

Editor grafů nabízí výkonné prostředí pro e-použití, ve kterém můžete přizpůsobit své grafy a zkoumat data. Funkce editoru grafů:

- **Jednoduché a intuitivní uživatelské rozhraní.** Pomocí nabídek a panelů nástrojů můžete rychle vybírat a upravovat části grafu. Text můžete také zadat přímo do diagramu.
- **Široké spektrum formátovacích a statistických voleb.** Můžete si vybrat z celé škály stylů a statistických voleb.
- **Výkonné průzkumné nástroje.** Data můžete zkoumat různými způsoby, jako je například označování, změna pořadí a otáčení. V grafu můžete měnit typy grafů a role proměnných. Můžete také přidávat distribuční křivky a přizpůsobit se, interpolace a vztažné čáry.
- **Flexibilní šablony pro konzistentní vzhled a chování.** Můžete vytvářet přizpůsobené šablony a používat je k snadnému vytváření grafů se vzhledem k volbám a volbám, které chcete. Chcete-li například vždy chtít specifickou orientaci pro popisky os, můžete určit orientaci v šabloně a použít šablonu na jiné grafy.

Jak zobrazit editor grafů

1. Poklepejte na graf v prohlížeči.

### **Základy editoru grafů**

Editor grafů poskytuje různé metody pro manipulaci s grafy.

#### Nabídky

Mnoho akcí, které můžete provádět v Editoru grafu, se provádí s nabídkami, zvláště když přidáváte položku do diagramu. Pomocí nabídek můžete například přidat do bodového grafu vhodnou čáru. Po přidání položky do diagramu často použijete dialogové okno Vlastnosti k uvedení voleb pro přidanou položku.

#### dialogové okno Vlastnosti

Volby pro graf a jeho prvky grafu lze najít v dialogovém okně Vlastnosti.

Chcete-li zobrazit dialogové okno Vlastnosti, můžete:

1. Poklepejte na prvek grafu.

nebo

2. Vyberte prvek grafu a poté z nabídek vyberte:

#### **Upravit** > **Vlastnosti**

Kromě toho se dialogové okno Vlastnosti automaticky zobrazí, když přidáte položku do diagramu.

Dialogové okno Vlastnosti obsahuje karty, které umožňují nastavit volby a provádět další změny v grafu. Karty, které vidíte v dialogovém okně Vlastnosti, jsou založeny na aktuálním výběru.

Některé karty obsahují náhled, který vám poskytne představu o tom, jak změny ovlivní výběr, když je použijete. Samotný graf však nebude odrážet vaše změny, dokud neklepnete na tlačítko **Použít**. Než klepnete na tlačítko **Použít**, můžete provést změny na více než jedné kartě. Chcete-li změnit výběr a upravit tak jiný prvek v diagramu, klepněte před změnou výběru na tlačítko **Použít** . Pokud před změnou výběru neklepnete na tlačítko **Použít** , klepnutím na tlačítko **Použít** v pozdějším bodě se změny použijí pouze na aktuálně vybrané prvky nebo prvky.

V závislosti na výběru budou k dispozici pouze určitá nastavení. Nápověda pro jednotlivé karty uvádí, co je třeba vybrat pro zobrazení karet. Je-li vybráno více prvků, můžete změnit pouze ta nastavení, která jsou společná pro všechny prvky.

Panely nástrojů

Panely nástrojů poskytují klávesovou zkratku pro některé funkce v dialogovém okně Vlastnosti. Například místo použití karty Text v dialogovém okně Vlastnosti můžete použít panel nástrojů Upravit ke změně písma a stylu textu.

#### Uložení změn

Úpravy grafu se uloží, když zavřete Editor grafů. Upravený graf se následně zobrazí v prohlížeči.

## **Volby definice grafu**

Definujete-li graf v Tvůrci grafů, můžete přidat titulky a volby změn pro vytvoření grafu.

## **Přidání a úprava titulků a poznámek pod čarou**

K grafu můžete přidat titulky a poznámky pod čarou a pomoci tak prohlížeči interpretovat jej. Tvůrce grafů také automaticky zobrazí informace o chybovém panelu v poznámkách pod čarou.

#### **Přidejte nebo upravte titulky a poznámky pod čarou**

1. Klepněte na kartu **Titulky/Footnotes** nebo klepněte na nadpis nebo poznámku pod čarou v náhledu.

2. Použijte kartu **Vlastnosti prvku** k úpravě textu nadpisu/poznámky pod čarou.

Pro **Titulek 1**je vygenerován nadpis **Automatický** , který je založen na typu grafu a proměnných použitých v grafu. Tento automatický název se použije standardně, pokud nevyberete **Vlastní** nebo **Žádná**.

Jak odstranit nadpis nebo poznámku pod čarou

- 1. Klepněte na kartu **Titulky/Footnotes** .
- 2. Zrušte výběr nadpisu nebo poznámky pod čarou, kterou chcete odebrat.

Jak upravit text nadpisu nebo poznámky pod čarou

Když přidáte titulky a poznámky pod čarou, nemůžete upravovat jejich přidružený text přímo v grafu. Stejně jako u jiných položek v Tvůrci grafů je můžete upravit pomocí karty **Vlastnosti prvku** .

1. V seznamu Upravit vlastnosti vyberte nadpis, podtitul nebo poznámku pod čarou (např. **Nadpis 1**).

2. Do pole obsahu zadejte text přidružený k nadpisu, podtitulu nebo poznámce pod čarou.

### **Nastavení obecných voleb**

Tvůrce grafů nabízí obecné volby pro graf. Jedná se o volby, které se vztahují k celkovému grafu, nikoli k určité položce v diagramu. Obecné volby zahrnují zpracování chybějících hodnot, velikost grafu a zalamování panelu.

- 1. Klepněte na kartu **Volby** na postranním panelu Tvůrce grafů. (Pokud se postranní panel nezobrazí, klepněte na tlačítko v pravém horním rohu Tvůrce grafů a zobrazí se postranní panel.)
- 2. Upravte obecné volby. Podrobnosti o těchto následnostech.

Uživatel-chybějící hodnoty

**Přerušující proměnné.** Pokud existují chybějící hodnoty pro proměnné použité k definování kategorií nebo podskupin, vyberte volbu **Zahrnout** , aby byla v grafu zahrnuta kategorie nebo kategorie uživatelem chybějících hodnot (hodnoty označené jako chybějící uživatelem). Tyto kategorie "chybí" také fungují jako proměnné přerušení při výpočtu statistiky. Kategorie nebo kategorie "chybí" jsou zobrazeny na ose kategorií nebo v legendě, například přidání nadpruhu nebo výsečí do výsečového grafu. Pokud zde nejsou žádné chybějící hodnoty, kategorie "missing" se nezobrazí.

Pokud vyberete tuto volbu a chcete potlačit zobrazení po zakreslování grafu, otevřete graf v editoru grafů a z nabídky Upravit vyberte volbu **Vlastnosti** . Kartu Kategorie použijte k přesunu kategorií, které chcete potlačit, do seznamu vyloučených položek. Všimněte si však, že statistiky nejsou přepočítány, pokud skryjete "chybějící" kategorie. Takže něco jako statistika v procentech, bude i nadále brát "chybějící" kategorie v úvahu.

*Poznámka*: Tento ovládací prvek nemá vliv na systémové chybějící hodnoty. Ty jsou vždy vyloučeny z grafu.

**Souhrnná statistika a hodnoty případů.** Pro vyloučení případů s chybějícími hodnotami si můžete vybrat jednu z následujících alternativ:

- **Vyloučit a získat konzistentní základ pro graf.** Má-li libovolná z proměnných v grafu chybějící hodnotu pro daný případ, je celý případ vyloučen z grafu.
- **Vyloučit použití dat proměnnou podle proměnné za účelem maximalizace využití dat.** Pokud má vybraná proměnná nějaké chybějící hodnoty, pak případy s těmito chybějícími hodnotami jsou při analýze proměnné vyloučeny.

Velikost a panely grafu

**Velikost grafu.** Určete procentní část větší než 100 pro zvětšení grafu nebo menší než 100, aby se zmenšila. Procento je relativní vzhledem k výchozí velikosti grafu.

**Panely.** Je-li k dispozici mnoho sloupců panelu, vyberte volbu **Obtékání panelů** , aby se panely zabalila do více řádků, než aby byly vynuceny tak, aby se vešly do určitého řádku. Není-li tato volba vybrána, jsou panely zmenšeny tak, aby se vešly do řádku.

# <span id="page-192-0"></span>**Kapitola 16. Shodnocení dat pomocí prediktivních modelů**

Proces použití prediktivního modelu na sadu dat je označován jako **bodování** dat. Produkt Statistika IBM SPSS nabízí procedury pro sestavení prediktivních modelů, jako jsou regrese, klastrování, strom a modely neuronové sítě. Jakmile je model sestaven, specifikace modelu lze uložit do souboru, který obsahuje všechny informace nezbytné k rekonstrukci modelu. Tento modelový soubor pak můžete použít ke generování prediktivních skóre v jiných datových sadách. *Poznámka:* Některé procedury produkují modelový soubor XML a některé procedury produkují komprimovaný archiv souboru (soubor .zip).

**Příklad.** Přímý marketing společnosti používá výsledky ze zkušební pošty k přiřazení skóre sklonu do zbývající části jejich kontaktní databáze pomocí různých demografických charakteristik k identifikaci kontaktů, které s největší pravděpodobností zareagují, a provede nákup.

S vyhodnocením dat se zachází jako s transformací dat. Model je interně vyjádřen jako sada numerických transformací, které mají být použity na danou sadu polí (proměnných) -- prediktorů uvedených v modelu -- za účelem získání predikovaného výsledku. V tomto smyslu je proces vyhodnocování dat s daným modelem inherentně stejný jako použití libovolné funkce, jako je druhá odmocnina funkce, na sadu dat.

Proces přidělení skóre se skládá ze dvou základních kroků:

1. Sestavte model a uložte soubor modelu. Model sestavíte pomocí datové sady, pro kterou je znám výsledek zájmu (často odkazuje jako **cíl**). Chcete-li například sestavit model, který předpovídá, kdo bude pravděpodobně odpovídat na přímou kampaň, musíte začít s datovou sadou, která již obsahuje informace o tom, kdo odpověděl a kdo neodpověděl. To může být například výsledkem testu elektronické pošty pro malou skupinu zákazníků nebo informace o odpovědních akcích na podobnou kampaň v minulosti.

*Poznámka*: Pro některé typy modelů neexistuje žádný cílový výsledek, který by byl předmětem zájmu. Modely klastrování, například, nemají cíl a některé nejbližší modely sousedů nemají cíl.

2. Použijte tento model na jinou datovou sadu (pro kterou není znám výsledek zájmu) k získání předpokládaných výsledků.

## **Průvodce Scoring**

Průvodce Scoring Wizard můžete použít k použití modelu vytvořeného jednou datovou sadou na jinou datovou sadu a vygenerování **skóre**, například předpovídanou hodnotu a/nebo předpovídanou pravděpodobnost výsledku úroku.

Chcete-li skórovat datovou sadu s prediktivním modelem

- 1. Otevřete datovou sadu, kterou chcete skórovat.
- 2. Otevřete Průvodce Scoring Wizard. Z nabídky vyberte:

#### **Obslužné programy** > **Průvodce Scoring.**

- 3. Vyberte soubor XML modelu nebo archiv komprimovaného souboru (soubor .zip). Klepněte na tlačítko **Procházet** a přejděte na jiné umístění, abyste vybrali soubor modelu.
- 4. Porovnávat pole v aktivní datové sadě na pole použitá v modelu. Další informace naleznete v tématu ["Vyhovující pole modelu do polí datové sady" na stránce 184](#page-193-0) .
- 5. Vyberte funkce přidělení skóre, které chcete použít. Další informace naleznete v tématu ["Výběr funkcí](#page-194-0) [přidělení skóre" na stránce 185](#page-194-0) .

**Vyberte model přidělení skóre.** Modelový soubor může být soubor XML nebo komprimovaný archiv souboru (soubor .zip), který obsahuje model PMML. Seznam zobrazuje pouze soubory s příponou .zip nebo .xml; přípony souboru se nezobrazují v seznamu. Můžete použít jakýkoli soubor modelu vytvořený produktem Statistika IBM SPSS. Můžete také použít některé modelové soubory vytvořené jinými

<span id="page-193-0"></span>aplikacemi, jako je IBM SPSS Modeler, ale některé modelové soubory vytvořené jinými aplikacemi nelze číst v produktu Statistika IBM SPSS, včetně všech modelů, které mají více cílových polí (proměnných).

**Podrobnosti modelu.** Tato oblast zobrazuje základní informace o vybraném modelu, jako např. typ modelu, cíl (pokud existuje) a prediktory použité k sestavení modelu. Vzhledem k tomu, že soubor modelu je třeba pro získání těchto informací načíst, může dojít k prodlevě, než budou tyto informace zobrazeny pro vybraný model. Pokud soubor XML nebo soubor .zip nejsou rozpoznány jako model, který může produkt Statistika IBM SPSS číst, zobrazí se zpráva označující, že soubor nelze číst.

## **Vyhovující pole modelu do polí datové sady**

Aby bylo skóre aktivní datové sady skóre, musí datová sada obsahovat pole (proměnné), která odpovídají všem prediktorům v modelu. Pokud model také obsahuje rozdělená pole, musí datová sada obsahovat také pole, která odpovídají všem rozděleným polím v modelu.

- Standardně se všechny pole v aktivní datové sadě, které mají stejný název a typ jako pole v modelu, automaticky shodují.
- Použijte rozevírací seznam, abyste se shodovaly s poli datové sady na pole modelu. Datový typ pro každé pole musí být stejný jak v modelu, tak v datové sadě, aby se shodovaly s poli.
- Nemůžete pokračovat v průvodci nebo zobrazit aktivní datovou sadu, pokud se neshodují všechny prediktory (a rozdělená pole, pokud jsou přítomné) v modelu, a budou porovnány s poli v aktivní datové sadě.

**Pole datové sady.** Rozbalovací seznam obsahuje názvy všech polí v aktivní datové sadě. Pole, která se neshodují s datovým typem odpovídajícího pole modelu, nelze vybrat.

**Modelová pole.** Pole použitá v modelu.

**Role.** Zobrazená role může být jedna z následujících:

- **Prediktor.** Pole se používá jako prediktor v modelu. To znamená, že hodnoty prediktorů se používají k "předpovídání" hodnot cílového výsledku úroku.
- **Rozdělit.** Hodnoty dělených polí se používají k definování podskupin, které jsou každé vstřelené odděleně. Pro každou jedinečnou kombinaci hodnot rozdělených polí existuje samostatná podskupina. (*Poznámka:* rozdělení je k dispozici pouze u některých modelů.)
- **ID záznamu.** Identifikátor záznamu (případu).

**Ukazatel.** Úroveň měření pro pole, jak je definováno v modelu. Pro modely, ve kterých může úroveň měření ovlivnit skóre, se použije úroveň měření definovaná v modelu, nikoli úroveň měření, jak je definováno v aktivní datové sadě. Další informace o úrovni měření viz ["Proměnná úroveň měření" na](#page-58-0) [stránce 49.](#page-58-0)

**Typ.** Datový typ definovaný v modelu. Datový typ v aktivní datové sadě se musí shodovat s datovým typem v modelu. Datový typ může být jeden z následujících:

- **Řetězec.** Pole s datovým typem řetězce v aktivní datové sadě se shodují s datovým typem řetězce v modelu.
- **Číslo.** Číselná pole s formáty zobrazení jiných než formáty data nebo času v aktivní datové sadě odpovídají číselnému datovému typu v modelu. To zahrnuje F (číselná), Dolar, Dot, čárka, E (exponenciální notace) a vlastní formáty měny. Pole s formátem Wkday (den v týdnu) a Měsíce (měsíc v roce) jsou také považovány za číselné, nikoli na data. Pro některé typy modelu, pole data a času v aktivní datové sadě jsou také považovány za shodu pro číselný datový typ v modelu.
- **Datum.** Číselná pole s formáty zobrazení, která obsahují datum, ale ne čas v aktivní datové sadě, odpovídají typu dat v modelu. Tato hodnota zahrnuje datum (dd-mm-rrrr), Upravit (mm/dd/rrrr), Edate (dd.mm. rrrr), Sdate (yyyy/mm/dd) a Jdate (dddyyyy).
- **Čas.** Numerická pole s formáty zobrazení, které zahrnují čas, ale ne datum v aktivní datové sadě, odpovídají datovému typu času v modelu. Čas zahrnuje čas (hh:mm:ss) a čas (dd hh:mm:ss)

<span id="page-194-0"></span>• **Časové razítko.** Numerická pole s formátem zobrazení, která obsahuje datum i čas v aktivní datové sadě, se shodují s datovým typem časového razítka v modelu. Tento formát odpovídá formátu Datetime (dd-mm-rrrr hh:mm:ss) v aktivní datové sadě.

*Poznámka:* Kromě názvu a typu pole byste se měli ujistit, že skutečné datové hodnoty v bodovací datové sadě jsou zaznamenávány stejně jako hodnoty dat v datové sadě použité k sestavení modelu. Například, pokud byl model sestaven s polem *Income*, které má výnos rozdělený do čtyř kategorií, a *IncomeCategory* v aktivní datové sadě má výnosy rozdělené do šesti kategorií nebo čtyři různé kategorie, tato pole se vzájemně neshodují a výsledná skóre nebudou spolehlivá.

#### Chybějící hodnoty

Tato skupina voleb řídí zpracování chybějících hodnot, zjištěných během procesu hodnocení, pro proměnné prediktoru definované v modelu. Chybějící hodnota v kontextu bodového hodnocení odkazuje na jednu z následujících možností:

- Prediktor neobsahuje žádnou hodnotu. Pro číselná pole (proměnné) to znamená systémovou chybějící hodnotu. U řetězcových polí se jedná o prázdný řetězec.
- Hodnota byla v modelu definována jako uživatel-chybí v modelu pro daný prediktor. Hodnoty definované jako uživatel-chybějící v aktivní datové sadě, ale ne v modelu, nejsou považovány za chybějící hodnoty v procesu přidělení skóre.
- Prediktor je kategorický a hodnota není jednou z kategorií definovaných v modelu.

**Použít náhradu hodnoty.** Pokus o použití substituce hodnoty při vyhodnocování případů s chybějícími hodnotami. Způsob určení hodnoty, která má nahradit chybějící hodnotu, závisí na typu prediktivního modelu.

- **Lineární regrese a disktriminační modely.** U nezávislých proměnných v lineární regresní a diskriminačních modelech byla při sestavování a ukládání modelu určena substituce hodnot pro chybějící hodnoty, pak se tato střední hodnota používá místo chybějící hodnoty v výpočtu skóre a vyhodnocování výnosů. Není-li průměrná hodnota k dispozici, vrátí se systémem chybějící hodnota.
- **Modely rozhodovacího stromu.** U modelů CHAID a Vyčerpávající CHAID je vybrán největší podřízený uzel pro chybějící proměnnou rozdělení. Největší podřízený uzel je ten s největší populací mezi podřízenými uzly pomocí ukázkových příkladů použití. Pro modely C & RT a QUEST se jako první používají náhradní proměnné rozdělení (pokud nějaké existují). (Náhradní rozdělení je rozdělení, které se pokusí o shodu s původním rozdělením tak, jak je to možné, pomocí alternativních prediktorů.) Není-li zadána žádná náhradní rozdělení nebo pokud chybí všechny náhradní proměnné rozdělení, použije se největší podřízený uzel.
- **Logistické regresní modely.** Pro proměnné v logistických regresních modelech platí, že pokud byla střední hodnota prediktoru zahrnuta jako součást uloženého modelu, pak se tato střední hodnota používá místo chybějící hodnoty v výpočtu skóre, a skóre pokračuje. Je-li prediktorem kategorický (například faktor v modelu logistické regrese), nebo pokud není průměrná hodnota k dispozici, bude vrácena systémem chybějící hodnota.

**Použít systém-chybí.** Vrátit systémovou chybějící hodnotu při hodnocení případu s chybějící hodnotou.

## **Výběr funkcí přidělení skóre**

Funkce přidělení skóre jsou typy "skóre" dostupných pro vybraný model. Například předpovězená hodnota cíle, pravděpodobnost předpovídané hodnoty nebo pravděpodobnost vybrané cílové hodnoty.

**Funkce přidělení skóre.** Dostupné funkce přidělení skóre jsou závislé na modelu. V seznamu bude k dispozici jedna nebo více z následujících možností:

- **Předpovězená hodnota.** Předpovídaná hodnota cílového výsledku zájmu. Toto je k dispozici pro všechny modely kromě těch, které nemají cíl.
- **Pravděpodobnost předpovězené hodnoty.** Pravděpodobnost, že předpovězená hodnota je správná hodnota, vyjádřená jako podíl. Tato volba je k dispozici pro většinu modelů s kategorickým cílem.
- <span id="page-195-0"></span>• **Pravděpodobnost vybrané hodnoty.** Pravděpodobnost, že zvolená hodnota je správná hodnota, vyjádřená jako proporce. Vyberte hodnotu z rozevíracího seznamu ve sloupci Hodnota. Dostupné hodnoty jsou definovány modelem. Tato volba je k dispozici pro většinu modelů s kategorickým cílem.
- **Důvěra.** Pravděpodobnostní ukazatel přidružený k předpovězené hodnotě kategorického cíle. Pro binární logistické regrese, Multinomial Logistic Regression, a Naile Bayes modely, výsledek je totožný s pravděpodobností predikované hodnoty. Pro modely Strom a Ruleset lze důvěryhodnost interpretovat jako upravenou pravděpodobnost předpovídané kategorie a je vždy nižší než pravděpodobnost předpovídané hodnoty. Pro tyto modely je hodnota důvěry spolehlivější než pravděpodobnost předpovídané hodnoty.
- **Číslo uzlu.** Předpokládané číslo uzlu terminálu pro stromové modely.
- **Standardní chyba.**Standardní chyba předpovězené hodnoty. K dispozici pro lineární regresní modely, Obecné lineární modely a Generalizované lineární modely s cílem škálování. Tato volba je k dispozici pouze v případě, že je matice kovariance uložena v souboru modelu.
- *Kumulativní riziko*. Odhadnutá součtová funkce rizika. Hodnota označuje pravděpodobnost pozorování události v nebo před uvedenou dobou, vzhledem k hodnotám prediktorů.
- **Nejbližší soused.** ID nejbližšího souseda. ID je hodnota proměnné jmenovky případu, je-li dodána, a jinak číslo případu. Vztahuje se pouze na nejbližší modely sousedů.
- **Kth nejbližší soused.** ID nejbližšího souseda *kth* . Zadejte celé číslo pro hodnotu *k* ve sloupci Hodnota. ID je hodnota proměnné jmenovky případu, je-li dodána, a jinak číslo případu. Vztahuje se pouze na nejbližší modely sousedů.
- **Vzdálenost od nejbližšího souseda.** Vzdálenost od nejbližšího souseda. V závislosti na modelu, buď euklidovský nebo City Block vzdálenosti se bude používat. Vztahuje se pouze na nejbližší modely sousedů.
- **Vzdálenost od kth nejbližší neigbor.** Vzdálenost od nejbližšího souseda *kh* . Zadejte celé číslo pro hodnotu *k* ve sloupci Hodnota. V závislosti na modelu, buď euklidovský nebo City Block vzdálenosti se bude používat. Vztahuje se pouze na nejbližší modely sousedů.

**Název pole.** Každá zvolená funkce hodnocení ukládá nové pole (proměnné) v aktivní datové sadě. Můžete použít výchozí názvy nebo zadat nové názvy. Pokud pole s těmito názvy již v aktivní datové sadě existují, budou nahrazena. Informace o pravidlech pojmenování polí viz ["Názvy proměnných" na stránce 48.](#page-57-0)

**Hodnota.** Popisy funkcí pro popis funkcí, které používají nastavení Hodnota, najdete v popisech funkcí pro práci s skóre.

### **Ohodnocení aktivní datové sady**

V posledním kroku průvodce můžete zobrazit skóre aktivní datové sady nebo vložit vygenerovanou syntaxi příkazu do okna syntaxe. Poté můžete syntaxi generovaného příkazu upravit a/nebo uložit.

## **Sloučení souborů XML modelu a transformace**

Některé prediktivní modely jsou sestavovány s daty, která byla změněna nebo transformována různými způsoby. Chcete-li tyto modely použít na jiné datové sady smysluplným způsobem, musí být také provedeny stejné transformace na bodované datové sadě nebo se tyto transformace musí odrazit také v modelovém souboru. Zahrnutí transformací do modelového souboru je dvoukrokový proces:

- 1. Uložte transformace v souboru XML transformace. To lze provést pouze pomocí TMS BEGIN a TMS END v syntaxi příkazu.
- 2. Zkombinujte soubor modelu (soubor XML nebo soubor ZIP) a soubor XML transformace v novém, sloučeném modelovém souboru XML.

Chcete-li kombinovat soubor modelu a soubor XML transformace v novém, sloučeném souboru modelu:

3. Z nabídky vyberte:

#### **Obslužné programy** > **Sloučit XML modelu**

- 4. Vyberte soubor XML modelu.
- 5. Vyberte soubor XML transformace.
- 6. Zadejte cestu a název pro nový soubor XML sloučeného modelu, nebo použijte tlačítko **Procházet** a vyberte umístění a název.

*Pozn.:* Nemůžete sloučit soubory .zip modelu pro modely, které obsahují rozdělení (samostatné informace o modelu pro každou skupinu rozdělení) nebo modely kompletu s transformačními soubory XML.

# **Kapitola 17. Obslužné programy**

## **Obslužné programy**

Tato kapitola popisuje funkce uvedené v menu Utility a schopnost změnit pořadí cílových seznamů proměnných.

- Informace o průvodci Scoring Wizard najdete v tématu [Kapitola 16, "Shodnocení dat pomocí](#page-192-0) [prediktivních modelů", na stránce 183](#page-192-0).
- Informace o slučování modelů a souborech XML transformace viz ["Sloučení souborů XML modelu](#page-195-0) [a transformace" na stránce 186](#page-195-0).

## **Informace o proměnné**

Dialogové okno Proměnné zobrazí informace o definici proměnné pro aktuálně vybranou proměnnou, včetně:

- Popisek proměnné
- Formát dat
- Uživatel-chybějící hodnoty
- Popisky hodnot
- Úroveň měření

**Viditelné.** Viditelný sloupec v seznamu proměnných označuje, zda je proměnná momentálně viditelná v editoru dat a v seznamech proměnných dialogového okna.

**Jdi na.** Přejde na vybranou proměnnou v okně Editor dat.

**Vložit.** Vloží vybrané proměnné do určeného syntaktického okna na pozici kurzoru.

Chcete-li upravit definice proměnných, použijte pohled Proměnné v editoru dat.

Existují dva způsoby, jak otevřít dialogové okno Proměnné.

- V nabídce vyberte volbu **Obslužné programy** > **Proměnné ...**.
- Klepněte pravým tlačítkem myši na název proměnné v Editoru dat a vyberte volbu **Informace o proměnné** . z kontextové nabídky.

## **Komentáře k datovému souboru**

K datovému souboru můžete zahrnout popisné komentáře. Pro datové soubory produktu Statistika IBM SPSS jsou tyto komentáře uloženy spolu s datovým souborem.

Chcete-li přidat, upravit, odstranit nebo zobrazit komentáře datového souboru

1. Z nabídky vyberte:

#### **Obslužné programy** > **Komentáře k datovému souboru ...**

2. Chcete-li zobrazit komentáře v prohlížeči, vyberte volbu **Zobrazit komentáře ve výstupu**.

Komentáře mohou být jakékoliv délky, ale jsou omezeny na 80 bajtů (obvykle 80 znaků v jednobajtových jazycích) na řádku; řádky se automaticky zalomí na 80 znaků. Komentáře se zobrazují ve stejném písmu jako textový výstup, aby přesně odrážel, jak se budou zobrazovat při zobrazení v Prohlížeči.

Při přidání nebo úpravě komentářů je k konci seznamu komentářů automaticky připojeno razítko data (aktuální datum v závorkách). Pokud upravíte existující komentář nebo vložíte nový komentář mezi existující komentáře, může to vést k určité nejednoznačnosti týkající se dat přidružených k komentářům.

## **Sady proměnných**

Proměnné, které se zobrazují v Editoru dat a v seznamech proměnných dialogových oken, můžete omezit definováním a použitím množin proměnných. To je užitečné zejména u datových souborů s velkým počtem proměnných. Malé sady proměnných usnadňují hledání a výběr proměnných pro analýzu.

## **Definování sad proměnných**

Define Variable Sets vytvoří podmnožiny proměnných, které se mají zobrazit v Editoru dat a v seznamech proměnných dialogových oken. Definované sady proměnných se ukládají s datovými soubory produktu Statistika IBM SPSS .

**Nastavení názvu.** Názvy sad mohou mít délku až 64 bajtů. Mohou být použity jakékoli znaky včetně mezer.

**Proměnné v sadě.** Do sady lze zahrnout libovolnou kombinaci číselných a řetězcových proměnných. Pořadí proměnných v sadě nemá žádný vliv na pořadí zobrazení proměnných v Editoru dat nebo v seznamech proměnných dialogového okna. Proměnná může náležet do více sad.

Definice sad proměnných

1. Z nabídky vyberte:

#### **Obslužné programy** > **Definovat sady proměnných ...**

- 2. Vyberte proměnné, které chcete zahrnout do sady.
- 3. Zadejte název pro sadu (až 64 bajtů).
- 4. Klepněte na volbu **Přidat sadu**.

## **Použití proměnných sad k zobrazení a skrytí proměnných**

Použití sad proměnných omezuje proměnné zobrazené v editoru dat a v proměnných dialogových oken v dialogovém okně na proměnné ve vybraných (kontrolovaných) sadách.

- Sada proměnných zobrazených v Editoru dat a v dialogových seznamech proměnných dialogového okna je sjednocení všech vybraných sad.
- Proměnná může být zahrnuta ve více vybraných sadách.
- Pořadí proměnných ve vybraných sadách a pořadí vybraných sad nemá žádný vliv na pořadí zobrazení proměnných v editoru dat nebo v seznamech proměnných dialogového okna v dialogovém okně.
- Ačkoli se definované sady proměnných ukládají s datovými soubory produktu Statistika IBM SPSS , seznam aktuálně vybraných sad je resetován na výchozí, vestavěné sady pokaždé, když otevřete datový soubor.

Seznam dostupných sad proměnných obsahuje všechny sady proměnných definované pro aktivní datovou sadu a dvě vestavěné sady:

- **ALLVARIABLES.** Tato sada obsahuje všechny proměnné v datovém souboru, včetně nových proměnných vytvořených během relace.
- **NEWVARIABLES.** Tato sada obsahuje pouze nové proměnné vytvořené během relace.

*Poznámka*: I když uložíte datový soubor po vytvoření nových proměnných, nové proměnné budou stále zahrnuty do sady *NEWVARIABLES* , dokud nezavřete a znovu neotevřete datový soubor.

Musí být vybrána alespoň jedna sada proměnných. Je-li vybrána volba *ALLVARIABLES* , žádné další vybrané sady nebudou mít žádný viditelný efekt, protože tato sada obsahuje všechny proměnné.

1. Z nabídky vyberte:

#### **Obslužné programy** > **Použít sady proměnných ...**

2. Vyberte definované sady proměnných obsahující proměnné, které chcete zobrazit v editoru dat, a v seznamech proměnných dialogového okna.

Chcete-li zobrazit všechny proměnné

1. Z nabídky vyberte:

#### **Obslužné programy** > **Zobrazit všechny proměnné**

## **Změna pořadí cílových seznamů proměnných**

Proměnné se zobrazují v seznamech cílů dialogového okna v pořadí, ve kterém jsou vybrány ze zdrojového seznamu. Chcete-li změnit pořadí proměnných v cílovém seznamu-ale nechcete zrušit výběr všech proměnných a znovu je vybrat v novém pořadí, můžete proměnné nahoru a dolů v cílovém seznamu přesouvat pomocí klávesy Ctrl (Macintosh: Command key) s klávesami šipek nahoru a dolů. Můžete přesouvat více proměnných současně, jsou-li souvislé (seskupené dohromady). Nesouvislé skupiny proměnných nelze přesouvat.

IBM SPSS Statistics 29 Core System User's Guide

# **Kapitola 18. Volby**

## **Volby**

Volby řídí celou řadu nastavení:

- Žurnál relací, který uchovává záznam všech příkazů spuštěných v každé relaci
- Pořadí zobrazení pro proměnné ve zdrojových seznamech dialogových oken
- Položky, které jsou zobrazeny a skryty v nových výstupních výsledcích
- TableLook pro nové kontingenční tabulky
- Vlastní formáty měny

Volby řídí různá nastavení.

### **Chcete-li změnit nastavení voleb**

1. V nabídce vyberte:

#### **Upravit** > **Volby ...**

- 2. Klepněte na karty pro nastavení, která chcete změnit.
- 3. Změňte nastavení.
- 4. Klepněte na tlačítko **OK** nebo **Použít**.

## **Obecné volby**

### **Režim aplikace**

Poskytuje nastavení určující způsob prezentace výstupu.

#### **Klasický (Syntax & Output)**

Výchozí nastavení zobrazí výstup v klasickém formátu prohlížeče. Více informací naleznete v části ["Prohlížeč-Klasický" na stránce 119](#page-128-0).

#### **Sešit**

Volba **Workbook** přemostí schopnost systému SPSS Statistics se systémem backend, který poskytuje interaktivní metodu pro spuštění syntaxe a zobrazení příslušného výstupu. Dokumenty Workbook (\*.spwb) jsou tvořeny jednotlivými odstavci. Odstavce obsahují jednotlivé výstupní prvky (syntax, procedures, charts, atd.). Odstavce syntaxe poskytují úplnou syntaxi úprav a spuštění. Odstavce nesyntaxe poskytují úplné schopnosti pro úpravy formátovaného textu. Více informací naleznete v části ["Prohlížeč-Workbook" na stránce 131.](#page-140-0)

### **Seznamy proměnných**

Tato nastavení řídí zobrazení proměnných v seznamech dialogových oken. Můžete zobrazit názvy proměnných nebo názvy proměnných. Názvy nebo popisky lze zobrazit v abecedním pořadí nebo podle pořadí souborů nebo seskupené podle úrovně měření. Pořadí zobrazení ovlivňuje pouze zdrojové seznamy proměnných. Seznamy cílových proměnných vždy odrážejí pořadí, ve kterém byly vybrány proměnné.

#### **Role**

Některé dialogy podporují schopnost předvýběru proměnných pro analýzu založenou na definovaných rolích. Další informace naleznete v tématu ["Role" na stránce 52](#page-61-0) .

#### **Použít předdefinované role**

Ve výchozím nastavení je předvolbou proměnné založené na definovaných rolích.

#### **Použít vlastní přiřazení**

Ve výchozím nastavení *nepoužívat* role pro předběžné výběr proměnných.

Můžete také přepínat mezi předdefinovanými rolemi a vlastním přiřazením v rámci dialogových oken, které podporují tuto funkčnost. Nastavení zde řídí pouze počáteční výchozí chování v platnosti pro každou datovou sadu.

### **Maximální počet podprocesů**

Počet podprocesů, které používají procesy s více podprocesy při výpočtu výsledků. Nastavení **Automaticky** je založeno na počtu dostupných procesorových jader. Určete nižší hodnotu, chcete-li zpřístupnit více prostředků zpracování pro jiné aplikace, zatímco jsou spuštěny procesy s více vlákny. Tato volba je vypnutá v režimu distribuované analýzy.

### **Výstup**

#### **Žádná vědecká notace pro malá čísla v tabulkách**

Potlačí zobrazení vědecké notace pro malé desetinné hodnoty ve výstupu. Velmi malé desetinné hodnoty se zobrazí jako 0 (nebo 0.000). Toto nastavení ovlivňuje pouze výstup s formátem "general", který je určen aplikací. Toto nastavení nemá vliv na zobrazení úrovní významnosti nebo jiných statistik se standardním rozsahem hodnot. Formát mnoha číselných hodnot v kontingenčních tabulkách je založen na formátu proměnné přidružené k číselné hodnotě.

#### **Zobrazit "< .001", je-li hodnota významnosti menší než 0,001 (pozorovaná hodnota je dodržena)** Je-li toto nastavení vybráno, hodnoty malých významnosti se v tabulkovém výstupu zobrazují jako "< .001".

#### **Použít číselný formát seskupení národního prostředí na číselné hodnoty**

Použije formát seskupení číslic aktuálního národního prostředí na číselné hodnoty v kontingenčních tabulkách a grafech, stejně jako v editoru dat. Například ve francouzském národním prostředí s tímto nastavením se bude zobrazovat hodnota 34419,57 jako 34 419,57.

Formát seskupení se nevztahuje na stromy, položky Prohlížeče modelů, číselné hodnoty ve formátu DOT nebo COMMA nebo číselné hodnoty s DOLLAR nebo vlastním formátem měny. To však platí pro zobrazení hodnoty dní pro číselné hodnoty ve formátu DTIME -- například na hodnotu ddd ve formátu ddd hh:mm.

#### **Zobrazit úvodní nulu pro desetinné hodnoty**

Zobrazí vedoucí nuly pro číselné hodnoty, které se skládají pouze z desetinné části. Když se například zobrazí vedoucí nuly, hodnota .123 se zobrazí jako 0.123. Toto nastavení se nevztahuje na číselné hodnoty, které mají formát měny nebo procent. Kromě pevných souborů ASCII (\*.dat) nejsou vedoucí nuly zahrnuty, když jsou data uložena do externího souboru.

#### **Měřicí systém**

Použitý měrný systém (body, palce nebo centimetry) pro uvedení atributů, jako jsou například okraje kontingenční tabulky, šířky buněk a prostor mezi tabulkami pro tisk.

#### **Oznámení**

Řídí způsob, jakým program informuje o tom, že dokončil spuštění procedury a že výsledky jsou dostupné v prohlížeči.

#### **Windows**

#### **Vzhled a chování**

Řídí základní vzhled oken a dialogových oken. Všimnete-li si jakýchkoli problémů s displejem po změně vzhledu a chování, pokuste se ukončit aplikaci a znovu ji spusťte.

#### **Otevřít okno syntaxe při spuštění**

Syntaktická okna jsou textová okna používaná k zadání, úpravě a spuštění příkazů. Pokud často pracujete s syntaxí příkazu, vyberte tuto volbu, chcete-li automaticky otevřít okno syntaxe na začátku každé relace. To je užitečné především pro zkušené uživatele, kteří preferují práci s syntaxí příkazů namísto dialogových oken.

#### **V daném okamžiku otevřít pouze jednu datovou sadu**

Zavře aktuálně otevřený zdroj dat pokaždé, když otevřete jiný zdroj dat pomocí nabídek a dialogových oken. Pokaždé, když použijete nabídky a dialogová okna k otevření nového zdroje dat, otevře se tento zdroj dat v novém okně Editor dat a všechny ostatní zdroje dat otevřené v jiných oknech editoru dat zůstanou otevřené a dostupné během relace, dokud nejsou explicitně zavřeny.

Když vyberete tuto volbu, projeví se to okamžitě, ale nezavře žádné datové sady, které byly otevřeny v době, kdy se nastavení změnilo. Toto nastavení nemá žádný vliv na zdroje dat otevřené pomocí syntaxe příkazu, která se spoléhá na příkazy DATASET pro řízení více datových sad. Další informace naleznete v tématu [Kapitola 6, "Práce s více zdroji dat", na stránce 63](#page-72-0) .

#### **Zobrazit nativní dialogová okna souboru macOS**

Je-li tato volba vybrána, dialogová okna výběru souborů ve verzi systému macOS produktu SPSS Statistics jsou prezentována v nativním formátu macOS. Historicky jsou dialogová okna výběru souboru výrazně přizpůsobena tak, aby vyhověly specifickým funkcím souboru SPSS Statistics . Tato nastavení vám umožní výchozí dialogová okna výběru souborů do nativního formátu macOS.

**Poznámka:** Tato funkce je k dispozici pouze v prostředích macOS.

#### **Automatická obnova**

Tato nastavení řídí funkci automatického zotavení produktu Statistika IBM SPSS . Automatické zotavení je navrženo tak, aby obnovoval neuložené soubory a obsah v instancích, kde se aplikace neočekávaně ukončí. Chcete-li povolit/zakázat funkci automatického zotavení (funkce je ve výchozím nastavení povolena), vyberte časový interval (v minutách) mezi ukládáním souborů, nastavením maximálního počtu obnovovacích bodů pro uložení a zobrazením nebo změnou umístění souboru automatického zotavení.

**Poznámka:** Výběr k ukládání souborů příliš často (například každé 2 minuty) může mít za následek snížení výkonu systému.

Po opětovném spuštění SPSS Statistics po neočekávaném ukončení se zobrazí chybová zpráva Statistika IBM SPSS , která vám umožňuje zadat informace o vaší relaci před neočekávaným ukončením. Po opuštění sestavy o ukončení se zobrazí dialogové okno Obnova dokumentu, které poskytuje volby pro obnovu dat předchozí relace nebo odstranění uložených dat relace. Více informací naleznete v části ["Automatická obnova" na stránce 2](#page-11-0).

## **Volby jazyka**

#### **Jazyk**

**Výstupní jazyk**. Řídí jazyk, který se používá ve výstupu. Nevztahuje se na jednoduchý textový výstup. Seznam dostupných jazyků závisí na aktuálně nainstalovaných jazykových souborech. (Poznámka: Toto nastavení nemá vliv na jazyk uživatelského rozhraní.) V závislosti na jazyku může být také třeba použít kódování znaků Unicode pro znaky, které se mají správně vykreslit.

Poznámka: Vlastní skripty, které se spoléhají na textové řetězce specifické pro jazyk ve výstupu, se nemusí při změně jazyka výstupu správně spustit. Další informace naleznete v tématu ["Volby skriptu" na stránce](#page-213-0) [204](#page-213-0).

**Uživatelské rozhraní.** Toto nastavení řídí jazyk, který se používá v nabídkách, dialogových oknech a jiných funkcích uživatelského rozhraní. (Poznámka: Toto nastavení nemá vliv na výstupní jazyk.)

### **Kódování znaků a národní prostředí**

Tento ovládací prvek určuje výchozí chování při určování kódování pro čtení a zápis datových souborů a syntaktických souborů. Tato nastavení můžete změnit pouze v případě, že neexistují žádné otevřené zdroje dat, a nastavení zůstávají v platnosti pro následné relace, dokud se explicitně nezmění.

**Unicode (univerzální znaková sada)**. Pro čtení a zápis souborů použijte kódování Unicode (UTF-8). Tento režim je označován jako režim Unicode.

**Systém zápisu národního prostředí**. Použijte aktuální výběr národního prostředí k určení kódování pro čtení a zápis souborů. Tento režim je označován jako režim kódové stránky.

**Národní prostředí**. Můžete vybrat národní prostředí ze seznamu nebo zadat jakoukoli platnou hodnotu národního prostředí. Operační systém zápisu operačního systému nastaví národní prostředí na systém zápisu operačního systému. Aplikace získá tyto informace z operačního systému pokaždé, když spustíte aplikaci. Národní nastavení je primárně relevantní v režimu kódové stránky, ale může také ovlivnit, jak se některé znaky vykreslují v režimu Unicode.

Existuje mnoho důležitých důsledků pro režim Unicode a soubory Unicode:

- Soubory dat produktu Statistika IBM SPSS a soubory syntaxe uložené v kódování Unicode by neměly být použity ve vydáních produktu Statistika IBM SPSS před 16.0. Pro soubory syntaxe můžete zadat kódování při ukládání souboru. Pro datové soubory byste měli otevřít datový soubor v režimu kódové stránky a poté jej znovu uložit, pokud chcete číst soubor se staršími verzemi.
- Když se datové soubory kódové stránky čtou v režimu Unicode, je definovaná šířka všech řetězcových proměnných ztrojnásobená. Chcete-li automaticky nastavit šířku každé řetězcové proměnné na nejdelší pozorovanou hodnotu této proměnné, vyberte volbu **Minimalizovat šířky řetězců na základě pozorovaných hodnot** v dialogovém okně Otevřít data.

#### **obousměrný text**

Používáte-li kombinaci zprava doleva (například arabština nebo hebrejština) a zleva doprava (například angličtina), vyberte směr toku textu. Jednotlivá slova budou stále proudit správným směrem, a to na základě jazyka. Tato volba řídí pouze tok textu pro dokončené bloky textu (například veškerý text, který je zadán v poli pro úpravu).

- **Automaticky**. Tok textu je určen znaky, které se používají v každém slově. Tato volba je výchozí.
- **Zprava doleva**. Tok textu zprava doleva.
- **Levé-na-pravé**. Tok textu zleva doprava.

## **Volby prohlížeče**

Volby zobrazení výstupu prohlížeče ovlivňují pouze nový výstup, který je vytvořen po změně nastavení. Výstup, který je již zobrazen v prohlížeči, není ovlivněn změnami v těchto nastaveních.

#### **Počáteční stav výstupu**

Řídí, které položky se automaticky zobrazí nebo skryjí pokaždé, když spustíte proceduru a jak jsou položky zarovnány na začátku. Můžete řídit zobrazení následujících položek: protokol, varování, poznámky, nadpisy, kontingenční tabulky, grafy, stromová schémata a textový výstup. Můžete také zapnout nebo vypnout zobrazení příkazů v protokolu. Syntaxi příkazu můžete zkopírovat z protokolu a uložit ji do souboru syntaxe.

**Poznámka:** Všechny výstupní položky se v prohlížeči zobrazují jako zarovnané vlevo. Nastavení zarovnání je ovlivněno pouze zarovnáním tiskového výstupu s nastavením zarovnání. Na střed a vpravo zarovnané položky se identifikuje malý symbol.

#### **Název**

Ovládá styl písma, velikost a barvu pro nové titulky výstupu. Seznam písem **Velikost** poskytuje sadu předdefinovaných velikostí, ale vy můžete ručně zadat jiné, podporované hodnoty velikosti.

#### **Název stránky**

Ovládá styl písma, velikost a barvu pro nové titulky stránek a titulky stránek, které jsou generovány parametry TITLE a SUBTITLE syntaxe příkazu nebo vytvořené volbou **Nová funkce stránky** v nabídce **Vložit** . Seznam písem **Velikost** poskytuje sadu předdefinovaných velikostí, ale vy můžete ručně zadat jiné, podporované hodnoty velikosti.

#### **Textový výstup**

Písmo použité pro textový výstup. Textový výstup je určen pro použití s písmy s neproporcionálním roztečí (fixed-pitch). Vyberete-li proporcionální písmo, tabulkový výstup se nebude řádně zarovnat. Seznam písem **Velikost** poskytuje sadu předdefinovaných velikostí, ale vy můžete ručně zadat jiné, podporované hodnoty velikosti.

#### **Výchozí nastavení stránky**

Řídí výchozí volby pro orientaci a okraje tisku.

## **Volby dat**

**Volby transformace a sloučení.** Pokaždé, když program provede příkaz, přečte datový soubor. Některé transformace dat (například Compute a Recode) a transformace souborů (jako např. Přidat proměnné a Přidat případy) nevyžadují oddělené předání dat a provedení těchto příkazů může být odloženo, dokud program nečte data k provedení jiného příkazu, jako je například statistická procedura nebo procedura sestavování grafů.

- Pro velké datové soubory, kde čtení dat může chvíli trvat, můžete chtít vybrat volbu **Vypočítat hodnoty před použitím** , chcete-li zpozdit provádění a ušetřit čas zpracování. Je-li tato volba vybrána, výsledky transformací, které provedete pomocí dialogových oken, jako např. Vypočítat proměnnou, se v Editoru dat nezobrazí okamžitě; nové proměnné vytvořené transformací se zobrazí bez jakýchkoli datových hodnot a datové hodnoty v Editoru dat nelze změnit, pokud existují nevyřízené transformace. Jakýkoli příkaz, který čte data, jako je statistická procedura nebo procedura sestavování grafů, provede nevyřízené transformace a aktualizuje data zobrazená v Editoru dat. Případně můžete v nabídce Transformace použít volbu **Spustit nevyřízené transformace** .
- Při výchozím nastavení **Vypočítat hodnoty okamžitě**při vložení syntaxe příkazu z dialogových oken se po každém příkazu transformace vloží příkaz EXECUTE . Další informace naleznete v tématu ["Vícenásobné příkazy Execute" na stránce 176](#page-185-0) .

**Zobrazení formátu pro nové číselné proměnné.** Řídí výchozí šířku zobrazení a počet desetinných míst pro nové číselné proměnné. Pro nové řetězcové proměnné není k dispozici výchozí formát zobrazení. Je-li hodnota pro určený formát zobrazení příliš velká, jsou první desetinná místa zaokrouhlena a jejich hodnoty se převedou na vědeckou notaci. Formáty zobrazení nemají vliv na vnitřní hodnoty dat. Například, hodnota 123456.78 může být zaokrouhlena na hodnotu 123457, ale původní nezaokrouhlená hodnota se použije ve všech výpočtech.

**Set Century Range for 2-Digit Years**. Definuje rozsah roků pro proměnné ve formátu data zadané a/ nebo zobrazené s dvoumístným rokem (například 10/28/86, 29-OCT-87). Automatické nastavení rozsahu je založeno na aktuálním roce, na začátku 69 let před a končícím 30 let po aktuálním roce (přidání aktuálního roku činí celkový rozsah 100 let). Pro vlastní rozsah se koncový rok automaticky určí na základě hodnoty, kterou zadáte pro počáteční rok.

**Generátor náhodných čísel.** K dispozici jsou dva různé generátory náhodných čísel:

- *Kompatibilní s verzí 12*. Generátor náhodných čísel používaný ve verzi 12 a předchozí verzi. Pokud potřebujete reprodukovat náhodné výsledky generované v předchozích vydáních založených na zadané počáteční hodnotě, použijte tento generátor náhodných čísel.
- *Twist Mersenne*. Novější generátor náhodných čísel, který je spolehlivější pro účely simulace. Pokud reprodukční výsledky verze 12 nebo starší nejsou problémem, použijte tento náhodný generátor čísel.

**Přiřazování úrovně měření.** Pro data přečtená z externích formátů souborů, starší datové soubory produktu Statistika IBM SPSS (před verzí 8.0) a nová pole vytvořená v relaci, je úroveň měření pro numerická pole určena sadou pravidel, včetně počtu jedinečných hodnot. Můžete uvést minimální počet datových hodnot pro číselnou proměnnou použitou ke klasifikaci proměnné jako spojité (scale) nebo nominální hodnoty. Proměnné s menšími jedinečnými hodnotami než je uvedený počet jedinečných hodnot jsou klasifikovány jako nominální.

Existuje mnoho dalších podmínek, které jsou vyhodnoceny před použitím minimálního počtu datových hodnot při určování, kdy se má použít spojitý (měřítko) nebo nominální úroveň měření. Podmínky jsou hodnoceny v pořadí uvedeném v níže uvedené tabulce. Úroveň měření pro první podmínku, která se shoduje s daty, je použita.

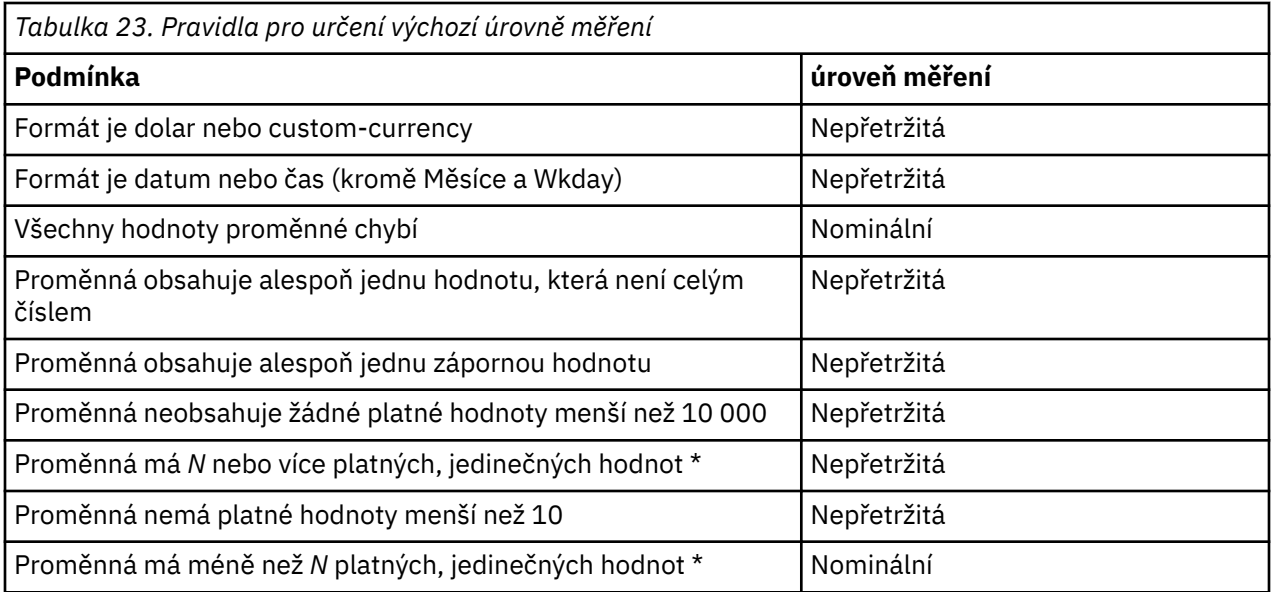

\* *N* je uživatelem zadaná hodnota rozhraní. Výchozí hodnota je 24.

**Zaokrouhlení a oseknutí číselných hodnot.** Pro funkce RND a TRUNC toto nastavení řídí výchozí prahovou hodnotu pro zaokrouhlení hodnot, které jsou velmi blízko okraje zaokrouhlení. Nastavení je určeno jako počet bitů a je nastaveno na 6 v době instalace, což by mělo stačit pro většinu aplikací. Nastavení počtu bitů na 0 vede ke stejným výsledkům jako ve verzi 10. Nastavení počtu bitů na 10 vytvoří stejné výsledky jako ve vydáních 11 a 12.

- Pro funkci RND toto nastavení uvádí počet nejméně-významných bitů, o které se hodnota zaokrouhlená na sebe může snížit o práh zaokrouhlení nahoru, ale stále se zaokrouhlí nahoru. Například při zaokrouhlení hodnoty mezi 1,0 a 2,0 na nejbližší celé číslo určuje toto nastavení, jak moc hodnota může klesnout až na 1.5 (prahová hodnota pro zaokrouhlení až 2,0) a stále se zaokrouhlí nahoru na 2,0.
- Pro funkci TRUNC toto nastavení určuje počet nejméně-významných bitů, o které hodnota, která má být zkrácena, může klesnout na nejbližší hranici zaokrouhlení a zaokrouhlovat se před oseknutím. Například při ořezávání hodnoty mezi 1,0 a 2,0 na nejbližší celé číslo určuje toto nastavení, jak velkou hodnotu může klesnout krátký z 2.0 a zaokrouhlovat se nahoru na 2,0.

**Upravit pohled Proměnné.** Řídí výchozí zobrazení a pořadí atributů v pohledu Proměnné. Další informace naleznete v tématu "Změna výchozího pohledu proměnné" na stránce 198 .

**Změnit slovník.** Řídí jazykovou verzi slovníku použitého pro kontrolu pravopisu položek v pohledu Proměnné. Další informace naleznete v tématu ["Kontrola pravopisu" na stránce 55](#page-64-0) .

## **Změna výchozího pohledu proměnné**

Můžete použít pohled Přizpůsobit proměnné k určení, které atributy se ve výchozím nastavení zobrazují v pohledu Proměnné (například název, typ, popisek) a pořadí, ve kterém jsou zobrazeny.

#### Klepněte na volbu **Upravit pohled Proměnné**.

- 1. Vyberte (zaškrtněte) atributy proměnných, které chcete zobrazit.
- 2. Chcete-li změnit pořadí zobrazení atributů, použijte tlačítka se šipkami nahoru a dolů.

## **Volby měn**

Můžete vytvořit až pět vlastních formátů zobrazení měny, které mohou obsahovat speciální znaky předpony a přípony a speciální zacházení pro záporné hodnoty.

Pět vlastních názvů formátů měny jsou CCA, CCB, CCC, CCD, a CCE. Názvy formátů nelze změnit ani přidávat nové názvy formátů. Chcete-li upravit vlastní formát měny, vyberte název formátu ze zdrojového seznamu a proveďte požadované změny.

Předpony, přípony a desetinné indikátory definované pro vlastní formáty měny jsou určeny pouze pro zobrazení. Do Editoru dat nelze zadávat hodnoty pomocí vlastních znaků měny.

## **Vytvoření vlastních formátů měny**

- 1. Klepněte na kartu **Měna** .
- 2. Vyberte jeden z formátů měny ze seznamu (**CCA**, **CCB**, **CCC**, **CCD**a **CCE**).
- 3. Zadejte předponu, příponu a hodnoty dekadického indikátoru.
- 4. Klepněte na tlačítko **OK** nebo **Použít**.

## **Volby výstupu**

Volby výstupu řídí výchozí nastavení pro celou řadu výstupních voleb.

**Popisky osnovy.** Řídí zobrazení názvů proměnných, popisků proměnných, datových hodnot a hodnot popisků hodnot v podokně osnovy Prohlížeče.

**Kontingenční tabulky.** Řídí zobrazení názvů proměnných, popisků proměnných, datových hodnot a popisků hodnot v kontingenčních tabulkách.

Popisky popisné proměnné a hodnoty (zobrazení proměnných ve sloupcích Editor dat, *Popisek* a *Hodnoty* ) často zjednodušují interpretaci výsledků. Dlouhé popisky však mohou být v některých tabulkách trapné. Změna voleb popisků zde ovlivní pouze výchozí zobrazení pro nový výstup.

**Jedno klepnutí s deskriptivními ukazateli.** Ovládá volby pro deskriptivní statistiky generované pro vybrané proměnné v editoru dat. Další informace naleznete v tématu ["Získání popisné statistiky pro](#page-70-0) [vybrané proměnné" na stránce 61](#page-70-0) .

- **Potlačit tabulky s mnoha kategoriemi.** Pro proměnné s více než určeným počtem jedinečných hodnot se nebudou tabulky frekvence zobrazovat.
- **Zahrnout do výstupu graf.** Pro nominální a ordinální proměnné a proměnné s neznámou úrovní měření se zobrazí sloupcový graf. Pro souvislé (měřítko) proměnné se zobrazí histogram.

**Výstupní obrazovka.** Řídí, jaký typ výstupu je generován pro procedury, které mohou generovat buď výstup Prohlížeč modelů, nebo kontingenční tabulku a výstup grafu. Pro verzi 29toto nastavení platí pouze pro proceduru Generalized Linear Mixed Models.

**Usnadnění přístupu pro čtecí zařízení obrazovky.** Řídí, jak čte řádek a popisky sloupců tabulky pivotování čtecími zařízeními obrazovky. Můžete číst celé popisky řádků a sloupců pro každou datovou buňku nebo číst pouze popisky, které se mění při pohybu mezi buňkami dat v tabulce.

## **Volby grafu**

#### **Šablona grafu**

Nové grafy mohou použít buď nastavení vybraná zde, nebo nastavení ze souboru šablony grafu. Dostupné šablony grafů jsou k dispozici v rozevíracím seznamu. Sekce **Ukázky** se aktualizuje tak, aby odrážela styl vybrané šablony grafu.

Je-li vybrána volba **Zadán uživatel** z rozevíracího seznamu, klepněte na tlačítko **Procházet** a vyberte soubor šablony grafu. Chcete-li vytvořit soubor šablony grafu, vytvořte graf s atributy, které chcete uložit, a uložte jej jako šablonu (vyberte volbu **Uložit šablonu grafu** z nabídky Soubor).

#### **Aktuální nastavení**

Dostupná nastavení zahrnují:

#### **Písmo**

Písmo použité pro veškerý text v nových grafech.

#### **Preference stylu cyklu**

Počáteční přiřazení barev a vzorů pro nové grafy. **Cyklus pouze pomocí barev** používá pouze barvy k odlišení prvků grafů a nepoužívá vzory. Volba **Pouze cyklus prostřednictvím vzorů** používá

pouze styly čar, symboly značkovačů nebo vzory výplně k odlišení prvků diagramu a nepoužívá barvu.

#### **Rám**

Řídí zobrazení vnitřních a vnějších rámců v nových grafech.

#### **Čáry mřížky**

Řídí zobrazení čar mřížky a souřadnicových čar kategorií v nových grafech.

#### **Cykly stylů**

Upravuje barvy, styly čar, symboly značkovačů a vzory výplně pro nové grafy. Můžete změnit pořadí barev a vzorů, které se budou používat při vytvoření nového diagramu.

#### **Poměr stran grafu**

Poměr šířky k výšce vnějšího rámečku nových grafů. Můžete zadat poměr šířka k výšce od 0,1 do 10,0. Hodnoty menší než 1 mají vyšší než 1 grafy, které jsou vyšší než šířka. Hodnoty větší než 1 učiní grafy širší, než jsou vysoké. Hodnota 1 vytvoří čtvercový graf. Jakmile je diagram vytvořen, nelze jeho poměr stran měnit.

#### **Ukázková nastavení**

Dostupná nastavení poskytují volby pro zobrazení ukázkových grafů buď jako pruhové grafy, nebo bodové grafy.

### **Barvy datových prvků**

Určete pořadí, ve kterém mají být barvy použity pro datové prvky (jako např. pruhy a značky) ve vašem novém grafu. Barvy se používají vždy, když vyberete volbu, která zahrnuje *barvu* ve skupině Preference cyklu stylu v hlavním dialogovém okně Volby grafu.

Pokud například vytváříte klastrovaný pruhový graf se dvěma skupinami a vyberete **Cyklus pomocí barev, pak vzory** v hlavním dialogovém okně Volby grafu, budou první dvě barvy v seznamu Seskupené grafy použity jako barvy sloupců v novém grafu.

Chcete-li změnit pořadí, v jakém se barvy používají

- 1. Vyberte volbu **Jednoduché grafy** a poté vyberte barvu, která se použije pro grafy bez kategorií.
- 2. Vyberte **Seskupené grafy** , chcete-li změnit cyklus barev pro grafy s kategoriemi. Chcete-li změnit barvu kategorie, vyberte kategorii a poté z palety vyberte barvu pro danou kategorii.

Volitelně můžete:

- Vložte novou kategorii nad vybranou kategorii.
- Přesunout vybranou kategorii.
- Odebrat vybranou kategorii.
- Reset posloupnosti na výchozí posloupnost.
- Upravte barvu tak, že vyberete její dobře a poté klepnete na volbu **Upravit**.

## **Čáry datových prvků**

Určete pořadí, ve kterém mají být styly použity pro řádkové datové prvky ve vašem novém grafu. Styly čar se používají vždy, když váš graf obsahuje řádkové datové prvky a vy vyberete volbu, která obsahuje *vzory* ve skupině Preference Cyklus stylu v hlavním dialogovém okně Volby grafu.

Pokud například vytvoříte čárový graf se dvěma skupinami a vyberete-li volbu **Cyklus pouze prostřednictvím vzorků** v hlavním dialogovém okně Volby grafu, použijí se první dva styly v seznamu Seskupené grafy jako vzory čar v novém grafu.

Chcete-li změnit pořadí, v jakém se styly čar použijí

- 1. Vyberte volbu **Jednoduché grafy** a poté vyberte styl čáry, který se použije pro čárové grafy bez kategorií.
- 2. Vyberte **Seskupené grafy** , chcete-li změnit cyklus vzoru pro spojnicové grafy s kategoriemi. Chcete-li změnit styl čáry kategorie, vyberte kategorii a poté z palety vyberte styl čáry pro danou kategorii.

Volitelně můžete:

- Vložte novou kategorii nad vybranou kategorii.
- Přesunout vybranou kategorii.
- Odebrat vybranou kategorii.
- Reset posloupnosti na výchozí posloupnost.

### **Značky datových prvků**

Určete pořadí, ve kterém mají být použity symboly pro prvky dat značek v novém grafu. Styly značek se používají vždy, když váš graf obsahuje prvky dat značek a vy vyberete volbu, která obsahuje *vzorky* ve skupině Preference Cyklus stylu v hlavním dialogovém okně Volby grafu.

Pokud například vytvoříte bodový graf rozptylu se dvěma skupinami a vyberete **Cyklus pouze prostřednictvím vzorků** v hlavním dialogovém okně Volby grafu, použijí se první dva symboly v seznamu Seskupené grafy jako značky na novém grafu.

Chcete-li změnit pořadí, v jakém se používají styly značek

- 1. Vyberte volbu **Jednoduché grafy** a poté vyberte symbol značkovače, který se používá pro grafy bez kategorií.
- 2. Vyberte **Seskupené grafy** , chcete-li změnit cyklus vzoru pro grafy s kategoriemi. Chcete-li změnit symbol značky kategorie, vyberte kategorii a poté z palety vyberte symbol pro danou kategorii.

Volitelně můžete:

- Vložte novou kategorii nad vybranou kategorii.
- Přesunout vybranou kategorii.
- Odebrat vybranou kategorii.
- Reset posloupnosti na výchozí posloupnost.

### **Soubory datového prvku**

Určete pořadí, ve kterém mají být styly výplně použity pro sloupcové a plošné datové prvky ve vašem novém grafu. Styly výplně se používají vždy, když váš graf obsahuje sloupcové nebo plošné datové prvky a vyberete volbu, která obsahuje *vzory* ve skupině Předvolby cyklu stylu v hlavním dialogovém okně Volby grafu.

Pokud například vytváříte klastrovaný pruhový graf se dvěma skupinami a vyberete-li volbu **Pouze cyklus se vzory** v hlavním dialogovém okně Volby grafu, použijí se první dva styly v seznamu Seskupené grafy jako vzorky výplně panelu v novém grafu.

Chcete-li změnit pořadí, v jakém se styly výplně používají

- 1. Vyberte volbu **Jednoduché grafy** a poté vyberte vzorek výplně, který se použije pro grafy bez kategorií.
- 2. Vyberte **Seskupené grafy** , chcete-li změnit cyklus vzoru pro grafy s kategoriemi. Chcete-li změnit vzor výplně kategorie, vyberte kategorii a poté vyberte vzorek výplně pro danou kategorii z palety.

Volitelně můžete:

- Vložte novou kategorii nad vybranou kategorii.
- Přesunout vybranou kategorii.
- Odebrat vybranou kategorii.
- Reset posloupnosti na výchozí posloupnost.

## **Volby kontingenčních tabulek**

Volby pivotování tabulek nastavují různé volby pro zobrazení kontingenčních tabulek.

### **Vzhled tabulky**

Vyberte položku TableLook ze seznamu souborů a klepněte na **OK** nebo **Použít**. Můžete použít jeden z tabulek TableLooks poskytnutý s produktem Statistika IBM SPSS, nebo můžete vytvořit vlastní v editoru kontingenční tabulky (vyberte **TableLooks** z nabídky Formát).

#### **Procházet**

Umožňuje vybrat tabulku TableLook z jiného adresáře.

#### **Nastavit adresář TableLook**

Umožňuje vám změnit výchozí adresář TableLook. Pomocí volby **Procházet** přejděte do adresáře, který chcete použít, vyberte položku TableLook v tomto adresáři a poté vyberte volbu **Nastavit adresář TableLook**.

**Poznámka:** Tabulka TableLooks vytvořená v dřívějších verzích produktu Statistika IBM SPSS nemůže být použita ve verzi 16.0 nebo novější.

### **Šířky sloupců**

Tyto volby řídí automatickou úpravu šířky sloupců v kontingenčních tabulkách.

#### **Nastavit pouze pro popisky**

Upraví šířku sloupce na šířku popisku sloupce. Tím se vytvoří více kompaktních tabulek, ale hodnoty dat širší než popisek mohou být zkráceny.

#### **Nastavit pro popisky a data pro všechny tabulky**

Upraví šířku sloupce podle toho, která hodnota je větší: popisek sloupce nebo největší datová hodnota. Tím se vytvoří širší tabulky, ale zajistí, že budou zobrazeny všechny hodnoty.

### **Komentář k tabulce**

Můžete automaticky zahrnout komentáře pro každou tabulku.

- Text komentáře se zobrazí v popisu, když podržíte ukazatel myši nad tabulkou v prohlížeči.
- Čtecí zařízení obrazovky čtou text komentáře, když se tabulka zaměřuje.
- Popis v prohlížeči zobrazí pouze prvních 200 znaků komentáře, ale čtecí zařízení obrazovky přečte celý text.
- Když exportujete výstup do HTML, text komentáře se používá jako alternativní text.

#### **Název**

Přidejte do komentáře nadpis tabulky.

#### **Postup**

Uveďte název procedury, která vytvořila tabulku.

#### **Datum**

Obsahuje datum, kdy byla tabulka vytvořena.

#### **Datová sada**

Obsahuje název datové sady, která byla použita k vytvoření tabulky.

### **Ukázka**

Část Ukázka poskytuje vizuální znázornění vybrané tabulky TableLook.

### **Kopírování širokých tabulek do schránky ve formátu formátovaného textu**

Když jsou kontingenční tabulky vloženy ve formátu aplikace Word, budou tabulky, které jsou příliš široké pro šířku dokumentu, buď zalomeny, a zmenšeny tak, aby se vešly na šířku dokumentu, nebo zůstaly nezměněny.

### **Zobrazit poznámky pod čarou a popisky v tabulkách**

Toto nastavení slouží k zobrazení nebo skrytí poznámek pod čarou a popisků v tabulkách.

## **Volby umístění souboru**

Volby na kartě Umístění souboru řídí výchozí umístění, které aplikace použije pro otevírání a ukládání souborů na začátku každé relace, umístění souboru žurnálu, umístění dočasné složky, počet souborů, které se objeví v nedávno použitém seznamu souborů a instalaci Python 3,9 , který používá IBM SPSS Statistika-Modul plug-in integrace pro produkt Python.

### **Spouštěcí složky pro dialogová okna Otevřít a uložit**

#### **Zadaná složka**

Uvedená složka se použije jako výchozí umístění na začátku každé relace. Pro data a ostatní (nedatové) soubory můžete zadat různá výchozí umístění.

#### **Poslední použitá složka**

Poslední složka použitá k otevření nebo uložení souborů v předchozí relaci se použije jako výchozí na začátku další relace. To platí jak pro data, tak i pro ostatní (ne-datové) soubory.

Tato nastavení se vztahují pouze na dialogová okna pro otevírání a ukládání souborů-a "naposledy použitá složka" je určena posledním dialogovým oknem používaným k otevření nebo uložení souboru. Soubory otevřené nebo uložené přes syntaxi příkazu nemají žádný vliv na-a nejsou ovlivněny-tato nastavení. Tato nastavení jsou k dispozici pouze v režimu lokální analýzy. V distribuovaném režimu analýzy připojeného ke vzdálenému serveru (vyžaduje server Statistika IBM SPSS ) nemůžete řídit umístění složky spuštění.

### **Žurnál relace**

Žurnál relací můžete použít k automatickému záznamu příkazů spuštěných v relaci. To zahrnuje příkazy zadané a spuštěné v syntaktických oknech a příkazech vygenerovaných pomocí voleb dialogového okna. Soubor žurnálu můžete upravit a použít příkazy znovu v jiných relacích. Žurnálování můžete vypnout a zapnout, připojit nebo přepsat soubor žurnálu a vybrat název souboru žurnálu a umístění. Syntaxi příkazu můžete okopírovat ze souboru žurnálu a uložit ji do souboru syntaxe.

### **Dočasná složka**

Uvádí umístění dočasných souborů vytvořených během relace. V distribuovaném režimu (k dispozici s verzí serveru) toto neovlivní umístění dočasných datových souborů. V distribuovaném režimu je umístění dočasných datových souborů řízeno proměnnou prostředí *SPSSTMPDIR*, kterou lze nastavit pouze na počítači, na kterém je spuštěna serverová verze softwaru. Potřebujete-li změnit umístění dočasného adresáře, obraťte se na administrátora systému.

### **Počet nedávno použitých souborů k vypsání**

Tento parametr řídí počet nedávno použitých souborů, které se objevují v nabídce Soubor.

### **Umístění Python 3**

Tato nastavení určují instalaci produktu Python 3.9.1, který je používán produktem IBM SPSS Statistika-Modul plug-in integrace pro produkt Python při spouštění Python z produktu SPSS Statistika. Standardně je použita distribuce Python 3.9.1 , která je nainstalována s produktem SPSS Statistika (jako součást produktu IBM SPSS Statistiky-Hlavní informace pro Python). Distribuce se nachází v adresáři Python3 pod adresářem, kde je nainstalován produkt SPSS Statistika . Chcete-li v počítači použít jinou instalaci produktu Python , zadejte cestu ke kořenovému adresáři dané instalace Python. Toto nastavení se projeví v aktuální relaci, pokud Python již nebyl spuštěn spuštěním programu Python , skriptu Python nebo příkazem rozšíření, který je implementován v Python. V takovém případě bude nastavení v platnosti v další relaci. Toto nastavení je k dispozici pouze v režimu lokální analýzy. V režimu distribuované analýzy

<span id="page-213-0"></span>(vyžaduje server Statistika IBM SPSS ), je umístění Python na vzdáleném serveru nastaveno ze serveru IBM SPSS Statistics Administration Console. Problém řešte ve spolupráci s administrátorem systému.

### **Umístění R**

Tato nastavení určují instalaci programu R 4.0.x, který se používá při spouštění kódu R z produktu SPSS Statistics. Standardně je použita distribuce R 4.0.x , která je nainstalována s produktem SPSS Statistics (jako součást produktu IBM SPSS Statistics-Essentials for R). Chcete-li použít jinou instalaci R na vašem počítači, zadejte do poskytnutého pole **Domovský adresář R** . Toto nastavení nabude platnosti v aktuální relaci, pokud již nebyl R spuštěn spuštěním příkazu rozšíření R. V takovém případě bude nastavení v platnosti v další relaci.

#### **Důležité:**

- V systému macOS musíte nejprve odstranit existující složku produktu /Library/Frameworks/ R.framework/Versions/4.0 před instalací jiné verze R.
- Chcete-li použít jinou verzi než výchozí nainstalovanou verzi, musíte instalovat a konfigurovat 64bitovou verzi R. R. Produkt SPSS Statistics nepodporuje 32bitovou verzi R.

## **Volby skriptu**

Použijte kartu Skripty, abyste uvedli výchozí jazyk skriptu a všechny autoskripty, které chcete použít. K automatizaci mnoha funkcí můžete použít skripty, včetně přizpůsobení kontingenčních tabulek.

**Poznámka:** Starší uživatelé Sax Basic musí ručně převést všechny vlastní skripty autoscripts. Autoskripty nainstalované s verzemi pre-16.0 jsou k dispozici jako sada samostatných skriptových souborů umístěných v podadresáři *Samples* adresáře, kde je nainstalován produkt Statistika IBM SPSS . Ve výchozím nastavení nejsou k autoscripts přidruženy žádné výstupní položky. Všechny autoscripty musíte ručně přidružit k výstupním položkám, jak je popsáno níže. Informace o převodu starších autoscripts viz ["Kompatibilita s verzemi před verzí 16.0" na stránce 275.](#page-284-0)

#### **Výchozí jazyk skriptu**

Výchozí jazyk skriptu určuje editor skriptu, který se spustí při vytvoření nových skriptů. Také uvádí předvolený jazyk, jehož spustitelný soubor se použije ke spuštění autoscripts. Dostupné skriptovací jazyky závisí na vaší platformě. V systému Windows jsou dostupné skriptovací jazyky Basic, které jsou instalovány spolu se základním systémem, a programovací jazyk Python . Pro všechny ostatní platformy je skriptování dostupné s programovacím jazykem Python . Jako výchozí jazyk skriptu pro programování v jazyce Python můžete jako výchozí jazyk skriptu zvolit Python 3.

Chcete-li použít skriptování s programovacím jazykem Python , budete potřebovat produkt IBM SPSS Statistiky-Hlavní informace pro Python, který je standardně nainstalován spolu s produktem Statistika IBM SPSS .

#### **Povolit automatické kriptování**

Toto zaškrtávací políčko umožňuje povolit nebo zakázat automatické skriptování. Standardně je autoscripting povoleno.

#### **Základní pomocná index**

Volitelný skript, který se použije na všechny nové objekty prohlížeče před tím, než se použijí jiné autoscripty. Určete skriptový soubor, který má být použit jako základní automatický skript, stejně jako jazyk, jehož spustitelný soubor bude použit ke spuštění skriptu.

### **Použití autoscripts na výstupní položky**

1. V mřížce Identifikátory příkazů vyberte příkaz, který generuje výstupní položky, na které budou použity autoskripty.

Sloupec *Objekty* , v mřížce Objekty a skripty, zobrazuje seznam objektů přidružených k vybranému příkazu. Sloupec *Skript* zobrazuje všechny existující skripty pro vybraný příkaz.

2. Uveďte skript pro libovolnou z položek zobrazených ve sloupci *Objekty* . Klepněte na příslušnou buňku *Skript* . Zadejte cestu ke skriptu nebo klepněte na tlačítko výpustky (...) a vyhledejte skript.

3. Určete jazyk, jehož spustitelný soubor bude použit ke spuštění skriptu.

**Poznámka:** Vybraný jazyk není ovlivněn změnou výchozího jazyka skriptu.

4. Klepněte na tlačítko **Použít** nebo **OK**.

### **Odebrání přidružení skriptů automatizace**

- 1. V mřížce Objekty a skripty klepněte na buňku ve sloupci Skript, který odpovídá skriptu, který chcete zrušit přidružení.
- 2. Odstraňte cestu ke skriptu a poté klepněte na jakoukoli jinou buňku v mřížce Objekty a skripty.
- 3. Klepněte na tlačítko **Použít** nebo **OK**.

## **Volby více imputací**

Karta Vícenásobné imputace řídí dva druhy předvoleb souvisejících s vícenásobnými imputacemi:

**Označování imputovaných dat.** Ve výchozím nastavení budou buňky obsahující imputovaná data mít jinou barvu pozadí než buňky obsahující neimputovaná data. Charakteristickým vzhledem k imputovaným datům by mělo být snadné se posouvat přes datovou sadu a lokalizovat tyto buňky. Můžete změnit výchozí barvu pozadí buňky, písmo a nastavení imputovaných dat tučným písmem.

**Výstup analýzy.** Tato skupina řídí typ výstupu Prohlížeče produkovaný při každé analýze imputované datové sady. Standardně se výstup bude produkovat pro původní datovou sadu (pre-imputation) a pro každou z předaných datových sad. Kromě toho budou pro tyto postupy, které podporují sdružování imputovaných dat, vytvořeny konečné sloučené výsledky. Je-li prováděno jednorozměrné sdružování, zobrazí se také sdružování diagnostiky. Můžete však potlačit jakýkoli výstup, který nechcete vidět.

Nastavení více možností imputace

V nabídce vyberte:

#### **Upravit** > **Volby**

Klepněte na kartu Vícenásobné imputace.

## **Volby editoru syntaxe**

#### Barevné značení barev

Můžete změnit barevné kódování příkazů, dílčích příkazů, klíčových slov, hodnot klíčových slov a komentáře nebo na nich a můžete určit styl písma a barvu pro každý z nich.

#### Barevné kódování chyb

Barevné kódování některých syntaktických chyb můžete vypnout nebo zapnout a můžete určit styl písma a použitou barvu. Název příkazu i text (v rámci příkazu) obsahující danou chybu jsou barevně odlišeny a pro každý z nich můžete zvolit různé styly. Další informace naleznete v tématu ["Barevné kódování" na](#page-180-0) [stránce 171](#page-180-0) .

#### Nastavení automatického dokončení

Automatickou obrazovku lze vypnout nebo zapnout automaticky. Funkci automatického dokončování lze vždy zobrazit stisknutím kombinace kláves Ctrl + mezerník. Další informace naleznete v tématu ["Automatické dokončování" na stránce 171](#page-180-0) .

#### Velikost odsazení

Určuje počet mezer v odsazení. Toto nastavení platí pro odsazení vybraných řádků syntaxe a také pro automatické odsazení.

Gutter

Tyto volby určují výchozí chování pro zobrazení nebo skrytí čísel řádků a příkazů v rogter editoru syntaxeoblast nalevo od textového podokna, které je vyhrazeno pro čísla řádků, záložky, zarážky a rozpětí příkazů. Velení příkazů jsou ikony, které poskytují vizuální indikátory začátku a konce příkazu.

#### Podokna

**Zobrazte navigační podokno.** Tato hodnota určuje výchozí nastavení pro zobrazení nebo skrytí navigačního podokna. Navigační podokno obsahuje seznam všech rozpoznaných příkazů v okně syntaxe, které se zobrazí v pořadí, ve kterém se vyskytují. Při klepnutí na příkaz v navigačním podokně se kurzor umístí na začátek příkazu.

**Automaticky otevřít podokno Sledování chyb, když jsou nalezeny chyby.** Určuje výchozí hodnotu pro zobrazení nebo skrytí podokna sledování chyb při výskytu chyb při běhu programu.

**Optimalizovat pro právo na levé jazyky.** Zaškrtněte toto políčko pro nejlepší uživatelskou zkušenost při práci s právem na levé jazyky.

**Vložte syntaxi z dialogových oken.** Určuje umístění, ve kterém je syntaxe vložena do určeného okna syntaxe při vkládání syntaxe z dialogového okna. **Po posledním příkazu** vloží vloženou syntaxi za poslední příkaz. **Při kurzoru nebo výběru** vloží vloženou syntaxi na pozici kurzoru nebo, je-li vybrán blok syntaxe, bude výběr nahrazen vloženou syntaxí.

## **Možnosti ochrany soukromí**

Karta Ochrana soukromí poskytuje volby pro:

#### **Umožněte produktu SPSS Statistics sdílet své informace s IBM**

Je-li tato volba povolena, produkt SPSS Statistics sdílí vaše data o použití a výkonu s produktem IBM.

Toto nastavení pomáhá zlepšit SPSS Statistics. Všechny shromážděné údaje jsou přenášeny bezpečně.

**Zakázat produkt SPSS Statistics při načítání aktualizací obsahu uvítacího dialogového okna** Je-li tato volba povolena, produkt SPSS Statistics automaticky nenačítá aktualizace obsahu úvodní stránky. Aktualizace mohou zahrnovat informace o vylepšení funkcí a další informace specifické pro produkt.

#### **Zakažte produkt SPSS Statistics v odesílání chybových hlášení do IBM**

Je-li tato volba povolena, produkt SPSS Statistics automaticky neodešle hlášení o chybách společnosti IBM.

#### **Nastavení voleb ochrany soukromí**

- 1. V nabídce vyberte volby: **Upravit** > **Volby ...**
- 2. Klepněte na kartu Osobní údaje.
# <span id="page-216-0"></span>**Kapitola 19. Přizpůsobení nabídek a panelů nástrojů**

## **Přizpůsobení nabídek a panelů nástrojů**

## **Editor nabídky**

Pro přizpůsobení nabídek můžete použít Editor nabídky. Pomocí Editoru nabídek můžete:

- Přidejte položky nabídky, které spouštějí upravené skripty.
- Přidejte položky nabídky, které spouštějí soubory syntaxe příkazu.
- Přidejte položky nabídky, které spustí jiné aplikace a automaticky odešlou data do jiných aplikací.

Data můžete odesílat do jiných aplikací v následujících formátech: Statistika IBM SPSS, Excel, Lotus 1-2-3, oddělené tabulátory a dBASE IV.

Přidání položek do nabídky

1. Z nabídky vyberte:

### **Zobrazit** > **Editor nabídky ...**

- 2. V dialogovém okně Editor nabídky poklepejte na nabídku (nebo klepněte na ikonu znaménka plus), do které chcete přidat novou položku.
- 3. Vyberte položku nabídky, nad kterou se má nová položka zobrazit.
- 4. Chcete-li vložit novou položku nabídky, klepněte na volbu **Vložit položku** .
- 5. Zadejte text nové položky. Na operačních systémech Windows: ampersand (&) před písmenem uvádí, že písmeno by mělo být použito jako podtržený mnemonický klíč.
- 6. Vyberte typ souboru pro novou položku (skriptový soubor, soubor syntaxe příkazu nebo externí aplikaci).
- 7. Klepněte na tlačítko **Procházet** a vyberte soubor, který se má připojit k položce nabídky.

Mezi položkami nabídky můžete také přidávat zcela nové nabídky a oddělovače. Volitelně můžete při výběru této aplikace v nabídce automaticky odeslat obsah Editoru dat do jiné aplikace.

## **Přizpůsobení panelů nástrojů**

Panely nástrojů je možné přizpůsobit a vytvořit nové panely nástrojů. Panely nástrojů mohou obsahovat kterýkoli z dostupných nástrojů, včetně nástrojů pro všechny akce nabídky. Mohou také obsahovat vlastní nástroje, které spouštějí jiné aplikace, spouští soubory syntaxe příkazů nebo spouštějí skriptové soubory.

## **Zobrazit panely nástrojů**

Pomocí volby Zobrazit panely nástrojů lze zobrazit nebo skrýt panely nástrojů, přizpůsobit panely nástrojů a vytvářet nové panely nástrojů. Panely nástrojů mohou obsahovat kterýkoli z dostupných nástrojů, včetně nástrojů pro všechny akce nabídky. Mohou také obsahovat vlastní nástroje, které spouštějí jiné aplikace, spouští soubory syntaxe příkazů nebo spouštějí skriptové soubory.

## **Chcete-li upravit panely nástrojů**

1. Z nabídky vyberte:

### **Zobrazení** > **Panely nástrojů** > **Přizpůsobit**

2. Vyberte panel nástrojů, který chcete přizpůsobit, a klepněte na tlačítko **Upravit**, nebo klepněte na volbu **Nový** a vytvořte nový panel nástrojů.

- 3. U nových panelů nástrojů zadejte název panelu nástrojů, vyberte okna, ve kterých se má panel nástrojů zobrazit, a klepněte na volbu **Upravit**.
- 4. Vyberte položku v seznamu kategorií a zobrazte dostupné nástroje v této kategorii.
- 5. Přetáhněte nástroje, které chcete, do panelu nástrojů zobrazeného v dialogovém okně.
- 6. Chcete-li odebrat nástroj z panelu nástrojů, přetáhněte jej kamkoliv z panelu nástrojů zobrazeného v dialogovém okně.

Chcete-li vytvořit vlastní nástroj pro otevření souboru, spuštění souboru syntaxe příkazu nebo spuštění skriptu, postupujte takto:

- 7. Klepněte na tlačítko **Nový nástroj** v dialogovém okně Upravit panel nástrojů.
- 8. Zadejte popisnou jmenovku nástroje.
- 9. Vyberte akci, kterou chcete použít pro nástroj (otevřete soubor, spusťte soubor syntaxe příkazu, nebo spusťte skript).
- 10. Klepněte na tlačítko **Procházet** a vyberte soubor nebo aplikaci, která se má přidružit k nástroji.

Nové nástroje se zobrazují v kategorii Uživatel-Definované, která také obsahuje položky nabídky definované uživatelem.

### **Vlastnosti panelu nástrojů**

Použijte Vlastnosti panelu nástrojů pro výběr typů oken, ve kterých se má vybraný panel nástrojů zobrazit. Toto dialogové okno se také používá pro vytváření názvů nových panelů nástrojů.

Nastavení vlastností panelu nástrojů

1. Z nabídky vyberte:

#### **Zobrazení** > **Panely nástrojů** > **Přizpůsobit**

- 2. U existujících panelů nástrojů klepněte na volbu **Upravit**a poté klepněte na volbu **Vlastnosti** v dialogovém okně Upravit panel nástrojů.
- 3. U nových panelů nástrojů klepněte na volbu **Nový nástroj**.
- 4. Vyberte typy oken, ve kterých se má zobrazit panel nástrojů. U nových panelů nástrojů zadejte také název panelu nástrojů.

### **Upravit panel nástrojů**

V dialogovém okně Upravit panel nástrojů můžete přizpůsobit existující panely nástrojů a vytvořit nové panely nástrojů. Panely nástrojů mohou obsahovat kterýkoli z dostupných nástrojů, včetně nástrojů pro všechny akce nabídky. Mohou také obsahovat vlastní nástroje, které spouštějí jiné aplikace, spouští soubory syntaxe příkazů nebo spouštějí skriptové soubory.

Změna obrázků panelu nástrojů

- 1. Vyberte nástroj, pro který chcete změnit obrázek na obrazovce panelu nástrojů.
- 2. Klepněte na volbu **Změnit obrázek**.
- 3. Vyberte soubor s obrázkem, který chcete použít pro nástroj. Podporovány jsou následující formáty obrázků: BMP, PNG, GIF, JPG.
- Obrázky by měly být čtvercové. Obrázky, které nejsou čtvercové, jsou oříznuty do čtvercových oblastí.
- Obrázky jsou automaticky zmenšeny tak, aby vyhovovaly. Pro optimální zobrazení použijte obrázky v pixelech 16x16 pro malé obrázky na panelu nástrojů nebo obrázky 32x32 pixelů pro velké obrázky na panelu nástrojů.

### **Vytvořit nový nástroj**

Použijte dialogové okno Vytvořit nový nástroj k vytvoření vlastních nástrojů pro spuštění jiných aplikací, spuštění souborů syntaxe příkazu a spuštění skriptových souborů.

# **Kapitola 20. Rozšíření**

Rozšíření jsou vlastní komponenty, které rozšiřují schopnosti produktu Statistika IBM SPSS. Rozšíření jsou zabalena v balících rozšíření (soubory\*. spe nebo \*. spxt) a jsou instalovány v produktu Statistika IBM SPSS. Rozšíření může vytvořit libovolný uživatel a sdílet je s ostatními uživateli sdílením přidruženého balíku rozšíření.

Pro práci s rozšířeními jsou k dispozici následující obslužné programy:

- "Rozšíření rozbočovače" na stránce 209, k němuž se přistupuje z nabídky **Rozšíření** > **Rozšíření rozbočovače**, je rozhraní pro vyhledávání, stahování a instalaci rozšíření z kolekce IBM SPSS Predictive Analytics v GitHub. V dialogovém okně Rozbočovač rozšíření můžete také zobrazit podrobnosti o rozšířeních, která jsou nainstalována na vašem počítači, získat aktualizace pro instalovaná rozšíření a odebrat rozšíření.
- Balík rozšíření, který je uložen na lokálním počítači, můžete nainstalovat z nabídky **Rozšíření** > **Instalovat lokální balík rozšíření**.
- Pomocí [Tvůrce vlastních dialogových oken pro rozšíření](#page-223-0) můžete vytvořit rozšíření, které zahrnuje uživatelské rozhraní, na které se odkazuje jako na vlastní dialogového okna. Vlastní dialogová okna generují SPSS Statistics syntaxi příkazu , který provádí úlohy, které jsou přidruženy k rozšíření. V návrhu vlastního dialogového okna navrhněte vygenerovanou syntaxi .
- Pro případy, kde nemůžete použít Tvůrce vlastních dialogových oken pro rozšíření, můžete použít dialogová okna Vytvořit svazek balíků rozšíření a Upravit balík rozšíření. Další informace naleznete v tématu ["Vytvoření a úprava balíků rozšíření" na stránce 250.](#page-259-0)

## **Rozšíření rozbočovače**

V dialogovém okně Rozbočovač rozšíření můžete provést následující úlohy:

- Prozkoumejte rozšíření, která jsou k dispozici v kolekci IBM SPSS Predictive Analytics v produktu [GitHub](https://github.com/IBMPredictiveAnalytics). Nyní můžete vybrat rozšíření pro instalaci, nebo můžete stáhnout vybrané přípony a nainstalovat je později.
- Získejte aktualizované verze rozšíření, která jsou již nainstalována na vašem počítači.
- Zobrazte si podrobnosti o rozšířeních, která jsou již nainstalovaná na vašem počítači.
- Odstraňte rozšíření, která jsou nainstalována na vašem počítači.

Chcete-li stáhnout nebo odebrat rozšíření:

- 1. V nabídce vyberte volby: **Rozšíření** > **Rozšíření rozbočovače** .
- 2. Vyberte rozšíření, která chcete stáhnout nebo odebrat, a klepněte na tlačítko **OK**. Po klepnutí na tlačítko **OK**budou zpracovány všechny výběry provedené na kartách Prozkoumat a Installed.

Rozšíření, která jsou vybrána ke stažení, jsou ve výchozím nastavení stažena a nainstalována na váš počítač. Na kartě Nastavení se můžete rozhodnout stáhnout vybraná rozšíření do určeného umístění bez jejich instalace. Poté je můžete nainstalovat později výběrem volby **Rozšíření** > **Instalovat lokální balík rozšíření**. Pro systémy Windows a Macmůžete instalovat rozšíření poklepáním na soubor balíku rozšíření.

#### **Důležité:**

- Pokud se setkáte s problémy při připojování k produktu Extension Hub v aplikaci, můžete ručně přistoupit k produktu Extension Hub na serveru GitHub [\(https://github.com/IBMPredictiveAnalytics\)](https://github.com/IBMPredictiveAnalytics).
- Rozšíření jsou vždy instalována nebo stažena na váš lokální počítač. Pracujete-li v režimu distribuované analýzy, prostudujte si další podrobnosti v tématu ["Instalace balíků místního rozšíření" na stránce 212](#page-221-0) .
- V systému Windows 7 a pozdějších verzích může instalace aktualizované verze existujícího balíku rozšíření vyžadovat spuštění produktu Statistika IBM SPSS s oprávněními administrátora. Můžete spustit produkt Statistika IBM SPSS s oprávněními administrátora tak, že klepnete pravým tlačítkem myši na

ikonu produktu Statistika IBM SPSS a vyberete volbu **Spustit jako administrátor**. Zejména v případě, že obdržíte chybovou zprávu, že se nepodařilo nainstalovat jeden nebo více balíků rozšíření, zkuste spustit s oprávněními administrátora.

**Poznámka:** Licence, se kterou souhlasíte při instalaci rozšíření, je možné zobrazit později klepnutím na volbu **Další informace ...** pro rozšíření na instalované kartě.

### **Prozkoumat kartu**

Na kartě Prozkoumat jsou zobrazena všechna rozšíření, která jsou k dispozici v kolekci IBM SPSS Predictive Analytics v prostředí GitHub [\(https://ibmpredictiveanalytics.github.io/\)](https://ibmpredictiveanalytics.github.io/). Na kartě Prozkoumat můžete vybrat nová rozšíření ke stažení a instalaci a můžete vybrat aktualizace pro rozšíření, která jsou již nainstalovaná na vašem počítači. Karta Prozkoumat vyžaduje připojení k Internetu.

- Pro každé rozšíření se zobrazí číslo nejnovější verze a přidružené datum této verze. Dále je uveden stručný souhrn rozšíření. Pro rozšíření, která jsou již nainstalovaná na vašem počítači, se také zobrazí číslo instalované verze.
- Podrobné informace o rozšíření si můžete prohlédnout po klepnutí na tlačítko **Další informace**. Když je k dispozici aktualizace, zobrazí **Další informace** informace o aktualizaci.
- Můžete zobrazit nezbytné předpoklady pro spuštění rozšíření, jako například to, zda je IBM SPSS Statistics-Integration Plug-in for R vyžadováno, klepnutím na tlačítko **Předpoklady**. Když je k dispozici aktualizace, **Předpoklady** zobrazí informace o aktualizaci.

### **Upřesnit podle**

Můžete upřesnit sadu rozšíření, která se zobrazí. Můžete upřesnit podle obecných kategorií rozšíření, jazyk, ve kterém je rozšíření implementováno, typ organizace, která poskytla rozšíření, nebo stav rozšíření. Pro každou skupinu, jako je Kategorie, můžete vybrat více položek tím, že se má upřesnit zobrazený seznam rozšíření. Upřesněte můžete také pomocí hledaných výrazů. Při vyhledávání nejsou rozlišována velká a malá písmena a hvězdička (\*) je považována za libovolný jiný znak a neoznačuje vyhledávání pomocí zástupných znaků.

- Chcete-li upřesnit zobrazený seznam přípon, klepněte na tlačítko **Použít**. Stisknutí klávesy Enter, když je kurzor v rámečku **Prohledat** má stejný efekt jako klepnutí na **Použít**.
- Chcete-li resetovat seznam a zobrazit všechna dostupná rozšíření, odstraňte libovolný text v poli **Hledat** , zrušte výběr všech položek a klepněte na tlačítko **Použít**.

### **Nainstalovaná karta**

Na kartě Instalovaná jsou zobrazena všechna rozšíření, která jsou nainstalována na vašem počítači. Na kartě Nainstalovaná můžete vybrat aktualizace pro instalovaná rozšíření, která jsou k dispozici v kolekci IBM SPSS Predictive Analytics na serveru GitHub , a můžete odebrat rozšíření. Chcete-li získat aktualizace pro instalovaná rozšíření, musíte mít připojení k Internetu.

- Pro každé rozšíření se zobrazí číslo instalované verze. Je-li k dispozici připojení k Internetu, zobrazí se číslo poslední verze a přidružené datum této verze. Dále je uveden stručný souhrn rozšíření.
- Podrobné informace o rozšíření si můžete prohlédnout po klepnutí na tlačítko **Další informace**. Když je k dispozici aktualizace, zobrazí **Další informace** informace o aktualizaci.
- Můžete zobrazit nezbytné předpoklady pro spuštění rozšíření, jako například to, zda je IBM SPSS Statistics-Integration Plug-in for R vyžadováno, klepnutím na tlačítko **Předpoklady**. Když je k dispozici aktualizace, **Předpoklady** zobrazí informace o aktualizaci.

### **Upřesnit podle**

Můžete upřesnit sadu rozšíření, která se zobrazí. Můžete upřesnit podle obecných kategorií rozšíření, jazyk, ve kterém je rozšíření implementováno, typ organizace, která poskytla rozšíření, nebo stav rozšíření. Pro každou skupinu, jako je Kategorie, můžete vybrat více položek tím, že se má upřesnit zobrazený seznam rozšíření. Upřesněte můžete také pomocí hledaných výrazů. Při vyhledávání nejsou rozlišována

<span id="page-220-0"></span>velká a malá písmena a hvězdička (\*) je považována za libovolný jiný znak a neoznačuje vyhledávání pomocí zástupných znaků.

- Chcete-li upřesnit zobrazený seznam přípon, klepněte na tlačítko **Použít**. Stisknutí klávesy Enter, když je kurzor v rámečku **Prohledat** má stejný efekt jako klepnutí na **Použít**.
- Chcete-li resetovat seznam a zobrazit všechna dostupná rozšíření, odstraňte libovolný text v poli **Hledat** , zrušte výběr všech položek a klepněte na tlačítko **Použít**.

### **Soukromá rozšíření**

Soukromá rozšíření jsou rozšíření, která jsou nainstalována na vašem počítači, ale nejsou k dispozici v kolekci IBM SPSS Predictive Analytics na serveru GitHub. Funkce určené k upřesnění sady zobrazovaných rozšíření a pro zobrazení nezbytných položek pro spuštění rozšíření nejsou k dispozici pro soukromé rozšíření.

**Poznámka:** Když používáte produkt Extension Hub bez připojení k Internetu, některé funkce nainstalované karty nemusí být k dispozici.

### **Nastavení**

Karta Nastavení uvádí, zda jsou stahovaná rozšíření, která jsou vybrána ke stažení, a pak nainstalovaná nebo stahovaná, ale není nainstalovaná. Toto nastavení platí pro nová rozšíření a aktualizace existujících rozšíření. Pokud stahujete rozšíření pro distribuci jiným uživatelům v rámci organizace, můžete si zvolit stažení rozšíření bez jejich instalace. Můžete si také zvolit stažení, ale ne instalovat, rozšíření, pokud nemáte nezbytné předpoklady pro spuštění rozšíření, ale chcete-li získat předpoklady.

Pokud se rozhodnete stáhnout rozšíření bez jejich instalace, můžete je nainstalovat později výběrem volby **Rozšíření** > **Instalovat lokální balík rozšíření**. Pro systémy Windows a Macmůžete instalovat rozšíření poklepáním na soubor balíku rozšíření.

### **Podrobnosti rozšíření**

Dialogové okno Podrobnosti rozšíření zobrazí informace, které poskytl autor rozšíření. Kromě požadovaných informací, jako jsou například Souhrn a Verze, může autor zahrnout adresy URL do umístění relevance, jako je například domovská stránka autora. Pokud bylo rozšíření staženy z produktu Extension Hub, pak zahrnuje licenci, kterou si můžete prohlédnout klepnutím na volbu **Zobrazit licenci**.

**Komponenty.** Skupina Komponenty uvádí seznam vlastních dialogových oken, pokud existují, a názvy všech příkazů rozšíření, které jsou zahrnuty v rozšíření. Příkazy rozšíření lze spouštět z editoru syntaxe stejným způsobem jako u vestavěných příkazů produktu Statistika IBM SPSS . Nápověda pro příkaz přípony může být k dispozici umístěním kurzoru v rámci příkazu (v okně syntaxe) a stisknutím klávesy F1 . Nápověda může být k dispozici také spuštěním CommandName /HELP v editoru syntaxe.

**Poznámka:** Instalace rozšíření, které obsahuje vlastní dialogové okno produktu , může vyžadovat restartování produktu Statistika IBM SPSS , aby bylo možné zobrazit položku dialogového okna v tabulce Komponenty .

**Závislosti.** Skupina Závislosti uvádí přídavné moduly, které jsou nezbytné ke spuštění komponent zahrnutých v rozšíření.

- **Integration Plug-Ins for Python and R.** Komponenty pro rozšíření mohou vyžadovat Modul plug-in integrace pro Pythonnebo Modul plug-in integrace pro R, nebo obojí. Produkt Modul plug-in integrace pro jazyk Java™ je nainstalován se systémem Core a nevyžaduje samostatnou instalaci.
- **Balíky R.** Zobrazí seznam všech balíků R, které jsou vyžadovány rozšířením. Při instalaci rozšíření se instalační program pokusí stáhnout a nainstalovat potřebné balíky na váš počítač. Pokud tento proces selže, budete upozorněni a budete pak muset balíky ručně instalovat. Další informace naleznete v tématu ["Požadované balíky R" na stránce 213](#page-222-0) .
- **Python moduly.** Vypíše všechny moduly Python , které jsou vyžadovány rozšířením. Všechny tyto moduly mohou být dostupné z komunity produktu IBM SPSS Predictive Analytics na adrese [https://](https://www.ibm.com/community/spss-statistics) [www.ibm.com/community/spss-statistics](https://www.ibm.com/community/spss-statistics) . Zkopírujte moduly do umístění určeného pro příkazy

<span id="page-221-0"></span>rozšíření, jak je zobrazeno ve výstupu příkazu SHOW EXTPATHS . Případně můžete moduly zkopírovat do umístění v cestě vyhledávání Python, například z adresáře Python site-packages.

• **Rozšíření.** Zobrazí seznam názvů všech rozšíření, která jsou vyžadována aktuálním rozšířením. Libovolná taková rozšíření mohou být k dispozici pro stažení z produktu Extension Hub.

## **Instalace balíků místního rozšíření**

Chcete-li instalovat rozšiřující balík, který je uložen na lokálním počítači, postupujte takto:

1. Z nabídky vyberte:

### **Rozšíření** > **Instalovat lokální balík rozšíření ...**

2. Vyberte balík rozšíření. Balíky rozšíření mají typ souboru \*.spe nebo \*.spxt .

Balíky rozšíření můžete také instalovat pomocí obslužného programu příkazového řádku, který vám umožňuje instalovat více balíků najednou. Další informace naleznete v tématu ["Dávková instalace balíků](#page-223-0) [rozšíření" na stránce 214](#page-223-0) .

### **Instalace balíků rozšíření v distribuovaném režimu**

Pracujete-li v distribuovaném režimu, musíte balík rozšíření na přidružený server Statistika IBM SPSS nainstalovat pomocí obslužného programu příkazového řádku. Pokud balík rozšíření obsahuje vlastní dialogové okno, pak musíte také nainstalovat balík rozšíření na lokální počítač (z nabídek, jak bylo popsáno výše). Pokud nevíte, zda balík rozšíření obsahuje vlastní dialogové okno, je nejlepší instalovat balík rozšíření na váš lokální počítač a na počítač serveru Statistika IBM SPSS . Informace o použití obslužného programu příkazového řádku naleznete v tématu ["Dávková instalace balíků rozšíření" na](#page-223-0) [stránce 214.](#page-223-0)

**Důležité:** Pro uživatele systému Windows 7 a novější verze systému Windows může instalace aktualizované verze existujícího balíku rozšíření vyžadovat spuštění produktu Statistika IBM SPSS s oprávněními administrátora. Můžete spustit produkt Statistika IBM SPSS s oprávněními administrátora tak, že klepnete pravým tlačítkem myši na ikonu produktu Statistika IBM SPSS a vyberete volbu **Spustit jako administrátor**. Zejména v případě, že obdržíte chybovou zprávu, že se nepodařilo nainstalovat jeden nebo více balíků rozšíření, zkuste spustit s oprávněními administrátora.

### **Umístění instalace pro rozšíření**

Ve výchozím nastavení jsou rozšíření instalována do obecného umístění, do kterého lze zapisovat, do systému, kde je možné do operačního systému zapisovat. Chcete-li zobrazit umístění, spusťte příkaz syntaxe SHOW EXTPATHS . Výstup zobrazí seznam umístění, pod nadpisem "Umístění pro příkazy rozšíření", pro instalaci rozšíření. Rozšíření jsou instalována na první zapisovatelné umístění v seznamu.

Výchozí umístění můžete přepsat definováním cesty s proměnnou prostředí SPSS\_EXTENSIONS\_PATH . Pro více lokalit oddělte jednotlivé středníky v systému Windows a dvojtečku v systému Linux a Mac. Uvedené umístění musí existovat na cílovém počítači. Poté, co nastavíte SPSS\_EXTENSIONS\_PATH, musíte restartovat Statistika IBM SPSS , aby se změny projevily.

Vlastní dialogová okna, která jsou obsažena v balících rozšíření, jsou nainstalována na první zapisovatelné umístění v seznamu pod nadpisem "Umístění pro vlastní dialogová okna" ve výstupu z příkazu syntaxe SHOW EXTPATHS . Výchozí umístění můžete přepsat definováním cesty s proměnnou prostředí SPSS\_CDIALOGS\_PATH , se stejnými specifikacemi jako pro proměnnou prostředí SPSS\_EXTENSIONS\_PATH .

**Poznámka:** V případě rozšíření, které je implementováno v Python 3, můžete zadat alternativní umístění instalace s proměnnými prostředí SPSSEX\_EXTENSIONS\_PATH a SPSSEX\_CDIALOGS\_PATH . Proměnné SPSSEX\_EXTENSIONS\_PATH a SPSSEX\_CDIALOGS\_PATH mají stejné specifikace jako SPSS\_EXTENSIONS\_PATH a SPSS\_CDIALOGS\_PATH a mají přednost před nimi a ve výchozím umístění instalace pro rozšíření. Proměnné prostředí SPSSEX\_EXTENSIONS\_PATH a SPSSEX\_CDIALOGS\_PATH se používají pouze v případě, že je Python 3 zadán jako Python Version pro rozšíření. Verzi Python si můžete

<span id="page-222-0"></span>prohlédnout v dialogovém okně Podrobnosti rozšíření, ke kterému se dostanete klepnutím na tlačítko **Další informace** pro přidružené rozšíření v dialogovém okně Rozšíření serveru Extension.

Chcete-li vytvořit proměnnou prostředí v systému Windows, z Ovládacího panelu:

### **Windows 7**

- 1. Vyberte uživatelské účty.
- 2. Vyberte volbu **Změnit proměnné prostředí**.
- 3. Klepněte na tlačítko **Nový**, zadejte název proměnné prostředí (například, SPSS\_EXTENSIONS\_PATH) do pole **Název proměnné** a zadejte cestu nebo cesty v poli Hodnota proměnné.

### **Windows 8**

- 1. Vyberte systém.
- 2. Vyberte kartu Upřesnit a klepněte na volbu **Proměnné prostředí**. Karta Rozšířené je přístupná z rozšířeného nastavení systému.
- 3. V sekci Uživatelské proměnné klepněte na volbu **Nový**, zadejte název proměnné prostředí (například SPSS\_EXTENSIONS\_PATH) do pole **Název proměnné** a zadejte cestu nebo cesty do pole **Hodnota proměnné** .

### **Windows 10**

- 1. Zadejte proměnnou prostředí do vyhledávacího pole systému Windows a klepněte na výsledek **Upravit proměnné prostředí systému** , které je k dispozici. Otevře se dialogové okno Vlastnosti systému na kartě Rozšířené, která obsahuje **Proměnné prostředí ...** . kontroly.
- 2. Klepněte na volbu **Proměnné prostředí ...** chcete-li otevřít dialogové okno Proměnné prostředí.
- 3. V sekci **Uživatelské proměnné pro < username>** klepněte na volbu **Novinka**, zadejte název proměnné prostředí (například, SPSS\_EXTENSIONS\_PATH) do pole **Název proměnné** a zadejte cestu nebo cesty do pole **Hodnota proměnné** .

**Důležité:** Pro uživatele systému Windows 7 a novější verze systému Windows může instalace aktualizované verze existujícího balíku rozšíření vyžadovat spuštění produktu Statistika IBM SPSS s oprávněními administrátora. Můžete spustit produkt Statistika IBM SPSS s oprávněními administrátora tak, že klepnete pravým tlačítkem myši na ikonu produktu Statistika IBM SPSS a vyberete volbu **Spustit jako administrátor**. Zejména v případě, že obdržíte chybovou zprávu, že se nepodařilo nainstalovat jeden nebo více balíků rozšíření, zkuste spustit s oprávněními administrátora.

### **Požadované balíky R**

Instalační program rozšíření se pokusí stáhnout a nainstalovat všechny balíky R, které jsou vyžadovány rozšířením a nejsou nalezeny na vašem počítači. Nemáte-li přístup k Internetu, budete muset od někoho, kdo to dělá, získat potřebné balíky. Pokud se instalace balíků nezdaří, budete upozorněni na seznam požadovaných balíků. Také můžete zobrazit seznam z dialogového okna Podrobnosti rozšíření, jakmile je rozšíření nainstalováno. Další informace naleznete v tématu ["Podrobnosti rozšíření" na stránce 211](#page-220-0). Balíky lze stáhnout z produktu<http://www.r-project.org/> a poté je nainstalovat z prostředí R. Podrobnosti najdete v příručce *R Installation and Administration* , která se distribuuje s R.

**Poznámka:** Pro uživatele systému UNIX (včetně systému Linux) jsou balíky staženy ve zdrojové formě a poté kompilované. To vyžaduje, aby byly na vašem počítači nainstalovány příslušné nástroje. Podrobné informace naleznete v příručce *R Installation and Administration* . Konkrétně by uživatelé Debianu měli instalovat balík r-base-dev z produktu apt-get install r-base-dev.

### **Oprávnění**

Při výchozím nastavení jsou požadované balíky R instalovány do složky library v umístění, kde je nainstalována R (například *C:\Program Files\R\R-4.0.x\library* v systému Windows). Nemáte-li oprávnění <span id="page-223-0"></span>k zápisu do tohoto umístění nebo chcete-li uložit balíky R -- instalované pro rozšíření-jinde, můžete zadat jedno nebo více alternativních umístění definováním proměnné prostředí SPSS\_RPACKAGES\_PATH . Jsou-li tyto cesty uvedeny, jsou cesty zadané v SPSS\_RPACKAGES\_PATH přidány do vyhledávací cesty knihovny R a mají přednost před výchozím umístěním. Balíky R budou instalovány do prvního zapisovatelného umístění. Pro více umístění oddělte jednotlivé středníky v systému Windows a dvojtečku na systému Linux a Mac. Uvedená umístění musí existovat na cílovém počítači. Po nastavení SPSS\_RPACKAGES\_PATHbudete muset znovu spustit Statistika IBM SPSS , aby se změny projevily. Informace o tom, jak nastavit proměnnou prostředí na systému Windows, viz ["Umístění instalace pro](#page-221-0) [rozšíření" na stránce 212.](#page-221-0)

### **Dávková instalace balíků rozšíření**

Můžete nainstalovat více balíků rozšíření najednou pomocí dávkového obslužného programu installextbundles.bat (installextbundles.sh pro systémy Mac a UNIX), který se nachází v instalačním adresáři produktu Statistika IBM SPSS . Pro systémy Windows a Mac je obslužný program umístěn v kořenovém adresáři instalačního adresáře. Pro systémy Linux a Statistika IBM SPSS Server for UNIX je obslužný program umístěn v podadresáři bin instalačního adresáře. Obslužný program je navržen tak, aby se spouštěl z příkazového řádku a musí být spuštěn z jeho instalovaného umístění. Formát příkazové řádky je:

installextbundles [–statssrv] [–download no|yes ] –source <folder> | <filename>...

**-statssrv.** Určuje, že obslužný program spouštíte na serveru Statistika IBM SPSS . Měli byste také instalovat stejné balíky rozšíření na klientské počítače, které se připojují k serveru.

**-download no|yes.** Uvádí, zda má obslužný program oprávnění pro přístup k Internetu, aby bylo možné stáhnout libovolné balíky R požadované uvedenými balíky rozšíření. Standardní hodnota je no. Pokud ponecháte výchozí nastavení nebo nemáte přístup k Internetu, budete muset ručně nainstalovat všechny požadované balíky R. Další informace naleznete v tématu ["Požadované balíky R" na stránce 213](#page-222-0) .

**-source < folder> | < název\_souboru> ...** Uvádí balíky rozšíření, které se mají instalovat. Můžete zadat cestu ke složce, která obsahuje balíky rozšíření, nebo můžete zadat seznam názvů souborů balíků rozšíření. Pokud zadáte složku, budou ve složce nainstalovány všechny balíky rozšíření (soubory typu \*.spe nebo \*.spxt), které se nacházejí ve složce. Více názvů souborů oddělte jedním nebo více mezerami. Uzavřete cesty s dvojitými uvozovkami, pokud obsahují mezery.

**Poznámka:** Při spuštění produktu installextbundles.sh na serveru Statistika IBM SPSS Server for UNIX musí být na počítači serveru přítomen shell bash.

## **Vytváření a správa vlastních dialogových oken**

Tvůrce vlastních dialogových oken vytvoří vlastní dialogová okna pro generování syntaxe příkazu.

Pomocí tvůrce vlastních dialogových oken můžete:

- Vytvořte svoji vlastní verzi dialogového okna pro vestavěný proceduru produktu Statistika IBM SPSS . Můžete například vytvořit dialogové okno pro proceduru Frekvence, které umožní uživateli pouze vybrat sadu proměnných a poté generovat syntaxi příkazu s přednastavnými volbami, které standardizují výstup.
- Vytvořte uživatelské rozhraní, které generuje syntaxi příkazu pro příkaz rozšíření. Příkazy rozšíření jsou uživatelem definované příkazy Statistika IBM SPSS , které jsou implementovány v programovacím jazyce Python , R nebo Java. Další informace naleznete v tématu ["Vlastní dialogová okna pro příkazy rozšíření"](#page-257-0) [na stránce 248](#page-257-0) .
- Otevřete soubor obsahující specifikaci pro vlastní dialogové okno -pravděpodobně vytvořený jiným uživatelem-a přidejte dialogové okno do vaší instalace produktu Statistika IBM SPSS, volitelně můžete provést vlastní úpravy.
- Uložte specifikaci pro vlastní dialogové okno , aby jej mohli ostatní uživatelé přidat do svých instalací produktu Statistika IBM SPSS.

Tvůrce vlastních dialogových oken podporuje dva režimy provozu:

#### **Tvůrce vlastních dialogových oken pro rozšíření**

Tento režim vytváří a upravuje vlastní dialogová okna v rámci nových nebo existujících rozšíření. Otevřete-li Tvůrce vlastního dialogového okna v tomto režimu, vytvoří se nové rozšíření obsahující prázdné vlastní dialogové okno. Pokud uložíte nebo instalujete vlastní dialogová okna v tomto režimu, budou uložena nebo nainstalována jako součást rozšíření.

Dialogy, které vytvoříte v tomto režimu, se označují jako *rozšířené* vlastní dialogová okna. Rozšířená vlastní dialogová okna mají mnoho nových funkcí, které nebyly k dispozici ve vydáních produktu Statistika IBM SPSS před vydáním 24. V tomto ohledu jsou rozšířená dialogová okna nekompatibilní s verzemi pre-24 .

Chcete-li otevřít tvůrce vlastních dialogových oken v tomto režimu, vyberte z nabídky:

#### **Rozšíření** > **Tvůrce vlastních dialogových oken pro rozšíření**

#### **Tvůrce vlastních dialogových oken-Režim kompatibility**

Tento režim vytváří a upravuje vlastní dialogová okna, která jsou kompatibilní se všemi verzemi produktu Statistika IBM SPSS a označují se jako *kompatibilní vlastní dialogová okna*. Kompatibilní vlastní dialogová okna nemají přidané funkce, které jsou k dispozici s rozšířenými dialogy.

- Vlastnosti ovládacích prvků a ovládacích prvků, které jsou podporované v režimu kompatibility, jsou stejné ovládací prvky a vlastnosti, které jsou podporovány ve vlastním tvůrci dialogových oken ve verzích pre-24 .
- Uložíte-li dialogové okno v režimu kompatibility, uloží se jako kompatibilní soubor vlastního dialogového okna (.spd), který pak můžete přidat do rozšíření.
- Počínaje produktem Statistika IBM SPSS 26 použijte k vytvoření souborů  $\star$ . spe nebo  $\star$ . spxt (místo souborů \*.spd ) Tvůrce vlastních dialogových oken pro rozšíření.

Chcete-li otevřít Tvůrce vlastního dialogového okna v režimu kompatibility, vyberte z nabídky:

**Rozšíření** > **Obslužné programy** > **Vlastní tvůrce dialogových oken (režim kompatibility) ...**

### **Rozvržení vlastního tvůrce dialogových oken**

### **plátno**

Plátno je oblast Tvůrce vlastních dialogových oken, kde navrhnete rozvržení dialogového okna .

### **Podokno Vlastnosti**

Podokno vlastností je oblast Tvůrce vlastních dialogových oken, kde určujete vlastnosti ovládacích prvků, které tvoří dialogové okno , stejně jako vlastnosti samotného dialogového okna, jako např. umístění nabídky.

### **Paleta nástrojů**

Paleta nástrojů poskytuje sadu obslužných prvků, které lze zahrnout do vlastního dialogového okna . Paletu nástrojů můžete zobrazit nebo skrýt výběrem volby Paleta nástrojů v nabídce **Zobrazit** .

### **Šablona Syntaxe**

Šablona Syntaxe uvádí syntaxe příkazu , které je generováno vlastním dialogovým oknem . Podokno Šablona Skript můžete přesunout do samostatného okna klepnutím na volbu **Přesunout do nového okna**. Chcete-li přesunout samostatné okno šablony Syntaxe zpět do Tvůrce vlastních dialogových oken, klepněte na volbu **Obnovit do hlavního okna**.

### **Sestavení vlastního dialogového okna**

Základní kroky zapojené do sestavení vlastního dialogového okna jsou:

<span id="page-225-0"></span>**Poznámka:** Pracujete-li v režimu kompatibility, pak se uplatní některé speciální pokyny, jak je uvedeno v následujícím textu.

- 1. Určete vlastnosti samotného dialogového okna, jako je nadpis, který se zobrazí při spuštění dialogového okna, a umístění nové položky nabídky pro dialogové okno v nabídkách produktu Statistika IBM SPSS . Další informace naleznete v tématu "Vlastnosti dialogového okna" na stránce 216 .
- 2. Určete ovládací prvky, jako jsou seznamy zdrojových a cílových proměnných, které tvoří dialogové okno a jakákoli dílčí dialogová okna. Další informace naleznete v tématu ["Typy ovládacích prvků" na stránce](#page-229-0) [220](#page-229-0) .
- 3. Vytvořte šablonu syntaxe, která určuje syntaxi příkazu, která má být generována dialogovým oknem. Další informace naleznete v tématu "Sestavování šablony syntaxe".
- 4. Zadejte vlastnosti rozšíření, které obsahuje dialogové okno. Další informace naleznete v tématu ["Vlastnosti rozšíření" na stránce 241](#page-250-0) .

**Poznámka:** Tento krok se nepoužívá v režimu kompatibility.

5. Nainstalujte rozšíření, které obsahuje dialogové okno pro produkt Statistika IBM SPSS a/nebo uložte rozšíření do souboru balíku rozšíření (\*.spe nebo \*.spxt). Další informace naleznete v tématu ["Správa vlastních dialogových oken " na stránce 244](#page-253-0) .

**Poznámka:** V režimu kompatibility nainstalujte dialogové okno do produktu Statistika IBM SPSS a/nebo uložte specifikaci dialogového okna do kompatibilního souboru vlastního dialogového okna balíku (.spd). Další informace naleznete v tématu "Správa vlastních dialogových oken v režimu kompatibility".

Náhled vašeho dialogového okna můžete zobrazit při jeho sestavování. Další informace naleznete v tématu ["Zobrazení náhledu vlastního dialogového okna " na stránce 220](#page-229-0) .

### **Vlastnosti dialogového okna**

Chcete-li zobrazit a nastavit vlastnosti dialogového okna:

1. Klepněte na plátno v oblasti mimo ovládací prvky. Nejsou-li na plátně žádné ovládací prvky, vlastnosti dialogového okna jsou vždy viditelné.

**Název dialogového okna.** Vlastnost Název dialogového okna je povinná a určuje jedinečný název, který má být přidružen k dialogovému oknu . Chcete-li minimalizovat možnost konfliktů názvů, můžete chtít před název dialogového okna zadat předponu s identifikátorem vaší organizace, jako je například adresa URL.

**Umístění nabídky.** Klepnutím na tlačítko výpustky (...) otevřete dialogové okno Lokalita nabídky , které umožňuje určit název a umístění položky nabídky pro vlastní dialogové okno.

**Titulek.** Vlastnost Titulek určuje text, který se má zobrazit v pruhu titulku dialogového okna .

**Soubor nápovědy.** Vlastnost Soubor s nápovědou je volitelná a určuje cestu k souboru nápovědy pro dialogové okno . Jedná se o soubor, který se spustí, když uživatel klepne na tlačítko **Nápověda** v dialogovém okně. Soubory nápovědy musí být ve formátu HTML. Kopie uvedeného souboru nápovědy je zahrnuta se specifikacemi pro dialog , když je dialogové okno nainstalováno nebo uloženo. Tlačítko Nápověda v dialogovém okně běhového prostředí je skryté, pokud není k dispozici žádný přidružený soubor nápovědy.

- Lokalizované verze souboru nápovědy, které existují ve stejném adresáři jako soubor nápovědy, se automaticky přidají do dialogového okna , když přidáte soubor nápovědy. Lokalizované verze souboru nápovědy jsou pojmenovány <Help File>\_<language identifier>.htm. Další informace naleznete v tématu ["Vytváření lokalizovaných verzí vlastních dialogových oken " na stránce 248](#page-257-0).
- Podpůrné soubory, jako např. soubory obrázků a seznamy stylů, lze přidat do dialogového okna tak, že nejprve uložíte dialogové okno . Pak ručně přidáte podpůrné soubory do souboru dialogového okna (.cfe nebo .spd). Informace o přístupu a ruční úpravě vlastních souborů dialogového okna naleznete v sekci s názvem "Chcete-li lokalizovat dialogová řetězce" v tématu ["Vytváření lokalizovaných verzí](#page-257-0) [vlastních dialogových oken " na stránce 248](#page-257-0).

**Vlastnosti webové implementace.** Umožňuje vám přidružit soubor vlastností k tomuto dialogu pro použití při vytváření tenkých klientských aplikací, které jsou implementovány přes web.

**Modeless.** Určuje, zda je dialogové okno modální nebo modelové. Je-li dialogové okno modální, musí být uzavřeno dříve, než může uživatel komunikovat s hlavními okny aplikací (Data, Výstup a Syntaxe) nebo s jinými otevřenými dialogy. Modelové dialogy nemají toto omezení. Výchozí hodnota je nemodelless.

**Zdroj dat.** Uvádí zdroj polí, která jsou zobrazena v ovládacích prvcích Seznam zdrojů, Cílový seznam a Volič pole. Standardně je aktivní datová sada zdrojem dat. Jako zdroj dat můžete určit ovládací prvek Selektoru datové sady. Za běhu je datová sada, která je vybrána v ovládacím prvku, zdrojem dat. Klepněte na tlačítko výpustky (...) a otevřete dialogové okno a zadejte zdroj dat.

**Nezbytné položky Add-Ons.** Uvádí jeden nebo více přídavných modulů -- jako například Modul plug-in integrace pro Python nebo Modul plug-in integrace pro R--, které jsou nezbytné ke spuštění syntaxe příkazu generovaného dialogovým oknem. Například, pokud dialogové okno generuje syntaxi příkazu pro příkaz rozšíření implementovaný v R, pak zaškrtněte okénko pro Modul plug-in integrace pro R. Uživatelé budou upozorněni na požadované přídavné moduly, které chybí, když se pokusí instalovat nebo spustit dialogové okno.

**Poznámka:** Požadovaná vlastnost Add-Ons se používá pouze v režimu kompatibility. Při práci s tvůrcem vlastních dialogových oken pro rozšíření jsou všechny vyžadované přídavné moduly uvedeny v rámci vlastností rozšíření.

### **Určení zdroje dat pro dialogové okno**

Dialogové okno Zdroj dat uvádí zdroj polí, která se zobrazí v ovládacích prvcích Seznam zdrojů, Seznam cílů a Volič pole. Standardně je aktivní datová sada zdrojem dat. Jako zdroj dat můžete určit ovládací prvek Selektoru datové sady. Za běhu je datová sada, která je vybrána v ovládacím prvku, zdrojem dat.

### **Určení umístění nabídky pro vlastní dialogové okno**

Dialogové okno Umístění nabídky se používá k určení názvu a umístění položky nabídky pro vlastní dialogové okno. Položky nabídky pro vlastní dialogová okna se nezobrazují v editoru nabídky v rámci produktu Statistika IBM SPSS. Pracujete-li v režimu kompatibility, přečtěte si pokyny v části Režim kompatibility.

- 1. Poklepejte na nabídku (nebo klepněte na ikonu znaménka plus), do které chcete přidat položku pro nové dialogové okno. Předvoleně se dialogové okno instaluje do všech typů oken (Editor dat, Syntaxe a Prohlížeč) a zobrazí se menu, které jsou společné pro všechny typy oken. Můžete zvolit instalaci dialogového okna do konkrétního typu okna a zobrazit nabídky pro daný typ okna tak, že vyberete typ okna ze seznamu **Instalovat do** .
- 2. Vyberte položku nabídky, kterou má položka pro nové dialogové okno zobrazit, a klepněte na tlačítko **Přidat**. Po přidání položky můžete použít tlačítka **Přesunout nahoru** a **Přesunout dolů** , chcete-li ji přemístit. Položku lze také přesunout pod novou podnabídku klepnutím na volbu **Přesunout pod novou nabídku**. Je-li dialogové okno nainstalováno, je do systému nabídky Statistika IBM SPSS přidána podnabídka, pokud již není přítomna.
- 3. Zadejte název položky nabídky. Názvy v konkrétní nabídce nebo podnabídce musí být jedinečné.

### **Režim kompatibility**

1. Poklepejte na nabídku (nebo klepněte na ikonu znaménka plus), do které chcete přidat položku pro nové dialogové okno.

Chcete-li vytvořit vlastní nabídky nebo podnabídky, použijte Editor nabídky. Další informace naleznete v tématu ["Editor nabídky" na stránce 207a](#page-216-0) také v sekci s poznámkou, která je k dispozici v sekci Poznámka.

- 2. Vyberte položku nabídky, kterou chcete, aby se zobrazila položka pro nové dialogové okno. Jakmile je položka přidána, můžete ji přemístit pomocí tlačítek **Přesunout nahoru** a **Přesunout dolů** .
- 3. Zadejte název pro položku nabídky. Názvy v konkrétní nabídce nebo podnabídce musí být jedinečné.

4. Klepněte na tlačítko **Přidat**.

### **Volby**

- Přidejte oddělovač nad nebo pod novou položku nabídky.
- Určete cestu k obrázku, který se zobrazí vedle položky nabídky pro vlastní dialogové okno. Podporované typy obrazu jsou gif a png. Obraz nemůže být větší než 16 x 16 pixelů.

### **Poznámka:**

- Dialogové okno Umístění nabídky zobrazuje nabídky pro všechny přídavné moduly. Dbejte na to, abyste přidali položku nabídky pro své vlastní dialogové okno do nabídky, která je k dispozici pro vás nebo pro ostatní uživatele vašeho dialogového okna.
- Pokud přidáte dialogové okno do nabídky, která byla vytvořena z nabídky Editor (**Pohled > Editor nabídky**), musí uživatelé vašeho dialogového okna vytvořit ve svém editoru nabídky stejné nabídky ručně. Jinak se dialogové okno přidá do nabídky **Rozšíření** .

## **Rozvržení ovládacích prvků na plátně**

Ovládací prvky přidáte do vlastního dialogového okna přetažením z palety nástrojů na plátno . Plátno se dělí na čtyři funkční sloupce, ve kterých můžete umístit ovládací prvky. Platí následující pokyny:

- První sloupec (nejvíce vlevo) je primárně určen pro ovládací prvek Volič pole . Ovládací prvky seznamu zdrojů musí být ve skutečnosti uvedeny v prvním sloupci.
- Ovládací prvky seznamu cílů musí být ve druhém sloupci.
- Tlačítka poddialogového okna musí být ve sloupci nejvíce vpravo (například třetí sloupec, pokud jsou použity pouze tři sloupce) a žádné jiné ovládací prvky nemohou být ve stejném sloupci jako tlačítka dílčích dialogových oken. V tomto ohledu může čtvrtý sloupec obsahovat pouze tlačítka dílčích dialogů.

**Poznámka:** V režimu kompatibility jsou k dispozici pouze tři sloupce pro rozvržení ovladačů.

I když se nezobrazuje na plátně, každé vlastní dialogové okno obsahuje tlačítka **OK**, **Vložit**, **Storno**a **Nápověda** umístěná v dolní části dialogového okna. Přítomnost a umístění těchto tlačítek je automatické, ale tlačítko **Nápověda** je skryté, pokud neexistuje žádný soubor nápovědy přidružený k dialogovému oknu (jak je určeno vlastností Soubor nápovědy v dialogovém okně Vlastnosti).

Můžete změnit svislé pořadí ovládacích prvků ve sloupci tak, že je přetáhnete nahoru nebo dolů, ale přesná pozice ovládacích prvků se pro vás automaticky určí. V běhovém prostředí řídí velikost ovládacích prvků vhodným způsobem, je-li velikost dialogového okna změněna. Ovládací prvky jako např. zdrojový a cílový seznam se automaticky rozbalí a zaplní dostupný prostor pod nimi.

### **Sestavení šablony syntaxe**

Šablona syntaxe určuje syntaxi příkazu, která bude generována vlastním dialogovým oknem. Jedno vlastní dialogové okno může generovat syntaxi příkazu pro libovolný počet vestavěných příkazů Statistika IBM SPSS nebo příkazů rozšíření.

Šablona syntaxe se může skládat ze statického textu, který je vždy generovaný a řídicí identifikátory, které jsou za běhu nahrazeny hodnotami přidružených vlastních ovládacích prvků dialogového okna. Například názvy příkazů a specifikace dílčích příkazů, které nejsou závislé na vstupu uživatele, by byly statickým textem. Sada proměnných, které jsou uvedeny v seznamu cílů, by však byla představována identifikátorem ovládacího prvku pro řízení cílového seznamu.

### **Chcete-li sestavit šablonu syntaxe**

1. Pro statickou syntaxi příkazu, která nezávisí na uživatelem zadaných hodnotách, zadejte syntaxi tak, jak byste měli v editoru syntaxe. Šablona syntaxe podporuje funkce automatického dokončování a kódování barev editoru syntaxe. Další informace naleznete v tématu ["Použití editoru syntaxe" na](#page-178-0) [stránce 169](#page-178-0) .

- 2. Přidejte řídicí identifikátory formuláře %%Identifier%% v umístěních, kam chcete vložit syntaxi příkazu, která je generována řídicími prvky, kde Identifier je hodnota vlastnosti Identifier pro ovládací prvek.
	- Identifikátor ovládacího prvku můžete vložit výběrem řádku v tabulce identifikátorů, klepnutím pravým tlačítkem myši a výběrem volby **Přidat do šablony syntaxe**. Můžete také vložit řídicí identifikátor tak, že pravým tlačítkem myši klepnete na ovládací prvek na plátně a vyberete volbu **Přidat do šablony syntaxe**.
	- Můžete si také vybrat ze seznamu dostupných řídicích identifikátorů stisknutím kombinace kláves Ctrl + mezerník. Seznam obsahuje identifikátory řízení následované položkami, které jsou k dispozici s funkcí automatického doplňování syntaxe.

Pokud zadáváte identifikátory ručně, zachovejte všechny mezery, protože všechny mezery v identifikátorech jsou významné.

Za běhu a pro všechny jiné ovládací prvky než zaškrtávací políčka a skupiny zaškrtávacích políček se každý identifikátor nahradí aktuální hodnotou vlastnosti Syntaxe přidruženého ovládacího prvku. Pro zaškrtávací políčka a skupiny zaškrtávacích políček se identifikátor nahradí aktuální hodnotou Kontrolovaná syntaxe nebo Nekontrolovanou vlastností syntaxe přidruženého ovládacího prvku, v závislosti na aktuálním stavu ovládacího prvku -- zaškrtnuto nebo nezaškrtnuto. Další informace naleznete v tématu ["Typy ovládacích prvků" na stránce 220](#page-229-0) .

**Poznámka:** Syntaxe, která se generuje za běhu, automaticky zahrnuje koncový znak příkazu (tečku) jako poslední znak, pokud takový není přítomen.

### **Příklad: Zahrnutí hodnot Run-time do šablony syntaxe**

Uvažte zjednodušenou verzi dialogového okna Frekvence, která obsahuje pouze ovládací prvek seznamu zdrojů a ovládací prvek seznamu cílů, a generuje syntaxi příkazu následujícího formuláře:

```
FREQUENCIES VARIABLES=var1 var2...
/FORMAT = NOTABLE
/BARCHART.
```
Šablona syntaxe pro generování této syntaxe může vypadat takto:

```
FREQUENCIES VARIABLES=%%target_list%%
/FORMAT = NOTABLE
/BARCHART.
```
- %%target\_list%% je hodnota vlastnosti Identifier pro řízení cílového seznamu. Za běhu bude nahrazen aktuální hodnotou vlastnosti Syntaxe ovládacího prvku.
- Definování vlastnosti syntaxe ovladače cílového seznamu na hodnotu %%ThisValue%% určuje, že za běhu bude aktuální hodnota vlastnosti určovat hodnotu ovládacího prvku, což je sada proměnných v cílovém seznamu.

### **Příklad: Zahrnutí syntaxe příkazu z ovládacích prvků kontejneru**

Při sestavení v předchozím příkladu zvažte přidání dílčího dialogového okna Statistika, které obsahuje jednu skupinu zaškrtávacích políček, která umožňuje uživateli určit střední, směrodatnou odchylku, minimum a maximum. Předpokládejme, že zaškrtávací políčka jsou obsažena v ovládacím prvku skupiny položek.

Příkladem vygenerované syntaxe příkazu by byla:

```
FREQUENCIES VARIABLES=var1 var2...
/FORMAT = NOTABLE 
/STATISTICS MEAN STDDEV
  /BARCHART.
```
Šablona syntaxe pro generování této syntaxe může vypadat takto:

```
FREQUENCIES VARIABLES=%%target_list%%<br>/FORMAT = NOTABLE<br>%%stats_group%%<br>/BARCHART.
```
<span id="page-229-0"></span>• %%target\_list%% je hodnota vlastnosti Identifikátor pro ovládací prvek cílového seznamu a % %stats\_group%% je hodnota vlastnosti Identifikátor pro ovládací prvek skupiny položek.

Následující definice znázorňují jeden způsob, jak určit vlastnosti syntaxe skupiny položek a zaškrtávací políčka, která jsou obsažena v rámci této skupiny, aby se vygenerovaly správné výsledky. Vlastnost syntaxe cílového seznamu by byla nastavena na %%ThisValue%%, jak je popsáno v předchozím příkladu.

Vlastnost syntaxe skupiny položek: /STATISTICS %%ThisValue%%

Zaškrtnutá vlastnost syntaxe pro zaškrtávací políčko: MEAN

Zaškrtnutá vlastnost Syntaxe zaškrtávacího políčka stddev: STDDEV

Zaškrtnutá vlastnost Syntaxe min, zaškrtávací políčko: MINIMUM

Zaškrtnutá vlastnost syntaxe u parametru max: MAXIMUM

Za běhu bude %%stats\_group%% nahrazen aktuální hodnotou vlastnosti Syntaxe pro ovládací prvek skupiny položek. Specificky %%ThisValue%% bude nahrazen mezerou oddělený seznam hodnot Zaškrtnuté nebo nekontrolované vlastnosti syntaxe každého zaškrtávacího políčka, v závislosti na jeho stavu -- zaškrtnutá nebo nezaškrtnutá. Vzhledem k tomu, že pro zaškrtnuté vlastnosti syntaxe byly zadány pouze hodnoty, budou do produktu %%ThisValue%%přispívat pouze zaškrtnuté rámečky. Například, pokud uživatel zkontroluje střední a směrodatné odchylky, hodnota spuštění vlastnosti syntaxe pro skupinu položek bude /STATISTICS MEAN STDDEV.

Pokud nejsou zaškrtnuty žádné rámečky, bude vlastnost Syntaxe pro ovládací prvek skupiny položek prázdná a generovaná syntaxe příkazu nebude obsahovat žádný odkaz na %%stats\_group%%. To může nebo nemusí být žádoucí. Například i bez zaškrtnutého políčka může být stále ještě třeba generovat dílčí příkaz STATISTICS . Toho lze dosáhnout odkazem na identifikátory pro zaškrtávací políčka přímo v šabloně syntaxe, jako v:

```
FREQUENCIES VARIABLES=%%target_list%%
/FORMAT = NOTABLE 
/STATISTICS %%stats_mean%% %%stats_stddev%% %%stats_min%% %%stats_max%%
  /BARCHART.
```
### **Zobrazení náhledu vlastního dialogového okna**

Můžete zobrazit náhled dialogového okna , které je aktuálně otevřeno v tvůrci vlastních dialogových oken. Toto dialogové okno se zobrazí a funguje tak, jak byste měli spouštět z nabídek v rámci produktu Statistika IBM SPSS.

- Seznamy zdrojových proměnných jsou naplněny fiktivními proměnnými, které lze přesunout do cílových seznamů.
- Tlačítko **Vložit** vloží syntaxi příkazu do určeného okna syntaxe.
- Tlačítko **OK** zavře náhled.
- Je-li zadán soubor nápovědy, povolí se tlačítko **Nápověda** a otevře se zadaný soubor. Pokud není zadán žádný soubor nápovědy, tlačítko nápovědy je při zobrazení náhledu vypnuto a skryto při spuštění skutečného dialogového okna.

Chcete-li zobrazit náhled vlastního dialogového okna:

1. Z nabídek v tvůrci vlastních dialogových oken vyberte:

#### **Soubor** > **Dialogové okno náhledu**

### **Typy ovládacích prvků**

Paleta nástrojů poskytuje ovládací prvky, které lze přidat do vlastního dialogového okna.

#### **Zdrojový seznam**

Seznam zdrojových proměnných z aktivní datové sady. Další informace viz "Zdrojový seznam".

#### **Cílový seznam**

Cíl pro proměnné přenesené ze zdrojového seznamu. Další informace viz "Cílový seznam".

#### **Volič pole**

Seznam všech polí z aktivní datové sady. Další informace viz téma ["Volič pole" na stránce 223](#page-232-0).

#### **Selektor datové sady**

Seznam datových sad, které jsou momentálně otevřeny. Další informace viz "Selektor datové sady".

#### **Zaškrtávací políčko**

Jedno zaškrtávací políčko. Další informace viz téma ["Zaškrtávací políčko" na stránce 225.](#page-234-0)

#### **Pole se seznamem**

Kombinované pole pro vytváření rozevíracích seznamů. Další informace viz téma ["Pole se seznamem"](#page-234-0) [na stránce 225](#page-234-0).

#### **Seznam**

Okénko se seznamem pro vytvoření jednoho výběru nebo více výběrových seznamů. Další informace viz téma ["Seznam" na stránce 227](#page-236-0).

#### **Ovládací prvek Text**

Textové pole, které přijímá libovolný text jako vstup. Další informace viz téma ["Ovládací prvek Text" na](#page-238-0) [stránce 229.](#page-238-0)

#### **Ovládací prvek čísla**

Textové pole, které je omezeno na číselné hodnoty jako vstup. Další informace viz téma ["Ovládací](#page-239-0) [prvek čísla" na stránce 230](#page-239-0).

#### **Ovládací prvek Datum**

Vnitřní ovládací prvek pro uvedení hodnot data a času, které zahrnují data, časy a datum/čas. Další informace viz téma ["Ovládací prvek Datum" na stránce 231.](#page-240-0)

#### **Zabezpečený text**

Textové pole, které zamaskuje položku uživatele s hvězdičkami. Další informace viz téma ["Zabezpečený text" na stránce 231.](#page-240-0)

#### **Ovládací prvek statického textu**

Ovládací prvek pro zobrazení statického textu. Další informace viz téma ["Ovládací prvek statického](#page-242-0) [textu" na stránce 233](#page-242-0).

#### **Výběr barvy**

Ovládací prvek pro určení barvy a generování přiřazené hodnoty RGB. Další informace viz téma ["Výběr](#page-242-0) [barvy" na stránce 233](#page-242-0).

#### **Ovládací prvek Tabulka**

Tabulka s pevným počtem sloupců a proměnlivým počtem řádků, které byly za běhu přidány. Další informace viz téma ["Ovládací prvek Tabulka" na stránce 233](#page-242-0).

#### **Skupina položek**

Kontejner pro seskupení sady obslužných prvků, jako je například sada zaškrtávacích políček. Další informace viz téma ["Skupina položek" na stránce 235.](#page-244-0)

#### **Skupina přepínačů**

Skupina přepínačů. Další informace viz téma ["Skupina přepínačů" na stránce 236.](#page-245-0)

#### **Skupina zaškrtávacích políček**

Kontejner pro sadu obslužných prvků, které jsou povoleny nebo zakázány jako skupina, podle jednoho zaškrtávacího políčka. Další informace viz téma ["Skupina zaškrtávacích políček" na stránce 237](#page-246-0).

#### **Prohlížeč souborů**

Ovládací prvek pro procházení systému souborů za účelem otevření nebo uložení souboru. Další informace viz téma ["Prohlížeč souborů" na stránce 238.](#page-247-0)

#### **Karta**

Jedna karta. Další informace viz téma ["Karta" na stránce 239.](#page-248-0)

#### **Tlačítko dílčího dialogového okna**

Tlačítko pro spuštění dílčího dialogového okna. Další informace viz téma ["Tlačítko dílčího dialogového](#page-248-0) [okna" na stránce 239](#page-248-0).

### **Zdrojový seznam**

Ovládací prvek Seznam zdrojových proměnných zobrazuje seznam proměnných z aktivní datové sady, která je k dispozici koncovému uživateli dialogového okna. Můžete zobrazit všechny proměnné z aktivní datové sady (výchozí nastavení) nebo můžete filtrovat seznam na základě typu a úrovně měření - například číselné proměnné, které mají úroveň měření stupnice. Použití ovládacího prvku Seznam zdrojů znamená použití jednoho nebo více ovládacích prvků Seznam cílů . Ovládací prvek Seznam zdrojů má následující vlastnosti:

**Identifikátor.** Jedinečný identifikátor pro ovládací prvek.

**Titulek.** Volitelný nadpis, který se zobrazí s ovládacím prvkem. Pro názvy více řádků nebo dlouhé názvy klepněte na tlačítko výpustky (...) a zadejte nadpis v dialogovém okně Vlastnosti názvu.

**Popis.** Volitelný text kontextové nápovědy, který se zobrazí, když uživatel podrží ukazatel myši nad ovládacím prvkem. Určený text se objevuje pouze při umístění kurzoru myši nad oblast titulku ovládacího prvku. Hovering over one of the listed variables will display the variable name and label.

**Mnemonický klíč.** Nepovinný znak v názvu, který má být použit jako klávesová zkratka pro ovládací prvek. Znak se zobrazí podtržený v titulku. Zástupce se aktivuje stisknutím kombinace kláves Alt + [ mnemotechnický klíč]. Klíčová vlastnost Mnemonic Key není na systému Mac podporována.

**Převody proměnných.** Uvádí, zda proměnné přenesené ze zdrojového seznamu na cílový seznam zůstávají ve zdrojovém seznamu (Kopírovat proměnné), nebo jsou odebrány ze zdrojového seznamu (Přesunutí proměnných).

**Filtr proměnných.** Umožňuje filtrovat sadu proměnných zobrazených v ovládacím prvku. Můžete filtrovat podle typu proměnné a úrovně měření a můžete uvést, že více sad odpovědí je zahrnuto do seznamu proměnných. Klepněte na tlačítko výpustky (...) a otevřete dialogové okno Filtr. Dialogové okno Filtr můžete také otevřít poklepáním na ovládací prvek Seznam zdrojů na plátně. Další informace naleznete v tématu ["Filtrování seznamů proměnných" na stránce 224](#page-233-0) .

**Poznámka:** Ovládací prvek Seznam zdrojů nelze přidat do dílčího dialogového okna.

### **Cílový seznam**

Ovládací prvek Seznam cílů poskytuje cíl pro proměnné, které jsou přeneseny ze zdrojového seznamu. Použití ovládacího prvku seznamu cílů předpokládá přítomnost ovládacího prvku Seznam zdrojů . Můžete určit, že na ovládací prvek lze přenést pouze jedinou proměnnou, nebo že na ni lze přenést více proměnných, a můžete omezit typy proměnných, které lze přenést do ovládacího prvku -- například pouze číselné proměnné s úrovní měření nominálního nebo pořadového. Ovládací prvek Seznam cílů má následující vlastnosti:

**Identifikátor.** Jedinečný identifikátor pro ovládací prvek. Jedná se o identifikátor, který se má použít při odkazování na ovládací prvek v šabloně syntaxe .

**Titulek.** Volitelný nadpis, který se zobrazí s ovládacím prvkem. Pro názvy více řádků nebo dlouhé názvy klepněte na tlačítko výpustky (...) a zadejte nadpis v dialogovém okně Vlastnosti názvu.

**Popis.** Volitelný text kontextové nápovědy, který se zobrazí, když uživatel podrží ukazatel myši nad ovládacím prvkem. Určený text se objevuje pouze při umístění kurzoru myši nad oblast titulku ovládacího prvku. Hovering over one of the listed variables will display the variable name and label.

**Typ cílového seznamu.** Uvádí, zda více proměnných nebo pouze jedna proměnná může být přenesena do ovladače.

**Mnemonický klíč.** Nepovinný znak v názvu, který má být použit jako klávesová zkratka pro ovládací prvek. Znak se zobrazí podtržený v titulku. Zástupce se aktivuje stisknutím kombinace kláves Alt + [ mnemotechnický klíč]. Klíčová vlastnost Mnemonic Key není na systému Mac podporována.

**Typ oddělovače.** Uvádí oddělovač mezi vybranými poli ve generované syntaxi. Povolené oddělovače jsou prázdné, čárka a znaménko plus (+). Můžete také zadat libovolný jednotlivý znak, který má být použit jako oddělovač.

**Minimální pole.** Minimální počet polí, která musí být uvedena pro ovládací prvek, pokud nějaká existuje.

<span id="page-232-0"></span>**Maximální počet polí.** Maximální počet polí, která mohou být uvedena pro ovládací prvek, pokud existuje.

**Nezbytné pro provedení.** Uvádí, zda je hodnota v tomto ovládacím prvku požadována, aby provedení mohlo pokračovat. Je-li zadán příznak **Pravdivý** , budou tlačítka **OK.** a **VložitComment** zablokována, dokud nebude pro tento ovládací prvek určena hodnota. Je-li zadán parametr **Nepravdivý** , nemá nepřítomnost hodnoty v tomto ovládacím prvku žádný vliv na stav Tlačítka **OK.** a **VložitComment**. Výchozí hodnota je **True**.

**Filtr proměnných.** Umožňuje omezit typy proměnných, které lze přenést do ovládacího prvku. Můžete omezit typ proměnné a úroveň měření a můžete určit, zda lze do ovládacího prvku přenést více sad odpovědí. Klepněte na tlačítko výpustky (...) a otevřete dialogové okno Filtr. Dialogové okno Filtr můžete také otevřít tak, že poklepete na ovládací prvek Seznam cílů na plátně. Další informace naleznete v tématu ["Filtrování seznamů proměnných" na stránce 224](#page-233-0) .

**Syntaxe.** Uvádí syntaxi příkazu, která je generována tímto ovládacím prvkem za běhu programu a lze ji vložit do šablony syntaxe.

- Můžete uvést jakoukoli platnou syntaxi příkazu. Pro víceřádkový syntaxe nebo syntaxeklepněte na tlačítko výpustky (...) a zadejte syntaxe v dialogovém okně Vlastnosti Syntaxe .
- Hodnota %%ThisValue%% uvádí hodnotu doby zpracování ovládacího prvku, což je seznam proměnných přenesených do ovladače. Jedná se o výchozí nastavení.

**Povolení pravidla.** Uvádí pravidlo, které určuje, kdy je povoleno aktuální ovládací prvek. Klepněte na tlačítko výpustky (...) a otevřete dialogové okno a zadejte pravidlo. Vlastnost Povolení pravidla je viditelná pouze v případě, že na plátně existují další ovládací prvky, které lze použít k určení pravidla povolení.

**Poznámka:** Ovládací prvek seznamu cílů nelze přidat do dílčího dialogového okna.

### **Volič pole**

Ovládací prvek Volič pole zobrazuje seznam polí, která jsou k dispozici koncovému uživateli dialogového okna . Můžete filtrovat seznam na základě typu a úrovně měření -- například číselná pole, která mají úroveň měření měřítka. Jako zdroj polí pro aktuální výběr pole můžete také zadat jakýkoli jiný výběr pole nebo ovládací prvek Cílový seznam . Ovládací prvek Volič pole má následující vlastnosti:

**Identifikátor.** Jedinečný identifikátor pro ovládací prvek.

**Titulek.** Volitelný nadpis, který se zobrazí s ovládacím prvkem. Pro názvy více řádků nebo dlouhé názvy klepněte na tlačítko výpustky (...) a zadejte nadpis v dialogovém okně Vlastnosti názvu.

**Pozice titulku.** Uvádí pozici nadpisu vzhledem k ovládacímu prvku. Hodnoty jsou Top a Left, kde Top je výchozí hodnota. Tato vlastnost je použita pouze v případě, že je nastaven typ volby voliče, aby bylo možné vybrat jedno pole.

**Popis.** Volitelný text kontextové nápovědy, který se zobrazí, když uživatel podrží ukazatel myši nad ovládacím prvkem. Určený text se objevuje pouze při umístění kurzoru myši nad oblast titulku ovládacího prvku. Přetívání přes jedno z uvedených polí zobrazuje název a popisek pole.

**Mnemonický klíč.** Nepovinný znak v názvu, který má být použit jako klávesová zkratka pro ovládací prvek. Znak se zobrazí podtržený v titulku. Zástupce se aktivuje stisknutím kombinace kláves Alt + [ mnemotechnický klíč].

**Typ výběru.** Určuje, zda lze v dialogovém okně vybrat jedno pole nebo více polí ze seznamu polí.

**Typ oddělovače.** Uvádí oddělovač mezi vybranými poli ve generované syntaxi. Povolené oddělovače jsou prázdné, čárka a znaménko plus (+). Můžete také zadat libovolný jednotlivý znak, který má být použit jako oddělovač.

**Minimální pole.** Minimální počet polí, která musí být uvedena pro ovládací prvek, pokud nějaká existuje.

**Maximální počet polí.** Maximální počet polí, která mohou být uvedena pro ovládací prvek, pokud existuje.

**Nezbytné pro provedení.** Uvádí, zda je hodnota v tomto ovládacím prvku požadována, aby provedení mohlo pokračovat. Je-li zadán příznak **Pravdivý** , budou tlačítka **OK.** a **VložitComment** zablokována,

<span id="page-233-0"></span>dokud nebude pro tento ovládací prvek určena hodnota. Je-li zadán parametr **Nepravdivý** , nemá nepřítomnost hodnoty v tomto ovládacím prvku žádný vliv na stav Tlačítka **OK.** a **VložitComment**.

**Filtr proměnných.** Umožňuje filtrovat sadu polí, která se zobrazují v ovládacím prvku. Můžete filtrovat podle typu pole a úrovně měření a můžete uvést, že více sad odpovědí je zahrnuto v seznamu polí. Klepněte na tlačítko výpustky (...) a otevřete dialogové okno Filtr. Dialogové okno Filtr můžete také otevřít poklepáním na ovládací prvek Volič pole na plátně. Další informace naleznete v tématu "Filtrování seznamů proměnných" na stránce 224 .

**Zdroj pole.** Uvádí, že je dalším voličem pole nebo ovládacím prvkem seznamu cílů zdroj polí pro aktuální výběr pole. Není-li vlastnost Zdroj pole nastavena, je zdrojem polí aktuální zdroj dat určený vlastností zdroje dat dialogového okna. Klepněte na tlačítko výpustky (...) a otevřete dialogové okno a určete zdroj pole.

**Syntaxe.** Uvádí syntaxe příkazu , které je generováno a spuštěno tímto ovládacím prvkem za běhu programu a které lze vložit do šablony syntaxe .

- Můžete uvést jakoukoli platnou syntaxi příkazu. Pro víceřádkový syntaxe nebo syntaxeklepněte na tlačítko výpustky (...) a zadejte syntaxe v dialogovém okně Vlastnosti Syntaxe .
- Hodnota %%ThisValue%% určuje hodnotu spuštění ovládacího prvku, což je seznam polí. Jedná se o výchozí nastavení.

**Povolení pravidla.** Uvádí pravidlo, které určuje, kdy je povoleno aktuální ovládací prvek. Klepněte na tlačítko výpustky (...) a otevřete dialogové okno a zadejte pravidlo. Vlastnost Povolení pravidla je viditelná pouze v případě, že na plátně existují další ovládací prvky, které lze použít k určení pravidla povolení.

**Poznámka:** Ovládací prvek Volič pole není k dispozici v režimu kompatibility.

### *Určení zdroje pole pro výběr pole*

Dialogové okno Zdroj pole uvádí zdroj polí, která se zobrazí v Volič pole, a přepisuje nastavení vlastnosti zdroje dat pro dialogové okno. Zdrojem může být jakýkoli jiný Volič pole nebo ovládací prvek seznamu cílů. Můžete zvolit zobrazení polí, která jsou ve vybraném ovládacím prvku nebo v polích, z aktuálního zdroje dat, které nejsou ve vybraném ovládacím prvku. Zdroj dat je určen vlastností zdroje dat dialogového okna.

### **Filtrování seznamů proměnných**

Dialogové okno Filtr, přidružené k seznamu zdrojů, seznamu cílů a ovládacích prvků voliče polí vám umožňuje filtrovat typy proměnných z aktivní datové sady, které se mohou objevit v seznamech. Můžete také uvést, zda jsou zahrnuty více sad odpovědí přidružených k aktivní datové sadě. Numerické proměnné zahrnují všechny číselné formáty kromě formátů data a času.

### **Selektor datové sady**

Ovládací prvek Selektor datové sady zobrazuje seznam datových sad, které jsou aktuálně otevřeny. K zachycení názvu vybrané datové sady můžete použít ovládací prvek Selektoru datové sady. Můžete ji také použít s vlastností Zdroj dat dialogového okna pro nastavení zdroje dat, který je používán řídicími prvky Seznam zdrojů a Volič pole.

**Identifikátor.** Jedinečný identifikátor pro ovládací prvek. Jedná se o identifikátor, který se má použít při odkazování na ovládací prvek v šabloně syntaxe .

**Titulek.** Volitelný nadpis, který se zobrazí s ovládacím prvkem. Pro názvy více řádků nebo dlouhé názvy klepněte na tlačítko výpustky (...) a zadejte nadpis v dialogovém okně Vlastnosti názvu.

**Popis.** Volitelný text kontextové nápovědy, který se zobrazí, když uživatel podrží ukazatel myši nad ovládacím prvkem.

**Mnemonický klíč.** Nepovinný znak v názvu, který má být použit jako klávesová zkratka pro ovládací prvek. Znak se zobrazí podtržený v titulku. Zástupce se aktivuje stisknutím kombinace kláves Alt + [ mnemotechnický klíč]. Vlastnost Mnemonic Key není v systému Mac podporována.

<span id="page-234-0"></span>**Nezbytné pro provedení.** Uvádí, zda je hodnota v tomto ovládacím prvku požadována, aby provedení mohlo pokračovat. Je-li zadán příznak **Pravdivý** , budou tlačítka **OK.** a **VložitComment** zablokována, dokud nebude pro tento ovládací prvek určena hodnota. Je-li zadán parametr **Nepravdivý** , nemá nepřítomnost hodnoty v tomto ovládacím prvku žádný vliv na stav Tlačítka **OK.** a **VložitComment**. Výchozí hodnota je **False**.

**Syntaxe.** Určuje syntaxi příkazu, která je generována tímto ovládacím prvkem za běhu programu a lze ji vložit do šablony syntaxe.

- Můžete uvést jakoukoli platnou syntaxi příkazu. Pro víceřádkový syntaxe nebo syntaxeklepněte na tlačítko výpustky (...) a zadejte syntaxe v dialogovém okně Vlastnosti Syntaxe .
- Hodnota %%ThisValue%% určuje hodnotu běhového prostředí ovládacího prvku, což je název vybrané datové sady. Jedná se o výchozí nastavení.

**Povolení pravidla.** Uvádí pravidlo, které určuje, kdy je povoleno aktuální ovládací prvek. Klepněte na tlačítko výpustky (...) a otevřete dialogové okno a zadejte pravidlo. Vlastnost Povolení pravidla je viditelná pouze v případě, že na plátně existují další ovládací prvky, které lze použít k určení pravidla povolení.

**Poznámka:** Ovládací prvek Selektor datových sad není k dispozici v režimu kompatibility.

### **Zaškrtávací políčko**

Ovládací prvek Zaškrtávací políčko je jednoduché zaškrtávací políčko, které může generovat různé syntaxe příkazu pro zkontrolovaný versus nezaškrtnutý stav. Ovládací prvek Zaškrtávací políčko má následující vlastnosti:

**Identifikátor.** Jedinečný identifikátor pro ovládací prvek. Jedná se o identifikátor, který se má použít při odkazování na ovládací prvek v šabloně syntaxe .

**Titulek.** Volitelný nadpis, který se zobrazí s ovládacím prvkem. Pro názvy více řádků nebo dlouhé názvy klepněte na tlačítko výpustky (...) a zadejte nadpis v dialogovém okně Vlastnosti názvu.

**Popis.** Volitelný text kontextové nápovědy, který se zobrazí, když uživatel podrží ukazatel myši nad ovládacím prvkem.

**Mnemonický klíč.** Nepovinný znak v názvu, který má být použit jako klávesová zkratka pro ovládací prvek. Znak se zobrazí podtržený v titulku. Zástupce se aktivuje stisknutím kombinace kláves Alt + [ mnemotechnický klíč]. Vlastnost Mnemonic Key není v systému Mac podporována.

**Výchozí hodnota.** Výchozí stav zaškrtávacího políčka-zaškrtnuto nebo nezaškrtnuto.

**Zaškrtnuté/nezaškrtnuté Syntaxe.** Uvádí syntaxi příkazu , který je generován , když je kontrolován ovládací prvek a když není zaškrtnut. Chcete-li zahrnout syntaxi příkazu v šabloně syntaxe , použijte hodnotu vlastnosti Identifier. The generated syntaxe, whether from the Checked Syntaxe or Unchecked Syntaxe property, will be inserted at the specified position(s) of the identifier. For example, if the identifier is *checkbox1*, then at run time, instances of %%checkbox1%% in the syntaxe template will be replaced by the value of the Checked Syntaxe property when the box is checked and the Unchecked Syntaxe property when the box is unchecked.

• Můžete uvést jakoukoli platnou syntaxi příkazu. Pro víceřádkový syntaxe nebo syntaxeklepněte na tlačítko výpustky (...) a zadejte syntaxe v dialogovém okně Vlastnosti Syntaxe .

**Povolení pravidla.** Uvádí pravidlo, které určuje, kdy je povoleno aktuální ovládací prvek. Klepněte na tlačítko výpustky (...) a otevřete dialogové okno a zadejte pravidlo. Vlastnost Povolení pravidla je viditelná pouze v případě, že na plátně existují další ovládací prvky, které lze použít k určení pravidla povolení.

### **Pole se seznamem**

Ovládací prvek Pole se seznamem vám umožňuje vytvořit rozevírací seznam, který může generovat syntaxi příkazu specifický pro zvolenou položku seznamu. Je omezena na jednotlivý výběr. Ovládací prvek Pole se seznamem má následující vlastnosti:

**Identifikátor.** Jedinečný identifikátor pro ovládací prvek. Jedná se o identifikátor, který se má použít při odkazování na ovládací prvek v šabloně syntaxe .

**Titulek.** Volitelný nadpis, který se zobrazí s ovládacím prvkem. Pro názvy více řádků nebo dlouhé názvy klepněte na tlačítko výpustky (...) a zadejte nadpis v dialogovém okně Vlastnosti názvu.

**Pozice nadpisu.** Uvádí pozici nadpisu vzhledem k ovládacímu prvku. Hodnoty jsou Top a Left, kde Top je výchozí hodnota.

**Popis.** Volitelný text kontextové nápovědy, který se zobrazí, když uživatel podrží ukazatel myši nad ovládacím prvkem.

**Položky seznamu.** Klepněte na tlačítko výpustky (...), abyste otevřeli dialogové okno Vlastnosti položky seznamu , které vám umožní uvést položky seznamu ovládacího prvku. Dialogové okno Vlastnosti položky seznamu můžete také otevřít poklepáním na ovládací prvek Pole se seznamem na plátně.

**Mnemonický klíč.** Nepovinný znak v názvu, který má být použit jako klávesová zkratka pro ovládací prvek. Znak se zobrazí podtržený v titulku. Zástupce se aktivuje stisknutím kombinace kláves Alt + [ mnemotechnický klíč].Vlastnost Mnesonic Key není podporována na systému Mac.

**Editovatelné.** Uvádí, zda je ovládací prvek Kombinované pole upravitelný. Je-li ovládací prvek upravitelný, lze za běhu zadat vlastní hodnotu.

**Syntaxe. Skript** Uvádí syntaxe příkazu , které je generováno tímto ovládacím prvkem za běhu programu a které lze vložit do šablony syntaxe .

- Hodnota %%ThisValue%% uvádí hodnotu běhového prostředí ovladače a je výchozí hodnota. Jsou-li položky seznamu ručně definovány, hodnota běhového prostředí je hodnota vlastnosti Skript pro vybranou položku seznamu. Jsou-li položky seznamu založeny na ovládacím prvku seznamu cílů, hodnota běhového prostředí je hodnota vybrané položky seznamu. Pro ovládací prvky výběrového okénka se seznamem výběru je hodnota běhového prostředí mezerou oddělený seznam vybraných položek. Další informace naleznete v tématu ["Určení položek seznamu pro pole se seznamem a pole se](#page-236-0) [seznamem" na stránce 227](#page-236-0) .
- Můžete uvést jakoukoli platnou syntaxi příkazu. Pro víceřádkový syntaxe nebo syntaxeklepněte na tlačítko výpustky (...) a zadejte syntaxe v dialogovém okně Vlastnosti Syntaxe .

**Práce s citay** Uvádí práci s uvozovkami v hodnotě spuštění %%ThisValue%% , když vlastnost Skript obsahuje %%ThisValue%% jako součást řetězce v uvozovkách. V tomto kontextu je řetězec v uvozovkách řetězcem, který je ohraničen jednoduchými uvozovkami nebo dvojitými uvozovkami. Práce s uvozovkami se vztahuje pouze na uvozovky, které jsou stejného typu jako uvozovky, které uzavírají %%ThisValue%%. K dispozici jsou následující typy zpracování nabídek.

#### **Syntaxe**

Uvozovky v hodnotě běhového prostředí %% ThisValue%%, které odpovídají zapouzdřujícím značkám uvozovek, se zdvojnásobí. Je-li například vlastnost Syntaxe nastavena na hodnotu '% % ThisValue%%' a hodnota běhového prostředí pole se seznamem je Combo box's value, vygenerovaná syntaxe je 'Combo box''s value'.

#### **Python**

Uvozovky v hodnotě běhu %% ThisValue%%, které odpovídají zapouzdřujícím značkám uvozovek, jsou uvozeny znakem zpětného lomítka (\). Je-li například vlastnost Syntaxe nastavena na hodnotu '%% ThisValue%%' a hodnota běhového prostředí pole se seznamem je Combo box's value, pak je vygenerovaný syntaxe 'Combo box\'s value'. Všimněte si, že zpracování nabídky není provedeno, když %% ThisValue%% je ohraničen trojitými uvozovkami.

#### **R**

Uvozovky v hodnotě běhu %% ThisValue%%, které odpovídají zapouzdřujícím značkám uvozovek, jsou uvozeny znakem zpětného lomítka (\). Je-li například vlastnost Syntaxe nastavena na hodnotu '%% ThisValue%%' a hodnota běhového prostředí pole se seznamem je Combo box's value, pak je vygenerovaný syntaxe 'Combo box\'s value'.

#### **Žádný**

Uvozovky v hodnotě běhového prostředí %% ThisValue%%, které odpovídají uzavíracím uvozovkami, jsou zachovány bez úprav.

<span id="page-236-0"></span>**Povolení pravidla.** Uvádí pravidlo, které určuje, kdy je povoleno aktuální ovládací prvek. Klepněte na tlačítko výpustky (...) a otevřete dialogové okno a zadejte pravidlo. Vlastnost Povolení pravidla je viditelná pouze v případě, že na plátně existují další ovládací prvky, které lze použít k určení pravidla povolení.

### *Určení položek seznamu pro pole se seznamem a pole se seznamem*

Dialogové okno Vlastnosti položky seznamu vám umožňuje uvést položky seznamu pole se seznamem nebo ovládací prvek okénka se seznamem.

**Ručně definované hodnoty.** Umožňuje vám explicitně uvést každou z položek seznamu.

- **Identifikátor.** Jedinečný identifikátor pro položku seznamu.
- **Název.** Název, který se zobrazí v seznamu pro tuto položku. Název je povinné pole.
- **Předvolba.** U pole se seznamem uvádí, zda je položka seznamu výchozí položkou zobrazenou v poli se seznamem. U okénka se seznamem uvádí, zda je položka seznamu vybrána při výchozím nastavení.
- **Syntaxe.** Uvádí syntaxi příkazu , který se vygeneruje, když je vybrána položka seznamu.
- Můžete uvést jakoukoli platnou syntaxi příkazu. Pro víceřádkový syntaxe nebo syntaxeklepněte na tlačítko výpustky (...) a zadejte syntaxe v dialogovém okně Vlastnosti Syntaxe .

**Poznámka:** Novou položku seznamu můžete přidat do prázdného řádku ve spodní části existujícího seznamu. Zadání jakékoli z jiných vlastností, než je identifikátor, vygeneruje jedinečný identifikátor, který můžete uchovat nebo upravit. Položku seznamu můžete odstranit tak, že klepnete na buňku *Identifikátor* pro danou položku a stisknete odstranění.

**Hodnoty založené na obsahu seznamu cílů nebo ovládacím prvku voliče pole.** Uvádí, že položky seznamu jsou dynamicky naplněny hodnotami přidruženými k proměnným ve vybraném seznamu cílů nebo ovládacím prvku voliče pole. Vyberte existující cílový seznam nebo ovládací prvek voliče pole jako zdroj položek seznamu, nebo zadejte hodnotu vlastnosti Identifikátor pro cílový seznam nebo ovládací prvek výběru pole do textové oblasti pole se seznamem Cílový seznam nebo Volič pole. Tento druhý přístup vám umožňuje zadat identifikátor pro cílový seznam nebo ovládací prvek voliče pole, který plánujete přidat později.

- **Názvy proměnných.** Naplňte položky seznamu pomocí názvů proměnných v uvedeném seznamu cílů nebo ovládacím prvku voliče pole.
- **Popisky hodnot.** Naplňte položky seznamu spojením hodnot popisků hodnot přidružených k proměnným v určeném ovládacím prvku seznamu cílů. Můžete zvolit, zda syntaxe příkazu generovaná přidruženým polem se seznamem nebo ovládacím prvkem okénka se seznamem obsahuje popisek vybrané hodnoty nebo jeho přidruženou hodnotu. Volba **Popisky hodnot** není k dispozici pro volby pole.
- **Vlastní atribut.** Naplňte položky seznamu sjednocením hodnot atributu přidružených k proměnným v ovládacím prvku seznamu cílů, které obsahují uvedený vlastní atribut. Volba **Vlastní atribut** není k dispozici pro volby pole.
- **Syntaxe.** Zobrazí vlastnost Syntaxe přidruženého pole se seznamem nebo ovládací prvek okénka se seznamem, což vám umožňuje provádět změny ve vlastnosti. Další informace naleznete v tématu ["Pole](#page-234-0) [se seznamem" na stránce 225](#page-234-0) .

### **Seznam**

Ovládací prvek Okénko se seznamem vám umožňuje zobrazit seznam položek, které podporují jednotlivý nebo vícenásobný výběr a generují syntaxi příkazu specifické pro vybranou položku (y). Ovládací prvek Okénko se seznamem má následující vlastnosti:

**Identifikátor.** Jedinečný identifikátor pro ovládací prvek. Jedná se o identifikátor, který se má použít při odkazování na ovládací prvek v šabloně syntaxe .

**Titulek.** Volitelný nadpis, který se zobrazí s ovládacím prvkem. Pro názvy více řádků nebo dlouhé názvy klepněte na tlačítko výpustky (...) a zadejte nadpis v dialogovém okně Vlastnosti názvu.

**Popis.** Volitelný text kontextové nápovědy, který se zobrazí, když uživatel podrží ukazatel myši nad ovládacím prvkem.

**Položky seznamu.** Klepněte na tlačítko výpustky (...), abyste otevřeli dialogové okno Vlastnosti položky seznamu , které vám umožní uvést položky seznamu ovládacího prvku. Dialogové okno Vlastnosti položky seznamu můžete také otevřít poklepáním na ovládací prvek Pole se seznamem na plátně.

**Mnemonický klíč.** Nepovinný znak v názvu, který má být použit jako klávesová zkratka pro ovládací prvek. Znak se zobrazí podtržený v titulku. Zástupce se aktivuje stisknutím kombinace kláves Alt + [ mnemotechnický klíč].Vlastnost Mnesonic Key není podporována na systému Mac.

**Typ okénka se seznamem.** Uvádí, zda okénko se seznamem podporuje pouze jeden výběr nebo vícenásobný výběr. Můžete také uvést, že se položky zobrazí jako seznam zaškrtávacích políček.

**Typ oddělovače.** Určuje oddělovač mezi vybranými položkami seznamu v generované syntaxi. Povolené oddělovače jsou prázdné, čárka a znaménko plus (+). Můžete také zadat libovolný jednotlivý znak, který má být použit jako oddělovač.

**Minimum vybraných.** Minimální počet položek, které musí být vybrány v řídicím prvku, pokud existují.

**Maximum vybraných.** Maximální počet položek, které mohou být vybrány v řídicím prvku, pokud existují.

**Syntaxe. Skript** Uvádí syntaxe příkazu , které je generováno tímto ovládacím prvkem za běhu programu a které lze vložit do šablony syntaxe .

- Hodnota %%ThisValue%% uvádí hodnotu běhového prostředí ovladače a je výchozí hodnota. Jsou-li položky seznamu ručně definovány, hodnota běhového prostředí je hodnota vlastnosti Skript pro vybranou položku seznamu. Jsou-li položky seznamu založeny na ovládacím prvku seznamu cílů, hodnota běhového prostředí je hodnota vybrané položky seznamu. Pro ovládací prvky výběrového seznamu s více výběry je hodnota běhového prostředí seznam vybraných položek oddělených zadaným typem oddělovače (výchozí hodnota je oddělena mezerou). Další informace naleznete v tématu ["Určení](#page-236-0) [položek seznamu pro pole se seznamem a pole se seznamem" na stránce 227](#page-236-0) .
- Můžete uvést jakoukoli platnou syntaxi příkazu. Pro víceřádkový syntaxe nebo syntaxeklepněte na tlačítko výpustky (...) a zadejte syntaxe v dialogovém okně Vlastnosti Syntaxe .

**Práce s citay** Uvádí práci s uvozovkami v hodnotě spuštění %%ThisValue%% , když vlastnost Skript obsahuje %%ThisValue%% jako součást řetězce v uvozovkách. V tomto kontextu je řetězec v uvozovkách řetězcem, který je ohraničen jednoduchými uvozovkami nebo dvojitými uvozovkami. Práce s uvozovkami se vztahuje pouze na uvozovky, které jsou stejného typu jako uvozovky, které uzavírají %%ThisValue%%. K dispozici jsou následující typy zpracování nabídek.

#### **Syntaxe**

Uvozovky v hodnotě běhového prostředí %% ThisValue%%, které odpovídají zapouzdřujícím značkám uvozovek, se zdvojnásobí. Je-li například vlastnost Syntaxe nastavena na hodnotu '%% ThisValue%%' a vybraná položka seznamu je List item's value, vygenerovaná syntaxe je 'List item''s value'.

#### **Python**

Uvozovky v hodnotě běhu %% ThisValue%%, které odpovídají zapouzdřujícím značkám uvozovek, jsou uvozeny znakem zpětného lomítka (\). Je-li například vlastnost Syntaxe nastavena na hodnotu '%% ThisValue%%' a vybraná položka seznamu je List item's value, pak je generovaná syntaxe 'List item\'s value'. Všimněte si, že zpracování nabídky není provedeno, když %% ThisValue%% je ohraničen trojitými uvozovkami.

#### **R**

Uvozovky v hodnotě běhu %% ThisValue%%, které odpovídají zapouzdřujícím značkám uvozovek, jsou uvozeny znakem zpětného lomítka (\). Je-li například vlastnost Syntaxe nastavena na hodnotu '%% ThisValue%%' a vybraná položka seznamu je List item's value, pak je generovaná syntaxe 'List item\'s value'.

#### **Žádný**

Uvozovky v hodnotě běhového prostředí %% ThisValue%%, které odpovídají uzavíracím uvozovkami, jsou zachovány bez úprav.

**Povolení pravidla.** Uvádí pravidlo, které určuje, kdy je povoleno aktuální ovládací prvek. Klepněte na tlačítko výpustky (...) a otevřete dialogové okno a zadejte pravidlo. Vlastnost Povolení pravidla je viditelná pouze v případě, že na plátně existují další ovládací prvky, které lze použít k určení pravidla povolení.

### <span id="page-238-0"></span>**Ovládací prvek Text**

Ovládací prvek Text je jednoduché textové pole, které může přijmout libovolný vstup a má následující vlastnosti:

**Identifikátor.** Jedinečný identifikátor pro ovládací prvek. Jedná se o identifikátor, který se má použít při odkazování na ovládací prvek v šabloně syntaxe .

**Titulek.** Volitelný nadpis, který se zobrazí s ovládacím prvkem. Pro názvy více řádků nebo dlouhé názvy klepněte na tlačítko výpustky (...) a zadejte nadpis v dialogovém okně Vlastnosti názvu.

**Pozice titulku.** Uvádí pozici nadpisu vzhledem k ovládacímu prvku. Hodnoty jsou Top a Left, kde Top je výchozí hodnota.

**Popis.** Volitelný text kontextové nápovědy, který se zobrazí, když uživatel podrží ukazatel myši nad ovládacím prvkem.

**Mnemonický klíč.** Nepovinný znak v názvu, který má být použit jako klávesová zkratka pro ovládací prvek. Znak se zobrazí podtržený v titulku. Zástupce se aktivuje stisknutím kombinace kláves Alt + [ mnemotechnický klíč]. Vlastnost Mnemonic Key není v systému Mac podporována.

**Textový obsah.** Uvádí povolený obsah. Hodnota **Any** určuje, že obsah je libovolný. Hodnota **Název proměnné** určuje, že textové pole musí obsahovat řetězec, který dodržuje pravidla pro názvy proměnných produktu Statistika IBM SPSS . Další informace naleznete v tématu ["Názvy proměnných" na stránce 48](#page-57-0) . Hodnota **Nový název datové sady** určuje, že textové pole musí obsahovat platný název datové sady Statistika IBM SPSS a nesmí se jednat o název aktuálně otevřené datové sady.

**Výchozí hodnota.** Výchozí obsah textového pole.

**Šířka.** Určuje šířku textové oblasti řídicího prvku ve znacích. Povolené hodnoty jsou kladná celá čísla. Prázdná hodnota znamená, že šířka je automaticky určena.

**Nezbytné pro provedení.** Uvádí, zda je hodnota v tomto ovládacím prvku požadována, aby provedení mohlo pokračovat. Je-li zadán příznak **Pravdivý** , budou tlačítka **OK.** a **VložitComment** zablokována, dokud nebude pro tento ovládací prvek určena hodnota. Je-li zadán parametr **Nepravdivý** , nemá nepřítomnost hodnoty v tomto ovládacím prvku žádný vliv na stav Tlačítka **OK.** a **VložitComment**. Výchozí hodnota je **False**.

**Syntaxe.** Určuje syntaxe příkazu , které tento ovládací prvek generuje za běhu tímto ovládacím prvkem a lze jej vložit do šablony syntaxe .

- Můžete uvést jakoukoli platnou syntaxi příkazu. Pro víceřádkový syntaxe nebo syntaxeklepněte na tlačítko výpustky (...) a zadejte syntaxe v dialogovém okně Vlastnosti Syntaxe .
- Hodnota %%ThisValue%% určuje hodnotu běhového prostředí ovládacího prvku, což je obsah textového pole. Jedná se o výchozí nastavení.
- Pokud vlastnost Syntaxe obsahuje hodnotu %%ThisValue%% a hodnota běhového prostředí textového pole je prázdná, pak ovládací prvek textového pole negeneruje žádné syntaxe příkazu.

**Práce s cenovou nabídku.** Uvádí práci s uvozovkami v hodnotě spuštění %%ThisValue%% , když vlastnost Skript obsahuje %%ThisValue%% jako součást řetězce v uvozovkách. V tomto kontextu je řetězec v uvozovkách řetězcem, který je ohraničen jednoduchými uvozovkami nebo dvojitými uvozovkami. Práce s uvozovkami se vztahuje pouze na uvozovky, které jsou stejného typu jako uvozovky, které uzavírají %%ThisValue%%. K dispozici jsou následující typy zpracování nabídek.

#### **Syntaxe**

Uvozovky v běhové hodnotě %%ThisValue%% , které se shodují s ohraničujícími uvozovkami, se zdvojnásobí. Je-li například vlastnost Syntaxe'%%ThisValue%%' a hodnota běhového prostředí textového ovládacího prvku je Text box's value, vygenerovaná syntaxe je 'Text box''s value'.

#### **Python**

Uvozovky v hodnotě spuštění %%ThisValue%% , které se shodují s ohraničujícími uvozovkami, jsou uvozeny znakem zpětného lomítka (\). Je-li například vlastnost Syntaxe nastavena na hodnotu '%%ThisValue%%' a hodnota běhového prostředí textového ovládacího prvku je Text

box's value, pak je vygenerovaný syntaxe 'Text box\'s value'. Práce s cenovou nabídkou se neprovádí, je-li %%ThisValue%% ohraničen třemi uvozovkami.

<span id="page-239-0"></span>**R**

Uvozovky v hodnotě spuštění %%ThisValue%% , které se shodují s ohraničujícími uvozovkami, jsou uvozeny znakem zpětného lomítka (\). Je-li například vlastnost Syntaxe nastavena na hodnotu '%%ThisValue%%' a hodnota běhového prostředí textového ovládacího prvku je Text box's value, pak je vygenerovaný syntaxe 'Text box\'s value'.

#### **Žádný**

Uvozovky v hodnotě běhového prostředí %%ThisValue%% , které odpovídají uzavíracím uvozovkami, jsou zachovány bez úprav.

**Povolení pravidla.** Uvádí pravidlo, které určuje, kdy je povoleno aktuální ovládací prvek. Klepněte na tlačítko výpustky (...) a otevřete dialogové okno a zadejte pravidlo. Vlastnost Povolení pravidla je viditelná pouze v případě, že na plátně existují další ovládací prvky, které lze použít k určení pravidla povolení.

### **Ovládací prvek čísla**

Ovládací prvek Číslo je textové pole pro zadání číselné hodnoty a má následující vlastnosti:

**Identifikátor.** Jedinečný identifikátor pro ovládací prvek. Jedná se o identifikátor, který se má použít při odkazování na ovládací prvek v šabloně syntaxe .

**Titulek.** Volitelný nadpis, který se zobrazí s ovládacím prvkem. Pro názvy více řádků nebo dlouhé názvy klepněte na tlačítko výpustky (...) a zadejte nadpis v dialogovém okně Vlastnosti názvu.

**Pozice titulku.** Uvádí pozici nadpisu vzhledem k ovládacímu prvku. Hodnoty jsou Top a Left, kde Top je výchozí hodnota.

**Popis.** Volitelný text kontextové nápovědy, který se zobrazí, když uživatel podrží ukazatel myši nad ovládacím prvkem.

**Mnemonický klíč.** Nepovinný znak v názvu, který má být použit jako klávesová zkratka pro ovládací prvek. Znak se zobrazí podtržený v titulku. Zástupce se aktivuje stisknutím kombinace kláves Alt + [ mnemotechnický klíč]. Vlastnost Mnemonic Key není v systému Mac podporována.

**Číselný typ.** Uvádí všechna omezení týkající se toho, co lze zadat. Hodnota Real určuje, že na zadanou hodnotu neexistují žádná omezení, jiná než číselná hodnota. Hodnota Integer určuje, že hodnota musí být celé číslo.

**Přetáčecí vstup.** Uvádí, zda je ovládací prvek zobrazen jako spinner. Výchozí hodnota je false.

**Přírůstek.** Přírůstek, je-li ovládací prvek zobrazen jako rýč.

**Výchozí hodnota.** Výchozí hodnota, pokud existuje.

**Minimální hodnota.** Minimální povolená hodnota, pokud existuje.

**Maximální hodnota.** Maximální povolená hodnota, pokud existuje.

**Šířka.** Určuje šířku textové oblasti řídicího prvku ve znacích. Povolené hodnoty jsou kladná celá čísla. Prázdná hodnota znamená, že šířka je automaticky určena.

**Nezbytné pro provedení.** Uvádí, zda je hodnota v tomto ovládacím prvku požadována, aby provedení mohlo pokračovat. Je-li zadán příznak **Pravdivý** , budou tlačítka **OK.** a **VložitComment** zablokována, dokud nebude pro tento ovládací prvek určena hodnota. Je-li zadán parametr **Nepravdivý** , nemá nepřítomnost hodnoty v tomto ovládacím prvku žádný vliv na stav Tlačítka **OK.** a **VložitComment**. Výchozí hodnota je **False**.

**Syntaxe.** Určuje syntaxe příkazu , které tento ovládací prvek generuje za běhu tímto ovládacím prvkem a lze jej vložit do šablony syntaxe .

- Můžete uvést jakoukoli platnou syntaxi příkazu. Pro víceřádkový syntaxe nebo syntaxeklepněte na tlačítko výpustky (...) a zadejte syntaxe v dialogovém okně Vlastnosti Syntaxe .
- Hodnota %%ThisValue%% určuje hodnotu běhové komponenty ovládacího prvku, což je číselná hodnota. Jedná se o výchozí nastavení.

<span id="page-240-0"></span>• Pokud vlastnost Syntaxe obsahuje hodnotu %%ThisValue%% a hodnota běhového prostředí číselné kontroly je prázdná, pak ovládací prvek čísla negeneruje žádné syntaxe příkazu.

**Povolení pravidla.** Uvádí pravidlo, které určuje, kdy je povoleno aktuální ovládací prvek. Klepněte na tlačítko výpustky (...) a otevřete dialogové okno a zadejte pravidlo. Vlastnost Povolení pravidla je viditelná pouze v případě, že na plátně existují další ovládací prvky, které lze použít k určení pravidla povolení.

### **Ovládací prvek Datum**

Ovládací prvek Datum je vnitřní ovládací prvek pro uvedení hodnot data/času, které zahrnují data, časy a datumčasy. Ovládací prvek Datum má následující vlastnosti:

**Identifikátor.** Jedinečný identifikátor pro ovládací prvek. Jedná se o identifikátor, který se má použít při odkazování na ovládací prvek v šabloně syntaxe .

**Titulek.** Volitelný nadpis, který se zobrazí s ovládacím prvkem. Pro názvy více řádků nebo dlouhé názvy klepněte na tlačítko výpustky (...) a zadejte nadpis v dialogovém okně Vlastnosti názvu.

**Pozice titulku.** Uvádí pozici nadpisu vzhledem k ovládacímu prvku. Hodnoty jsou Top a Left, kde Top je výchozí hodnota.

**Popis.** Volitelný text kontextové nápovědy, který se zobrazí, když uživatel podrží ukazatel myši nad ovládacím prvkem.

**Mnemonický klíč.** Nepovinný znak v názvu, který má být použit jako klávesová zkratka pro ovládací prvek. Znak se zobrazí podtržený v titulku. Zástupce se aktivuje stisknutím kombinace kláves Alt + [ mnemotechnický klíč]. Vlastnost Mnemonic Key není v systému Mac podporována.

**Typ.** Uvádí, zda je ovládací prvek určen pro data, časy nebo hodnoty data a času.

#### **Datum**

Ovládací prvek uvádí datum kalendáře ve formátu rrrr-mm-dd. Výchozí hodnota běhového prostředí je určena vlastností Výchozí hodnota.

**Čas**

Ovládací prvek určuje čas dne ve formátu hh:mm:ss. Výchozí hodnota běhového prostředí je aktuální čas dne.

#### **Datum a čas**

Ovládací prvek určuje datum a čas ve formátu rrrr-mm-dd hh:mm:ss. Výchozí hodnota běhového prostředí je aktuální datum a čas dne.

**Výchozí hodnota.** Výchozí hodnota běhového prostředí ovládacího prvku, je-li typ Datum. Můžete uvést, chcete-li zobrazit aktuální datum nebo konkrétní datum.

**Syntaxe.** Určuje syntaxe příkazu , které tento ovládací prvek generuje za běhu tímto ovládacím prvkem a lze jej vložit do šablony syntaxe .

- Můžete uvést jakoukoli platnou syntaxi příkazu. Pro víceřádkový syntaxe nebo syntaxeklepněte na tlačítko výpustky (...) a zadejte syntaxe v dialogovém okně Vlastnosti Syntaxe .
- Hodnota %%ThisValue%% určuje hodnotu běhového prostředí ovládacího prvku. Jedná se o výchozí nastavení.

**Povolení pravidla.** Uvádí pravidlo, které určuje, kdy je povoleno aktuální ovládací prvek. Klepněte na tlačítko výpustky (...) a otevřete dialogové okno a zadejte pravidlo. Vlastnost Povolení pravidla je viditelná pouze v případě, že na plátně existují další ovládací prvky, které lze použít k určení pravidla povolení.

**Poznámka:** Ovládací prvek Datum není k dispozici v režimu kompatibility.

### **Zabezpečený text**

Ovládací prvek Zabezpečený text je textové pole, které zamaskuje položku uživatele s hvězdičkami.

**Identifikátor.** Jedinečný identifikátor pro ovládací prvek. Jedná se o identifikátor, který se má použít při odkazování na ovládací prvek v šabloně syntaxe .

**Titulek.** Volitelný nadpis, který se zobrazí s ovládacím prvkem. Pro názvy více řádků nebo dlouhé názvy klepněte na tlačítko výpustky (...) a zadejte nadpis v dialogovém okně Vlastnosti názvu.

**Pozice titulku.** Uvádí pozici nadpisu vzhledem k ovládacímu prvku. Hodnoty jsou Top a Left, kde Top je výchozí hodnota.

**Popis.** Volitelný text kontextové nápovědy, který se zobrazí, když uživatel podrží ukazatel myši nad ovládacím prvkem.

**Mnemonický klíč.** Nepovinný znak v názvu, který má být použit jako klávesová zkratka pro ovládací prvek. Znak se zobrazí podtržený v titulku. Zástupce se aktivuje stisknutím kombinace kláves Alt + [ mnemotechnický klíč]. Vlastnost Mnemonic Key není v systému Mac podporována.

**Šifrovat předanou hodnotu.** Uvádí, zda je hodnota v generované syntaxi příkazu šifrována. Hodnota True určuje, že hodnota je šifrována. Výchozí hodnota je False, která určuje, že hodnota není šifrována. Šifrované hodnoty lze dešifrovat pouze příkazy Statistika IBM SPSS , které mohou zpracovávat šifrovaná hesla, jako jsou například příkazy GET a SAVE .

**Šířka.** Určuje šířku textové oblasti řídicího prvku ve znacích. Povolené hodnoty jsou kladná celá čísla. Prázdná hodnota znamená, že šířka je automaticky určena.

**Nezbytné pro provedení.** Uvádí, zda je hodnota v tomto ovládacím prvku požadována, aby provedení mohlo pokračovat. Je-li zadán příznak **Pravdivý** , budou tlačítka **OK.** a **VložitComment** zablokována, dokud nebude pro tento ovládací prvek určena hodnota. Je-li zadán parametr **Nepravdivý** , nemá nepřítomnost hodnoty v tomto ovládacím prvku žádný vliv na stav Tlačítka **OK.** a **VložitComment**. Výchozí hodnota je **False**.

**Syntaxe.** Určuje syntaxe příkazu , které tento ovládací prvek generuje za běhu tímto ovládacím prvkem a lze jej vložit do šablony syntaxe .

- Můžete uvést jakoukoli platnou syntaxi příkazu. Pro víceřádkový syntaxe nebo syntaxeklepněte na tlačítko výpustky (...) a zadejte syntaxe v dialogovém okně Vlastnosti Syntaxe .
- Hodnota %%ThisValue%% určuje hodnotu běhového prostředí ovládacího prvku, což je obsah textového pole. Jedná se o výchozí nastavení.
- Pokud vlastnost Syntaxe obsahuje hodnotu %%ThisValue%% a běhová hodnota ovládacího prvku zabezpečeného textu je prázdná, ovládací prvek zabezpečeného textu negeneruje žádné syntaxe příkazu.

**Práce s cenovou nabídku.** Uvádí zpracování uvozovek v hodnotě spuštění %%ThisValue%% , když vlastnost Skript obsahuje %%ThisValue%% jako součást řetězce v uvozovkách. V tomto kontextu je řetězec v uvozovkách řetězcem, který je ohraničen jednoduchými uvozovkami nebo dvojitými uvozovkami. Práce s uvozovkami se vztahuje pouze na uvozovky, které jsou stejného typu jako uvozovky, které uzavírají %%ThisValue%% a pouze jsou-li Encrypt passed value=False. K dispozici jsou následující typy zpracování nabídek.

#### **Syntaxe**

Uvozovky v běhové hodnotě %%ThisValue%% , které se shodují s ohraničujícími uvozovkami, se zdvojnásobí. Je-li vlastnost Syntaxe například '%%ThisValue%%' a běhová hodnota ovládacího prvku je Secured Text's value, vygenerovaná syntaxe je 'Secured Text''s value'.

#### **Python**

Uvozovky v hodnotě spuštění %%ThisValue%% , které se shodují s ohraničujícími uvozovkami, jsou uvozeny znakem zpětného lomítka (\). Je-li například vlastnost Syntaxe nastavena na hodnotu '%%ThisValue%%' a hodnota běhového prostředí ovládacího prvku je Secured Text's value, pak je vygenerovaný syntaxe 'Secured Text\'s value'. Práce s cenovou nabídkou se neprovádí, je-li %%ThisValue%% ohraničen třemi uvozovkami.

**R**

Uvozovky v hodnotě spuštění %%ThisValue%% , které se shodují s ohraničujícími uvozovkami, jsou uvozeny znakem zpětného lomítka (\). Je-li například vlastnost Syntaxe nastavena na hodnotu '%%ThisValue%%' a hodnota běhového prostředí ovládacího prvku je Secured Text's value, pak je vygenerovaný syntaxe 'Secured Text\'s value'.

### <span id="page-242-0"></span>**Žádný**

Uvozovky v hodnotě běhového prostředí %%ThisValue%% , které odpovídají uzavíracím uvozovkami, jsou zachovány bez úprav.

**Povolení pravidla.** Uvádí pravidlo, které určuje, kdy je povoleno aktuální ovládací prvek. Klepněte na tlačítko výpustky (...) a otevřete dialogové okno a zadejte pravidlo. Vlastnost Povolení pravidla je viditelná pouze v případě, že na plátně existují další ovládací prvky, které lze použít k určení pravidla povolení.

**Poznámka:** Ovládací prvek Zabezpečený text není k dispozici v režimu kompatibility.

### **Ovládací prvek statického textu**

Ovládací prvek Statický text vám umožňuje přidat blok textu do vašeho dialogového okna a má následující vlastnosti:

**Identifikátor.** Jedinečný identifikátor pro ovládací prvek.

**Titulek.** Obsah textového bloku. Chcete-li zadat více řádků nebo dlouhých řádků textu, klepněte na tlačítko výpustky (...) a zadejte text do dialogového okna Vlastnosti názvu.

**Povolení pravidla.** Uvádí pravidlo, které určuje, kdy je povoleno aktuální ovládací prvek. Klepněte na tlačítko výpustky (...) a otevřete dialogové okno a zadejte pravidlo. Vlastnost Povolení pravidla je viditelná pouze v případě, že na plátně existují další ovládací prvky, které lze použít k určení pravidla povolení.

### **Výběr barvy**

Ovládací prvek Výběr barvy je uživatelské rozhraní pro určení barvy a generování přidružené hodnoty RGB. Ovládací prvek Výběr barvy má následující vlastnosti:

**Identifikátor.** Jedinečný identifikátor pro ovládací prvek. Jedná se o identifikátor, který se má použít při odkazování na ovládací prvek v šabloně syntaxe .

**Titulek.** Volitelný nadpis, který se zobrazí s ovládacím prvkem. Pro názvy více řádků nebo dlouhé názvy klepněte na tlačítko výpustky (...) a zadejte nadpis v dialogovém okně Vlastnosti názvu.

**Pozice titulku.** Uvádí pozici nadpisu vzhledem k ovládacímu prvku. Hodnoty jsou Top a Left, kde Top je výchozí hodnota.

**Popis.** Volitelný text kontextové nápovědy, který se zobrazí, když uživatel podrží ukazatel myši nad ovládacím prvkem.

**Mnemonický klíč.** Nepovinný znak v názvu, který má být použit jako klávesová zkratka pro ovládací prvek. Znak se zobrazí podtržený v titulku. Zástupce se aktivuje stisknutím kombinace kláves Alt + [ mnemotechnický klíč]. Vlastnost Mnemonic Key není v systému Mac podporována.

**Syntaxe.** Určuje syntaxe příkazu , které tento ovládací prvek generuje za běhu tímto ovládacím prvkem a lze jej vložit do šablony syntaxe .

- Můžete uvést jakoukoli platnou syntaxi příkazu. Pro víceřádkový syntaxe nebo syntaxeklepněte na tlačítko výpustky (...) a zadejte syntaxe v dialogovém okně Vlastnosti Syntaxe .
- Hodnota %%ThisValue%% udává hodnotu doby zpracování řídicího prvku, což je hodnota RGB vybrané barvy. Hodnota RGB je reprezentována jako prázdný seznam celých čísel v následujícím pořadí: hodnota R, hodnota G, hodnota B.

**Povolení pravidla.** Uvádí pravidlo, které určuje, kdy je povoleno aktuální ovládací prvek. Klepněte na tlačítko výpustky (...) a otevřete dialogové okno a zadejte pravidlo. Vlastnost Povolení pravidla je viditelná pouze v případě, že na plátně existují další ovládací prvky, které lze použít k určení pravidla povolení.

**Poznámka:** Ovladač pro výběr barev není k dispozici v režimu kompatibility.

### **Ovládací prvek Tabulka**

Ovládací prvek Tabulka vytvoří tabulku s pevným počtem sloupců a proměnnou s počtem řádků, které jsou za běhu přidány. Ovládací prvek Tabulka má následující vlastnosti:

**Identifikátor.** Jedinečný identifikátor pro ovládací prvek. Jedná se o identifikátor, který se má použít při odkazování na ovládací prvek v šabloně syntaxe .

**Titulek.** Volitelný nadpis, který se zobrazí s ovládacím prvkem. Pro názvy více řádků nebo dlouhé názvy klepněte na tlačítko výpustky (...) a zadejte nadpis v dialogovém okně Vlastnosti názvu.

**Popis.** Volitelný text kontextové nápovědy, který se zobrazí, když uživatel podrží ukazatel myši nad ovládacím prvkem.

**Mnemonický klíč.** Nepovinný znak v názvu, který má být použit jako klávesová zkratka pro ovládací prvek. Znak se zobrazí podtržený v titulku. Zástupce se aktivuje stisknutím kombinace kláves Alt + [ mnemotechnický klíč].Vlastnost Mnesonic Key není podporována na systému Mac.

**Tlačítka přiobjednání.** Určuje, zda jsou do tabulky přidána tlačítka Přesunout nahoru a Přesunout dolů. Tato tlačítka se používají za běhu ke změně pořadí řádků v tabulce.

**Sloupce tabulky.** Klepnutím na tlačítko výpustky (...) otevřete dialogové okno Sloupce tabulky , kde můžete určit sloupce tabulky.

**Minimální počet řádků.** Minimální počet řádků, které musí být v tabulce.

**Maximální počet řádků.** Maximální počet řádků, které mohou být v tabulce.

**Nezbytné pro provedení.** Uvádí, zda je hodnota v tomto ovládacím prvku požadována, aby provedení mohlo pokračovat. Je-li zadán příznak **Pravdivý** , budou tlačítka **OK.** a **VložitComment** zablokována, dokud nebude pro tento ovládací prvek určena hodnota. Je-li zadán parametr **Nepravdivý** , nemá nepřítomnost hodnoty v tomto ovládacím prvku žádný vliv na stav Tlačítka **OK.** a **VložitComment**.

**Syntaxe. Skript** Uvádí syntaxe příkazu , které je generováno tímto ovládacím prvkem za běhu programu a které lze vložit do šablony syntaxe .

- Hodnota %%ThisValue%% uvádí hodnotu běhového prostředí ovladače a je výchozí hodnota. Hodnota běhového prostředí je mezerou oddělený seznam syntaxe , který je generován každým sloupcem v tabulce, počínaje sloupcem nalevo. Pokud vlastnost Syntaxe zahrnuje %%ThisValue%% a žádný ze sloupců negeneruje syntaxe, pak tabulka jako celek negeneruje žádné syntaxe.
- Můžete uvést jakoukoli platnou syntaxi příkazu. Pro víceřádkový syntaxe nebo syntaxeklepněte na tlačítko výpustky (...) a zadejte syntaxe v dialogovém okně Vlastnosti Syntaxe .

**Povolení pravidla.** Uvádí pravidlo, které určuje, kdy je povoleno aktuální ovládací prvek. Klepněte na tlačítko výpustky (...) a otevřete dialogové okno a zadejte pravidlo. Vlastnost Povolení pravidla je viditelná pouze v případě, že na plátně existují další ovládací prvky, které lze použít k určení pravidla povolení.

**Poznámka:** Ovládací prvek Tabulka není k dispozici v režimu kompatibility.

### *Určení sloupců pro ovládací prvky tabulky*

Dialogové okno Sloupce tabulky určuje vlastnosti sloupců ovládacího prvku Tabulka.

**Identifikátor.** Jedinečný identifikátor sloupce.

**Název sloupce.** Název sloupce tak, jak se objevuje v tabulce.

**Obsah.** Uvádí typ dat pro sloupec. Hodnota **Real** určuje, že zadaná hodnota nemá žádná omezení, jiná než číselná hodnota. Hodnota **Integer** určuje, že hodnota musí být celé číslo. Hodnota **Any** určuje, že zadaná hodnota nemá žádná omezení. Hodnota **Název proměnné** určuje, že hodnota musí splňovat požadavky na platný název proměnné v produktu Statistika IBM SPSS.

**Výchozí hodnota.** Výchozí hodnota pro tento sloupec, pokud existuje, když se nové řádky přidávají do tabulky za běhu.

**Typ oddělovače.** Uvádí oddělovač mezi hodnotami sloupce v generované syntaxi. Povolené oddělovače jsou prázdné, čárka a znaménko plus (+). Můžete také zadat libovolný jednotlivý znak, který má být použit jako oddělovač.

**Kótováno.** Uvádí, zda je každá hodnota ve sloupci uzavřena ve dvojitých uvozovkách v generované syntaxi.

<span id="page-244-0"></span>**Práce s cenovou nabídku.** Uvádí zpracování uvozovek v položkách buňky pro sloupec, když je hodnota vlastnosti Quoted true. Práce s uvozovkami se vztahuje pouze na dvojité uvozovky v hodnotách buněk. K dispozici jsou následující typy zpracování nabídek.

#### **Syntaxe**

Dvojité uvozovky v hodnotách buněk se zdvojnásobí. Je-li například hodnota buňky This "quoted" value , vygenerovaná syntaxe je "This ""quoted"" value".

#### **Python**

Dvojité uvozovky v hodnotách buněk jsou uvozeny znakem zpětného lomítka (\). Je-li například hodnota buňky This "quoted" value , pak je vygenerovaná syntaxe "This \"quoted\" value".

**R**

Dvojité uvozovky v hodnotách buněk jsou uvozeny znakem zpětného lomítka (\). Je-li například hodnota buňky This "quoted" value , pak je vygenerovaná syntaxe "This \"quoted\" value".

#### **Žádný**

Dvojité uvozovky v hodnotách buněk jsou zachovány bez úprav.

**Šířka (znaků).** Uvádí šířku sloupce ve znacích. Povolené hodnoty jsou kladná celá čísla.

**Syntaxe.** Uvádí syntaxi příkazu , který je generován tímto sloupcem za běhu. Vygenerovaná syntaxe pro tabulku jako celek je seznam syntaxeoddělených mezerou, který je generován každým sloupcem v tabulce, počínaje sloupcem nalevo.

- Můžete uvést jakoukoli platnou syntaxi příkazu. Pro víceřádkový syntaxe nebo syntaxeklepněte na tlačítko výpustky (...) a zadejte syntaxe v dialogovém okně Vlastnosti Syntaxe .
- Hodnota %%ThisValue%% určuje hodnotu běhového prostředí sloupce, což je seznam hodnot ve sloupci, oddělený určeným oddělovačem.
- Pokud vlastnost Syntaxe pro sloupec obsahuje hodnotu %%ThisValue%% a hodnota běhového prostředí sloupce je prázdná, pak sloupec negeneruje žádné syntaxe.

**Poznámka:** Můžete přidat řádek pro nový sloupec tabulky do prázdného řádku ve spodní části existujícího seznamu v dialogovém okně Sloupce tabulky. Zadání jakékoli z jiných vlastností, než je identifikátor, generuje jedinečný identifikátor, který můžete uchovat nebo upravit. Sloupec Tabulka můžete odstranit tak, že klepnete na buňku identifikátoru pro sloupec Tabulka a stisknete tlačítko Odstranit.

### **Odkaz na ovládací prvek**

Ovládací prvek Tabulka můžete propojit s ovládacím prvkem Volič pole. Je-li ovládací prvek tabulky propojen s voličem pole, je v tabulce pro každé pole v Voliči pole jeden řádek. Řádky se přidávají do tabulky přidáním polí do Voliče pole. Řádky se odstraní z tabulky odebráním polí z Voliče pole. Propojený ovládací prvek tabulky lze použít například k určení vlastností polí vybraných v Voliči výběru pole.

Chcete-li povolit propojení, tabulka musí mít sloupec s názvem proměnné pro vlastnost Obsah a musí existovat alespoň jedno ovládání výběru pole na plátně.

Chcete-li propojit ovládací prvek Tabulka s voličem pole, zadejte volbu Volič pole ze seznamu dostupných ovládacích prvků ve skupině Odkaz na řídicí skupinu v dialogovém okně Sloupce tabulky. Poté vyberte sloupec tabulky, na který se odkazuje jako na **Odkazovaný sloupec**, který definuje odkaz. Po vykreslení tabulky se v propojeném sloupci zobrazí aktuální pole ve výběru pole. Odkaz můžete propojit pouze s poli Choosers pro více polí.

### **Skupina položek**

Ovládací prvek Skupina položek je kontejner pro další ovládací prvky, umožňuje vám seskupovat a řídit syntaxi generovaný z více ovládacích prvků. Například máte sadu zaškrtávacích políček, které určují volitelná nastavení dílčího příkazu, ale pouze chcete generovat syntax pro dílčí příkaz, pokud je zaškrtnutá alespoň jedna krabička. Toho lze dosáhnout použitím ovládacího prvku Skupina položek jako kontejneru pro ovládací prvky zaškrtávacího políčka. Následující typy ovládacích prvků mohou být obsaženy ve

<span id="page-245-0"></span>skupině položek: volič polí, selektor datové sady, zaškrtávací políčko, pole se seznamem, okénko se seznamem, ovládací prvek textu, ovládací prvek data, zabezpečený text, statický text, výběr barvy, řídicí prvek tabulky, skupina přepínačů a prohlížeč souborů. Ovládací prvek Skupina položek má následující vlastnosti:

**Identifikátor.** Jedinečný identifikátor pro ovládací prvek. Jedná se o identifikátor, který se má použít při odkazování na ovládací prvek v šabloně syntaxe .

**Titulek.** Volitelný titulek pro skupinu. Pro víceřádkové titulky nebo dlouhé názvy klepněte na tlačítko výpustky (...) a zadejte název do dialogového okna Vlastnosti názvu.

**Syntaxe.** Určuje syntaxe příkazu , které tento ovládací prvek generuje za běhu tímto ovládacím prvkem a lze jej vložit do šablony syntaxe .

- Můžete uvést jakoukoli platnou syntaxi příkazu. Pro víceřádkový syntaxe nebo syntaxeklepněte na tlačítko výpustky (...) a zadejte syntaxe v dialogovém okně Vlastnosti Syntaxe .
- Můžete zahrnout identifikátory pro libovolné ovládací prvky obsažené ve skupině položek. Při běhu jsou identifikátory nahrazeny syntaxí vygenerovaným řídicími prvky.
- Hodnota %%ThisValue%% generuje prázdný seznam syntaxe generovaného každým ovládacím prvkem ve skupině položek, v pořadí, ve kterém se objevují ve skupině (shora dolů). Jedná se o výchozí nastavení. Pokud vlastnost Syntaxe zahrnuje %%ThisValue%% a žádný syntaxe se nevygeneruje žádným z ovládacích prvků ve skupině položek, pak skupina položek jako celku negeneruje žádné syntaxe příkazu.

**Povolení pravidla.** Uvádí pravidlo, které určuje, kdy je povoleno aktuální ovládací prvek. Klepněte na tlačítko výpustky (...) a otevřete dialogové okno a zadejte pravidlo. Vlastnost Povolení pravidla je viditelná pouze v případě, že na plátně existují další ovládací prvky, které lze použít k určení pravidla povolení.

### **Skupina přepínačů**

Ovládací prvek skupiny přepínačů je kontejner pro sadu přepínačů, z nichž každá může obsahovat sadu vnořených ovládacích prvků. Ovládací prvek Skupina přepínačů má následující vlastnosti:

**Identifikátor.** Jedinečný identifikátor pro ovládací prvek. Jedná se o identifikátor, který se má použít při odkazování na ovládací prvek v šabloně syntaxe .

**Titulek.** Volitelný nadpis pro skupinu. Pro víceřádkové titulky nebo dlouhé názvy klepněte na tlačítko výpustky (...) a zadejte název do dialogového okna Vlastnosti názvu.

**Popis.** Volitelný text kontextové nápovědy, který se zobrazí, když uživatel podrží ukazatel myši nad ovládacím prvkem.

**Přepínače.** Klepnutím na tlačítko výpustky (...) otevřete dialogové okno Vlastnosti skupiny přepínačů , které vám umožní uvést vlastnosti přepínačů a také přidat nebo odebrat tlačítka ze skupiny. Možnost vnořit ovládací prvky pod daným přepínačem je vlastností přepínače a je nastavena v dialogovém okně Vlastnosti skupiny přepínačů. Všimněte si, že můžete také otevřít dialogové okno Vlastnosti skupiny přepínačů poklepáním na ovládací prvek skupiny přepínačů na plátně.

**Syntaxe.** Určuje syntaxe příkazu vygenerovaný tímto ovládacím prvkem za běhu programu a lze jej vložit do šablony produktu syntaxe .

- Můžete uvést jakoukoli platnou syntaxi příkazu. Pro víceřádkový syntaxe nebo syntaxeklepněte na tlačítko výpustky (...) a zadejte syntaxe v dialogovém okně Vlastnosti Syntaxe .
- Hodnota %%ThisValue%% určuje hodnotu běhového prostředí skupiny přepínačů, což je hodnota vlastnosti Skript pro vybraný přepínač. Jedná se o výchozí nastavení. Pokud vlastnost Syntaxe obsahuje %%ThisValue%% a syntaxe není generován vybraným přepínačem, pak skupina přepínačů negeneruje žádné syntaxe příkazu.

**Povolení pravidla.** Uvádí pravidlo, které určuje, kdy je povoleno aktuální ovládací prvek. Klepněte na tlačítko výpustky (...) a otevřete dialogové okno a zadejte pravidlo. Vlastnost Povolení pravidla je viditelná pouze v případě, že na plátně existují další ovládací prvky, které lze použít k určení pravidla povolení.

### <span id="page-246-0"></span>*Definování přepínačů*

Dialogové okno Vlastnosti skupiny přepínačů vám umožňuje uvést skupinu přepínačů.

**Identifikátor.** Jedinečný identifikátor pro přepínač.

**Název sloupce.** Název, který se objeví vedle přepínače. Název je povinné pole.

**Popis.** Volitelný text kontextové nápovědy, který se zobrazí, když uživatel podrží ukazatel myši nad ovládacím prvkem.

**Mnemonický klíč.** Volitelný znak v názvu, který má být použit jako mnemotechnická zkratka. Zadaný znak musí v názvu existovat.

**Vnořená skupina.** Uvádí, zda mohou být pod tímto přepínačem vnořeny další řídicí prvky. Výchozí hodnota je false. Je-li vlastnost vnořené skupiny nastavena na hodnotu true, bude pod přidruženým přepínačem zobrazena obdélníková zóna umístění vnořená a odsazená. Následující ovládací prvky lze vnořit pod přepínačem: volič polí, selektor datové sady, zaškrtávací políčko, pole se seznamem, ovládací prvek textu, ovládací prvek čísla, ovládací prvek data, zabezpečený text, statický text, nástroj pro výběr barev, ovládací prvek tabulky a prohlížeč souborů.

**Předvolba.** Uvádí, zda je výběrové tlačítko výchozí výběr.

**Povolení pravidla.** Uvádí pravidlo, které určuje, kdy je povoleno aktuální ovládací prvek. Klepněte na tlačítko výpustky (...) a otevřete dialogové okno a zadejte pravidlo. Vlastnost Povolení pravidla je viditelná pouze v případě, že na plátně existují další ovládací prvky, které lze použít k určení pravidla povolení.

**Syntaxe.** Uvádí syntaxi příkazu , který se vygeneruje, když je vybrán přepínač.

- Můžete uvést jakoukoli platnou syntaxi příkazu. Pro víceřádkový syntaxe nebo syntaxeklepněte na tlačítko výpustky (...) a zadejte syntaxe v dialogovém okně Vlastnosti Syntaxe .
- U přepínačů obsahujících vnořené ovládací prvky hodnota %%ThisValue%% generuje prázdný seznam syntaxe generovaný každým vnořeným ovládacím prvkem, v pořadí, v jakém se zobrazují pod přepínačem (shora dolů).

Nový přepínač můžete přidat do prázdného řádku ve spodní části existujícího seznamu. Zadání jakékoli z jiných vlastností, než je identifikátor, vygeneruje jedinečný identifikátor, který můžete uchovat nebo upravit. Přepínač můžete odstranit klepnutím na buňku *Identifikátor* pro tlačítko a stisknutím tlačítka Odstranit.

### **Skupina zaškrtávacích políček**

Ovládací prvek Skupina zaškrtávacích políček je kontejner pro sadu obslužných prvků, které jsou povoleny nebo zakázány jako skupiny, podle jednoho zaškrtávacího políčka. Následující typy ovládacích prvků mohou být obsaženy ve skupině zaškrtávacích políček: volič polí, selektor datové sady, zaškrtávací políčko, pole se seznamem, okénko se seznamem, ovládací prvek textu, ovládací prvek data, zabezpečený text, statický text, výběr barvy, řídicí prvek tabulky, skupina přepínačů a prohlížeč souborů. Ovládací prvek Skupina zaškrtávacích políček má následující vlastnosti:

**Identifikátor.** Jedinečný identifikátor pro ovládací prvek. Jedná se o identifikátor, který se má použít při odkazování na ovládací prvek v šabloně syntaxe .

**Titulek.** Volitelný titulek pro skupinu. Pro víceřádkové titulky nebo dlouhé názvy klepněte na tlačítko výpustky (...) a zadejte název do dialogového okna Vlastnosti názvu.

**Název zaškrtávacího políčka.** Volitelný štítek, který se zobrazí s kontrolním zaškrtávacím políčkem. Podporuje \n k uvedení zalomení řádků.

**Popis.** Volitelný text kontextové nápovědy, který se zobrazí, když uživatel podrží ukazatel myši nad ovládacím prvkem.

**Mnemonický klíč.** Nepovinný znak v názvu, který má být použit jako klávesová zkratka pro ovládací prvek. Znak se zobrazí podtržený v titulku. Zástupce se aktivuje stisknutím kombinace kláves Alt + [ mnemotechnický klíč]. Vlastnost Mnemonic Key není v systému Mac podporována.

**Výchozí hodnota.** Výchozí stav řídicího zaškrtávacího políčka -- zaškrtnuto nebo nezaškrtnuto.

<span id="page-247-0"></span>**Zkontrolovaná/nezaškrtnutá syntaxe.** Uvádí syntaxi příkazu , který se vygeneruje, když je kontrolován ovládací prvek, a když je nezaškrtnutý. Chcete-li zahrnout syntaxi příkazu v šabloně syntaxe , použijte hodnotu vlastnosti Identifier. The generated syntaxe, whether from the Checked Syntaxe or Unchecked Syntaxe property, will be inserted at the specified position(s) of the identifier. For example, if the identifier is *checkboxgroup1*, then at run time, instances of %%checkboxgroup1%% in the syntaxe template will be replaced by the value of the Checked Syntaxe property when the box is checked and the Unchecked Syntaxe property when the box is unchecked.

- Můžete uvést jakoukoli platnou syntaxi příkazu. Pro víceřádkový syntaxe nebo syntaxeklepněte na tlačítko výpustky (...) a zadejte syntaxe v dialogovém okně Vlastnosti Syntaxe .
- Můžete zahrnout identifikátory pro libovolné ovládací prvky obsažené ve skupině zaškrtávacích políček. Při běhu jsou identifikátory nahrazeny syntaxí generovaným ovládacími prvky.
- Hodnota %%ThisValue%% může být použita buď ve vlastnosti Zkontrolováno Syntaxe nebo nezaškrtnuté Syntaxe . Vygeneruje prázdný seznam syntaxe generovaný každým ovládacím prvkem ve skupině zaškrtávacích políček, v pořadí, ve kterém se objevují ve skupině (shora dolů).
- Ve výchozím nastavení má vlastnost Zaškrtnuté Syntaxe hodnotu %%ThisValue%% a vlastnost Nezaškrtnuté Syntaxe je prázdná.

**Povolení pravidla.** Uvádí pravidlo, které určuje, kdy je povoleno aktuální ovládací prvek. Klepněte na tlačítko výpustky (...) a otevřete dialogové okno a zadejte pravidlo. Vlastnost Povolení pravidla je viditelná pouze v případě, že na plátně existují další ovládací prvky, které lze použít k určení pravidla povolení.

### **Prohlížeč souborů**

Ovládací prvek Prohlížeč souborů se skládá z textového pole pro cestu k souboru a tlačítko procházení, které otevře standardní dialogové okno Statistika IBM SPSS k otevření nebo uložení souboru. Ovládací prvek Prohlížeč souborů má následující vlastnosti:

**Identifikátor.** Jedinečný identifikátor pro ovládací prvek. Jedná se o identifikátor, který se má použít při odkazování na ovládací prvek v šabloně syntaxe .

**Titulek.** Volitelný nadpis, který se zobrazí s ovládacím prvkem. Pro názvy více řádků nebo dlouhé názvy klepněte na tlačítko výpustky (...) a zadejte nadpis v dialogovém okně Vlastnosti názvu.

**Pozice titulku.** Uvádí pozici nadpisu vzhledem k ovládacímu prvku. Hodnoty jsou Top a Left, kde Top je výchozí hodnota.

**Popis.** Volitelný text kontextové nápovědy, který se zobrazí, když uživatel podrží ukazatel myši nad ovládacím prvkem.

**Mnemonický klíč.** Nepovinný znak v názvu, který má být použit jako klávesová zkratka pro ovládací prvek. Znak se zobrazí podtržený v titulku. Zástupce se aktivuje stisknutím kombinace kláves Alt + [ mnemotechnický klíč]. Vlastnost Mnemonic Key není v systému Mac podporována.

**Operace systému souborů.** Uvádí, zda dialogové okno spouštěné tlačítkem pro procházení je vhodné pro otevření souborů nebo pro ukládání souborů. Hodnota Otevřeno označuje, že dialogové okno procházení ověřuje existenci zadaného souboru. Hodnota Uložit znamená, že dialogové okno procházení neověřuje existenci zadaného souboru.

**Typ prohlížeče.** Uvádí, zda se dialogové okno procházení používá k výběru souboru (Vyhledat soubor) nebo k výběru složky (Vyhledat složku).

**Filtr souborů.** Klepnutím na tlačítko výpustky (...) otevřete dialogové okno Filtr souborů , které vám umožňuje určit dostupné typy souborů pro dialogové okno otevření nebo uložení. Ve výchozím nastavení jsou povoleny všechny typy souborů. Všimněte si, že můžete také otevřít dialogové okno Filtr souborů poklepáním na ovládací prvek Prohlížeč souborů na plátně.

**Typ systému souborů.** V režimu distribuované analýzy to určuje, zda dialogové okno Otevřít nebo uložit systém souborů, na kterém běží server Statistika IBM SPSS , nebo systém souborů vašeho lokálního počítače. Vyberte **Server** pro procházení systému souborů na serveru nebo **Klient** , abyste mohli procházet systém souborů vašeho lokálního počítače. Vlastnost nemá žádný vliv v režimu lokální analýzy. <span id="page-248-0"></span>**Nezbytné pro provedení.** Uvádí, zda je hodnota v tomto ovládacím prvku požadována, aby provedení mohlo pokračovat. Je-li zadán příznak **Pravdivý** , budou tlačítka **OK.** a **VložitComment** zablokována, dokud nebude pro tento ovládací prvek určena hodnota. Je-li zadán parametr **Nepravdivý** , nemá nepřítomnost hodnoty v tomto ovládacím prvku žádný vliv na stav Tlačítka **OK.** a **VložitComment**. Výchozí hodnota je **False**.

**Výchozí.** Výchozí hodnota ovládacího prvku.

**Syntaxe.** Určuje syntaxe příkazu vygenerovaný tímto ovládacím prvkem za běhu programu a lze jej vložit do šablony produktu syntaxe .

- Můžete uvést jakoukoli platnou syntaxi příkazu. Pro víceřádkový syntaxe nebo syntaxeklepněte na tlačítko výpustky (...) a zadejte syntaxe v dialogovém okně Vlastnosti Syntaxe .
- Hodnota %%ThisValue%% určuje hodnotu běhového prostředí textového pole, což je cesta k souboru, zadaná ručně nebo vyplněná dialogovým oknem procházení. Jedná se o výchozí nastavení.
- Pokud vlastnost Syntaxe obsahuje hodnotu %%ThisValue%% a hodnota běhového prostředí textového pole je prázdná, pak ovládací prvek prohlížeče souboru negeneruje žádné syntaxe příkazu.

**Povolení pravidla.** Uvádí pravidlo, které určuje, kdy je povoleno aktuální ovládací prvek. Klepněte na tlačítko výpustky (...) a otevřete dialogové okno a zadejte pravidlo. Vlastnost Povolení pravidla je viditelná pouze v případě, že na plátně existují další ovládací prvky, které lze použít k určení pravidla povolení.

### *Filtr typů souborů*

Dialogové okno Filtr souborů vám umožňuje uvést typy souborů zobrazené v nabídce Soubory typu a Uložit jako rozevírací seznamy typu pro otevřená a ukládací dialogová okna, která jsou přístupná z ovládacího prvku Prohlížeč systému souborů. Ve výchozím nastavení jsou povoleny všechny typy souborů.

Chcete-li určit typy souborů, které nejsou výslovně uvedeny v dialogovém okně, postupujte takto:

- 1. Vyberte volbu Jiný.
- 2. Zadejte název pro typ souboru.
- 3. Zadejte typ souboru s použitím formuláře  $\star$ . suffix-- například  $\star$ . xls. Můžete uvést více typů souborů, z nichž každá je oddělena středníkem.

### **Karta**

Ovládací prvek Karta přidá kartu do dialogového okna . Na novou kartu lze přidat libovolný další ovládací prvek. Ovládací prvek karty má následující vlastnosti:

**Identifikátor.** Jedinečný identifikátor pro ovládací prvek.

**Titulek.** Nadpis karty.

**Umístění.** Určuje pozici karty v dialogovém okně vzhledem k ostatním kartám v dialogovém okně .

**Povolení pravidla.** Uvádí pravidlo, které určuje, kdy je povoleno aktuální ovládací prvek. Klepněte na tlačítko výpustky (...) a otevřete dialogové okno a zadejte pravidlo. Vlastnost Povolení pravidla je viditelná pouze v případě, že na plátně existují další ovládací prvky, které lze použít k určení pravidla povolení.

**Poznámka:** Ovládací prvek karty není k dispozici v režimu kompatibility.

### **Tlačítko dílčího dialogového okna**

Ovládací prvek tlačítka dílčího dialogového okna určuje tlačítko pro spuštění dílčího dialogového okna a poskytuje přístup k tvůrci dialogových oken pro dílčí dialogové okno. Tlačítko dílčího dialogového okna má následující vlastnosti:

**Identifikátor.** Jedinečný identifikátor pro ovládací prvek.

**Titulek.** Text, který se zobrazí v tlačítku.

**Popis.** Volitelný text kontextové nápovědy, který se zobrazí, když uživatel podrží ukazatel myši nad ovládacím prvkem.

**Dílčí dialogové okno.** Klepněte na tlačítko výpustky (...), abyste otevřeli Tvůrce vlastního dialogového okna pro dílčí dialogové okno. Můžete také otevřít tvůrce poklepáním na tlačítko Poddialogové okno Poddialogové okno.

**Mnemonický klíč.** Nepovinný znak v názvu, který má být použit jako klávesová zkratka pro ovládací prvek. Znak se zobrazí podtržený v titulku. Zástupce se aktivuje stisknutím kombinace kláves Alt + [ mnemotechnický klíč]. Vlastnost Mnemonic Key není v systému Mac podporována.

**Povolení pravidla.** Uvádí pravidlo, které určuje, kdy je povoleno aktuální ovládací prvek. Klepněte na tlačítko výpustky (...) a otevřete dialogové okno a zadejte pravidlo. Vlastnost Povolení pravidla je viditelná pouze v případě, že na plátně existují další ovládací prvky, které lze použít k určení pravidla povolení.

**Poznámka:** Ovládací prvek tlačítka dílčího dialogového okna nelze přidat do dílčího dialogového okna.

#### *Vlastnosti dialogového okna pro dílčí dialogové okno*

Chcete-li zobrazit a nastavit vlastnosti dílčího dialogového okna, postupujte takto:

- 1. Otevřete dílčí dialogové okno poklepáním na tlačítko pro dílčí dialogové okno v hlavním dialogovém okně nebo jedním klepnutím na tlačítko dílčího dialogového okna a klepnutím na tlačítko výpustky (...) pro vlastnost Poddialogové okno Poddialogové okno.
- 2. V dílčím dialogovém okně klepněte na plátno v oblasti mimo ovládací prvky. Nejsou-li na plátně žádné ovládací prvky, vlastnosti dílčího dialogového okna jsou vždy viditelné.

**Název dílčího dialogového okna.** Jedinečný identifikátor dílčího dialogového okna. Vlastnost Název poddialogového okna je povinná.

**Poznámka:** Určíte-li dílčí dialogové okno jako identifikátor v Syntaxeskriptu Template-jako v produktu %%My Sub-dialog Name%%-- bude nahrazen za běhu s mezerou oddělenými seznamem syntaxe generovaného každým ovládacím prvkem v sub-dialog, v pořadí, ve kterém se objevují (shora dolů a zleva doprava).

**Titulek.** Určuje text, který má být zobrazen v pruhu titulku dílčího dialogového okna. Vlastnost Titulek je volitelná, ale doporučuje se.

**Soubor nápovědy.** Určuje cestu k volitelnému souboru nápovědy pro dílčí dialogové okno. Jedná se o soubor, který bude spuštěn, když uživatel klepne na tlačítko **Nápověda** v dílčím dialogovém okně a může se jednat o stejný soubor nápovědy zadaný pro hlavní dialogové okno. Soubory nápovědy musí být ve formátu HTML. Další informace naleznete v popisu vlastnosti Soubor nápovědy pro [Vlastnosti dialogového](#page-225-0) [okna](#page-225-0) .

### **Určení povolení pravidla pro ovládací prvek**

Můžete určit pravidlo, které určuje, kdy je ovládací prvek povolen. Například můžete uvést, že je povolena skupina přepínačů, když je naplněna cílový seznam . Dostupné volby pro uvedení pravidla povolení závisí na typu ovládacího prvku, který definuje pravidlo.

#### **Cílový seznam nebo Volič pole**

Můžete uvést, že je aktuální ovládací prvek povolen, když je zvolen Cílový seznam nebo Volič pole naplněný alespoň jedním polem (neprázdný). Můžete alternativně uvést, že je aktuální ovládací prvek povolen, když není vyplněn Cílový seznam nebo Volič pole (Empty).

#### **Zaškrtávací políčko nebo skupina zaškrtávacích políček**

Můžete určit, že aktuální ovládací prvek je povolen, když je zaškrtnuta volba Zaškrtávací políčko nebo Skupina zaškrtávacích políček. Můžete alternativně uvést, že aktuální ovládací prvek je povolen, když není zaškrtnuto zaškrtávací políčko nebo skupina zaškrtávacích políček.

#### **Pole se seznamem nebo Seznam s jedním výběrem**

Můžete určit, že má být aktuální ovládací prvek povolen, když je vybrána konkrétní hodnota v poli se seznamem nebo v poli Seznam s jedním výběrem. Můžete alternativně uvést, že aktuální ovládací <span id="page-250-0"></span>prvek je povolen, když určitá hodnota není vybrána v poli se seznamem nebo v poli se seznamem Jedno výběru.

#### **Výběrové okénko s vícenásobným výběrem**

Můžete uvést, že aktuální ovládací prvek je povolen, když je určitá hodnota mezi vybranými hodnotami v poli Seznam s vícenásobným výběrem. Můžete alternativně určit, že aktuální ovládací prvek je povolen, když konkrétní hodnota není mezi vybranými hodnotami v seznamu s vícenásobným výběrem.

#### **Skupina přepínačů**

Můžete určit, že má být aktuální ovládací prvek povolen, když je vybrán konkrétní přepínač. Můžete alternativně určit, že aktuální ovládací prvek je povolen, když není vybrán konkrétní přepínač.

Ovladače, pro které může být pravidlo povolení uvedeno, mají přidruženou vlastnost Povolení pravidla.

#### **Poznámka:**

- Povolení pravidel platí, řídí-li se ovládací prvek, který definuje pravidlo, či nikoli. Předpokládejme například pravidlo, které určuje, že je povolena skupina přepínačů, je-li naplněn seznam cílů . Skupina přepínačů je poté povolena vždy, když je naplněn seznam cílů bez ohledu na to, zda je povolen seznam cílů .
- Je-li ovládací prvek karty zakázán, jsou všechny ovládací prvky na kartě vypnuty bez ohledu na to, zda některý z těchto ovládacích prvků má povolení, které je splněno.
- Je-li skupina zaškrtávacích políček zakázána, jsou všechny ovládací prvky ve skupině zablokovány bez ohledu na to, zda je zaškrtnuto políčko kontroly.

### **Vlastnosti rozšíření**

Dialogové okno Vlastnosti rozšíření určuje informace o aktuálním rozšíření v rámci Tvůrce vlastních dialogových oken pro rozšíření, jako je například název rozšíření a soubory v rozšíření.

**Poznámka:** Dialogové okno Vlastnosti rozšíření se nepoužije v režimu kompatibility.

- Všechna vlastní dialogová okna , která jsou vytvořena ve Vlastním tvůrci dialogových oken pro rozšíření, jsou součástí rozšíření.
- Pole na kartě Vyžadováno v dialogovém okně Vlastnosti rozšíření musí být zadána před instalací rozšíření a vlastních dialogových oken , které jsou v něm obsaženy.

Chcete-li určit vlastnosti pro rozšíření, vyberte z nabídek ve tvůrci vlastních dialogových oken pro rozšíření volbu:

#### **Rozšíření** > **Vlastnosti**

### **Povinné vlastnosti rozšíření**

#### **Název**

Jedinečný název, který má být přidružen k rozšíření. Může se skládat až ze tří slov a nerozlišují se v nich malá a velká písmena. Znaky jsou omezeny na 7bitový kód ASCII. Chcete-li minimalizovat možnost konfliktů názvů, můžete použít víceslovný název, kde první slovo je identifikátorem vaší organizace, jako je například adresa URL.

#### **Souhrn**

Krátký popis rozšíření, který má být zobrazen jako jednotlivý řádek.

#### **Verze**

Identifikátor verze ve formátu x.x.x, kde každá komponenta identifikátoru musí být celé číslo, jako v 1.0.0. Nuly jsou implikovány, pokud nejsou poskytnuty. Například, identifikátor verze 3.1 zahrnuje 3.1.0. Identifikátor verze je nezávislý na verzi produktu Statistika IBM SPSS .

#### **Minimální verze produktu SPSS Statistics**

Minimální verze produktu SPSS Statistics vyžadovaná pro spuštění rozšíření.

#### **Soubory**

V seznamu Soubory jsou zobrazeny soubory, které jsou aktuálně zahrnuty v rozšíření. Klepnutím na tlačítko **Přidat** přidáte soubory do rozšíření. Můžete také odebrat soubory z rozšíření a můžete extrahovat soubory do zadané složky.

- Rozšířené vlastní dialogová okna mají typ souboru .cfe a kompatibilní vlastní dialogová okna mají typ souboru .spd. Přípona může obsahovat více souborů .cfe , ale může obsahovat pouze jeden soubor .spd .
- Přípona musí obsahovat alespoň soubor specifikací vlastního dialogového okna (.cfe nebo .spd) nebo soubor specifikace XML pro příkaz přípony. Je-li zahrnut soubor specifikace XML, musí rozšíření obsahovat alespoň jeden soubor s kódem Python, R nebo kód Java-konkrétně soubor typu .py, .pyc, .pyo, .R, .classnebo .jar.
- Překladové soubory pro komponenty rozšíření se přidávají z nastavení Lokalizace na kartě Volitelná.
- Soubor Readme můžete přidat do rozšíření. Zadejte název souboru jako ReadMe.txt. Uživatelé mohou přistupovat k souboru Readme z dialogového okna, kde se zobrazí podrobnosti o rozšíření. Můžete zahrnout lokalizované verze souboru Readme, uvedeného jako ReadMe\_<language identifier>.txt, jako v ReadMe\_fr.txt pro francouzskou verzi.

### **Volitelné vlastnosti rozšíření**

### **Obecné vlastnosti**

#### **Popis**

Podrobnější popis rozšíření, než je ten, který je uveden v poli **Souhrn** . Můžete například vypsat hlavní funkce, které jsou k dispozici s příponou.

#### **Datum**

Volitelné datum pro aktuální verzi rozšíření. Není poskytnuto žádné formátování.

### **Autor**

Autor přípony. Je možné, že budete chtít zahrnout e-mailovou adresu.

#### **Odkazy**

Sada adres URL, které mají být přidruženy k rozšíření; například domovská stránka autora. Formát tohoto pole je libovolně libovolný, aby bylo možné oddělovat více adres URL mezerami, čárkami nebo jiným rozumným oddělovačem.

### **Klíčová slova**

Sada klíčových slov, ke kterým má být přípona přidružena.

#### **Platforma**

Informace o všech omezeních, která platí pro použití rozšíření na platformách operačních systémů.

### **Závislosti**

#### **Maximum SPSS Statistics Version**

Maximální verze produktu Statistika IBM SPSS , na které lze rozšíření spustit.

#### **Modul plug-in integrace pro Python povinný**

Uvádí, zda je Modul plug-in integrace pro Python požadováno.

- Je-li kód implementace Python zadán pro spuštění v Python 3, vyberte **Python 3** pro Python .
- Pokud rozšíření vyžaduje moduly Python , které nejsou explicitně zahrnuty v rozšíření, zadejte požadované názvy do požadovaného ovládacího prvku Moduly Python . Všechny tyto moduly by měly být vloženy do komunity produktu IBM SPSS Predictive Analytics ( [https://www.ibm.com/](https://www.ibm.com/community/spss-statistics) [community/spss-statistics](https://www.ibm.com/community/spss-statistics) ). Chcete-li přidat první modul, klepněte kamkoliv do požadovaného ovládacího prvku Moduly Python , abyste zvýraznili vstupní pole. Stisknutí klávesy **Enter**s kurzorem na daném řádku vytvoří nový řádek. Chcete-li řádek odstranit, vyberte jej a stiskněte **Odstranit**.

Uživatel rozšíření je odpovědný za stažení všech požadovaných modulů Python a jejich zkopírováním do umístění, které je určeno pro příkazy rozšíření, jak je zobrazeno ve výstupu příkazu SHOW
EXTPATHS . Alternativně lze moduly zkopírovat do umístění v cestě vyhledávání Python, například z adresáře Python site-packages.

#### **Požaduje se Modul plug-in integrace pro R**

Určuje, zda je vyžadována Modul plug-in integrace pro R .

Pokud rozšíření vyžaduje nějaké balíky R z úložiště balíků CRAN, pak zadejte názvy těchto balíků v požadovaných ovládacím prvku Balíky R. Názvy jsou citlivé na velikost písmen. Chcete-li přidat první balík, klepněte na libovolné místo v ovládacím prvku Balíky R, abyste zvýraznili vstupní pole. Stisknutí klávesy **Enter**s kurzorem na daném řádku vytvoří nový řádek. Chcete-li řádek odstranit, vyberte jej a stiskněte **Odstranit**. Když je rozšíření nainstalováno, produkt Statistika IBM SPSS zkontroluje, zda jsou nainstalované požadované balíky R a pokus o stažení a instalaci jakékoli, které chybí.

#### **Vyžadovaná rozšíření**

Zadejte názvy všech rozšíření, která jsou vyžadována aktuálním rozšířením. Chcete-li přidat první příponu, klepněte na libovolné místo v ovládacím prvku Vyžadováno rozšíření a zvýrazněte vstupní pole. Stisknutím klávesy **Enter**s kurzorem na konkrétním řádku vytvoříte nový řádek. Chcete-li řádek odstranit, vyberte jej a stiskněte **Odstranit**. Uživatel rozšíření je zodpovědný za instalaci požadovaných rozšíření.

**Poznámka:** Neexistuje žádná volba pro uvedení Modul plug-in integrace pro jazyk Java , protože je vždy instalována s Statistika IBM SPSS.

#### **Lokalizace**

#### **Vlastní Dialogy**

Můžete přidat přeložené verze souboru vlastností (uvádí všechny řetězce, které se objeví v dialogovém okně ) pro vlastní dialogové okno v rámci rozšíření. Chcete-li přidat překlady pro konkrétní dialogové okno , vyberte dialogové okno, klepněte na volbu **Přidat překlady**a vyberte složku, která obsahuje přeložené verze. Všechny přeložené soubory pro určitý dialog musí být ve stejné složce. Pokyny pro vytvoření překladových souborů najdete v tématu ["Vytváření lokalizovaných verzí vlastních](#page-257-0) [dialogových oken " na stránce 248](#page-257-0).

#### **Složka s katalogy překladu**

Můžete zahrnout složku obsahující překladové katalogy. To vám umožní poskytovat lokalizované zprávy a lokalizovaný výstup z Python nebo R programů, které implementují rozšiřující příkaz zahrnutý v rozšíření. Můžete také poskytnout lokalizované verze polí **Souhrn** a **Popis** pro rozšíření, které se zobrazí, když koncoví uživatelé zobrazí podrobnosti o rozšíření z produktu Extension Hub. Sada všech lokalizovaných souborů pro rozšíření musí být ve složce s názvem lang. Přejděte do složky produktu lang obsahující lokalizované soubory a vyberte příslušnou složku.

Informace o lokalizaci výstupu z programů Python a R naleznete v tématech o Modul plug-in integrace pro Python a v příručce Modul plug-in integrace pro Rv systému nápovědy.

Chcete-li poskytnout lokalizované verze polí **Souhrn** a **Popis** , vytvořte soubor s názvem <extension name> <language-identifier>.properties pro každý jazyk, pro který se poskytuje překlad. Pokud nelze v době spuštění nalézt soubor .properties pro aktuální jazyk uživatelského rozhraní, použijí se hodnoty polí **Souhrn** a **Popis** , které jsou zadány na požadovaných a volitelných kartách.

- <extension name> je hodnota pole **Název** pro rozšíření, přičemž všechny mezery jsou nahrazeny podtržítky.
- <language-identifier> je identifikátor pro konkrétní jazyk. Identifikátory pro jazyky, které jsou podporovány produktem Statistika IBM SPSS , jsou zobrazeny v následujícím textu.

Například, francouzské překlady pro rozšíření s názvem MYORG MYSTAT jsou uloženy v souboru MYORG MYSTAT fr.properties.

Soubor .properties musí obsahovat následující dva řádky, které určují lokalizovaný text pro dvě pole:

```
Summary=<localized text for Summary field>
Description=<localized text for Description field>
```
- Klíčová slova Souhrn a Popis musí být v angličtině a lokalizovaný text musí být umístěn na stejném řádku jako klíčové slovo a bez zalomení řádků.
- Soubor musí být v kódování ISO 8859-1. Znaky, které nemohou být přímo reprezentovány v tomto kódování, musí být zapsány ve standardu Unicode escape ("\u").

Složka lang obsahující lokalizované soubory musí mít podsložku s názvem <languageidentifier> , která obsahuje lokalizovaný soubor .properties pro určitý jazyk. Například, francouzský soubor .properties musí být ve složce lang/fr .

Identifikátory jazyka

**de.** Němčina

**cs.** Angličtina

**es.** Španělština

**fr.** Francouzština

**tento parametr.** Italština

**ja.** Japonština

**ko.** Korejština

**pl.** Polština

**pt\_BR.** Brazilská portugalština

**ru.** Ruština

zh CN. Zjednodušená čínština

**zh\_TW.** Tradiční čínština

### **Správa vlastních dialogových oken**

Tvůrce vlastních dialogových oken pro rozšíření umožňuje spravovat vlastní dialogová okna v rámci rozšíření vytvářených vámi nebo jinými uživateli. Vlastní dialogová okna musí být nainstalována , aby bylo možné je použít.

**Poznámka:** Pracujete-li v režimu kompatibility, přečtěte si téma ["Správa vlastních dialogových oken](#page-255-0) [v režimu kompatibility" na stránce 246.](#page-255-0)

#### **Otevření rozšíření, které obsahuje vlastní dialogová okna**

Můžete otevřít soubor balíku rozšíření  $(*.$ spe nebo  $*.$ spx $t)$ , který obsahuje specifikace pro jeden nebo více vlastních dialogových oken , nebo můžete otevřít instalované rozšíření. Můžete upravit libovolné z dialogových oken produktu rozšířené v rozšíření a uložit nebo instalovat rozšíření. Instalace rozšíření nainstaluje dialogová okna , která jsou obsažena v rozšíření. Uložením rozšíření se uloží změny provedené v libovolném z dialogových oken v rozšíření.

Chcete-li otevřít soubor balíku rozšíření, z nabídek ve Vlastním tvůrce dialogových oken pro rozšíření vyberte:

#### **Soubor** > **Otevřít**

Chcete-li otevřít instalované rozšíření, vyberte z nabídek v tvůrci vlastních dialogových oken volbu Rozšíření:

#### **Soubor** > **Otevřít instalovaný**

**Poznámka:** Pokud otevíráte instalované rozšíření, abyste jej mohli upravit, vyberte volbu **Soubor** > **Instalovat** ji znovu nainstalujte a nahraďte existující verzi.

### **Uložení do souboru balíku rozšíření**

Uložení rozšíření, které je otevřené ve Vlastním tvůrci dialogových oken pro rozšíření, uloží také vlastní dialogová okna , která jsou obsažena v rozšíření. Rozšíření jsou uložena do souboru balíku rozšíření (\*.spe nebo \*.spxt).

Z nabídek v tvůrci vlastních dialogových oken pro rozšíření vyberte:

#### **Soubor** > **Uložit**

### **Instalace rozšíření**

Instalace rozšíření, které je otevřené ve Vlastním tvůrci dialogových oken pro rozšíření, instaluje také vlastní dialogová okna , která jsou obsažena v rozšíření. Instalace existujícího rozšíření nahradí existující verzi, která zahrnuje nahrazení všech vlastních dialogových oken v rozšíření, které již bylo instalováno.

Chcete-li instalovat aktuálně otevřené rozšíření, vyberte z nabídek ve tvůrci vlastních dialogových oken pro rozšíření volbu:

#### **Soubor** > **Instalovat**

Ve výchozím nastavení jsou rozšíření instalována do obecného umístění, do kterého lze zapisovat, do systému, kde je možné do operačního systému zapisovat. Další informace naleznete v tématu ["Umístění](#page-221-0) [instalace pro rozšíření" na stránce 212.](#page-221-0)

#### **Odinstalace rozšíření**

Z nabídek v tvůrci vlastních dialogových oken pro rozšíření vyberte:

#### **Soubor** > **Odinstalovat**

Odinstalace rozšíření odinstaluje všechny vlastní dialogová okna , která jsou obsažena v rozšíření. Rozšíření z produktu Extension Hub můžete také odinstalovat.

#### **Převod kompatibilního vlastního dialogového okna do rozšířeného vlastního dialogového okna**

Pokud aktuálně otevřené rozšíření obsahuje kompatibilní soubor vlastního dialogového okna (. spd), můžete převést kompatibilní dialogové okno do rozšířeného dialogového okna. Původní kompatibilní verze vlastního dialogového okna je uchována v rozšíření.

Z nabídek v tvůrci vlastních dialogových oken pro rozšíření vyberte:

**Rozšíření** > **Převést kompatibilní dialogové okno**

#### **Přidání vlastního dialogového okna do rozšíření**

Můžete přidat nový rozšířený vlastní dialog do rozšíření.

Z nabídek v tvůrci vlastních dialogových oken pro rozšíření vyberte:

#### **Rozšíření** > **Nové dialogové okno**

#### **Přepnutí mezi více přizpůsobenými dialogy v rozšíření**

Pokud aktuální rozšíření obsahuje více vlastních dialogových oken , můžete mezi nimi přepínat.

Z nabídek v tvůrci vlastních dialogových oken pro rozšíření vyberte:

**Rozšíření** > **Dialogové okno Upravit** a vyberte vlastní dialogové okno , se kterým chcete pracovat.

**Poznámka:** Ve tvůrci vlastních dialogových oken pro rozšíření nelze upravovat kompatibilní soubory vlastního dialogového okna (. spd). Chcete-li upravit kompatibilní vlastní dialogové okno, musíte použít Tvůrce vlastních dialogových oken v režimu kompatibility. Pokud nemáte samostatnou kopii kompatibilního vlastního dialogového okna, můžete ji extrahovat pomocí dialogového okna Vlastnosti <span id="page-255-0"></span>rozšíření, k němuž se přistupuje z volby **Rozšíření > Vlastnosti** v rámci Tvůrce vlastních dialogových oken pro rozšíření.

### **Vytvoření nového rozšíření**

Při vytváření nového rozšíření v tvůrci vlastních dialogových oken pro rozšíření se do rozšíření přidá nový prázdný vlastní dialogové okno .

Chcete-li vytvořit nové rozšíření, vyberte z nabídek v tvůrci vlastních dialogových oken pro rozšíření volbu:

#### **Soubor** > **Nový**

### **Správa vlastních dialogových oken v režimu kompatibility**

V režimu kompatibility vytváříte a upravujete vlastní dialogová okna, která jsou kompatibilní se všemi verzemi produktu Statistika IBM SPSS a jsou odkazována jako *kompatibilní vlastní dialogová okna*.

Chcete-li otevřít Tvůrce vlastního dialogového okna v režimu kompatibility, vyberte z nabídky:

**Rozšíření** > **Obslužné programy** > **Vlastní tvůrce dialogových oken (režim kompatibility) ...**

#### **Otevření přizpůsobeného vlastního dialogového okna**

Můžete otevřít kompatibilní soubor vlastního dialogového okna (.spd) obsahující specifikace pro kompatibilní vlastní dialogové okno nebo můžete otevřít nainstalovaný kompatibilní vlastní dialogové okno.

Chcete-li otevřít kompatibilní vlastní soubor balíku dialogových oken, vyberte z nabídek ve Vlastním dialogovém okně Tvůrce:

#### **Soubor** > **Otevřít**

Chcete-li otevřít nainstalované kompatibilní vlastní dialogové okno, vyberte z nabídek ve Vlastním dialogovém tvůrce dialogového okna:

#### **Soubor** > **Otevřít instalovaný**

**Poznámka:** Pokud otevřete instalované dialogové okno a upravíte jej, vyberte volbu **Soubor** > **Instalovat** ji znovu nainstalujte a nahraďte existující verzi.

#### **Uložení do kompatibilního souboru balíku vlastních dialogových oken**

Specifikace pro kompatibilní vlastní dialogové okno můžete uložit do externího souboru. Specifikace se ukládají do kompatibilního souboru vlastního dialogového okna balíku (. spd).

Z nabídek v tvůrci vlastních dialogových oken vyberte:

#### **Soubor** > **Uložit**

#### **Převod kompatibilního vlastního dialogového okna do rozšířeného vlastního dialogového okna**

Můžete převést dialogové okno, které je otevřené v režimu kompatibility, na rozšířené dialogové okno, aby bylo možné využívat funkce, které jsou k dispozici pro rozšířená dialogová okna. Rozšířená verze dialogového okna je pak součástí nového rozšíření.

Z nabídek v tvůrci vlastních dialogových oken vyberte:

#### **Soubor** > **Převést na rozšířené**

**Poznámka:** Převod na rozšířený dialog nelze vrátit zpět.

### **Instalace kompatibilního vlastního dialogového okna**

Můžete nainstalovat dialogové okno, které je otevřeno ve vlastním tvůrci dialogových oken, nebo můžete dialogové okno nainstalovat z kompatibilního souboru s balíkem vlastního dialogového okna (. spd). Přeinstalování existujícího dialogového okna nahradí existující verzi.

Chcete-li instalovat aktuálně otevřené dialogové okno, vyberte z nabídek ve tvůrci vlastních dialogových oken volbu:

#### **Soubor** > **Instalovat**

Chcete-li provést instalaci z kompatibilního vlastního souboru s balíkem dialogových oken, vyberte z nabídky produktu Statistika IBM SPSS následující volby:

#### **Rozšíření** > **Obslužné programy** > **Instalovat vlastní dialogové okno (režim kompatibility) ...**

Pro systémy Windows 7 a vyšší a Mac jsou dialogová okna instalována do obecného umístění, do kterého lze zapisovat. Chcete-li zobrazit aktuální umístění instalace pro vlastní dialogová okna, spusťte následující syntaxi příkazu: SHOW EXTPATHS.

V systému Linuxa při výchozím nastavení vyžaduje instalace dialogového okna oprávnění k zápisu do instalačního adresáře produktu Statistika IBM SPSS .

Nemáte-li oprávnění k zápisu do požadovaného umístění nebo chcete-li uložit nainstalovaná dialogová okna jinam, můžete definovat jedno nebo více alternativních umístění definováním proměnné prostředí *SPSS\_CDIALOGS\_PATH* . Je-li zadán, mají cesty uvedené v parametru *SPSS\_CDIALOGS\_PATH* přednost před výchozím umístěním. Vlastní dialogová okna se budou instalovat do prvního umístění schopného zápisu. Všimněte si, že uživatelé systému Mac mohou také použít proměnnou prostředí *SPSS\_CDIALOGS\_PATH* . Pro více umístění oddělte jednotlivé středníky v systému Windows a dvojtečku na systému Linux a Mac. Uvedená umístění musí existovat na cílovém počítači. Po nastavení parametru *SPSS\_CDIALOGS\_PATH*je třeba restartovat produkt Statistika IBM SPSS , aby se změny projevily.

Chcete-li vytvořit proměnnou prostředí *SPSS\_CDIALOGS\_PATH* na systému Windows, z Ovládacího panelu:

Windows 7

- 1. Vyberte uživatelské účty.
- 2. Vyberte Změnit proměnné prostředí.
- 3. Klepněte na tlačítko **Nový**, zadejte *SPSS\_CDIALOGS\_PATH* v poli Název proměnné a cesty v poli Hodnota proměnné.

Windows 8 a později

- 1. Vyberte systém.
- 2. Vyberte kartu Rozšířené, k níž se přistupuje z nastavení rozšířeného systému, a klepněte na volbu **Proměnné prostředí**.
- 3. V sekci Proměnné uživatele klepněte na volbu **Nový**, zadejte *SPSS\_CDIALOGS\_PATH* v poli Název proměnné a cesty v poli Hodnota proměnné.

#### **Sdílení kompatibilního vlastního dialogového okna jako rozšíření**

Můžete vytvořit rozšíření, které bude obsahovat kompatibilní vlastní dialogové okno, abyste mohli sdílet dialogové okno s ostatními uživateli. Další informace naleznete v tématu ["Vytvoření a úprava balíků](#page-259-0) [rozšíření" na stránce 250](#page-259-0) .

#### **Odinstalace kompatibilního vlastního dialogového okna**

Z nabídek v tvůrci vlastních dialogových oken vyberte:

#### **Soubor** > **Odinstalovat**

### <span id="page-257-0"></span>**Vytvoření nového kompatibilního vlastního dialogového okna**

Chcete-li vytvořit nové kompatibilní vlastní dialogové okno, vyberte z nabídek ve Vlastním dialogovém okně Tvůrce:

**Soubor** > **Nový**

# **Vlastní dialogová okna pro příkazy rozšíření**

Příkazy rozšíření jsou uživatelem definované příkazy Statistika IBM SPSS , které jsou implementovány v programovacím jazyce Python , R nebo Java. Po implementaci do instance produktu Statistika IBM SPSSse příkaz rozšíření spouští stejným způsobem jako libovolný vestavěný příkaz Statistika IBM SPSS . Tvůrce vlastních dialogových oken můžete použít k vytvoření dialogového okna pro příkaz rozšíření zadáním šablony syntaxe dialogového okna tak, aby vygenerovala syntaxi příkazu pro příkaz rozšíření.

Při sestavování vlastního dialogového okna v tvůrci vlastních dialogových oken pro rozšíření přidáte soubory pro příkaz rozšíření (soubor XML, který určuje syntaxi příkazu rozšíření a implementační soubory, které jsou zapsány v Python, R nebo Java) do rozšíření, které obsahuje dialogové okno. Ve tvůrci vlastních dialogových oken pro rozšíření přidáváte soubory k rozšíření z dialogového okna Vlastnosti rozšíření, k němuž se přistupuje z nabídky **Rozšíření** > **Vlastnosti**. Pak můžete rozšíření nainstalovat nebo uložit do souboru balíku rozšíření (\*. spe nebo \*. spxt), takže jej můžete sdílet s ostatními uživateli.

Pracujete-li v režimu kompatibility, můžete nejprve uložit vlastní dialogové okno do kompatibilního souboru vlastního dialogového okna balíku (.spd). Pak vytvoříte nový balík rozšíření a přidáte soubor .spd a soubory pro příkaz rozšíření (soubor XML, který uvádí syntaxi příkazu rozšíření a implementační soubory, které jsou zapsány v Python, R nebo Java) do balíku rozšíření. Poté můžete balík rozšíření nainstalovat nebo jej sdílet s ostatními uživateli. Další informace naleznete v tématu ["Vytvoření a úprava balíků rozšíření" na stránce 250](#page-259-0) .

# **Vytváření lokalizovaných verzí vlastních dialogových oken**

Můžete vytvořit lokalizované verze vlastních dialogových oken pro kterýkoli z jazyků podporovaných produktem Statistika IBM SPSS. Můžete lokalizovat libovolný řetězec, který se zobrazí ve vlastním dialogovém okně , a můžete lokalizovat volitelný soubor nápovědy.

### **Lokalizace řetězců dialogového okna**

Musíte vytvořit kopii souboru vlastností přidruženého k vlastnímu dialogu pro každý jazyk, který plánujete implementovat. Soubor vlastností obsahuje všechny lokalizovatelné řetězce přidružené k dialogovému oknu .

Extrahujte vlastní soubor dialogového okna (.cfe) z rozšíření tak, že vyberete soubor v dialogovém okně Vlastnosti rozšíření (v rámci Tvůrce vlastních dialogových oken pro rozšíření) a klepnutím na tlačítko **Extrahovat**. Pak extrahujte obsah souboru .cfe . Soubor .cfe je jednoduše soubor .zip . Extrahovaný obsah souboru .cfe obsahuje soubor vlastností pro každý podporovaný jazyk, kde název souboru pro konkrétní jazyk je dán produktem <Dialog Name>\_<language identifier>.properties (viz identifikátory jazyka v níže uvedené tabulce).

**Poznámka:** Pracujete-li v režimu kompatibility, uložte vlastní dialogové okno do externího souboru .spd a extrahujte obsah souboru .spd . Soubor .spd je jednoduše soubor .zip . Vytvořte kopii souboru <Dialog Name>.properties pro každý jazyk, který chcete implementovat, a přejmenujte jej na <Dialog Name>\_<language identifier>.properties. Použijte identifikátory jazyka v níže uvedené tabulce. Je-li například názvem dialogového okna *mydialog* a chcete-li vytvořit japonskou verzi dialogového okna, musí být soubor vlastností lokalizované v souboru vlastností mydialog\_ja.properties.

1. Otevřete každý soubor vlastností, který chcete přeložit, pomocí textového editoru, který podporuje UTF-8, jako je Poznámkový blok v systému Windows, nebo aplikace TextEdit na systému Mac. Upravte hodnoty přidružené k libovolným vlastnostem, které je třeba lokalizovat, ale neupravujte názvy vlastností. Vlastnosti přidružené k určitému ovládacímu prvku mají předponu s identifikátorem pro daný ovládací prvek. Například vlastnost ToolTip pro ovládací prvek s identifikátorem *options\_button* je

*options\_button\_tooltip\_LABEL*. Vlastnosti názvu jsou jednoduše nazvány *< identifikátor> \_LABEL*, jako v *options\_button\_LABEL*.

2. Přidejte lokalizované verze souborů vlastností zpět do vlastního souboru dialogového okna (.cfe) z nastavení lokalizace na kartě Volitelná v dialogovém okně Vlastnosti rozšíření. Další informace naleznete v tématu ["Volitelné vlastnosti rozšíření" na stránce 242](#page-251-0). Pokud pracujete se souborem .spd , musí být lokalizované soubory vlastností ručně přidány zpět do souboru .spd .

Když se spustí dialogové okno , produkt Statistika IBM SPSS vyhledá soubor vlastností, jehož identifikátor jazyka odpovídá aktuálnímu jazyku, jak je určeno v rozevíracím seznamu Jazyk na kartě Obecné v dialogovém okně Volby. Pokud žádný takový soubor vlastností nenajde, použije se standardní soubor <Dialog Name>.properties .

#### **Lokalizace souboru nápovědy**

- 1. Vytvořte kopii souboru nápovědy přidruženého k vlastnímu dialogu a lokalizujte text pro jazyk, který chcete.
- 2. Přejmenujte kopii na <Help File>\_<language identifier>.htmpomocí identifikátorů jazyka v níže uvedené tabulce. Je-li například soubor nápovědy myhelp.htm a chcete vytvořit německou verzi souboru, měl by být lokalizovaný soubor nápovědy pojmenován myhelp\_de.htm.

Uložte všechny lokalizované verze souboru nápovědy ve stejném adresáři jako nelokalizovanou verzi. Přidáte-li nelokalizovaný soubor nápovědy ze vlastnosti Soubor nápovědy ve vlastnostech dialogového okna, budou lokalizované verze automaticky přidány do dialogového okna .

Pokud existují doplňkové soubory, jako např. soubory obrázků, které je třeba také lokalizovat, musíte ručně upravit příslušné cesty v hlavním souboru nápovědy tak, aby ukazovala na lokalizované verze. Doplňkové soubory, včetně lokalizovaných verzí, musí být ručně přidány do vlastního dialogového okna (.cfe nebo .spd). Informace o přístupu a ruční úpravě vlastních souborů dialogového okna naleznete v předchozí části nazvané "Chcete-li lokalizovat řetězce dialogového okna", viz předchozí sekce.

Když se spustí dialogové okno , produkt Statistika IBM SPSS vyhledá soubor nápovědy, jehož identifikátor jazyka odpovídá aktuálnímu jazyku, jak je určeno v rozevíracím seznamu Jazyk na kartě Obecné v dialogovém okně Volby. Pokud žádný takový soubor nápovědy není nalezen, použije se soubor nápovědy uvedený pro dialog (soubor uvedený ve vlastnosti Soubor nápovědy Vlastnosti dialogu).

Identifikátory jazyka

**de.** Němčina

**cs.** Angličtina

**es.** Španělština

**fr.** Francouzština

**tento parametr.** Italština

**ja.** Japonština

**ko.** Korejština

**pl.** Polština

**pt\_BR.** Brazilská portugalština

**ru.** Ruština

**zh\_CN.** Zjednodušená čínština

#### **zh\_TW.** Tradiční čínština

*Poznámka*: Text ve vlastním dialogu a přidružených souborech nápovědy není omezeno na jazyky podporované produktem Statistika IBM SPSS. Můžete svobodně psát dialogové okno a text nápovědy v libovolném jazyce bez vytváření vlastností specifických pro jazyk a souborů nápovědy. Všichni uživatelé vašeho dialogového okna pak uvidí text v tomto jazyce.

# <span id="page-259-0"></span>**Vytvoření a úprava balíků rozšíření**

Můžete vytvořit nebo upravit libovolný balík rozšíření z dialogového okna Vytvoření balíku rozšíření nebo Úprava balíku rozšíření.

- Pokud vytváříte nebo upravujete balík rozšíření, který obsahuje vylepšený vlastní dialogové okno, můžete raději použít Tvůrce vlastních dialogových oken pro rozšíření. Pomocí Tvůrce vlastních dialogových oken pro rozšíření můžete vytvořit nebo upravit rozšířené vlastní dialogové okno při vytvoření nebo úpravě rozšíření, které obsahuje dialogové okno. A můžete upravit instalovaná rozšíření v rámci Tvůrce vlastních dialogových oken pro rozšíření.
- Pokud váš balík rozšíření neobsahuje vylepšený vlastní dialogové okno, musíte použít dialogové okno Vytvořit balík rozšíření nebo Upravit svazek balíků rozšíření k vytvoření nebo úpravě balíku rozšíření. Pokud například vytváříte rozšíření, které obsahuje kompatibilní soubor s balíkem vlastních dialogových oken (.spd) a žádné rozšířené dialogy nebo rozšíření, které se skládá pouze z příkazu rozšíření, je nutné použít dialogové okno Vytvořit balík rozšíření.

### **Vytvoření balíku rozšíření**

1. V nabídce vyberte:

#### **Rozšíření** > **Obslužné programy** > **Vytvořit balík rozšíření ...**

- 2. Zadejte hodnoty pro všechna pole na požadované kartě.
- 3. Zadejte hodnoty pro jakákoli pole na volitelné kartě, která jsou potřebná pro vaše rozšíření.
- 4. Uveďte cílový soubor pro balík rozšíření.
- 5. Klepnutím na tlačítko **Uložit** uložte balík rozšíření do zadaného umístění. Tato akce zavře dialogové okno Vytvořit balík rozšíření.

### **Úprava balíku rozšíření**

1. V nabídce vyberte:

#### **Rozšíření** > **Obslužné programy** > **Upravit balíky rozšíření ...**

- 2. Otevřete balík rozšíření.
- 3. Upravte hodnoty pro libovolná pole na kartě Povinné.
- 4. Upravte hodnoty pro libovolná pole na kartě Nepovinné.
- 5. Uveďte cílový soubor pro balík rozšíření.
- 6. Klepnutím na tlačítko **Uložit** uložte balík rozšíření do zadaného umístění. Tato akce zavře dialogové okno Upravit svazek balíků rozšíření.

Podrobné informace o polích na kartě Povinné a Volitelné naleznete v tématech ["Povinné vlastnosti](#page-250-0) [rozšíření" na stránce 241](#page-250-0) a ["Volitelné vlastnosti rozšíření" na stránce 242](#page-251-0).

# **Kapitola 21. Produkční úlohy**

Produkční úlohy spouštějí Statistika IBM SPSS automatizovaným způsobem. Program běží bez dozoru a končí po posledním spuštění příkazu. Také můžete naplánovat automatické spuštění provozní úlohy v naplánovaných časech. Produkční úlohy jsou užitečné, pokud často spouštíte stejnou sadu časově náročných analýz, jako např. týdenní sestavy.

Produkční úlohy můžete spouštět dvěma různými způsoby:

Interaktivně. Program běží bez dozoru v samostatné relaci buď na lokálním počítači, nebo na vzdáleném serveru. Než bude úloha dokončena, musí váš lokální počítač zůstat zapnutý (a připojen ke vzdálenému serveru).

Na pozadí na serveru. Program běží na samostatné relaci na vzdáleném serveru. Váš lokální počítač nemusí zůstat zapnutý a nemusí zůstávat připojen ke vzdálenému serveru. Výsledky můžete později odpojit a načíst.

Poznámka: Spuštění produkční úlohy na vzdáleném serveru vyžaduje přístup k serveru, na kterém je spuštěn server Statistika IBM SPSS .

### **Vytváření a spouštění produkčních úloh**

Chcete-li vytvořit a spustit produkční úlohu:

1. V nabídce vyberte:

#### **Obslužné programy** > **Produkční úloha**

2. Klepnutím na tlačítko **Nový** vytvořte novou produkční úlohu.

nebo

3. Vyberte provozní úlohu, kterou chcete spustit nebo upravit ze seznamu. Klepněte na tlačítko **Procházet** , abyste změnili umístění adresáře pro soubory, které se objeví v seznamu.

Poznámka: Soubory úloh Production Facility (.spp) vytvořené ve vydáních před vydáním 16.0 se nespouštějí ve vydání 16.0 nebo pozdější. Převodní obslužný program je k dispozici pro převod souborů úlohy Production Facility pro systémy Windows a Macintosh na provozní úlohy (.spj). Další informace naleznete v tématu ["Převod souborů produktu Production Facility" na stránce 257](#page-266-0).

- 4. Uveďte jeden nebo více souborů syntaxe příkazu, které se zahrnou do úlohy. Chcete-li vybrat soubory syntaxe příkazu, klepněte na znaménko plus (+).
- 5. Vyberte název výstupního souboru, umístění a formát.
- 6. Chcete-li provozní úlohu spustit interaktivně nebo na pozadí na serveru, klepněte na tlačítko **Spustit** .

#### **Výchozí kódování**

Produkt Statistika IBM SPSS je standardně spuštěn v režimu Unicode. Produkční úlohy můžete spouštět v režimu Unicode nebo v aktuálním kódování národního prostředí. Kódování ovlivňuje, jak jsou data a syntaktické soubory čteny. Další informace naleznete v tématu ["Obecné volby" na stránce 193](#page-202-0).

- **Unicode (UTF-8)**. Produkční úloha běží v režimu Unicode. Při výchozím nastavení jsou textové datové soubory a soubory syntaxe příkazů čteny jako Unicode UTF-8. Kódování kódové stránky pro textové datové soubory můžete zadat pomocí dílčího příkazu ENCODING u příkazu GET DATA . Můžete uvést kódování kódové stránky pro soubory syntaxe s dílčím příkazem ENCODING v příkazu INCLUDE nebo INSERT .
	- **Lokální kódování pro soubory syntaxe**. Pokud soubor syntaxe neobsahuje znak pořadí bajtů UTF-8 , přečtěte si soubory syntaxe jako aktuální kódování národního prostředí. Toto nastavení přepíše jakoukoli specifikaci ENCODING na INCLUDE nebo INSERT. Ignoruje také jakýkoli identifikátor kódové stránky v souboru.

• **Lokální kódování**. Produkční úloha běží v aktuálním kódování národního prostředí. Pokud není explicitně určeno jiné kódování v příkazu, který čte textová data (například GET DATA), textové datové soubory se čtou v aktuálním kódování národního prostředí. Soubor syntaxe s kódovou značkou Unicode UTF-8 je čten jako Unicode UTF-8. Všechny ostatní syntaktické soubory se čtou v aktuálním kódování národního prostředí.

# **Soubory syntaxe**

Produkční úlohy používají soubory syntaxe příkazů k tomu, aby sděli produktu Statistika IBM SPSS , co mají dělat. Soubor syntaxe příkazu je jednoduchý textový soubor obsahující syntaxi příkazu. K vytvoření souboru můžete použít editor syntaxe nebo libovolný textový editor. Syntaxi příkazu můžete také generovat vložením výběru dialogového okna do okna syntaxe. Další informace naleznete v tématu [Kapitola 14, "Práce se syntaxí příkazu", na stránce 167](#page-176-0) .

Pokud zahrnete více souborů syntaxe příkazu, soubory jsou zřetězeny v pořadí, v jakém se objevují v seznamu a spouštějí se jako jediná úloha.

**Formát syntaxe.** Ovládá formu pravidel syntaxe použitých pro úlohu.

- **Interaktivní.** Každý příkaz musí končit tečkou. Období se mohou objevit kdekoli v rámci příkazu a příkazy mohou pokračovat na více řádcích, ale tečka jako poslední neprázdný znak na řádce je interpretována jako konec příkazu. Pokračovací řádky a nové příkazy mohou začínat kdekoli na novém řádku. Jedná se o "interaktivní" pravidla, která jsou v platnosti, když vyberete a spustíte příkazy v okně syntaxe.
- **Dávka.** Každý příkaz musí začínat na začátku nového řádku (žádné mezerové znaky před začátkem příkazu) a řádky pokračování musí být odsazeny alespoň o jeden prostor. Chcete-li odsadit nové příkazy, můžete použít znak plus, pomlčku nebo tečku jako první znak na začátku řádku a pak odsadit aktuální příkaz. Doba na konci příkazu je volitelná. Toto nastavení je kompatibilní s pravidly syntaxe pro příkazové soubory dodávané s příkazem INCLUDE .

*Poznámka*: *Nepoužívejte* volbu Batch, pokud vaše soubory syntaxe obsahují syntaxi příkazu GGRAPH , která obsahuje příkazy GPL . Příkazy GPL se spustí pouze pod interaktivními pravidly.

**Chyba zpracování.** Řídí zacházení s chybovými podmínkami v úloze.

- **Pokračujte ve zpracování po chybách.** Chyby v úloze nezastavují zpracování příkazu automaticky. Příkazy v souborech provozní úlohy se zpracovávají jako součást běžného toku příkazů a zpracování příkazu pokračuje běžným způsobem.
- **Ihned zastavit zpracování.** Zpracování příkazu se zastaví, když se zjistí první chyba v souboru provozní úlohy. To je kompatibilní s chováním příkazových souborů, které jsou zahrnuty v příkazu INCLUDE .

# **Výstup**

Tyto volby řídí název, umístění a formát výsledků provozní úlohy. K dispozici jsou následující volby formátu:

- **Soubor prohlížeče (.spv).** Výsledky jsou uloženy ve formátu prohlížeče Statistika IBM SPSS Viewer v uvedeném umístění souboru. Můžete uložit na disk nebo na IBM SPSS Collaboration and Deployment Services Repository. Uložení do produktu IBM SPSS Collaboration and Deployment Services Repository vyžaduje adaptér statistik.
- **Slovo (\* docx).** Kontingenční tabulky se exportují jako tabulky aplikace Word se všemi atributy formátování, které jsou neporušené (například ohraničení buňky, styly písma a barvy pozadí). Soubor \*.docx je archiv souborů XML. Textový výstup je XML. Grafy, stromová schémata a pohledy modelu jsou zahrnuty jako obrazy s vysokým rozlišením (\*.eps pro macOS a \*.emf for Windows). Všimněte si, že aplikace Microsoft Word nemusí správně zobrazit extrémně široké tabulky.
- **Excel.** Řádky kontingenční tabulky, sloupce a buňky se exportují jako řádky, sloupce a buňky aplikace Excel se všemi formátovacími atributy nedotčenými (například ohraničení buňky, styly písma a barvy pozadí). Textový výstup bude exportován se všemi atributy písma neporušenými. Každý řádek v textovém výstupu je řádek v souboru aplikace Excel a celý obsah řádku se nachází v jedné

buňce. Grafy, stromová schémata a pohledy modelu jsou zahrnuty ve formátu PNG. Výstup může být exportován jako *Excel 97-2004* nebo *Excel 2007 a vyšší*.

- **HTML (\*.htm).** Kontingenční tabulky se exportují jako tabulky HTML. Textový výstup je exportován jako předformátovaný kód HTML. Grafy, stromové diagramy a pohledy modelu jsou vloženy do dokumentu ve vybraném grafickém formátu. Pro zobrazení výstupu exportovaného ve formátu HTML je vyžadován prohlížeč kompatibilní s kódem HTML 5.
- **Portable Document Format (\*.pdf).** Veškerý výstup se exportuje tak, jak se zobrazuje v náhledu tisku, se všemi atributy formátování netknuté.
- **Text.** Výstupní formáty textu zahrnují prostý text, UTF-8a UTF-16. Kontingenční tabulky lze exportovat ve formátu oddělených tabulátorem nebo mezerami. Veškerý textový výstup je exportován ve formátu s mezerami jako oddělovači. Pro grafy, diagramy stromů a pohledy modelů se vkládá řádek do textového souboru pro každý obrázek označující název souboru s obrázkem.

**Tisknout soubor prohlížeče při dokončení.** Odesílá finální výstupní soubor programu Viewer na tiskárnu po dokončení produkční úlohy. Tato volba není k dispozici při spuštění produkční úlohy na pozadí na vzdáleném serveru.

### **Volby HTML**

#### **Volby tabulky**

Pro formát HTML nejsou k dispozici žádné volby tabulky. Všechny kontingenční tabulky jsou převedeny na tabulky HTML.

#### **Volby obrazu**

Dostupné typy obrázků jsou: JPEG, PNG, a BMP. Velikost obrazu můžete také změnit z 1% na 200%.

### **Volby aplikace PowerPoint**

**Volby tabulky.** Položky osnovy prohlížeče můžete používat jako nadpisy snímků. Každý snímek obsahuje jednu výstupní položku. Název se formuje z položky osnovy pro danou položku v podokně osnovy v prohlížeči.

**Volby obrazu.** Velikost obrázku lze změnit z 1% na 200%. (Všechny obrázky jsou exportovány do PowerPoint ve formátu TIFF.)

*Poznámka*: Formát PowerPoint je k dispozici pouze v operačních systémech Windows a vyžaduje aplikaci PowerPoint 97 nebo novější.

### **Možnosti PDF**

**Vložit záložky.** Tato volba zahrnuje záložky v dokumentu PDF, které odpovídají položkám osnovy prohlížeče. Podobně jako podokno osnovy prohlížeče může záložky usnadnit navigaci v dokumentech s velkým počtem výstupních objektů.

**Zahrnout písma.** Vložená písma zajišťují, že dokument PDF bude vypadat stejně na všech počítačích. Jinak, pokud některé fonty použité v dokumentu nejsou dostupné na počítači, který se používá k prohlížení (nebo tisku) dokumentů PDF, substituce fontu může přinést suboptimální výsledky.

# **Volby textu**

**Volby tabulky.** Kontingenční tabulky lze exportovat ve formátu oddělených tabulátorem nebo mezerami. Pro formát oddělovaný mezerami můžete také řídit:

- **Šířka sloupce.** Volba **Automatické přizpůsobení** nezabalí žádný obsah sloupce a každý sloupec je stejně široký jako nejširší popisek nebo hodnota v daném sloupci. **Vlastní** nastaví maximální šířku sloupce, která se použije na všechny sloupce v tabulce, a hodnoty, které překročí tuto šířku, zalomí na další řádek v tomto sloupci.
- **Ohraničení řádku/sloupce.** Řídí znaky použité k vytvoření ohraničení řádku a sloupce. Chcete-li potlačit zobrazení okrajů řádku a sloupce, zadejte prázdné mezery pro tyto hodnoty.

<span id="page-263-0"></span>**Volby obrazu.** Dostupné typy obrázků jsou: EPS, JPEG, TIFF, PNG, a BMP. Na operačních systémech Windows je k dispozici také formát EMF (rozšířený metasoubor). Velikost obrazu můžete také změnit z 1% na 200%.

# **Produkční úlohy s příkazy OUTPUT**

Produkční úlohy ctí příkazy OUTPUT , jako jsou OUTPUT SAVE, OUTPUT ACTIVATEa OUTPUT NEW. Příkazy OUTPUT SAVE provedené v průběhu produkční úlohy zapíší obsah zadaných výstupních dokumentů do určených umístění. Toto je navíc k výstupnímu souboru vytvořenému provozní úlohou. Při použití OUTPUT NEW k vytvoření nového výstupního dokumentu se doporučuje, abyste jej výslovně uložili pomocí příkazu OUTPUT SAVE .

Výstupní soubor produkční úlohy se skládá z obsahu aktivního výstupního dokumentu ke konci úlohy. Pro úlohy obsahující příkazy OUTPUT nemusí výstupní soubor obsahovat všechny výstupy vytvořené v relaci. Předpokládejme například, že produkční úloha se skládá z počtu procedur, za nimiž následuje příkaz OUTPUT NEW , následovaný více procedurami, ale ne více příkazy OUTPUT . Příkaz OUTPUT NEW definuje nový aktivní výstupní dokument. Na konci provozní úlohy bude obsahovat výstup pouze z procedur spuštěných po příkazu OUTPUT NEW .

# **Běhové hodnoty**

Běhové hodnoty definované v souboru provozní úlohy a použité v souboru syntaxe příkazů zjednodušují úlohy, jako je spuštění stejné analýzy pro různé datové soubory nebo spuštění stejné sady příkazů pro různé sady proměnných. Například byste mohli definovat běhovou hodnotu *@datafile* , která vás vyzve k zadání názvu datového souboru pokaždé, když spustíte produkční úlohu, která používá řetězec *@datafile* místo názvu souboru v souboru syntaxe příkazu.

- Substituce běhových hodnot používá k vytvoření substitučních hodnot řetězce mechanizmus maker (DEFINE-!ENDDEFINE).
- Běhové hodnoty v souborech syntaxe příkazu jsou ignorovány, pokud jsou uzavřeny v uvozovkách. Pokud má být běhová hodnota v uvozovkách, vyberte volbu **Hodnota nabídky**. Je-li hodnota běhového prostředí pouze částí řetězce v uvozovkách, můžete do makra zahrnout běhovou hodnotu s parametry ! UNQUOTE a !EVAL .

**.** Řetězec v souboru syntaxe příkazu, který spouští provozní úlohu k vyzvání uživatele k zadání hodnoty. Název symbolu musí začínat znakem @ a musí odpovídat pravidlům pro pojmenovávání proměnných. Další informace naleznete v tématu ["Názvy proměnných" na stránce 48](#page-57-0) .

**Výchozí hodnota.** Hodnota, kterou výrobní úloha poskytuje při výchozím nastavení, pokud nezadáte jinou hodnotu. Tato hodnota se zobrazí, když vás produkční úloha vyzve k zadání informací. Hodnotu v době běhu programu můžete nahradit nebo upravit. Pokud nezadáte výchozí hodnotu, nepoužívejte při spouštění provozní úlohy s přepínači příkazového řádku klíčové slovo silent , pokud také nepoužijete přepínač -symbol k určení běhových hodnot. Další informace naleznete v tématu ["Spuštění produkčních](#page-265-0) [úloh z příkazového řádku" na stránce 256](#page-265-0) .

**Výzva k zadání uživatele.** Popisný štítek, který se zobrazí, když se provozní úloha vyzve k zadání informací. Například, můžete použít frázi "Jaký datový soubor chcete použít?" k identifikaci pole, které vyžaduje název souboru dat.

**Hodnota nabídky.** Uzavře výchozí hodnotu nebo hodnotu zadanou uživatelem v uvozovkách. Specifikace souborů by měly být například uzavřeny v uvozovkách.

### **Syntaktický soubor příkazu se symboly výzvy k zadání uživatele**

GET FILE @datafile. /\*check the Quote value option to quote file specifications. FREQUENCIES VARIABLES=@varlist. /\*do not check the Quote value option

### **Použití makra k nahrazení části hodnoty řetězce**

Je-li celý náhradní řetězec uzavřený v uvozovkách, můžete použít volbu **Hodnota nabídky** . Je-li řetězec náhrady pouze součástí řetězce v uvozovkách, můžete do makra zahrnout běhovou hodnotu, a to pomocí funkcí !UNQUOTE a !EVAL .

```
DEFINE !LabelSub()
VARIABLE LABELS Var1 
 !QUOTE(!concat(!UNQUOTE('First part of label - '), !UNQUOTE(!EVAL(@replace)), !UNQUOTE(' - 
rest of label'))).
!ENDDEFINE.
!LabelSub.
```
# **Volby spuštění**

Produkční úlohy můžete spouštět dvěma různými způsoby:

Interaktivně. Program běží bez dozoru v samostatné relaci buď na lokálním počítači, nebo na vzdáleném serveru. Než bude úloha dokončena, musí váš lokální počítač zůstat zapnutý (a připojen ke vzdálenému serveru).

Na pozadí na serveru. Program běží na samostatné relaci na vzdáleném serveru. Váš lokální počítač nemusí zůstat zapnutý a nemusí zůstávat připojen ke vzdálenému serveru. Výsledky můžete později odpojit a načíst.

Poznámka: Spuštění produkční úlohy na vzdáleném serveru vyžaduje přístup k serveru, na kterém je spuštěn server Statistika IBM SPSS .

**Statistický server.** Vyberete-li spuštění produkční úlohy na pozadí na vzdáleném serveru, musíte zadat server, na kterém bude spuštěna. Chcete-li zadat server, klepněte na tlačítko **Vybrat server** . To platí pouze pro úlohy spuštěné na pozadí na vzdáleném serveru, nikoli úlohy spuštěné interaktivně na vzdáleném serveru.

# **přihlášení serveru**

Dialogové okno Přihlášení k serveru slouží k přidávání a úpravám vzdálených serverů a k výběru serveru, který má být použit ke spuštění aktuální provozní úlohy. Vzdálené servery obvykle vyžadují ID uživatele a heslo a také název domény může být nezbytný. Obraťte se na administrátora systému se žádostí o informace o dostupných serverech, ID uživatele a hesle, názvech domén a dalších informací o připojení.

Pokud váš server běží IBM SPSS Collaboration and Deployment Services 3.5 nebo pozdější, můžete klepnout na **Vyhledat ...** pro zobrazení seznamu serverů, které jsou dostupné ve vaší síti. Nejsteli přihlášeni k serveru IBM SPSS Collaboration and Deployment Services Repository, budete před zobrazením seznamu serverů vyzváni k zadání informací o připojení.

# **Přidání a úprava nastavení přihlašování k serveru**

Dialogové okno Nastavení přihlášení serveru použijte k přidání nebo úpravě informací o připojení pro vzdálené servery pro použití v režimu distribuované analýzy.

Obraťte se na administrátora systému se žádostí o seznam dostupných serverů, čísla portů pro servery a další informace o připojení. Nepoužívejte SSL (Secure Socket Layer), pokud k tomu neobdržíte pokyn od administrátora.

**Název serveru.** Název serveru "název" může být alfanumerický název, který je přiřazen k počítači (například NetworkServer) nebo jedinečná IP adresa, která je přiřazena k počítači (například 202.123.456.78).

**Číslo portu.** Číslo portu je port, který serverový software používá pro komunikaci.

**Popis.** Můžete zadat volitelný popis, který se má zobrazit v seznamu serverů.

**Připojte se k Secure Socket Layer.** Zabezpečení SSL (Secure Socket Layer) šifruje požadavky na distribuovanou analýzu, když jsou odeslány na vzdálený server. Než začnete používat SSL, poraďte <span id="page-265-0"></span>se se svým administrátorem. Chcete-li tuto volbu povolit, musí být na stolním počítači a na serveru konfigurováno zabezpečení SSL.

# **Výzvy uživatele**

Produkční úloha vás vyzve k zadání hodnot, kdykoli spustíte provozní úlohu, která obsahuje definované běhové symboly. Můžete nahradit nebo upravit výchozí hodnoty, které se zobrazí. Tyto hodnoty jsou pak nahrazovány za běhové symboly ve všech souborech syntaxe příkazu, které jsou přidruženy k provozní úloze.

# **Stav úlohy na pozadí**

Karta Stav úlohy na pozadí zobrazuje stav produkčních úloh, které byly zadány ke spuštění v pozadí na vzdáleném serveru.

**Název serveru.** Zobrazí název aktuálně vybraného vzdáleného serveru. V seznamu se zobrazí pouze úlohy odeslané na tento server. Chcete-li zobrazit úlohy zadané na jiném serveru, klepněte na tlačítko **Vybrat server**.

**Informace o stavu úlohy.** Zahrnuje název provozní úlohy, aktuální stav úlohy a počáteční a koncový čas.

**Obnovit.** Aktualizuje informace o stavu úlohy.

**Získejte výstup úlohy.** Načte výstup z vybrané výrobní úlohy. Výstup každé úlohy je umístěn na serveru, na kterém byla úloha spuštěna; takže se musíte přepnout na stav serveru, abyste vybrali úlohu a načetli výstup. Toto tlačítko je zablokované, je-li stav úlohy *Běží*.

**Zrušit úlohu.** Ruší vybranou provozní úlohu. Toto tlačítko je povoleno pouze tehdy, je-li stav úlohy *Běží*.

**Odebrání úlohy.** Odebere vybranou provozní úlohu. Tím dojde k odebrání úlohy ze seznamu a odebrání přidružených souborů ze vzdáleného serveru. Toto tlačítko je zablokované, je-li stav úlohy *Běží*.

*Poznámka*: Stav úlohy na pozadí neodráží stav jakýchkoli úloh spuštěných interaktivně na vzdáleném serveru.

# **Spuštění produkčních úloh z příkazového řádku**

Přepínače pro příkazový řádek umožňují naplánovat automatické spuštění produkčních úloh pomocí plánovacích obslužných programů dostupných ve vašem operačním systému. Základní tvar argumentu příkazového řádku je:

Systém Windows:

stats --production filename.spj

#### MacOS:

./stats --production filename.spj

V závislosti na tom, jak vyvoláváte produkční úlohu, může být zapotřebí zahrnout cesty k adresáři pro spustitelný soubor aplikace (umístěný v adresáři, do kterého je aplikace nainstalována) nebo v souboru provozní úlohy.

**Poznámka:** Produkční úlohy příkazového řádku nelze spustit, je-li spuštěna aplikace IBM SPSS Odběr statistiky .

Produkční úlohy můžete spustit z příkazového řádku s následujícími přepínači:

**-production [ prompt|silent]**. Spusťte aplikaci v produkčním režimu. Klíčová slova prompt a silent určují, zda se má zobrazit dialogové okno, které vyzve k zadání běhových hodnot, pokud jsou zadány v úloze. Klíčové slovo výzvy k zadání je výchozí a zobrazí dialogové okno. Bezobslužné klíčové slovo potlačuje dialogové okno. Použijete-li klíčové slovo silent , můžete definovat běhové symboly <span id="page-266-0"></span>s přepínačem -symbol . Jinak se použije výchozí hodnota. Přepínače -switchserver a -singleseat se ignorují, když se používá přepínač -production .

**-symbol < values>**. Seznam dvojic název-hodnota použitých v provozní úloze. Každý název symbolu začíná znakem @. Hodnoty, které obsahují mezery, by měly být uzavřeny v uvozovkách. Pravidla pro zahrnutí uvozovek nebo apostrofů v řetězcových literálech se mohou v různých operačních systémech lišit, ale uzavřete řetězec, který obsahuje jednoduché uvozovky nebo apostrofy ve dvojitých uvozovkách, obvykle funguje (například "'a quoted value'"). Symboly musí být definovány v produkční úloze pomocí karty Běhové hodnoty. Další informace naleznete v tématu ["Běhové hodnoty" na stránce 254](#page-263-0) .

**-background.** Spusťte produkční úlohu na pozadí na vzdáleném serveru. Váš lokální počítač nemusí zůstat zapnutý a nemusí zůstávat připojen ke vzdálenému serveru. Výsledky můžete později odpojit a načíst. Musíte také zahrnout přepínač -production a zadat server pomocí přepínače -server .

Chcete-li spouštět produkční úlohy na vzdáleném serveru, je třeba zadat také informace o přihlášení k serveru:

**-server < inet:hostname:port>** nebo **-server < ssl:hostname:port>**. Název nebo adresa IP a číslo portu serveru. Pouze Windows.

**-user < název>**. Platné jméno uživatele. Je-li požadován název domény, uveďte před jméno uživatele název domény a zpětné lomítko (\). Pouze Windows.

**-password < heslo>**. Heslo uživatele.

#### **Příklad**

Systém Windows:

statssub --production /Users/Simon/job.spj silent --symbol @sex male

MacOS:

stats --production /Users/Simon/job.spj silent --symbol @sex male

• Tento příklad předpokládá, že spouštíte příkazový řádek z instalačního adresáře, takže pro spustitelný soubor IBM SPSS Odběr statistiky není potřeba žádná cesta. Výchozí instalační cesta je následující:

Windows: \$InstalledPath\$

MacOS: /Applications/IBM SPSS Statistics/SPSS Statistics.app/Contents/MacOS

- Cesta k adresáři pro umístění produkční úlohy používá konvenci zpětného lomítka systému Windows. V systémech Macintosh a Linuxpoužívejte dopředná lomítka. Přesměrová lomítka ve specifikaci datového souboru v uvozovkách budou fungovat na všech operačních systémech, protože tento řetězec v uvozovkách je vložen do souboru syntaxe příkazů a dopředná lomítka jsou přijatelná v příkazech, které obsahují specifikace souborů (například GET FILE, GET DATA, SAVE) na všech operačních systémech.
- Klíčové slovo silent potlačí všechny uživatele v produkční úloze a přepínač --symbol vloží dodaný řetězec ('samec ') ve všech případech, kdy se v souborech syntaxe příkazu zahrnutého v provozní úloze objeví symbol běhové komponenty *@sex* .

# **Převod souborů produktu Production Facility**

Soubory úloh Production Facility (.spp) vytvořené ve vydáních před verzí 16.0 nebudou spuštěny ve vydání 16.0 nebo pozdější. Pro soubory úlohy produktu Windows a Macintosh Production Facility vytvořené v dřívějších verzích můžete použít program *prodconvert*umístěný v instalačním adresáři a převést tyto soubory na nové soubory provozní úlohy (.spj). Příkaz *prodconvert* spusťte z příkazového okna pomocí následujících specifikací:

[installpath]\prodconvert [filepath]\filename.spp

kde *[ instalační\_cesta]* je umístění složky, ve které je nainstalován produkt Statistika IBM SPSS , a *[ cesta\_k\_souboru]* je složka, kde se nachází původní soubor produkční úlohy. Nový soubor se stejným názvem, ale s příponou *.spj* je vytvořen ve stejné složce jako původní soubor. (Poznámka: Pokud cesta obsahuje mezery, uveďte každou cestu a specifikaci souboru do dvojitých uvozovek. V operačních systémech Macintosh používejte dopředná lomítka namísto zpětných lomítek.)

#### Omezení

- Formáty WMF a EMF nejsou podporovány. Formát PNG se používá místo těchto formátů.
- Volby exportu **Výstupní dokument (Žádné grafy)**, **Pouze grafy**a **Nic** nejsou podporovány. Zahrnou se všechny výstupní objekty podporované vybraným formátem.
- Nastavení vzdáleného serveru se ignoruje. Chcete-li uvést nastavení vzdáleného serveru pro distribuovanou analýzu, musíte spustit produkční úlohu z příkazového řádku, pomocí přepínačů příkazového řádku, abyste určili nastavení serveru. Další informace naleznete v tématu ["Spuštění](#page-265-0) [produkčních úloh z příkazového řádku" na stránce 256](#page-265-0) .

# **Kapitola 22. Výstupní systém správy**

OMS (Output Management System) poskytuje schopnost automaticky zapsat vybrané kategorie výstupu do různých výstupních souborů v různých formátech. Formáty zahrnují: Word, Excel, PDF, formát datového souboru Statistika IBM SPSS (.sav), formát souboru prohlížeče (.spv), XML, HTML a text. Další informace naleznete v tématu ["Volby OMS" na stránce 262](#page-271-0) .

Chcete-li použít ovládací panel systému pro správu výstupu,

1. Z nabídky vyberte:

#### **Obslužné programy** > **Ovládací panel OMS ...**

Můžete použít ovládací panel ke spuštění a zastavení směrování výstupu na různá místa určení.

- Každý požadavek OMS zůstává aktivní, dokud není explicitně ukončen nebo dokud neskončí relace.
- Cílový soubor určený v požadavku OMS je nedostupný pro ostatní procedury a jiné aplikace, dokud nebude požadavek OMS ukončen.
- Je-li aktivní požadavek OMS, jsou určené cílové soubory uloženy v paměti (RAM), takže aktivní požadavky OMMS, které zapisují velké množství výstupů do externích souborů, mohou spotřebovat velké množství paměti.
- Vícenásobné požadavky komponenty OMS jsou na sobě nezávislé. Stejný výstup může být směrován na různá umístění v různých formátech na základě specifikací v různých požadavcích OMS.
- Pořadí výstupních objektů v libovolném místě určení je pořadí, ve kterém byly vytvořeny, což je určeno pořadím a provozem procedur, které generují výstup.

#### Omezení

- Pro výstupní formát XML nemá specifikace pro výstupní typ záhlaví žádný vliv. Je-li zahrnut jakýkoli výstup z procedury, je zahrnut výstup názvu procedury.
- Pokud specifikace specifikace OMS nepřináší nic jiného než objekty záhlaví nebo tabulky prostředí Notes, které jsou zahrnuty do procedury, není pro tuto proceduru k dispozici žádná akce.

#### Přidání nových požadavků OMS

- 1. Vybrat typy výstupu (tabulky, grafy atd.) který chcete zahrnout. Další informace naleznete v tématu ["Typy výstupních objektů" na stránce 260](#page-269-0) .
- 2. Vyberte příkazy, které chcete zahrnout. Chcete-li zahrnout veškerý výstup, vyberte všechny položky v seznamu. Další informace naleznete v tématu ["Identifikátory příkazů a podtypy tabulky" na stránce](#page-270-0) [261](#page-270-0) .
- 3. Pro příkazy, které produkují výstup kontingenční tabulky, vyberte specifické typy tabulek, které se mají zahrnout.

Seznam zobrazuje pouze tabulky, které jsou dostupné ve vybraných příkazech; v seznamu se zobrazí jakýkoli typ tabulky, který je dostupný v jednom nebo více z vybraných příkazů. Nejsou-li vybrány žádné příkazy, zobrazí se všechny typy tabulek. Další informace naleznete v tématu ["Identifikátory příkazů](#page-270-0) [a podtypy tabulky" na stránce 261](#page-270-0) .

- 4. Chcete-li vybrat tabulky založené na textových štítcích namísto podtypů, klepněte na volbu **Štítky**. Další informace naleznete v tématu ["Popisky" na stránce 261](#page-270-0) .
- 5. Klepněte na tlačítko **Volby** a určete výstupní formát (například datový soubor Statistika IBM SPSS , XML nebo HTML). Ve výchozím nastavení je použit výstupní formát XML. Další informace naleznete v tématu ["Volby OMS" na stránce 262](#page-271-0).
- 6. Zadejte místo určení výstupu:
	- **.** Veškerý vybraný výstup je směrován do jednoho souboru.
- <span id="page-269-0"></span>• **Na základě názvů objektů.** Výstup je směrován na více cílových souborů založených na názvech objektů. Pro každý výstupní objekt je vytvořen samostatný soubor s názvem souboru založeném na názvech podtypů tabulky nebo na štítcích tabulek. Zadejte název cílové složky.
- **Nová datová sada.** Pro výstup ve formátu datového souboru produktu Statistika IBM SPSS můžete směrovat výstup do datové sady. Datová sada je k dispozici pro následné použití ve stejné relaci, ale není uložena, pokud ji výslovně neuložíte jako soubor před koncem relace. Tato volba je k dispozici pouze pro výstup ve formátu datového souboru Statistika IBM SPSS . Názvy datových sad musí být v souladu s pravidly pro pojmenování proměnných. Další informace naleznete v tématu ["Názvy](#page-57-0) [proměnných" na stránce 48](#page-57-0) .

7. Volitelně:

- Vyloučit vybraný výstup z Prohlížeče. Vyberete-li volbu **Vyloučit z prohlížeče**, typy výstupu v požadavku OMS nebudou zobrazeny v okně prohlížeče. Pokud více aktivních požadavků OMS zahrnuje stejné typy výstupu, zobrazení těchto typů výstupu v prohlížeči je určeno posledním požadavkem OMS, který obsahuje tyto výstupní typy. Další informace naleznete v tématu ["Vyloučení zobrazení výstupu](#page-274-0) [z prohlížeče" na stránce 265](#page-274-0) .
- Přiřaďte k požadavku řetězec ID. Všem požadavkům je automaticky přiřazena hodnota ID a můžete přepsat výchozí řetězec ID systému popisným ID, které může být užitečné, máte-li více aktivních požadavků, které chcete snadno identifikovat. Hodnoty ID, které přiřadíte, nesmí začínat znakem dolaru  $($ \$ $).$

Tipy pro výběr více položek v seznamu

Následující rady slouží k výběru více položek v seznamu:

- Stisknutím kláves Ctrl + A vyberte všechny položky v seznamu.
- Chcete-li vybrat více sousedících položek, použijte kombinaci Shift + klepnutí.
- Chcete-li vybrat více nesousedících položek, použijte kombinaci Ctrl + klepnutí.

Chcete-li ukončit a odstranit požadavky komponenty OMS

Aktivní a nové požadavky OMS jsou zobrazeny v seznamu požadavků, s nejnovější žádostí na začátku. Šířku sloupců informací můžete změnit klepnutím a tažením okrajů a můžete procházet seznam vodorovně a zobrazit další informace o konkrétním požadavku.

Hvězdička (**\***) za slovem **Active** ve sloupci *Stav* označuje požadavek na OMS, který byl vytvořen pomocí syntaxe příkazu, která obsahuje funkce, které nejsou dostupné v Ovládacím panelu.

Chcete-li ukončit specifický aktivní požadavek OMS:

- 1. V seznamu Požadavky klepněte na jakoukoli buňku v řádku pro požadavek.
- 2. Klepněte na tlačítko **Ukončit**.

Chcete-li ukončit všechny aktivní požadavky komponenty OMS:

1. Klepněte na tlačítko **Ukončit vše**.

Chcete-li odstranit nový požadavek (požadavek, který byl přidán, ale ještě není aktivní), postupujte takto:

- 1. V seznamu Požadavky klepněte na jakoukoli buňku v řádku pro požadavek.
- 2. Klepněte na volbu **Odstranit**.

*Poznámka*: Aktivní požadavky OMS se neukončí, dokud neklepnete na tlačítko **OK**.

# **Typy výstupních objektů**

Existují různé typy výstupních objektů:

**Grafy.** To zahrnuje grafy vytvořené pomocí tvůrce grafů, sestavování grafů a grafy vytvořené statistickými postupy (například pruhový graf vytvořený procedurou Frekvence).

**Hlavičky.** Textové objekty, které jsou označeny *Názvu* v podokně osnovy v prohlížeči.

<span id="page-270-0"></span>**Protokoly.** Protokolovat textové objekty. Objekty protokolu obsahují určité typy chybových a varovných zpráv. V závislosti na nastavení voleb (Upravit nabídku, Volby, karta Prohlížeč) mohou objekty protokolu obsahovat také syntaxi příkazu, která se provádí během relace. Objekty protokolu jsou označeny *Protokol* v podokně osnovy v prohlížeči.

**Modely.** Výstupní objekty zobrazené v prohlížeči modelů. Jeden objekt modelu může obsahovat více pohledů na model, včetně obou tabulek a grafů.

**Tabulky.** Výstupní objekty, které jsou pivotních tabulek v prohlížeči (včetně tabulek prostředí Notes). Tabulky jsou jediné výstupní objekty, které lze směrovat do formátu datového souboru Statistika IBM SPSS (.sav).

**Texty.** Textové objekty, které nejsou protokoly nebo nadpisy (zahrnuje objekty s popiskem *Textový výstup* v podokně osnovy v prohlížeči).

**Stromy.** Diagramy modelu stromu, které jsou vytvořeny volbou Strom rozhodnutí.

**Varování.** Varovné objekty obsahují určité typy chybových a varovných zpráv.

# **Identifikátory příkazů a podtypy tabulky**

#### Identifikátory příkazů

Identifikátory příkazů jsou k dispozici pro všechny statistické a kreslicí procedury a všechny ostatní příkazy, které vytvářejí bloky výstupu se svou vlastní identifikovaným záhlavím v podokně osnovy prohlížeče. Tyto identifikátory jsou obvykle (ale ne vždy) stejné nebo podobné názvům procedur v menu a titulcích dialogových oken, které jsou obvykle (ale ne vždy) podobné názvům příslušných příkazů. Například, identifikátor příkazu pro proceduru Frekvence je "Frekvence," a základní název příkazu je také stejný.

Existují však případy, kdy název procedury a identifikátor příkazu a/nebo název příkazu nejsou všechny podobné. Například všechny procedury v podnabídce Neparametrické testy (z nabídky Analyzovat) používají stejný základní příkaz a identifikátor příkazu je stejný jako základní název příkazu: Npar Tests.

#### Podtypy tabulek

Podtypy tabulek jsou různé typy kontingenčních tabulek, které lze vytvořit. Některé podtypy jsou produkovány pouze jedním příkazem; jiné podtypy mohou být vytvořeny více příkazy (ačkoli tyto tabulky nemusí vypadat podobně). Ačkoli názvy podtypů tabulky jsou obecně popisné, může existovat mnoho názvů pro výběr (zvláště pokud jste vybrali velký počet příkazů); také dva podtypy mohou mít velmi podobné názvy.

Chcete-li najít identifikátory příkazů a podtypy tabulky

V případě pochybností můžete v okně prohlížeče nalézt identifikátory příkazů a názvy podtypů tabulek:

- 1. Spusťte proceduru, abyste vygenerovali výstup v prohlížeči.
- 2. Klepněte pravým tlačítkem myši na položku v podokně osnovy v prohlížeči.
- 3. Vyberte volbu **Kopírovat identifikátor příkazu OMS** nebo **Kopírovat podtyp tabulky OMS**.
- 4. Vložte zkopírovaný identifikátor příkazu nebo název podtypu tabulky do libovolného textového editoru (například v okně editoru syntaxe).

# **Popisky**

Jako alternativu k názvům podtypu tabulky můžete vybírat tabulky na základě textu, který se zobrazí v podokně osnovy v prohlížeči. Na základě jejich popisků můžete také vybrat jiné typy objektů. Popisky jsou užitečné pro rozlišování mezi více tabulkami stejného typu, ve kterých obrys textu odráží nějaký atribut určitého výstupního objektu, jako jsou názvy proměnných nebo popisky. Existuje však řada faktorů, které mohou ovlivnit text štítku:

• Je-li zpracování děleného souboru zapnuto, lze k návěští připojit identifikaci skupiny rozdělení.

- <span id="page-271-0"></span>• Popisky, které obsahují informace o proměnných nebo hodnotách, jsou ovlivněny aktuálním nastavením voleb výstupního návěští (nabídka Upravit, Volby, karta Výstupní štítky).
- Popisky jsou ovlivněny aktuálním nastavením výstupního jazyka (nabídka Upravit, Volby, karta Obecné).

Chcete-li určit štítky, které se mají použít pro identifikaci výstupních

- 1. V Ovládacím panelu Řízení systému výstupu vyberte jeden nebo více typů výstupu a pak vyberte jeden nebo více příkazů.
- 2. Klepněte na **Štítky**.
- 3. Zadejte popisek *přesně* , jak se zobrazí v podokně osnovy v okně prohlížeče. (Můžete také klepnout pravým tlačítkem myši na položku v osnově, vyberte volbu **Kopírovat popisek OMS**a vložte zkopírovaný popisek do textového pole Popisek.)
- 4. Klepněte na tlačítko **Přidat**.
- 5. Opakujte proces pro všechny popisky, které chcete zahrnout.
- 6. Klepněte na tlačítko **Pokračovat**.

#### zástupné znaky

Jako poslední znak řetězce návěští můžete jako zástupný znak použít hvězdičku (\*). Všechny jmenovky, které začínají zadaným řetězcem (kromě hvězdičky), budou vybrány. Tento proces funguje pouze tehdy, je-li hvězdička poslední znak, protože hvězdičky se mohou objevit jako platné znaky uvnitř štítku.

# **Volby OMS**

Dialogové okno Volby OMS můžete použít k:

- Uveďte výstupní formát.
- Uveďte formát obrázku (pro výstupní formáty HTML a Výstupní XML).
- Určete, které prvky dimenze tabulky by měly jít do dimenze zobrazené v řádcích.
- Zahrňte proměnnou, která identifikuje pořadové číslo tabulky, které je zdrojem pro každý případ (pro formát datového souboru Statistika IBM SPSS ).

#### **Uvedení voleb OMS**

1. Klepněte na **Volby** v Ovládacím panelu správy výstupních systémů.

#### **Formát**

#### **Excel**

Formáty Excel 97-2004 a Excel 2007 a vyšší. Kontingenční tabulky, sloupce a buňky jsou exportovány jako řádky, sloupce a buňky aplikace Excel se všemi atributy formátování neporušenými -- například ohraničení buňky, styly písma a barvy pozadí. Textový výstup bude exportován se všemi atributy písma neporušenými. Každý řádek v textovém výstupu je řádek v souboru aplikace Excel, který obsahuje celý obsah řádku obsaženého v jedné buňce. Grafy, stromové diagramy a zobrazení modelů jsou zahrnuty ve formátu PNG.

#### **HTML**

Výstupní objekty, které budou kontingenčních tabulek v Prohlížeči, jsou převedeny na tabulky HTML. Textové výstupní objekty jsou označeny <PRE> v HTML. Grafy, stromové diagramy a pohledy modelů jsou vloženy do dokumentu ve vybraném formátu.

#### **Výstupní XML**

XML, které odpovídá schématu *spss-output* .

#### **PDF**

Výstup se exportuje tak, jak se objeví v náhledu tisku, se všemi formátovacími atributy nedotčeny. Soubor PDF obsahuje záložky, které odpovídají položkám v podokně osnovy prohlížeče.

#### **Statistika IBM SPSS Datový soubor**

Tento formát je binární formát souboru. Všechny výstupní typy objektů jiné než tabulky jsou vyloučeny. Každý sloupec tabulky se stane proměnnou v datovém souboru. Chcete-li použít datový soubor, který je vytvořen se serverem OMS ve stejné relaci, musíte před otevřením datového souboru ukončit aktivní požadavek OMS.Další informace naleznete v tématu ["Směrování výstupu do datových souborů](#page-274-0) [produktu Statistika IBM SPSS" na stránce 265](#page-274-0) .

#### **Text**

Text oddělený mezerami. Výstup se zapisuje jako text, s tabulkovým výstupem zarovnaným s mezerami pro fonty s pevnou roztečí. Vyloučeny jsou grafy, stromová schémata a pohledy modelů.

#### **Text s kartami**

Text oddělený tabelátory. Pro výstup, který je zobrazen jako kontingenční tabulky v prohlížeči, tabulátory oddělují prvky sloupce tabulky. Čáry textových bloků se zapisují tak, jak jsou; neprovádějí se žádné pokusy o jejich rozdělení na kartách na užitečných místech. Vyloučeny jsou grafy, stromová schémata a pohledy modelů.

#### **Soubor prohlížeče**

Jedná se o stejný formát, který se používá při ukládání obsahu okna Prohlížeče.

#### **Word**

Kontingenční tabulky a text jsou exportovány jako Word XML (\*.docx) se všemi formátovacími atributy nedotčenými (například ohraničení buňky, styly písma a barvy pozadí). Grafy, stromová schémata a pohledy modelu jsou zahrnuty jako obrazy s vysokým rozlišením (\*.eps pro macOS a \*.emf for Windows).

#### **Obrázky obrázků**

Pro formáty HTML a Výstup XML můžete zahrnout grafy, stromové diagramy a modelový zobrazení jako soubory obrázků. Pro každý diagram a/nebo strom je vytvořen samostatný soubor s obrázkem.

- Pro formát dokumentů HTML jsou standardní značky <IMG SRC='filename'> zahrnuty do dokumentu HTML pro každý soubor s obrázkem.
- Pro výstupní formát dokumentu XML obsahuje soubor XML prvek chart s atributem ImageFile obecného formuláře <chart imageFile="filepath/filename"/> pro každý soubor s obrázkem.
- Soubory s obrázkem jsou uloženy v samostatném podadresáři (složce). Název podadresáře je název cílového souboru bez jakékoli přípony a s příponou *\_files* připojen ke koncovému bodu. Je-li například cílový soubor *julydata.htm*, bude podadresář obrázků pojmenován *julydata\_files*.

#### **Formát**

Dostupné formáty obrázků jsou PNG, JPG, a BMP.

#### **Velikost**

Velikost obrázku lze změnit z 10% na 200%.

#### **Zahrnout imagemaps**

Pro formát dokumentů HTML vytvoří tato volba obrázkové mapy s informacemi, které zobrazují informace pro některé prvky grafu, jako je hodnota vybraného bodu na čárovém grafu nebo sloupec ve sloupcovém grafu.

#### **Pivoty tabulky**

Pro otočení výstupu tabulky můžete určit prvek dimenze, který se má ve sloupcích zobrazit. Všechny ostatní prvky dimenze se zobrazí v řádcích. Pro formát datového souboru Statistika IBM SPSS se sloupce tabulky stanou proměnnými a řádky se stávají případy.

- Určíte-li více prvků dimenze pro sloupce, budou vnořeny do sloupců v pořadí, ve kterém jsou uvedeny. Pro formát datového souboru Statistika IBM SPSS jsou názvy proměnných sestaveny vnořenými prvky sloupce. Další informace naleznete v tématu ["Názvy proměnných v datových souborech generovaných](#page-275-0) [produktem OMS" na stránce 266](#page-275-0) .
- Pokud tabulka neobsahuje žádné z uvedených prvků dimenze, všechny prvky dimenze pro danou tabulku se zobrazí v řádcích.

• Uvedené tabulky pivot tabulky nemají žádný vliv na tabulky, které jsou zobrazeny v prohlížeči.

Každá dimenze tabulky -- row, column, layer -- může obsahovat nula nebo více prvků. Jednoduchý dvourozměrný kontingenční tabulka například obsahuje jeden prvek dimenze zobrazené v řádcích a jeden prvek dimenze zobrazené ve sloupcích, přičemž každý z nich obsahuje jednu z proměnných, které jsou v tabulce použity. Chcete-li určit prvky dimenze, které chcete vložit do dimenze zobrazené ve sloupcích, můžete použít buď poziční argumenty, nebo názvy prvků dimenze "names".

#### **Všechny dimenze v řádcích**

Vytvoří jeden řádek pro každou tabulku. Pro datové soubory ve formátu produktu Statistika IBM SPSS to znamená, že každá tabulka je jeden případ a všechny prvky tabulky jsou proměnné.

#### **Seznam pozic**

Obecná forma pozičního argumentu je písmeno označující výchozí pozici prvku -- C pro sloupec, R pro řádek nebo L pro vrstvu -- následované kladným celým číslem označující výchozí pozici v rámci této dimenze. Například R1 bude označovat prvek vnější dimenze zobrazené v řádcích.

- Chcete-li určit více prvků z více dimenzí, oddělte jednotlivé dimenze mezerou, například R1 C2.
- Písmeno dimenze následované VŠEM označuje všechny prvky v této dimenzi ve svém výchozím pořadí. Například CALL je stejné jako výchozí chování (použití všech prvků sloupce ve výchozím pořadí pro vytvoření sloupců).
- Příkaz CALL RALL LALL (nebo RALL CALL LALL, atd.) vloží do sloupců všechny prvky dimenze. Pro formát datového souboru Statistika IBM SPSS to vytvoří jeden řádek/velikost písmen na tabulku v datovém souboru.

#### **Seznam názvů dimenzí**

Jako alternativu k pozičním argumentům můžete použít názvy prvků dimenze "names", které jsou textové popisky, které se objevují v tabulce. Například jednoduché dvourozměrné kontingenční tabulky obsahuje jeden prvek dimenze zobrazené v řádcích a jeden prvek dimenze zobrazené ve sloupcích, každý s popisky na základě proměnných v těchto dimenzích a jednorozměrového prvku dimenze s názvem *Statistika* (je-li jazyk výstupu angličtina).

- Názvy prvků dimenze se mohou lišit v závislosti na výstupním jazyku a/nebo nastavení, které ovlivňují zobrazení názvů proměnných a/nebo popisků v tabulkách.
- Každý název prvku dimenze musí být uzavřen v jednoduchých nebo dvojitých uvozovkách. Chcete-li uvést více názvů prvků dimenze, zahrňte mezeru mezi každý citovaný název.

Popisky, které jsou přidruženy k prvkům dimenze, nemusí být vždy zřejmé.

#### **Zobrazení všech prvků dimenze a jejich popisků pro kontingenční tabulku**

- 1. Aktivace (poklepání) na tabulku v prohlížeči.
- 2. Z nabídky vyberte:

#### **Zobrazit** > **Zobrazit vše**

nebo

3. Nejsou-li lišty s hlasovacím držáky zobrazeny, vyberte z nabídky:

#### **Kontingenční tabulka** > **Otáčení pro otáčení**

Popisky prvků se v přihrádkách s pilotováním distancují.

# **Protokolování**

Aktivitu OMS můžete zaznamenat do protokolu ve formátu XML nebo v textovém formátu.

- Protokol sleduje všechny nové požadavky OMS pro relaci, ale nezahrnuje požadavky aplikace OMS, které byly již aktivní, než jste požádali o protokol.
- Aktuální soubor protokolu se ukončí, pokud uvedete nový soubor protokolu, nebo zrušíte výběr (vyčištění) **Protokolovat aktivitu OMS**.

<span id="page-274-0"></span>Jak specifikovat protokolování OMS

Chcete-li určit protokolování OMS:

1. Klepněte na **Protokolování** v Ovládacím panelu správy systému řízení výstupů.

# **Vyloučení zobrazení výstupu z prohlížeče**

Zaškrtávací políčko **Vyloučit z prohlížeče** ovlivní veškerý výstup vybraný v požadavku OMS tím, že potlačí zobrazení tohoto výstupu v okně Prohlížeče. Tento proces je často užitečný pro výrobní úlohy, které generují velké množství výstupů a když nepotřebujete výsledky ve formě dokumentu typu Viewer (soubor .spv). Tuto funkci můžete také použít k potlačení zobrazení konkrétních výstupních objektů, které jednoduše nechcete vidět, aniž byste přesměrovli nějaký jiný výstup do souboru a formátu.

Chcete-li potlačit zobrazení určitých výstupních objektů bez směrování jiného výstupu do externího souboru, postupujte takto:

- 1. Vytvoření požadavku OMS, který identifikuje nežádoucí výstup.
- 2. Vyberte volbu **Vyloučit z prohlížeče**.
- 3. Pro výstupní cíl vyberte **Soubor**-- ale ponechejte pole Soubor prázdné.
- 4. Klepněte na tlačítko **Přidat**.

Vybraný výstup bude vyloučen z Prohlížeče, zatímco veškerý ostatní výstup se bude zobrazovat v prohlížeči normálním způsobem.

Poznámka: Toto nastavení nemá žádný vliv na výstup OMS uložený do externích formátů nebo souborů, včetně formátu prohlížeče SPV. Nemá také žádný vliv na výstup uložený ve formátu SPV v dávkové úloze provedené s aplikací Batch Facility (dostupná s produktem Statistika IBM SPSS Server).

# **Směrování výstupu do datových souborů produktu Statistika IBM SPSS**

Datový soubor ve formátu Statistika IBM SPSS se skládá z proměnných ve sloupcích a v případech v řádcích, což je v podstatě formát, ve kterém jsou kontingenční tabulky převedeny na datové soubory:

- Sloupce v tabulce jsou proměnné v datovém souboru. Platné názvy proměnných jsou sestaveny z popisků sloupců.
- Popisky řádků v tabulce se stávají proměnnými s generickými názvy proměnných (*Var1*, *Var2*, *Var3*atd.) v datovém souboru. Hodnoty těchto proměnných jsou popisky řádků v tabulce.
- Do datového souboru jsou automaticky zahrnuty tři proměnné identifikátoru tabulky: *Command\_*, *Subtype\_*a *Label\_*. Všechny tři jsou řetězcové proměnné. První dvě proměnné odpovídají identifikátorům příkazu a podtypu. Další informace naleznete v tématu ["Identifikátory příkazů a podtypy tabulky" na](#page-270-0) [stránce 261](#page-270-0) . Prvek *Label\_* obsahuje text nadpisu tabulky.
- Řádky v tabulce se stanou případy v datovém souboru.

# **Datové soubory vytvořené z více tabulek**

Je-li více tabulek směrováno na stejný datový soubor, každá tabulka se přidá do datového souboru způsobem, který je podobný sloučení datových souborů přidáním případů z jednoho datového souboru do jiného datového souboru (nabídka Data, Sloučení souborů, Přidat případy).

- Každá následující tabulka vždy přidá případy do datového souboru.
- Pokud se popisky sloupců v tabulkách liší, každá tabulka může také přidat proměnné do datového souboru, s chybějícími hodnotami pro případy z jiných tabulek, které nemají identicky označený sloupec.
- Pokud některé tabulky nemají stejný počet řádkových prvků jako v jiných tabulkách, nevytvoří se žádný datový soubor. Počet řádků nemusí být stejný. Počet řádků *prvků* , které se stanou proměnnými v datovém souboru, musí být stejný. Například dvouproměnlivá kontingenční tabulka a tří-proměnlivá

kontingenční tabulka obsahují různá čísla řádkových prvků, protože proměnná "vrstva" je ve skutečnosti vnořena v rámci proměnné řádku ve výchozí třířádkové obrazovce crosstabulation.

### <span id="page-275-0"></span>**Řízení sloupcových prvků pro řízení proměnných v datovém souboru**

V dialogovém okně Volby výstupního ovládacího panelu správy systému můžete určit, které prvky dimenze mají být ve sloupcích, a proto budou použity k vytvoření proměnných v generovaném datovém souboru. Tento proces je ekvivalentní k otáčení tabulky v prohlížeči.

Procedura Frekvence například vytvoří deskriptivní tabulku statistiky se statistikami v řádcích, zatímco deskriptivní procedura vytvoří deskriptivní tabulku statistiky se statistikami ve sloupcích. Chcete-li smysluplným způsobem zahrnout oba typy tabulek do stejného datového souboru, je třeba změnit rozměr sloupce u jednoho z typů tabulek.

Vzhledem k tomu, že oba typy tabulek používají název prvku "Statistics" pro statistiku dimenze, můžeme statistiku z tabulky statistiky četnosti vložit do sloupců jednoduše zadáním "Statistika" (v uvozovkách) v seznamu názvů dimenze v dialogovém okně Volby OMS.

Některé z proměnných budou mít chybějící hodnoty, protože struktury tabulek stále nejsou stejné se statistikami ve sloupcích.

# **Názvy proměnných v datových souborech generovaných produktem OMS**

OMS konstruuje platné a jedinečné názvy proměnných ze sloupců:

- Prvky řádků a vrstev přiřazují generická jména proměnných-předpona *Var* následovaná pořadovým číslem.
- Znaky, které nejsou povoleny v názvech proměnných (mezery, závorky, atd.) jsou odebrány. Například "This (Column) Label" se stane proměnnou s názvem *ThisColumnLabel*.
- Pokud popisek začíná znakem, který je povolen v názvech proměnných, ale není povolen jako první znak (například číslo), je jako předpona vložen znak "@". Například "2nd" by se stalo proměnnou s názvem *@2nd*.
- Popisky sloupců, které by měly za následek duplicitní názvy proměnných, jsou vyřešeny přidáním podtržítka a sekvenčním písmenem. Například druhá instance "Count" by se stala proměnnou pojmenovanou *Count\_A*.
- Podtržítka nebo období na konci návěští se odstraní z výsledných názvů proměnných. Podtržítka na konci automaticky generovaných proměnných *Command\_*, *Subtype\_*a *Label\_* nebudou odebrány.
- Pokud se v dimenzi sloupců nachází více než jeden prvek, názvy proměnných jsou vytvářeny kombinováním popisků kategorií s podtržítky mezi popisky kategorií. Popisky skupin nejsou zahrnuty. Je-li například proměnná *VarA* vnořena do sloupce *VarA* ve sloupcích, získáte proměnné jako *CatA1\_CatB1*, nikoli *VarA\_CatA1\_VarB\_CatB1*.

# **Struktura tabulky OXML**

Výstupní XML (OXML) je XML, které odpovídá schématu *spss-output* . Podrobný popis schématu najdete v sekci Výstupní schéma v systému nápovědy.

• Identifikátory příkazů a podtypu OMS se používají jako hodnoty atributů command a subType v OXML. Níže je uveden příklad:

```
<command text="Frequencies" command="Frequencies"...>
 <pivotTable text="Gender" label="Gender" subType="Frequencies"...>
```
- Hodnoty atributů OMS command a subType nejsou ovlivněny výstupním jazykem nebo nastavením zobrazení pro názvy proměnných/popisky nebo popisky hodnot/hodnot.
- XML rozlišuje velikost písmen. Hodnota atributu subType "frequencies" *není* stejná jako hodnota atributu subType atributu "Frekvence."
- Všechny informace, které se zobrazí v tabulce, jsou obsaženy v hodnotách atributu v OXML. Na úrovni jednotlivých buněk OXML se skládá z "prázdných" prvků, které obsahují atributy, ale žádný "obsah" jiný než obsah, který je obsažen v hodnotách atributu.
- Struktura tabulky v OXML je reprezentován řádkem po řádku; prvky, které představují sloupce, jsou vnořeny do řádků a jednotlivé buňky jsou vnořeny do následujících prvků sloupce:

```
<pivotTable...>
 <dimension axis='row'...>
 <dimension axis='column'...>
 <category...>
 <cell text='...' number='...' decimals='...'/>
 </category>
 <category...>
 <cell text='...' number='...' decimals='...'/>
 </category>
 </dimension>
 </dimension>
 ...
 </pivotTable>
```
Předchozí příklad je zjednodušené znázornění struktury, která ukazuje vztahy následníka/předchůdce těchto prvků. Tento příklad však nemusí nutně zobrazovat vztahy mezi nadřízenými a podřízenými prvky, protože ve vnořených úrovních prvků jsou obvykle umístěny vnořené úrovně prvků.

Následující příklad ukazuje jednoduchou tabulku frekvencí a úplnou výstupní reprezentaci XML této tabulky.

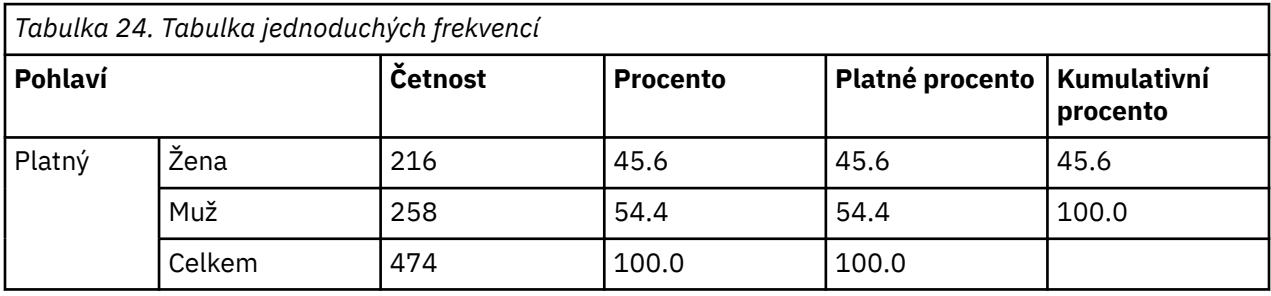

```
<?xml version="1.0" encoding="UTF-8" ?> 
<outputTreeoutputTree xmlns="http://xml.spss.com/spss/oms" 
 xmlns:xsi="http://www.w3.org/2001/XMLSchema-instance" 
 xsi:schemaLocation="http://xml.spss.com/spss/oms 
 http://xml.spss.com/spss/oms/spss-output-1.0.xsd">
 <command text="Frequencies" command="Frequencies" 
 displayTableValues="label" displayOutlineValues="label" 
displayTableVariables="label" displayOutlineVariables="label"><br><pivotTable text="Gender" label="Gender" subType="Frequencies"<br>varName="gender" variable="true">
 <dimension axis="row" text="Gender" label="Gender" 
 varName="gender" variable="true">
 <group text="Valid">
 <group hide="true" text="Dummy">
 <category text="Female" label="Female" string="f" 
 varName="gender">
 <dimension axis="column" text="Statistics">
 <category text="Frequency">
 <cell text="216" number="216"/> 
              </category>
 <category text="Percent">
 <cell text="45.6" number="45.569620253165" decimals="1"/> 
 </category>
 <category text="Valid Percent">
 <cell text="45.6" number="45.569620253165" decimals="1"/> 
</category><br><category text="Cumulative Percent"><br><<ell text="45.6" number="45.569620253165" decimals="1"/><br></category>
             </dimension>
           </category>
 <category text="Male" label="Male" string="m" varName="gender">
 <dimension axis="column" text="Statistics">
 <category text="Frequency">
 <cell text="258" number="258"/> 
 </category>
 <category text="Percent">
 <cell text="54.4" number="54.430379746835" decimals="1"/> 
              </category>
 <category text="Valid Percent">
 <cell text="54.4" number="54.430379746835" decimals="1"/> 
 </category>
 <category text="Cumulative Percent">
                <cell text="100.0" number="100" decimals="1"/> 
               </category>
             </dimension>
           </category>
 </group>
 <category text="Total">
 <dimension axis="column" text="Statistics">
 <category text="Frequency">
 <cell text="474" number="474"/> 
 </category>
 <category text="Percent">
               <cell text="100.0" number="100" decimals="1"/> 
            </category>
 <category text="Valid Percent">
 <cell text="100.0" number="100" decimals="1"/> 
 </category>
 </dimension>
         </category>
      \frac{2}{\sqrt{2}} </dimension>
    </pivotTable>
 </command>
</outputTree>
```
#### *Obrázek 2. Výstupní XML pro tabulku jednoduchých frekvencí*

Jak si můžete všimnout, jednoduchá, malá tabulka vytváří podstatné množství XML. To je částečně proto, že XML obsahuje některé informace, které nejsou snadno viditelné v původní tabulce, některé informace, které nemusí být dokonce k dispozici v původní tabulce, a určité množství redundance.

• Obsah tabulky, jak jsou (nebo by měl být) zobrazen v kontingenční tabulce v prohlížeči, je obsažen v textových atributech. Níže je uveden příklad:

<command text="Frequencies" command="Frequencies"...>

- Atributy textu mohou být ovlivněny jak výstupním jazykem, tak nastavením, které ovlivňuje zobrazení názvů proměnných/popisků hodnot a hodnot/popisků hodnot. V tomto příkladě se hodnota atributu text bude lišit v závislosti na výstupním jazyce, zatímco hodnota atributu příkazu zůstává stejná bez ohledu na výstupní jazyk.
- Kdekoli proměnné nebo hodnoty proměnných se používají v řádkových nebo sloupcových štítcích, bude XML obsahovat atribut text a jednu nebo více dalších hodnot atributu. Níže je uveden příklad:

<dimension axis="row" text="Gender" label="Gender" varName="gender"> ...<category text="Female" label="Female" string="f" varName="gender">

- Pro číselnou proměnnou by místo atributu string měl být atribut number . Atribut label je přítomen pouze v případě, že proměnná nebo hodnoty mají definované popisky.
- Prvky <cell> , které obsahují hodnoty buněk pro čísla, budou obsahovat atribut text a jednu nebo více dalších hodnot atributu. Níže je uveden příklad:

<cell text="45.6" number="45.569620253165" decimals="1"/>

Atribut number je skutečná, nezaokrouhlená číselná hodnota a atribut decimals udává počet desetinných míst, které jsou zobrazeny v tabulce.

• Protože sloupce jsou vnořeny do řádků, prvek kategorie, který identifikuje každý sloupec, je opakován pro každý řádek. Protože se například statistika zobrazuje ve sloupcích, prvek <category text="Frequency"> se v XML objeví třikrát v XML: jednou pro řádek mužského pohlaví, a jednou za řádek součtu.

# **Identifikátory OMMS**

Dialogové okno Identifikátory OMMS je navrženo jako pomoc při zápisu syntaxe příkazu OMS. Toto dialogové okno můžete použít k vložení vybraných identifikátorů příkazů a podtypu do okna syntaxe příkazu.

Chcete-li použít dialogové okno s identifikátory moms

1. Z nabídky vyberte:

#### **Obslužné programy** > **Identifikátory OMMS ...**

- 2. Vyberte jeden nebo více identifikátorů příkazu nebo podtypu. (Chcete-li vybrat více identifikátorů v každém seznamu, použijte kombinaci Ctrl + klepnutí.)
- 3. Klepněte na volbu **Vložit příkazy** a/nebo **Vložit dílčí typy**.
- Seznam dostupných podtypů je založen na aktuálně vybraném příkazu (ech). Je-li vybráno více příkazů, seznam dostupných podtypů je sjednocení všech podtypů, které jsou dostupné pro některý z vybraných příkazů. Nejsou-li vybrány žádné příkazy, vypíší se všechny podtypy.
- Identifikátory jsou vloženy do označeného okna syntaxe příkazu na aktuální pozici kurzoru. Nejsou-li k dispozici žádná okna syntaxe otevřených příkazů, automaticky se otevře nové okno syntaxe.
- Při vložení je každý identifikátor příkazu a/nebo podtypu uzavřen do uvozovek, protože syntaxe příkazu OMS vyžaduje tyto uvozovky.
- Seznamy identifikátorů pro klíčová slova COMMANDS a SUBTYPES musí být uzavřeny v hranatých závorkách, jako například:

```
 /IF COMMANDS=['Crosstabs' 'Descriptives'] 
 SUBTYPES=['Crosstabulation' 'Descriptive Statistics']
```
### **Kopírování identifikátorů OMS z osnovy prohlížeče**

Vy můžete kopírovat a vkládat příkazy OMS a identifikátory podtypu z podokna osnovy prohlížeče.

- 1. V podokně osnovy klepněte pravým tlačítkem myši na položku osnovy pro danou položku.
- 2. Vyberte volbu **Kopírovat identifikátor příkazu OMS** nebo **Kopírovat podtyp tabulky OMS**.

Tato metoda se liší od metody dialogového okna Identifikátory OMS v jednom ohledu: Zkopírovaný identifikátor se nevloží automaticky do okna syntaxe příkazu. Identifikátor se jednoduše zkopíruje do schránky a poté jej můžete vložit kamkoliv chcete. Protože jsou hodnoty identifikátoru příkazu a podtypu identické s odpovídajícími hodnotami atributů příkazu a podtypu ve výstupním formátu XML (OXML), může být tato metoda kopírování/vložení užitečná při zápisu transformací XSLT.

Kopírování popisků OMS

Místo identifikátorů můžete kopírovat popisky pro použití s klíčovým slovem LABELS . Štítky lze použít k rozlišení mezi více grafy nebo více tabulkami stejného typu, ve kterých text osnovy odráží určitý atribut určitého výstupního objektu, jako jsou názvy proměnných nebo popisky. Existuje však řada faktorů, které mohou ovlivnit text štítku:

- Je-li zpracování děleného souboru zapnuto, lze k návěští připojit identifikaci skupiny rozdělení.
- Popisky, které obsahují informace o proměnných nebo hodnotách, jsou ovlivněny nastavením zobrazení názvů proměnných/popisků a hodnot/popisků hodnot v podokně osnovy (Upravit nabídku, Volby, karta Výstupní štítky).
- Popisky jsou ovlivněny aktuálním nastavením výstupního jazyka (nabídka Upravit, Volby, karta Obecné).

#### Kopírování popisků OMS

1. V podokně osnovy klepněte pravým tlačítkem myši na položku osnovy pro danou položku.

#### 2. Vyberte volbu **Kopírovat popisek OMS**.

Stejně jako u identifikátorů příkazů a podtypu musí být štítky v uvozovkách a celý seznam musí být uzavřen v hranatých závorkách, jako v:

/IF LABELS=['Employment Category' 'Education Level']

# **Kapitola 23. Nástroj tvoření skriptů**

Služba tvoření skriptů vám umožňuje automatizovat úlohy, včetně:

- Otevírání a ukládání datových souborů.
- Export grafů jako grafických souborů v různých formátech.
- Přizpůsobení výstupu v prohlížeči.

Dostupné skriptovací jazyky závisí na vaší platformě. V systému Windows jsou dostupné skriptovací jazyky Basic, které jsou instalovány spolu se základním systémem, a programovací jazyk Python . Pro všechny ostatní platformy je skriptování dostupné s programovacím jazykem Python .

Chcete-li použít skriptování s programovacím jazykem Python , budete potřebovat produkt IBM SPSS Statistiky-Hlavní informace pro Python, který je standardně nainstalován spolu s produktem Statistika IBM SPSS .

#### Výchozí jazyk skriptu

Výchozí jazyk skriptu určuje editor skriptu, který se spustí při vytvoření nových skriptů. Také uvádí předvolený jazyk, jehož spustitelný soubor se použije ke spuštění autoscripts. Ve Windows je výchozím jazykem skriptů Základní. Výchozí jazyk můžete změnit na kartě Skripty v dialogovém okně Volby. Další informace naleznete v tématu ["Volby skriptu" na stránce 204](#page-213-0) .

#### ukázkové skripty

Řada skriptů je součástí softwaru, v podadresáři *Vzorky* adresáře, kde je nainstalován produkt Statistika IBM SPSS . Tyto skripty můžete použít tak, jak jsou, nebo je můžete upravit podle svých potřeb.

Chcete-li vytvořit nový skript

1. Z nabídky vyberte:

#### **Soubor** > **Nový** > **Skript**

Otevře se editor přidružený k výchozímu jazyku skriptu.

Chcete-li spustit skript

1. Z nabídky vyberte:

#### **Obslužné programy** > **Spustit skript ...**

- 2. Vyberte skript, který chcete.
- 3. Klepněte na volbu **Spustit**.

Skripty Python lze spouštět mnoha způsoby, jinými než z obslužných programů > Spustit skript. Další informace naleznete v tématu ["Skriptování s programovacím jazykem Python" na stránce 273](#page-282-0) .

Úprava skriptu

1. Z nabídky vyberte:

#### **Soubor** > **Otevřít** > **Skript ...**

2. Vyberte skript, který chcete.

3. Klepněte na tlačítko **Otevřít**.

Skript se otevře v editoru přidruženém k jazyku, v němž je napsán tento skript.

# **Automatické skripty**

Automatické skripty jsou skripty, které se spouštějí automaticky, když se spustí vytvoření specifických částí výstupu z vybraných procedur. Například můžete použít automatický skript k automatickému

odstranění horních diagonálních a zvýraznění korelačních koeficientů pod jistým významem, kdykoli se tabulka Korelace vytvoří postupem Bivariate Correlations.

Automatické skripty mohou být specifické pro daný typ procedury a výstupu nebo se vztahují na specifické typy výstupů z různých procedur. Například můžete mít automatický skript, který formátuje tabulky ANOVA vytvořené pomocí jednofaktorové ANOVA a tabulek ANOVA vytvořených jinými statistickými postupy. Na druhou stranu, frekvence vytváří jak frekvenční tabulku, tak tabulku statistik, a vy můžete zvolit, že pro každý z nich budete mít rozdílný autoskript.

Každý typ výstupu pro danou proceduru může být přidružen pouze k jedinému autoskriptu. Můžete však vytvořit základní automatický skript, který se použije na všechny nové položky prohlížeče před aplikací autoscriptových skriptů pro specifické výstupní typy.

Karta Skripty v dialogovém okně Volby (přístupná z nabídky Upravit) zobrazí autoskripty, které byly konfigurovány ve vašem systému a umožňují nastavit nové autoskripty nebo upravit nastavení pro stávající. Volitelně můžete pro výstupní položky vytvářet a konfigurovat automatické skripty pro výstupní položky přímo z Prohlížeče.

Události, které spouštějí automatické skripty

Následující události mohou spouštět autoskripty:

- Vytvoření kontingenční tabulky
- Vytvoření objektu prostředí Notes
- Vytvoření objektu varování

Také můžete použít skript pro nepřímý spouštěč automatického skriptu. Můžete například napsat skript, který vyvolá proceduru Correlations, čímž se automaticky spustí skript automatického skriptu, který je registrován pro výslednou tabulku Korelace.

# **Vytvoření skriptů Autoscripts**

Autoscript můžete vytvořit tak, že spustíte výstupní objekt, který chcete použít jako spouštěč (například tabulka frekvence).

- 1. V prohlížeči vyberte objekt, který bude spouštět automatický skript.
- 2. V nabídce vyberte volbu **Obslužné programy** > **Vytvořit/Upravit automatický skript ...** .

Pokud vybraný objekt nemá přidružený automatický skript, otevře se dialogové okno Otevřít, kde se zobrazí umístění a název nového skriptu.

- 3. Přejděte do umístění, do kterého bude nový skript uložen, zadejte název souboru a klepněte na tlačítko **Otevřít**. Otevře se editor pro výchozí jazyk skriptu. Výchozí jazyk skriptu můžete změnit na kartě Skripty v dialogovém okně Volby.
- 4. Zadejte kód.

**Poznámka:** Standardně se ke spuštění skriptu autoscript použije spustitelný soubor přidružený k výchozímu jazyku skriptu. Spustitelný soubor můžete změnit na kartě Skripty v dialogovém okně Volby.

Je-li vybraný objekt již přidružen k automatickému skriptu, skript se otevře v editoru skriptů přidruženém k jazyku, v němž je skript zapsán.

# **Přidružení existujících skriptů k objektům prohlížeče**

Existující skripty můžete použít jako autoskripty jejich přidružením k vybranému objektu v prohlížeči -- pro instanci, tabulku frekvencí.

- 1. V prohlížeči vyberte objekt, který se má přidružit k autoskriptu (více objektů Prohlížeč může spustit stejný automatický skript, ale každý objekt může být přidružen pouze k jedinému autoskriptu).
- 2. Z nabídky vyberte:

#### **Obslužné programy** > **Přidružit automatický skript ...**

<span id="page-282-0"></span>Pokud vybraný objekt nemá přidružený automatický skript, otevře se dialogové okno Vybrat automatický skript.

- 3. Vyhledejte skript, který chcete, a vyberte jej.
- 4. Klepněte na tlačítko **Použít**.

Je-li vybraný objekt již přidružen k automatickému skriptu, jste vyzváni k ověření, že chcete změnit přidružení. Klepnutím na tlačítko **OK** otevřete dialogové okno Výběr automatického skriptu.

Volitelně můžete nakonfigurovat existující skript jako automatický skript z karty Skripty v dialogovém okně Volby. Skript automatického skriptu lze použít na vybranou sadu typů výstupu nebo je určen jako základní autoskript, který se použije na všechny nové položky prohlížeče. Další informace naleznete v tématu ["Volby skriptu" na stránce 204](#page-213-0) .

# **Skriptování s programovacím jazykem Python**

Produkt Statistika IBM SPSS poskytuje dvě oddělená rozhraní pro programování s jazykem Python v systémech Windows, Linux, macOS a pro server Statistika IBM SPSS Server. Použití těchto rozhraní vyžaduje produkt IBM SPSS Statistika-Modul plug-in integrace pro produkt Python, který je standardně nainstalován s produktem Statistika IBM SPSS . Informace o tom, jak začít pracovat s programovacím jazykem Python , naleznete ve výukovém programu Python , který je k dispozici na adrese [http://](http://docs.python.org/tut/tut.html) [docs.python.org/tut/tut.html](http://docs.python.org/tut/tut.html) .

#### Skripty Python

**SkriptyPython** využívají rozhraní odkryté modulem Python SpssClient . Jsou provozovány na uživatelském rozhraní a výstupních objektech a mohou také spouštět syntaxi příkazu. Chcete-li například přizpůsobit kontingenční tabulku, použijte skript Python .

- Skripty Python jsou spouštěny z obslužných programů > Spustit skript, z editoru Python spuštěného z produktu Statistika IBM SPSS (přístupný ze souboru File> Open > Script) nebo z externího procesu Python , jako je Python IDE nebo Python interpreter.
- Skripty Python lze spouštět jako autoskripty.
- Skripty Python běží na počítači, na kterém běží klient Statistika IBM SPSS .

Kompletní dokumentace tříd a metod Statistika IBM SPSS dostupných pro skripty Python najdete v Příručce pro skriptování produktu Statistika IBM SPSS, která je k dispozici v systému Modul plug-in integrace pro Python v systému nápovědy.

#### Programy Python

**ProgramyPython** využívají rozhraní, které je odkryté modulem Python spss . Jsou provozovány na procesoru Statistika IBM SPSS a používají se k řízení toku úlohy syntaxe příkazů, čtení z aktivní datové sady a zápisu do něj, vytváření nových datových sad a vytváření vlastních procedur, které generují svůj vlastní kontingenční tabulka.

- Programy Python jsou spouštěny z syntaxe příkazu v rámci BEGIN PROGRAM-END PROGRAM bloků nebo z externího procesu Python , jako je například Python IDE nebo interpret Python .
- Programy Python nemohou být spuštěny jako autoskripty.
- V režimu distribuované analýzy (dostupný s produktem Statistika IBM SPSS Server) se programy Python spustí na počítači, na kterém běží server Statistika IBM SPSS .

Další informace o programech Python , včetně kompletní dokumentace funkcí a tříd produktu Statistika IBM SPSS , které jsou k dispozici, najdete v dokumentaci k produktu Python Integration Package for Statistika IBM SPSS, která je k dispozici pod Modul plug-in integrace pro Python v systému nápovědy.

# **Spuštění skriptů Python a Python**

Oba skripty Python a Python lze spouštět z produktu Statistika IBM SPSS nebo z externího procesu produktu Python , jako je například Python IDE nebo interpret Python .

Skripty Python

**Python Skript Spustit z Statistika IBM SPSS.** Můžete spustit skript Python z obslužných programů > Spustit skript nebo z editoru skriptu Python , který se spustí při otevírání souboru Python (.py) ze souboru File> Open > Skript. Skripty spouštěné z editoru Python , které jsou spuštěny z produktu Statistika IBM SPSS , pracují na klientovi Statistika IBM SPSS , který spustil editor. To vám umožní ladit kód Python z editoru Python .

**Python Script Run from an External Python Process.** Skript Python můžete spustit z libovolného externího procesu Python , například z prostředí Python IDE, které není spuštěno z produktu Statistika IBM SPSS, nebo interpretu Python . Skript se pokusí připojit ke stávajícímu klientovi Statistika IBM SPSS . Je-li nalezen více než jeden klient, provede se připojení k nejnověji spuštěné. Není-li nalezen existující klient, skript Python spustí novou instanci klienta Statistika IBM SPSS . Ve výchozím nastavení jsou Data Editor a Prohlížeč pro nového klienta neviditelné. Můžete je nastavit jako viditelné nebo pracovat v neviditelném režimu s datovými sadami a výstupními dokumenty.

#### Programy Python

**ProgramPython se spustí z syntaxe příkazu.** Program Python můžete spustit vložením kódu Python do bloku BEGIN PROGRAM-END PROGRAM v syntaxi příkazu. Syntaxi příkazu lze spustit z klienta produktu Statistika IBM SPSS nebo z produktu Statistika IBM SPSS Batch Facility -- oddělený spustitelný soubor dodávaný s produktem Statistika IBM SPSS Server.

**ProgramPython běží z externího procesu Python Process.** Program Python můžete spustit z libovolného externího procesu Python , jako je například Python IDE nebo interpret Python . V tomto režimu program Python spustí novou instanci procesoru Statistika IBM SPSS bez přidružené instance klienta Statistika IBM SPSS . Tento režim můžete použít k ladění programů Python s použitím prostředí Python IDE dle vaší volby.

Vyvolání skriptů Python z programů Python a z Vice Versa

**Python Script Run from Python Program.** Skript Python můžete spustit z programu Python tak, že importujete modul Python obsahující skript a zavoláte funkci v modulu, který skript implementuje. Skriptové metody Python můžete také volat přímo z programu Python . Tyto funkce nejsou k dispozici, když spouštíte program Python z externího procesu Python nebo při spuštění programu Python z produktu Statistika IBM SPSS Batch Facility (dostupný se serverem Statistika IBM SPSS ).

**Python Autoscript Triggered from Python Program.** Skript Python určený jako automatický skript se spustí, když program Python provede proceduru obsahující výstupní položku přidruženou k automatickému skriptu. Například, přidružíte autoskript k tabulce Deskriptivní statistiky generovanou procedurou Deskriptivy. Poté spustíte program Python , který spustí proceduru s deskriptivními deskriptory. Skript automatického skriptu Python bude proveden.

**Python Program běží od Python skriptu.** Skripty Python mohou spouštět syntaxi příkazu, což znamená, že mohou spustit syntaxi příkazu obsahující programy v jazyce Python .

Omezení a varování

- Spuštění programu Python z editoru Python spuštěného produktem Statistika IBM SPSS spustí novou instanci procesoru Statistika IBM SPSS a neinteraguje s instancí produktu Statistika IBM SPSS , která spustila editor.
- Programy Python nejsou určeny ke spuštění z obslužných programů > Spustit skript.
- Programy Python nemohou být spuštěny jako autoskripty.
- Rozhraní vystavená modulem spss nemůže být použita ve skriptu Python .

# **Editor skriptu pro programovací jazyk Python**

Pro programovací jazyk Python je výchozím editorem IDLE, který je dodáván s Python. IDLE poskytuje integrované vývojové prostředí (IDE) s omezenou sadou funkcí. Mnoho prostředí IDE je k dispozici pro programovací jazyk Python . Například v systému Windows se můžete rozhodnout pro použití volně dostupného prostředí PythonWin IDE.

Chcete-li změnit editor skriptů pro programovací jazyk Python , postupujte takto:

1. Otevřete soubor *clientscriptingcfg.ini*, který se nachází v adresáři, kde je nainstalován produkt Statistika IBM SPSS .

**Poznámka:** Soubor *clientscriptingcfg.ini* musí být upraven pomocí editoru UTF-16 , jako je například SciTE v systému Windows nebo aplikace TextEdit na systému Mac.

- 2. V sekci, která je označena jako [Python3], změňte hodnotu EDITOR\_PATH tak, aby ukazovala na soubor, který spouští editor. Specifikace pro Python 3 jsou nezávislé.
- 3. V téže části změňte hodnotu parametru EDITOR\_ARGS tak, aby obsluhují všechny argumenty, které je třeba předat do editoru. Nejsou-li vyžadovány žádné argumenty, odeberte všechny existující hodnoty.

# **Skriptování v základním**

Skriptování v editoru Basic je k dispozici pouze v systému Windows a je nainstalováno v rámci systému Core. Rozsáhlá nápověda online pro skriptování v editoru Basic je dostupná z editoru Basic Script Editor produktu Statistika IBM SPSS . Editor je přístupný ze souboru File> New> Script, když je výchozí jazyk skriptu (nastavený z karty Skripty v dialogovém okně Volby) nastaven na Basic (výchozí nastavení systému na Windows). Je přístupný také ze souboru File> Open > Skript výběrem Basic (wwd; sbs) v seznamu Soubory typu.

*Poznámka*: Pro systém Windows 7 a vyšší je přístup k nápovědě online pro základní skriptování zapotřebí programu Windows Help (WinHlp32.exe), který nemusí být přítomen ve vašem systému. Pokud nemůžete zobrazit online nápovědu, pak se obraťte na Microsoft se žádostí o pokyny k získání programu nápovědy Windows (WinHlp32.exe).

# **Kompatibilita s verzemi před verzí 16.0**

#### Zastaralé metody a vlastnosti

Pro verzi 16.0 a vyšší je zastaralý počet metod automatizace a vlastností. Pokud jde o obecné funkce, zahrnuje všechny objekty přidružené k interaktivním grafům, objekt Koncept dokumentu a metody a vlastnosti přidružené k mapám. Další informace viz "Poznámky k verzi pro verzi 16.0" v systému nápovědy poskytovaného s produktem Statistika IBM SPSS Basic Script Editor. Přístup k nápovědě produktu Statistika IBM SPSSje přístupný z nápovědy Nápověda pro objekty nápovědy >Statistika IBM SPSS , v editoru skriptů.

#### Globální procedury

Před verzí 16.0, mechanizmus skriptování zahrnoval soubor globálních procedur. Ve verzi 16.0 a nad skriptovacím zařízením se nepoužívá soubor globálních procedur, ačkoli je pro zpětnou kompatibilitu instalována verze pre-16.0 souboru *Global.sbs* (přejmenovaná *Global.wwd*).

Chcete-li migrovat verzi skriptu pre-16.0 skriptu, který se nazývá funkce v souboru globálních procedur, přidejte příkaz '#Uses "<install dir>\Samples\Global.wwd" do oddílu deklarací skriptu, kde <install dir> je adresář, kde je nainstalován produkt Statistika IBM SPSS . '#Uses je speciální komentář rozpoznávaný základním skriptovacím procesorem. Pokud si nejste jisti, zda skript používá soubor globálních procedur, měli byste přidat příkaz '#Uses . Namísto '#Usesmůžete také použít '\$Include: .

#### Starší automatické skripty

Před verzí 16.0 je služba skriptování zahrnuta do souboru s automatickým skriptem, který obsahuje všechny skripty autoscripts. Pro verzi 16.0 a vyšší není k dispozici žádný soubor s automatickým skriptem. Každý autoskript je nyní uložen v samostatném souboru a lze jej použít na jednu nebo více výstupních položek, na rozdíl od verzí pre-16.0 , kde byl každý autoskript specifický pro konkrétní výstupní položku.

Některé autoskripty nainstalované s verzemi pre-16.0 jsou k dispozici jako sada samostatných skriptových souborů umístěných v podadresáři *Samples* adresáře, kde je nainstalován produkt Statistika IBM SPSS . Jsou identifikovány názvem souboru končícím v souboru *Autocript*, se souborem typu *wwd*. Ve výchozím nastavení nejsou přidruženy k žádné výstupní položce. Přidružení se provádí na kartě Skripty v dialogovém okně Volby. Další informace naleznete v tématu ["Volby skriptu" na stránce 204](#page-213-0) .

Všechny vlastní skripty autoscripts použité ve verzích pre-16.0 musí být ručně převedeny a přidruženy k jedné nebo více výstupním položkám, z karty Skripty v dialogovém okně Volby. Proces konverze zahrnuje následující kroky:

- 1. Extrahujte subrutinu uvádějící automatický skript ze staršího souboru *Autoscripts.sbs* a uložte jej jako nový soubor s příponou *wwd* nebo *sbs*. Název souboru je libovolný.
- 2. Změňte název subrutiny na Main a odeberte specifikaci parametru, přičemž sledujte, které parametry jsou vyžadovány skriptem, jako např. kontingenční tabulka, která spouští autoskript.
- 3. Použijte objekt scriptContext (vždy dostupný) k získání hodnot požadovaných automatickým skriptem, jako je výstupní položka spouštěná autoscriptem.
- 4. Na kartě Skripty v dialogovém okně Volby přidružte skriptový soubor k výstupnímu objektu.

Chcete-li ilustrovat převedený kód, zvažte autoskript *Descriptives\_Table\_DescriptiveStatistics\_Create* ze staršího souboru *Autoscript.sbs* .

```
Sub Descriptives_Table_DescriptiveStatistics_Create _
(objPivotTable As Object,objOutputDoc As Object,lngIndex As Long)
'Autoscript
'Trigger Event: DescriptiveStatistics Table Creation after running 
                            Descriptives procedure.
'Purpose: Swaps the Rows and Columns in the currently active pivot table.<br>'Assumptions: Selected Pivot Table is already activated.<br>'Effects: Swaps the Rows and Columns in the output<br>'Inputs: Pivot Table, OutputDoc, Item In
       Dim objPivotManager As ISpssPivotMgr
 Set objPivotManager=objPivotTable.PivotManager
 objPivotManager.TransposeRowsWithColumns
```
End Sub

Následující je převedený skript:

```
Sub Main
 'Purpose: Swaps the Rows and Columns in the currently active pivot table. 
'Effects: Swaps the Rows and Columns in the output
        Dim objOutputItem As ISpssItem
Dim objPivotTable as PivotTable<br>Set objOutputItem = scriptContext.GetOutputItem()<br>Set objPivotTable = objOutputItem.ActivateTable
Dim objPivotManager As ISpssPivotMgr<br>Set objPivotManager = objPivotTable.PivotManager<br>objPivotManager.TransposeRowsWithColumns
 objOutputItem.Deactivate
End Sub
```
- Všimněte si, že nic v konvertovaném skriptu označuje, na který objekt se má skript použít. Přidružení mezi výstupní položkou a automatickým skriptem je nastaveno na kartě Skripty dialogového okna Volby a udržováno mezi relacemi.
- scriptContext.GetOutputItem získá výstupní položku (objekt ISpssItem ), která spustila autoskript.
- Objekt vrácený produktem scriptContext.GetOutputItem není aktivován. Pokud váš skript vyžaduje aktivovaný objekt, je třeba jej aktivovat, jak je tomu v tomto příkladu s metodou ActivateTable . Až budete hotovi se všemi manipulacemi tabulky, volejte metodu Deactivate .

Pro verzi 16.0 neexistuje žádné rozlišení mezi skripty, které jsou spouštěny jako skripty autoscripts a skripty, které se nespouštějí jako skripty autoscripts. Jakýkoli skript, který je řádně zakódovaný, lze použít v obou případech. Další informace naleznete v tématu ["Objekt scriptContext" na stránce 277](#page-286-0) .

*Poznámka*: Chcete-li spustit skript z události vytvoření aplikace, prohlédněte si téma ["Skripty po](#page-287-0) [spuštění" na stránce 278.](#page-287-0)

#### Editor skriptů

Pro verzi 16.0 a nad editorem skriptů pro editor Basic již nepodporuje následující funkce pre-16.0 :

- Nabídky Script, Analyze, Graph, Utilities a Add-Ons.
- Schopnost vložit syntaxi příkazu do okna skriptu.

<span id="page-286-0"></span>Editor Basic Script Editor produktu Statistika IBM SPSS je samostatná aplikace spouštěná z produktu Statistika IBM SPSS prostřednictvím volby Soubor> Nový > Skript, Soubor> Otevřít > Skript nebo Obslužné programy > Vytvořit/Upravit skript AutoScript (z okna prohlížeče). Umožňuje vám spustit skripty proti instanci produktu Statistika IBM SPSS , ze které byla spuštěna. Po otevření zůstane editor otevřený po ukončení Statistika IBM SPSS, ale skripty, které používají objekty Statistika IBM SPSS , se již nebudou spouštět.

typy souboru

Ve verzi 16.0 a vyšší bude poskytovaná služba skriptování nadále podporovat spouštění a úpravy skriptů s typem souboru *sbs*. Při výchozím nastavení mají nové základní skripty vytvořené pomocí editoru Basic Script Editor produktu Statistika IBM SPSS typ souboru *wwd*.

Použití externích klientů COM

Pro verzi 16.0 a vyšší je identifikátor programu pro vytvoření instance Statistika IBM SPSS z externího klienta COM SPSS.Application16. Aplikační objekty by měly být deklarovány jako spsswinLib.Application16. Příklad:

```
Dim objSpssApp As spsswinLib.Application16
Set objSpssApp=CreateObject("SPSS.Application16")
```
Chcete-li se připojit ke spuštěné instanci klienta Statistika IBM SPSS z externího klienta COM, použijte:

```
Dim objSpssApp As spsswinLib.Application16
Set objSpssApp=GetObject("","SPSS.Application16")
```
Je-li spuštěn více než jeden klient, GetObject se připojí k nejnověji spuštěnému klientovi.

*Poznámka*: Pro post-16.0 verzí je identifikátor stále Application16.

### **Objekt scriptContext**

Detekuje se, je-li skript spuštěn jako Autoscript

Pomocí objektu scriptContext můžete zjistit, kdy se skript spouští jako automatický skript. To vám umožňuje kódovat skript tak, aby fungoval buď v kontextu (autoskriptu, nebo ne). Tento triviální skript ilustruje tento přístup.

```
Sub Main
 If scriptContext Is Nothing Then
 MsgBox "I'm not an autoscript"
      MsgBox "I'm not an autoscript"<br>Else
        MsgBox "I'm an autoscript"
      EndEnd Sub
```
• Není-li skript spuštěn jako automatický skript, bude mít objekt scriptContext hodnotu Nothing.

• Vzhledem k logice produktu If-Else v tomto příkladu byste do klauzule Else začlenil svůj specifický kód automatického skriptu. Jakýkoliv kód, který nemá být spuštěn v kontextu automatického skriptu, by byl zahrnut do klauzule If . Samozřejmě můžete také zahrnout kód, který má být spuštěn v obou souvislostech.

Získání hodnot požadovaných Autoscripts

Objekt scriptContext poskytuje přístup k hodnotám vyžadovaným autoscriptem, jako je výstupní položka, která spustila aktuální automatický skript.

- Metoda scriptContext.GetOutputItem vrací výstupní položku (objekt ISpssItem ), která spustila aktuální automatický skript.
- Metoda scriptContext.GetOutputDoc vrací výstupní dokument (objekt ISpssOutputDoc ) přidružený k aktuálnímu automatickému skriptu.
- Metoda scriptContext.GetOutputItemIndex vrací index výstupní položky, která spustila aktuální automatický skript, v přidruženém výstupním dokumentu.

<span id="page-287-0"></span>*Poznámka*: Objekt vrácený produktem scriptContext.GetOutputItem není aktivován. Pokud váš skript vyžaduje aktivovaný objekt, budete jej muset aktivovat (například s použitím metody ActivateTable ). Až skončíte s jakýmikoli manipulacemi, volejte metodu Deactivate .

# **Skripty po spuštění**

Můžete vytvořit skript, který se spustí na začátku každé relace, a samostatný skript, který se spustí pokaždé, když přepnete servery. V systému Windows můžete mít verze těchto skriptů v Python i v jazyku Basic. Pro všechny ostatní platformy se skripty mohou nacházet pouze v Python.

- Spouštěcí skript musí mít název *StartClient\_.py* pro Python nebo *StartClient\_.wwd* pro Basic.
- Skript, který se spouští při přepnutí serverů, musí mít název *StartServer\_.py* pro Python nebo *StartServer\_.wwd* pro Basic.
- Skripty musí být umístěny v adresáři scripts instalačního adresáře-umístěného v kořenovém adresáři instalačního adresáře pro systém Windows a v adresáři /Applications/IBM SPSS Statistics/Resources pro MacOS. Všimněte si, že bez ohledu na to, zda pracujete v distribuovaném režimu, musejí být všechny skripty (včetně skriptů *StartServer\_* ) umístěny na klientském počítači.
- Pokud v systému Windows adresář *scripts* obsahuje jak jazyk Python , tak i základní verzi *StartClient\_* nebo *StartServer\_* , budou provedeny obě verze. Pořadí provedení je verze Python následované základní verzí.
- Je-li systém konfigurován tak, aby se spouštěl v distribuovaném režimu, spustí se na začátku každé relace všechny skripty *StartClient\_* , za nimiž následují skripty *StartServer\_* . *Poznámka*: Skripty *StartServer\_* se také spouštějí při každém přepnutí serverů, ale skripty *StartClient\_* se spouštějí pouze na začátku relace.

#### Příklad

Jedná se o příklad skriptu *StartServer\_* , který mapuje písmeno jednotky na sdílený síťový prostředek určený identifikátorem UNC. To umožňuje uživatelům pracovat v distribuovaném režimu pro přístup k datovým souborům na síťovém prostředku z dialogového okna Otevřít vzdálený soubor.

```
#StartServer_.py<br>import SpssClient<br>SpssClient.StartClient()<br>SpssClient.RunSyntax(r""" HOST COMMAND=['net use y: \\myserver\data']. """)
SpssClient.StopClient()
```
Metoda SpssClient.RunSyntax se používá ke spuštění příkazu HOST , který volá příkaz Windows net use k provedení mapování. Když se skript *StartServer\_* spustí, Statistika IBM SPSS se nachází v distribuovaném režimu, takže se příkaz HOST spustí na počítači se serverem Statistika IBM SPSS .
# <span id="page-288-0"></span>**Kapitola 24. TABLES a konvertor syntaxe příkazu IGRAPH**

Pokud máte soubory syntaxe příkazu, které obsahují syntaxi TABLES , kterou chcete převést na syntaxi CTABLES a/nebo syntaxi IGRAPH , které chcete převést na GGRAPH syntax, je poskytnut jednoduchý obslužný program, který vám pomůže začít s procesem konverze. Mezi TABLES a CTABLES a mezi IGRAPH a GGRAPHjsou však podstatné rozdíly mezi funkcemi. Je pravděpodobné, že zjistíte, že obslužný program nemůže převést některé z vašich syntaktických úloh TABLES a IGRAPH , nebo může generovat CTABLES a GGRAPH syntaxi, která vytváří tabulky a grafy, které se nepodobají originály vytvořeným příkazy TABLES a IGRAPH . Pro většinu tabulek můžete upravit převedenou syntaxi tak, aby se tabulka podobající originálu velmi podobal originálu.

Obslužný program je navržen tak, aby:

- Vytvořte nový syntaktický soubor z existujícího souboru syntaxe. Původní syntaktický soubor není změněn.
- Převeďte pouze příkazy TABLES a IGRAPH v souboru syntaxe. Ostatní příkazy v souboru se nezmění.
- Zachovejte původní syntaxi TABLES a IGRAPH v komentované formě.
- Identifikujte začátek a konec každého bloku konverze s komentáři.
- Identifikujte příkazy syntaxe TABLES a IGRAPH , které nemohly být převedeny.
- Převeďte soubory syntaxe příkazu, které následují buď v interaktivním režimu nebo v syntaktických pravidlech režimu produkce.

Tento obslužný program nemůže převést příkazy, které obsahují chyby. Platí následující další omezení.

#### Omezení TABLES

Obslužný program může za určitých okolností nesprávně převést příkazy TABLES , včetně TABLES příkazů, které obsahují:

- Názvy proměnných závorek s počátečními písmeny "sta" nebo "lab" v dílčím příkazu TABLES , pokud je proměnná v závorkách sama o sobě-například var1 by (statvar) by (labvar). Ty budou interpretovány jako klíčová slova (STATISTICS) a (LABELS) .
- Dílčí příkazy SORT , které používají zkratky A nebo D k označení vzestupného nebo sestupného pořadí řazení. Ty budou interpretovány jako názvy proměnných.

Obslužný program nemůže převést příkazy TABLES , které obsahují:

- Chyby syntaxe.
- Dílčí příkazy OBSERVATION , které odkazují na rozsah proměnných pomocí klíčového slova TO (např. var01 TO var05).
- Řetězcové literály rozdělené do segmentů oddělených znakem plus (například TITLE "My" + "Title").
- Makro volá, že v případě absence expanze makra by byla neplatná syntaxe TABLES . Vzhledem k tomu, že převodník nerozbaluje volání makra, bude s nimi zacházet stejně jako s jednoduše částí standardní syntaxe TABLES .

Obslužný program nepřevádí příkazy TABLES obsažené v makrech. Všechna makra nejsou procesem konverze ovlivněna.

#### Omezení IGRAPH

Produkt IGRAPH se výrazně změnil ve verzi 16. Kvůli těmto změnám nemusí být některé podpříkazy a klíčová slova v syntaxi IGRAPH vytvořené před vydáním tohoto vydání uznány. Prohlédněte si sekci IGRAPH v *Popis syntaxe příkazu* pro úplnou historii revizí.

Obslužný program konverze může generovat další syntaxi, kterou ukládá v klíčovém slově INLINETEMPLATE v rámci syntaxe GGRAPH . Toto klíčové slovo vytváří pouze konverzní program. Jeho syntaxe není zamýšlena jako upravitelná uživatelem.

Použití programu Conversion Utility

Obslužný program pro převod, *SyntaxConverter.exe*, lze nalézt v instalačním adresáři. Je navržen tak, aby se spouštěl z příkazového řádku. Obecná forma příkazu je:

syntaxconverter.exe [path]/inputfilename.sps [path]/outputfilename.sps

Tento příkaz musíte spustit z instalačního adresáře.

Pokud některé názvy adresářů obsahují mezery, uzavřete celou cestu a název souboru do uvozovek, jako v:

syntaxconverter.exe /myfiles/oldfile.sps "/new files/newfile.sps"

Pravidla syntaxe pro práci v interaktivních a v produkčním režimu

Obslužný program konverze může konvertovat příkazové soubory, které používají pravidla syntaxe interaktivního nebo produkčního režimu.

**Interaktivní.** Interaktivní pravidla syntaxe jsou:

- Každý příkaz začíná na novém řádku.
- Každý příkaz končí tečkou (.).

**Produkční režim.** Produkční zařízení a příkazy v souborech, ke které se přistupuje prostřednictvím příkazu INCLUDE v odlišném příkazovém souboru, používají pravidla syntaxe produkčního režimu:

- Každý příkaz musí začínat v prvním sloupci nového řádku.
- Následující řádky musí být odsazeny alespoň o jeden prostor.
- Doba na konci příkazu je volitelná.

Pokud vaše příkazové soubory používají pravidla syntaxe produkčního režimu a neobsahují období na konci každého příkazu, musíte při spuštění příkazu *SyntaxConverter.exe*zahrnout přepínač na příkazový řádek -b (nebo /b), jako v následujících případech:

syntaxconverter.exe -b /myfiles/oldfile.sps /myfiles/newfile.sps

Skript SyntaxConverter (pouze Windows)

V systému Windows můžete také spustit konvertor syntaxe pomocí skriptu *SyntaxConverter.wwd*, který je umístěn v adresáři *Samples* instalačního adresáře.

1. Z nabídky vyberte:

#### **Obslužné programy** > **Spustit skript ...**

2. Přejděte do adresáře *Samples* a vyberte volbu *SyntaxConverter.wwd*.

Otevře se jednoduché dialogové okno, ve kterém můžete uvést názvy a umístění starých a nových souborů syntaxe příkazu.

# **Kapitola 25. šifrování datových souborů, výstupních dokumentů a souborů syntaxe**

Můžete chránit důvěrné informace uložené v datovém souboru, výstupním dokumentu nebo souboru syntaxe zašifrováním souboru s použitím hesla. Po zašifrování může být soubor otevřen pouze zadáním hesla. Volba šifrování souboru je k dispozici v rámci dialogových oken Uložit jako pro datové soubory, výstupní dokumenty a soubory syntaxe. Soubor dat můžete také zašifrovat při řazení a uložení setříděného souboru.

- Hesla nemohou být napravena, pokud jsou ztracena. Pokud je heslo ztraceno, nelze soubor otevřít.
- Hesla jsou omezena na 10 znaků a rozlišují velikost písmen.

Vytvoření silných hesel

- Použijte osm nebo více znaků.
- Zahrnout čísla, symboly a dokonce interpunkce do vašeho hesla.
- Vyvarovat se posloupností čísel nebo znaků, jako například "123" a "abc", a vyvarovat se opakování, jako například "111aaa".
- Nevytvářejte hesla, která používají osobní informace, jako jsou narozeniny nebo přezdívky.
- Pravidelně změňte heslo.

Úprava šifrovaných souborů

- Pokud otevřete šifrovaný soubor, proveďte jeho úpravy a vyberte Soubor > Uložit, upravený soubor bude uložen se stejným heslem.
- Heslo na šifrovaném souboru můžete změnit otevřením souboru, opakováním kroků pro jeho šifrování a zadáním jiného hesla v dialogovém okně Šifrovat soubor.
- Nešifrovanou verzi šifrovaného datového souboru nebo výstupního dokumentu můžete uložit tak, že otevřete soubor, vyberete Soubor > Uložit jako a zrušíte výběr volby **Šifrovat soubor s heslem** v přidruženém dialogovém okně Uložit jako. V případě šifrovaného souboru syntaxe vyberte z rozevíracího seznamu Uložit jako typ volbu **Syntaxe** a uložte nešifrovanou verzi souboru.

*Poznámka*: Šifrované datové soubory a výstupní dokumenty nemohou být otevřeny ve verzích produktu Statistika IBM SPSS předcházejících verzi 21. Šifrované syntaktické soubory nelze otevřít ve verzích předcházejících verzi 22.

## **Upozornění**

Tyto informace byly vytvořeny pro produkty a služby poskytované v USA. Tento materiál může být dostupný od IBM v jiných jazycích. K povolení přístupu však může být vyžadováno vlastnictví kopie produktu nebo verze produktu v tomto jazyce.

Společnost IBM nemusí nabízet produkty, služby nebo funkce uvedené v tomto dokumentu v jiných zemích. Informace o produktech a službách, které jsou aktuálně k dispozici ve vaší oblasti, získáte od lokálního zástupce společnosti IBM. Odkazy na produkty, programy nebo služby společnosti IBM neuvádí ani neimplikují, ze lze použít pouze daný produkt, program nebo službu společnosti IBM. Lze použít libovolný funkčně ekvivalentní produkt, program nebo službu neporušující práva duševního vlastnictví společnosti IBM. Vyhodnocení a ověření funkčnosti produktů, programů nebo služeb, které nepatří společnosti IBM, je však zodpovědností uživatele.

Společnost IBM může vlastnit patenty nebo nevyřízené žádosti o patenty zahrnující předměty popsané v tomto dokumentu. Vlastnictví tohoto dokumentu neposkytuje licenci k těmto patentům. Dotazy na licence můžete písemně odeslat na následující adresu:

*IBM Director of Licensing IBM Corporation North Castle Drive, MD-NC119 Armonk, NY 10504-1785 USA*

S dotazy na licence týkající se dvoubajtových informací (DBCS) se obraťte na oddělení intelektuálního vlastnictví společnosti IBM v dané zemi, nebo je odešlete písemně na následující adresu:

*Intellectual Property Licensing Legal and Intellectual Property Law IBM Japan Ltd. 19-21, Nihonbashi-Hakozakicho, Chuo-ku Tokyo 103-8510, Japan* 

SPOLEČNOST INTERNATIONAL BUSINESS MACHINES CORPORATION POSKYTUJE TUTO PUBLIKACI "TAKOVOU, JAKÁ JE", BEZ JAKÝCHKOLIV ZÁRUK, VYJÁDŘENÝCH NEBO ODVOZENÝCH VČETNĚ, MIMO JINÉ, ODVOZENÝCH ZÁRUK NEPORUŠENÍ PRÁV TŘETÍCH STRAN, ZÁRUKY PRODEJNOSTI NEBO VHODNOSTI PRO URČITÝ ÚČEL. Některé právní řády u určitých transakcí nepřipouštějí vyloučení záruk výslovně vyjádřených nebo vyplývajících z okolností, a proto se na vás výše uvedené omezení nemusí vztahovat, a proto se vás toto prohlášení nemusí týkat.

Uvedené údaje mohou obsahovat technické nepřesnosti nebo typografické chyby. Údaje zde uvedené jsou pravidelně upravovány a tyto změny budou zahrnuty v nových vydáních této publikace. Společnost IBM může kdykoli bez upozornění provádět vylepšení nebo změny v produktech či programech popsaných v této publikaci.

Jakékoliv odkazy v této publikaci na webové stránky jiných společností nežIBM jsou poskytovány pouze pro pohodlí uživatele a nemohou být žádným způsobem vykládány jako doporučení těchto webových stránek. Materiály uvedené na těchto webových stránkách nejsou součástí materiálů pro tento produkt IBM a použití uvedených stránek je pouze na vlastní nebezpečí.

IBM může použít nebo distribuovat jakékoli informace, které jí poskytnete, libovolným způsobem, který společnost považuje za odpovídající, bez vzniku jakýchkoliv závazků vůči vám.

Vlastníci licence k tomuto programu, kteří chtějí získat informace o možnostech (i) výměny informací s nezávisle vytvořenými programy a jinými programy (včetně tohoto) a (ii) oboustranného využití vyměňovaných informací, mohou kontaktovat informační středisko na adrese:

*IBM Director of Licensing IBM Corporation*

*North Castle Drive, MD-NC119 Armonk, NY 10504-1785 USA*

Poskytnutí takových informací může být podmíněno dodržením určitých podmínek a požadavků zahrnujících v některých případech uhrazení stanoveného poplatku.

Licencovaný program popsaný v tomto dokumentu a veškerý licencovaný materiál k němu dostupný jsou společností IBM poskytovány na základě podmínek uvedených ve smlouvách IBM Customer Agreement, IBM International Program License Agreement nebo v jiné ekvivalentní smlouvě.

Citovaná data o výkonu a příklady klienta jsou uvedeny pouze pro názornost. Skutečné výsledky výkonu se mohou lišit v závislosti na specifických konfiguracích a provozních podmínkách.

Informace týkající se produktů jiných společností nežIBM byly získány od dodavatelů těchto produktů, z jejich publikovaných sdělení, nebo z jiných veřejně dostupných zdrojů. IBM tyto produkty netestovala a nemůže potvrdit přesnost údajů o výkonu, kompatibilitě nebo jiná tvrzení týkající se produktů jiných společností nežIBM. Otázky týkající se možností produktů jiných společností nežIBM by měly být adresovány dodavatelům těchto produktů.

Prohlášení týkající se budoucího směru vývoje nebo záměrů společnosti IBMse mohou změnit nebo mohou být zrušena bez předchozího upozornění a představují pouze cíle a záměry.

Tyto údaje obsahují příklady dat a sestav používaných v běžných obchodních operacích. Aby byla představa úplná, používají se v příkladech jména osob, společností, značek a produktů. Všechna tato jména jsou fiktivní a jakákoliv podobnost se skutečnými lidmi nebo obchodními podniky je čistě náhodná.

#### COPYRIGHT - LICENCE:

Tyto informace obsahují ukázkové aplikační programy ve zdrojovém jazyku a ilustrují různé programovací techniky na různých operačních platformách. Tyto ukázkové programy můžete bez závazků vůči společnosti IBM jakýmkoli způsobem kopírovat, měnit a distribuovat za účelem vývoje, používání, odbytu či distribuce aplikačních programů odpovídajících rozhraní API pro operační platformu, pro kterou byly ukázkové programy napsány. Tyto příklady nebyly důkladně testovány ve všech podmínkách. Společnost IBM proto nemůže zaručit spolehlivost, upotřebitelnost nebo funkčnost těchto programů. Ukázkové programy jsou poskytovány "JAK JSOU", bez záruky jakéhokoli druhu. IBM nenese odpovědnost za žádné škody vzniklé ve spojení s Vaším užíváním ukázkových programů.

Jakákoli kopie nebo část těchto ukázkových programů nebo jakékoli odvozené dílo musí obsahovat následující poznámku o autorských právech:

 $^\copyright$  Copyright IBM Corp. 2021. Části tohoto kódu jsou odvozeny ze vzorových programů společnosti IBM Corp. Vzorové programy.

© Copyright IBM Corp. 1989-2021. Všechna práva vyhrazena.

## **Ochranné známky**

IBM, logo IBM a ibm.com jsou ochranné známky nebo registrované ochranné známky společnosti International Business Machines Corp., registrované v mnoha jurisdikcích po celém světě. Ostatní názvy produktů a služeb mohou být ochrannými známkami společnosti IBM nebo jiných společností. Aktuální seznam ochranných známek společnosti IBM je k dispozici na webu na stránce "Copyright and trademark information" na adrese [www.ibm.com/legal/copytrade.shtml](http://www.ibm.com/legal/us/en/copytrade.shtml).

Adobe, logo Adobe, PostScript a logo PostScript jsou buď registrované ochranné známky, nebo ochranné známky společnosti Adobe Systems Incorporated ve Spojených státech anebo v dalších zemích.

Intel, logo Intel, Intel Inside, logo Intel Inside, Intel Centrino, logo Intel Centrino, Celeron, Intel Xeon, Intel SpeedStep, Itanium a Pentium jsou ochranné známky nebo registrované ochranné známky společnosti Intel Corporation nebo jejích dceřiných společností ve Spojených státech a případně v dalších jiných zemích.

Linux je registrovaná ochranná známka Linuse Torvaldse ve Spojených státech a případně v dalších jiných zemích.

Microsoft, Windows, Windows NT a logo Windows jsou ochranné známky společnosti Microsoft Corporation ve Spojených státech a případně v dalších jiných zemích.

UNIX je registrovaná ochranná známka společnosti The Open Group ve Spojených státech a případně v dalších jiných zemích.

Java a všechny ochranné známky a loga založené na jazyce Java jsou ochranné známky nebo registrované ochranné známky společnosti Oracle anebo příbuzných společností.

IBM SPSS Statistics 29 Core System User's Guide

# **Rejstřík**

## **A**

agregace dat Agregační funkce [107](#page-116-0) názvy proměnných a popisky [107](#page-116-0) aktivní okno [1](#page-10-0) aktivní soubor ukládání do mezipaměti [40](#page-49-0) virtuální aktivní soubor [39](#page-48-0) vytvoření dočasného aktivního souboru [40](#page-49-0) Algoritmy [5](#page-14-0) Alternativní barvy řádků kontingenční tabulky [146](#page-155-0) atributy atributy vlastních proměnných [54](#page-63-0) atributy proměnných Kopírování a vkládání [53](#page-62-0) vlastní [54](#page-63-0) atributy vlastních proměnných [54](#page-63-0) automatická obnova [2](#page-11-0), [3](#page-12-0) automatická úprava výstupu [161](#page-170-0) Automatické zotavení [193](#page-202-0) automatizovaná produkce [251](#page-260-0) automatizovaná úprava výstupu [161](#page-170-0), [162,](#page-171-0) [164–](#page-173-0)[166](#page-175-0) autoscripty přidružení k objektům prohlížeče [272](#page-281-0) události triggeru [271](#page-280-0) vytvoření [272](#page-281-0) Základní [277](#page-286-0)

## **B**

balení popisky proměnných a hodnot [51](#page-60-0) řízení šířky sloupce pro zabalený text [145](#page-154-0) balíky rozšíření dávková instalace [214](#page-223-0) instalace balíků rozšíření [212](#page-221-0) instalace na serveru Statistics Server [214](#page-223-0) vytvoření balíků rozšíření [250](#page-259-0) barevné kódování editor syntaxe [171](#page-180-0) barevné měřítko [152](#page-161-0) barva pozadí [148](#page-157-0) barvy v kontingenčních tabulkách ohraničení [147](#page-156-0) binning, [75](#page-84-0) bodování funkce přidělení skóre [185](#page-194-0) chybějící hodnoty [184](#page-193-0) Modely podporované pro export a bodování [183](#page-192-0) shoda polí datové sady na pole modelu [184](#page-193-0) sloučení modelů a souborů XML transformace [186](#page-195-0) body obnovy otevření [3](#page-12-0) uložení [3](#page-12-0) buňky v kontingenčních tabulkách

buňky v kontingenčních tabulkách *(pokračování)* formáty [146](#page-155-0) skrytí [143](#page-152-0) šířky [150](#page-159-0) vybírání [151](#page-160-0) zobrazení [143](#page-152-0)

## **C**

cenící výstup [136,](#page-145-0) [196](#page-205-0) Cognos čtení dat Cognos TM1 [22](#page-31-0) čtení dat produktu Cognos Business Intelligence [20](#page-29-0) exportování do produktu Cognos TM1 [36](#page-45-0) CSV, formát Čtení dat [10](#page-19-0), [11](#page-20-0) ukládání dat [24](#page-33-0)

## **Č**

čáry mřížky kontingenční tabulky [151](#page-160-0) číselný formát [50](#page-59-0), [51](#page-60-0) čísla portů [43](#page-52-0), [255](#page-264-0) číslování stránek [130](#page-139-0)

## **D**

data časové řady definice datových proměnných [94](#page-103-0) funkce transformace [95](#page-104-0) nahrazení chybějících hodnot [96](#page-105-0) transformace dat [94](#page-103-0) vytváření nových proměnných časových řad [95](#page-104-0) data oddělená mezerou [11](#page-20-0) databáze aktualizace [30](#page-39-0) čtení [15,](#page-24-0) [16](#page-25-0) definice proměnných [19](#page-28-0) dotazy na parametry [17,](#page-26-0) [18](#page-27-0) Klauzule Where [17](#page-26-0) Microsoft Access [16](#page-25-0) náhodný odběr vzorků [17](#page-26-0) nahrazení hodnot v existujících polích [33](#page-42-0) nahrazení tabulky [35](#page-44-0) ověření výsledků [19](#page-28-0) podmíněné výrazy [17](#page-26-0) převod řetězců na číselné proměnné [19](#page-28-0) přidání nových polí do tabulky [34](#page-43-0) připojení záznamů (případy) do tabulky [34](#page-43-0) spojení tabulky [16](#page-25-0) Syntaxe SQL [19](#page-28-0) ukládání dotazů [19](#page-28-0) uložení [30](#page-39-0) uvedení kritérií [17](#page-26-0) výběr datových polí [16](#page-25-0)

databáze *(pokračování)* výběr zdroje dat [16](#page-25-0) vytváření vztahů [16](#page-25-0) vytvoření nové tabulky [35](#page-44-0) Výzva k zadání hodnoty [18](#page-27-0) datasets porovnání [37](#page-46-0) přejmenování [64](#page-73-0) datové soubory informace o slovníku [23](#page-32-0) informace o souboru [23](#page-32-0) ochrana [39](#page-48-0) otevření [7](#page-16-0) převrácení [101](#page-110-0) přidávání komentářů [189](#page-198-0) šifrování [29](#page-38-0) text [11](#page-20-0) transponování [101](#page-110-0) ukládání výstupu jako datové soubory IBM SPSS Statistics [259](#page-268-0) uložení [23,](#page-32-0) [24](#page-33-0) uložení podmnožin proměnných [29](#page-38-0) více otevřených datových souborů [63](#page-72-0), [193](#page-202-0) vzdálené servery [45](#page-54-0) zlepšení výkonu pro velké soubory [40](#page-49-0) změna struktury [110](#page-119-0) datové typy definování [50](#page-59-0) formáty zobrazení [51](#page-60-0) Vlastní měna [50](#page-59-0), [198](#page-207-0) vstupní formáty [51](#page-60-0) změna [59](#page-68-0) Datový seznam versus příkaz GET DATA [39](#page-48-0) datový slovník použití z jiného souboru [70](#page-79-0) dBASE soubory čtení [7](#page-16-0), [9](#page-18-0) uložení [24](#page-33-0) definice proměnných datové typy [50](#page-59-0) chybějící hodnoty [52](#page-61-0) kopírování a vkládání atributů [53](#page-62-0) Popisky hodnot [51](#page-60-0), [65](#page-74-0) popisky proměnných [51](#page-60-0) použití datového slovníku [70](#page-79-0) šablony [53](#page-62-0) Deskriptivní statistika Editor dat [61](#page-70-0) dialogová okna definice sad proměnných [190](#page-199-0) ikony proměnných [2](#page-11-0) informace o proměnné [2](#page-11-0) pořadí zobrazení proměnných [193](#page-202-0) použití proměnných sad [190](#page-199-0) změna pořadí cílových seznamů [191](#page-200-0) zobrazení názvů proměnných [1,](#page-10-0) [193](#page-202-0) zobrazení proměnných popisků [1](#page-10-0), [193](#page-202-0) distribuovaný režim dostupné procedury [46](#page-55-0) přístup k datovému souboru [45](#page-54-0) relativní cesty [46](#page-55-0) Dočasný adresář nastavení umístění v lokálním režimu [203](#page-212-0)

Dočasný adresář *(pokračování)* proměnná prostředí SPSSTMPDIR [203](#page-212-0) dočasný aktivní soubor [40](#page-49-0) dočasný prostor na disku [39,](#page-48-0) [40](#page-49-0) duplicitní případy (záznamy) vyhledávání a filtrování [73](#page-82-0) dvojice proměnných vytvoření [110](#page-119-0)

### **E**

Editor dat definice proměnných [48](#page-57-0) Deskriptivní statistika [61](#page-70-0) filtrované případy [61](#page-70-0) odeslání dat do jiných aplikací [207](#page-216-0) omezení hodnoty dat [57](#page-66-0) Pohled Proměnné [47](#page-56-0) popisné statistické volby [199](#page-208-0) přesouvání proměnných [59](#page-68-0) role [52](#page-61-0) Šířka sloupce [52](#page-61-0) tisk [62](#page-71-0) úprava dat [57,](#page-66-0) [58](#page-67-0) více otevřených datových souborů [63](#page-72-0), [193](#page-202-0) více pohledů/podoken [61](#page-70-0) vkládání dat [56](#page-65-0) vkládání nových proměnných [59](#page-68-0) vkládání nových případů [58](#page-67-0) volby zobrazení [61](#page-70-0) zadání číselných dat [57](#page-66-0) zadávání nečíselných dat [57](#page-66-0) Zarovnání [52](#page-61-0) změna datového typu [59](#page-68-0) Zobrazení dat [47](#page-56-0) Editor grafů vlastnosti [180](#page-189-0) editor syntaxe automatické dokončování [171](#page-180-0) barevné kódování [171](#page-180-0) čísla řádků [169](#page-178-0) komentář nebo zrušení komentáře textu [174](#page-183-0) rozpětí příkazů [169](#page-178-0) syntaxe formátování [174](#page-183-0) syntaxe odsazení [174](#page-183-0) více pohledů/podoken [169](#page-178-0) volby [205](#page-214-0) záložky [169](#page-178-0), [173](#page-182-0) zarážky [169,](#page-178-0) [172,](#page-181-0) [175](#page-184-0) editor syntaxe příkazů automatické dokončování [171](#page-180-0) barevné kódování [171](#page-180-0) čísla řádků [169](#page-178-0) komentář nebo zrušení komentáře textu [174](#page-183-0) rozpětí příkazů [169](#page-178-0) syntaxe formátování [174](#page-183-0) syntaxe odsazení [174](#page-183-0) více pohledů/podoken [169](#page-178-0) volby [205](#page-214-0) záložky [169](#page-178-0), [173](#page-182-0) zarážky [169,](#page-178-0) [172,](#page-181-0) [175](#page-184-0) EXECUTE (příkaz) vložené z dialogových oken [176](#page-185-0), [177](#page-186-0) exponenciální notace

exponenciální notace *(pokračování)* potlačení ve výstupu [193](#page-202-0) export dat [24](#page-33-0) export výstupu Formát Excel [123,](#page-132-0) [125,](#page-134-0) [262](#page-271-0) formát HTML [123](#page-132-0) formát PDF [123](#page-132-0), [127,](#page-136-0) [262](#page-271-0) Formát PowerPoint [123](#page-132-0) Formát slova [123](#page-132-0), [125](#page-134-0), [262](#page-271-0) HTML [124](#page-133-0) OMS [259](#page-268-0) textový formát [262](#page-271-0) exportování modely [156](#page-165-0) exportování dat přidání položek nabídky pro export dat [207](#page-216-0) Exportování grafů automatizovaná produkce [251](#page-260-0)

#### **F**

filtrované případy v Editoru dat [61](#page-70-0) Formát COMMA [50](#page-59-0), [51](#page-60-0) Formát datového souboru IBM SPSS Statistics směrování výstupu do datového souboru [262,](#page-271-0) [265](#page-274-0) Formát DOLLAR [50](#page-59-0), [51](#page-60-0) Formát DOT [50](#page-59-0), [51](#page-60-0) Formát Excel export výstupu [123](#page-132-0), [125](#page-134-0), [262](#page-271-0) formát PDF export výstupu [262](#page-271-0) Formát PowerPoint export výstupu [123](#page-132-0) formát řetězce [50](#page-59-0) Formát slova export výstupu [123](#page-132-0), [125](#page-134-0), [262](#page-271-0) rozsáhlé tabulky [123](#page-132-0) Formát souboru SAV směrování výstupu do datového souboru IBM SPSS Statistics [262](#page-271-0) směrování výstupu do datových souborů IBM SPSS Statistics [265](#page-274-0) formát volného pole [11](#page-20-0) formáty kalendářních dat dvoumístné roky [197](#page-206-0) formáty měny [198](#page-207-0) formáty zobrazení [51](#page-60-0) funkce zpracování chybějící hodnoty [82](#page-91-0) funkce difference [95](#page-104-0) funkce sezónního rozdílu [95](#page-104-0) funkce vedoucího [83,](#page-92-0) [95](#page-104-0) funkce vyrovnání [95](#page-104-0)

#### **G**

GGRAPH konverze IGRAPH do GGRAPH [279](#page-288-0) grafy balení panelů [181](#page-190-0) exportování [123](#page-132-0) chybějící hodnoty [181](#page-190-0)

grafy *(pokračování)* poměr stran [199](#page-208-0) přehled [179](#page-188-0) šablony [181,](#page-190-0) [199](#page-208-0) velikost [181](#page-190-0) vytváření z kontingenčních tabulek [152](#page-161-0)

#### **H**

hledat a nahradit Dokumenty produktu Viewer [120](#page-129-0) hodnocení případů desetinné místo [88](#page-97-0) percentily [88](#page-97-0) Skóre Savage [88](#page-97-0) vázané hodnoty [89](#page-98-0) Hodnoty směn [83](#page-92-0) **HTML** export výstupu [123](#page-132-0), [124](#page-133-0)

#### **CH**

chybějící hodnoty definování [52](#page-61-0) grafy [181](#page-190-0) modely bodování [184](#page-193-0) nahrazení v datech časové řady [96](#page-105-0) řetězcové proměnné [52](#page-61-0) ve funkcích [82](#page-91-0)

#### **I**

identifikátory příkazů [261](#page-270-0) IGRAPH konverze IGRAPH do GGRAPH [279](#page-288-0) ikony v dialogových oknech [2](#page-11-0) Import dat [7](#page-16-0), [15](#page-24-0) imputace vyhledávání v editoru dat [59](#page-68-0) informace o proměnné [189](#page-198-0) informace o souboru [23](#page-32-0) interaktivní výstup [122](#page-131-0)

#### **J**

jazyk změna výstupního jazyka [142](#page-151-0)

#### **K**

Kategorická data převod intervalových dat na samostatné kategorie [75](#page-84-0) klasické režim aplikace [193](#page-202-0) klíčovaná tabulka [103](#page-112-0) Kódování znaků [195](#page-204-0) kompatibilní vlastní dialogové okno [214](#page-223-0) kontingenční tabulky Alternativní barvy řádků [146](#page-155-0) barevné měřítko [152](#page-161-0) barva pozadí [148](#page-157-0) čáry mřížky [151](#page-160-0)

kontingenční tabulky *(pokračování)* export ve formátu HTML [123](#page-132-0) formáty buněk [146](#page-155-0) jazyk [142](#page-151-0) manipulace [139](#page-148-0) Obecné vlastnosti [145](#page-154-0) odstranění popisků skupin [140](#page-149-0) ohraničení [147](#page-156-0) okraje [148](#page-157-0) otáčení [139](#page-148-0), [140](#page-149-0) písma [148](#page-157-0) popisky [148](#page-157-0) Popisky hodnot [142](#page-151-0) popisky proměnných [142](#page-151-0) použití ikon [140](#page-149-0) poznámky pod čarou [148](#page-157-0)[–150](#page-159-0) přesun řádků a sloupců [140](#page-149-0) rychlejší vykreslování tabulek [201](#page-210-0) řazení řádků [141](#page-150-0) řízení počtu řádků k zobrazení [146](#page-155-0) řízení zalomení tabulky [151](#page-160-0) seskupení řádků nebo sloupců [140](#page-149-0) starší tabulky [153](#page-162-0) šířky buněk [150](#page-159-0) tabulky rychlého otáčení [201](#page-210-0) text pokračování [147](#page-156-0) tisk velkých tabulek [151](#page-160-0) tisk vrstev [129](#page-138-0) transponování řádků a sloupců [140](#page-149-0) úpravy [139](#page-148-0) vkládání do jiných aplikací [136](#page-145-0) vkládání jako tabulky [136](#page-145-0) vkládání popisků skupin [140](#page-149-0) vlastnosti [145](#page-154-0) Vlastnosti buňky [148](#page-157-0) vlastnosti poznámky pod [146](#page-155-0) vložení řádků a sloupců [141](#page-150-0) vrstvy [143](#page-152-0) výběr řádků a sloupců [151](#page-160-0) výchozí úprava šířky sloupce [201](#page-210-0) výchozí vzhled pro nové tabulky [201](#page-210-0) výměnné štítky [141](#page-150-0) vytváření grafů z tabulek [152](#page-161-0) Zarovnání [148](#page-157-0) změna měřítka podle stránky [145](#page-154-0), [147](#page-156-0) změna pořadí zobrazení [140](#page-149-0) změna vzhledu [144](#page-153-0) zobrazení a skrytí buněk [143](#page-152-0) zobrazení skrytých ohraničení [151](#page-160-0) zrušení provedení změn [143](#page-152-0) zrušení seskupení řádků nebo sloupců [140](#page-149-0) Kontingenční tabulky zlomkové váhy [109](#page-118-0) konvertor syntaxe [279](#page-288-0) kopírování a vkládání výstupu do jiných aplikací [136](#page-145-0) Kumulativní funkce součtu [95](#page-104-0)

#### **L**

LAG, funkce [83](#page-92-0) let dvoumístné hodnoty [197](#page-206-0) lokální kódování [175,](#page-184-0) [176](#page-185-0)

#### **M**

MAS (funkce) [95](#page-104-0) měřicí systém [193](#page-202-0) metasoubory Exportování grafů [123](#page-132-0) metody výběru výběr řádků a sloupců v kontingenčních tabulkách [151](#page-160-0) Microsoft Access [16](#page-25-0) modely aktivace [155](#page-164-0) bodování [183](#page-192-0) exportování [156](#page-165-0) interakce [155](#page-164-0) kopírování [156](#page-165-0) Modely podporované pro export a bodování [183](#page-192-0) Prohlížeč modelů [155](#page-164-0) slučování souborů modelu a transformace [186](#page-195-0) tisk [156](#page-165-0) vlastnosti [156](#page-165-0)

#### **N**

nabídky přizpůsobení [207](#page-216-0) Načíst data příkaz versus DATA LIST [39](#page-48-0) příkaz versus GET CAPTURE [39](#page-48-0) nadpisy grafy [181](#page-190-0) náhodný vzorek databáze [17](#page-26-0) semeno náhodných čísel [82](#page-91-0) vybírání [109](#page-118-0) nahrazení chybějících hodnot Lineární interpolace [97](#page-106-0) lineární trend [97](#page-106-0) medián blízkých bodů [97](#page-106-0) střední hodnota řady [97](#page-106-0) střední hodnota v blízkosti bodů [97](#page-106-0) najít a nahradit Dokumenty produktu Viewer [120](#page-129-0) nápověda online [5](#page-14-0) Nastavení jazyka [195](#page-204-0) Nastavení stránky velikost grafu [130](#page-139-0) záhlaví a zápatí [130](#page-139-0) názvy proměnných generovaný OMS [266](#page-275-0) ořezávání dlouhých názvů proměnných v dřívějších vydáních [24](#page-33-0) pravidla [48](#page-57-0) přenosné soubory [24](#page-33-0) smíšená jména proměnných případu [48](#page-57-0) v dialogových oknech [1,](#page-10-0) [193](#page-202-0) zabalení dlouhých názvů proměnných ve výstupu [48](#page-57-0) neznámá úroveň měření [68](#page-77-0) NOMINAL úroveň měření [49](#page-58-0), [67](#page-76-0) normální skóre ve hodnocení důležitosti [88](#page-97-0)

#### **O**

obnova dokumentů [2](#page-11-0) obousměrný text [195](#page-204-0) odebrání popisků skupin [140](#page-149-0) Odhady objektů Blom [88](#page-97-0) Odhady Rankit [88](#page-97-0) Odhady tukey [88](#page-97-0) odstranění více EXECUTES v syntaktických souborech [176,](#page-185-0) [177](#page-186-0) ohraničení zobrazení skrytých ohraničení [151](#page-160-0) Okna nápovědy [5](#page-14-0) omezený číselný formát [50](#page-59-0) OMS controlling table pivots [262,](#page-271-0) [266](#page-275-0) Formát datového souboru IBM SPSS Statistics [262,](#page-271-0) [265](#page-274-0) Formát Excel [262](#page-271-0) formát PDF [262](#page-271-0) Formát slova [262](#page-271-0) Formát souboru SAV [262,](#page-271-0) [265](#page-274-0) identifikátory příkazů [261](#page-270-0) názvy proměnných v souborech SAV [266](#page-275-0) podtypy tabulky [261](#page-270-0) použití XSLT s OXML [269](#page-278-0) textový formát [262](#page-271-0) typy výstupních objektů [260](#page-269-0) vyloučení výstupu z Prohlížeče [265](#page-274-0) XML [262,](#page-271-0) [266](#page-275-0) ORDINAL úroveň měření [49](#page-58-0), [67](#page-76-0) Osnova rozšíření [134](#page-143-0) sbalení [134](#page-143-0) v prohlížeči [134](#page-143-0) změna úrovní [119](#page-128-0) otáčení řízení s produktem OMS pro exportovaný výstup [266](#page-275-0) otevírání souborů datové soubory [7](#page-16-0) dBASE soubory  $\overline{7}$ , [9](#page-18-0) řízení výchozích umístění souborů [203](#page-212-0) soubory aplikace Excel [7](#page-16-0) soubory oddělené tabulátory [7](#page-16-0) Soubory produktu Lotus 1-2-3 [7](#page-16-0) Soubory staty [9](#page-18-0) Soubory SYSTAT [7](#page-16-0) soubory tabulky [7](#page-16-0) textové datové soubory [11](#page-20-0) otevření body obnovy [3](#page-12-0) OXML [269](#page-278-0)

#### **P**

paměť [193](#page-202-0) panely nástrojů přizpůsobení [207,](#page-216-0) [208](#page-217-0) vytvoření [207](#page-216-0), [208](#page-217-0) vytvoření nových nástrojů [208](#page-217-0) zobrazení a skrytí [207](#page-216-0) zobrazení v různých oknech [208](#page-217-0) PDF export výstupu [123](#page-132-0), [127](#page-136-0)

pevný formát [11](#page-20-0) písma v Editoru dat [61](#page-70-0) v podokně osnovy [134](#page-143-0) počet desetinných míst úroveň měření [49](#page-58-0), [67](#page-76-0) počítání výskytů [83](#page-92-0) podmíněné transformace [81](#page-90-0) podmnožiny případů náhodný vzorek [109](#page-118-0) vybírání [107](#page-116-0)[–109](#page-118-0) podtituly grafy [181](#page-190-0) Podtypy versus popisky [261](#page-270-0) podtypy tabulky versus popisky [261](#page-270-0) Pohled Proměnné přizpůsobení [55](#page-64-0), [198](#page-207-0) pohyblivá pohyblivá funkce průměru [95](#page-104-0) poměr stran [199](#page-208-0) popisky [148](#page-157-0) Popisky hodnot kopírování [68](#page-77-0) použití na více proměnných [68](#page-77-0) použití pro zadávání dat [57](#page-66-0) ukládání v souborech aplikace Excel [24](#page-33-0) v Editoru dat [61](#page-70-0) v kontingenčních tabulkách [199](#page-208-0) v podokně osnovy [199](#page-208-0) ve sloučených datových souborech [102](#page-111-0) vkládání zalomení řádků [51](#page-60-0) popisky proměnných v dialogových oknech [1,](#page-10-0) [193](#page-202-0) v kontingenčních tabulkách [199](#page-208-0) v podokně osnovy [199](#page-208-0) ve sloučených datových souborech [102](#page-111-0) vkládání zalomení řádků [51](#page-60-0) popisky skupin [140](#page-149-0) porovnání datových sad [37](#page-46-0) pořadí zobrazení [140](#page-149-0) PowerPoint export výstupu jako PowerPoint [126](#page-135-0) poznámky pod čarou grafy [181](#page-190-0) přečíslování [149](#page-158-0) značky [146](#page-155-0) pravopis Slovník [197](#page-206-0) Produkční úlohy Exportování grafů [251](#page-260-0) plánování produkčních úloh [256](#page-265-0) pravidla syntaxe [251](#page-260-0) přepínače příkazového řádku [256](#page-265-0) převod souborů Production Facility [257](#page-266-0) spuštění více produkčních úloh [256](#page-265-0) výstupní soubory [251](#page-260-0) programování s příkazovým jazykem [167](#page-176-0) Prohlížeč hledat a nahradit informace [120](#page-129-0) najít a nahradit informace [120](#page-129-0) Osnova [134](#page-143-0) otevření sešitu [132](#page-141-0) podokno osnovy [119](#page-128-0)

Prohlížeč *(pokračování)* podokno výsledků [119](#page-128-0) prostor mezi výstupními položkami [130](#page-139-0) rozbalování osnovy [134](#page-143-0) sbalení osnovy [134](#page-143-0) Sešit [131](#page-140-0) skrytí výsledků [134](#page-143-0) Uložení dokumentu [121](#page-130-0) uložení sešitu [132](#page-141-0) volby zobrazení [196](#page-205-0) vyloučení výstupních typů s OMS [265](#page-274-0) vytvoření sešitu [132](#page-141-0) změna písma osnovy [134](#page-143-0) změna úrovní osnovy [119](#page-128-0) změna velikosti osnovy [134](#page-143-0) zobrazení datových hodnot [199](#page-208-0) zobrazení názvů proměnných [199](#page-208-0) zobrazení popisků hodnot [199](#page-208-0) zobrazení proměnných popisků [199](#page-208-0) Prohlížeč kompletu automatická příprava dat [159](#page-168-0) četnost prediktorů [158](#page-167-0) důležitost prediktoru [158](#page-167-0) podrobnosti modelu komponenty [159](#page-168-0) přesnost modelu komponenty [158](#page-167-0) souhrn modelu [158](#page-167-0) prohlížeč modelů rozdělené modely [159](#page-168-0) Prohlížeč modelů [155](#page-164-0) proměnná prostředí SPSSTMPDIR [203](#page-212-0) proměnné definice sad proměnných [190](#page-199-0) definování [48](#page-57-0) informace o definici [189](#page-198-0) informace o proměnné v dialogových oknech [2](#page-11-0) pořadí zobrazení v dialogových oknech [193](#page-202-0) přejmenování pro sloučené datové soubory [102](#page-111-0) přesun [59](#page-68-0) restrukturalizace v případech [110](#page-119-0) řazení [100](#page-109-0) vkládání nových proměnných [59](#page-68-0) vyhledávání v editoru dat [59](#page-68-0) zákódování [84](#page-93-0)–[87](#page-96-0) proměnné data definování pro data časové řady [94](#page-103-0) proměnné formátu data extrahovat část proměnné data/času [89](#page-98-0) přidat nebo odečíst od proměnných data/času [89](#page-98-0) vytvořit proměnnou data/času z řetězce [89](#page-98-0) vytvořit proměnnou data/času ze sady proměnných [89](#page-98-0) proměnné měřítka binning pro vytvoření kategoriálních proměnných [75](#page-84-0) proměnné prostředí SPSSTMPDIR [203](#page-212-0) proměnné přerušení v agregovaných datech [105](#page-114-0) proporcionální odhad ve hodnocení důležitosti [88](#page-97-0) prostor na disku Dočasná [39,](#page-48-0) [40](#page-49-0) předchozí klouzavý průměr funkce [95](#page-104-0) přejímání proměnných a případů [101](#page-110-0) přejmenování datových sad [64](#page-73-0)

překódování hodnot [75](#page-84-0), [84](#page-93-0)[–87](#page-96-0) přenosné soubory názvy proměnných [24](#page-33-0) přepínače příkazového řádku Produkční úlohy [256](#page-265-0) přesun řádků a sloupců [140](#page-149-0) přidání popisků skupin [140](#page-149-0) přihlášení k serveru [43](#page-52-0) příkazový jazyk [167](#page-176-0) příkazy rozšíření vlastní dialogová okna [248](#page-257-0) případy hledání duplicit [73](#page-82-0) restrukturalizace do proměnných [110](#page-119-0) řazení [99](#page-108-0) váha [109](#page-118-0) vkládání nových případů [58](#page-67-0) výběr dílčích sad [107–](#page-116-0)[109](#page-118-0) vyhledávání v editoru dat [59](#page-68-0) Přístup (Microsoft) [16](#page-25-0) Python skripty [273](#page-282-0)

#### **R**

režim aplikace klasické [193](#page-202-0) Sešit [193](#page-202-0) role Editor dat [52](#page-61-0) rozdělovač oken Editor dat [61](#page-70-0) editor syntaxe [169](#page-178-0) rozdělovač podokna Editor dat [61](#page-70-0) editor syntaxe [169](#page-178-0) rozdělování tabulek řízení zalomení tabulky [151](#page-160-0) rozsáhlé tabulky vkládání do aplikace Microsoft Word [136](#page-145-0) rozšířené vlastní dialogové okno [214](#page-223-0) rozšíření kontingenční tabulky [145](#page-154-0), [147](#page-156-0) Rozšíření instalace aktualizací do rozšíření [210](#page-219-0) odebrání rozšíření [210](#page-219-0) podrobnosti o rozšíření [211](#page-220-0) vyhledávání a instalace nových rozšíření [210](#page-219-0) zobrazení instalovaných rozšíření [210](#page-219-0) rychlost ukládání do mezipaměti [40](#page-49-0)

## **Ř**

řádky výběr v kontingenčních tabulkách [151](#page-160-0) řazení otáčení řádků tabulky [141](#page-150-0) proměnné [100](#page-109-0) řazení do pásem [75](#page-84-0) řazení proměnných [100](#page-109-0) řazení případů [99](#page-108-0) řetězcové proměnné

řetězcové proměnné *(pokračování)* chybějící hodnoty [52](#page-61-0) překódování na následná celá čísla [87](#page-96-0) přerušení dlouhých řetězců v dřívějších vydáních [24](#page-33-0) vkládání dat [57](#page-66-0) výpočet nových řetězcových proměnných [82](#page-91-0) řízení počtu řádků k zobrazení [145](#page-154-0)

#### **S**

sady proměnných definování [190](#page-199-0) použití [190](#page-199-0) sbalení kategorií [75](#page-84-0) semeno náhodných čísel [82](#page-91-0) servery čísla portů [43](#page-52-0), [255](#page-264-0) názvy [43,](#page-52-0) [255](#page-264-0) přidání [43](#page-52-0), [255](#page-264-0) přihlášení [43](#page-52-0) úpravy [43](#page-52-0), [255](#page-264-0) seskupení řádků nebo sloupců [140](#page-149-0) seskupování proměnných vytvoření [110](#page-119-0) Sešit režim aplikace [193](#page-202-0) šifrování [132](#page-141-0) uložení [132](#page-141-0) seznamy cílů [191](#page-200-0) seznamy proměnných změna pořadí cílových seznamů [191](#page-200-0) Skóre Savage [88](#page-97-0) skripty autoscripty [271](#page-280-0) jazyky [271](#page-280-0) přidání do nabídek [207](#page-216-0) Python [273](#page-282-0) spouštěcí skripty [278](#page-287-0) spouštění [271](#page-280-0) spuštění s tlačítky panelu nástrojů [208](#page-217-0) úpravy [271](#page-280-0) Výchozí jazyk [204,](#page-213-0) [271](#page-280-0) vytvoření [271](#page-280-0) Základní [275](#page-284-0) skrytí nadpisy [144](#page-153-0) panely nástrojů [207](#page-216-0) popisky [148](#page-157-0) popisky dimenzí [144](#page-153-0) poznámky pod čarou [149](#page-158-0) řádky a sloupce [143](#page-152-0) skrytí (vyloučení) výstupu z Prohlížeče s OMS [265](#page-274-0) skrytí proměnných Editor dat [190](#page-199-0) seznamy dialogů [190](#page-199-0) sloupce výběr v kontingenčních tabulkách [151](#page-160-0) změna šířky v kontingenčních tabulkách [150](#page-159-0) Slovník [23](#page-32-0) slučování datových souborů informace o slovníku [102](#page-111-0) přejmenování proměnných [102](#page-111-0) soubory s různými proměnnými [103](#page-112-0) soubory s různými případy [101](#page-110-0)

soubor žurnálu [203](#page-212-0) soubory otevření [7](#page-16-0) soubory aplikace Excel čtení [8](#page-17-0) otevření [7](#page-16-0) přidání položky nabídky pro odeslání dat do aplikace Excel [207](#page-216-0) uložení [24](#page-33-0) uložení popisků hodnot místo hodnot [24](#page-33-0) Soubory BMP Exportování grafů [123](#page-132-0), [128](#page-137-0) Soubory EPS Exportování grafů [123](#page-132-0), [129](#page-138-0) Soubory JPEG Exportování grafů [123](#page-132-0), [128](#page-137-0) soubory oddělené čárkami [11](#page-20-0) soubory oddělené tabulátory otevření [7](#page-16-0) uložení [24](#page-33-0) Soubory PNG Exportování grafů [123](#page-132-0), [129](#page-138-0) Soubory PostScript (zapouzdřené) Exportování grafů [123](#page-132-0), [129](#page-138-0) Soubory produktu Lotus 1-2-3 otevření [7](#page-16-0) přidání položky nabídky pro odeslání dat do Lotus [207](#page-216-0) uložení [24](#page-33-0) soubory s druhy převod na soubory spj [257](#page-266-0) soubory SAS čtení [7](#page-16-0) otevření [7](#page-16-0) uložení [24](#page-33-0) Soubory staty čtení [7](#page-16-0) otevření [7,](#page-16-0) [9](#page-18-0) uložení [24](#page-33-0) soubory syntaxe šifrování [177](#page-186-0) soubory syntaxe příkazu [175](#page-184-0), [176](#page-185-0) Soubory syntaxe příkazu Unicode [175](#page-184-0), [176](#page-185-0) Soubory SYSTAT otevření [7](#page-16-0) soubory tabulky čtení [9](#page-18-0) Soubory TIFF Exportování grafů [123](#page-132-0), [129](#page-138-0) split-model pro prohlížení [159](#page-168-0) split-soubor zpracování [107](#page-116-0) spuštění mediánu funkce [95](#page-104-0) starší tabulky [153](#page-162-0) styl výstupu [162](#page-171-0) syntaxe pravidla syntaxe [167](#page-176-0) Pravidla výrobních úloh [251](#page-260-0) přístup k syntaxi syntaxe příkazu [5](#page-14-0) soubor žurnálu [176,](#page-185-0) [177](#page-186-0) Soubory syntaxe příkazu Unicode [175](#page-184-0), [176](#page-185-0) spouštění [175](#page-184-0) spuštění syntaxe příkazu s tlačítky panelu nástrojů [208](#page-217-0) vložení [168](#page-177-0) výstupní protokol [168](#page-177-0) Syntaxe příkazu

Syntaxe příkazu *(pokračování)* pravidla syntaxe [167](#page-176-0) Pravidla výrobních úloh [251](#page-260-0) přidání do nabídek [207](#page-216-0) přístup k syntaxi syntaxe příkazu [5](#page-14-0) soubor žurnálu [176,](#page-185-0) [177](#page-186-0) spouštění [175](#page-184-0) spuštění s tlačítky panelu nástrojů [208](#page-217-0) vložení [168](#page-177-0) výstupní protokol [168](#page-177-0)

## **Š**

šablony definice proměnné [53](#page-62-0) grafy [181](#page-190-0) použití externího datového souboru jako šablony [70](#page-79-0) v grafech [199](#page-208-0) Šířka sloupce kontingenční tabulky [150](#page-159-0) řídicí šířka pro zabalený text [145](#page-154-0) řízení maximální šířky [145](#page-154-0) řízení výchozí šířky [201](#page-210-0) v Editoru dat [52](#page-61-0) štítky odstranění [140](#page-149-0) versus názvy podtypů v OMS [261](#page-270-0) vkládání popisků skupin [140](#page-149-0)

#### **T**

T4253H vyhlazení [95](#page-104-0) tabulka grafů [152](#page-161-0) Tabulky konverze syntaxe příkazu TABLES na CTABLES [279](#page-288-0) TABULKY CTABLE konverze syntaxe příkazu TABLES na CTABLES [279](#page-288-0) tabulky rychlého otáčení [201](#page-210-0) tabulky, barva pozadí [148](#page-157-0) konverze syntaxe příkazu TABLES na CTABLES [279](#page-288-0) okraje [148](#page-157-0) písma [148](#page-157-0) řízení zalomení tabulky [151](#page-160-0) Vlastnosti buňky [148](#page-157-0) Zarovnání [148](#page-157-0) text datové soubory [11](#page-20-0) export výstupu jako text [123](#page-132-0), [127,](#page-136-0) [262](#page-271-0) text pokračování pro kontingenční tabulky [147](#page-156-0) text svislého popisku [141](#page-150-0) tisk čísla stránek [130](#page-139-0) data [62](#page-71-0) grafy [129](#page-138-0) kontingenční tabulky [129](#page-138-0) modely [156](#page-165-0) Náhled tisku [129](#page-138-0) prostor mezi výstupními položkami [130](#page-139-0) řízení zalomení tabulky [151](#page-160-0) škálování tabulek [145,](#page-154-0) [147](#page-156-0) textový výstup [129](#page-138-0)

tisk *(pokračování)* velikost grafu [130](#page-139-0) vrstvy [129](#page-138-0), [145](#page-154-0), [147](#page-156-0) záhlaví a zápatí [130](#page-139-0) TM1 čtení dat Cognos TM1 [22](#page-31-0) exportování do produktu Cognos TM1 [36](#page-45-0) transformace dat Časové řady [94,](#page-103-0) [95](#page-104-0) funkce [82](#page-91-0) hodnocení případů [88](#page-97-0) odkládání provedení [197](#page-206-0) podmíněné transformace [81](#page-90-0) překódování hodnot [84](#page-93-0)–[87](#page-96-0) řetězcové proměnné [82](#page-91-0) výpočet proměnných [81](#page-90-0) transformace souboru agregace dat [105](#page-114-0) přejímání proměnných a případů [101](#page-110-0) řazení případů [99](#page-108-0) slučování datových souborů [101](#page-110-0), [103](#page-112-0) split-soubor zpracování [107](#page-116-0) údaje o restrukturalizaci [110](#page-119-0) váhové případy [109](#page-118-0) transponování řádků a sloupců [140](#page-149-0) Tvůrce grafů galerie [179](#page-188-0) Tvůrce vlastních dialogových oken cílový seznam [222](#page-231-0) číselný ovládací prvek [230](#page-239-0) dílčí dialogové okno [239](#page-248-0) Filtr typů souborů [239](#page-248-0) filtrování seznamů proměnných [224](#page-233-0) instalace kompatibilních vlastních dialogových oken [246](#page-255-0) instalace rozšíření obsahujících dialogová okna [244](#page-253-0) karta [239](#page-248-0) kompatibilní soubory balíku vlastních dialogových oken (spd) [246](#page-255-0) Lokalizace dialogových oken a souborů nápovědy [248](#page-257-0) náhled [220](#page-229-0) okénko se seznamem [227](#page-236-0) otevírání kompatibilních souborů balíku vlastních dialogových oken [246](#page-255-0) otevírání rozšíření obsahujících dialogová okna [244](#page-253-0) ovládací prvek skupiny položek [235](#page-244-0) ovládací prvek tabulky [233](#page-242-0) pole se seznamem [225](#page-234-0) položky seznamu pole se seznamem [227](#page-236-0) položky seznamu seznamu [227](#page-236-0) povolení pravidel [240](#page-249-0) pravidla rozvržení [218](#page-227-0) prohlížeč souborů [238](#page-247-0) přepínače skupiny přepínačů [237](#page-246-0) převod na rozšířená dialogová okna [246](#page-255-0) řídicí sloupce tabulky [234](#page-243-0) řízení data [231](#page-240-0) selektor datové sady [224](#page-233-0) Skupina přepínačů [236](#page-245-0) Skupina zaškrtávacích políček [237](#page-246-0) soubor nápovědy [216](#page-225-0) soubory balíku rozšíření [244](#page-253-0) statický textový ovládací prvek [233](#page-242-0) šablona syntaxe [218](#page-227-0) textový ovládací prvek [229](#page-238-0)

Tvůrce vlastních dialogových oken *(pokračování)* ukládání kompatibilních vlastních dialogových oken [246](#page-255-0) uložení rozšíření obsahujících dialogová okna [244](#page-253-0) umístění nabídky [217](#page-226-0) úprava dialogových oken v instalovaných rozšířeních [244](#page-253-0) úprava kompatibilních vlastních dialogových oken [246](#page-255-0) vlastní dialogová okna pro příkazy rozšíření [248](#page-257-0) Vlastnosti dialogového okna [216](#page-225-0) vlastnosti dílčího dialogového okna [240](#page-249-0) volič polí [223](#page-232-0) Výběr barvy [233](#page-242-0) zabezpečený text [231](#page-240-0) Zaškrtávací políčko [225](#page-234-0) zdroj dat [217](#page-226-0) zdroj pole [224](#page-233-0) Zdrojový seznam [222](#page-231-0) Tvůrce vlastních dialogových oken pro rozšíření [214](#page-223-0) typy výstupních objektů v OMS [260](#page-269-0)

## **U**

údaje o restrukturalizaci a vážená data [118](#page-127-0) Proměnné skupiny pro proměnné na případy [113](#page-122-0) přehled [110](#page-119-0) příklad dvou indexů pro proměnné k případům [115](#page-124-0) příklad jednoho indexu pro proměnné k případům [114](#page-123-0) příklad proměnných pro případy [111](#page-120-0) příklad případů na proměnné [112](#page-121-0) řazení dat pro případy do proměnných [117](#page-126-0) typy restrukturalizace [110](#page-119-0) volby pro proměnné k případům [116](#page-125-0) volby pro případy na proměnné [117](#page-126-0) výběr dat pro proměnné do případů [113](#page-122-0) výběr dat pro případy na proměnné [116](#page-125-0) vytvoření jedné proměnné indexu pro proměnné do případů [115](#page-124-0) vytvoření proměnných indexu pro proměnné v případech [114](#page-123-0) vytvoření více proměnných indexu pro proměnné do případů [116](#page-125-0) události triggeru autoscripty [271](#page-280-0) ukládání do mezipaměti aktivní soubor [40](#page-49-0) ukládání grafů metasoubory [123](#page-132-0) Soubory BMP [123,](#page-132-0) [128](#page-137-0) Soubory EMF [123](#page-132-0) Soubory EPS [123,](#page-132-0) [129](#page-138-0) Soubory JPEG [123,](#page-132-0) [128](#page-137-0) Soubory PICT [123](#page-132-0) Soubory PNG [129](#page-138-0) Soubory PostScript [129](#page-138-0) Soubory TIFF [129](#page-138-0) ukládání souborů datové soubory [24](#page-33-0) datové soubory IBM SPSS Statistics [23,](#page-32-0) [24](#page-33-0) dotazy na databázový soubor [19](#page-28-0) řízení výchozích umístění souborů [203](#page-212-0) ukládání výstupu Formát Excel [123,](#page-132-0) [125](#page-134-0)

ukládání výstupu *(pokračování)* formát HTML [123](#page-132-0) formát PDF [123](#page-132-0), [127](#page-136-0) Formát PowerPoint [123,](#page-132-0) [126](#page-135-0) Formát slova [123](#page-132-0), [125](#page-134-0) HTML [123,](#page-132-0) [124](#page-133-0) textový formát [123](#page-132-0), [127](#page-136-0) uložení body obnovy [3](#page-12-0) umístění souborů řízení výchozích umístění souborů [203](#page-212-0) Unicode [7,](#page-16-0) [23](#page-32-0), [24](#page-33-0), [195](#page-204-0) úprava dat [57,](#page-66-0) [58](#page-67-0) určené okno [1](#page-10-0) úroveň měření definování [49](#page-58-0) ikony v dialogových oknech [2](#page-11-0) neznámá úroveň měření [68](#page-77-0) výchozí úroveň měření [197](#page-206-0) user-chybějící hodnoty [52](#page-61-0)

## **V**

váhové případy zlomkové váhy v kontingenčních tabulkách [109](#page-118-0) Van der Waerden odhaduje [88](#page-97-0) vážená data a restrukturovaných datových souborů [118](#page-127-0) velikosti v osnově [134](#page-143-0) více otevřených datových souborů potlačení [64](#page-73-0) více pohledů/podoken Editor dat [61](#page-70-0) editor syntaxe [169](#page-178-0) více sad odpovědí definování [69](#page-78-0) více dichotomies [69](#page-78-0) více kategorií [69](#page-78-0) virtuální aktivní soubor [39](#page-48-0) Vizuální lander [75](#page-84-0) vkládání dat číselný [57](#page-66-0) nenumerické [57](#page-66-0) použití popisků hodnot [57](#page-66-0) vkládání popisků skupin [140](#page-149-0) vkládání výstupu do jiných aplikací [136](#page-145-0) vlastní atributy [54](#page-63-0) vlastní formáty měny [50,](#page-59-0) [198](#page-207-0) vlastní tabulky konverze syntaxe příkazu TABLES na CTABLES [279](#page-288-0) vlastnosti kontingenční tabulky [145](#page-154-0) tabulky, [145](#page-154-0) Vlastnosti buňky [148](#page-157-0) Vnější spojení [16](#page-25-0) vnitřní spojení [16](#page-25-0) volby data [197](#page-206-0) deskriptivní statistika v Editoru dat [199](#page-208-0) Dočasný adresář [203](#page-212-0) dvoumístné roky [197](#page-206-0) editor syntaxe [205](#page-214-0) grafy [199](#page-208-0)

volby *(pokračování)* jazyk [195](#page-204-0) měna [198](#page-207-0) obecné [193](#page-202-0) Pohled Proměnné [198](#page-207-0) Prohlížeč [196](#page-205-0) skripty [204](#page-213-0) výstupní štítky [199](#page-208-0) vzhled středové tabulky [201](#page-210-0) Volby grafu [199](#page-208-0) vrstvy tisk [129,](#page-138-0) [145,](#page-154-0) [147](#page-156-0) v kontingenčních tabulkách [143](#page-152-0) vytvoření [143](#page-152-0) zobrazení [143](#page-152-0) vstup dat [56](#page-65-0) vstupní formáty [51](#page-60-0) výběr případů Časový úsek [109](#page-118-0) na základě kritérií výběru [108](#page-117-0) náhodný vzorek [109](#page-118-0) Rozsah hodnot data [109](#page-118-0) rozsah případů [109](#page-118-0) vybrat případy [107](#page-116-0) výchozí umístění souborů [203](#page-212-0) výkon ukládání do mezipaměti [40](#page-49-0) vyloučení výstupu z Prohlížeče s OMS [265](#page-274-0) výměnné štítky [141](#page-150-0) výpočet proměnných výpočet nových řetězcových proměnných [82](#page-91-0) Výrobní zařízení použití syntaxe příkazu ze souboru žurnálu [193](#page-202-0) převod souborů na produkční úlohy [257](#page-266-0) výstup exportování [123](#page-132-0) interaktivní [122](#page-131-0) kopírování [135](#page-144-0) odstranění [135](#page-144-0) Prohlížeč [119](#page-128-0) přesun [135](#page-144-0) Sešit [131](#page-140-0) skrytí [134](#page-143-0) šifrování [121](#page-130-0) uložení [121](#page-130-0) úprava [161,](#page-170-0) [162,](#page-171-0) [164](#page-173-0)–[166](#page-175-0) vkládání do jiných aplikací [136](#page-145-0) vystředění [136](#page-145-0), [196](#page-205-0) Zarovnání [136](#page-145-0), [196](#page-205-0) změna výstupního jazyka [142](#page-151-0) zobrazení [134](#page-143-0) výstup po zpracování [161,](#page-170-0) [162,](#page-171-0) [164](#page-173-0)–[166](#page-175-0) Výstupní systém správy (OMS) [259](#page-268-0), [269](#page-278-0) vzdálené servery dostupné procedury [46](#page-55-0) přidání [43](#page-52-0), [255](#page-264-0) přihlášení [43](#page-52-0) přístup k datovému souboru [45](#page-54-0) relativní cesty [46](#page-55-0) úpravy [43](#page-52-0), [255](#page-264-0) Vzhled tabulky použití [144](#page-153-0) vytvoření [144](#page-153-0) Vzorkování

Vzorkování *(pokračování)* náhodný vzorek [109](#page-118-0)

#### **W**

```
Windows
aktivní okno 1
určené okno 1
```
## **X**

XML směrování výstupu do XML [262](#page-271-0) struktura tabulky v OXML [266](#page-275-0) uložení výstupu ve formátu XML [259](#page-268-0) Výstup OXML z OMS [269](#page-278-0) XSLT použití s OXML [269](#page-278-0)

#### **Z**

z skóre ve hodnocení důležitosti [88](#page-97-0) záhlaví [130](#page-139-0) zalomení řádků popisky proměnných a hodnot [51](#page-60-0) zalomení tabulky [151](#page-160-0) záložky editor syntaxe [173](#page-182-0) zápatí [130](#page-139-0) zarážky editor syntaxe [172](#page-181-0) Zarovnání v Editoru dat [52](#page-61-0) výstup [136](#page-145-0), [196](#page-205-0) zarovnání do bloku výstup [136](#page-145-0), [196](#page-205-0) změna pořadí řádků a sloupců [140](#page-149-0) zobrazení nadpisy [144](#page-153-0) panely nástrojů [207](#page-216-0) popisky [148](#page-157-0) popisky dimenzí [144](#page-153-0) poznámky pod čarou [149](#page-158-0) řádky nebo sloupce [144](#page-153-0) výsledky [134](#page-143-0) Zobrazení dat [47](#page-56-0)

## **Ž**

žurnál relace [203](#page-212-0)

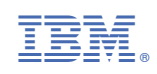